SÜRÜM 4.0 NİSAN 2024 702P09188

## Xerox® Iridesse® Üretim Baskı Makinesi

Kullanıcı Belgeleri

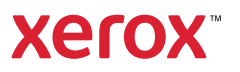

©2024 Xerox Corporation. Tüm hakları saklıdır. Xerox® ve Iridesse® ve SquareFold®, Xerox Corporation firmasının ABD ve/veya diğer ülkelerdeki ticari markalarıdır.

Adobe® ve Adobe PDF logosu Adobe Systems, Inc.'in tescilli ticari markalarıdır. PostScript®, Adobe PostScript Interpreter, Adobe sayfa tanım dili ve diğer Adobe ürünleriyle kullanılan bir Adobe tescilli ticari markadır. Bu ürün, Adobe Photoshop'ın yayıncısı olan Adobe Systems tarafından onaylanmamış veya bu şirket tarafından sponsorluğu üstlenilmemiştir.

Fiery®, Fiery, LLC şirketinin bir tescilli ticari markası veya ticari markasıdır.

Apple ve EtherTalk, Apple Computer, Inc. firmasının Amerika Birleşik Devletleri'ndeki ve diğer ülkelerdeki ticari markaları veya tescilli ticari markalarıdır.

GBC® ve AdvancedPunch®, General Binding Corporation firmasının ticari markaları veya tescilli ticari markalarıdır.

Microsoft, Windows, Edge ve Internet Explorer, Microsoft Corporation firmasının Amerika Birleşik Devletleri'ndeki ve/veya diğer ülkelerdeki tescilli ticari markalarıdır.

Mozilla Firefox, Mozilla Foundation firmasının ticari markasıdır.

UNIX, Open Group firmasının tescilli ticari markasıdır.

BR40021

# İçindekiler

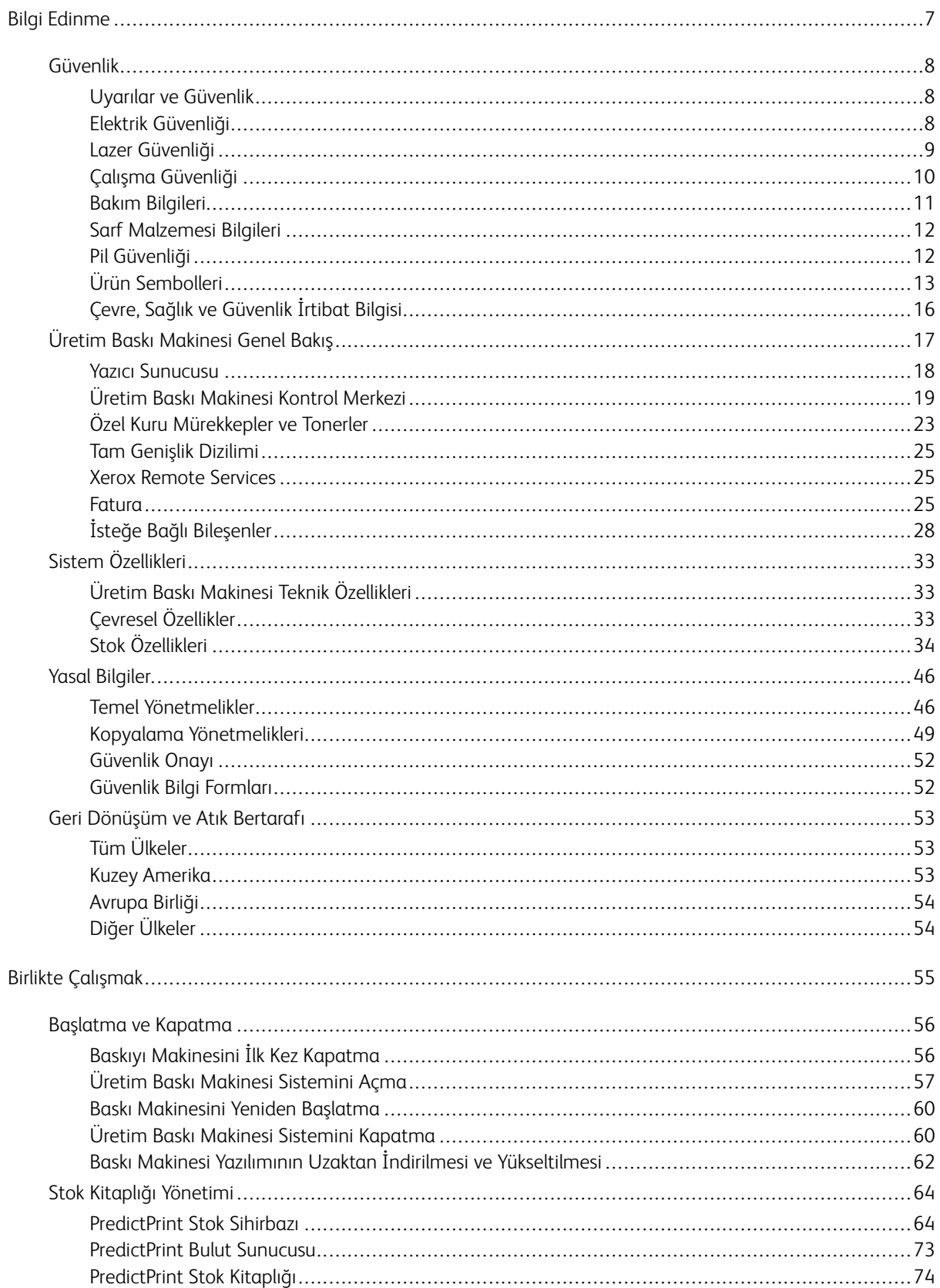

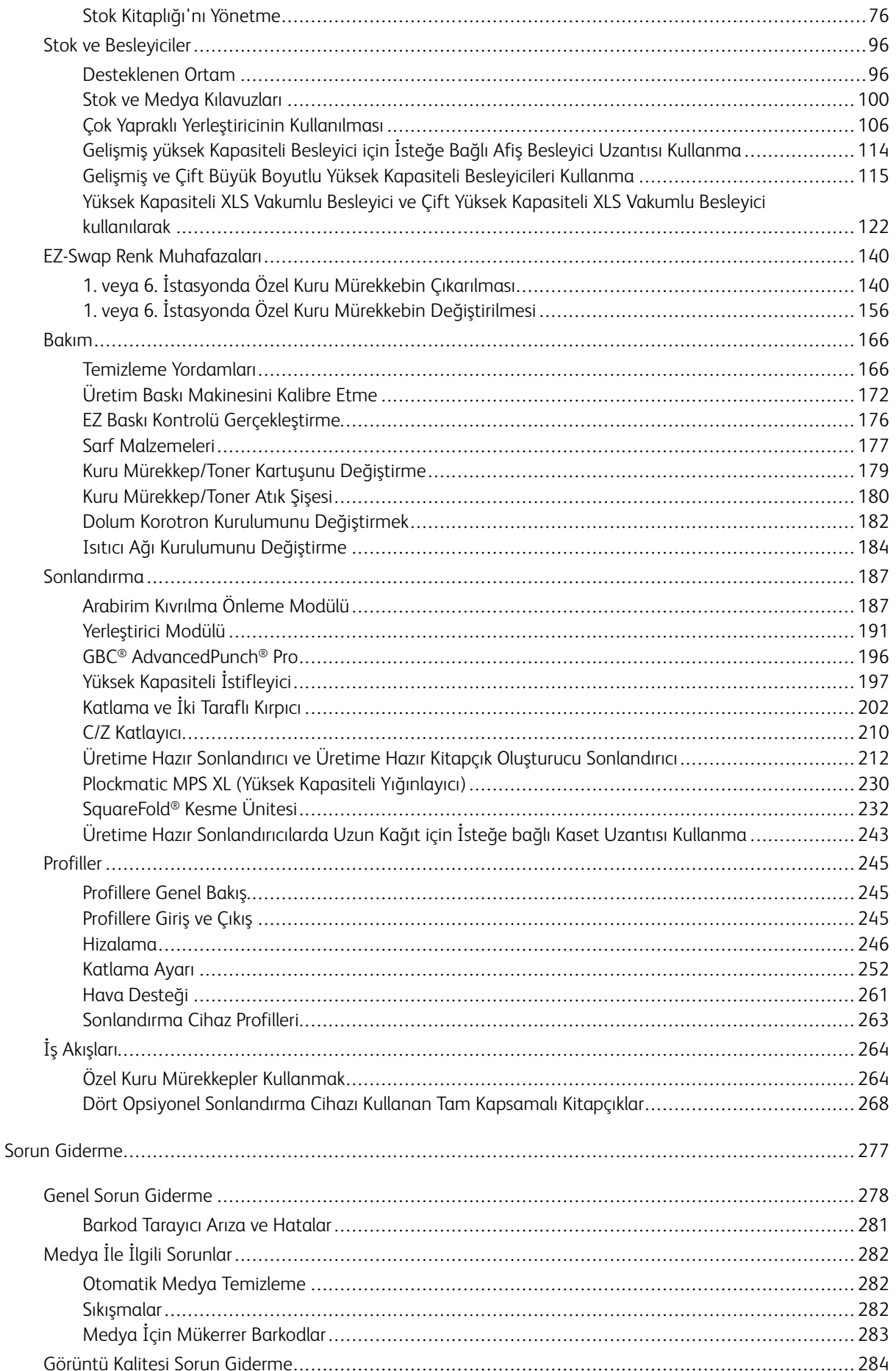

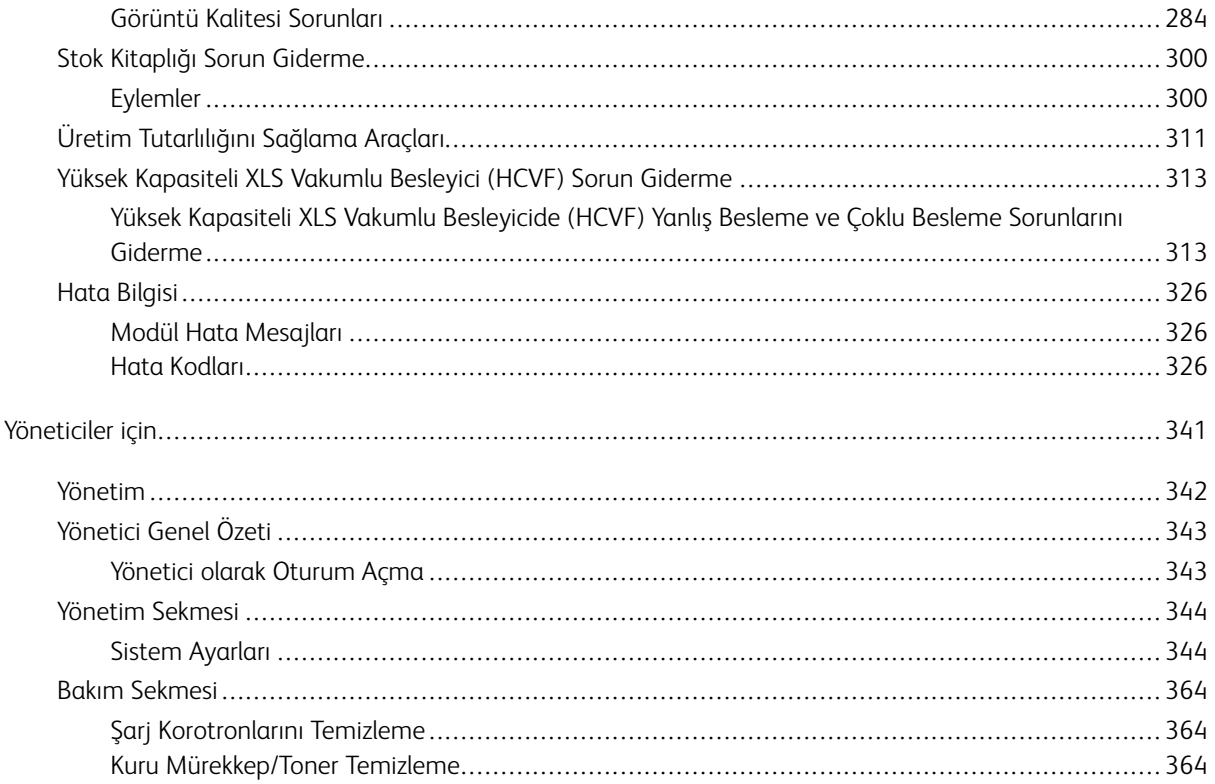

İçindekiler

### <span id="page-6-0"></span>Bilgi Edinme

Bu bölüm şunları içerir:

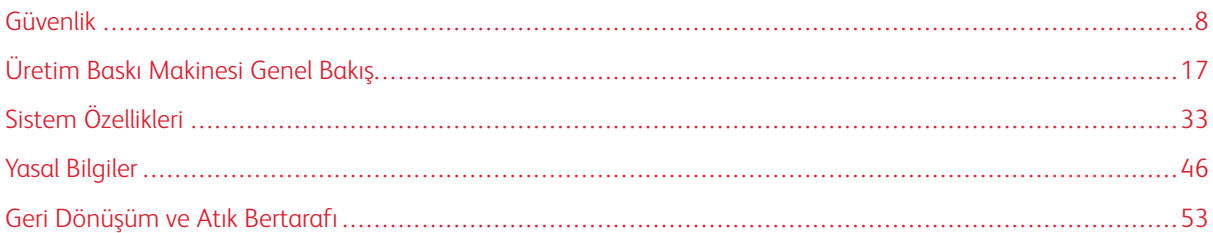

Bu bölüm sistem yapılandırması, güvenlik özellikleri ve yönetmelikleri, teknik özellikler, faturalama ve isteğe bağlı besleme ve sonlandırma bileşenleri hakkındaki konuları içerir.

#### <span id="page-7-0"></span>Güvenlik

Baskı makineniz ve tavsiye edilen malzemeler, sıkı güvenlik şartlarını karşılamak için tasarlanmış ve test edilmiştir. Aşağıdaki bilgilere dikkat etmeniz, Xerox® baskı makinenizin sürekli güvenli işletimini garanti eder.

#### <span id="page-7-1"></span>**UYARILAR VE GÜVENLİK**

 $\mathscr{O}$ Not: Bu makine, çocukların bulunabileceği ortamlarda kullanım için uygun değildir.

Xerox® baskı makineniz ve gereçleriniz sıkı güvenlik şartlarını karşılamak için tasarlanmış ve test edilmiştir. Güvenlik gereklilikleri, güvenlik ajansı değerlendirme ve sertifikasyonunu ve elektro-manyetik yönetmeliklerine ve tespit edilmiş çevresel standartlara uygunluğu içermektedir.

Bu ürünün güvenlik ve çevre testleri ile performansı sadece Xerox® malzemeleri kullanılarak doğrulanmıştır.

Yeni fonksiyonlar eklenmesi veya harici cihazlar bağlanması gibi yetkisiz değişiklikler ürün sertifikasyonunu etkileyebilir. Ayrıntılı bilgi için Xerox temsilcinizle irtibata geçin.

#### <span id="page-7-2"></span>**ELEKTRİK GÜVENLİĞİ**

#### **Genel Talimatlar**

**Uyarı:** Aşağıdaki uyarıları okuyun.

- Baskı makinesinin üzerindeki yuva veya açıklıklara nesneler sokmayın. Bir gerilim noktasına dokunulması veya bir parçanın kısa devre yaptırılması yangına veya elektrik çarpmasına neden olabilir.
- Opsiyonel ekipman monte etmedikçe ve bu yönde talimat almadıkça, vidalarla tespit edilmiş olan kapak ve muhafazaları çıkarmayın. Bu montaj işlemlerini yaparken baskı makinesinin gücünü kapatın. Opsiyonel ekipman monte etmek için kapakları ve muhafazaları çıkarırken elektrik kablosunun fişini prizden çekin. Montajı kullanıcı tarafından yapılabilen opsiyonlar haricinde, bu kapakların arkasında bakım veya tamir yapabileceğiniz parçalar yoktur.

#### **Acil Durum Güç Kesimi**

Aşağıda güvenliğiniz için tehlike kaynakları verilmiştir:

- Hasar görmüş veya yıpranmış elektrik kablosu.
- Baskı makinesinin içine sıvı dökülmesi.
- Baskı makinesinin suya maruz kalması.
- Baskı makinesinin duman çıkarması veya yüzeyin olağan dışı şekilde ısınması.
- Baskı makinesinin anormal ses ve koku çıkarması.
- Baskı makinesinin bir devre kesiciyi, sigortayı veya başka bir güvenlik cihazını etkinleştirmesi.

Eğer bu koşullardan herhangi biri oluşursa, aşağıdaki işlemleri yapın:

- 1. Derhal baskı makinesinin gücünü kapatın.
- 2. Makinenin elektrik fişini prizden çıkarın.
- 3. Yetkili servis temsilcisini arayın.

#### **Güç Kablosu ve Elektrik Beslemesi**

**Uyarı:** Yangın veya elektrik çarpması riskinden kaçınmak için, uzatma kabloları, çoklu prizler veya elektrik fişleri kullanmayın. Kablo uzunluğu, iletken ölçüsü, topraklama ve korumayla ilgili ulusal ve yerel yapı, yangın ve elektrik yönetmeliklerine daima uyun.

- Baskı makinenizle birlikte verilen güç kablolarını kullanın.
- Güç kablosunu çıkarmayın veya üzerinde değişiklik yapmayın.
- Elektrik prizi baskı makinesine yakın ve kolayca ulaşılabilir olmalıdır.
- Güç kablosunu doğrudan uygun şekilde topraklanmış bir elektrik prizine takın. Kablonun her bir ucunun emniyetli şekilde bağlandığından emin olun. Eğer prizin topraklanıp topraklanmadığını bilmiyorsanız bir elektrikçiye kontrol ettirin.
- Bu makineyi toprak bağlantı ucu bulunmayan bir elektrik prizine bağlamak için topraklı adaptör fişi kullanmayın.
- Baskı makinesi için elektrik beslemesi, makinenin arkasında yer alan veri plakasında belirtilen gereklilikleri karşılamalıdır. Gerekirse bölgenizdeki elektrik hizmet sağlayıcısına veya ruhsatlı bir elektrikçiye danışın.
- Baskı makinesini insanların elektrik kablosunun üzerine basabileceği bir bölgeye yerleştirmeyin.
- Elektrik kablosunun üzerine herhangi bir eşya koymayın.
- Elektrik kablosunun fişini makinenin güç düğmesi Açık konumda iken takmayın ve çıkarmayın.
- Eğer elektrik kablosu yıpranmış veya aşınmış ise değiştirin.
- Elektrik çarpmasını ve kablonun zarar görmesini önlemek için elektrik kablosunu prizden ayırırken fişten tutarak çekin.

#### **Bağlantı Kesme Cihazı**

Elektrik kablosu, bu ekipman için bağlantı kesme cihazıdır. Baskı makinesinin tüm elektrik gücünü kesmek için, elektrik kablosunun fişini prizden çıkarın.

#### <span id="page-8-0"></span>**LAZER GÜVENLİĞİ**

#### **Kuzey Amerika Lazer Güvenliği**

Bu ürün güvenlik standartlarına uygundur ve ABD Gıda ve İlaç Dairesi'nin (FDA) Araçlar ve Radyolojik Sağlık Merkezi (CDRH) tarafından lazer ürünleri için uygulanan yönetmeliklere göre Sınıf 1 Lazer ürünü olarak onaylanmıştır. Bu ürün, 24 Temmuz 2007 tarihli ve 50 No'lu Lazer Bildirimi uyarınca sapmalar haricinde Lazer ürünleri için FDA performans standartlarına uygundur. Bu yönetmelikler ABD'de pazarlanan lazer ürünleri için

geçerlidir. Üretim Baskı Makinesi üzerindeki etiket CDRH yönetmeliklerine uygunluğu belirtir ve ABD'de pazarlanan lazer ürünlerine takılmalıdır. Bu ürün tehlikeli lazer radyasyonu yaymaz.

**Lazer Uyarısı:** Burada belirtilenler dışındaki kontrol noktalarının kullanılması, ayarlamalar yapılması veya prosedürlerin uygulanması tehlikeli düzeyde lazer ışığına maruz kalmaya yol açabilir.

Bu ürünün içinde yayılan radyasyon tamamen koruyucu muhafaza ve dış kapaklarla hapsedildiğinden, kullanıcı işleminin herhangi bir aşaması sırasında lazer ışını Baskı Makinesinden dışarı çıkamaz.

Bu üründe lazer uyarı etiketleri mevcuttur. Bu etiketler Xerox Servis Temsilcisinin kullanımı içindir ve çıkarılması için özel aletler gereken panel veya zırhların üzerine veya yanına yerleştirilmiştir. Bu panelleri çıkarmayın. Bu kapaklarda kullanıcının müdahale edebileceği yerler yoktur.

#### **Avrupa Birliği (AB) Lazer Güvenliği**

Bu ürün, IEC güvenlik standardı EN 60825-1: 2014'e uygundur.

Bu cihaz resmî, ulusal ve uluslararası kurumlar tarafından Sınıf 1 Lazer Ürünü olarak belirtilen lazer ürünü performans standartlarına uygundur. Müşterinin kullanım ve bakım işlemlerinin tüm aşamalarında lazer ışını tamamen hapsedildiğinden, tehlikeli radyasyon yaymaz.

**Uyarı:** Burada belirtilenler dışındaki kontrol noktalarının kullanılması, ayarlamalar yapılması veya prosedürlerin uygulanması tehlikeli düzeyde radyasyona maruz kalmaya yol açabilir.

Ürün konusunda veya Xerox'un sağladığı malzemeler hakkında ilave güvenlik bilgisine ihtiyacınız varsa, talebinizi e-posta ile şu adrese bildirebilirsiniz: [EHS-Europe@xerox.com](mailto:EHS-Europe@xerox.com)

#### <span id="page-9-0"></span>**ÇALIŞMA GÜVENLİĞİ**

Xerox araç-gereç ve donanımlarınız, sıkı güvenlik şartlarını karşılamak için tasarlanmış ve test edilmiştir. Bu şartlar güvenlik ajansı incelemesini, onayı ve tespit edilmiş çevresel standartlara uygunluğu içermektedir.

Aşağıdaki güvenlik talimatlarına dikkat etmeniz, Baskı Makinenizin sürekli güvenli işletimini sağlamanıza yardımcı olacaktır:

- Baskı Makinesi baskı yaparken herhangi bir tepsiyi çıkarmayın.
- Baskı Makinesi baskı yaparken kapakları açmayın.
- Ellerinizi, saçlarınızı, boyunbağınızı vb. çıkıştan ve besleme silindirlerinden uzak tutun.
- Çıkarılması için alet gereken kapaklar, Baskı Makinesinin içindeki tehlikeli bölgeleri korumaktadır. Koruyucu kapakları çıkarmayın.
- Baskı Makinesinin içinde derin bir yerde sıkışan kağıdı çıkarmaya çalışmayın. Derhal Baskı Makinesinin gücünü kapatın ve bölgenizdeki Xerox temsilcisini arayın.
- Devrilme tehlikesinden kaçınmak için, cihazı tüm kağıt tepsileri açılmış olarak itmeyin veya hareket ettirmeyin
- Baskı Makinesini titreşime maruz kalabilecek mekanlara yerleştirmeyin.
- İdeal performans için, baskı makinesini dijital kullanıcı dokümanının *Çevresel Spesifikasyonlar* kısmında belirtilen yükseklikte kullanın.
- Baskı makineniz için özel olarak tasarlanmış malzeme ve gereçleri kullanın. Uygun olmayan malzemelerin kullanılması baskı makinesinin performansının düşmesine ve muhtemelen tehlikeli bir duruma neden olabilir.
- Baskı makinesinin üzerindeki ve kullanım kılavuzundaki tüm uyarı ve talimatlara uyun.
- Baskı makinesini havalandırma ve servis için yeterli yer bulunan bir odaya yerleştirin.
- Baskı makinesini kalın bir dokuma halı üzerine değil, makinenin ağırlığını desteklemek için yeterli mukavemete sahip düz ve sert bir yüzey üzerine yerleştirin.
- Baskı makinesini hareket ettirmeye çalışmayın. Baskı makineniz kurulduğunda indirilmiş olan dengeleme aleti, halıya veya yere zarar verebilir.
- Baskı makinesini ısı kaynaklarından uzakta bir yere kurun.
- Baskı makinesini doğrudan güneş ışığı alan bir yere kurmayın.
- Baskı makinesini çok sıcak, soğuk veya nemli bir ortamda saklamayın ve kullanmayın.
- Baskı makinesini bir klima sisteminden gelen soğuk hava akışı doğrultusunda kurmayın.
- Kahve veya başka sıvı kaplarını baskı makinesinin üzerine koymayın.
- Baskı makinesinin üzerindeki yuva ve açıklıkları engellemeyin veya kapatmayın.
- Herhangi bir elektrikli veya mekanik kilitleme cihazını devreden çıkarmaya çalışmayın.

**İKAZ—SICAK YÜZEY:** Bu uyarı sembolüyle tanımlanmış bölgelerde çalışırken dikkatli olun. Bu bölgeler çok sıcak olabilir ve dokunulmamalıdır.

Baskı makinesi veya malzemeler hakkında herhangi bir ilave güvenlik bilgisine ihtiyacınız varsa, Xerox temsilcinizle irtibata geçin.

#### **Ozon Bilgisi**

Bu ürün, normal kullanım sırasında ozon üretmektedir. Ozon havadan daha ağırdır ve miktarı baskı hacmine bağlıdır. Sistemi iyi havalandırılan bir odaya kurun.

Ayrıntılı bilgi için [www.xerox.com/EHS](https://www.xerox.com/en-us/about/ehs/health-and-safety) veya [www.xerox.com/EHS-eu](https://www.xerox.co.uk/en-gb/about/ehs/health-and-safety) adresindeki *Ozon hakkında gerçekler* ve *Havalandırma hakkında gerçekler* kısımlarına bakın.

#### <span id="page-10-0"></span>**BAKIM BİLGİLERİ**

Bu ürün üzerinde bu müşteri dokümanında açıklanmamış olan herhangi bir bakım işlemi yapmayın.

**Uyarı:** Aerosollü temizleyiciler kullanmayın. Aerosollü temizleyiciler, elektromekanik cihazlarda kullanıldığında patlayıcı veya tutuşabilir olabilir.

Malzemeleri ve temizlik maddelerini sadece talimatlardaki gibi kullanın.

Vidalarla tespit edilmiş olan kapak ve muhafazaları çıkarmayın. Müşteri servis parçaları bu kapakların arkasında bulunmaz.

Not: Xerox Üretim Baskı Makineniz, Makine kullanımda değilken güç tasarrufu sağlamak için bir güç tasarrufu cihazıyla teçhiz edilmiştir. Üretim Baskı Makinesi sürekli olarak açık bırakılabilir.

**İKAZ—SICAK YÜZEY:** Yayıcı bölgesindeki metal yüzeyler sıcaktır. Bu bölgedeki kağıt sıkışmalarını giderirken dikkatli olun ve herhangi bir metal yüzeye dokunmaktan kaçının.

#### **Kuru Mürekkep/Toner Dökülmeleri için Vakumlu Temizleyici Kullanımı**

Dökülen kuru mürekkebi/toneri temizlemek için bir süpürge veya ıslak bir bez kullanın. Temizleme sırasında toz oluşumunu asgariye indirmek için yavaşça süpürün. Vakumlu temizleyici kullanmaktan kaçının. Eğer vakum kullanmak gerekiyorsa, ünite yanıcı tozlar için tasarlanmış olmalıdır (örneğin, patlamaya dayanıklı motor ve iletken olmayan hortum).

#### <span id="page-11-0"></span>**SARF MALZEMESİ BİLGİLERİ**

**Dikkat:** Xerox harici malzemeler kullanılması önerilmez. Xerox Garantisi, Servis Sözleşmesi ve Toplam Memnuniyet Garantisi, Xerox harici malzemeler kullanılmasından veya bu Üretim Baskı Makinesi için uygun olmayan Xerox malzemeleri kullanılmasından kaynaklanan hasarı, arızayı veya performans düşmesini kapsamaz. Toplam Memnuniyet Garantisi, ABD ve Kanada'da geçerlidir. Bu bölgelerin dışında kapsam değişebilir. Ayrıntılı bilgi için Xerox temsilcinizle irtibata geçin.

**Uyarı:** Mürekkep veya yayıcı gibi kartuşlarla işlem yaparken cilt veya göz temasından kaçının. Göz teması, tahriş ve iltihaba neden olabilir. Kartuşu sökmeye çalışmayın. Bu, cilt veya göz teması riskini artırabilir.

Tüm sarf malzemelerini ambalaj veya kutu üzerindeki talimatlara uygun olarak depolayın.

Tüm sarf malzemelerini çocukların ulaşamayacağı bir yerde muhafaza edin.

Kesinlikle kuru mürekkebi/toneri, baskı kartuşlarını veya kuru mürekkep/toner kaplarını açık alev üzerine atmayın.

Xerox® malzemelerinin geri dönüşüm programları hakkında bilgi için, bkz:

- ABD veya Kanada için: [www.xerox.com/recycling](https://www.office.xerox.com/cgi-bin/printer.pl?APP=udpdfs&Page=color&PgName=recyclesupplies)
- Avrupa ve diğer piyasalar için: [www.xerox.com/recycling-eu](https://www.xerox.co.uk/about-xerox/recycling/engb.html)

#### <span id="page-11-1"></span>**PİL GÜVENLİĞİ**

Bu yazıcıdaki bir veya daha fazla devre kartında lityum pil vardır.

Lityum pili tamir etmeye veya değiştirmeye çalışmayın. Eğer pille ilgili bir sorun varsa, sorunu çözmek için yetkili bir servis temsilcisiyle irtibata geçin.

Bu yazıcıdaki lityum pil Perklorat Malzeme içerir. Perklorat Malzemeyle ilgili özel kullanma prosedürleri hakkında bilgi için, bkz: [www.dtsc.ca.gov/hazardouswaste/perchlorate](http://www.dtsc.ca.gov/hazardouswaste/perchlorate).

**Uyarı:** Eğer bir devre kartı üzerindeki pil yanlış şekilde takılırsa, patlama tehlikesi söz konusudur.

#### <span id="page-12-0"></span>**ÜRÜN SEMBOLLERİ**

Ürün sembolleri ve tanımları için aşağıdaki tabloya bakın.

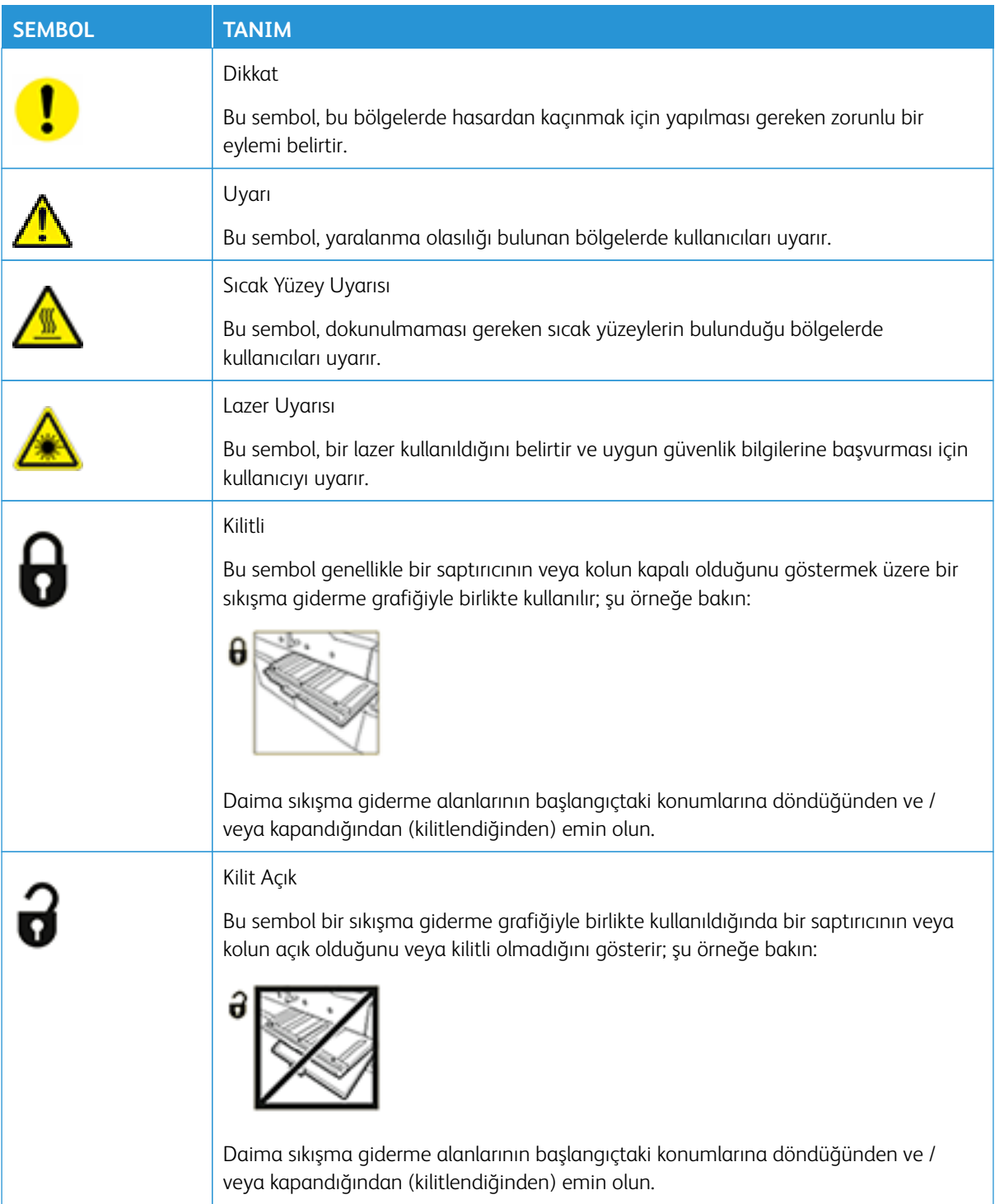

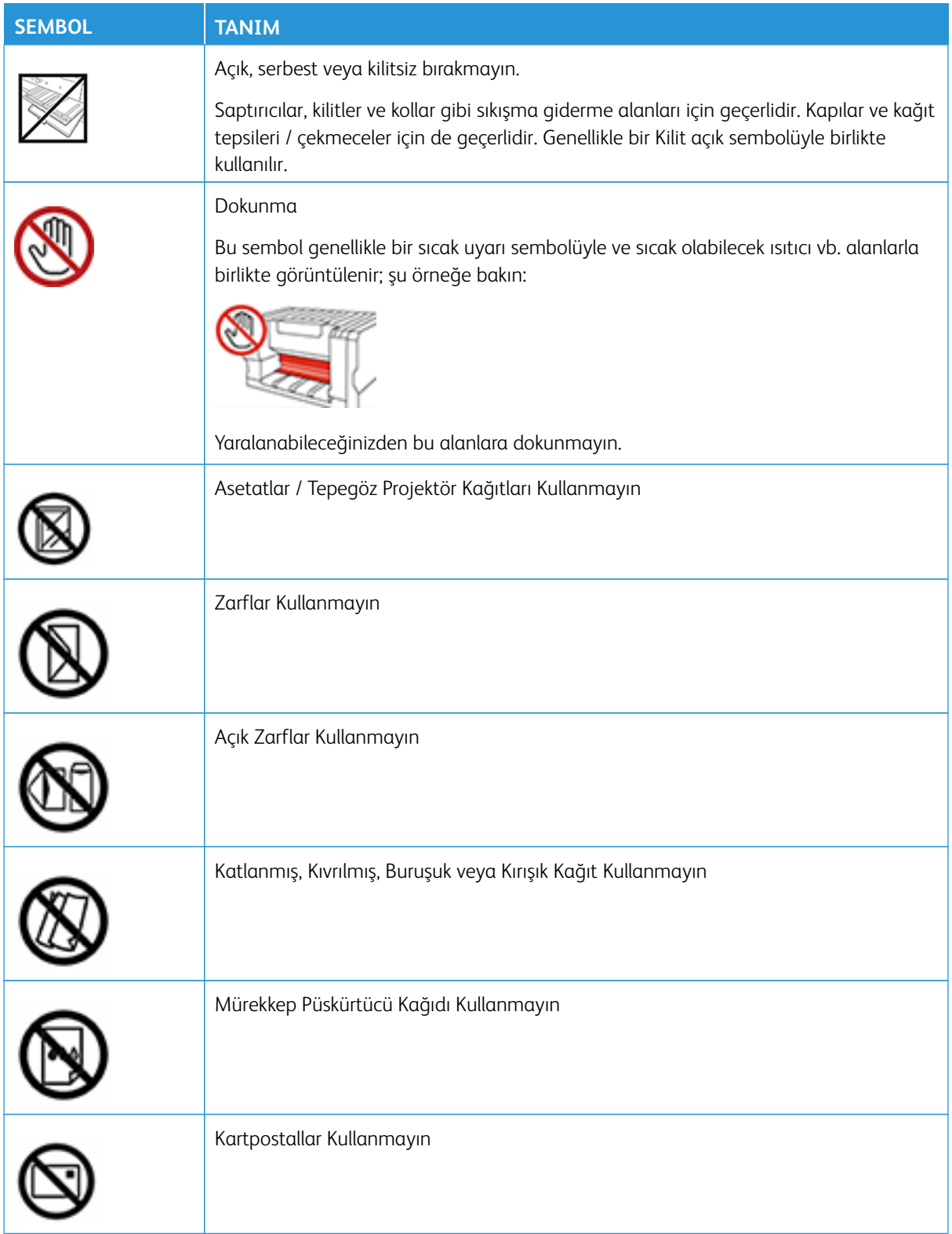

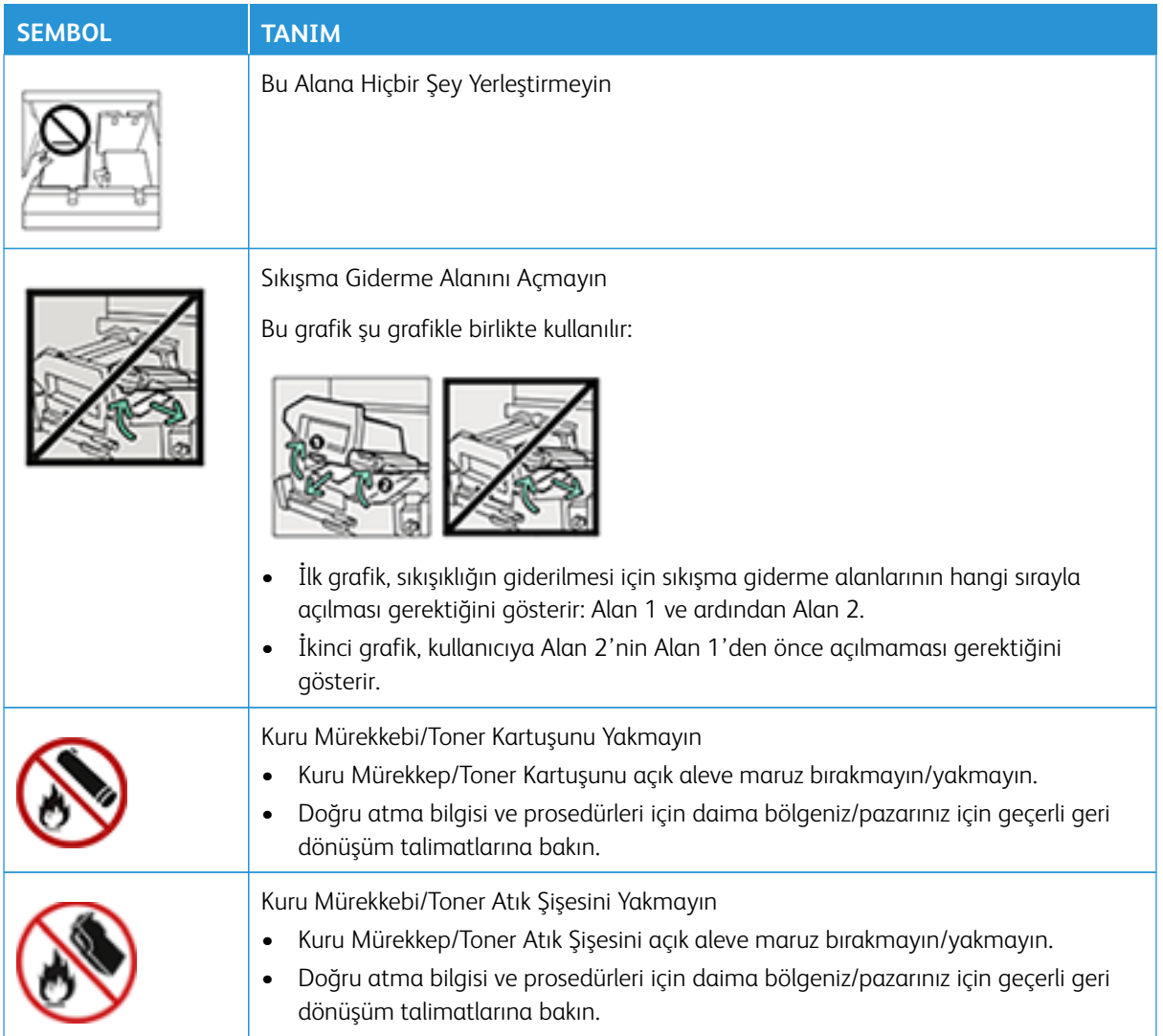

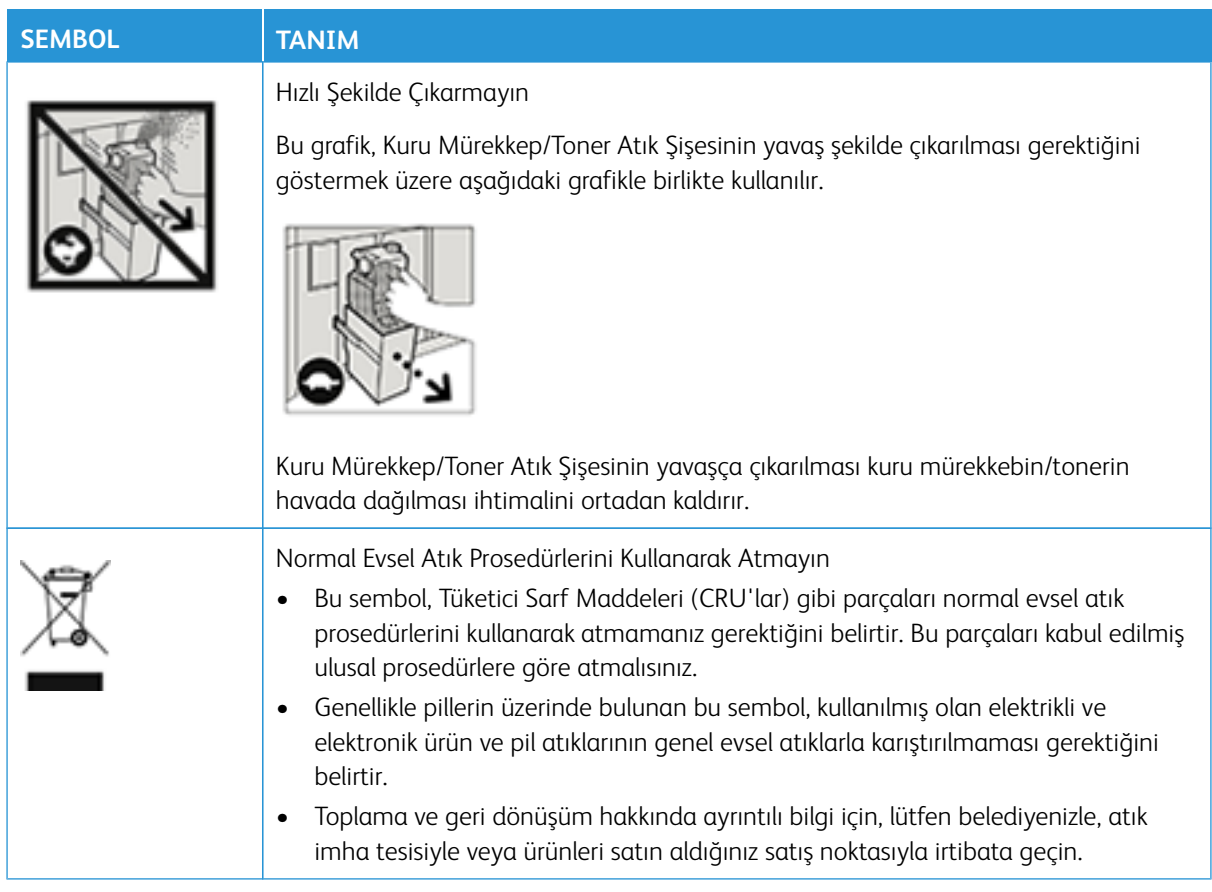

#### <span id="page-15-0"></span>**ÇEVRE, SAĞLIK VE GÜVENLİK İRTİBAT BİLGİSİ**

Bu Xerox® ürünü ve malzemeleriyle ilgili Çevre, Sağlık ve Güvenlik konularında ayrıntılı bilgi için aşağıdaki iletişim bilgilerini kullanın:

- Web adresi: [www.xerox.com/environment](https://www.office.xerox.com/cgi-bin/printer.pl?APP=udpdfs&Page=color&PgName=environmentna) veya [www.xerox.com/environment\\_europe](https://www.office.xerox.com/cgi-bin/printer.pl?APP=udpdfs&Page=color&PgName=environmenteu)
- ABD ve Kanada: 1-800-ASK-XEROX (1-800-275-9376)
- Diğer pazarlar için, şu adrese e-posta talebi gönderin: [EHS-Europe@xerox.com](mailto:EHS-Europe@xerox.com)

#### <span id="page-16-0"></span>Üretim Baskı Makinesi Genel Bakış

Xerox® Iridesse® Üretim Baskı makinesi, dakikada 120 sayfa üreten tam renkli bir yüksek hızlı ağ baskı sistemidir. Aşağıdaki resim, Xerox® Iridesse®Üretim Baskı makinesinin temel bir yapısını göstermektedir:

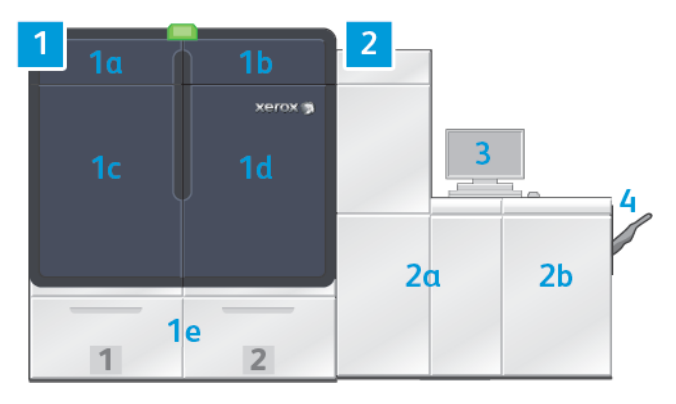

#### 1. Yazıcı Motoru - Sol Taraf

a. Sol Üst Kapak: Kuru mürekkep ya da toner kartuşlarını ve bakım araçları için bir depolama bölmesini içerir

- b. Sağ Üst Kapak: Kuru mürekkep ve toner kartuşları içerir
- c. Sol Ön Kapak
- d. Sağ Ön Kapak
- e. Kaset 1 ve 2

Not: Daha fazla besleme aksesuarı mevcuttur.

#### 2. Yazıcı Motoru - Sağ Taraf

a. Sol Ön Kapak

b. Sağ Ön Kapak

#### 3. Kontrol Merkezi

Daha fazla bilgi için, bkz. [Üretim Baskı Makinesi Kontrol Merkezi.](#page-18-0)

#### 4. Opsiyonel Ofset Yakalama Kaseti

Not: Başka isteğe bağlı sonlandırma aksesuarları da mevcuttur.

Diğer özellikler şunları içerir:

- Özel mürekkep ve özel renkler: Altın veya gümüş tonlarıyla tek geçiş karışık metalik tonlamayı mümkün kılan özel altın ve gümüş özel renklerin kullanımını destekler. Ayrıca, renksiz toner üst katmanlara sahip görüntülerinize parlaklık eklemek için Şeffaf Kuru Mürekkep kullanabilirsiniz. Daha fazla etki için Beyaz veya Floresan Pembesi Kuru Mürekkepler kullanabilirsiniz.
- Yaprak kağıtlı, yüksek çözünürlüklü 2400 x 2400 dpi Üretim Baskı Makinesi
- Tam genişlikte, satır içi tarayıcı, baskı motoru ayarlarını otomatik olarak ayarlar ve baskı sunucusu kalibrasyonunu ve profillemeyi kolaylaştırır
- Dayanıklı, çift kablolu, otomatik temizlenen korotronlar üniform kalite sunar
- Çeşitli isteğe bağlı besleme ve sonlandırma cihazları arasında eklemsiz entegrasyon

#### <span id="page-17-0"></span>**YAZICI SUNUCUSU**

Üretim Baskı Makinesi, dijital yazdırma sunucusu, Xerox® EX-P 6 Yazdırma Sunucusu, Fiery tarafından güçlendirilmiş olarak yapılandırılmıştır®. Yazıcı sunucusu, işin gönderilmesi ve yönetimi için kullanılır. Yazıcı sunucusu ayrıca Üretim Baskı Makinesinin renk kabiliyetlerini kullanarak iş renginin optimum düzeyde işlenmesini yönetmenizi sağlar. Yazdırma sunucunuz hakkında ayrıntılı bilgi için, birlikte verilen kılavuzuna bakın. Fiery tarafından sağlanan ilave kullanıcı belgelerine [www.xerox.com](http://www.xerox.com) adresinde, Baskı Makineniz için **Müşteri Desteği > Destek ve Sürücüler** bağlantısından ulaşabilirsiniz.

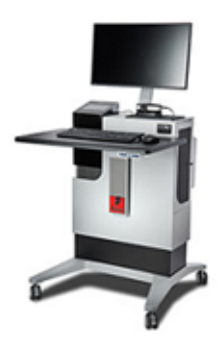

Fiery® Yazdırma Sunucusu 4.0, Fiery Sistem sürümü FS600'ü içermektedir ve eski Fiery® Yazdırma Sunucularında bulunmayan benzersiz özellikler barındırmaktadır. Yazdırma sunucusu sürümünüzü veya Fiery Sistem sürümünüzü öğrenmek için Command İş İstasyonu penceresinden **Sunucu > Cihaz Merkezi > GENEL > Genel Bilgiler** öğelerini seçin ve ardından **Fiery Sunucusu** veya **Fiery Sistemi** öğesine bakın. Bu bilgilere ayrıca Fiery® Yazdırma Sunucusu üzerinden yazdırılabilecek Fiery yapılandırma sayfasından da ulaşılabilir.

#### Xerox Easy Vitals

Fiery® Yazdırma Sunucusu sürüm 4.0, FS600, **Easy Vitals** olarak adlandırılan yeni bir özellik içermektedir. Easy Vitals, yazıcı sunucusunda bulunan, dijital baskı makinesinin temel bileşenlerine ilişkin grafikli ve nümerik göstergeler içeren bir kontrol panelidir. Kontrol panelinde ayrıca baskı makinesi ile ilgili uyarı mesajları da görüntülenir. Easy Vitals kontrol panelindeki temel bileşenler şunlardır:

- Sıcaklık ve Nem
- Toner seviyeleri
- Atık toner şişesi durumu
- Yüksek Frekanslı Servis Bileşenleri (HFSI) durumu

Easy Vitals kontrol paneline Fiery Command İş İstasyonundan erişebilirsiniz. Yazdırma sunucusu menüsünden **Easy Vitals** öğesini tıklayın. Easy Vitals kontrol panelindeki veriler yazdırma motoru kapatılıp açıldıktan kısa bir süre sonra güncellenir. Sıcaklık ve Nem verileri, yazdırma motorunun içinde bulunan sensörlerden gelir ve baskı makinesinin çalışma ortamına göre farklılık gösterebilir.

Daha fazla bilgi için bkz. [Fiery - Xerox Iridesse Üretim Baskı Makinesi](https://www.fiery.com/products/fiery-servers-and-software/fiery-digital-print-servers/partners/xerox/color/xerox-iridesse-production-press/).

#### Xerox® FreeFlow® Vision Connect

Xerox® FreeFlow® Vision Connect, üretim operasyonları için gerçek zamanlı olarak tek bakışta görünürlük ve kontrol sağlayan Web tabanlı bir çözümdür. Kontrol paneli ekranında yazıcılar ve sahalar izlenir, takip edilir ve bunların performans değerleri karşılaştırılır. FreeFlow® Vision Connect web uygulamasına erişmek için Fiery Yazdırma Sunucunuza Vision Connect Printer Agent'ı kurun. Daha fazla bilgi için bkz. *Xerox® FreeFlow® Vision Connect Web Uygulaması Kullanıcı Kılavuzu*, [İş Yeri ve Dijital Baskı Çözümleri | Xerox.](https://www.xerox.com/en-us)

#### <span id="page-18-0"></span>**ÜRETİM BASKI MAKİNESİ KONTROL MERKEZİ**

Üretim Baskı Makinesi Kontrol Merkezi baskı etkileşimleri için arayüzdür. Bu bilgisayar, monitör ve klavye Üretim Baskı Makinesini çalıştırmanızı, yönetmenizi ve bakımını yapmanızı sağlar.

Üretim Baskı Makinesi Kontrol Merkezi ana penceresinde en sık başvurduğunuz Üretim Baskı Makinesi bilgileri görüntülenir. Ana pencere, birçok görevi tamamlamanızı ve pencereleri değiştirmeden kağıt ve kuru mürekkep veya toner tedarik durumunu görüntülemenizi sağlar.

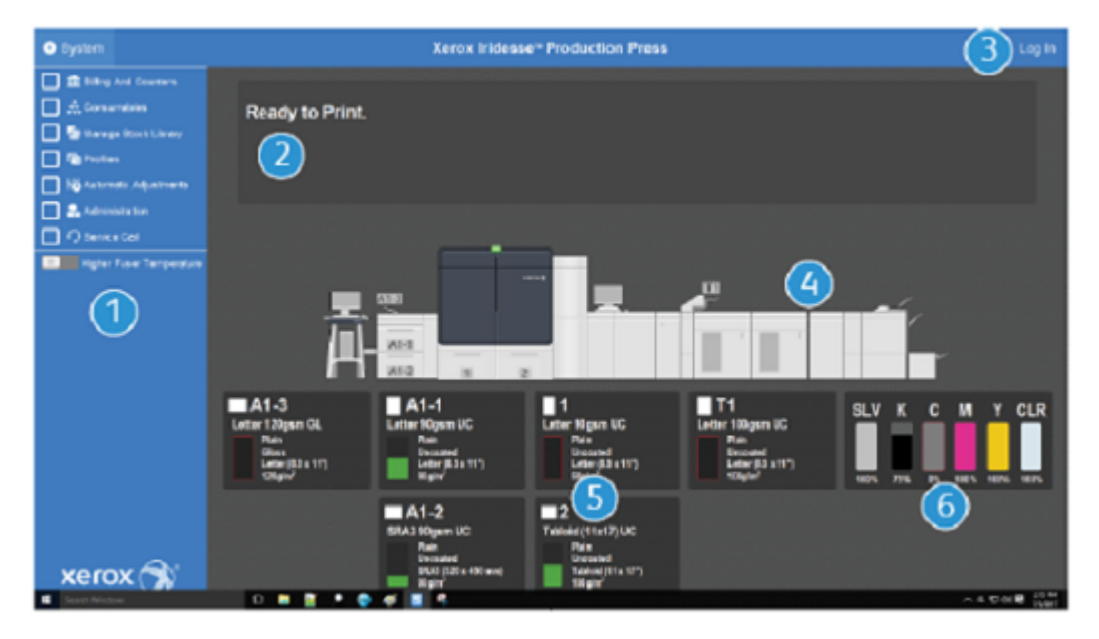

- 1. İşlev Menüsü: Bu menü, PredictPrint Stok Sihirbazı dahil daha fazla Baskı Makinesi işlevine hızlı erişim sağlar.
- 2. Mesaj Alanı: İş durum bilgisi ve arızaları, Üretim Baskı Makinesinin dikkat gerektiren alanlarında sizi uyarması için görünür.
- 3. Oturum Açma bağlantısı: Bu bağlantı, Sistem Yöneticilerinin ve Teknik Yetkili Operatörlerin Üretim Baskı Makinesinde oturum açmasını ve daha fazla işleve erişmesini sağlar. Herhangi bir Operatör'ün giriş yapması gerekmez.
- 4. Üretim Baskı Makinesi Grafiği: Bu grafik, Üretim Baskı Makinesi yapılandırmasını temsil eder ve uyarı ve hata simgelerini görüntüler. Bu bileşenle ilgili diyalogları okumak için grafikteki alanları tıklayın.
- 5. Kağıt Kaseti Durumu: Kaset türünü, boyutunu ve miktarını görüntülemek için uygun kağıt kaseti grafiğine tıklayın.
	- Not: Fiery® Yazdırma Sunucusu 4.0, Fiery Sistem sürümü FS600'ü içermektedir ve eski Fiery® Yazdırma Sunucularında bulunmayan benzersiz özellikler barındırmaktadır. Fiery® Yazdırma Sunucusu sürüm 4.0, FS600 veya daha yeni bir sürümünde kasete yüklenen stok, PredictPrint Stok Sihirbazı kullanılarak kaydedilirse kaseti sağ tıklayarak **Görüntü Kalitesi Sistem Denetimi Yürüt**  işlevini uygulayabilirsiniz. Bu işlevi etkinleştirmek için bkz. [Otomatik Görüntü Kalitesi Sistem Kontrolü.](#page-350-0)
- 6. Kuru Mürekkep Seviye Göstergeleri: Her kuru mürekkep sarfını temsil eden göstergeler, CMYK ve özel mürekkeplerin yaklaşık mürekkep düzeylerini gösterir.

#### **İşlev Menüsü**

Kontrol Merkezi'ndeki ana menü penceresi aşağıdaki işlevlere erişim sağlar. Listelenen öğenin İşlev penceresini açmak için işlevi takip eden kontrol kutusunu işaretleyin:

- **Faturalama ve Sayaçlar**: Üretim Baskı Makinesindeki faturalandırma sayaçlarını ve farklı türde işler için üretilen baskı izlenimlerinin miktarını gösteren kullanım sayaçlarını görüntüleyin.
- **Sarf malzemeleri**: Kuru mürekkep, toner ve diğer sarf malzemelerin durumunu görüntüleyin ve ne zaman sarf malzemeleri eklenmesi veya değiştirilmesi gerektiğini öğrenin.
- **PredictPrint Stok Kitaplığı** veya **Stok Kitaplığını Yönet**: Bir işte kullanılacak stoklar oluşturun ve bunları yönetin ve atayın.
- **Profiller**: Katlama Ayarları, Görüntü Hizalama, Hava Desteği ayarları ve kuruluysa Belge Sonlandırma Mimarisi (DFA) cihazları için özel profiller oluşturun.
- **Otomatik Ayarlamalar**: Otomatik Yoğunluk Tekdüzeliği ve Otomatik Hizalama gibi görüntü kalitesi ayarları gerçekleştirin.

Aşağıdaki işlevleri gerçekleştirebilmek için sistem yöneticisi olarak oturum açmanız gerekir:

- **Yönetim**: Güç tasarrufu zamanlayıcıları, yazdırma önceliği, operatörler için Stok Kitaplığı erişimi, parola kontrolü ve kaset değiştirme önceliği gibi sistem ayarlarını değiştirin.
- **Servis Çağrısı**: Üretim Baskı Makinesi verilerini Xerox Desteğe gönder.
- **Bakım**: Dolum Korotronu ve Kuru Mürekkep temizleme prosedürlerini uygulayın.

#### **Sistem Menüsü**

Sistem menüsü Kontrol Merkezi'ni ve ekranını yönetmenizi sağlar.

- **Makine Ayrıntıları**: Bu seçenek yüklü sistem yazılımı, takılmış isteğe bağlı besleme veya sonlandırma aksesuarları, hata günlüğü ayrıntıları, müşteri desteği telefon numarası ve makine seri numarası hakkında bilgi verir.
- **Dil**: Bu seçenek Kontrol Merkezi'nde gösterilen varsayılan dili değiştirmenize veya ayarlamanıza izin verir.
- **Güç Tasarrufu Yalnızca Yazıcı Motoru**: Bu seçenek, yazıcı motorunu daha az enerji tüketmesi için güç tasarrufu moduna geçirir. Yazıcı motoru azaltılmış güç tasarrufu moduna geçmeden önce geçmesi gereken süreyi ayarlamak için zamanlayıcı kullanın.
- **Güç Tasarrufu Yazıcı Motoru & Sistem PC**: Bu seçenek hem yazıcı motorunun hem de Kontrol Merkezi'nin azaltılmış güç tasarrufu moduna girme süresini ayarlamanıza izin verir.
- **Kontrol Merkezini Yeniden Başlatma**: Bu seçenek Kontrol Merkezi ve Windows işletim sistemini durdurur, çıkar ve aniden yeniden başlatır.
- **Kontrol Merkezinden Çık**: Bu seçenek Kontrol Merkezinden çıkar, ancak Kontrol Merkezini çalışıyor durumda bırakır. Bir yazılım güncelleme bildirimi görüntülenirse, güncellemeyi gerçekleştirmeden önce Üretim Baskı Makinesini kapatın. Güncelleme sırasında, bu seçeneği, Üretim Baskı Makinesi Kontrol Merkezini kapatmak için kullanın.
- **Kontrol Merkezini Geri Yükleme**: Bu seçenek, Üretim Baskı Makinesi Kontrol Merkezini yarısı görünecek şekilde yarım ekran boyutuna kadar kapatır.
- **Küçült**: Bu seçenek Kontrol Merkezi ekranını küçültür ve ekranın altındaki sistem çubuğunda bunun için bir simge yerleştirir.
- **Tam ekran**: Bu seçenek, simge durumuna küçültülen Üretim Baskı Makinesi Kontrol Merkezi ekranını maksimum boyutuna döndürür.
- **Sistem PC'sini Kapat**: Bu seçenek hem Windows işletim sistemini hem de Kontrol Merkezi'ni kapatır.

#### **Uyarılar ve Simgeler**

Uyarılar ve simgeler, Üretim Baskı Makinesinin sizi dikkatinizi vermeniz gereken durumlara karşı uyarma yöntemleri hakkında bilgiler içerir. Bu menü seçeneği ayrıca yazılımda kullanılan simgeleri de içerir.

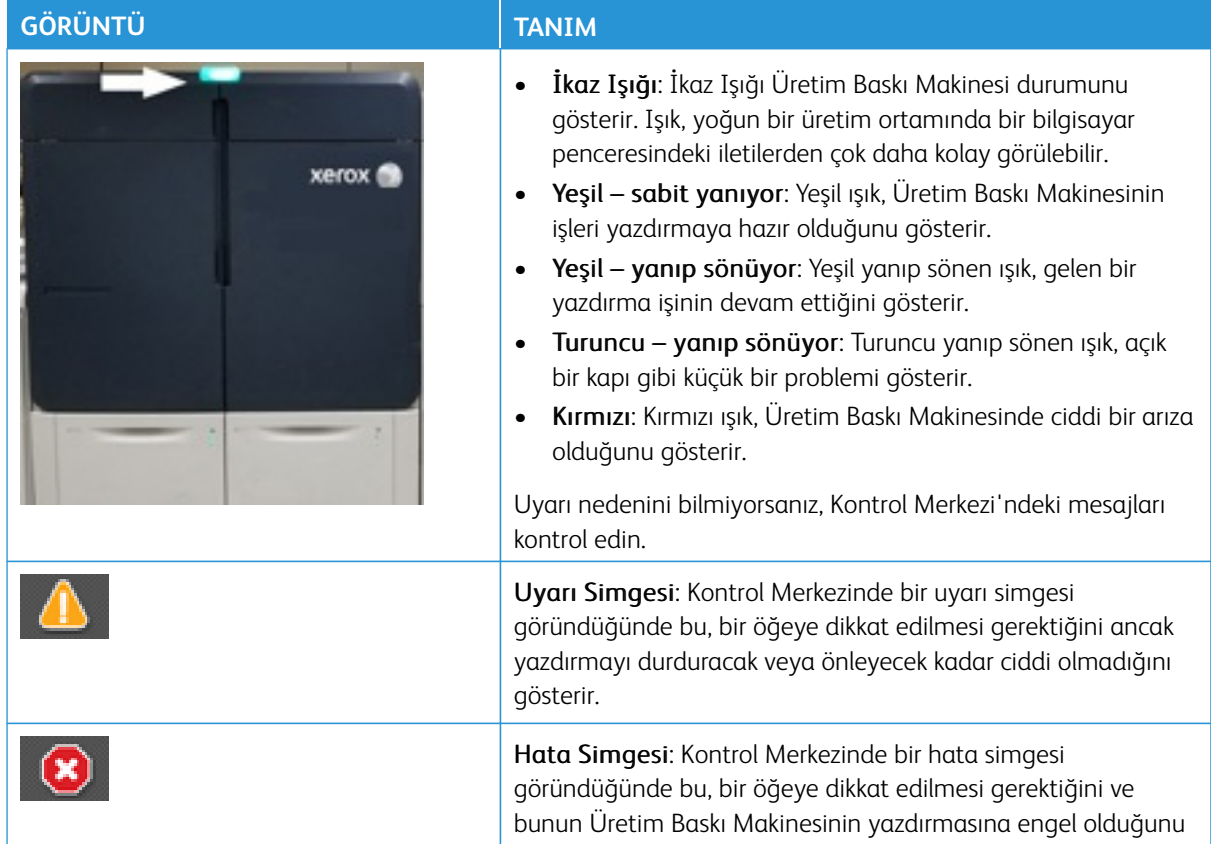

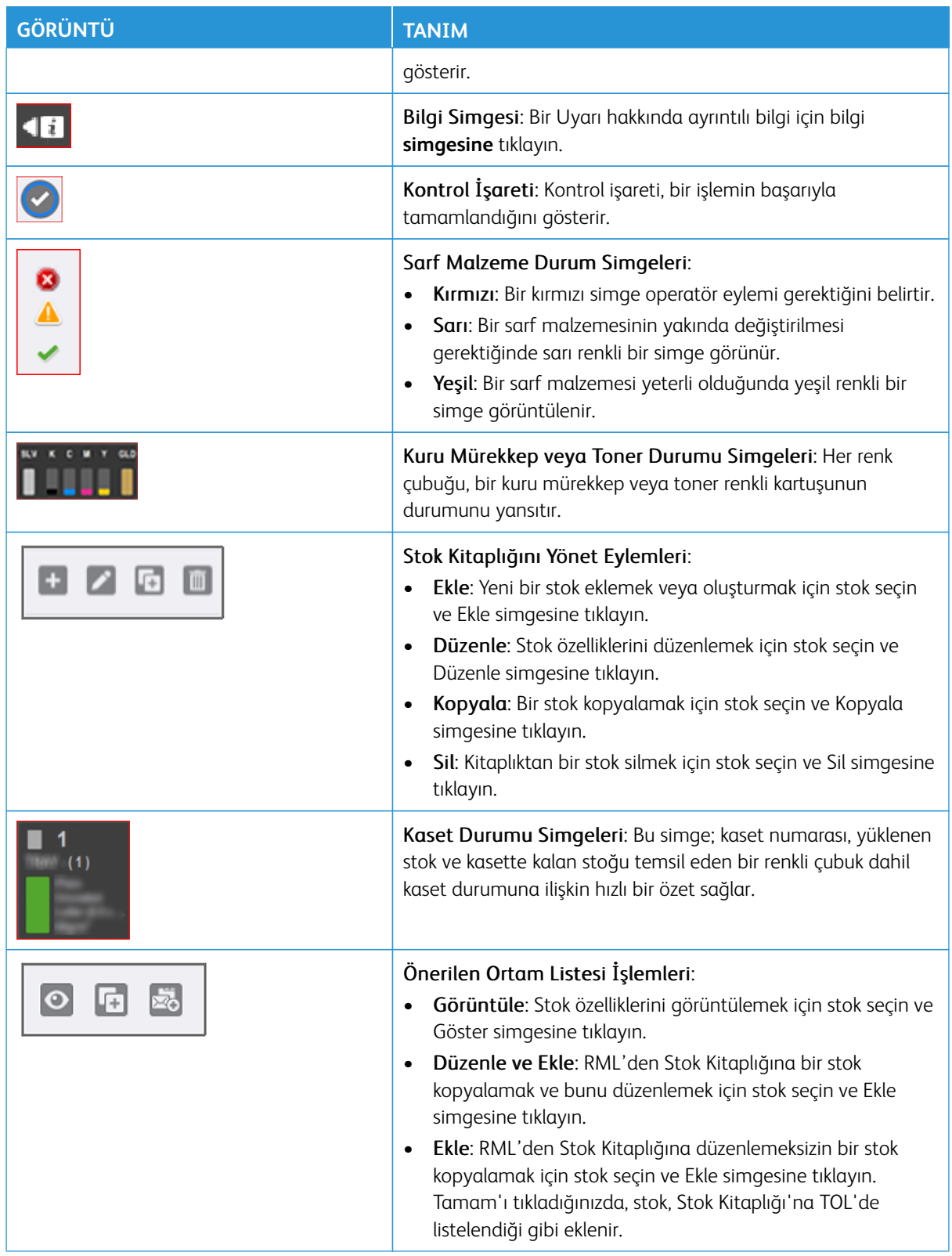

#### <span id="page-22-0"></span>**ÖZEL KURU MÜREKKEPLER VE TONERLER**

Xerox® Iridesse® Üretim Baskı Makinesi renkli toner ve kuru mürekkep kartuşları kullanır. Kartuşlar baskının üst tarafındaki iki küçük kapağın arkasında bulunur. Baskı dört-, beş-, ve altı renk yapılandırmasını destekler.

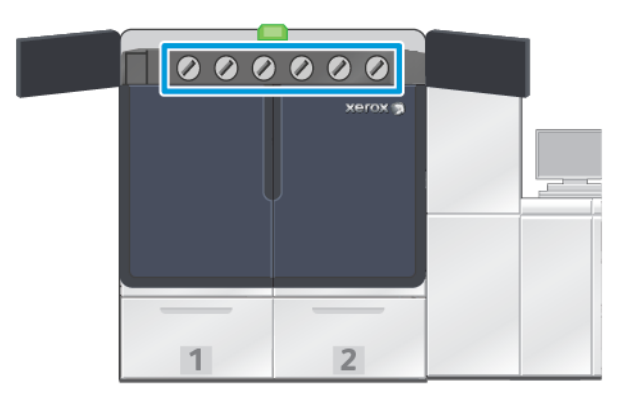

Xerox® Iridesse® Üretim Baskı Makinesi CMYK renkleri için HD EA toneri ve Altın, Gümüş, Şeffaf, Beyaz ve Floresan Pembesi için HD EA kuru mürekkebi kullanmaktadır.

- Altın ve Gümüş kuru mürekkepler yüksek yansıtma özelliğine sahiptir. Logo veya grafik görüntülerine altın veya gümüş vurgular eklemek için bu metalik kuru mürekkepleri kullanın.
- Çıktılarınızı geliştirmek için net Kuru Mürekkeple birlikte, tam kapsam yöntemi veya nokta yöntemini kullanın. Her yöntemde uygun efektleri elde etmek için parlak veya renksiz kaplama kullanır.
- Beyaz Kuru Mürekkebi vurgular ve özel efektler için kullanın.
- Yeni etkiler ve renkler elde etmek için CMYK renklerine Floresan Pembesi Kuru Mürekkep ekleyin.

#### Pembe Gamut Uzantısı

Fiery® Yazdırma Sunucusu 4.0, Fiery Sistem sürümü FS600'ü içermektedir ve eski Fiery® Yazdırma Sunucularında bulunmayan benzersiz özellikler barındırmaktadır. Baskı Makinesine Floresan Pembesi yüklemek için, Fiery® Yazdırma Sunucusu sürüm 4.0, FS600 veya daha yeni bir sürümünde Baskı makinesi gamut uzantısını etkinleştirebilirsiniz. Bu, Floresan Pembe değerini maksimuma çıkaran hızlı, otomatik bir işlemdir. Baskı makinesi gamut uzantısı her iki istasyonda Floresan Pembe ile çalışmaktadır, ancak en canlı sonuçların elde edilmesi için alt katman istasyonda çalıştırılması önerilir. Başlatıldıktan sonra yazdırma sunucusu, işi değerlendirir ve otomatik olarak içeriğinin Floresan Pembesi Kuru Mürekkep ile nasıl iyileştirilebileceğini tespit eder. Örneğin, görüntülere daha fazla canlılık, vurgu ve ayrıntı eklenebilir veya marka açısından önemli spot renklerinin doğruluğu artırılabilir. Daha etkili baskılar oluşturmak için gamut uzantısı otomatik olarak, Floresan Pembesini uygun alanlara ve uygun oranlarda uygulayan renk yönetimli bir kanal oluşturur. Kanalı ön izleyebilir ve gerekirse Floresan Pembesi uygulamasına ince ayar yapmak için küçük düzenlemeler gerçekleştirebilirsiniz. Renk yönetimli kanal, manuel bağlantı ihtiyacının ortadan kaldırılması için önceden optimize edilir.

Baskı makinesi gamut uzantısı bir PDF'teki tüm bileşenlere veya sadece spot renklerine uygulanabilir. Yalnızca spot renkleri için kullanıldığında Baskı Makinesi, standart CMYK profilini görüntülere ve renk yönetimli Floresan Pembesi kanalını spot renklerine uygular. İyileştirmeler aşağıdaki bileşenlerle tanımlanabilir:

- Görüntüler: Baskı makinesi gamut uzantısı geniş bir aralıktaki dört renkli fotoğraflara daha fazla canlılık ve ayrıntı ekleyerek CMYK görüntü kalitesini iyileştirir.
- Spot Renkleri: Baskı makinesi gamut uzantısı otomatik olarak daha fazla sayıda, marka açısından spot renk eşleştirilmesini kolaylaştırır.

Pembe Gamut Uzantısı hakkında daha fazlasını öğrenmek için bkz. [Fiery - Xerox Iridesse Üretim Baskı Makinesi](https://www.fiery.com/products/fiery-servers-and-software/fiery-digital-print-servers/partners/xerox/color/xerox-iridesse-production-press/).

#### **Özel Kuru Mürekkep İstasyonları ve Yazdırma Sırası**

Üretim Baskı Makinesi ile birlikte dört toner istasyonu standart olarak gelir: Sarı (Y), Macenta (M), Camgöbeği (C) ve Siyah (K) renkleri. Opsiyonel Özel Kuru Mürekkep istasyonları Şeffaf-CLR, Beyaz-WHT, Altın-GLD, Gümüş-SLV veya Floresan Pembesi-FPK'dir. Özel mürekkeplerden sadece ikisini aynı anda kurabilirsiniz.

Üretim Baskı Makinesinin üstündeki istasyonlar sağdan sola 1-6 olarak numaralandırılır. Şeffaf veya Düşük Parlaklıkta Şeffaf özel kuru mürekkebe sahipseniz bunu sadece İstasyon 1'e yükleyebilirsiniz. Altın, Gümüş, Beyaz veya Floresan Pembesi özel kuru mürekkebe sahipseniz bu renklerden herhangi birini İstasyon 1'e veya İstasyon 6'ya yükleyebilirsiniz.

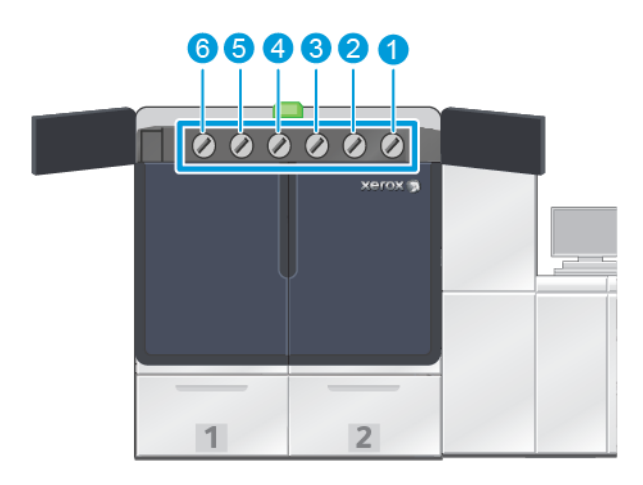

#### Mürekkep Yazdırma Sırası:

Tambur Kartuşları xerografik görüntüyü Transfer Kemerine aktarır. Transfer Kemeri saat yönünün aksine döner. Gümüş, 1. İstasyondaysa ve Altın 6. İstasyondaysa Üretim Baskı Makinesi görüntüleri önce Gümüş sonra Sarı, Macenta, Cam Göbeği, Siyah ve Altın olarak aktarır.

Transfer Kayışı daha sonra görüntüleri kağıda aktarır. Resim kağıda aktarıldığında, mürekkep düzeni tersine çevrilir. Kemer kağıda temas ettiğinde üst mürekkep katmanındaki Altın ilk olarak ve sırasıyla Siyah, Camgöbeği, Macenta, Sarı ve Gümüş transfer edilir. Gümüş son transfer edildiği için, kağıttaki mürekkep katmanının üzerindedir.

İstasyon 1, mürekkebi birinci şeride yerleştirilir ve diğer mürekkepler bunun üzerine yerleştirilir. Kağıda aktarıldıktan sonra mürekkep düzeni tersine çevrilir. Sonuç olarak İstasyon 1, Katman olarak adlandırılır. Kemerden kağıda transferden sonra İstasyon 6 mürekkebi diğer mürekkeplerin üzerinde bulunur ve Alt-katman olarak adlandırılır.

#### <span id="page-24-0"></span>**TAM GENİŞLİK DİZİLİMİ**

Tam Genişlik Dizilimi Kıvrılma Düzeltici Modülü önünde, kağıt yolunda bulunan bir takımdır. Görüntü kalitesi ayarlamaları, baskı sunucusu kalibrasyonu ve hedef profili oluşturma için bir satır içi tarayıcı içerir. Yönetici veya bir operatör işlemi başlattıktan sonra, ölçümler ve ayarlamalar otomatik olarak yapılır. Tam Genişlik Dizilimi operatör ve baskı üretkenliğini artırır ve tutarlı görüntü kalitesini belirlemenize ve korumanızı sağlar.

Tam Genişlik Dizilimi EZ Baskı Kontrol işlemini etkinleştirir. Birkaç basit tıklamadan sonra, eşzamanlı bir renk ve görüntü kalitesi bakım onayı gerçekleştirmek için gereken tüm seçenekleri seçebilirsiniz. Kontrol, otomatik hizalama ayarı, otomatik 2. eğim rulo ayarı, otomatik yoğunluk eşitliği ayarı içerir.

#### <span id="page-24-1"></span>**XEROX REMOTE SERVİCES**

Xerox Remote Services, Xerox Baskı Makinesinin önemli bir özelliğidir. Bu program, Xerox'un size sunduğu çeşitli önemli destek özelliklerini sunar:

- Uzaktan Tanılama: Bu özellik, potansiyel sorunların hızlı bir şekilde tanımlanmasını sağlar ve mevcut sorunların çözümünde yardımcı olur. Uzaktan Tanılama, detaylı servis verilerini otomatik olarak analiz ve teşhis için Xerox Hizmet Merkezi'ne periyodik olarak gönderir. Birçok sorun, olduğunuz yere bir Hizmet Temsilcisi göndermek zorunda kalmadan hızla çözülür.
- Otomatik Ölçüm Okuma: Bu özellik, izleme ve faturalandırma amacıyla sayaç okumalarını toplama ve gönderme sürecini otomatikleştirir. Otomatik Ölçüm Okumaları, bu sayede ölçüm okumalarını doğrudan Xerox'a üretir ve gönderir; bu görevi gerçekleştirme gereği ortadan kaldırır.
- Otomatik Sarf Malzemesi Yenileme: Bu özellik, asıl kullanımınıza bağlı olarak otomatik olarak Üretim Baskı Makinesi için belirli malzemeleri sipariş eder. Otomatik Sarf Malzemesi Yenileme bir siparişin elle verilmesi ve sarf malzemelerinin envanterini yönetme ihtiyacınızı ortadan kaldırarak zaman kazandırır.

Not: Bazı pazarlarda Otomatik Sarf Malzemesi Yenileme seçeneği mevcuttur.

• Güvenli İletişim: Xerox Remote Services, SSL protokolleri ve 256 bitlik şifreleme kullanarak Üretim Baskı Makinesi ile Xerox arasında güvenli bir İnternet bağlantısı oluşturur. Bu bağlantı bilgilerinizin korunmasını sağlar. Bu bağlantı aracılığıyla Xerox'a yalnızca Üretim Baskı Makinesi bilgileri gönderilir.

#### <span id="page-24-2"></span>**FATURA**

Faturalandırma penceresi, Üretim Baskı Makinesi için kullanılan faturalandırma sayaçlarını ve Üretim Baskı Makinesinden başarılı bir şekilde basılan resim gösterim sayısını öğrenmenizi sağlar. Bu ölçüm cihazları, işinizin doğru şekilde faturalandırılmasını sağlar.

#### **Faturalandırma Bilgisine Erişiliyor**

Çeşitli yazdırma gösterim türlerine ilişkin faturalama sayaçları ve kullanım sayaçlarıyla ilgili bilgilere erişmek ve görüntülemek için aşağıdaki adımları uygulayın:

1. Ana penceredeki Sistem menüsünden **Fatura ve Sayaçlar** düğmesini tıklayın.

Fatura ve Sayaçlar penceresi görünür.

- 2. Sisteminizdeki sayaçları ve bugüne kadar toplam gösterimi görüntülemek için **Fatura Sayaçları** sekmesini seçin
- 3. Baskıda izlenmekte olan gösterim sayısıyla ilgili daha fazla ayrıntı görmek için **Kullanım Sayacı** sekmesini seçin.

#### **Baskı Takip Modu**

Üretim Baskı Makinesi tarafından kullanılan Baskı Faturalama Modu türü, sistem kurulumu sırasında ayarlanır. Baskı Takip Modu, baskının A3 veya tabloid gibi büyük boyutlu kağıtlarda Üretim Baskı Makinesini nasıl izlediğini ve kaydedildiğini tanımlar. Bir Xerox Satış Temsilcisi Üretim Baskı Makinesi için uygun Baskı Takip Modu'nu onaylayabilir.

İki tür Baskı Modu vardır:

- A3 Baskı Modu: Bu mod, SRA3'e (13 x 19,2 inç) kadar herhangi bir sayfa boyutu için bir kez siyah veya renkli baskı sayacını artırır.
- A4 Baskı Modu: Bu mod, 145 inç kare kadar herhangi bir sayfa boyutu için bir kez siyah veya renkli baskı sayacını artırır. Bu mod, 8.5 x 14 inç'ten SRA3'e (13 x 19.2 inç) kadar olan kağıt ebatlarında iki defa artırılır.

Üretim Baskı Makinesindeki mevcut Baskı Takip Modu'nu görüntülemek veya değiştirmek için:

- 1. Kontrol Merkezi ana penceresinin sağ üst köşesindeki **Giriş Yap**'a tıklayın ve Yönetici olarak giriş yapın.
- 2. **Yönetim** düğmesini seçin. Sistem Ayarları penceresi görünür.
- 3. **Kullanıcı Arayüzü** sekmesini seçin ve pencerenin sağ tarafındaki Baskı Takip Modu alanını bulun.
- 4. Sistemde yapılandırılmış baskı takip modunu değiştirmek için **Baskı Modunu Değiştir**'e tıklayın.
- 5. İzlenim Modu Değiştir penceresinden PIN kodunu girin ve **Tamam**'ı seçin. Bu kod, Destek Hattı tarafından verilir.
- 6. Sistem Ayarları penceresinden, **Tamam**'ı seçin.

#### **Fatura Sayaçları**

Not: Kontrol Merkezi'nde görünen fatura sayaçları, Üretim Baskı Makinesi yapılandırmanıza, bölgenize ve kurulumunuza bağlı olarak değişir.

Bu özellik, sistemin baskı hizmetleri için nasıl ücret aldığını ve faturaları anlamanızı sağlar. Fatura ve Sayaçlar penceresindeki Fatura Sayaçları sekmesi, renk, yalnızca siyah, büyük ve ekstra uzun baskılı çıktılar için toplam gösterim sayısını listeler.

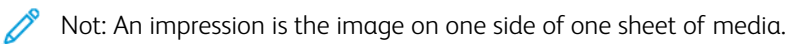

Listelenen toplamlar, Üretim Baskı Makinesinin ilk kullanımından itibaren eksiksiz bir geçmişi temsil eder. Baskı bilgisi şu kategorilere ayrılmıştır:

• Renkli Baskılar: Bu değer ortam boyutundan bağımsız olarak renkli baskıların toplam sayısını gösterir.

- Her bir renkli, 1 taraflı yazdırılan çıktı için ölçer bir sayı artar.
- Her bir renkli, 2 taraflı yazdırılan çıktı için ölçer iki sayı artar.
- Siyah Baskılar: Bu değer ortam boyutundan bağımsız olarak yalnızca siyah baskıların toplam sayısını gösterir.
	- Her bir siyah, 1 taraflı yazdırılan çıktı için ölçer bir sayı artar.
	- Her bir siyah, 2 taraflı yazdırılan çıktı için ölçer iki sayı artar.
- Toplam Baskılar: Bu değer boyut veya renkten bağımsız olarak tüm baskıların toplam sayısını gösterir. Renkli ve siyah baskıların birlikte toplamıdır.
- Renkli Büyük Baskılar: Bu değer renkli büyük baskıların toplam sayısını gösterir. Bu baskılar A3 veya 11 x 17 inç gibi 145 kare inçten daha büyük ortamın bir yüzüdür.
	- Her bir büyük, renkli, 1 taraflı yazdırılan çıktı için ölçer bir sayı artar.
	- Her bir büyük, renkli, 2 taraflı yazdırılan çıktı için ölçer iki sayı artar.

Not: This value is not added to total impressions since every color large impression is counted as a color impression, which is included in total impressions.

- Siyah Büyük Baskılar: Bu değer yalnızca siyah olan büyük baskıların toplam sayısını gösterir. Bu baskılar A3 veya 11 x 17 inç gibi 145 kare inçten daha büyük ortamın bir yüzüdür.
	- Her bir büyük, siyah, 1 taraflı yazdırılan çıktı için ölçer bir sayı artar.
	- Her bir büyük, siyah, 2 taraflı yazdırılan çıktı için ölçer iki sayı artar.

Not: This value is not added to total impressions since every black large impression is counted as a black impression, which is included in total impressions.

• Çok Uzun Baskılar: Bu baskı türü için, ölçü birimi 491 mm (19.33 inç) ile 661 mm (26 inç) arasındaki herhangi bir ortam için iki artar. Ölçer, 661 mm'den (26 inç) daha büyük ve 877 mm'den (34.5 inçten) daha kısa herhangi bir ortam için üç artar.

#### **Kullanım Sayacı**

Fatura ve Sayaçlar penceresinden Kullanım Sayacı sekmesi Üretim Baskı Makinesinde izlenmekte olan gösterim sayıları hakkında daha fazla ayrıntı görüntülemenizi sağlar.

Listelenen sayaç kategorilerin türleri belirli bir baskı iş türünü temsil eder. Kağıtlar ve çeşitli boyut ve renklerden baskıların sayaçları vardır. Listelenen bazı sayaç terimlerinin tanımları şunları içerir:

- Baskılar: Bir ortam sayfasının bir tarafındaki görüntüsüdür.
- Büyük: 145 inç kareden daha büyük ve 491 mm'den (19.33 inç) daha kısa bir ortam tabakası
- 3xA4 Uzun: 491 mm'den (19.33 inç) ve 661 mm'den (26 inçten) daha kısa bir ortam tabakası
- 4xA4 Uzun: 661 mm'den (26 inç) ve 877 mm'den (34,5 inçten) daha kısa bir ortam tabakası
- Renkli: Camgöbeği, macenta veya sarı toneri içeren herhangi bir görüntü
- Siyah: Siyah toner içeren herhangi bir görüntü
- Şeffaf, Gümüş, Altın, Beyaz veya Flüoresan Pembesi: Yalnızca bu özel renk toneri içeren herhangi bir görüntü

#### <span id="page-27-0"></span>**İSTEĞE BAĞLI BİLEŞENLER**

Xerox® Iridesse® Üretim Baskı Makinesi çok geniş opsiyonel besleme ve sonlandırma bileşeni seçenekleriyle gelir. Bu bileşenler, üretim baskı makinesi sisteminizin kalibiyetlerini özelleştirmenizi sağlar.

- [Besleyiciler](#page-27-1)
- **[Sonlandırıcılar](#page-28-0)**

#### <span id="page-27-1"></span>**Besleyiciler**

Belirtilen yüksek kapasiteli besleyiciler üretim baskı makinesi için mevcuttur. Bu ek kasetlere sahip olmak, çeşitli stokların her zaman yüklü olmasını garanti etmenizi sağlar ve verimliliğinizi artırır ve sürekli çalışma sürenizi uzatır.

#### **Gelişmiş Büyük Boyutlu Yüksek Kapasiteli Besleyici**

Kağıt kapasitesini artırmak için Xerox sisteminiz için Gelişmiş Büyük Boyutlu Yüksek Kapasiteli Besleyici satın alabilirsiniz. Gelişmiş Büyük Boyutlu Yüksek Kapasiteli Besleyici, Kaset A1-1 ve A1-2 olmak üzere iki adet yüksek kapasiteli kasetten meydana gelir.

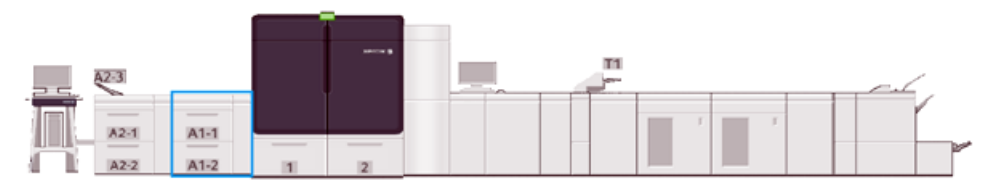

#### **Çift Gelişmiş Büyük Boyutlu Yüksek Kapasiteli Besleyici**

Çift Gelişmiş Büyük Boyutlu Yüksek Kapasiteli Besleyici'yi Xerox sisteminizin kağıt kapasitesini artırmak için satın alabilirsiniz. Bu opsiyonel besleyici, yapılandırmaya Yüksek Kapasiteli Kasetler, A2-1 Kasetleri ve A2-2 Kasetleri eklenir.

Not: İkili Gelişmiş Yüksek Kapasiteli Besleyici için iki kasetli Gelişmiş Yüksek Kapasiteli Besleyici gereklidir.

Bu kasetler, standart ve ağır stoklar da dahil çeşitli stok boyutları besler. Kasetler ayrıca 330 x 488 mm'ye (13 x 19,2 inç) kadar büyük boyutlu ve 52 g/m2 ve 400 g/m2 arasında ağırlığa sahip stoklar besler. Her bir kaset 2.000 yaprak 90 g/m2 kaplanmamış stok alır.

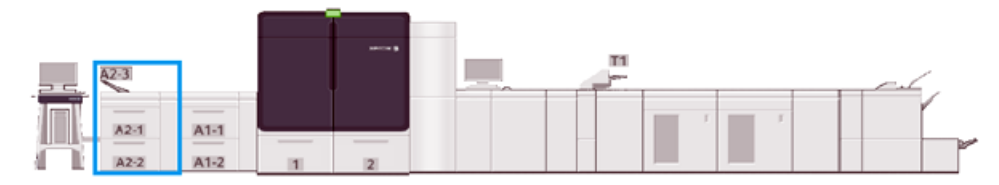

#### **Çok Yapraklı Yerleştirici**

Besleyici yapılandırmasına bağlı olarak Çok Yapraklı Yerleştirici, Kaset A1-3 veya A2-3, Üretim Baskı Makinesinin sol tarafındaki bir kağıt kasetidir. Kaset, çeşitli ebat ve ağırlık aralıklarında her türlü stoğu barındırır. Çok Yapraklı Yerleştirici maksimum 250 adet 75 g/m2 (20 lb.) düz yaprak alır.

- Baskı makinesi yapılandırmasına opsiyonel besleme cihazları eklendiğinde Çok Yapraklı Yerleştirici montaj konumu değişir.
- Çok Yapraklı Yerleştirici ekstra uzun (19,2 inç veya SRA3'ten büyük) yaprakları besleyebilen tek kasettir.

#### <span id="page-28-0"></span>**Sonlandırıcılar**

Bu bölüm baskı makinesi ile kullanılabilecek farklı sonlandırıcıları açıklar.

#### **Ofset Yakalama Kaseti**

Ofset Yakalama Kaseti, tamamlanan yazdırma işini alır. Çıktı yazdırma serileri kolay ayırma için ofsettir. Ofset Yakalama Kasetinin maksimum kapasitesi 90g/m² (24 lb.) 500 kağıttır.

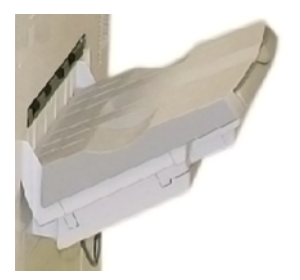

#### **Arabirim Kıvrılma Önleme Modülü**

Kıvrılmayı Düzeltici Arayüz Modülü, sistemle birlikte kurulmuş herhangi bir satır içi sonlandırma cihazları ile gereklidir. Arabirim Kıvrılma Önleme Modülü, Ofset Yakalama Kaseti ile gerekli değildir.

Kıvrılmay Düzeltici Arayüz Modülü belirtilenleri etkinleştirir:

- Üretim Baskı Makinesi ve ekli sonlandırma cihazları arasındaki iletişim
- Üretim Baskı Makinesi ve eklenen sonlandırma cihazı arasında hizalı bir kağıt yolu sağlar
- Kağıt Üretim Baskı Makinesinden çıktığında kıvrılmayı düzeltme ve soğutma

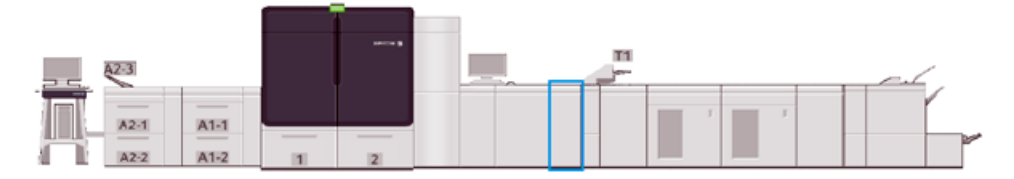

#### **Yerleştirici Modülü**

Boş, önceden yazdırılmış veya sonlandırılmış çıktıya yerleştirilen özel stok gibi stokları yüklemek için Yerleştirici Kaseti, Kaset T1'i kullanın. Stok, yazdırılmış çıktı için ayırıcı ve kapak işlevi görür. Üretim Baskı Makinesi, Yerleştiriciden beslenen kağıt üzerine baskı gerçekleştirmez; Yerleştirici, kağıt yolundaki bir işlem sonrası konuma yerleştirilir. Bunun yerine, Yerleştiriciden gelen kağıt, seçilen konumlarda yazdırılan çıktıya yerleştirir.

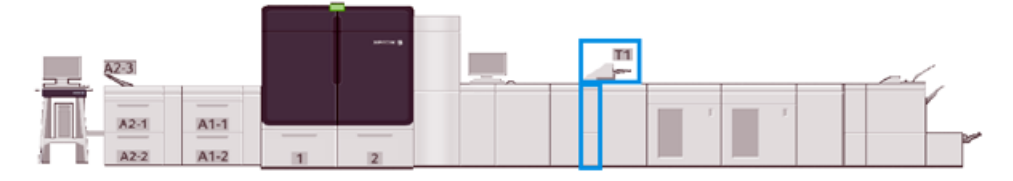

#### **GBC® AdvancedPunch® Pro**

GBC® AdvancedPunch® Pro Üretim Baskı Makinesi ile entegre olan otomatik bir delik delme modülüdür. Birlikte raporlar, dizinler, fiyatlandırma kılavuzları ve ciltli kitapların üretimini düzenlerler. Manuel zımbalamanın yoğun emek adımlarını ortadan kaldırarak zamandan tasarruf ederken ve geleneksel kaliteye eşit durumdadır veya bu kaliteyi iyileştirir.

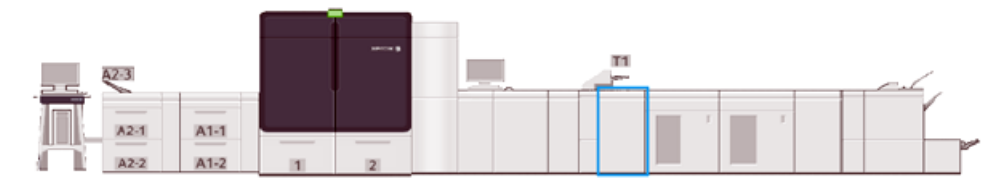

#### **Yüksek Kapasiteli İstifleyici**

Yüksek Kapasiteli İstifleyici bir İstifleyici Kasete çıktı için istifleme ve ofsetleme özellikleri sunan isteğe bağlı bir sonlandırma cihazıdır.

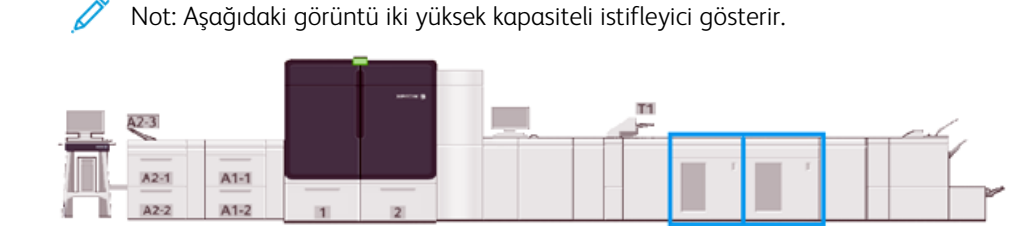

#### **Katlama ve İki Taraflı Kırpıcı**

Buruşukluk ve Çift Taraflı Kesme Ünitesi, çıktıların iki yanında buruşturma ve kırpma sağlayan isteğe bağlı bir sonlandırma aygıtıdır.

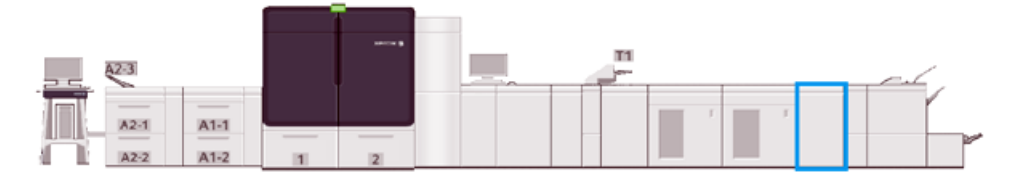

#### **C/Z Katlayıcı**

C/Z Katlayıcı, A4 (8.5 x 11 inç) ve A3 (11 x 17 inç) ortam için C katlama ve Z katlama çıkışı sağlayan isteğe bağlı bir sonlandırma cihazıdır.

C/Z Katlama yalnızca opsiyonel Üretime Hazır Sonlandırıcı modellerinden biriyle mevcut Kıvrılma Düzeltici Arayüz Modülünü gerektirir.

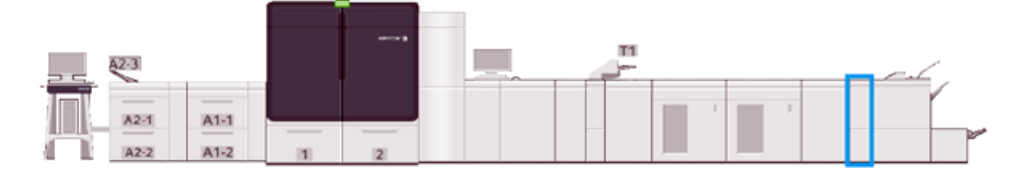

#### **Üretime Hazır Sonlandırıcılar**

Üretime Hazır Sonlandırıcı ve Üretime Hazır Kitapçık Oluşturucu Sonlandırıcı aşağıdaki yetenekleri sunar:

- A5 (5.83 x 8.27 inç) kadar küçük stoklarla çalışmak.
- Büyük boyutlu kağıtlarla çalışma 330,2 x 488 mm (13 x 19,2 inç)'e kadar.

Üretime Hazır Sonlandırıcı, üst kaset, istif kaseti, değişen uzunlukta bir zımba ve opsiyonel delik delme aracı içerir. Tek veya çift zımba ile 100 kağıt istifleyebilir.

Üretime Hazır Sonlandırıcı Plus, Üretime Hazır Sonlandırıcı ile aynı özellikleri içerir. Ayrıca, mevcut üçüncü taraf sonlandırma cihazlarına bir hat içi bağlantıyı etkinleştirmek için Üretime Hazır Sonlandırıcı Plus bir Sonlandırıcı Aktarım Modülü ekler.

Üretime Hazır Kitapçık Oluşturucu Sonlandırıcı, Üretime Hazır Sonlandırıcı ile aynı özellikleri sunar. Ayrıca 30 kadar kağıt içeren kitapçıklar oluşturur.

Aşağıdaki resim, Üretime Hazır Sonlandırıcı'yı altında SquareFold® Kesme Ünitesi Modülü eklenmiş şekilde gösterir.

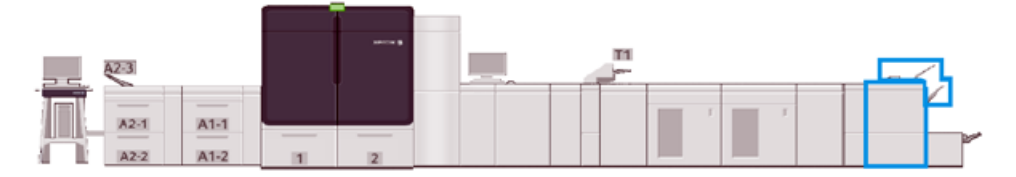

#### **Plockmatic MPS XL (Yüksek Kapasiteli Yığınlayıcı)**

Plockmatic Çok Amaçlı Yığınlayıcı XL, sonlandırma işlemi sırasında operatörlere kağıtların yığınlanması ve toplanmasında yardımcı olan esnek bir yığınlama çözümüdür. Yığınlayıcı tek bir üründe bir yazıcının tüm özellikleriyle benzersiz bir kombinasyon sağlar.

Yığınlayıcı örneğin üçe katlanmış veya içe doğru ikiye katlanmış Letter veya Letter, A4 veya Letter Yatay broşürler, kitapçıklar, menüler, kartvizitler, kartpostallar gibi çok sayıda ortamı desteklemektedir.

Dijital Baskı Makinenizin Plockmatic Çok Amaçlı Yığınlayıcı XL ile uyumlu olabilmesi için MPS'nin bir PR Sonlandırıcı Plus modülüyle bağlanması gerekir.

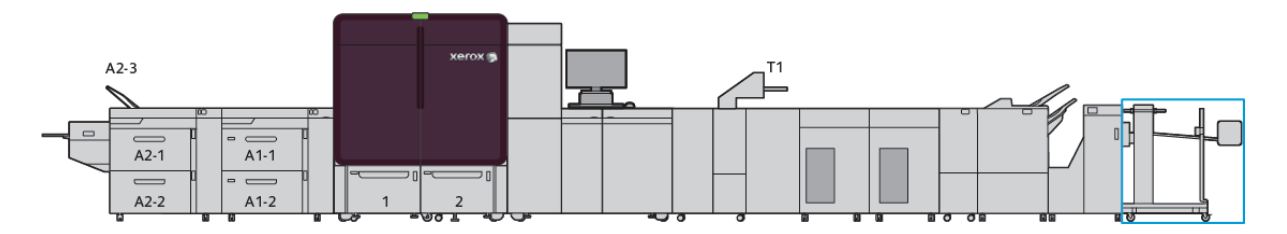

#### **SquareFold® Kırpıcı Modülü**

SquareFold® Kesme Ünitesi Modülü bir kitapçık oluşturucu içeren isteğe bağlı sonlandırma cihazıyla birlikte kullanılan isteğe bağlı bir sonlandırma cihazdır. SquareFold® Kesme Ünitesi, kitabın kenarını kesebilir ve ayrıca kitaba kare katlama uygulayabilir. Bu sonlandırma seçenekleri, kitabın görünümünü geliştirir.

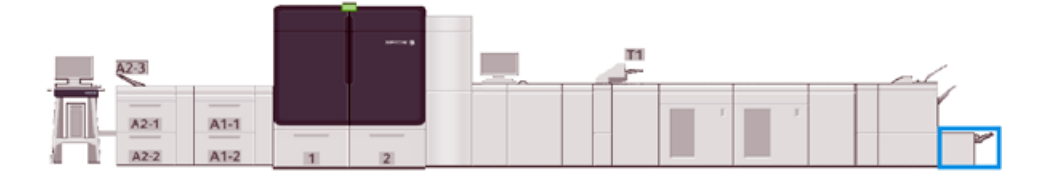

#### <span id="page-32-0"></span>Sistem Özellikleri

Üretim Baskı Makinesini korumak için çevresel gereksinimler ve ilgili modüller hakkında daha fazla bilgi edinmek için Sistem Özelliklerine bakın. Ayrıca desteklenen stok türlerinin teknik özelliklerini ve farklı modüllerin boyutlarını gözden geçirin.

- [Üretim Baskı Makinesi Teknik Özellikleri](#page-32-1)
- [Çevresel Özellikler](#page-32-2)
- [Stok Özellikleri](#page-33-0)

#### <span id="page-32-1"></span>**ÜRETİM BASKI MAKİNESİ TEKNİK ÖZELLİKLERİ**

#### Üretim Baskı Makinesi Isınma Süresi

Üretim Baskı Makinesi ısınma süreleri Üretim Baskı Makinesinin ortamına veya geçerli durumuna veya moduna göre değişir. Isınma süreleri şu şekildedir:

- Soğuk çalıştırmada, güç açık ya da güç tasarrufu modundayken 5-7 dakikadan kısa
- Uyku modu veya güç tasarrufu modunda 5 dakikadan az
- Bekleme modunda, 1 dakikadan az
- Baskı modları değiştirilirken yaklaşık 2 dakika

#### İlk Baskı Çıkış Süresi

- Soğuk çalıştırmada, güç açık ya da güç tasarrufu modunda, sistemin yazdırmaya başlaması 5 dakikadan kısa sürer.
- Bekleme modunda, Düşük Güç Modu devre dışı bırakıldığında genellikle sistemin yazdırmaya başlaması 1 dakikadan kısa sürer.

Düşük Güç Tüketimli Bekleme Modu etkinleştirildiğinde yazdırmanın başlaması 3 dakikadan daha kısa sürer.

#### <span id="page-32-2"></span>**ÇEVRESEL ÖZELLİKLER**

#### Ortam Sıcaklığı ve Nemi

10º–32º C (50º–90º F), %85 Bağıl Nem (RH) J bölgesi

- Sıcaklık 32º C (90º F) ise bağıl nemin %62,5 veya daha düşük olması gerekir.
- Nem, %85 ise sıcaklığın 28º C (82º F) veya daha düşük olması gerekir.
- Bağıl nem% 60'ı aştığında kaplanmış stok iyi performans göstermez.
- Koşullar 20–25º C (68–77º F) ve %45-55 bağıl nem arasında muhafaza edildiğinde, performans daha iyi olur.
- Bağıl nem, %55'i aşıyorsa ilk birkaç baskıda su damlaları meydana gelebilir.
- Xerox® Iridesse® Üretim Baskı Makinesi, ek ayarlamalar veya kitler olmaksızın 2.500 metreye (8.200 ft) kadar yüksekliklerde çalışabilir. 2500 m'nin üzerindeki konumlar için saha ayarlamaları gerekebilir.

#### <span id="page-33-0"></span>**STOK ÖZELLİKLERİ**

 $\mathscr{O}$ Not: Tavsiye edilen ortamların kapsamlı bir listesi için her zaman bkz. zaman Recommended Media List (Tavsiye Edilen Ortam Listesi) (RML). Yazılım sürümünüze bağlı olarak RML'ye PredictPrint Medya Yöneticisinden veya Stok Kitaplığını Yönet penceresinden erişebilir veya şu adresten indirebilirsiniz:

- PredictPrint Medya Yöneticisi: <https://www.xerox.com/predictprintmedia>
- Stok Kitaplığını Yönet: [www.xerox.com/IRIDESSEsupport](https://www.office.xerox.com/cgi-bin/printer.pl?APP=udpdfs&Page=color&Model=IRIDESSE&PgName=tech)

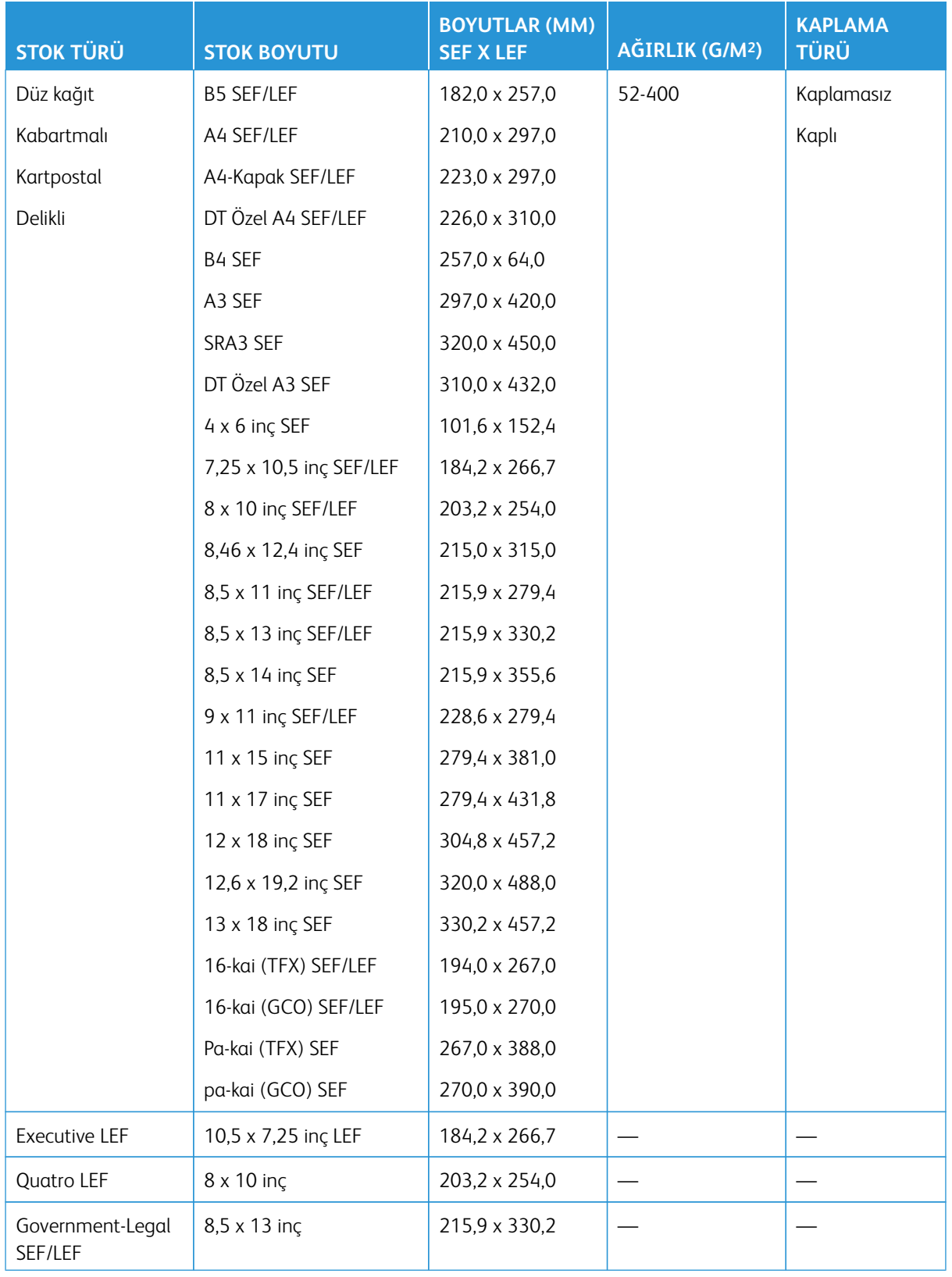

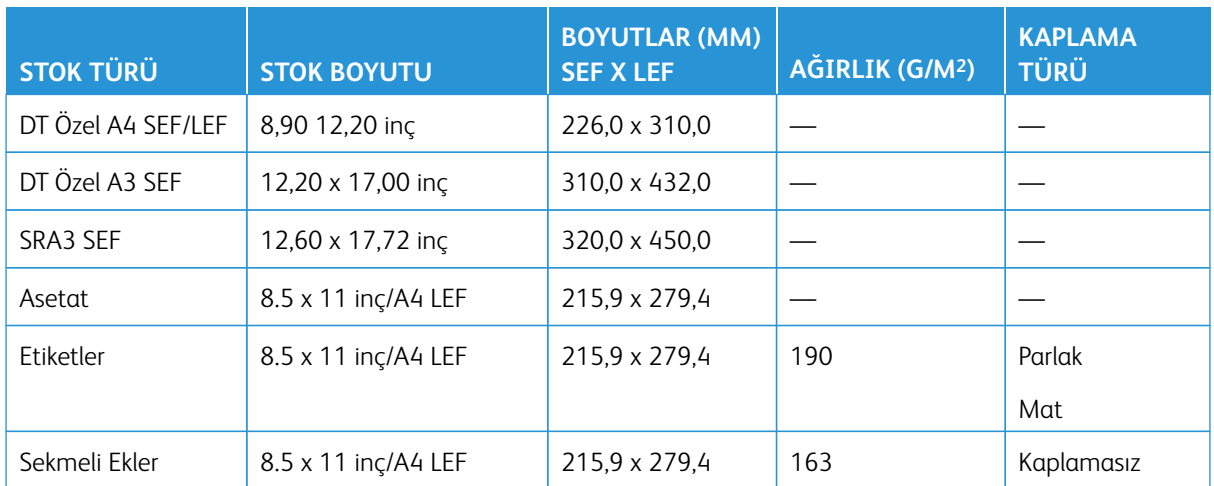

#### **Gelişmiş ve İkili Gelişmiş Yüksek Kapasiteli Besleyicilerin Özellikleri**

 $\mathscr{O}^{\circ}$ Not: 182 mm'den (7,16 inç) kısa kağıtlar için kartpostal braketi gereklidir.
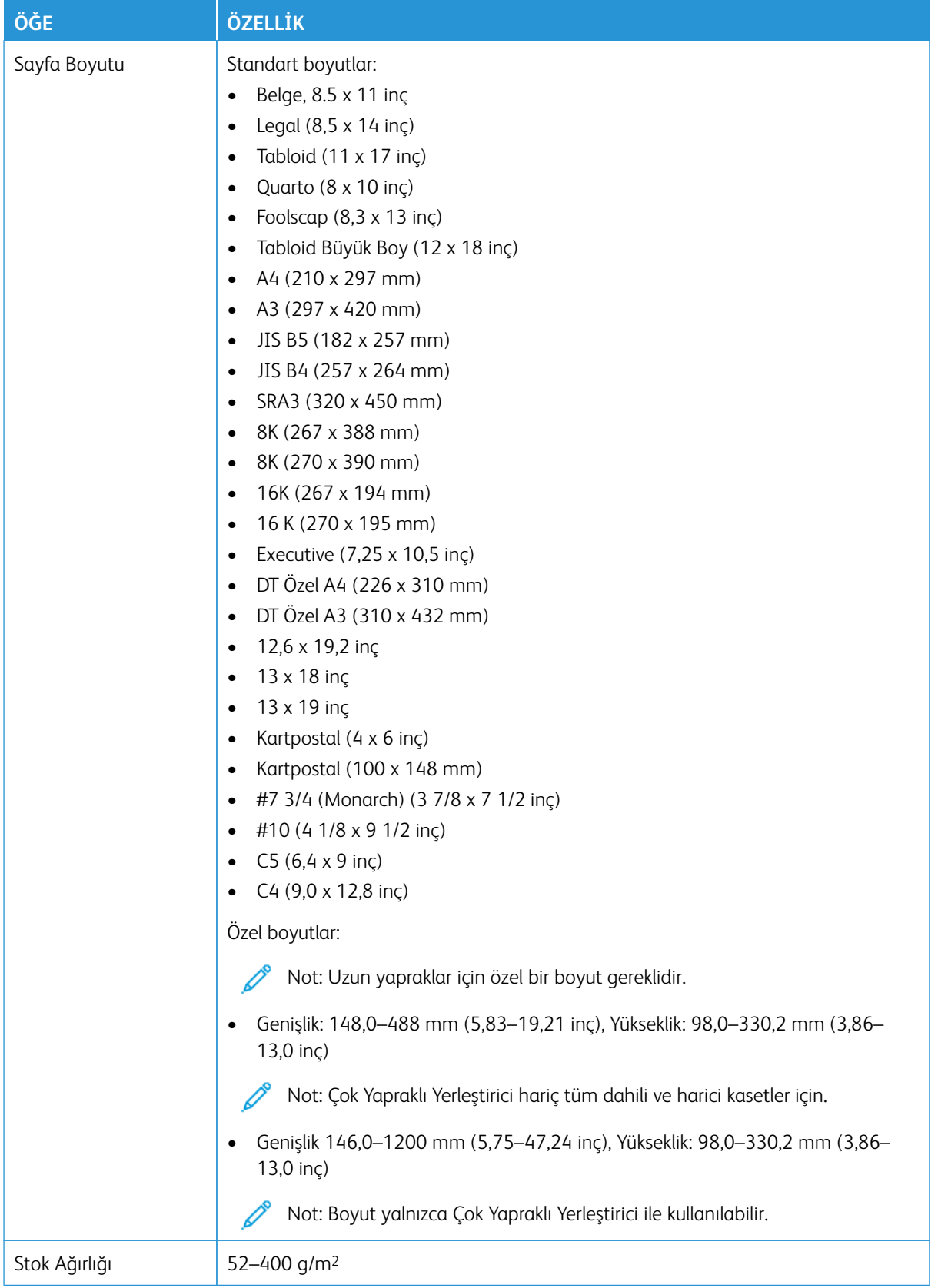

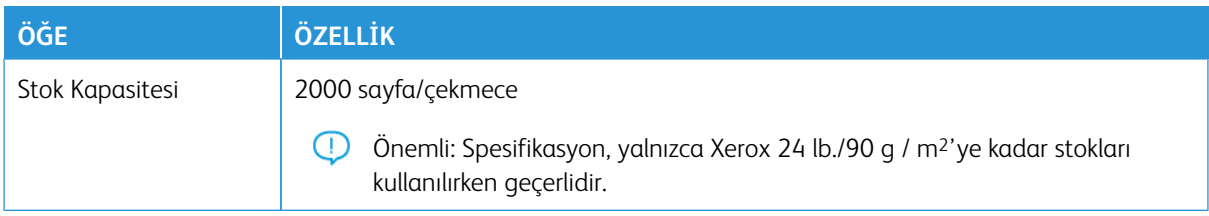

## **İkili Gelişmiş Büyük Boyutlu Yüksek Kapasiteli Besleyici Teknik Özellikleri**

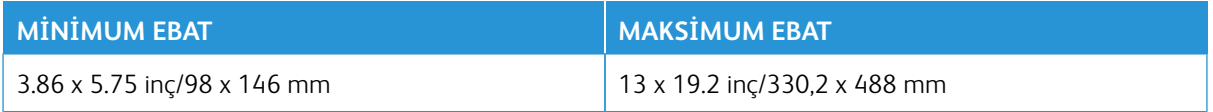

## **Sonlandırma Aygıtları**

Bu bölüm aşağıdakiler hakkında bilgiler sunar:

- [Yerleştirici Kaset](#page-37-0)
- [Yüksek Kapasiteli İstifleyici](#page-37-1)
- [Katlama ve İki Taraflı Kırpıcı](#page-39-0)
- [C/Z Katlayıcı](#page-39-1)
- [Üretime Hazır Sonlandırıcılar](#page-40-0)
- [SquareFold® Kesme Ünitesi Özellikleri](#page-44-0)

## <span id="page-37-0"></span>**Yerleştirici Kaset**

ଜ İpucu: Üretim Baskı Makinesi, Yerleştirici Kasetinden beslenen ortama yazdırmaz. Bunun yerine, medya, yazdırılan çıktıya seçilen konumlarda yerleştirilir.

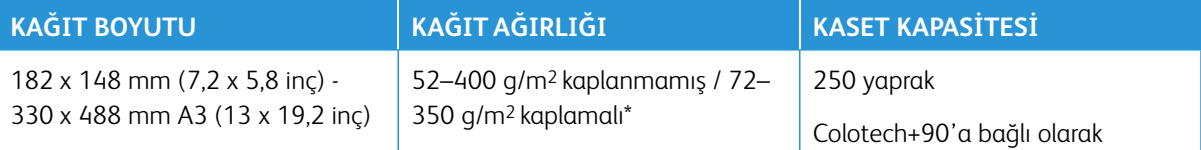

\*

 $\mathscr{O}$ Not: Aşağıdaki stok tiplerini ve sırt dikiş veya çift katlamayı birleştirirken Yerleştirici Kasetini kullanın:

- 127 g/m2 veya daha az ağırlıkta kaplanmış kağıt
- Boş sayfa, yazdırılmamış stok, 80 g / m2 ağırlığında veya daha düşük

Yerleştirici Kaseti dışındaki bir kaset kullanılıyorsa, bu kombinasyon katlama konumlarının yanlış hizalanmasına ve kırışmaya neden olabilir.

## <span id="page-37-1"></span>**Yüksek Kapasiteli İstifleyici**

• İstifleyici Kaseti 52-400 g/m2 kaplamalı veya kaplanmamış ortam kabul eder.

 $\mathscr{O}$ Not: 300 g/m2'dan ağır medya düşük stok kalitesine ve yüksek sıkışma oranına eğilimlidir.

- Asetatları Üst Kasete ya da İstifleme Kasetine yerleştirin. İstif yüksekliğini 100 asetata sınırlayın.
- 100 g/m2'den ağır kaplanmış kağıt, 100 g/m2'den hafif kaplanmış kağıttan daha güvenilir çalışır.
- Besleme yönünde 305 mm'den (12 inç) daha uzun olan standart dışı kağıtlar mutlaka besleme yönünde en az 210 mm (8,3 inç) olmalıdır.
- Besleme yönünde 254 mm'den (10 inç) kısa olan standart dışı kağıtlar mutlaka besleme yönünde en az 330 mm (13 inç) olmalıdır.

## Tavsiye edilen İstif Yükseklikleri

Aşağıdaki noktalara dikkat edin:

- Yüksek Kapasiteli İstifleyicinin yığın ağırlığı sınırları nedeniyle ünitenin aşırı ağır bir stoktan dolayı hasar görmesini önlemek için özel ayarlar gereklidir. 8,5 x 11 inç veya A4'ten büyük yapraklarla ilgili olarak uygun istif boyutları için aşağıdaki çizelgeye bakın.
- 64–106 g/m2 kaplamalı kağıt stoklar ile istif kalitesi düşebilir ve sıkışmalar artabilir.
- Yüksek Kapasiteli İstifleyici'ye karışık stok boyutları gönderirken yanlış kağıt hizalamalarına dikkat edin. Hizalama ve istif bütünlüğünü iyileştirmek için farklı stok boyutları kullanan işler arasında Yüksek Kapasiteli İstifleyici'yi boşaltın.

## Tablo 1.1 Yüksek Kapasiteli İstifleyici Özellikleri

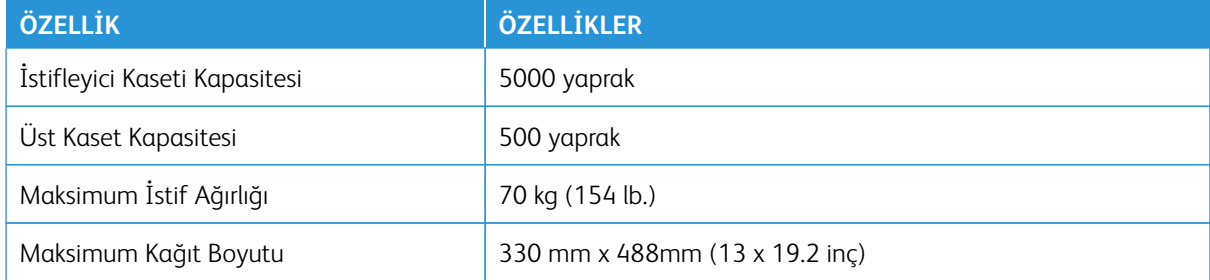

## İpuçları ve Öneriler

Yüksek Kapasiteli İstifleyici kullandığınızda, aşağıdaki ipuçları ve önerilere bakın:

- 1. İlgili Yüksek Kapasiteli İstifleyici kasetindeki medyayı kıvrılmaya karşı kontrol edin.
	- a. Kıvrılma yoksa, çıktı kabul edilebilirse ve gereksinimlerinizi sağlıyorsa, işleminiz bitmiştir.
	- b. Kıvrılma mevcutsa, bir sonraki adımla devam edin.
- 2. Ortam kıvrılmasını düzeltmek için Kıvrılma Düzeltici Arayüz Modülündeki kıvrım düzeltme kontrollerini kullanın.
- 3. Çıktı daha iyi bir duruma gelmezse, kıvrılmayı tekrar ayarlayın.
- 4. Çıktı hala iyi bir durumda değilse, Müşteri Destek Merkezini arayın.

## <span id="page-39-0"></span>**Katlama ve İki Taraflı Kırpıcı**

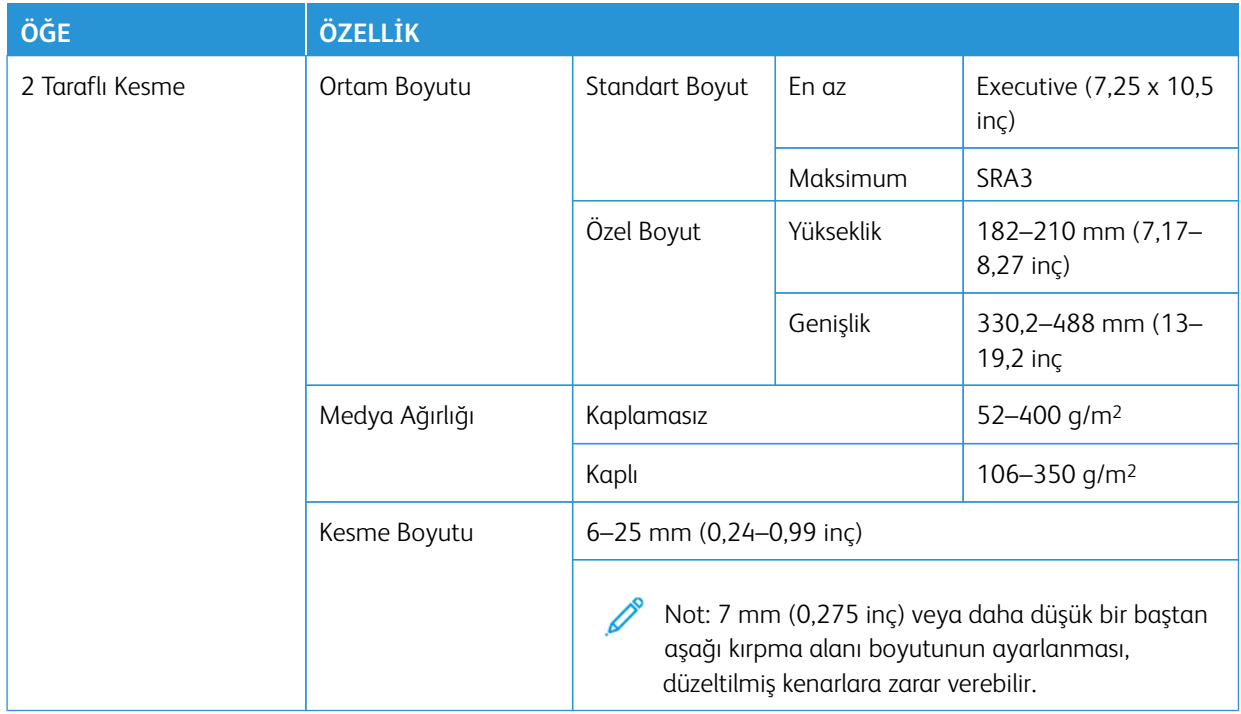

# <span id="page-39-1"></span>**C/Z Katlayıcı**

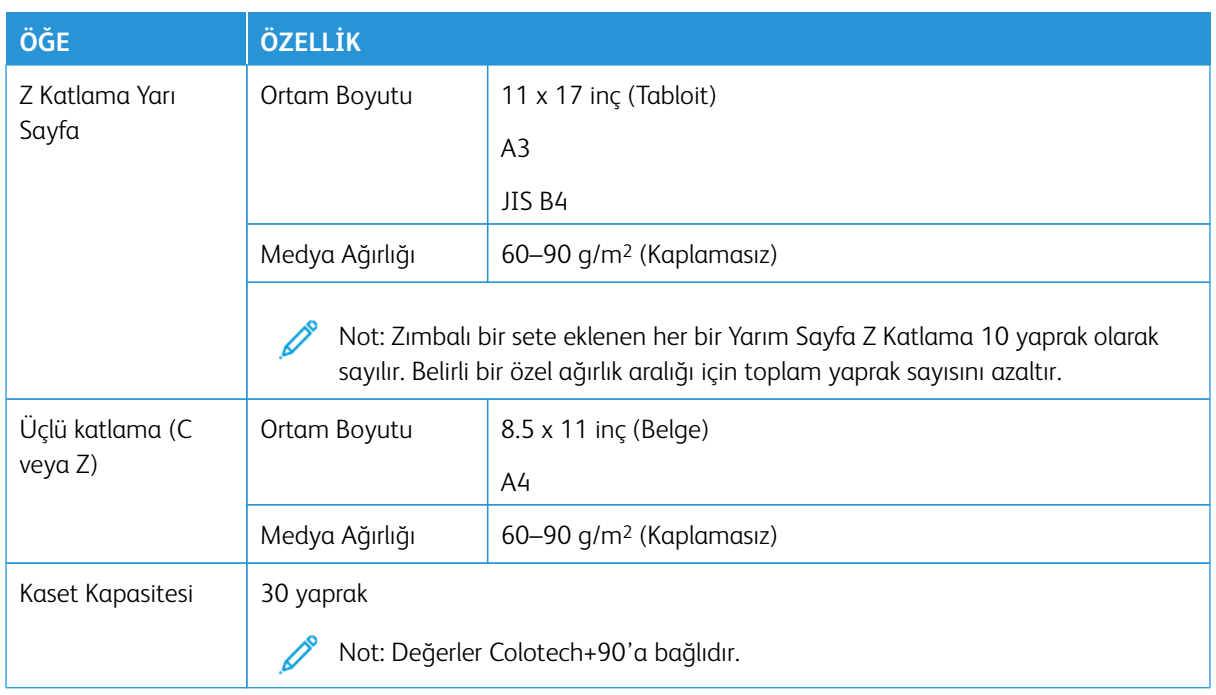

## <span id="page-40-0"></span>**Üretime Hazır Sonlandırıcılar**

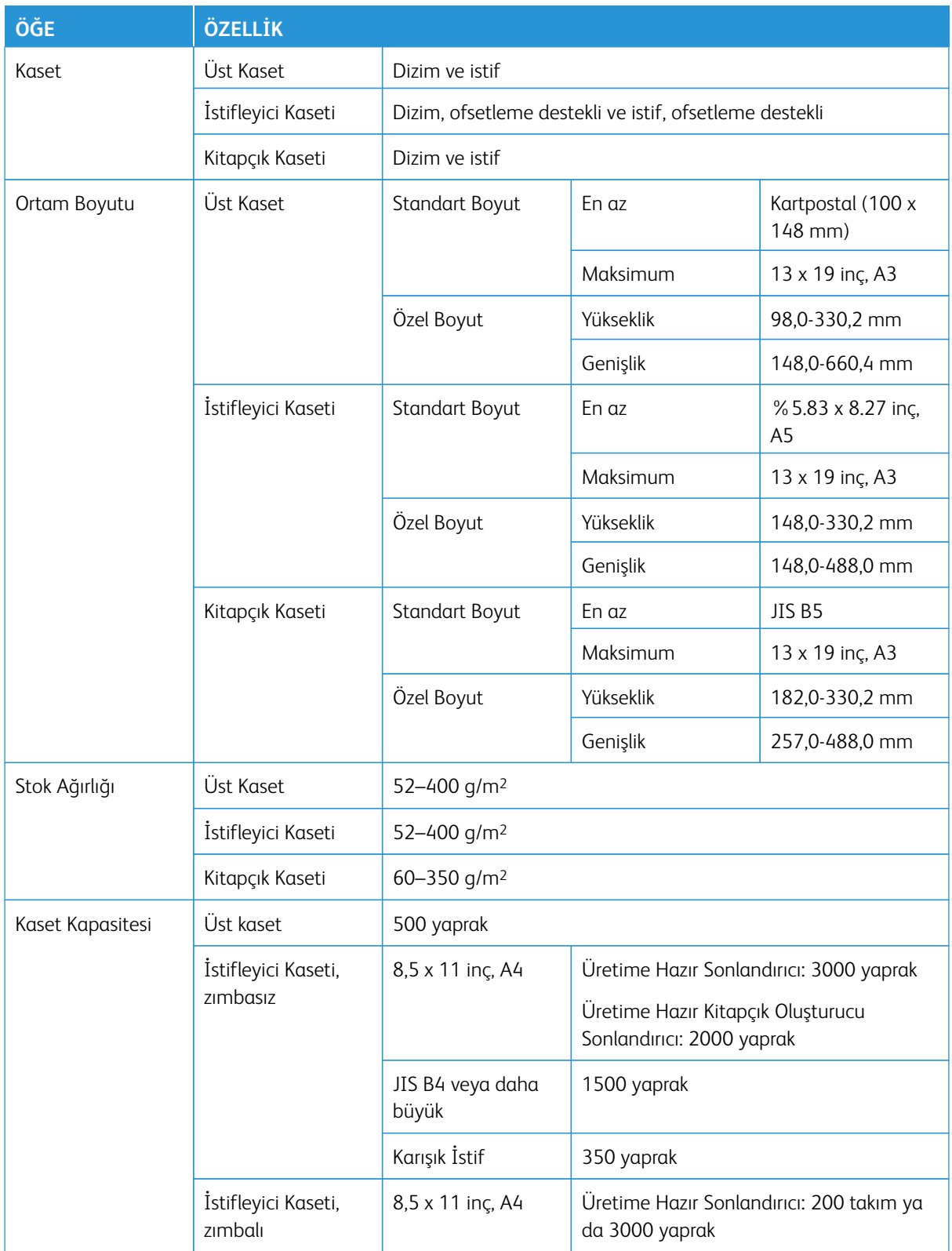

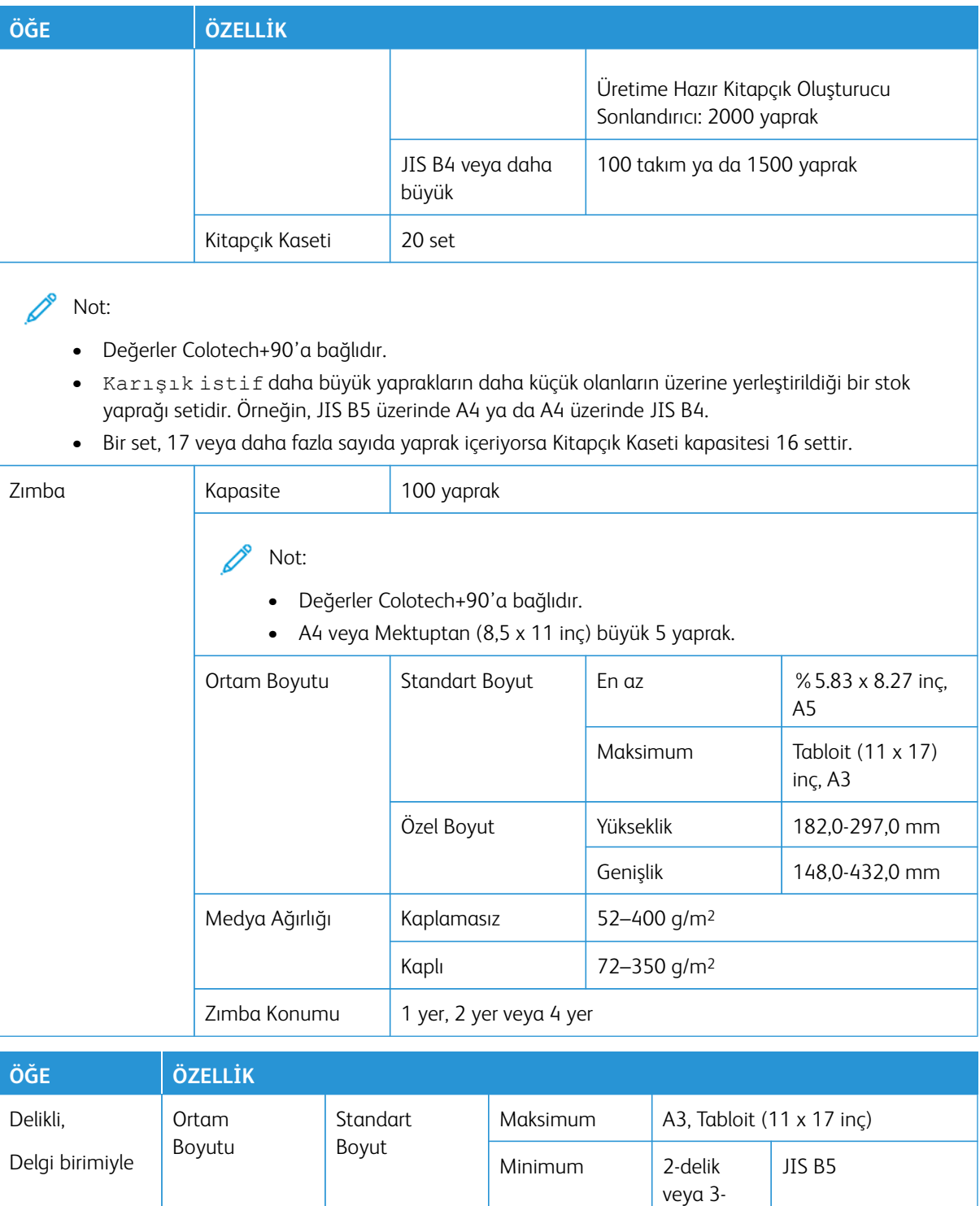

4-delik A4, 16K

delik

Özel Boyut Yükseklik 203,0-297,0 mm

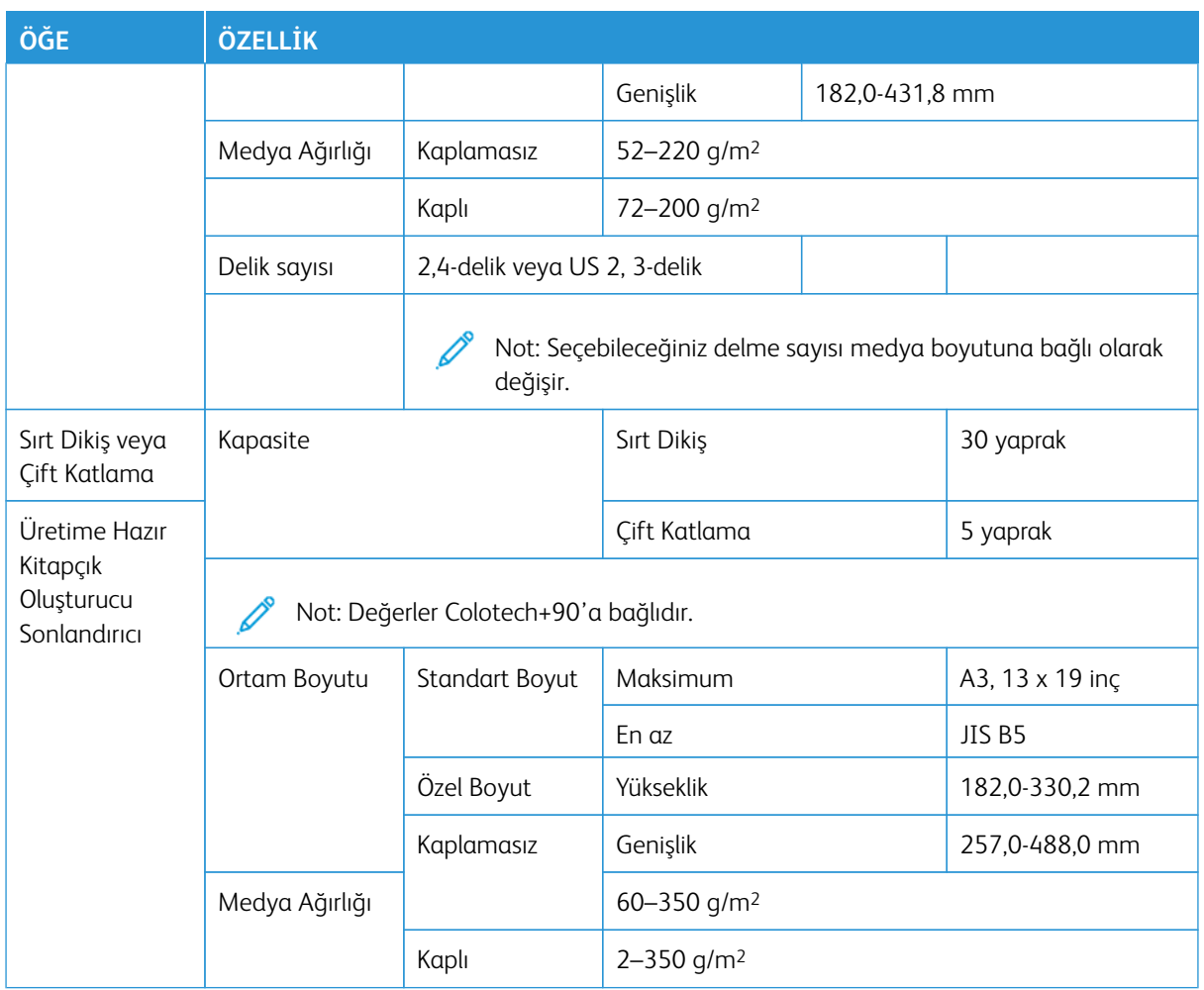

# Zımba Çıkış Kapasitesi

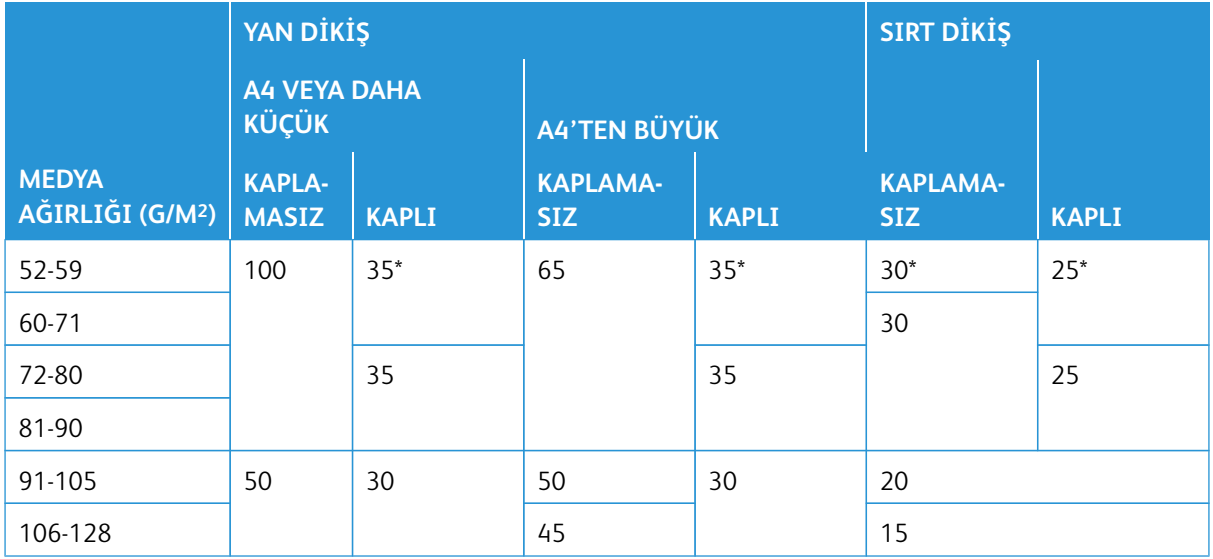

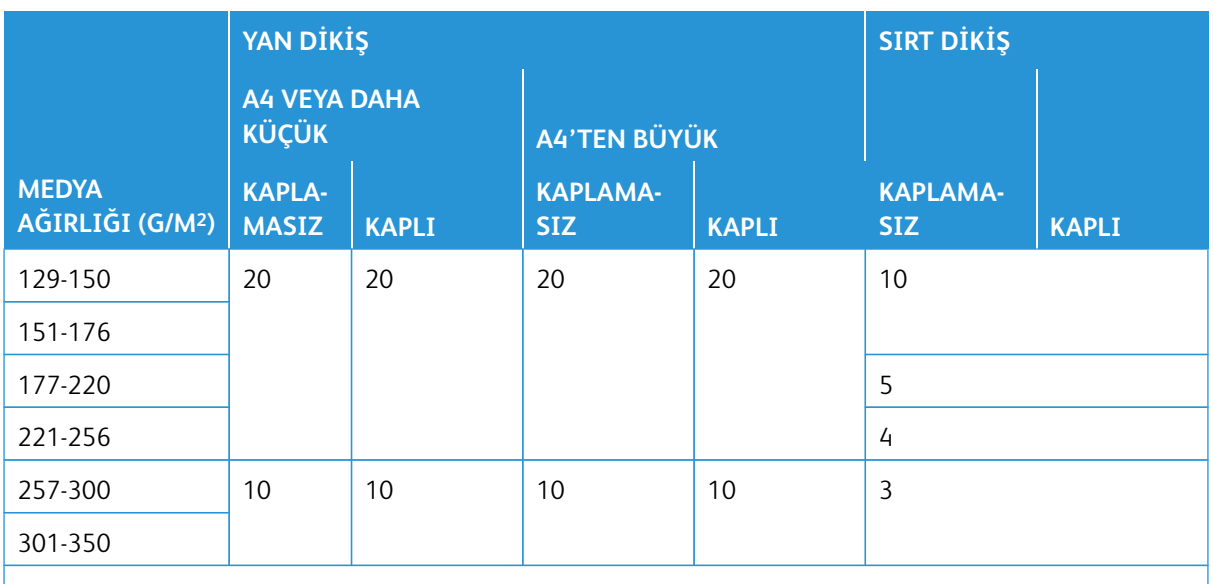

\* Zımbalanabilir. Ancak, ciltleme doğruluğu ya da besleme performansı garanti edilemez.

Tabloda, zımbalanabilen maksimum sayfa sayısını belirten değerler, aşağıdaki kağıt türleri kullanılarak değerlendirildi: 82 g/m2, Colotech+ (200 g/m2, 250 g/m2, 350 g/m2)

# Önemli:

- Tavsiye Edilen ortamlarda, sayfa sayısının limitler dahilinde basıldığı işler, aşağıdaki faktörlere bağlı olarak hala zımba teli hatalarına sahip olabilir:
	- Kullanılan ortam türü özellikle, parlak kaplanmış stoklar
	- Üretim Baskı Makinesinin bulunduğu ortam oda sıcaklığı ve nem
	- Yazdırma verisi
- Düşük sıcaklık ve düşük nemli bir ortamda 40 yaprak veya daha fazla zımbalama kağıt sıkışmasına neden olabilir.
- Yan Dikişler için, zımbalı bir sete eklenen her bir Yarım Sayfa Z Katlama 10 yaprak olarak sayılır. Belirli bir özel ağırlık aralığı için toplam yaprak sayısını azaltır.

Not:

- Üretim Baskı Makinesi, kasete asıl yüklemeye dayalı olarak değil, iş için ayarlanmış kağıt bilgilerine dayanarak stok türünü ve stok ağırlığını belirler.
- Üretim Baskı Makinesi, iş bilgileri temel alınarak iş başına sayfa sayısını belirler. Bu nedenle, çoklu besleme olduğunda, beslenen sayfa sayısı limiti aşsa bile zımbalama işlemi devam eder. Bununla birlikte, bu olay zımba hatalarına neden olabilir.

## <span id="page-44-0"></span>**SquareFold® Kesme Ünitesi Özellikleri**

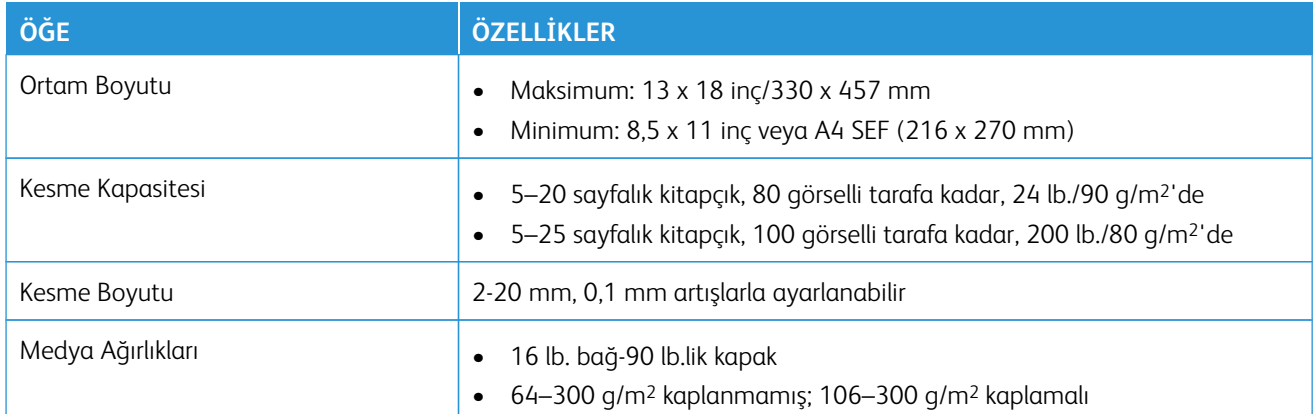

# Yasal Bilgiler

Bu bölümde baskı makineniz için geçerli mevzuatlara ilişkin bilgiler verilmiştir.

## **TEMEL YÖNETMELİKLER**

Xerox,® bu yazıcıyı elektromanyetik emisyon ve bağışıklık standartlarına göre test etmiştir. Bu standartlar, tipik bir ofis ortamında bu yazıcının neden olduğu veya aldığı paraziti azaltmak için tasarlanmıştır.

Bu cihazda Xerox® Corporation tarafından tam olarak onaylanmayan değişiklik ve modifikasyonlar yapılması kullanıcının bu makineyi kullanma yetkisini geçersiz kılabilir.

## **ABD'deki FCC Yönetmelikleri**

Bu cihaz test edilmiş ve Federal İletişim Komisyonu (FCC) Kuralları, Kısım 15'e göre A sınıfı dijital cihaz için geçerli limitlere uygun olduğu tespit edilmiştir. Bu limitler, cihaz bir ticari ortamda kullanıldığında zararlı parazite karşı makul koruma sağlamak amacıyla belirlenmiştir. Bu cihaz radyo frekans enerjisi üretir, kullanır ve yayabilir; kullanım kılavuzuna uygun şekilde kurulmaz ve kullanılmazsa radyo iletişimi için zararlı parazite neden olabilir. Bu cihazın bir yerleşim bölgesinde kullanılması muhtemelen zararlı parazite neden olacaktır; bu durumda kullanıcının masrafları kendisine ait olmak üzere paraziti sorununu çözmesi gerekecektir.

FCC yönetmeliklerine uygunluğu sürdürmek için, bu cihazla birlikte blendajlı kablolar kullanılmalıdır. Onaylanmamış ekipmanla veya blendajsız kablolarla kullanım, muhtemelen radyo ve TV alıcısında parazite neden olacaktır.

Bu cihaz, FCC Kuralları, Kısım 15'e uygundur. Çalıştırılması, aşağıdaki iki şarta bağlıdır:

- 1. Bu cihaz zararlı parazite neden olmamaktadır ve
- 2. Bu cihaz, istenmeyen çalışmaya yol açabilecek parazit dahil, parazit alımını kabul etmelidir.

Sorumlu Taraf: Xerox® Corporation

Adres: 800 Phillips Road, Webster, NY 14580

Web adresi: <https://www.xerox.com/en-us/about/ehs>.

## **Kanada**

Bu A Sınıfı dijital cihaz, Kanada ICES-003 ve ICES-001 şartlarına uygundur.

Cet appareil numérique de la classe A est conforme à la norme NMB-003 et NMB-001 du Canada.

Bu cihaz, Industry Canada'nın lisanstan muaf RSS'lerine uygundur. Çalıştırılması, aşağıdaki iki şarta bağlıdır:

- 1. Bu cihaz parazite neden olmamaktadır ve
- 2. Bu cihaz, cihazın istenmeyen şekilde çalışmasına yol açabilecek parazit alımını kabul etmelidir.

Le present appareil est conforme aux CNR d'Industrie Canada applicables aux appareils radio exempts de licence. L'exploitation est autorisee aux deux conditions suivantes:

- 1. l'appareil ne doit pas produire de brouillage, et
- 2. l'utilisateur de l'appareil doit accepter tout brouillage radioélectrique subi, même si le brouillage est susceptible d'en compromettre le fonctionnement.

## **Avrupa Birliği ve Avrupa Ekonomik Alanı Uygunluğu**

 $\epsilon$ 

Bu ürüne uygulanan CE işareti, geçerli AB Direktiflerine uygunluğu gösterir. AB Uygunluk Beyanının tam metni için, bkz: [www.xerox.com/environment\\_europe](https://www.office.xerox.com/cgi-bin/printer.pl?APP=udpdfs&Page=color&PgName=environmenteu).

## **Avrupa Birliği Grup 4 Görüntüme Ekipmanı Anlaşması**

Xerox®, Avrupa Birliği (AB) Enerjiyle İlgili Ürünler Direktifi, özellikle Grup 4 - Görüntüme Ekipmanı kapsamında olan ürünlerimizin enerji verimliliği ve çevresel performans için tasarım kriterlerini kabul etmiştir.

Kapsamdaki ürünler, aşağıdaki kriterleri karşılayan Ev ve Ofis gereçlerini içerir:

- Maksimum hızı dakikada 66'dan az A4 resmi olan standart siyah-beyaz formatlı ürünler.
- Maksimum hızı dakikada 51'den az A4 resmi olan standart renkli formatlı ürünler.

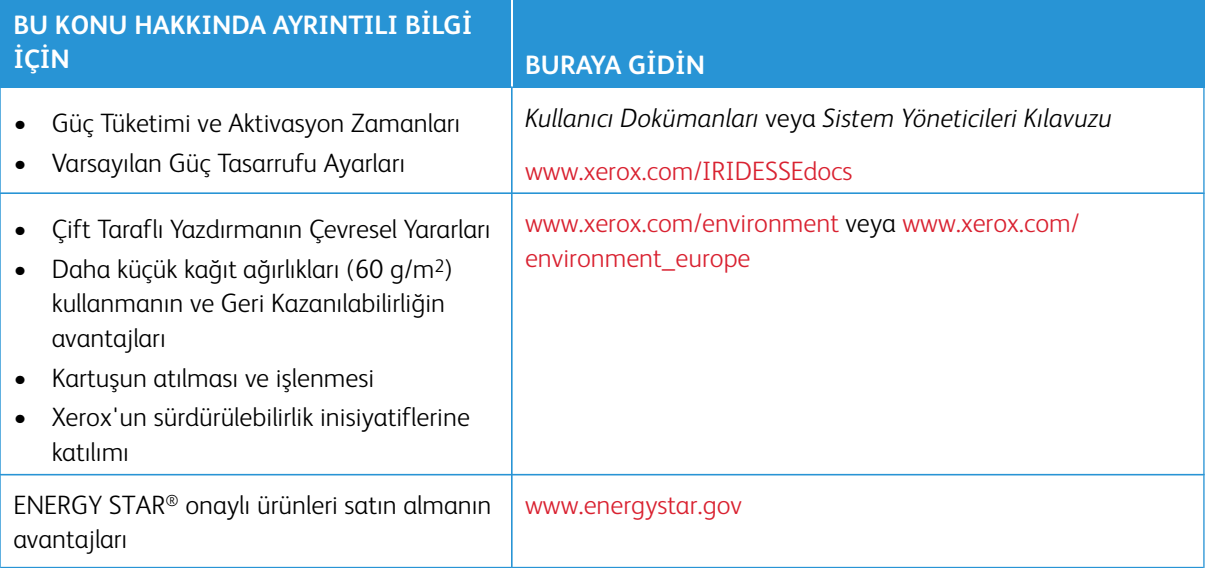

## **ENERGY STAR**

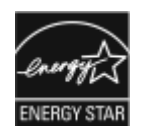

ENERGY STAR programı, enerji verimli modellerin geliştirilmesini ve satın alınmasını teşvik etmek ve böylece çevresel etkilerin azaltılmasına yardımcı olmak üzere gönüllülük esasına dayalı bir programdır. ENERGY STAR programı ve ENERGY STAR onaylı ürünler hakkında daha ayrıntılı bilgileri şu web sitesinde bulabilirsiniz: [www.energystar.gov.](http://www.energystar.gov/index.cfm?fuseaction=find_a_product.showProductGroup&pgw_code=IEQ)

ENERGY STAR ve ENERGY STAR işareti, Amerika Birleşik Devletleri'nde tescilli ticari markalarıdır.

ENERGY STAR Görüntüleme Cihazları Programı, enerji verimli fotokopi makinelerinin, yazıcıların, faks makinelerinin, çok amaçlı yazıcıların, PC'lerin ve monitörlerin teşvik edilmesi için Amerika Birleşik Devletleri, Avrupa Birliği ve Japonya hükümetleri ile ofis ekipmanları endüstrisi arasındaki bir ekip çalışmasıdır. Ürünlerin enerji tüketiminin azaltılması, elektrik üretiminden kaynaklanan emisyonları azaltarak kaçakçılıkla, asit yağmurlarıyla ve uzun dönemli iklim değişiklikleriyle mücadeleye yardımcı olur.

Enerji ve ilgili diğer konular hakkında daha fazla bilgi için şu web sitesini ziyaret edin:

- [www.xerox.com/environment](https://www.office.xerox.com/cgi-bin/printer.pl?APP=udpdfs&Page=color&PgName=environmentna) veya
- [www.xerox.com/environment\\_europe](https://www.office.xerox.com/cgi-bin/printer.pl?APP=udpdfs&Page=color&PgName=environmenteu)

#### **Güç Tüketimi ve Aktivasyon Zamanı**

Bir cihazın tükettiği elektrik miktarı cihazı kullanma şekline bağlıdır. Bu cihaz, enerji kullanımını azaltmanızı mümkün kılacak şekilde tasarlanmış ve yapılandırılmıştır.

Cihazınızda enerji tüketimini azaltan Düşük Güç modu mevcuttur. Son baskı işleminden sonra cihaz "Hazır" moduna girer. Bu modda cihaz derhal tekrar baskı yapabilir. Cihaz belirlenen süre boyunca kullanılmazsa cihaz, Düşük Güç moduna girer. Bu modda güç tüketiminin azaltılması için sadece temel işlevler etkin kalır. Cihazın Düşük Güç modundan çıktıktan sonra ilk baskıyı yapması, Hazır modunda yazdırmasından daha uzun sürer. Bu gecikme sistem uyanmasının sonucudur ve piyasadaki çoğu görüntüleme cihazının tipik özelliğidir.

Bu cihaz, Görüntüleme Cihazlarına İlişkin ENERGY STAR Programı Gereksinimleri kapsamında ENERGY STAR® onaylıdır. Düşük Güç modu, 1 dakikanın sonunda devreye girer.

Enerji Tasarrufu ayarlarını değiştirmek için, [www.xerox.com/IRIDESSEdocs](https://www.office.xerox.com/cgi-bin/printer.pl?APP=udpdfs&Page=color&Model=IRDESSE&PgName=Man) adresinden *Kullanıcı Dokümanına*  bakın. Ayrıntılı bilgi için Sistem Yöneticinizle irtibata geçin.

Xerox'un sürdürülebilirlik inisiyatiflerine katılımı hakkında ayrıntılı bilgi için, bkz:

- [www.xerox.com/environment](https://www.office.xerox.com/cgi-bin/printer.pl?APP=udpdfs&Page=color&PgName=environmentna) veya
- [www.xerox.com/environment\\_europe](https://www.office.xerox.com/cgi-bin/printer.pl?APP=udpdfs&Page=color&PgName=environmenteu)

#### **Çift Taraflı Yazdırmanın Çevresel Yararları**

Çoğu Xerox® ürünü aynı zamanda 2 taraflı yazdırma olarak da bilinen dubleks baskı özelliğine sahiptir. Bu özellik, otomatik olarak kağıdın her iki tarafına yazdırmanızı mümkün kılar ve dolayısıyla kağıt tüketiminizi azaltarak değerli kaynakların kullanımını azaltmanıza yardımcı olur. Grup 4 Görüntüme Ekipmanı anlaşması, 40 ppm veya üzeri renkli ve 45 ppm veya üzeri siyah-beyaz modellerde ayarlama ve sürücü kurulumu sırasında dubleks baskı fonksiyonunun otomatik olarak etkinleştirilmesini şart koşmaktadır. Bu hız bantlarının altındaki

bazı Xerox modelleri de kurulum sırasında çift taraflı yazdırma varsayılan ayarlarıyla etkinleştirilebilir. Dubleks baskı fonksiyonunun kullanılması, işinizin çevresel etkisini azaltacaktır. Bununla birlikte, simpleks veya tek taraflı yazdırmaya ihtiyaç duyduğunuzda yazıcı sürücüsünde yazdırma ayarlarını değiştirebilirsiniz.

#### **Kağıt Tipleri**

Bu ürünü, EN12281 veya benzer bir kalite standardına uyan, çevrenin bilinçli şekilde kullanılması planına göre onaylanmış geri dönüşümlü veya orijinal kağıt üzerine yazdırmak için kullanabilirsiniz. Daha az ham madde içeren, dolayısıyla baskı başına kaynaklardan tasarruf sağlayan daha hafif kağıt (60 g/m2) belirli uygulamalarda kullanılabilir. Bunun sizin yazdırma ihtiyaçlarınız için uygun olup olmadığını kontrol etmenizi tavsiye ediyoruz.

## **Avrasya Ekonomik Birliği Uygunluğu**

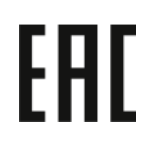

Bu ürüne uygulanan EAC işareti, Gümrük Birliği'ne Üye Devletlerin pazarlarında kullanılan sertifikayı belirtir.

## **Türkiye RoHS Yönetmeliği**

İşbu yazıyla, Madde 7(d)'ye göre "ürünün EEE yönetmeliğine uygun (it is in compliance with the EEE regulation)"

olduğunu onaylarız. (EEE Yönetmeliklerine Uygundur).

## **Ukrayna RoHS Uygunluğu**

Обладнання відповідаєвимогам Технічного регламенту щодо обмеження

використання деяких небезпечних речовин в електричному та електронному

обладнані, затвердженого постановою Кабінету Міністрів України від 3 грудня 2008 № 1057

(Ekipman, elektrikli ve elektronik cihazlarda belirli tehlikeli maddelerin kullanımı için kısıtlamalar konusunda 3 Aralık 2008 itibarıyla Ukrayna Bakanlar Kurulu'nun Kararıyla onaylanan Teknik Yönetmelik şartlarına uygundur.)

## **KOPYALAMA YÖNETMELİKLERİ**

#### **ABD**

Kongre, belirli şartlar altında aşağıdaki nesnelerin çoğaltılmasını kanunla yasaklamıştır. Bu tür çoğaltma eylemlerinde bulunan suçlulara para veya hapis cezaları verilebilir.

- 1. Aşağıdakiler gibi, Birleşik Devletler Hükümeti'nin Borç ve Tahvilleri:
	- Hazine Bonoları
	- Ulusal Para
- Tahvilat Kuponları
- ABD Merkez Bankası Banknotları
- Gümüş Sertifikaları
- Altın Sertifikaları
- ABD Bonoları
- Devlet Tahvilleri
- Banknotlar
- Küçük Senetler
- Mevduat Sertifikaları
- Kâğıt Para
- FHA gibi belirli hükümet ajanslarının Tahvil ve Senetleri
- Bonolar. Birleşik Devletler Tasarruf Bonoları sadece bu bonoların satış kampanyası için tanıtım amaçlarıyla fotoğraflanabilir.
- Dahili Damga Pulları. Eğer üzerinde iptal edilmiş bir damga pulu bulunan yasal bir belgeyi çoğaltmak gerekiyorsa, belgenin yasal amaçlarla çoğaltılması şartıyla bu işlem yapılabilir.
- Posta Pulları, geçerli veya geçersiz. Posta Pulları, çoğaltma işleminin siyah-beyaz yapılması ve orijinal belgenin doğrusal boyutlarının %75'inden küçük ve %150'sinden büyük olması şartıyla fotoğraflanabilir.
- Posta Havaleleri
- Birleşik Devletler yetkilileri tarafından çekilen veya bunlar üzerine düzenlenen Faturalar, Çekler veya Poliçeler
- Herhangi bir Kongre Kararı kapsamında yayınlanmış veya yayınlanabilecek, hangi ad altında olursa olsun Pullar ve değer temsil eden başka evrak
- Dünya Savaşı Gazileri için Düzenlenen Tazminat Belgeleri
- 2. Herhangi bir Yabancı Hükümet, Banka veya Şirketin Borç ve Tahvilleri
- 3. Telif hakkı sahibinin izni alınmadıkça veya çoğaltma işlemi adil kullanım veya telif hakkı kanununun kütüphane çoğaltma hakları hükümleri kapsamına girmedikçe, telifli materyaller. Bu hükümlerle ilgili ayrıntılı bilgi, Copyright Office, Library of Congress, Washington, D.C. 20559 adresinden edinilebilir. Genelge R21'i isteyin.
- 4. Vatandaşlık Belgesi veya Vatandaşlığa Kabul. Yabancı Vatandaşlığa Kabul Belgeleri fotoğraflanabilir.
- 5. Pasaportlar. Yabancı Pasaportlar fotoğraflanabilir.
- 6. Göçmen Evrakları
- 7. Taslak Kayıt Kartları
- 8. Aşağıdaki Tescil Ettiren bilgilerinden herhangi birini taşıyan Kur'a ile Askerlik Celp Evrakları:
	- Kazançlar veya Gelir
	- Mahkeme Tutanağı
- Fiziksel veya zihinsel durum
- Bağımlılık Durumu
- Önceki askerlik hizmeti
- İstisna: Birleşik Devletler askerlik terhis belgeleri fotoğraflanabilir.
- 9. Askeri personel veya FBI, Hazine Bakanlığı vb. çeşitli Federal Bölümlerin üyelerinin taşıdığı Bröveler, Nüfus Cüzdanları, Geçiş İzinleri veya Rütbe İşaretleri (bu bölüm veya bürolar fotoğraf talep etmedikçe).

Yukarıdaki liste çoğaltılması kanunsuz olabilecek tüm materyalleri kapsamaz ve Xerox listenin tamlığı veya doğruluğu için sorumluluk kabul etmez. Tereddüt halinde, avukatınıza danışın.

Bu hükümlerle ilgili ayrıntılı bilgi için, Copyright Office, Library of Congress, Washington, D.C. 20559 adresiyle irtibata geçin. Genelge R21'i isteyin.

## **Kanada**

Parlamento, belirli şartlar altında aşağıdaki nesnelerin çoğaltılmasını kanunla yasaklamıştır. Bu tür çoğaltma eylemlerinde bulunan suçlulara para veya hapis cezaları verilebilir:

- Geçerli banknotlar veya geçerli kağıt para
- Bir hükümet veya bankanın borç veya tahvilleri
- Devlet hazine bonosu veya kâr evrakı
- Kanada veya eyalet resmi mührü veya Kanada'daki bir devlet kuruluşunun veya otoritesinin veya bir mahkemenin mührü.
- Duyurular, emirler, yönetmelikler veya atamalar veya bunların tebliğleri (yanlış şekilde Queen's Printer for Canada tarafından veya bir eyalet için eşdeğer matbaa makinesi tarafından basıldığı görünümünü vermek amacıyla)
- Kanada Hükümeti veya bir eyalet, Kanada dışında bir devletin hükümeti veya Kanada Hükümeti tarafından kurulmuş bir departman, kurul, Komisyon veya temsilcilik veya Kanada dışındaki bir devletin bir eyaleti veya hükümeti tarafından veya onun adına kullanılan işaretler, markalar, mühürler, örtüler veya tasarımlar
- Kanada Hükümeti veya Kanada dışında bir devletin bir eyaleti veya hükümeti tarafından gelir amacıyla kullanılan soğuk damgalar veya yapıştırıcılı pullar
- Çoğaltma işleminin yanlış şekilde onaylı bir kopya görünümü vermek amacıyla yapılması durumunda, onaylı nüshaları yapmak veya düzenlemekten sorumlu kamu görevlileri tarafından muhafaza edilen evraklar, siciller veya kayıtlar
- Telif hakkı veya ticari marka sahibinin izni olmadan her tarz ve cinste telifli materyal veya ticari marka

Bu liste size kolaylık ve destek sağlamak için sunulmuştur, fakat çoğaltılması kanunsuz olabilecek tüm materyalleri kapsamaz ve Xerox listenin tamlığı veya doğruluğu için sorumluluk kabul etmez. Tereddüt durumunda avukatınıza danışın.

## **Diğer Ülkeler**

Bazı dokümanların kopyalanması ülkenizde yasa dışı olabilir. Bu tür çoğaltma eylemlerinden suçlu bulunanlara para veya hapis cezaları verilebilir.

- Hazine banknotları
- Banknotlar ve çekler
- Banka ve devlet tahvil ve senetleri
- Pasaportlar ve kimlik kartları
- Telif hakkı materyalleri veya mal sahibinden izinsiz olarak markalar
- Posta pulları ve diğer kıymetli evraklar

Bu liste, çoğaltılması kanunsuz olabilecek tüm materyalleri kapsamaz ve Xerox listenin tamlığı veya doğruluğu için sorumluluk kabul etmez. Tereddüt halinde avukatınıza danışın.

## **GÜVENLİK ONAYI**

Bu cihaz, bir Ulusal Düzenleyici Test Laboratuvarı (NRTL) tarafından onaylanmış IEC ve EN ürün güvenlik standartlarına uygundur.

## **GÜVENLİK BİLGİ FORMLARI**

Yazıcınıza ilişkin Malzeme Güvenlik Veri bilgileri için aşağıdaki iletişim bilgilerini kullanın:

- Web adresi: [www.xerox.com/sds](https://www.office.xerox.com/cgi-bin/printer.pl?APP=udpdfs&Page=color&PgName=msdsna) veya [www.xerox.co.uk/sds\\_eu](https://www.xerox.co.uk/sds_eu)
- ABD ve Kanada: 1-800-ASK-XEROX (1-800-275-9376)
- Diğer pazarlar için, şu adrese e-posta talebi gönderin: [EHS-Europe@xerox.com](mailto:EHS-Europe@xerox.com)

# Geri Dönüşüm ve Atık Bertarafı

Bu bölümde baskı makineniz için geçerli geri dönüşüm ve bertaraf bilgileri verilmiştir.

## **TÜM ÜLKELER**

Eğer Xerox ürününüzü atacaksanız, yazıcının kurşun, cıva, perklorat ve çevrenin kirlenmesini önlemek amacıyla bertaraf edilmesi yönetmeliklerle düzenlenmiş olabilecek başka maddeler içerebileceğine dikkat edin. Bu malzemelerin mevcudiyeti, ürünün piyasaya sürüldüğü zamanda geçerli olan küresel yönetmeliklere tamamen uygundur. Geri dönüşüm ve imha etme bilgileri için, yerel yönetimlerinizle irtibata geçin.

Perklorat Malzeme: Bu üründe, piller gibi bir veya daha fazla sayıda perklorat içeren cihaz bulunabilir. Özel işlem uygulanması gerekebilir. Ayrıntılı bilgi için, bkz: [www.dtsc.ca.gov/hazardouswaste/perchlorate](http://www.dtsc.ca.gov/hazardouswaste/perchlorate).

## **Pilin Çıkarılması**

Pilleri sadece üreticinin onayladığı bir servis değiştirebilir.

## **KUZEY AMERİKA**

Xerox bir ekipman geri alma ve tekrar kullanma veya geri dönüşüm programı yürütmektedir. Bu Xerox® ürününün, programın bir parçası olduğundan emin olmak için Xerox temsilciniz (1-800-ASK-XEROX) ile iletişime geçin. Xerox çevre programları hakkında ayrıntılı bilgi için, bkz: [www.xerox.com/environment](https://www.office.xerox.com/cgi-bin/printer.pl?APP=udpdfs&Page=color&PgName=environmentna).

Geri dönüşüm ve imha etme bilgileri için, yerel yönetimlerinizle irtibata geçin.

# **AVRUPA BİRLİĞİ**

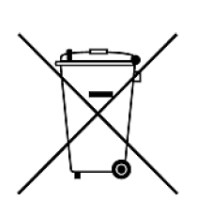

Bu semboller, Atık Elektrikli ve Elektronik Ekipman (WEEE) direktifine (2012/19/EU) ve Pil Direktifine (2006/66/EC) ve bu Direktifleri uygulayan ulusal mevzuata göre bu ürünün evsel atıklarınızla birlikte atılmaması gerektiğini belirtir.

Eğer Pil Direktifine göre yukarıda görülen sembolün altında bir kimyasal sembol varsa, bu pilde veya bataryada Pil Direktifinde belirtilen geçerli eşik değerin üzerindeki bir konsantrasyonda ağır metal (Hg = Cıva, Cd = Kadmiyum, Pb = Kurşun) var demektir.

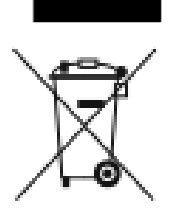

Bazı ekipmanlar hem evde hem profesyonel veya iş uygulamasında kullanılabilir. Avrupa Birliği'ndeki özel konutlar kullanılmış elektrikli ve elektronik cihazları belirlenmiş toplama tesislerine ücretsiz olarak iade edebilmektedir. Eski ürünlerin ve pillerin toplanması ve geri dönüşümü hakkında ayrıntılı bilgi için belediyenizle, atık imha tesisiyle veya ürünleri satın aldığınız satış noktasıyla irtibata geçin. Bazı üye ülkelerde, yeni bir ekipman satın aldığınızda yerel perakendecinizin eski ekipmanınızı ücretsiz olarak geri alması gerekebilir. Ayrıntılı bilgi için perakendecinizle irtibata geçin:

Avrupa Mevzuatı'na göre, Avrupa Birliği ülkelerindeki Ticari Kullanıcılar, kullanım ömrü biten atılacak elektrikli ve elektronik ekipmanı mutabakata varılan prosedürler dahilinde yönetmelidir. Eğer elektrikli ve elektronik cihazı atacaksanız, atmadan önce kullanım ömrü sonu geri alma bilgisi için bayinizle veya tedarikçinizle, yerel satıcınızla veya Xerox temsilcinizle irtibata geçin.

Bu tür atığın yanlış yönetilmesi, genellikle EEE ile ilişkili olan potansiyel olarak tehlikeli maddeler nedeniyle çevre ve insan sağlığı üzerinde olası bir etkiye sahip olabilir. Bu ürünün doğru şekilde bertaraf edilmesi konusundaki işbirliğiniz, doğal kaynakların etkili kullanımına katkıda bulunacaktır.

#### **Avrupa Birliği'nin Dışında Bertaraf Etme**

Bu semboller sadece Avrupa Birliği ülkelerinde geçerlidir. Eğer bu maddeleri atmak isterseniz, lütfen yerel yönetiminizle veya bayinizle irtibata geçin ve doğru atma yöntemi hakkında bilgi edinin.

#### **DİĞER ÜLKELER**

Bertaraf etme yardımı istemek için bölgenizdeki atık yönetimi otoritesiyle irtibata geçin.

# **Birlikte Çalışmak**

Bu bölüm şunları içerir:

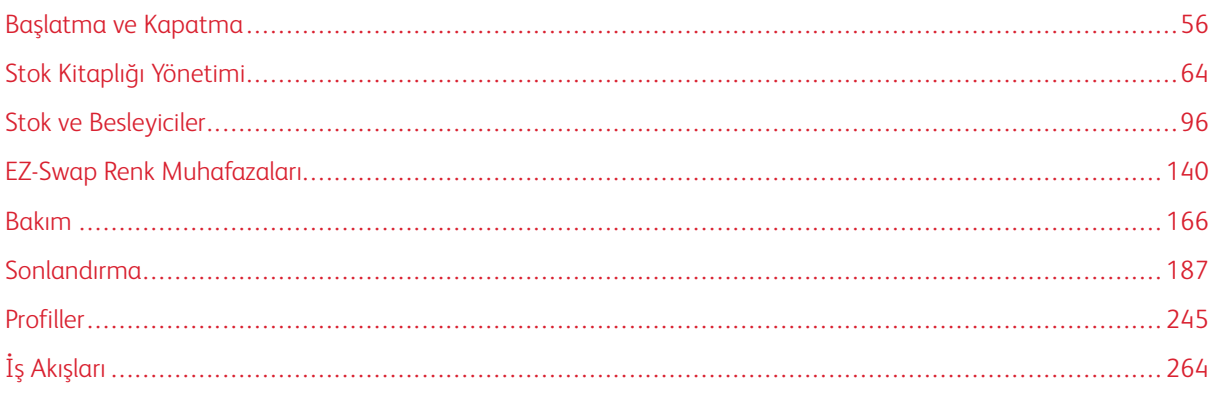

Bu bölüm, Üretim Baskı Makinesinin başlangıç prosedürlerini, genel iş akışlarını, Üretim Baskı Makinesi bakım prosedürlerini ve diğer işlem bilgilerini içerir.

# <span id="page-55-0"></span>Başlatma ve Kapatma

Başlatma ve Kapatma, Üretim Baskı Makinesinin açılması, oturum açılması, yeniden başlatma ve kapatılmasını içerir. Ayrıca, kullanıcı giriş yapma seviyeleri ve Güç Tasarrufu Modu hakkında bilgi içerir.

# **BASKIYI MAKİNESİNİ İLK KEZ KAPATMA**

Üretim Baskı Makinesini ilk kez başlatıyorsanız veya bir acil sistem kapatma işleminden sonra, aşağıdakini yapın.

1. Yazdırma motorunun sağ tarafındaki sağ ön kapıyı açın.

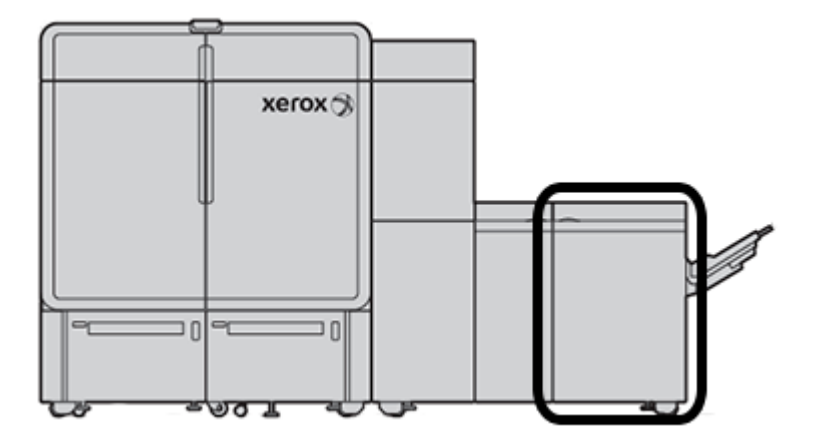

2. Kırmızı Ana Güç Anahtarını **Açık** konuma getirin.

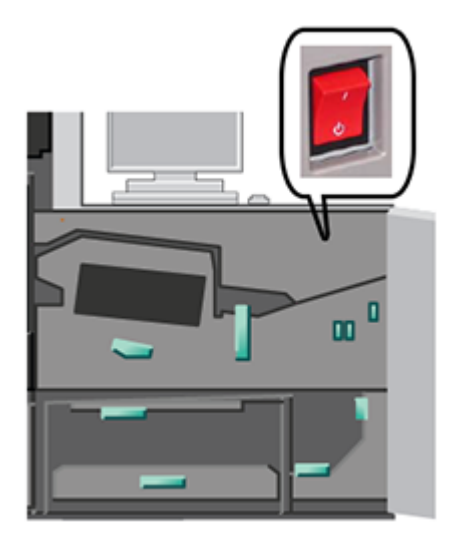

Not: Sistemin tam olarak kapatılmasını gerektiren bir durum yoksa kırmızı Ana Güç Düğmesi, Açık konumda kalır.

- $\bigcirc$ Önemli: Bir acil durumda, ayrıca Acil Durum Güç Kapatma Şalteri olarak da bilinen bu kırmızı Ana Güç Şalterini Kapalı konuma getirin. Bu işlem tüm Üretim Baskı Makinesi bileşenlerine beslenen elektriği anında keser. Baskı makinesinin sağ tarafında Güç Düğmesinin kullanıldığı daha yavaş olan kapanma döngüsü yerine bu yöntemi kullanın.
- 3. Tüm baskı sistemini başlatma işlemine devam edin. Yazıcı motoruna, Kontrol Merkezi PC'sine ve yazıcı sunucusuna güç beslemek için bkz. [Üretim Baskı Makinesi Sistemini Açma](#page-56-0).

## <span id="page-56-0"></span>**ÜRETİM BASKI MAKİNESİ SİSTEMİNİ AÇMA**

Tüm Üretim Baskı Makinesi sistemini açmak için:

- 1. Besleyiciler ve istifleyiciler üzerindeki güç anahtarlarının **Açık** konumda olduğundan emin olun.
- 2. Üretim Baskı Makinesindeki tüm kapakların ve kapıların sıkıca kapalı olduğundan emin olun.
- 3. Kontrol Merkezi arayüzünü açmak için Kontrol Merkezi PC'sindeki ve monitöründeki açma/kapama düğmesine basın. PC yazılımı ekranı tam olarak açılana kadar yaklaşık 30 saniye bekleyin.

4. Fiery yazdırma sunucusu iş istasyonu PC ve monitörünün gücünü kesin. Yazdırma sunucunuzda bir dokunmatik ekran cihazı varsa, açma/kapama düğmesi dokunmatik ekran üzerindedir.

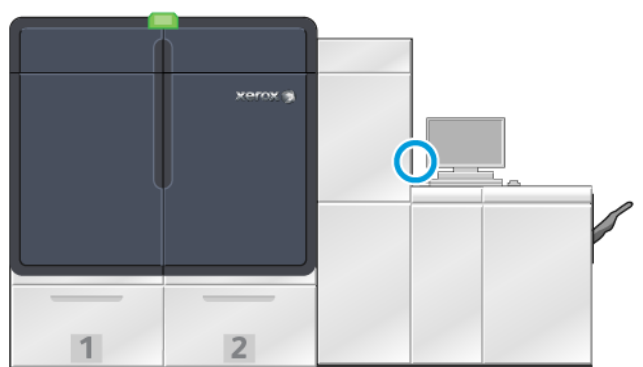

5. Baskının sağ tarafındaki Kontrol Merkezi yakınındaki beyaz Güç Düğmesini bulun. Güç Düğmesini **Açık**  konuma getirin.

6.

Sistem modüllerinin tümü yeniden başlatılır ve Isıtıcı ısınır. Üretim Baskı Makinesi bir sistem denetimi yapar. Sistem kontrolü birkaç dakika sürebilir. Bu süre içinde bir iş için Üretim Baskı Makinesini programlayabilirsiniz. Üretim Baskı Makinesi hazır olduğunda yazdırma işi otomatik olarak başlar.

Belirli bir bekleme süresi geçtikten sonra Üretim Baskı Makinesi otomatik olarak Güç Tasarrufu Moduna girer. Yönetici bu zamanı belirleyebilir. Kontrol Merkezini kullandığınızda veya Üretim Baskı Makinesine bir mesaj gönderdiğinizde, sistem otomatik olarak Güç Tasarrufu modundan çıkar.

## **Enerji Tasarrufu**

Üretim Baskı Makinesi kurulmuş bir zaman geçtiğinde otomatik olarak Güç Tasarrufu moduna girer. Sistemin uyanmasından önce geçmesi gereken süreyi değiştirmek veya ayarlamak için mutlaka Yönetici modunda olmalısınız. Yönetici olarak giriş yapın ve Sistem Ayarları penceresinden Sistem sekmesine erişin.

Güç tasarrufu modunu uygulamak ve kullanmak için ana penceredeki Sistem menüsünden aşağıdaki iki Güç Tasarrufu seçeneğinden birini seçin:

- **Yalnızca Yazdırma Motoru:** Bu seçenek yalnızca Üretim Baskı Makinesi yazıcı motorunu güç tasarrufu moduna geçirir. Kontrol Merkezi açık kalır.
- **Yazıcı Motoru ve Sistem PC'si:** Bu seçenek hem Üretim Baskı Makinesini hem de Kontrol Merkezini güç tasarrufu moduna geçirir.

Güç tasarruf modu çalıştığında ve Kontrol Merkezi, güç tasarrufu modunda değilse, Sistem Kontrol Merkezi ana penceresinde Güç Tasarrufu simgesini gösterir.

Güç tasarrufu modundan çıkmak için:

• Sadece yazıcı motoru için, Sistem menüsünden **Güç Tasarrufu - Sadece Yazıcı Motorundan Çık** öğesini seçin.

Not: Kontrol Merkezine yazdırmak veya çalıştırmak için bir iş gönderdiğinizde, sistem ayrıca güç tasarrufu modundan çıkar.

• Yazıcı motoru ve Kontrol Merkezi için Kontrol Merkezi faresine tıklatın veya klavyedeki bazı tuşlara dokunun.

## **Oturum Açma ve Kapatma**

Üretim Bası Makinesi sistemini yeniden başlattıktan sonra, Kontrol Merkezi Operatör oturum açma seviyesini varsayılan ayara getirir. Bir temel operatör ve walk-up kullanıcı iseniz, sistemde oturum açmanız gerekmez.

Not: Sistemde oturum açan kullanıcıların daha fazla işleve erişimi vardır. Yönetici ya da Teknik Yetkili Operatör olarak oturum açtığınızda sistemin hangi işlevlerine ve alanlarına erişebileceğinizi öğrenmek için bkz. [Kullanıcı Erişim Seviyeleri](#page-58-0).

Bir Yönetici ya da Yetkili Teknik Operatörü iseniz, oturum açmak ve kapatmak için aşağıdaki adımları kullanın:

- 1. Ana ekrandaki başlık çubuğunun sağ üstünde yer alan **Oturum Aç** bağlantısını bulun ve tıklatın. Bir Oturum açma iletişimi açılır.
- 2. **Yönetici** ya da **Yetkili Teknik Operatör**'ü seçin ve Parola alanına parolanızı yazın. **Tamam** düğmesini tıklayın.

Not: Varsayılan Yönetici parolası 11111'dir. Yönetici olarak bu parolayı istediğiniz zaman değiştirebilirsiniz.

Yeni kullanıcının adı, örneğin Yönetici, başlık çubuğunun bağlantı alanında görünür.

3. Çıkış yapmak ve oturumu sonlandırmak için ana ekranın sağ üstündeki başlıkta kullanıcı kimliğini bulun ve tıklatın. Bir iletişim açılır.

## 4. **Oturumu Kapat**'ı seçin.

Başlık çubuğunda kullanıcı adı Oturum Açma bağlantısı olarak değişir. Oturum açma erişim seviyesi temel Operatör ayarına geri döner.

#### <span id="page-58-0"></span>**Kullanıcı Erişim Seviyeleri**

Baskı Makinesi, temel Operatör erişim seviyesine varsayılan olarak geri döner. Bir temel operatör ve walk-up kullanıcı iseniz, Kontrol Merkezinde oturum açmanız gerekmez. Bir operatör çoğu işleve ve baskı işlerine erişebilir.

Daha fazla işlevsellik ve yönetici görevlerine erişmek için ana ekranın sağ üst tarafında bulunan Oturum Aç bağlantısını seçin. Oturum Aç penceresinden uygun kullanıcı erişimini seçin ve parolanızı girin:

- **Yönetici:** Bu seviye, temizleme rutinlerine erişim için Bakım menüsüne erişmenizi, üretkenliği etkileyen sistem ayarlarını özelleştirmenizi, Stok Kitaplığına Operatör erişimini kısıtlamanızı ve Sonlandırma Profilleri ile çalışmanızı sağlar.
- **Teknik Yetkili Operatör:** Bu seviye Xerox onaylı kullanıcılar için ayrılmıştır böylece bir müşteri servis mühendisi tarafından normalde yapılan bazı bakım faaliyetlerini gerçekleştirebilir.

İşleri yazdırmak ve Operatör moduna geri dönmek için ana ekranın sağ üstündeki kullanıcı adı bağlantısını tıklatın ve **Oturumu Kapat**'ı seçin.

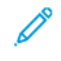

Not: Yönetici ve Teknik Yetkili Operatörün kullanabileceği tüm işlevler hakkında daha fazla bilgi almak için dokümanstasyonda Yönetici alanına bakın.

## <span id="page-59-0"></span>**BASKI MAKİNESİNİ YENİDEN BAŞLATMA**

Not: Kontrol Merkezi sistemi yeniden başlatmanızı söylediğinde bu prosedürü takip edin. Tüm beyan edilen arızaları ya da hataları yazdırma sunucunda ve Kontrol Merkezinde gidermeye çalışın.

Tüm Baskı Makinesi Sistemini ya da yalnızca Kontrol Merkezi arayüzünü yeniden başlatabilirsiniz.

1. Yazdırma motorunu, tüm modülleri ve Kontrol Merkezini yeniden başlatmak için beyaz Güç Düğmesini **Kapalı** konuma getirin.

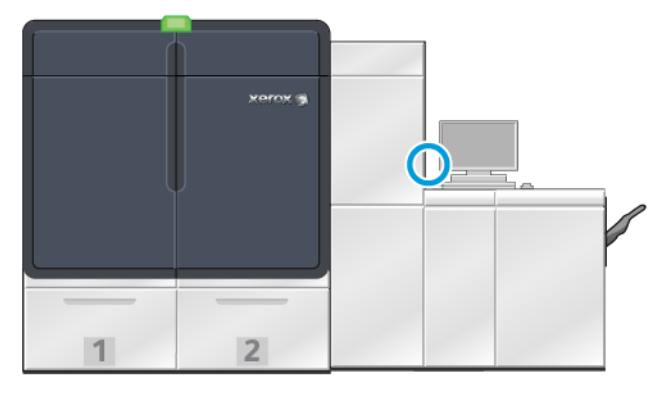

Not: Üretim Baskı Makinesine kapalı kalması için en az 10 saniye verin.

a. Beyaz Güç Düğmesini **Açık** konuma getirmek için basın.

Not: Üretim Baskı Makinesini kapalı konuma getirdikten sonra her zaman Kontrol Merkezi PC'sini yeniden başlatın.

- 2. Sadece Kontrol Merkezini yeniden başlatmak için Sistem menüsünden **Kullanıcı Arayüzünü Yeniden Başlat** öğesini seçin.
	- a. Bir onaylama mesajı görünürse **Evet** öğesini seçin.
	- b. Sistem kapanır ve hemen ardından Kontrol Merkezi ve kullanıcı arayüzü yeniden başlatılır.

## **ÜRETİM BASKI MAKİNESİ SİSTEMİNİ KAPATMA**

Günün sonunda, tüm Üretim Baskı Makinesi sistemini kapatmanız önerilir. Tamamen kapatmak için iki yöntem bulunur:

- Yazdırma motorunun üzerindeki güç açma/kapatma düğmesine basın.
- Kontrol Merkezindeki Sistem menüsünü kullanın
- 1. Üretim Baskı Makinesini aşağıdaki yöntemlerden birini kullanarak kapalı konuma getirin:
	- Üretim Baskı Makinesini yazıcı motorunda bulunan **Güç** düğmesini kullanarak kapalı konuma getirmek için beyaz **Güç** düğmesini Kapalı konuma getirin.

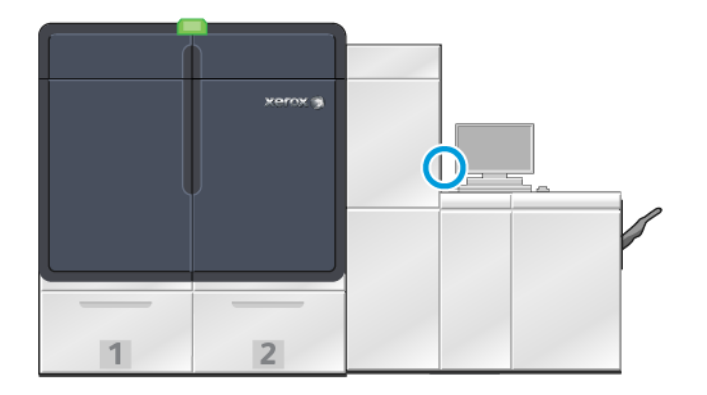

Üretim Baskı Makinesi, Üretim Baskı Makinesine bağlı tüm modüller ve Kontrol Merkezi kapanır. Belirli bir süre geçtikten sonra üretim baskı makinesi otomatik olarak güç tasarrufu moduna girer.

- Not: Baskı makinesini yeniden açmadan önce Üretim Baskı Makinesinin en az 10 saniye kapalı kalmasını bekleyin.
- Üretim Baskı Makinesini Kontrol Merkezinden kapalı konuma getirmek için Sistem menüsünden **Sistem PC'sini Kapat** öğesini seçin.

Üretim Baskı Makinesi, Üretim Baskı Makinesine bağlı tüm modüller ve Kontrol Merkezi kapanır. Belirli bir süre geçtikten sonra üretim baskı makinesi otomatik olarak güç tasarrufu moduna girer.

- 2. Fiery yazdırma sunucusu PC ve monitörünün gücünü kesin. Dokunmatik ekran cihazı takılıysa, dokunmatik ekranı kapatın.
- 3. Sistemi yeniden başlatmak için bkz. [Baskı Makinesini Yeniden Başlatma](#page-59-0)

Not: Üretim Baskı Makinesini kapalı konuma getirdikten sonra her zaman Kontrol Merkezi PC'sini yeniden başlatın.

## **Baskı Makinesini Bir Acil Durumda Kapatma**

Üretim Baskı Makinesini hemen kapatmak için:

1. Yazıcı motorunun sağ tarafındaki sağ ön kapağı açın.

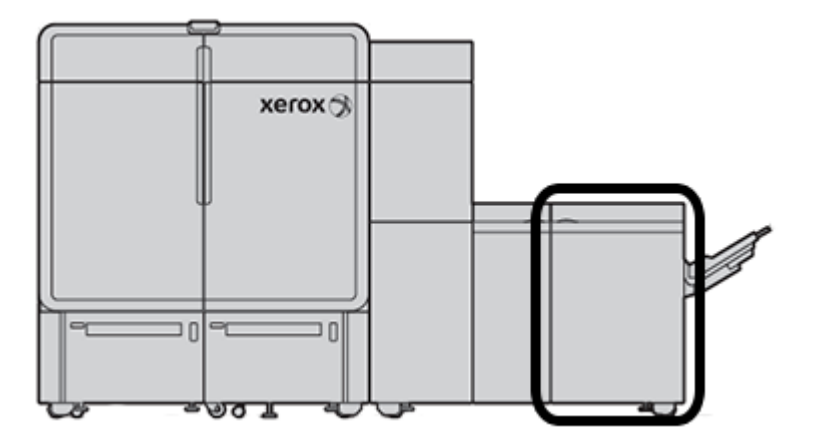

2. Kırmızı Ana Güç Anahtarını **Kapalı** konuma getirin.

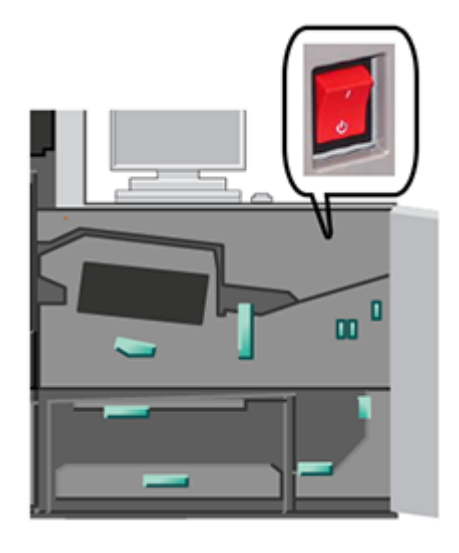

- $\bigcirc$ Önemli: Bu işlem tüm Üretim Baskı Makinesi bileşenlerine beslenen elektriği anında keser. Baskı makinesinin sağ tarafında Güç Düğmesinin kullanıldığı daha yavaş olan kapanma döngüsü yerine bu yöntemi kullanın.
- 3. Makinenin elektrik fişini prizden çıkarın.
- 4. Sorunu düzeltmek için yetkili bir Xerox servis temsilcisini çağırın.

# **BASKI MAKİNESİ YAZILIMININ UZAKTAN İNDİRİLMESİ VE YÜKSELTİLMESİ**

İnternet'e bağlandığında baskı makinesi, yazılım sürümü 6.0.4x ve üzeri için uzak yazılım güncellemeleri alır. Yazılımı uzaktan indirmek ve yükseltmek için şu işlemleri uygulayın:

1. Yeni bir yazılım sürümü çıktığında Kontrol Merkezinin durum çubuğunda bir uyarı görüntülenir. Yazılımı güncellemek için bu uyarı simgesini tıklayın. Uyarı mesajının tamamının görüntülendiği bir pencere açılır.

Not: Yazılım yükseltmesini başlatmak için tüm aktif yazdırma işlerini kapatın.

2. Uyarı mesajında görüntülenen talimatları takip edin. Baskı makinesinin ön kapağını açın ve ardından uyarı mesajı penceresindeki **Başlat** düğmesini tıklayın. Bir Son Kullanıcı Lisans Sözleşmesinin (EULA) bulunduğu bir pencere görüntülenir.

Not: Baskı makinesinin bir kapağı açıksa Taşıma Modülü ve Çıkış Modülü kapaklarını kapatmanızı söyleyen bir pencere görüntülenir. Yazılım yükseltme talimatlarına dönmek için bu penceredeki **Kapat**  öğesini tıklayın.

- 3. Son Kullanıcı Lisans Sözleşmesi, yönetici tarafında ayarlanan dilde görüntülenir. İsterseniz lisans sözleşmesinin dilini EULA menüsünden değiştirebilirsiniz. Yazılım kurulumunu yürütmek için Son Kullanıcı Lisans Sözleşmesindeki **Kabul ediyorum** düğmesini tıklayın.
- 4. Kullanıcı Hesabı Kontrolü öğesi için **Kabul ediyorum** öğesini tıklayın. Baskı makinesi, tanılama moduna girer ve yazılım yüklenir. Komut penceresinde yazılım kurulumunun devam ettiği görüntülenir.

 $\bigcirc$ Önemli: Kurulum işlemi sırasında Komut pencerelerini kapatmayın.

- 5. Yazılım güncellemesi tamamlandığında bir hata yoksa Kontrol Merkezi otomatik olarak yeni yazılım sürümüyle yeniden başlatılır.
- 6. Kontrol Merkezi yeniden başlatıldıktan sonra baskı makinesinin gücünün açık konumda olduğundan emin olun. Baskı makinesi 1 dakika içinde açık konuma geçmezse şu işlemleri uygulayın:
	- a. Baskı Makinesi Taşıma Modülün sağ kapısını açın.
	- b. Kırmızı düğmeyi Kapalı konuma getirin ve 10 saniye bekleyin.
	- c. Kırmızı düğmeyi Açık konuma getirin ve kapıyı kapatın.
	- d. Baskı makinesini her zamanki gibi harici güç düğmesinden açık konuma getirin.
- 7. Baskı makinesinin en son sürümüne yükseltildiğini doğrulamak için Kontrol Merkezi PC'sinden **Sistem > Makine Bilgileri** öğelerini tıklayın ve ardından Sistem Yazılımı sürümünü görüntüleyin. Bir hata varsa kurulumu tamamlamak için bir Xerox temsilcisiyle iletişime geçin.

# <span id="page-63-0"></span>Stok Kitaplığı Yönetimi

Bu bölümde PredictPrint Medya Yöneticisi ve Stok Kitaplığını Yönet hakkında bilgiler yer alır. Baskı makinenizde kurulu olan yazılımın sürümüne bağlı olarak PredictPrint Medya Yöneticisi özelliklerine veya Stok Kitaplığını Yönet özelliklerine erişebilirsiniz.

PredictPrint Medya Yöneticisi, Stok Kitaplığını Yönet özelliklerinin tamamını içerir. PredictPrint Medya Yöneticisi, Stok Kitaplığını Yönet işlevleri üzerine kurulmuştur ve ilave olarak barkod tarama, PredictPrint Stok Sihirbazı ve PredictPrint Bulut Sunucusu içermektedir.

## **PREDİCTPRİNT STOK SİHİRBAZI**

PredictPrint Stok Sihirbazı aşağıdaki işlevleri gerçekleştirmek için bir el tipi barkod tarayıcı ve yazılım uygulamaları kullanır:

- Bir iş için özel stok özelliklerine sahip kasetleri programlamak
- Stok için baskı performansını optimize etmek için yazıcı motoru ayarları gerçekleştirmek
- Stok için maksimum görüntü kalitesini ve renk çıkışını veren kalibrasyon ve profil oluşturma işlemini tamamlamak

Bir kağıt kaseti açtığınızda veya bir barkod tarattığınızda PredictPrint Stok Sihirbazı açılır ve anında bir kasete stok özelliklerini yükler. Stok Sihirbazı daha sonra yazdırma optimizasyonuna yönelik olarak bir seri otomatik, yarı otomatik ve manuel kurulum işlemi üzerinden basit bir adım adım yordam sunar. İnternet tabanlı PredictPrint Bulut Sunucusu, stok için önerilen kurulum işlemlerini belirler.

## **PredictPrint Stok Sihirbazına Genel Bakış**

PredictPrint Stok Sihirbazı, dijital baskı makineleri için medya yönetimini otomatik hale getiren bir özelliktir. Yönetici, PredictPrint Stok Sihirbazının Kontrol Merkezinde görüntülenip görüntülenmeyeceğini seçebilir. Ayrıntılar için bkz. [PredictPrint Stok Sihirbazına Erişimin Yönetilmesi.](#page-346-0)

Bir medya barkodunu bir el tipi barkod tarayıcı kullanarak taramak için şu adımları takip edebilirsiniz:

- Barkodu taratın ve ardından kağıdı kasete yükleyin
- Kağıdı kasete yükleyin ve ardından barkodu taratın

Bir barkod taradığınızda baskı makinesi, PredictPrint Bulut Sunucusuna bağlanır ve taranan stok için tüm özellikleri ve önerilen ayar noktalarını ve kurulum işlemlerini alır.

PredictPrint Stok Sihirbazı her bir stok için baskı performansını optimize etmek üzere önerilen tüm gelişmiş kurulum işlemlerini gerçekleştirir. Bir stok ilk defa yükleniyorsa görüntü kalitesini ve renk çıkışını maksimum düzeye çıkarmak için PredictPrint Stok Sihirbazı bir tam otomatik Kalibrasyon ve Profil Oluşturma işlemi gerçekleştirir.

PredictPrint Stok Sihirbazı şu işlemleri gerçekleştirir:

## Tarama

Tara sayfasında belirli bir stok için bir barkod tarayıcı kullanarak barkod tarayabilirsiniz. Barkodu taradığınızda PredictPrint Stok Sihirbazı, PredictPrint Bulut Sunucusuna bağlanır ve ilgili stok için stok özelliklerini, ayar noktalarını ve önerilen kurulum işlemlerini indirir.

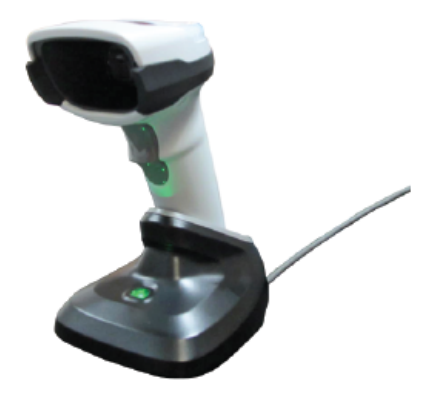

#### Tanımla

Bilinmeyen bir barkod varsa veya özel bir barkod oluşturuyorsanız Tanımla ekranı görüntülenir. Özel bir barkod oluşturduğunuzda veya PredictPrint Bulut Sunucusunda listelenmeyen bir barkodu tarattığınızda stok özelliklerini manuel olarak tanımlamanız gerekir.

Not: Stok sadece bir defa tnımlanır. Stok kurulumu gerçekleştirdikten sonra veriler PredictPrint Bulut Sunucusuna kaydedilir. Verileri otomatik olarak almak için ilgili barkodu tarayabilirsiniz.

#### Yükle

Stoğu bir kağıt kasetine yükleyin. Stoğu yükledikten sonra Yükle ekranında ilgili kağıt kaseti seçeneğini seçin: **Kaset 1–2 veya A1-1–A2-2**, **A2-3 (MSI)** veya **T1**.

Not: Mevcut kaset seçenekleri, sisteminizin yapılandırmasına bağlıdır. Seçenekler, baskı makinenize takılı olan besleyicilere ve sonlandırma cihazlarına göre görüntülenir.

Stoğu bir barkodu taradıktan veya stok özelliklerini tanımladıktan sonra veya önce yükleyebilirsiniz. Çoklu kaset yükleme için tüm kasetleri yükleyebilir ve barkodları istediğiniz bir sırada taratabilirsiniz. Bunu için şu adımları takip edin:

- Önce barkodları taratıyorsanız: Tüm stok barkodlarını taratın. Stoğu doğru kasetlere yüklemek için sihirbaz ekranlarında verilen talimatları takip edin.
- Önce kasetleri yüklüyorsanız: Tüm stokları ilgili kasetlere yükleyin. Yüklenen stokların barkodlarını doğrulamak için sihirbaz ekranlarında verilen talimatları takip edin.

#### Kurulum

Kurulum ekranından stok özelliklerinin doğru olup olmadığını kontrol edebilirsiniz. Kağıt besleme yönünü seçebilirsiniz: Uzun Kenar Besleme veya Kısa Kenar Besleme. Kurulum sayfasında PredictPrint Stok Sihirbazı, ilgili stok için önerilen otomatik ayar noktası ve kurulum işlemlerini gerçekleştirir. Otomatik kurulum işlemlerine şunlar dahildir:

- Kaset Programlama
- Hizalama Kurulumu: Temel Hizalama Kurulumu ve Gelişmiş Hizalama Kurulumu otomatik kurulum işlemleridir, ancak bunların parametreleri Otomatik Ayarlamalar sekmesinde ayarlanır.
- Temel Hizalama bir barkodu ilk defa tarattığınızda yürütülür. Temel Hizalama aynı stok için daha sonra gerçekleştirilen barkod taramalarında uygulanmaz. Bu yarı PredictPrint Bulut Sunucusundan yönetebilirsiniz.
- Gelişmiş Hizalama bir stok için her barkod tarattığınızda yürütülür. Baskı Yoğunluğu ve Hizalama Profili öğelerini seçebilirsiniz.
- İkincil Aktarım Voltajı Ayarı
- Kalibrasyon ve Profil Oluşturma

Not: Kalibrasyon ve Profil Oluşturma son yürütülecek işlemdir ve Kurulum ekranında sadece yürütülecek yarı otomatik kurulum işlemi yoksa görüntülenir.

## Gelişmiş

Gelişmiş ekranında PredictPrint Stok Sihirbazı, ilgili stok için önerilen yarı otomatik kurulum işlemlerini gerçekleştirir. Gelişmiş kurulum işlemlerine şunlar dahildir:

- Hizalayıcı Rulo Basıncı Ayarı
- Şerit Tarafı Isıtma Sıcaklığı Ayarı
- Rulo Tarafı Isıtma Sıcaklığı Ayarı
- Kaset Isıtıcı Ayarı
- Hava Desteği Ayarı
- Ön Kenar Aktarım Çıkışı Ayarı
- Kalibrasyon ve Profil Oluşturma

## Tamamlandı

Otomatik ve yarı otomatik kurulum işlemleri tamamlandıktan sonra Tamamlandı ekranında PredictPrint Stok Sihirbazından çıktıktan sonra yapılması önerilen manuel kurulum işlemlerinin bir listesi görüntülenir. Manuel kurulum işlemlerini PredictPrint Stok Kitaplığında tamamlayabilirsiniz. Manuel kurulum işlemleri şunları içerir:

- Kağıt Kıvrılması Ayarı. Ayrıntılar için bkz. [Kağıt Kıvrılmasını Düzeltme.](#page-90-0)
- Çoklu Besleme Algılama. Ayrıntılar için bkz. [Çoklu Besleme Algılama](#page-84-0).

## **Bir Medya Barkodunu Tarama**

Barkodların taranması için bir el tipi barkod tarayıcı gereklidir.

- 1. PredictPrint Stok Sihirbazını açmak için şu yöntemlerden birini kullanın:
	- Kontrol Merkezi ekranından **PredictPrint Stok Sihirbazı** düğmesini tıklayın.
	- Medya barkodunu barkod tarayıcıyla tarayın.
	- Stoğu uygun kasete yükleyin.

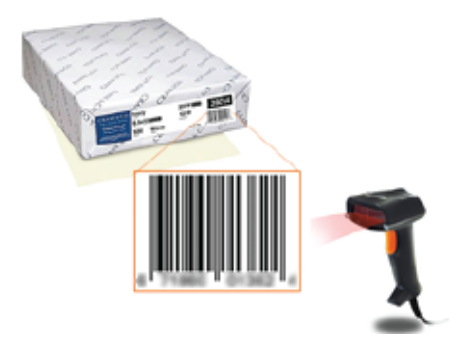

PredictPrint Stok Sihirbazı ilk defa başlatılıyorsa bir Hoş Geldiniz ekranı görüntülenir.

Barkod halihazırda PredictPrint Bulut Sunucusuna kaydedilmişse barkod tarandıktan sonra PredictPrint Stok Sihirbazında stok özellikleri görüntülenir ve baskı makinesi otomatik olarak o stok için en iyi yazdırma değerlerini içeren ayarları alır.

Barkod daha önce PredictPrint Bulut Sunucusuna kaydedilmemişse Tara ekranındaki **Yeni Stok Olarak Kur**  düğmesini tıklayın. Tanımla ekranından ilgili stokun özelliklerini ayarlayın ve ardından **Kaydet ve İleri**  düğmesini tıklayın.

2. Bir veya daha fazla sayıda kağıt kasetine medyayı, barkodu taramadan önce yerleştirmediyseniz **İleri**  düğmesini tıklayın.

#### **Yeni Bir Stok Tanımlama ve Barkod Oluşturma**

Bir stoğun barkodu yoksa PredictPrint Stok Sihirbazının Tanımla ekranından o stok için bir barkod oluşturabilirsiniz. Barkod oluşturduktan sonra yeni barkodu yazdırabilir ve bunu o stoğu yüklediğiniz her durum için taramak üzere saklayabilirsiniz.

Yeni bir stok için barkod oluşturmak için:

- 1. PredictPrint Stok Sihirbazını açmak için şu yöntemlerden birini kullanın:
	- Kontrol Merkezi ekranından **PredictPrint Stok Sihirbazı** düğmesini tıklayın.
	- Stoğu uygun kasete yükleyin.

PredictPrint Stok Sihirbazı ilk defa başlatılıyorsa bir Hoş Geldiniz ekranı görüntülenir.

2. **Yeni Bir Stok Tanımla ve Barkod Oluştur** düğmesini tıklayın.

Tanımla ekranı açılır.

- 3. Stoğunuz için şu bileşenleri tanımlayın:
	- Adı
	- Üretici
	- Boyut
	- Tür
	- Genlik (gerekirse)
	- Önceden Yazdırılmış Stok (T1'den yazdırılan stoklar için gereklidir)
	- Renkli:
	- Kaplı
	- Damar
	- Ağırlık
	- Açılan Delik
- 4. Değişiklikleri kaydetmek ve bir sonraki adıma geçmek için **Kaydet ve İleri** düğmesini tıklayın.

## **PredictPrint Stok Sihirbazına Medya Yüklenmesi**

Kağıt kasetine medya yüklemek için:

- 1. Bir kağıt kasetini açın. Medyaya bağlı olarak Kaset 1–2 veya A1-1–A2-2, Kaset A2–3 (MSI) veya Yerleştirici Kaseti T1 arasından seçim yapın.
- 2. Medyayı yükleyin ve ardından kağıt kasetini kapatın.
- 3. PredictPrint Stok Sihirbazı Yükle ekranından yüklenen stoğu içeren kaseti seçin:
	- **Kaest 1–2 veya A1-1–A2-2**
	- **A2-3 (MSI)**
	- **T1**
		- Not: Mevcut kaset seçenekleri, sisteminizin yapılandırmasına bağlıdır. Seçenekler, baskı makinenize takılı olan besleyicilere ve sonlandırma cihazlarına göre görüntülenir.
- 4. **İleri** düğmesini tıklayın.

Ayar ekranı açılır. [PredictPrint Stok Sihirbazına Medya Kurulumu](#page-67-0) adımıyla devam edin.

5. İşlem sırasında herhangi bir anda önceki ekrandaki bilgileri değiştirmek için **Geri Dön** düğmesini tıklayın.

## <span id="page-67-0"></span>**PredictPrint Stok Sihirbazına Medya Kurulumu**

PredictPrint Stok Sihirbazında barkodlu veya barkodsuz medya veya stok kurulumu gerçekleştirebilirsiniz. Bkz.:

- [Barkodlu Medya Kurulumu](#page-68-0)
- [Barkodsuz Medya Kurulumu](#page-68-1)
- [İnternet'siz Özel Barkodlu Medya Kurulumu](#page-69-0)

#### <span id="page-68-0"></span>**Barkodlu Medya Kurulumu**

- 1. PredictPrint Stok Sihirbazı Kurulum ekranından kağıt yönünü seçin:
	- **Uzun Kenardan Besleme**
	- **Kısa Kenardan Besleme**
- 2. **İleri** düğmesini tıklayın.
- 3. PredictPrint Stok Sihirbazı, önerilen otomatik kurulum işlemlerini uygular. Her işlem sonrasında **Kabul Et ve İleri** düğmesini tıklayın. Otomatik kurulum işlemlerine şunlar dahildir:
	- Kaset Programlama
	- Hizalama Kurulumu
	- İkincil Aktarım Voltajı Ayarı
	- Kalibrasyon ve Profil Oluşturma: Bu otomatik kurulum işlemi yarı otomatik ayarlardan sonra ve manuel ayarlardan önce gerçekleştirilir. Daha fazla bilgi için bkz. [Kalibrasyon ve Profil Oluşturma](#page-71-0).

Not: Bu kurulum işlemlerinin ve diğer yazıcı motoru ayarlarının tümünün sadece gerektiğinde gerçekleştirilmesi önemlidir. PredictPrint Bulut Sunucusu zekası, bunların gerkeli olmadığını belirlerse PredictPrint Stok Sihirbazı bunları atlayacaktır.

 $\mathscr{O}^{\circ}$ Not: Kalibrasyon ve Profil Oluşturma son yürütülecek işlemdir ve Kurulum ekranında sadece yürütülecek yarı otomatik kurulum işlemi yoksa görüntülenir.

- 4. İşlem sırasında herhangi bir anda önceki ekrandaki bilgileri değiştirmek için **Geri Dön** düğmesini tıklayın.
- 5. İşlem sırasında istediğiniz anda kurulum işlemlerinin yürütülmesini iptal etmek için **Kurulumu İptal Et**  düğmesini tıklayın.

Not: Kurulumu İptal Et seçeneği kalan tüm kurulum düzenlerini durdurur. Kurulum işlemleri iptal edildiğinde stoğun kasete atanması iptal edilir.

6. Bir sonraki işleme gitmek için **Kabul Et ve İleri** düğmesini tıklayın.

#### <span id="page-68-1"></span>**Barkodsuz Medya Kurulumu**

Medya için bir barkod almak için, kasete barkoda ihtiyaç duyduğunuz stoğun yüklü olduğundan emin olun.

- 1. Kurulum ekranından kağıt yönünü seçin:
	- **Uzun Kenardan Besleme**
	- **Kısa Kenardan Besleme**
- 2. **İleri** düğmesini tıklayın.

Bir sonraki ekranda bir barkod görüntülenir.

3. Barkodu yazdırmak için **Barkodu Yazdır** düğmesini tıklayın.

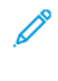

Not: Bir barkodu yazdırmak için Mektup veya A4 boyutu kağıdı mevcut durumda stokla programladığınızdan farklı bir kasete yükleyin. Baskı makinesine Mektup veya A4 boyutu kağıt yüklenmezse sihirbazda kurulum işlemi sırasında barkodu yazdıramazsınız.

Not: Yazdırılan barkodu ileride aynı stoğu yüklediğinizde taratmak üzere saklayın.

4. **Kabul Et ve İleri** düğmesini tıklayın.

PredictPrint Stok Sihirbazı bir seri önerilen otomatik kurulum işlemi uygular. Otomatik kurulum işlemlerine şunlar dahildir:

- Kaset Programlama
- Hizalama Kurulumu
- İkincil Aktarım Voltajı Ayarı
- Kalibrasyon ve Profil Oluşturma: Bu otomatik kurulum, yarı otomatik ayarlardan sonra ve manuel ayarlardan önce gerçekleştirilir.

Not: Bu kurulum işlemlerinin ve diğer yazıcı motoru ayarlarının tümünün sadece gerektiğinde gerçekleştirilmesi önemlidir. PredictPrint Bulut Sunucusu zekası, bunların gerkeli olmadığını belirlerse PredictPrint Stok Sihirbazı bunları atlayacaktır.

- 5. Her işlem tamamlandığında **Kabul Et ve İleri** düğmesini tıklayın.
- 6. İşlem sırasında herhangi bir anda önceki ekrandaki bilgileri değiştirmek için **Geri Dön** düğmesini tıklayın.
- 7. İşlem sırasında istediğiniz anda kurulum işlemlerinin yürütülmesini iptal etmek için **Kurulumu İptal Et**  düğmesini tıklayın.

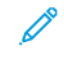

Not: Kurulumu İptal Et seçeneği kalan tüm kurulum düzenlerini durdurur. Kurulum işlemleri iptal edildiğinde stoğun kasete atanması iptal edilir.

8. Bir sonraki işleme gitmek için **Kabul Et ve İleri** düğmesini tıklayın.

## <span id="page-69-0"></span>**İnternet'siz Özel Barkodlu Medya Kurulumu**

Stok bir barkoda sahip değilse ve baskı makinesi İnternet'e bağlı değilse PredictPrint Stok Sihirbazı bir barkod üretmek için PredictPrint Bulut Sunucusu ile iletişim kuramaz. Özel bir barkod oluşturmaya başlamadan önce taşınabilir bir USB depolama cihazınız olduğundan emin olun.

Not: Baskı makineniz İnternet'e bağlı değilse Stok Listelerini PredictPrint Bulut Sunucusundan indirebilirsiniz. Stok Listelerini PredictPrint Bulut Sunucusundan indirmek için bkz. [Bir Stok Listesi İndirme.](#page-73-0)

- 1. PredictPrint Stok Sihirbazı Kurulum ekranından kağıt yönünü seçin:
	- **Uzun Kenardan Besleme**
	- **Kısa Kenardan Besleme**
- 2. **İleri** düğmesini tıklayın.
- 3. Bir barkod elde etmek ve stok kurulumunu tamamlamak için baskı makinesindeki bir USB bağlantı noktasına bir USB saklama aygıtı takın. **Stok Dosyasını Kopyala** düğmesini tıklayın.
- 4. Stok dosyasını USB depolama aygıtına kaydedin.
- 5. İnternet'e bağlı bir cihazdaki bir tarayıcıdan <https://www.xerox.com/predictprintmedia> adresini ziyaret edin. **Yeni Barkod Oluştur** düğmesini tıklayın.
- 6. USB depolama aygıtındaki stok dosyasını PredictPrint Bulut Sunucusuna yükleyin. PredictPrint Bulut Sunucusu, stok kurulum işlemlerini içeren yeni bir barkod oluşturur. Kurulum ve barkod bilgilerini USB depolama aygıtına kaydedin.
- 7. Kasete barkoda ihtiyaç duyduğunuz stoğun yüklü olduğundan emin olun.
- 8. Baskı makinesindeki bir USB bağlantı noktasına bir USB depolama aygıtı takın. PredictPrint Stok Sihirbazı Kurulum ekranından **Barkod Dosyası Yükle** düğmesini tıklayın.
- 9. Stok kurulum işlemlerini ve barkod bilgilerini içeren dosyayı USB depolama aygıtından PredictPrint Stok Sihirbazına kopyalayın. **İleri** düğmesini tıklayın.

Bir sonraki ekranda bir barkod görüntülenir.

10. Barkodu yazdırmak için **Barkodu Yazdır** düğmesini tıklayın.

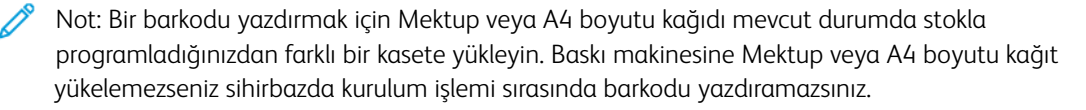

Not: Yazdırılan barkodu ileride aynı stoğu yüklediğinizde taratmak üzere saklayın.

11. **Kabul Et ve İleri** düğmesini tıklayın.

PredictPrint Stok Sihirbazı bir seri önerilen otomatik kurulum işlemi uygular.

#### **Gelişmiş Stok Ayarları**

Gelişmiş ekranında predictPrint Stok Sihirbazı sizi yarı otomatik ve otomatik kurulum işlemleri de dahil çeşitli gelişmiş ayarlara yönlendirecektir.

Yarı otomatik işlemler için bir örnek bastırabilir, örneği inceleyebilir ve gerekli değişiklikleri gerçekleştirebilirsiniz. Yarı otomatik kurulum işlemlerine şunlar dahildir:

- Hizalayıcı Rulo Basıncı Ayarı
- Şerit Tarafı Isıtma Sıcaklığı Ayarı
- Rulo Tarafı Isıtma Sıcaklığı Ayarı
- Kaset Isıtıcı Ayarı
- Hava Desteği Ayarı
- Ön Kenar Aktarım Çıkışı Ayarı
- Kalibrasyon ve Profil Oluşturma

Not: Kalibrasyon ve Profil Oluşturma son yürütülecek işlemdir ve Kurulum ekranında sadece yürütülecek yarı otomatik kurulum işlemi yoksa görüntülenir.

- 1. Belirli bir yarı otomatik kurulum işleminin ayarlanması hakkındaki talimatları görüntülemek için **Talimatları Göster** düğmesini tıklayın. Ayrıntılar için bkz. [Gelişmiş Stok Kurulum Seçenekleri Oluşturma veya Değiştirme](#page-83-0).
- 2. Yazdırılan çıktıyı doğrulamak için **Baskı Örneği** düğmesini tıklayın. Kurulumda gerekli ayarlamaları gerçekleştirin.

3. Her bir yarı otomatik kurulum işleminden sonra bir sonraki işlemi gerçekleştirmek için **Kabul Et ve İleri**  düğmesini tıklayın.

Not: Bu kurulum işlemlerinin ve diğer yazıcı motoru ayarlarının tümünün sadece gerektiğinde gerçekleştirilmesi önemlidir. PredictPrint Bulut Sunucusu zekası, bunların gerkeli olmadığını belirlerse PredictPrint Stok Sihirbazı bunları atlayacaktır.

4. İşlem sırasında istediğiniz anda kurulum işlemlerinin yürütülmesini iptal etmek için **Kurulumu İptal Et**  düğmesini tıklayın.

Not: Kurulumu İptal Et, kalan tüm kurulum düzenlerini durdurur. Kurulumu İptal Et, stoğun kasete atanmasını iptal etmez.

5. Önceki kurulum işlemine dönmek için **Geri Dön** düğmesini tıklayın.

## <span id="page-71-0"></span>**Kalibrasyon ve Profil Oluşturma**

Renk Kalibrasyonu ve Profil Oluşturma, PredictPrint Stok Sihirbazı içindeki bir tam otomatik işlemdir. Stok Sihirbazı, işlemi başlatmak için stok bilgilerini Fiery® Yazdırma Sunucusuna gönderir. Kalibrasyon ve Profil Oluşturma diğer tüm ayarlar tamamlandıktan sonra gerçekleştirilir.

Kalibrasyon ve Profil Oluşturma ihtiyacı öncelikle stok özelliklerine dayalı PredictPrint Bulut Sunucusu tarafından belirlenir ve daha sonra Fiery Yazdırma Sunucusu tarafından gerçekleştirilir ve yönetilir. Kalibrasyon ve Profil Oluşturma işlemi, Tam Genişlik Dizilimi kullanır. Her bir stok öncelikle kalibre edilir ve ardından profili oluşturulur. Her bir stok için profil oluşturma işlemi bir defa uygulanır. Yeniden kalibrasyon, stok barkodu için ayarlanan süre sınırı sona erdiğinde gerçekleştirilir ve stoğun bir kasete yüklenmesi için yeniden taranır. Kalibrasyon işlemi, stok ilk defa eklendiğinde yaklaşık 60 yaprak sürerken daha sonraki her bir kalibrasyon için yaklaşık 18 yaprak sürer.

Yeni Fiery® Yazıcı Sunucusu sürüm 4.0, FS600 ile, Kalibrasyon ve Profil Oluşturma işlemi otomatik hale getirilir ve şu şekilde daha da geliştirilir:

- 1. **Grup Ayarlamaları** özelliği kullanıldığında yazdırma sunucusu, stok yeni bir Renk Kontrolü işlemine tabi tutulduğunda stokları ortak **Kaplama** veya **Medya Adı** ile gruplandırabilir. İlk geçen stoğun kalibre edilebilmesi için yalnızca 9 yaprak gereklidir ve daha sonra Renk Kontrolü işlemi için 4 yaprak kullanılır. İşlem başarılı olursa kalibrasyon için eklenen ilave stoklar için sadece 4 yaprak gereklidir.
- 2. **Bireysel Stok**'u Kalibrasyon ve Profil Oluşturma işleminde kullanılacak yöntem olarak belirlemek isterseniz işlem, stok ilk defa eklendiğinde yaklaşık 30 yaprak ve daha sonra her bir kalibrasyon için 9 yaprak gerektirir.
- 3. Gerektiğinde yeniden kalibrasyon öncesinde bir Renk Kontrolü işlemi gerçekleştirilir. Stok bu işleme tabi tutulursa başka bir yaprak yazdırma işlemine gerek kalmaz ve kalibrasyon son kullanım süre sınırı uzatılır.
	- Not: Kalibrasyon ve Profil Oluşturma işlemi, Fiery® Yazıcı Sunucusu sürümü 4.0, FS600 veya daha yeni sürümünde geliştirilmiştir. Yazdırma sunucusu sürümünüzü veya Fiery Sistem sürümünüzü öğrenmek için Fiery Command İş İstasyonu penceresinden **Sunucu > Cihaz Merkezi > GENEL > Genel Bilgiler**  öğelerini seçin ve ardından **Fiery Sunucusu** veya **Fiery Sistemi** öğesine bakın. Bu bilgilere ayrıca Fiery® Yazdırma Sunucusu üzerinden yazdırılabilecek Fiery yapılandırma sayfasından da ulaşılabilir.

Yeniden kalibrasyon için varsayılan süre sınırı 7 gündür. Yazdırma sunucusundan kalibrasyon için varsayılan 7 günlük süre ayarını değiştirebilirsiniz. Fiery Yazıcı Sunucusu Cihaz Merkezinde sırasıyla **Genel > Araçlar > Kalibrasyon** seçimlerini yapın ve ardından sayfanın altındaki küçük dişli simgesini tıklayın.

Kalibrasyon ve Profil oluşturma işlemi şu şekilde devam eder:
1. Gelişmiş ekranında, yarı otomatik kurulum işlemleri tamamlandıktan sonra PredictPrint Stok Sihirbazı, Kalibrasyon ve Profil Oluşturma işlemini otomatik olarak başlatır.

Not: Yürütülecek yarı otomatik kurulum işlemleri yoksa Kalibrasyon ve Profil Oluşturma işlemi Kurulum ekranında gerçekleştirilir.

- 2. PredictPrint Stok Sihirbazı, Fiery Yazıcı Sunucusuyla birlikte hareket eder. Renk Profili Oluşturma ve Kalibrasyon Kontrolü işlemi otomatik olarak gerçekleştirilir.
- 3. Kalibrasyon ve Profil Oluşturma işlemini iptal edebilirsiniz. PredictPrint Stok Sihirbazında **İptal** düğmesini tıklayın.
- 4. Kalibrasyon ve Profil Oluşturma işlemi tamamlandıktan sonra Bitir ve Kapat ekranı görüntülenir.

Gerekirse PredictPrint Stok Sihirbazının dışında başka Kalibrasyon ve Profil Oluşturma işlemlerini Fiery Yazıcı Sunucusundaki **Fiery Calibrator**'u kullanarak gerçekleştirebilirsiniz. Daha fazla bilgi için bkz. Fiery Yazdırma Sunucusu belgeleri, [Fiery - Xerox Iridesse Üretim Baskı Makinesi](https://www.fiery.com/products/fiery-servers-and-software/fiery-digital-print-servers/partners/xerox/color/xerox-iridesse-production-press/).

#### **Manuel Stok Ayarları**

Gelişmiş yarı otomatik ve otomatik ayar işlemleri tamamlandıktan sonra PredictPrint Stok Sihirbazında önerilen manuel ayar işlemlerinin listesi görüntülenir. Manuel ayarlamalar yapmak için, PredictPrint Stok Kitaplığındaki stok için Gelişmiş Kuruluma gidin.

Manuel kurulum işlemleri en son gerçekleştirilir. Manuel kurulum işlemleri şunları içerir:

- Kağıt Kıvrılması Ayarı
- Çoklu Besleme Algılama
- 1. Kalibrasyon ve Profil Oluşturma işlemi tamamladıktan sonra PredictPrint Stok Sihirbazından çıkmak için **Sonlandır ve Kapat** düğmesini tıklayın.

Ana Kontrol Merkezi ekranında tüm kasetler ve her bir kasete yüklenen stok için ilgili özellikler görüntülenir. Ayarladığınız stoğun yüklendiği kasette sarı üçgen bir simge görüntülenir.

2. Önerilen manuel kurulum işlemlerinin listesini görüntülemek için, ana Kontrol Merkezi ekranında, manuel kurulum işlemleri gerçekleştirmek istediğiniz stoğun yüklü olduğu kaset için imleci sarı üçgen simge üzerine getirin.

Önerilen manuel kurulum işlemlerinin listesi görüntülenir.

3. Stok Kitaplığında manuel kurulum işlemleri gerçekleştirin. Stok Kitaplığını açmak için, ana Kontrol Merkezi ekranından **PredictPrint Stok Kitaplığı** öğesini tıklayın. Stok Kitaplığı listesinde, manuel kurulum işlemleri gerektiren stoğu seçin. Stok özelliklerine erişmek için Stok Kitaplığı menü çubuğundaki Düzenle kalem simgesini tıklayın. Manuel ayarlara erişmek için **Gelişmiş Kurulum** öğesini tıklayın.

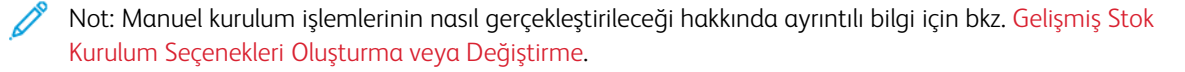

## **PREDİCTPRİNT BULUT SUNUCUSU**

PredictPrint Bulut Sunucusu, bir barkod tarandığında Bulut Sunucusu analizine dayalı olarak önerilen kurulum işlemleri ve ayar noktaları dahil stok verilerini PredictPrint Stok Kitaplığına kaydeder ve indirir.

## **Bir Stok Listesi İndirme**

Baskı makineniz İnternet'e bağlıysa ilgili barkod her tarandığında sisteminizdeki stok bilgileri otomatik olarak güncellenir. Sisteminize stok listesi indirmenize gerek yoktur.

Sisteminiz İnternet'e bağlı değilse Stok Listelerini<https://www.xerox.com/predictprintmedia> adresinden indirebilirsiniz.

- 1. <https://www.xerox.com/predictprintmedia> adımına gidin.
- 2. **Stok Listesi İndir** öğesini seçin.

Stok Listesi İndir sayfası görüntülenir.

- 3. Bir seçeneği belirleyin:
	- Tüm stok listesini indirmek için **Tam Stok ve Medya Listesini İndir** düğmesini tıklayın.
	- Önerilen Medya Listesini (RML) indirmek için **Önerilen Medya Listesini İndir** düğmesini tıklayın.
	- Teste Edilen Substrat Listesini indirmek için **Teste Edilen Substrat Listesini İndir** düğmesini tıklayın.
- 4. **Xerox IRIDESSE Üretim Baskı Makinesi**ni seçin ve ardından **Tamam** düğmesini tıklayın.
- 5. Farklı Kaydet penceresinde Stok Listesi dosyası için bir konum seçin ve ardından **Kaydet** düğmesini tıklayın. Dosya bilgisayarınıza indirilir.
- 6. .xml dosyasını .zip dosyasından çıkarın.
- 7. Bilgisayarınızın USB girişine bir USB sürücüsü takın ve .xml dosyasını USB sürücüsüne kopyalayın.

Stok listelerinin Stok Kitaplığına nasıl yükleneceği hakkında ayrıntılı bilgi için bkz. [PredictPrint Veritabanını](#page-350-0) [Cihazdan Yükleme.](#page-350-0) Bu prosedür için Yönetici olarak oturum açmış olmanız gerekir.

## **PREDİCTPRİNT STOK KİTAPLIĞI**

Kontrol Merkezindeki PredictPrint Stok Kitaplığı penceresi sıkça kullanılan stoklar için kitaplık oluşturmanıza ve yönetmenize olanak sağlar. Operatörler veya Yöneticiler, boyut, renk, tür ve ağırlık gibi bir stok için nitelikler tanımlayabilir ve stokları bir kağıt kasetine atayabilir.

Yönetici, PredictPrint Stok Kitaplığına erişim izni verir veya bu kitaplığa erişimi kısıtlar. PredictPrint Stok Kitaplığına erişim sınırlandırılırsa, PredictPrint Stok Kitaplığı düğmesi ana Kontrol Merkezi ekranında görüntülenmez ve Operatörler Stok Kitaplığındaki stokları düzenleyemez veya silemez.

Not: Kontrol Merkezinde PredictPrint Stok Kitaplığı düğmesi bulunmuyorsa yöneticiniz ile iletişime geçin.

## **PredictPrint Stok Kitaplığı Penceresi**

PredictPrint Stok Kitaplığı penceresinin üst kısmında Tüm Medya listesi ve altında Stok Kitaplığı listesi görüntülenir. Tüm Medya salt okunur bir listedir. Bir stok seçtiğinizde, aşağıdaki eylemler kullanılabilir:

- **Sistem Varsayılanına Sıfırla**: PredictPrint Stok Kitaplığı görünümü başlangıçtaki düzenine döner.
- **Görüntüle**: Stok Kitaplığı listesinde listelenen stokların özelliklerini görüntülemenizi sağlar. Stok adını düzenleyemez veya değiştiremezsiniz. Bir stoğun özelliklerini görüntüleyebilirsiniz, ancak stoğun özelliklerini düzenleyemezsiniz.
- **Düzenle**: Stok Kitaplığındaki bir stoğun özelliklerini değiştirmenizi sağlar.
- **Yeni Oluştur**: Yeni bir stok oluşturup Stok Kitaplığı listesine eklemenizi sağlar. Bu seçenek, etkinse PredictPrint Stok Sihirbazını açar.
- **Kopyala**: Mevcut bir stoku RML'den ya da Stok Kitaplığı listesinden kopyalamanızı, stok özelliklerini düzenlemenizi ve Stok Kitaplığı'na yeni bir stok olarak kaydetmenizi sağlar.
- **Sil**: Stok Kitaplığı listesinden bir stok silmenizi ya da kaldırmanızı sağlar.
- **Barkod Yazdır**: Özel bir barkod yazdırmanızı sağlar.
- **Stok Kitaplığı'na Ekle**: RML'den Stok Kitaplığı listesine bir stok eklemenizi sağlar.
- **Sıralama**: **Sütunları Kullan**'ı veya **Manuel Sırala**'yı seçin.
- **Üste Taşı** veya **Alta Taşı** simgeleri: Bir stoğu Stok Kitaplığı listesinde yukarı veya aşağı taşımanızı sağlar.
- **Kapat**: PredictPrint Stok Kitaplığı penceresinden çıkmanızı sağlar.

#### **Stok Listeleri**

Stok Listeleri, Üretim Baskı Makinesi için stokların Xerox tarafından sağlanan bir listesidir. Sisteminiz İnternet'e bağlıysa Stok Listelerinin veya bilgilerin manuel olarak indirilmesine gerek yoktur. Tüm stok bilgileri otomatik olarak indirilir ve stok için barkodu taradığınız her seferde Stok Kitaplığına güncellenir. Sisteminiz İnternet'e bağlı değilse Stok Listelerini <https://www.xerox.com/predictprintmedia> adresinden indirebilirsiniz. Manuel olarak indirilen ve yüklenilen Stok Listeleri, bir barkodu tarattıktan sonra PredictPrint Stok Kitaplığı penceresindeki Tüm Medya listesinde görüntülenir.

İndirilen Stok Listeleri salt okunur listelerdir. Stokları doğrudan ekleyemez, silemez veya düzenleyemezsiniz. Stok Listelerinden şunları yapabilirsiniz:

- Stok Kitaplığına stok kopyalamak
- Stok Kitaplığına geçmeden önce bir stoğu kopyalamak ve düzenlemek
- Bir stoğun özelliklerini görüntülemek
- Bir kağıt kasetine bir stok atamak

Üç Stok Listesi mevcuttur:

- Tüm Medya
- Recommended Media List (Tavsiye Edilen Ortam Listesi) (RML)
- Test Edilen Substrat Listesi (TSL)

PredictPrint Bulut Sunucusu zekası tarafından belirlendiği şekilde, Yeni kağıtlar, güncellenen ayar noktaları ve önerilen kurulum işlemleri dahil tüm medya listelerini güncelleyebilirsiniz.

Üretim Baskı Makinesi için önerilen özel stokları görüntülemek için daima Önerilen Medya Listesine bakın. Recommended Media List (Tavsiye Edilen Ortam Listesi) yeni kağıtları ve diğer ortamları dahil etmek için

gerektiğinde güncellenir.

#### **Stok Değerlendirmeleri**

Stoklar için kendi değerlendirmenizi ayarlayabilirsiniz. Değerlendirmelerim değerleri, baskı makinesinde lokal olarak tutulur.

Bir stok için bir değerlendirme ayarlamak için Değerlendirmelerim sütunundaki beş yıldızdan birini tıklayın.

## **STOK KİTAPLIĞI'NI YÖNETME**

Stok Kitaplığını Yönet ekranı, Üretim Baskı Makinesi tarafından kullanılan medyayı tanımladığınız ve tür, ağırlık ve isim gibi medya niteliklerini yönettiğiniz yerdir.

Stok Kitaplığındaki her bir medyayı bir veya daha fazla sayıda besleyici kasetine atayabilirsiniz. Her bir besleyici kaseti, belirli bir ortamı besleyecek şekilde programlanmıştır. Arından, Üretim Baskı Makinesi, işin gerekliliklerini karşılamak için bir veya daha fazla kasetten ortam seçebilir.

Stok Kitaplığındaki ortamın nasıl yönetileceği hakkındaki bilgiler için bkz.:

- [Stok Kitaplığı'nı Yönetme](#page-76-0)
- [Stok Kitaplığı'nı Yedekleme ve Aktarma](#page-75-0)
- [Recommended Media List \(Tavsiye Edilen Ortam Listesi\) \(RML\)](#page-77-0)
- [Bir Medya Girdisi Ekleme](#page-79-0)
- [Kaset Özelliklerinden Yeni Bir Stok Oluşturma](#page-81-0)
- [Stok Kitaplığını Yönet altından Yeni Bir Stok Oluşturma](#page-78-0)
- [Stok Kitaplığındaki Mevcut Bir Stoğu Düzenleme](#page-79-1)
- [Bir Stoğu Stok Kitaplığından Kaldırma](#page-80-0)

#### <span id="page-75-0"></span>**Stok Kitaplığı'nı Yedekleme ve Aktarma**

Not: Iridesse Üretim Baskı Makinesindeki veriyi korumak için tüm Stok Kitaplığını düzenli olarak yedeklemek önemlidir. Bir Stok Kitaplığı yedek dosyası kopyalamanın ve oluşturmanın en iyi yolu bir USB flash sürücüsü kullanmaktır.

Tüm Stok Kitaplığı dosyalarını yedeklemek için aşağıdaki prosedürü gerçekleştirin ve, gerekiyorsa, bu dosyaları başka bir Iridesse Üretim Baskı Makinesine aktarın.

- 1. Kontrol Merkezinde bir USB bağlantı noktasına bir USB flaş sürücüsü takın.
- 2. Kontrol Merkezinde masaüstündeki Profiller kısayolunu açın.
- 3. Stok klasörünü bulun ve açın.

Stok dosyaları .stock uzantısıyla bu klasöre kaydedilir.

- 4. Stok dizininde, .stock uzantısı olan tüm dosyaları seçin.
- 5. **Düzenle > Kopyala** veya **Ctrl > C** seçimini yapın.
- 6. USB flash sürücünün dizinini açın.
- 7. **Düzenle > Yapıştır** veya **Ctrl > V** seçimini yapın.

Sistem, dosyaları USB flash sürücüne kopyalar.

- 8. Her iki dizini de kapatın.
- 9. USB flash sürücüyü yazıcı sunucusundan çıkarın.

Stok Kitaplığı yedekleme dosyalarını flash sürücü ya da başka bir taşınabilir cihaz gibi güvenli bir yerde tutun. .stock dosyaları USB flash sürücüde yedek bir kopya olarak kalır.

10. İki yan yana Üretim Baskı Makinesinde aynı Stok Kitaplığını kullanmak için, bir flash sürücü ile Stok Kitaplığı yedek dosyalarını bir Üretim Baskı Makinesinden diğerine kopyalayın.

#### <span id="page-76-0"></span>**Stok Kitaplığı'nı Yönetme**

Kontrol Merkezindeki Stok Kitaplığını Yönet penceresi sıkça kullanılan stoklar için kitaplık oluşturmanıza ve yönetmenize olanak sağlar. Operatörler veya yöneticiler, boyut, renk, tür ve ağırlık gibi bir stok için nitelikler tanımlayabilir ve stokları bir kağıt kasetine atayabilir.

Yönetici, Stok Kitaplığı'na erişim izni verir veya bu kitaplığa erişimi kısıtlar. Erişim sınırlandırılırsa, Stok Kitaplığını Yönet düğmesi ana Kontrol Merkezindeki penceresinde görüntülenmez ve operatörler kitaplıktaki stokları düzenleyemez veya silemez.

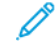

Not: Ana penceredeki İşlev menüsünün altında Stok Kitaplığını Yönet düğmesi görüntülenmezse daha fazla bilgi için yöneticinize başvurun.

Stok Kitaplığını Yönet penceresini açmak için **Stok Kitaplığını Yönet** düğmesini tıklayın. Stok Kitaplığı'nı Yönetme penceresi Tavsiye Edilen Ortam Listesi (RML) ve Stok Kitaplığı listesini içerir:

- Tavsiye Edilen Ortam Listesi (RML): RML, Üretim Baskı Makinesi için önerilen stokların Xerox tarafından sağlanan bir listesidir. Bu listeden, kasetlere stoklar atayabilir veya Stok Kitaplığı'na ekleyebilirsiniz.
- Stok Kitaplığı: RML'ye çok benzeyen bu liste Üretim Baskı Makinesi için mevcut tüm stokların adlarını içerir. Bu liste, RML'nin aksine, kullanıcı tarafından oluşturulan veya Önerilen Ortam Listesinden kopyalanan veya düzenlenen tüm stokları içerir. Bu listeden, yazdırmak üzere herhangi bir kağıt kaseti için kolayca stok seçebilirsiniz.

#### **Stok Kitaplığı'nı Yönetme Penceresi**

Stok Kitaplığı'nı Yönet penceresinde, Tavsiye Edilen Medya Listesi (RML) pencerenin üstünde ve altında Stok Kitaplığı listesi görüntülenir. RML salt okunur bir listedir. Her iki konumdan bir stok seçebilir ve bu stoğu kağıt kasetine atayabilirsiniz. Bir stok seçtiğinizde, aşağıdaki eylemler kullanılabilir:

- **Varsayılan Düzen**: Stok Kitaplığını Yönet görünümü başlangıçtaki düzenine döner.
- **Özellikler**: Stok Kitaplığı listesinde listelenen stokların özelliklerini görüntülemenizi sağlar. Stok adını düzenleyemez veya değiştiremezsiniz. RML'de bir stoğun özelliklerini sadece görüntüleyebilirsiniz. Özellikler değiştirilemez.
- **Yeni Oluştur**: Yeni bir stok oluşturup Stok Kitaplığı listesine eklemenizi sağlar.
- **Kopyala**: Mevcut bir stoku RML'den ya da Stok Kitaplığı listesinden kopyalamanızı, stok özelliklerini düzenlemenizi ve Stok Kitaplığı'na yeni bir stok olarak kaydetmenizi sağlar.
- **Sil**: Stok Kitaplığı listesinden bir stok silmenizi ya da kaldırmanızı sağlar.
- **Stok Kitaplığı'na Ekle**: RML'den Stok Kitaplığı listesine bir stok eklemenizi sağlar.
- **Sıralama**: **Sütunları Kullan**'ı veya **Manuel Sırala**'yı seçin.
- **Üste Taşı** veya **Alta Taşı** düğmeleri: Bir stoğu Stok Kitaplığı listesinde yukarı ya da aşağı taşır.
- **Kapat**: Pencereyi kapatır ve Stok Kitaplığı Yönet penceresinden çıkar.

## <span id="page-77-0"></span>**Recommended Media List (Tavsiye Edilen Ortam Listesi) (RML)**

Tavsiye Edilen Ortam Listesi (RML), Üretim Baskı Makinesi için önerilen stokların Xerox tarafından sağlanan bir listesidir. Bunu [www.xerox.com/IRIDESSEsupport](https://www.office.xerox.com/cgi-bin/printer.pl?APP=udpdfs&Page=color&Model=IRIDESSE&PgName=tech) adresinden indirebilirsiniz. Stok Kitaplığı Yönet penceresindeki Stok Kitaplığı listesinin üstünde görüntülenir.

RML salt okunur bir listedir. Stokları doğrudan ekleyemez, silemez veya düzenleyemezsiniz. Önerilen Medya Listesinden şunları yapabilirsiniz:

- Stok Kitaplığına stok kopyalamak
- Stok Kitaplığına geçmeden önce bir stoğu kopyalamak ve düzenlemek
- Bir stoğun özelliklerini görüntülemek
- Kağıt kasetlerine bir RML stoğu atamak

Üretim Baskı Makinesi için önerilen özel stokları görüntülemek için daima Önerilen Medya Listesine bakın. Recommended Media List (Tavsiye Edilen Ortam Listesi) yeni kağıtları ve diğer ortamları dahil etmek için gerektiğinde güncellenir.

### **Yeni Bir Stok Listesi Uygulama**

 $\mathscr{O}$ Not: En son yazılım sürümüne sahipseniz sisteminizde Önerilen Medya Listesi (RML) otomatik olarak güncellenir.

xerox.com'da RML dosyası bulunuyorsa yeni bir Stok Listesi uygulayabilirsiniz:

- 1. [www.xerox.com/IRIDESSEsupport](https://www.office.xerox.com/cgi-bin/printer.pl?APP=udpdfs&Page=color&Model=IRIDESSE&PgName=tech) adresini ziyaret edin.
- 2. **Müşteri Desteği > Tüm Destke ve Sürücüler** öğelerini seçin.

Destek ve Sürücüler sayfası görüntülenir.

- 3. Ara alanına Xerox Iridesse Üretim Baskı Makinesi yazın.
- 4. **Enter** tuşuna basın.

Arama Sonuçları sayfası görüntülenir.

5. **Xerox Iridesse Üretim Baskı Makinesi.rml**'yi tıklatın.

Bir mesaj görünür ve dosyayı indirmek isteyip istemediğinizi sorar.

6. **Evet**'i tıklatın.

Dosya bilgisayarınıza indirilir.

7. Masaüstünde **Profiller** klasörünü çift tıklatın.

Klasörlerin bir listesi görüntülenir.

- 8. **rml** klasörünü çift tıklatın.
- 9. rml klasöründen **Xerox Iridesse Üretim Baskı Makinesi.rml**'yi tıklatın.

Dosyaları Değiştir ya da Atla iletişim kutusu görünür.

10. **Hedefteki dosyayı değiştir**'i tıklatın.

Stok Listesi güncellendi.

## **Ortam Yönetimi**

Stok Kitaplığı Yönet penceresinden tanımlanan, adlandırılan ve yeni medya olarak kaydedilen bir medya türüne kolayca atıfta bulunabilirsiniz. Kaydedilen medyayı seçmek ve hızlıca yazdırılması için bir kağıt kasetine atayabilirsiniz.

Stok Kitaplığı'nı Yönetme penceresinden aşağıdaki görevleri gerçekleştirebilirsiniz:

- Doğrudan RML'den Stok Kitaplığı'na medya ekleme ya da kopyalama
- RML medyasını Stok Kitaplığı'na kopyalayın ve düzenleyin ki Stok Kitaplığı'ndaki yeni girdi RML listesindekinden farklı özelliklere sahip olsun.
- Stok Kitaplığı'ndaki mevcut medyayı kopyalayın ve kitaplıkta bir stok oluşturmak için kopyaladıktan sonra medya özelliklerini düzenleyin.
- Üretim Baskı Makinesinde kullanılanı yansıtmak için var olan bir ortam girişini düzenleyin
- Yeni medya oluştur ve kaydet. Medya şu iki şekilden biriyle oluşturulabilir:
	- Stok Kitaplığı'nı Yönetme'den
	- Kaset Özellikleri'nden
- Bir medya girdisini silmek
- Stok Kitaplığı listesinde ortamı yukarı veya aşağı hareket ettirerek ortam sırasını değiştirme

## <span id="page-78-0"></span>**Stok Kitaplığını Yönet altından Yeni Bir Stok Oluşturma**

- 1. Gerekirse Kontrol Merkezinde **Oturum Aç** düğmesini tıklayarak Yönetici olarak oturum açın.
- 2. İşlev menüsünden, **Stok Kitaplığı'nı Yönet** düğmesini seçin.

Stok Kitaplığını Yönet penceresi görünür.

3. **Ekle (+)** düğmesine tıklayın.

Yeni Stok Kurulumu penceresi görünür.

- 4. Gerekirse stok oluşturmak için yeni bir stok adı girin ve stok özellikleri değiştirin.
- 5. **Tamam** seçeneğini seçiniz.

Üretim Baskı Makinesi, Stokları Stok Kitaplığı listesinin altına ekler.

- 6. Stoğu listenin önüne doğru hareket ettirmek için **Manuel** düğmesini, ardından konumunu değiştirmek için yukarı oku sıralamayı seçin.
- 7. Stok Kitaplığı'nı Yönet'ten çıkmak için, **Kapat**'ı seçin.

### <span id="page-79-0"></span>**Bir Medya Girdisi Ekleme**

Medyayı Stok Kitaplığına Stok Kitaplığı Yönet penceresinden eklerken aşağıdaki prosedürü kullanın.

 $\mathscr{O}$ Not: RML'den Stok Kitaplığına sadece önceden mevcut olan medyayı ekleyebilirsiniz.

- 1. Kontrol Merkezinde **Oturum Aç** düğmesini tıklayın ve ardından Yönetici olarak oturum açın.
- 2. İşlev menüsünden, **Stok Kitaplığı'nı Yönet** düğmesini seçin.

Stok Kitaplığı'nı Yönet penceresi açılır.

- 3. Önerilen Ortam Listesinden düzenlemek veya Stok Kitaplığına eklemek istediğiniz stoğu tıklayın.
- 4. **Stok Kitağlığına Ekle** düğmesini tıklayın.
- 5. Gerekirse stok oluşturmak için yeni bir stok adı girin ve özellikleri değiştirin.
- 6. **Tamam** seçeneğini seçiniz.

Stok, Stok Kitaplığı Listesi'nin altına eklenir. Orijinali, RML'de kalır.

- 7. Medyayı Stok Kitaplığı Listesinde taşımak için **Yukarı** ve **Aşağı** ok düğmelerini kullanın.
- 8. Stok Kitaplığı'nı Yönet'ten çıkmak için, **Kapat**'ı seçin.

## **Stok Girişi Kopyalama**

Bazen RML'den ya da Stok Kitaplığı listesinden mevcut bir stok girişi zaten yeni bir stok girişi için gerekli olan özniteliklerin çoğunu içerir. Bu durumda bir stok girişi oluşturmak için kullanıcının basit şekilde mevcut bir stoğu kopyalaması ve özelliklerini değiştirmesi gerekir.

- 1. Gerekirse Kontrol Merkezinde **Oturum Aç** düğmesini tıklayarak Yönetici olarak oturum açın.
- 2. İşlev menüsünden, **Stok Kitaplığı'nı Yönet** düğmesini seçin.

Stok Kitaplığı'nı Yönet penceresi açılır.

- 3. Tavsiye Edilen Ortam Listesi veya Stok Kitaplığı listesinden kopyalamak istediğiniz stokları seçin.
- 4. Stok Kitaplığı veya RML için **Kopyala (+)** simgesini seçin.
- 5. Yeni bir stok adı girin. Gerekirse stok özelliklerinden herhangi birini değiştirin.
- 6. **Tamam** seçeneğini seçiniz.

Üretim Baskı Makinesi, Stokları Stok Kitaplığı listesinin altına ekler. Orijinal stok listede kalır.

- 7. Stoğu Stok Kitaplığı Listesinde taşımak için **Manuel** olarak sıralamayı seçin ve **Yukarı** ve **Aşağı** ok düğmelerini kullanın.
- 8. Stok Kitaplığı'nı Yönet'ten çıkmak için, **Kapat**'ı seçin.

### <span id="page-79-1"></span>**Stok Kitaplığındaki Mevcut Bir Stoğu Düzenleme**

Stok Kitaplığındaki mevcut bir stoğu düzenlemek için aşağıdaki prosedürü kullanın.

- 1. Gerekirse Kontrol Merkezinde **Oturum Aç** düğmesini tıklayarak Yönetici olarak oturum açın.
- 2. İşlev menüsünden, **Stok Kitaplığı'nı Yönet** düğmesini seçin.

Stok Kitaplığı'nı Yönet penceresi açılır.

- 3. Stok Kitaplığı Listesinden, düzenlemek istediğiniz stoğu seçin.
- 4. Özellikleri düzenlemek için kalem simgesine tıklayın.

Stok Özellikleri penceresi görünür.

- 5. Gerekirse stok özelliklerini değiştirin.
- 6. Stok değişikliklerini kaydetmek ve pencereyi kapatmak için, **Tamam**'ı seçin.
- 7. Stok Kitaplığı'nı Yönet'ten çıkmak için, **Kapat**'ı seçin.

### <span id="page-80-0"></span>**Bir Stoğu Stok Kitaplığından Kaldırma**

Bir stoğu Stok Kitaplığı listesinden kaldırmak için aşağıda prosedürü kullanın.

- 1. Gerekirse Kontrol Merkezinde **Oturum Aç** düğmesini tıklayarak Yönetici olarak oturum açın.
- 2. İşlev menüsünden, **Stok Kitaplığı'nı Yönet** düğmesini seçin.

Stok Kitaplığı'nı Yönet penceresi açılır.

- 3. Stok Kitaplığı Listesinden, kitaplıktan kaldırmak istediğiniz stoğu seçin.
- 4. Çöp Kutusu simgesine tıklayın.

Onay penceresi açılır.

- 5. Stoğu Stok Kitaplığından silmek için **Evet** öğesini seçin.
- 6. Stok Kitaplığı Yönet penceresinden çıkmak için **Kapat** öğesini seçin.

## **Kaset Özellikleri**

Kaset Özellikleri penceresinden kağıt kaseti için çeşitli işlevleri görüntüleyebilir ve seçebilirsiniz.

- Stok Ayrıntıları: Bu alan, kağıt Boyutu, Tür, Kaplama, Modül, Delik Delme, Renk, Ağırlık ve Tane de dahil olmak üzere geçerli kaset bilgilerini görüntüler.
	- Uzun Kenar Besleme/Kısa Kenar Besleme (LEF/SEF): Kağıdın kasete yüklendiği düzen yönünü gösterir. LEF veya SEF yönünde.
- Kaseti Etkinleştir: Seçilen kasetin yazdırılmasına izin verir.
- Kaseti Devre Dışı Bırak: Seçilen kasetin yazdırılmasını yasaklar.
- Geçersiz Kıl:
	- Mevcut durumda kasete yüklü medya, Kaset Özellikleri penceresinde görüntülenen medya bilgileriyle uyumlu değilse bu seçimi temizlediğinizde Üretim Baskı Makinesinde bir mesaj görüntülenir. Kaset Özellikleri penceresinde gösterilen medya ile kaset yüklemelidir.
	- Seçildiyse, işteki belirli stok özellikleri kaset özellikleriyle eşleşmediğinde, bir iş hatasız çalışabilir.
- Kaset açıldığında Kaset Özellikleri penceresini otomatik olarak görüntüle: Seçilirse kaset açıldığında her zaman Kaset Özellikleri penceresi görüntülenir.
- **Stok Kitaplığı**: Bu seçenek, oluşturulan veya Önerilen Ortam Listesinden (RML) kopyalanan ve/veya düzenlenen tüm kağıt stoklarının adlarını içeren Stok Kitaplığı Yönet penceresi açar. Listeden istediğiniz bir stoğu seçin, ardından o stok kasete atanır.
- **Tavsiye Edilen Ortam Listesi** (RML): Üretim Baskı Makinesi için mevcut tavsiye edilen stokların bir listesini sunar. Kasete geçici olarak atamak için RML'den bir stok seçin. Kaset Özellikleri penceresi kapatıldıktan sonra stok adı geçici stok olduğunu göstermek üzere mavi italik olarak görünür. Farklı bir stok seçtiğinizde stok silinir.
- **Yeni Stok Oluştur**: Kasete atanmış bir stok oluşturmanızı sağlar. Bu stok, kalıcı olarak stok kitaplığına kaydedilebilir veya geçici stok olarak kalabilir.
- **Hizalama Profili**: Sistem varsayılan profilini korumanıza veya bu düğmeden Profiller özelliğini kullanarak oluşturulan ve kaydedilen belirli bir profili seçmenize izin verir.

## **Kaset Stoğu Uyumsuzluğu**

Kasete yüklü kağıt, Kaset Özellikleri penceresindeki bilgi ile eşleşmiyorsa, Kontrol Merkezi sizi bir Kaset Stok Uyumsuzluğu mesajı göstererek uyarır.

Not: Bu işlev yalnızca Yönetici Sistem Ayarları penceresinden etkinleştirildiyse kullanılabilir.

Bu mesajı alırsanız 1. adımı veya 2. adımı takip edin:

- 1. Kaset Stoğu Uyumsuzluğu penceresinde gösterilen stoğu yükleyin.
- 2. Kasetin içeriğini eşleştirmek için, Kaset Özellikleri'ni değiştirin.
	- a. Kasete yüklenen kağıdın boyutunu, türünü, kaplı olup olmadığını ve ağırlığını doğrulayın.
	- b. Kaset Özellikleri penceresine bu bilgileri girin.

### <span id="page-81-0"></span>**Kaset Özelliklerinden Yeni Bir Stok Oluşturma**

- 1. Yeni stoğu bir kağıt kasetine yükleyin.
- 2. Kağıt kasetini tamamen kapatın.

Kontrol Merkezi'nde Kaset Stok Özellikleri penceresi açılır. Açılmazsa baskı bilgisayarında gösterilen kaset numarasına çift tıklayabilirsiniz.

Bu kaset için Kaset Özellikleri penceresi açılır.

- 3. **Yeni Stok Oluştur** düğmesine tıklayın.
- 4. Stok Adı için varsayılanı kabul edin veya yeni bir ad girin.
- 5. Boyut, Tür, Kaplama, Renk, Ağırlık ve Adet için stok özelliklerini girin veya seçin.
- 6. Bu stoğu gelecekte kullanmak üzere Stok Kitaplığına kalıcı olarak kaydetmek için Stok Kitaplığına Kaydet onay kutusunu işaretleyin. Aksi halde, stok geçicidir.
- 7. Gerekirse iş için daha fazla özel stok özelliği ayarı gerçekleştirmek için **Gelişmiş Kurulum** düğmesini tıklayın.
- 8. Yeni Stok Kurulumu penceresini kaydetmek ve kapatmak için, **Tamam**'ı seçin.

9. Kaset Stok Özellikleri penceresinden **Tamam** düğmesini tıklayın.

Yeni stok listede görünür.

#### **Gelişmiş Stok Ayarları**

**Gelişmiş Stok Kurulumu** özelliği, boyutu, ağırlığı, türü ve diğer özelliklerin ötesinde özel stoklar için Üretim Baskı Makinesi ayarlarını yapmanıza izin verir. Stokta en iyi görüntü kalitesini elde etmek için bu ilave ayarlar işe otomatik olarak uygulanır.

İpucu: **Gelişmiş Stok Kurulumu** özelliğine Stok Özellikleri penceresinden veya Yeni Stok Kurulumu penceresinden erişin.

**Gelişmiş Stok Kurulumu** özelliği aşağıdakileri yapmanıza izin verir:

- Isıtıcı ve kağıt taşıma ayarlarını yapma
- Eğik, kıvrılmış veya çok fazla kuru mürekkep/toner veya toner alanında az kuru mürekkep/tonerli çıktı baskılar için düzeltin
- Düzgün Kayıt Edilmeyen Taraf 1 veya Taraf 2 görüntüleri gibi çıkış baskısında düzgün şekilde kaydedilmemiş görüntüler için düzeltin

İşlerinizin optimum çıktı kalitesini garanti etmek için gerektiğinde bu özel stokları kullanabilirsiniz. Stoklar özel, bir kerelik bir iş için geçici bir stok ya da Stok Kitaplığı listesine eklenmiş kalıcı bir stok olabilir.

Not: Özel bir stok oluşturulduğunda, ister geçici ister kalıcı olsun, Üretim Baskı Makinesi bu bilgileri yazdırma sunucunuza geçirir. Yazdırma sunucusu bu bilgileri yazdırma işlerinin yazdırma seçeneklerine yansıtır.

#### **Gelişmiş Stok Kurulum seçeneklerini kullanmayla ilgili ipuçları**

Gelişmiş Stok Kurulumu seçeneklerinin herhangi birini kullanmadan önce aşağıdaki bilgilere bakın:

- Bir kerede yalnızca tek bir seçenek belirlemeniz ve test etmeniz önerilir. Bu uygulama, diğer parametreleri değiştirmeden önce bu seçeneğin en iyi basılan çıktıyı sağlayıp sağlamadığını belirlemenize yardımcı olur.
	- Önemli: Her bir Gelişmiş Stok seçeneğini belirledikten sonra deneme yazdırma çalıştırmanız önerilir. Bu uygulama, yazdırılan çıktıyı değerlendirip çıktının kabul edilebilir olup olmadığını belirlemenize olanak tanır.
- Çıktının kabul edilemez olduğunu belirlerseniz, bir seçeneğin (varsa) değerini biraz daha ayarlayın veya seçeneği tekrar varsayılan değerine ayarlayın ve sonraki seçenekle devam edin.
- Özel bir yazdırma işi için bugün kullanılan herhangi bir özel seçenek ayarlarının, aynı yazdırma işi için başka bir gün farklı sonuçlar elde edebileceğini unutmayın. Bu durum özellikle Üretim Baskı Makinesinin bulunduğu odada sıcaklık ve nem değişiklikleri meydana geliyorsa meydana gelir.
- Bu işlemi bir kaç kez tekrarladıktan sonra çıktınızın hala kabul edilemez olduğunu tespit ederseniz, yardım için Müşteri Destek Merkeziyle iletişime geçin.

#### **Bir Stoğa Profil Uygulama**

Hizalama, Katlama Ayarı ve Hava Desteği için mevcut profilleri işinize uygulamak için Gelişmiş Stok Ayarları penceresine erişin. Aşağıdaki prosedürü uygulayın.

1. Kontrol Merkezi'ndeki ana pencereden, **Stok Kitaplığı'nı Yönet**düğmesini seçin.

Stok Kitaplığı'nı Yönet penceresi açılır.

- 2. Profili uygulamak istediğiniz belirli ortamı seçin.
- 3. **Düzenle** simgesine tıklayın.
- 4. Stok Özellikleri penceresinde, **Gelişmiş Kurulum** düğmesine tıklayın.

Gelişmiş Stok Kurulumu penceresi görünür.

- 5. **Kaset Hava Desteği** alanına tıklayın. Bu alanda bir Sistem Varsayılan girdisi veya başka bir profil listelenmiş olabilir.
- 6. **Katlama Ayarı Profili** alanına tıklayın. Bu alanda bir Sistem Varsayılan girdisi veya başka bir profil listelenmiş olabilir.
- 7. **Hizalama Dosyası Adı** alanına tıklayın. Bu alanda bir Sistem Varsayılan girdisi veya başka bir profil listelenmiş olabilir.
- 8. Bu pencerede bu stoğa uygulamak istediğiniz diğer seçenekleri seçin.
- 9. Gelişmiş Stok Kurulumu penceresini kaydetmek ve kapatmak için **Tamam** düğmesini tıklayın.
- 10. Stok Özellikleri penceresindeki **Tamam** düğmesini tıklayın.

## <span id="page-83-0"></span>**Gelişmiş Stok Kurulum Seçenekleri Oluşturma veya Değiştirme**

Yeni bir stok girişi veya mevcut stok girişi için çeşitli Gelişmiş Stok Ayarları seçeneklerini seçmek için aşağıdaki prosedürü kullanın.

1. Kontrol Merkezindeki İşlev menüsünden, **Stok Kitaplığını Yönet** düğmesini seçin.

Stok Kitaplığı'nı Yönet penceresi açılır.

- 2. Gelişmiş kurulum seçeneklerini uygulamak istediğiniz stoğu seçin.
- 3. Mevcut bir stoğu değiştirmek için **Düzenle** simgesini tıklayın. Veya, bir stok oluşturmak için **Ekle** simgesini tıklayın.

Stok Özellikleri penceresi görünür.

- 4. Stok Özellikleri penceresinden, stok niteliklerini seçin. Yeni bir stok için, stok adını girin.
- 5. **Gelişmiş Ayarlar** düğmesini seçin.

Gelişmiş Stok Kurulumu penceresi görünür.

- 6. Aşağıdaki çeşitli seçenekleri gerektiği gibi seçin:
	- Yalnızca Ada Göre Stok
	- Çoklu Besleme Algılama
	- Isıtıcı Sıcaklığı
	- Neredeyse Boş Algılama Düzeyi
	- Hizalayıcı Rulo Basıncı
	- Kaset Hava Desteği
	- Katlama Ayarı Profili

Not: Bu seçenek yalnızca opsiyonel sonlandırıcı, Üretim Baskı Makinesine takılıysa kullanılabilir.

- 7. Gelişmiş Stok Kurulumu penceresini kapatmak için **Tamam** düğmesini tıklayın.
- 8. Stok Özellikleri penceresini kaydetmek ve kapatmak için **Tamam** düğmesini tıklayın.
- 9. Stok Kitaplığı Yönet penceresinden çıkmak için **Kapat** öğesini seçin.

### Yalnızca Ada Göre Stok

Bu seçenek işaretlendiğinde, Üretim Baskı Makinesi, stok türü, boyut, ağırlık ve diğer ortam öznitelikleri yerine yalnızca Stok Adını kullanarak bir yazdırma işi için yüklenen stokları seçer. Bu seçenek, bir işi özelliklerle eşleştirerek otomatik stok seçimini kapatır ve stoğun adıyla seçmenizi gerektirir. Bu işlev, pahalı veya özel stokların istenmeden kullanılmasının önlenmesinde faydalıdır.

Bu seçenek işaretli değilse, stoklar baskı sunucusundan veya bir baskı sürücüsünden ağırlık gibi nitelikleri eşleştirerek seçilir. Ayrıca stok adları da incelenir, ancak tek başlarına kullanılmazlar.

### Çoklu Besleme Algılama

Kağıt kasetlerinden birden çok kağıt beslendiğinde Üretim Baskı Makinesinin yanlış beslemeleri algılayıp bildirmesi için bu seçeneği işaretleyin. Bu seçene, işin devam etmesini, stokların aynı iş için aynı kasetten verilmesini sağlar ve arıza ve sıkışma olmaksızın yazdırma işini tamamlar.

Bu seçenek işaretli olmadığında, Üretim Baskı Makinesi kağıt yolu boyunca beslenen birden çok sayfayı yok sayar. Bu seçeneğin işaretini yalnızca, servis temsilcisi sorunu giderene kadar kullanıcıların yazdırmaya devam etmesi için geçici bir önlem olarak kaldırın. Sensör, gerçekte mevcut olmayan bir yanlış besleme rapor etmediği sürece bu seçeneği açık bırakın.

### Isıtıcı Sıcaklığı Ayarı

Çoğu durumda, ısıtıcı sıcaklığı gerektiği gibi otomatik olarak ayarlanır. Bununla birlikte, aşağıdaki durumlarda ısıtıcı performansını artırmak için ısıtıcı sıcaklığını ayarlamanız gerekebilir.

- Kağıt türüne ve görüntü türüne bağlı olarak, Kıvrılma Giderici ayarı yeterli olmadığında daha fazla kağıt kıvrılması iyileştirmesi sağlamak için sıcaklığı artırın veya düşürün. Örneğin, hafif kağıtlar ve yüksek alan kapsamı genellikle ağır stoklardan daha düşük sıcaklıklara ihtiyaç duyar. Ayarları 5 derecelik farklarla ayarlayın.
- Bazı kağıt stoklarıyla, örneğin kaplanmış stoklar ile, ısıyı düşürmek, kağıdın ısıtıcıya girmesi ile beraber ön kenarda kısmen yüksek parlaklığı düşürebilir. 5 derecelik farklarla ısıyı düşürmeye çalışın.
- Bazı stoklarda, örneğin kaplamalı stoklarda, kuru mürekkep/toner geçişinin az veya hiç olmadığı kapsamlardan, yüksek kuru mürekkep/toner kaplamalı alanlara geçişi, kağıttaki nemden dolayı yağmur damlalarına benzeyen bir görüntüye sebep olabilir. 5 derecelik farklarla ısıyı düşürmeye çalışın.
- Bazı stoklarda, kağıt stoğu ve görüntü türü nedeniyle kuru mürekkep/toner dökülmesi meydana gelebilir. Genel olarak ısıtıcı performansı, sıcaklığı düşürerek veya yükselterek iyileştirilebilir. Önce sıcaklığı 5 derece arttırmayı deneyin ve değişiklik yoksa ayarı 5 derece kadar düşürmeyi deneyin.

## Yüksek bir Isıtıcı Sıcaklığı Ayarlama

Isıtıcı için daha yüksek bir sıcaklık kullanılması, kuru mürekkebin/tonerin stoğa yapışmasını düzeltebilir. Kağıt türüne ve ağırlığına bağlı olarak, ısıtıcı şeridi sıcaklığını artırmanız veya azaltmanız gerekebilir. Isıtıcı sıcaklığını -20 derece ila +30 derece arasında ayarlamak için artı veya eksi simgelerini kullanabilirsiniz.

Hafif kağıtlarda kurşun kenar homojenliğini veya toner kapsamını iyileştirmek için Kemer Yanı ayarlama özelliğini kullanın.

Baskı rulosu sıyırıcı parmaklardan, parlaklık çizgilerini iyileştirmek için, Baskı Rulo Taraf özelliğini kullanın ve en uygun sıcaklığı bulmak için 5 derecelik ayarlamalar yaparak değeri azaltın veya artırın.

Önemli: Isıtıcıyı yüksek sıcaklıklarda kullanmak ısıtıcı bileşeninin ömrünü azaltabilir.

## Hizalayıcı Rulo Basıncı

Bu seçeneği, slip ya da asimetrik olan, bu nedenle yazdırılan çıktıda yanlış görüntü kaydına neden olan özel kağıt türleri için kullanın. Yazdırılan çıktıda kenar hasarlarını önlemek için bu özelliği daha fazla veya daha az rulo basıncı gerektiren bazı hafif veya ağır stoklarla da kullanabilirsiniz.

Kenar 1 ve Kenar 2 için levhalara uygulanan basıncı bağımsız olarak artırabilir veya azaltabilirsiniz. Şunlara dikkat edin:

- Varsayılan ayar 0'dır. Deneme yazdırmalarını gerçekleştirinceye ve yazdırmaların çıktısını değerlendirinceye kadar bu seçeneği varsayılan ayarında bırakmanız en iyisidir.
- Taraf 1 ile Taraf 2 arasında görüntü yoğunluğu farkı varsa Taraf 2'yi ayarlayın. Bir sıkışma meydana geldiğinde Taraf 1 yukarıdaysa sadece Taraf 1'e ayarlayın. Yaprağın 2. Tarafı yukarı bakıyorsa sadece Taraf 2'yi ayarlayın.
- Bazı kaplamalı, daha ağır stok türleri kayar ve eğrilir, bu nedenle yazdırılan çıktıda görüntün yanlış kaydına neden olur. Kayma ve eğriliği telafi etmek için, rulo basıncını artırın.
- Bazı hafif stoklara çok fazla rulo basıncı uygulanıyor, bu nedenle de çıktı baskılarda kenar hasarları oluşuyor olabilir. Kenar hasarı olursa, rolu basıncını azaltın.
	- Önemli: Çünkü çevresel koşullar günden güne değişebilir, varsayılan ayarlara sadece geçici değişiklikleri yapın. Bir yazdırma işini bitirdiğinizde, seçeneği varsayılan ayarına döndürün.

## Arka Kenarın Çıktı Ayarını Aktar

Sayfadaki iz kenarı boyunca kusurları iyileştirmek veya gidermek için bu seçeneği kullanın. Bu ayar yalnızca iz kenarı alanı içindir. Görüntünün kemerden kağıda aktarıldığı İkinci Eğilim Aktarım Bandına transfer gerilimini yükseltir veya düşürür. Görüntüyü iyileştirmek için ayarı %10'luk kademelerle artırın veya azaltın.

Bu ayarı kullanırsanız ve çalışmıyorsa, iz kenarı ters çevrilmesi olabilir. İz kenarı ters çevrilmesi ağır kağıtlarda olabilir. Kağıt aktarım alanından ayrıldığında, kağıdın iz kenarı ters dönebilir ve görüntüyü ısıtılmadan önce bozabilir. Ağır stoklarda iz kenarı kusurları yaşıyorsanız, ve bunun iz kenarı ters çevrilmesi olduğunu düşünüyorsanız Xerox destek ile iletişime geçin.

### İkinci (2.) Eğilim Aktarım Bandı

2. Eğilim Aktarım Bandı, görüntünün banttan kağıda aktarıldığı yerdir. Görüntü aktarmasını veya eşit olmayan toner dağılımını geliştirmek ve şeride aktarma gerilimini artırmak veya azaltmak için 2. Eğilim Aktarım Bandı kullanın. Bu seçenek normalde 220 g/m2 ve daha büyük ağır stoklarla kullanılır. Daha ağır veya daha hafif kağıt kullanıyorsanız, Manuel değişiklik yapmak veya otomatik ayarlama yapmak için **Otomatik** düğmesini seçebilirsiniz.

Yazdırılan bir işte ağır kağıt kaseti kullandığınızda sürekli kusur oluşuyorsa, yazdırılan çıktıda aşağıdaki alanları kontrol edin. Sonuçlar Taraf 1 veya Taraf 2'deki 2. Eğilim Aktarımı Bandı ayarlarının doğru olup olmadığını belirler.

- İş yüz aşağı ya da 1-N yazdırıldıysa, istiflenen yaprakların üst tarafından ya da kısmındaki kusurlar için 1. Tarafı kontrol edin. İstiflenen yaprakların alt tarafından ya da kısmındaki kusurlar için 2. Tarafı kontrol edin.
- İş yüz yukarı ya da N-1 yazdırıldıysa, istiflenen yaprakların üst tarafından ya da kısmındaki kusurlar için 2. Tarafı kontrol edin. İstiflenen yaprakların alt tarafından ya da kısmındaki kusurlar için 1. Tarafı kontrol edin.
- ⊕ İpucu: 2. Eğilim Aktarım Bandı seçeneğinde yapılan değişiklikleri kaydetmeden önce yazdırılan çıktıyı kontrol etmek için deneme baskılarını yürütebilirsiniz.

## İletişim Görüntü Sensörü (CIS) İşlemi

Bu seçenek, sıkışmaları ve yan kayıt arızalarını önceden baskılı veya renkli stokla çözmek için kullanılır. Kayıt Montajı'ndaki CIS'nin çalışmasını başlatmak için **Evet** öğesini seçin. CIS, her sayfanın kayıt alanına girerken ön kenarını algılar ve sonra Kayıt Rulosu sayfayı IBT kemerindeki görüntü ile doğru şekilde hizalanacak şekilde kaydırır. Sonra CIS, iz kenarını çıktıkça algılar. Bu bilgi, kağıt pozisyonunu ROS ile koordine etmek için kullanılır ve bu görüntü IBT kemerinde oluşturulur.

İşlem, kemerdeki görüntünün yalnızca yan kayıt için kağıtla hizalanmasını sağlar. Ön basılmış içerik, kağıt üzerinde veya iç kenarda ise veya kağıt renklendirildiğinde sensör, kağıt konumunu doğru bir şekilde okuyamayabilir. Doğru şekilde çalışması için sensör, sayfanın kenarına yakın beyaz bir alana ihtiyaç duyar. Aksi taktirde, yan kaydırmada bir sıkışma veya bir arıza meydana gelebilir. Bu sorunu gidermek için sensörü kapalı konuma getirerek kullanılmamasını sağlayın.

### Kaset Hava Desteği

Kaset Hava Desteği seçeneği, kağıt kasetlerinizdeki ortam koşullarını en iyi duruma getirmenizi ve kontrol etmenizi sağlar, bu da Üretim Baskı Makinesine kağıt beslemeyi iyileştirir.

Bir kağıt kasetindeki fanlar ve kepenklerin, kağıtları ayırmak için nasıl çalıştıklarını ayarlamak ve yanlış beslemeleri, çoklu beslemeleri veya kağıt sıkışmalarını ortadan kaldırmak için bu özelliği kullanın. Kararlı bir kağıt beslemesi sağlamak için bu fanlar, besleme işlemi sırasında kağıt destesine hava üfler ve kağıtları ayırır.

Kaset Hava Desteği seçeneklerini görüntülemek için bu alanı tıklayın:

- **Varsayılan Kaset Hava Desteği Profilini** kullanın. Bu seçim ile, kağıt kaseti fanları, Xerox kağıtları için en iyi duruma getirilmiş sistem ayarlarını kullanarak, otomatik olarak ayarlanır.
- **Çoklu Besleme Destek Tablosu**: Takılmış kağıtlarınız varsa bu seçeneği seçin. Bu seçenek, hava hacmini düşürür, böylece kabarık olmaz veya çok sayıda kağıt almaz. Önceden ayarlanmış daha düşük bir düzey, Üretim Baskı Makinesinin geçici olmayan belleğinde zaten saklanır.
- **Yanlış Besleme Destek Tablosu**: Yanlış besleme durumunuz varsa, bu seçeneği seçin. Kağıt sıkışmalarını azaltmak için hava desteği işlevi, hava hacmini azaltır. Önceden ayarlanmış daha düşük bir hava düzeyi, Üretim Baskı Makinesinin geçici olmayan belleğinde zaten saklanır.
- **Zorla Kapatıldı**: Diğer seçeneklerden hiçbirisi çıktıda bir değişiklik meydana getirmediğinde, bu seçeneği seçin. Bu seçenek tüm hava destek fanlarını kapatır.

## Kaset Isıtıcısı Etkin

Kaset Isıtıcısı Etkin seçeneği Kaset Hava Desteği seçeneği ile birlikte çalışır. Bu kutu işaretlendiğinde kaset ısıtıcısı etkinleşir. Isıtıcı kağıt kasetinin uygun iç sıcaklığını korur. Isıtıcı, dış sıcaklığa ve neme bağlı olarak kaset fanlarına bilgi gönderir. Kağıt kaseti fanları açılır ve kağıt yığınına gerekli havayı sağlar, bu arada çoklu beslemelerin ve yanlış beslemelerin oluşmasını da önler.

## Hizalama Dosya Adı

Not: Gerekirse, öncelikle Profiller özelliğini kullanarak stok için bir Hizalama Ayarlama Profili oluşturun.

Kağıda görüntü konumunu ayarlayan stoğa önceden ayarlanmış bir profil uygulamak için:

- 1. Hizalama Dosyası Adı alanına tıklayın. Bu alanda bir sistem varsayılan girdisi veya başka bir profil listelenmiş olabilir.
- 2. **Hizalama Profili Kitaplığı Seçin** düğmesine tıklayın.
- 3. Bu stoğa uygulamak ve atamak istediğiniz belirli profili seçin.
- 4. **Tamam**'ı tıklatın.

## Katlama Ayarı Profili

Üretim Baskı Makinesi uygun sonlandırıcıya bağlıysa, kitapçıkların katlama ve zımbalama konumlarını ayarlayan bir stoka önceden ayarlanmış bir profil uygulamak için bu alanı kullanın:

Not: Gerekirse, öncelikle Profiller özelliğini kullanarak stok için bir Katlama Ayarlama Profili oluşturun.

- 1. Katlama Ayarı Profili alanına tıklayın. Bu alanda bir Sistem Varsayılan girdisi veya başka bir profil listelenmiş olabilir.
- 2. **Katlama Ayarı Kitaplığından Seç** düğmesine tıklayın.
- 3. Bu stoğa uygulamak ve atamak istediğiniz belirli profili seçin.
- 4. **Tamam**'ı tıklatın.

## Üretkenlik Modları

Asetat veya kabartmalı kağıt yazdırırken bu ayar, yazdırma hızına öncelik vermenizi veya görüntü kalitesine daha fazla odaklanmanızı sağlar. Önceliği üretkenliğe veya görüntü kalitesine ayarlayın.

## Asetat Üretkenliği

Asetatlar yazdırılırken Üretkenlik ayarı, Üretim Baskı Makinesine zamandan tasarruf etmesi için daha az sayıda ısıtıcı ve görüntü kalitesi ayarı yapması komutunu verir.

## Kabartmalı Kağıt Üretkenliği

Kabartmalı kağıtlar yazdırılırken Üretkenlik ayarı, Üretim Baskı Makinesine zamandan tasarruf etmesi için daha az sayıda ısıtıcı ve görüntü kalitesi ayarı yapması komutunu verir.

### Isıtıcı Performans Önceliği

Isıtıcıdaki kağıt aktarım hızını değiştirerek kağıdın üzerindeki tonerin görüntü kalitesini ayarlamak için bu ayarı kullanın. Birçok stok için Normal ayarı kullanın. Ağır dokulu veya keten stoklar için Düşük ayarını kullanın. Ayrıca, daha yüksek bir parlaklık seviyesi elde etmek için Düşük değerini kullanın.

## Neredeyse Boş Algılama Düzeyi

Bu seçenek sadece Otomatik Kaset Anahtarı Yönetimi özelliği için Kaset Neredeyse Boş seçeneği kullanılıyorsa **Sistem Ayarları > Kaset Seçenekleri** kullanıldığında mümkündür. Aksi takdirde, bu seçenek gözardı edilir. Kullanılabilir olduğunda bu seçenek kullanıcıya bir kasetin neredeyse boş olduğunu bildirir. Bu mesajın ne zaman görüntüleneceği Neredeyse Boş Algılama Düzeyi göstergesinin ayarlandığı yere göre değişir.

## V-TRA Fanları

Isıtıcı alanındaki sıkışmaları ve hataları gidermek için bu seçeneği kullanın. Sayfalar Isıtıcıya zamanında gelmediğinde veya sayfalar Isıtıcıdan zamanında çıkmazsa arızalar oluşabilir. V-TRA Fanları seçeneği, 3 numaralı alandaki aktarım hızını ayarlar. V-TRA Fanları ayrıca ısıtıcı öncesi aktarma bandında, 4 numaralı alanda ve ısıtıcı sonrası ısıtıcı çıkışında uygulanan hava hacmini veya emişini de ayarlar. Emiş, kağıtları kemer deliklerinden geçirerek kemere tutar.

Kemer hızını, # 3 alanındaki ısıtıcıdan önce artırmak için daha hızlı bir hız seçin. Kemer hızını, # 3 alanındaki ısıtıcıdan önce azaltmak için daha yavaş bir hız seçin.

Kemer üzerindeki vakumu veya emmeyi arttırmak için # 4 ısıtıcısından önce ve ısıtıcı çıkışında ısıtıcıdan sonra daha fazla hava akışı seçin. Bu bölgelerdeki kemer vakumunu azaltmak için daha düşük bir hava hacmi seçin.

İstediğiniz sonuçları elde etmek için farklı ayarlar deneyin. Genellikle 3 numaralı alanda kemer hızını artırırsanız, 4 numaralı bölgedeki hava kaynağını ve ısıtıcı çıkışını artırmanız gerekebilir. 3 numaralı alanda kemer hızını azaltırsanız 4 numaralı bölgedeki hava kaynağını ve ısıtıcı çıkışını da azaltmanız gerekebilir.

### **Deneme Yazdırmaya Genel Bakış**

Deneme Yazdırma seçeneği bir kasette yüklenmiş özel stoktan örnek baskılar alır. Bu örnek baskıları herhangi bir Gelişmiş Stok Ayarları seçeneği de dahil yüklenen stoğun seçilen stok özellikleriyle doğru sonuç verip vermediğini değerlendirmek için kullanın. Örnek yazdırmalar için kullanılan deneme modeli, seçilen ve kullanılan **Deneme Baskısı** seçeneğine göre değişebilir.

**Deneme Baskısı** seçeneği, aşağıdaki özellikler veya seçenekler ile kullanılabilir:

- Stok Özellikleri
- Yeni Stok Ayarları
- Gelişmiş Stok Ayarları

## **Deneme Yazdırma Seçeneğini Kullanma İpuçları**

**Deneme Yazdırma** seçeneğini kullanmadan önce aşağıdaki bilgileri inceleyin.

- Birden fazla Stok Özellikleri niteliği veya Gelişmiş Stok Ayarları seçenekleri değiştirilirse, aşağıdakileri yapın:
	- 1. Yalnızca bir niteliği veya seçeneği değiştirin.
	- 2. Deneme yazdırmaları yapın.
	- 3. Örnek çıktıyı değerlendirin.
	- 4. Örnek çıktı kabul edilebilir ise farklı bir niteliği veya seçeneği değiştirin.
	- 5. Sonraki niteliği veya seçeneği değerlendirmek için önceki adımları tekrarlayın.
- Örnek çıktı, deneme yazdırmasından sonra kabul edilebilir değilse, aşağıdakilerden birini yapın:
	- Nitelikte veya seçenekte diğer ayarları yapın ve yeniden deneme yazdırmaları yapın
	- Niteliği veya seçeneği varsayılan değerine döndürün ve sonraki nitelik veya seçenek ile devam edin.
- Özel bir nitelik veya seçenek için bugün yapılan herhangi biri ayarın, farklı bir gün kullanıldığında istenen aynı sonucu vermeyebilir. Bu durum özellikle Üretim Baskı Makinesinin bulunduğu odada sıcaklık ve nem değişiklikleri meydana geliyorsa meydana gelir.
- Kabul edilebilir çıktı yazdırmaları elde edene kadar herhangi bir nitelik veya seçenek için yordamları ve deneme yazdırmalarını sürekli tekrarlayın.
- Prosedürler ve deneme yazdırmalarını birçok kez tekrarladıktan sonra yazdırılan çıktı hala kabul edilemez ise, yardım için Müşteri Destek Merkezi ile iletişime geçin.

## **Deneme Baskısı Seçeneğini Kullanma**

Deneme baskıları oluşturmak ve herhangi bir Gelişmiş Stok Kurulumu değişikliği yaptıktan sonra baskıyı değerlendirmek için aşağıdaki prosedürü kullanın.

Farklı ısıtıcı sıcaklığı ya da rulo basıncı gibi gelişmiş ayarlar uygulanmış çıktınızın bir baskısını görüntülemek ya da kağıt kıvrılmasını düzeltmek için Deneme Yazdırma Seçeneğini kullanın.

- 1. Gelişmiş Stok Ayarları penceresindeki stok için ihtiyaç duyduğunuz gelişmiş ayarları seçtikten sonra **Deneme Baskısı** düğmesini tıklayın.
- 2. Deneme Baskısı penceresinden iş ayarlarını seçin.
- 3. **Deneme Yazdırma** düğmesini seçin.

Baskı, uyguladığınız ayarlarla birlikte bir sayfa yazdırır.

- 4. Çıktı alanından yazdırılmış çıktınızı alın.
- 5. Yazdırılmış çıktıyı değerlendirin.

Yazdırılan çıktının memnuniyetinizi karşılaması için birden fazla Gelişmiş Stok Kurulumu ayarları yapmanız ve deneme çıktıları almanız gerekebilir.

- 6. Gelişmiş Stok Kurulumu penceresini kapatmak için, **Tamam**'ı seçin.
- 7. Stok Özellikleri penceresini kaydetmek ve kapatmak için, **Tamam**'ı seçin.
- 8. Stok Kitaplığı'nı Yönet'ten çıkmak için, **Kapat**'ı seçin.
- 2. Eğilim Aktarım Rulosu için Deneme Baskısı Seçeneği

2. Eğilim Aktarım Rulosu seçeneği kullanıldığında, devam etmeden önce deneme yazdırmaları gerçekleştirin ve çıktıyı değerlendirin.

- 2. Eğilim Aktarım Bandı değerleri Gelişmiş Stok Ayarı penceresinde stok için otomatik olarak girilir.
- 1. **Gelişmiş Stok Ayarları** penceresinden **Otomatik** veya Manuel düğmesini tıklayın.

Deneme Baskısı Kurulumu: 2. Eğilim Aktarım Bandı penceresi görünür.

- 2. Manuel mod için, Görüntülü Kenarlar'ı seçin ve görüntüyü geliştirmek için 10% oranından Yüzdeyi Değiştir'i ayarlayın.
- 3. **Başlat** düğmesini seçin.

Baskı makinesi, 1 veya 2 kağıdı 16 yama numaralarıyla N-1 düzeninde çıkış alanına yazdırır. Kabul edilebilirse, **Kabul et**düğmesini seçin. Daha fazla ayarlama yapılması gerekiyorsa, **İptal**'i seçin ve belirli yama numarası için, 1. Taraf ve 2. Taraf için ayarları artırın veya azaltın.

#### **Kağıt Kıvrılmasını Düzeltme**

Bu yordamı, yeni bir kalıcı stok ya da mevcut bir stokta değişiklik için kağıt kıvrılmasını düzeltme seçeneklerini seçerken veya ayarlarken kullanın.

- 1. Gelişmiş Stok Kurulumu penceresinden, uygun **Kağıt Kıvrılmasını Düzeltme** seçeneğini menüden seçin.
	- Keskin Yukarı
	- Orta Yukarı
	- Hafif Yukarı
	- Az Yukarı
	- Kıvrılma Yok
	- Orta Aşağı
	- Keskin Aşağı
- 2. **Deneme Yazdırması** düğmesini seçin.
- 3. Uygun yazdırma yoğunluğu ayarını seçin.
- 4. Stokun yüklendiği kaseti ve yazdırmak için uygun çıkış miktarını seçin.
- 5. **Deneme Yazdırma** düğmesini seçin.
- 6. Gelişmiş Stok Kurulumu penceresini kapatmak için, **Tamam**'ı seçin.
- 7. Stok değişikliklerini kaydetmek ve Stok Özellikleri penceresini kapatmak için, **Tamam**'ı seçin.
- 8. Stok Kitaplığı'nı Yönet'ten çıkmak için, **Kapat**'ı seçin.

### **Kağıt Kıvırma Genel Özeti**

Bu seçenek, çıktınızın kıvrılmasını önlemek amacıyla uygun kağıt kıvrılması ayarını seçmenize izin verir. Bu bölüm, bir kağıt kıvrılması genel özeti, nedenleri ve en iyi baskı çıktısı elde etmek için neden ayarlama yapılması gerektiği konusunda bilgi sunar.

Kağıt ısıya maruz kaldığı zaman, nem kaybeder ve ısı kaynağına doğru kıvrılır. Yüksek kuru mürekkep/toner içerikli işler kağıt yüzeyindeki kuru mürekkep/toner plastiklenme etkisi nedeniyle kıvrılmaya eğilimlidir. Sistem kağıt yolu adı verilen kıvrılma gidericiler içinde bulunan mekanik cihazlar kullanarak bu etkiyi azaltmaya çalışır.

Kağıt kıvrılması birçok değişkenden kaynaklanır. Bu değişkenlerden bazıları şunlardır:

- Kağıdın ağırlığı ve kaplanmış olup olmaması.
- Kuru mürekkep/toner miktarı ve bir sayfanın kapsadığı alan; kapsam ne kadar büyük olursa, kıvrılma eğilimi o kadar yüksek olur.
- Kağıdın kasetlere nasıl yüklendiği. Kağıdı rulo ambalajında belirtildiği gibi yüklediğinizden emin olun.
- Özellikle de nem ve sıcaklıkla ilişkili olmak üzere kağıdın saklandığı odanın atmosfer koşulları.
- Isınma işlemleri sırasında oluşan ısı.

Sisteminiz kıvrılmayı kontrol etmek için otomatik bir ayarla birlikte donatılmıştır. Sistem Varsayılanı kullanıldığında, Üretim Baskı Makinesi, otomatik olarak uygun kıvrılma giderici aracılığıyla kağıdı gönderir. Kağıdın çıkışta kıvrılmasını azaltmak için sistem Varsayılanı farklı kıvrılma gidericiler tarafından uygulanması gereken basınç miktarını otomatik olarak belirler.

Bazı yazdırma işlerinde alınan baskılar, sistem varsayılanını kullandıktan sonra bile gerektiğinden fazla kıvrılmış olabilir. Bu gibi durumlarda, baskılarınızdaki kağıt kıvrılmasını telafi etmek için Gelişmiş Stok Ayarları penceresindeki **Kağıt Kıvrılma Düzeltmesi** seçeneğini kullanın. Kağıt Kıvrılma Düzeltmesi ayarları iş türüne ve görüntü yoğunluk oranına bağlıdır.

Not: Bir gün kullandığınız başarılı kağıt kıvrılması düzeltme ayarının başka bir gün kullandığınız ayarla aynı olmayabileceğini unutmamak önemlidir. Bu durum özellikle Üretim Baskı Makinesinin bulunduğu odada sıcaklık ve nem değişiklikleri meydana geliyorsa meydana gelir.

#### **Kağıt Kıvrılması Düzeltme Seçenekleri**

Gelişmiş Stok Ayarları penceresindeki Kağıt Kıvırma Düzeltmesi seçenekleri şunlardır:

- 1 Taraflı Yüz Yukarı Ayarla: Bu seçenek, yalnızca Üretim Baskı Makinesinden yüz yukarı konumda çıkan 1 taraflı yazdırılan çıktı için özel kağıt kıvrılma bilgisini ayarlamanızı sağlar.
- 1 Taraflı Yüz Aşağı Ayarla: Bu seçenek, yalnızca Üretim Baskı Makinesinden yüz aşağı konumda çıkan 1 taraflı yazdırılan çıktı için özel kağıt kıvrılma bilgisini ayarlamanızı sağlar.
- 2 Taraflı 1. Taraf Ayarla: Bu seçenek, Taraf 1 baskılarından sonra kağıt dönüş yolunda kağıt sıkışması veya kıvrılma meydana geldiğinde, 2 taraflı yazılı çıktı için özel kağıt kıvrılma bilgisini ayarlamanıza izin verir.
- 2 Taraflı 2. Taraf Ayarla: Bu seçenek, Taraf 2 baskılarından sonra kağıt dönüş yolunda kağıt sıkışması veya kıvrılma meydana geldiğinde, 2 taraflı yazılı çıktı için özel kağıt kıvrılma bilgisini ayarlamanıza izin verir.

## **İkincil Aktarım Voltajı Ayarı**

Beneklenme (eşit olmayan toner dağılımı) ve renk kayması (tutarsız renk) sorunlarını düzeltmek için **İkincil Aktarım Voltajı Ayarı** seçeneğini kullanın. Ağır stoklarda bu görüntü kalitesi sorunları meydana gelebilir. **İkincil Aktarım Voltajı Ayarı** seçeneği bir görüntü aktarım ayarı oluşturur ve bunu baskı makinesindeki Eğilim Aktarım Rulosuna kaydeder. Eğilim Aktarım Rulosu, görüntünün banttan kağıda aktarıldığı yerdir.

Bir stok için oluşturulduktan sonra ayar kaydedilir ve o stok için herhangi bir kasette seçilebilir.

Ayar işlemi şu düğmelerden biri seçilerek gerçekleştirilebilir: **Otomatik** veya **Manuel**.

• **Otomatik**: Ayar, baskı makinesi tarafından otomatik olarak gerçekleştirilir ve böylece yazdırılan hedefleri yorumlamanıza ve ayar değerlerini manuel olarak girmenize gerek kalmaz. Zamandan tasarruf sağlar ve olası hataları önler. Genellikle **Otomatik** seçeneği birçok görüntü kalitesi sorununu ortadan kaldırır.

Not: Manuel ayarlamayı yapmadan önce daima **Otomatik** ayar işlemini uygulayın.

• **Manuel**: Kullanıcı ayarlamayı, deneme modellerini yazdırma, ilgili desenlerdeki basılı hedefleri yorumlama ve ayarlama değerlerini manuel olarak girme de dahil olmak üzere, manuel olarak gerçekleştirir. **Manuel**  ayarlama seçeneğini, yalnızca **Otomatik** ayarlama istenen çıktıyı sağlamadığı zaman kullanın.

### **İkincil Aktarım Voltajı Ayarı İçin Otomatik Ayar Seçeneğini Kullanma**

- 1. Şu işlemlerden birini uygulayın:
	- Yeni bir stok girişi oluşturun,
	- Mevcut bir stok girişini kopyalayın veya
	- Mevcut bir stoğu düzenleyin
- 2. Yeni Stok Ayarları veya Stok Özellikleri penceresinden yeni bir stok adı girme veya mevcut stok adını değiştirme, bir stok boyutu seçme, renk belirleme ve diğer özellikler dahil gereken stok özelliklerini seçin veya değiştirin.

**İkincil Aktarım Voltajı Ayarı** seçeneğini kullanıyorsanız bu seçeneğin kullanıldığını belirtmek için stok adını özelleştirin veya Açıklama bölümüne bilgi girin; örneğin stoğu, **Özel STVAdj\_Otomatik** olarak adlandırın veya "Bu özel stok, İkincil Aktarım Voltajı Otomatik Ayarı kullanıyor" şeklinde bir açıklama ekleyin.

3. Gelişmiş Kurulum düğmesini seçin.

Gelişmiş Stok Kurulumu penceresi görüntülenir.

4. **İkincil Aktarım Voltajı Ayarı** için Otomatik seçimini yapın.

Deneme Baskısı - İkincil Aktarım Voltajı Otomatik Ayarı penceresi açılır.

- 5. Şu ayarları seçin:
	- a. Kağıt kaseti
	- b. Görselli Taraflar: **Taraf 1** veya **Taraf 1 ve 2**
	- c. İstenen Renk Modu
	- d. Taraf 1 veya Taraf 2 için bir **Değişim Yüzdesi** değeri girmeyin.

## 6. **Başlat**'ı seçin.

Baskı makinesi tek bir deneme baskısında 16 yama oluşturur:

- Yama 1-10'a daha fazla sapma (daha fazla aktarım voltajı) uygulanır.
- Yama -1 ile -5 arasına daha az sapma (daha az aktarım voltajı) uygulanır.
- Yama 0, aralığın ortasıdır ve varsayılan değerdir.
- 7. Deneme baskısını baskı makinesinin çıktı alanından alın. Bir sonraki adımla devam edin.
- 8. İkinci **Deneme Baskısı İkincil Aktarım Voltajı Otomatik Ayarlama** penceresinden Sapma Kabul Edilebilir öğesini seçin.
	- Pencere kapanır ve Gelişmiş Stok Kurulumu görüntülenir.
- 9. Kaydetmek için **Tamam** düğmesini tıklayın ve ardından Gelişmiş Stok Kurulumu penceresini kapatın.
- 10. Kaydetmek için **Tamam** düğmesini tıklayın ve ardından Yeni Stok Kurulumu penceresini veya Stok Özellikleri penceresini kapatın.
- 11. **Kapat öğesini seçin.**

### **İkincil Aktarım Voltajı Ayarı İçin Manuel Ayar Seçeneğini Kullanma**

- 1. Şu işlemlerden birini uygulayın:
	- Yeni bir stok girişi oluşturun,
	- Mevcut bir stok girişini kopyalayın veya
	- Mevcut bir stoğu düzenleyin
- 2. Yeni Stok Ayarları veya Stok Özellikleri penceresinden yeni bir stok adı girme veya mevcut stok adını değiştirme, bir stok boyutu seçme, renk belirleme ve diğer özellikler dahil gereken stok özelliklerini seçin veya değiştirin.

**İkincil Aktarım Voltajı Ayarı** seçeneğini kullanıyorsanız bu seçeneğin kullanıldığını belirtmek için stok adını özelleştirin veya Açıklama bölümüne bilgi girin; örneğin stoğu, **Özel STVAdj\_Manuel** olarak adlandırın veya "Bu özel stok, İkincil Aktarım Voltajı Manuel Ayarı kullanıyor" şeklinde bir açıklama ekleyin.

3. Gelişmiş Kurulum düğmesini seçin.

Gelişmiş Stok Kurulumu penceresi görüntülenir.

4. **İkincil Aktarım Voltajı Ayarı** için Manuel seçimini yapın.

Deneme Baskısı - İkincil Aktarım Voltajı Manuel Ayarı penceresi açılır.

- 5. Şu ayarları seçin:
	- a. Kağıt kaseti
	- b. Görselli Taraflar: **Taraf 1** veya **Taraf 1 ve 2**
	- c. İstenen Renk Modu
	- d. İlk defa bir deneme baskısı gerçekleştiriyorsanız Taraf 1 veya Tafaf 2 için bir **Değişim Yüzdesi** değeri girmenize gerek yoktur.

#### 6. **Başlat**'ı seçin.

Baskı makinesi tek bir deneme baskısında 16 yama oluşturur:

- Yama 1-10'a daha fazla sapma (daha fazla aktarım voltajı) uygulanır.
- Yama -1 ile -5 arasına daha az sapma (daha az aktarım voltajı) uygulanır.
- Yama 0, aralığın ortasıdır ve varsayılan değerdir.
- 7. Deneme baskısını baskı makinesinin çıktı alanından alın.

Stok Kitaplığı Yöneticisinde **Sapma Kabul Edilebilir** veya **Deneme Baskılarını Ayarla** seçimi yapılması için bir mesaj görüntülenir. Bir sonraki adımla devam edin.

- 8. En iyi görüntü kalitesini veren yamayı belirlemek için yazdırılan çıktıyı değerlendirin. Örneğin, en iyi görüntü kalitesinin **Yama# 2**'de olduğunu varsayalım.
- 9. Taraf 1 ve Taraf 2 için Yama numarası alanına en iyi görüntü kalitesine sahip yamanın numarasını doğru şekilde girin.
- 10. **Sapma Kabul Edilebilir** öğesini seçin.
	- Mevcut pencere kapanır ve Gelişmiş Stok Kurulumu görüntülenir.
	- Taraf 1 alanında veya Taraf 1 ve Taraf 2 alanlarında (bu prosedürün başında hangi Görselli Taraflar seçeneğinin belirlendiğine bağlı olarak) yeni bir değer görüntülenir.
- 11. Kaydetmek için **Tamam** düğmesini tıklayın ve ardından Gelişmiş Stok Kurulumu penceresini kapatın.
- 12. Kaydetmek için **Tamam** düğmesini tıklayın ve ardından Yeni Stok Kurulumu penceresini veya Stok Özellikleri penceresini kapatın.

#### 13. **Kapat öğesini seçin.**

- 14. Stok Özelliklerini yeni **İkincil Aktarım Voltajı Manuel Ayarı** ayarıyla (bu prosedürün başında değiştirildiği şekliyle) kullanan bir işten birkaç baskı alın. Böylece İkincil Aktarım Voltajı Ayarı seçeneğinde yapılan değişikliklerin istenen çıktı kalitesini verip vermediğini doğrulayabilirsiniz.
- 15. Yazdırılan çıktıyı alın ve görüntü kalitesi açısından değerlendirin. Şunlardan birini seçin:
	- Yazdırılan çıktı kabul edilebilir: normal iş akışı işlemleriyle devam edin.
	- Yazdırılan çıktı kabul edilemez: Bu prosedürün adımlarını tekrarlayın ve çıktı yine kabul edilemez ise destek için Müşteri Destek Merkezi ile iletişime geçin.

# Stok ve Besleyiciler

Stoklar ve Besleyiciler, desteklenen stoklar, stok talimatları ve kasetler ile besleyicilerin nasıl yükleneceği hakkında bilgi edinmek için gideceğiniz yerdir.

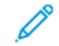

Not: Üretim Baskı Makinesi, standart olmayan medya boyutlarını destekler. Ancak, istemci uygulamaları, yazıcı sunucusu ve yazıcıda oluşan birim yuvarlama ve dönüştürme, uygulamaya ve Üretim Baskı Makinesine giren medya boyutları arasında bir uyuşmazlık oluşturur. Gerektiğinde girilen kağıt boyutlarını 2,5 mm'ye (0,1 inç) kadar ayarlayın, böylece Üretim Baskı Makinesi gereken medya boyutunu tespit edebilir. Üretim Baskı Makinesi, PostScript Yazıcı Tanımına (PPD) dahil olan bazı medya boyutlarını standart dışı olarak yorumlar.

# **DESTEKLENEN ORTAM**

Desteklenen ortam türleri, ortam boyutları, tüm kasetler için ortam özellikleri ve desteklenmeyen ortamlar için aşağıdaki bilgilere bakın.

- [Kağıt Tipleri](#page-95-0)
- [Kağıt Ebadı Aralıkları](#page-96-0)
- [Tüm Kasetler için Standart Medya Özellikleri](#page-96-1)
- [İkili Gelişmiş Büyük Boyutlu Yüksek Kapasiteli Besleyici Teknik Özellikleri](#page-37-0)
- [Desteklenmeyen Medya](#page-98-0)

## <span id="page-95-0"></span>**Kağıt Tipleri**

Üretim Baskı Makinesini maksimum performansta kullanmak için bir işi yürütmeden önce uygun kağıt türünü seçtiğinizden emin olun.

Kullanılabilir kağıt türleri şunlardır:

- Düz
- Dokulu/Kabartmalı
- Asetat
- Film
- Metalik
- Kartpostal
- Geri Dönüşümlü
- Etiket
- Raptiye!
- Aktarma
- Önceden kesilmiş sekme Düz
- Ön kesimli sekme Kabartmalı
- Ön kesimli sekme Geri dönüştürülmüş
- Önceden kesilmiş sekme Düz
- Ön kesimli sekme Kabartmalı
- Ön kesimli sekme Geri Dönüştürülmüş
- Düzenli/Sıralı Düz
- Düzenli/Sıralı Kabartmalı
- Düzenli/Sıralı Geri Dönüştürülmüş
- Özel

## <span id="page-96-0"></span>**Kağıt Ebadı Aralıkları**

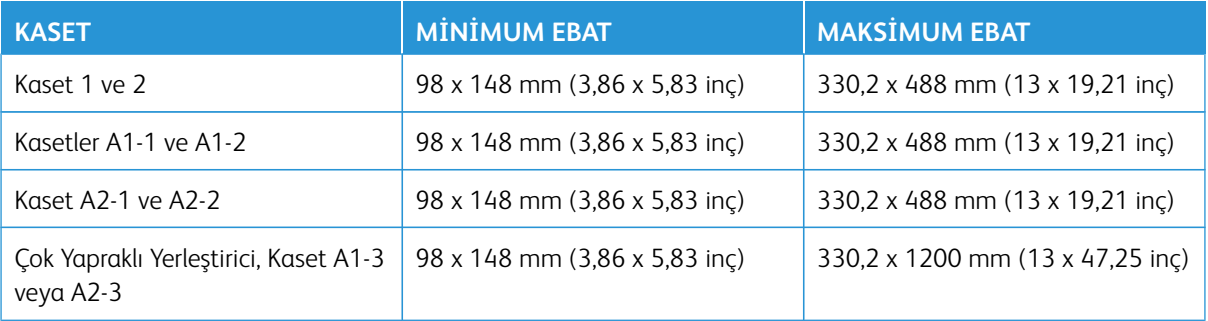

 $\mathscr{D}^{\circ}$ Not: 182 mm'den (7,17 inç) kısa kağıtlar için kartpostal braketi gereklidir.

## <span id="page-96-1"></span>**Tüm Kasetler için Standart Medya Özellikleri**

 $\mathscr{O}$ Not: Desteklenen medyanın ayrıntılı bir listesi için daima Önerilen Medya Listesine (RML) bakın. RML'ye Stok Kitaplığını Yönet penceresinden erişebilir ve ayrıca [www.xerox.com/IRIDESSEsupport](https://www.office.xerox.com/cgi-bin/printer.pl?APP=udpdfs&Page=color&Model=IRIDESSE&PgName=tech) adresinden indirebilirsiniz.

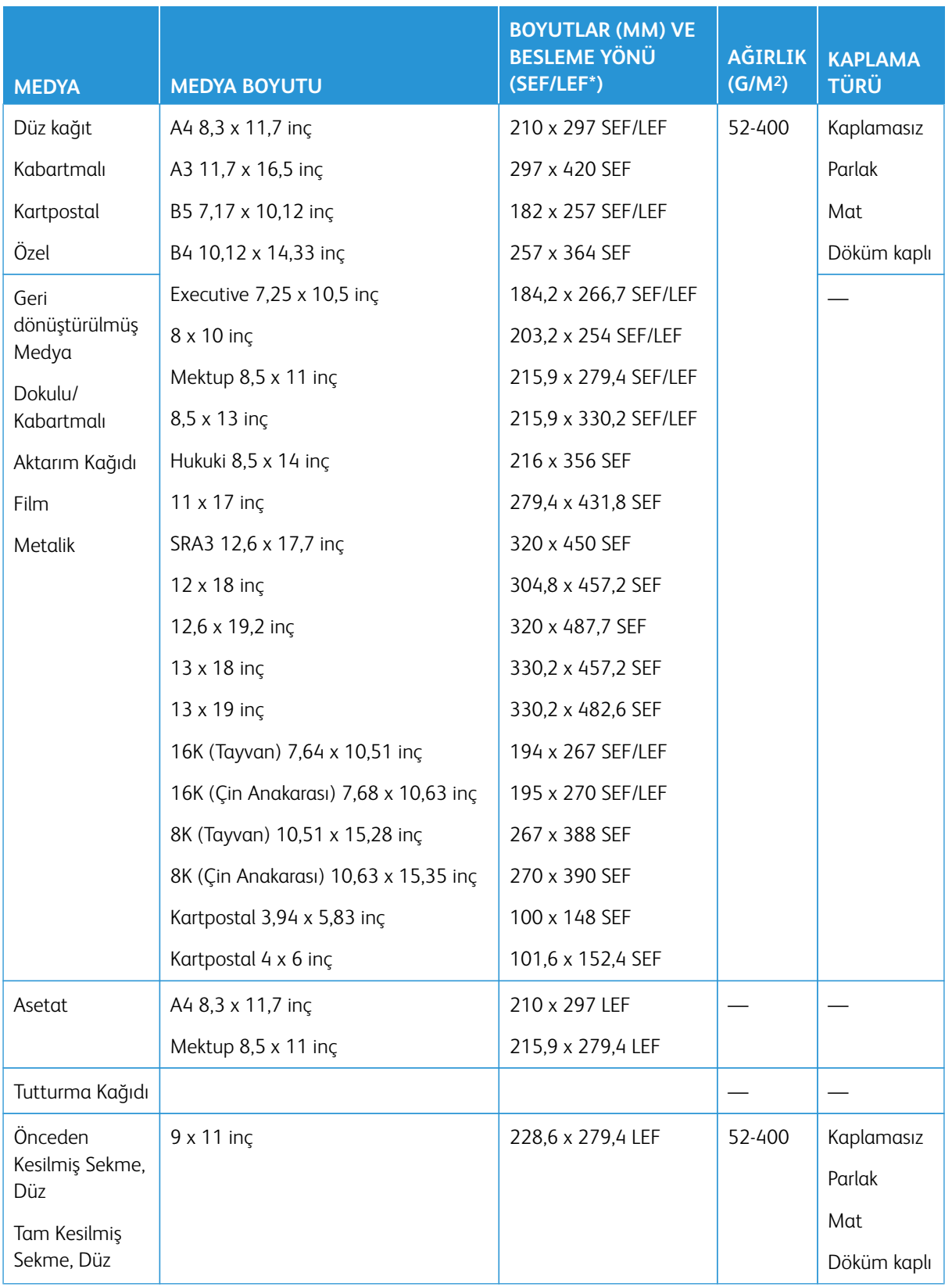

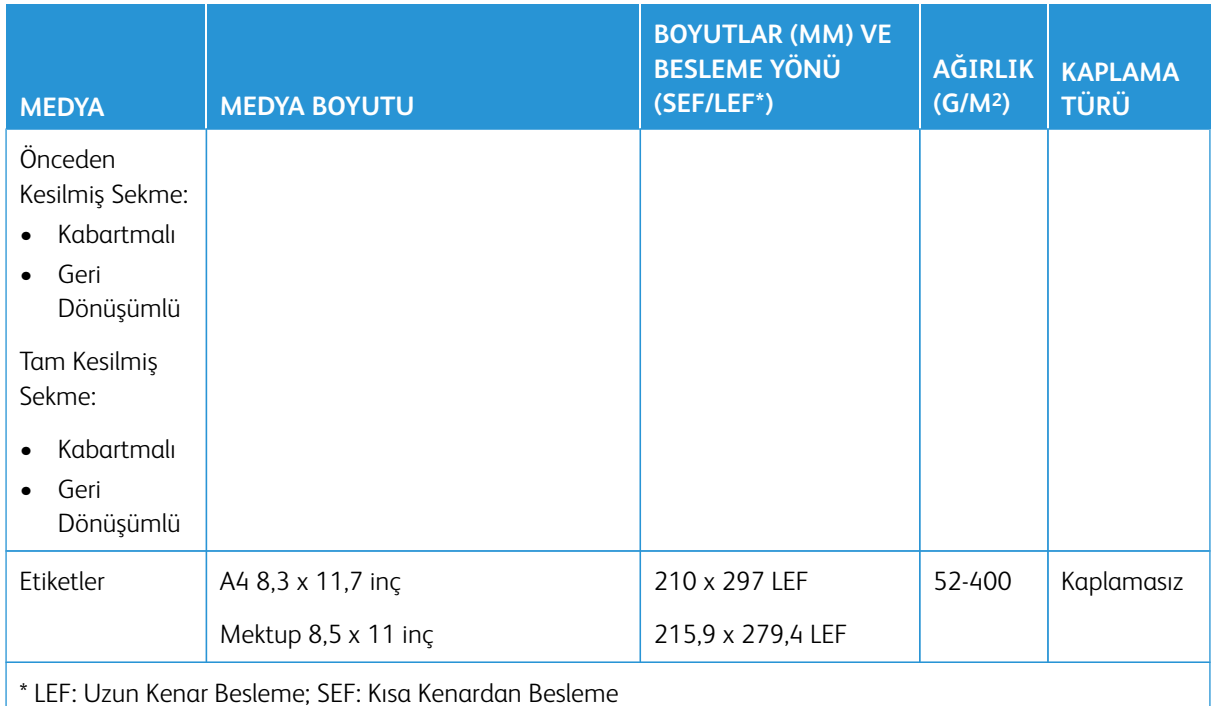

Í Not: 182 mm'den kısa ise kartpostal braketi gereklidir.

### <span id="page-98-0"></span>**Desteklenmeyen Medya**

Bazı kağıt ve diğer ortam türleri zayıf çıktı kalitesine, artan kağıt sıkışmalarına veya Üretim Baskı Makinesine zarar verebilir. Aşağıdakileri kullanmayın:

- Sert veya gözenekli kağıt
- Inkjet yazıcılar için tasarlanan kağıtlar
- Kartvizit boyutunda kağıt
- Katlanmış veya buruşuk kağıt
- 12 mm'den (0,47 inç) fazla kıvrılmış kağıt
- Kesilmiş veya delikli kağıt
- Zımbalı kağıt
- Nemli kağıt
- Termal veya ısı transfer kağıdı
- Her türlü zarf

 $\mathscr{O}$ Not: Listelenen medyaya ek olarak, tavsiye edilmeyen veya desteklenmeyen başka medyalar da olabilir. Detaylar için yerel Xerox temsilcinize başvurun.

## **STOK VE MEDYA KILAVUZLARI**

Xerox® Iridesse® Üretim Baskı Makinesi ile stok ve medya kullanımı hakkında esaslar için aşağıdaki bilgiye bakın.

- [Medya Seçim Esasları](#page-99-0)
- [Genel Ortam Yerleştirme Yönergeleri](#page-99-1)
- [Parlak Ortama Yazdırma için Kılavuzlar](#page-100-0)
- [Delikli Kağıtta Yazdırma Esasları](#page-100-1)
- [Etiket Ortam Yazdırmak için Yönergeler](#page-100-2)
- [Asetatlarda Yazdırma Esasları](#page-101-0)
- [Kaset ve Medya Bilgilerini Eşleştirmek](#page-104-0)

## <span id="page-99-0"></span>**Medya Seçim Esasları**

Medyayı seçtikten sonra şu talimatları takip edin:

- Okunabilirliği ve kağıt kullanım performansını maksimum düzeye çıkarmak için sadece Xerox tarafından önerilen medyayı kullanın. En iyi görüntü kalitesini sağlamak için orta çizgili kağıt kullanın.
- Genellikle, ağır kağıtlar, biçim ve yüzey düzgünlüğü bakımından giderek farklılaşmaktadır, bu da düşük görüntü kalitesine sebep olabilir.
- Ortamdaki bağıl nem oranı %60'ı geçiyorsa kaplı medya üreticileri bu medyaların kullanılmasını önermez. %40'ın üzerindeki bağıl nem oranları tüm giriş kasetlerindeki yanlış besleme oranlarını yükseltebilir.
- Yazdırma sırasında her medya belirli bir dereceye kadar esner. Esneme miktarı kağıt türüne ve çevre koşullarına göre değişir. Esneme, en çok kaplanmış medyada fark edilir. Bu esneme, önden arkaya görüntü kaydını etkileyebilir. Bu etkiyi en aza indirmek için Stok Kitaplığı Yönet penceresinde açıklanan Hizalama Profilleri özelliğini kullanın.
- Görüntü kaydı, beyaz lekeler gibi görüntü kalitesi ve Üretim Baskı Makinesi güvenirliği aşağıdaki koşullarda bozulabilir:
	- Özel kesilmiş kağıtlar düşük kaliteliyse ve yanlış kesilmişse veya kesilmiş kenarlarda kalıntılar mevcut ise
	- Zımbalanmış veya delinmiş kağıt düşük kaliteliyse veya delik artıkları mevcut ise
- Üretim Baskı Makinesi çıktısını bir kaplayıcı, laminat veya diğer aksesuar gibi sonlandırma cihazlarıyla çalıştırmayı planlıyorsanız, işi yürütmeden önce uygulamayı test edin. Birçok faktör, Üretim Baskı Makinesindeki çıktıyı diğer ekipmanlarda çalıştırmanın başarısını etkiler.

Medya testi, seçimleri ve kullanımı hakkında daha fazla bilgi ve öneri için Önerilen Medya Listesine (RML) bakın. RML'yi Xerox temsilcinizden edinebilir veya [www.xerox.com/IRIDESSEsupport](https://www.office.xerox.com/cgi-bin/printer.pl?APP=udpdfs&Page=color&Model=IRIDESSE&PgName=tech) adresinden indirebilirsiniz.

### <span id="page-99-1"></span>**Genel Ortam Yerleştirme Yönergeleri**

- Medyayı kasete yüklemeden önce havalandırın.
- Kasetleri aşırı doldurmayın. Ortamı, kasette belirtilen maksimum doldurma çizgisinin üzerine yüklemeyin.
- Rehberleri ortam boyutuna uyacak şekilde ayarlayın.
- Aşırı sıkışma meydana gelirse, yeni bir paketten onaylanmış ortam kullanın.
- Etiket bir kağıttan çıkarılmışsa, etiket medya üzerine yazdırmayın.

## <span id="page-100-0"></span>**Parlak Ortama Yazdırma için Kılavuzlar**

Parlak ortam, tüm kasetlerden basılabilen kaplamalı bir kağıt türüdür.

Parlak medya kullanmadan önce daima aşağıdaki talimatlara başvurun:

- Kaplama alanından **Parlak** öğesini seçin. Kağıt Kaynağı için parlak medyayı içeren kaseti seçin.
- Doğru Kağıt Ağırlığını ve Boyutunu seçin.
- Bunları Üretim Baskı Makinesine yüklemeye hazır olana kadar sızdırmaz parlak medya paketlerini açmayın.
- Parlak ortamı orijinal kabında düz olarak yerleştirin.
- Parlak medya yüklemeden önce tüm diğer medyayı kasetten alın.
- Sadece kullanmayı planladığınız miktarda parlak medya yükleyin ve yazdırma tamamlandığında kullanılmayan medyayı kasetten çıkarın.
- Kullanılmamış parlak medyayı orijinal poşetine kaldırın ve ağzını kapatın.
- Medyayı sık sık döndürün.
- Aşırı koşullarda uzun süre tutmak, parlak ortamın Üretim Baskı Makinesinde kıvrılıp sıkışmasına neden olabilir.

#### <span id="page-100-1"></span>**Delikli Kağıtta Yazdırma Esasları**

Delinmiş kağıt telli defterler ve defterler için bir kenar boyunca iki veya daha fazla deliğe sahip kağıtlar olarak tanımlanır.

Delikli medya kullanmadan önce daima aşağıdaki talimatlara başvurun:

- Delikli medyalar tüm kasetlerden yazdırılabilir.
- Delikli kağıdı LEF (dikey) ya da SEF (yatay) yönde yükleyebilirsiniz. Kullanımdaki stoğa karşılık gelen delik türünü seçin.
- Kasetin önündeki görüntüde gösterildiği gibi, delikleri ön kenar boyunca yerleştirin.
- Delikli kağıdı, yazdırılacak tarafı yukarı olacak şekilde yükleyin.
- Sıkışmaları veya hasar görmesini önlemek için herhangi bir tıpanın, delik açmak için kullanılan herhangi bir parçanın destede kalmamasına dikkat edin.

#### <span id="page-100-2"></span>**Etiket Ortam Yazdırmak için Yönergeler**

Etiket medyası kullanmadan önce daima aşağıdaki talimatlara başvurun:

- Etiket medyası tüm kasetlerden yazdırılabilir.
- Etiketler kasete yalnızca uzun kenar besleme (LEF) yönünde yüklenir.
- Etiket medyası, stoğun düz kenarı besleme yönünde olacak şekilde yüklenir.
- Tekli düz harmanlanmış veya tek ters harmanlanmış etiket ortamı yükleyebilirsiniz.
- Yazıcı sunucusunda bir etiket işinin nasıl kurulacağı hakkında daha ayrıntılı bilgi için yazıcı sunucusu belgelerine bakın.
- Etiketli setler çalıştırılırken bir sıkışma meydana gelirse, işi iptal edin ve tekrar başlatın.
- Kaset ortamına bir etiket yüklemeden önce, sekme işinizi yazdırma sunucusunda Stok Kitaplığı uygulamasında veya yazdırma sürücünüzde programlayın:
	- Kağıt Türü olarak **Etiket Stok** veya **Önceden Kesilmiş Etiketler**'i seçin.
	- Stoğu içeren kaseti Kağıt Kaynağı olarak seçin.
	- Etiketler için doğru Kağıt Ağırlığını seçin, genellikle 163 g/m2'dir. Ağırlık aralığı 106–176 g/m2'dir.
	- Modülleri veya Setleri setteki etiket sayısına göre ayarlayın.
	- Not: Bu seçenek yalnızca bir sekme seçildikten sonra etkin duruma gelir.
	- Medya boyutu için Özel Boyutu 229 x 279 mm (9 x 11 inç) LEF ayarlayın.
	- Baskı Çıktı Sırası veya Etiket Sırası için **N ile 1** arasında bir değer seçin.
	- **Çıktı Teslimi** için **Yüzü Yukarı**seçin.

## <span id="page-101-0"></span>**Asetatlarda Yazdırma Esasları**

Asetat kullanmadan önce daima aşağıdaki talimatlara başvurun:

- En iyi sistem performansı ve görüntü koruma için Xerox® çıkarılabilir şerit asetat materyallerini kullanın. Bu birinci sınıf asetatlar en iyi baskı kalitesini sağlamak için tasarlanmıştır.
- Diğer asetatların kullanımı Üretim Baskı Makinesine zarar verebilir ve çok fazla servis çağrısı ile sonuçlanabilir.
- Asetat medya tüm kasetlerden yazdırılabilir.
- Yalnızca Tavsiye Edilen Ortam Listesi'nde (RML) listelenen saydamlığı kullanın.
- Bir kasetteki kağıdı ve asetatları karıştırmayın. Sıkışmalar meydana gelebilir.
- Bir kağıt kasetine 100'den fazla asetat yüklemeyin.
- A4 (8.5 x 11 inç) asetatları sadece uzun kenardan besleme, dikey konumda yükleyin.
- Asetatların birbirine yapışmasını engellemek için yüklemeden önce asetatları üfleyin.
- Asetatları aynı boyuttaki kağıttan oluşan küçük bir istifin üzerine yükleyin.
- Stok Kitaplığı'nda Kağıt veya Medya Türü olarak **Asetat** seçin ve asetatları içeren kaseti Kağıt Kaynağı olarak seçin.
- En fazla çıktı istif yüksekliği 100 asetatı geçmemelidir.

# **Özel Yazdırma İşleri**

Aşağıdaki noktaları inceleyin:

### **Dubleks 2 Taraflı Çıktılar Yazdırmak**

- Not: Çift taraflı veya 2 taraflı performans, 1 taraflı yazdırma veya kopyalama performansıyla uyuşmayabilir. Aynı 1 taraflı çıktı materyalini kullanıyorsanız 2 taraflı yazdırdığınızda daha fazla kağıt sıkışması meydana gelebilir.
- Otomatik 2 taraflı baskı için SRA3 320 x 450 mm'ye (13 x 19 inç) kadar, maksimum 52–400 g/m2 320 x 482 mm önerilen medyayı kullanın.
- Manuel 2 taraflı baskı için SRA3 320 x 450 mm'ye (13 x 19 inç) kadar, Manuel Sayfa Yerleştiriciden maksimum 320 x 482 mm önerilen medyayı kullanın.
- 220 g/m2 (80 lb. Kapak) daha büyük ortama çift yönlü yazdırma yaparken sıkışmaları azaltmak için, ortam tanesinin yazdırma işlemi yönüne veya kısa tabana dik olduğuna emin olun.

### **Asetatları Yazdırmak**

- En iyi sistem performansı ve görüntü koruma için Xerox çıkarılabilir şerit asetat materyallerini kullanın. Bu premium asetatlar en iyi yazdırma kalitesi sunar. Diğer asetatların kullanımı Üretim Baskı Makinesine zarar verebilir ve çok fazla servis çağrısı ile sonuçlanabilir.
- Çıkarılabilir şeritin artırılmış kalınlığından dolayı, bir kasete 100 asetattan fazlasını yüklemeyin. 100 asetatlık maksimum çıktı yığını yüksekliğini aşmayın.

#### **488 mm'den (19.2 inç) uzun Ektstra Uzun Kağıt Yazdırmak**

#### Yapılandırmalar

- Ekstra uzun yaprakları sadece Çok Yapraklı Yerleşticiyi kullanarak besleyin.
- 488 mm'den (19,2 inç) uzun kağıt kullanırken, çıktıları sadece listelenen kasetlere veya sonlandırma cihazlarına yönlendirin. Aksi halde, istifleme kapasitesi ve miktarı azalabilir.
	- Ofset Yakalama Kaseti
	- Üst Kaset
		- Üretime Hazır Sonlandırıcı
		- Üretime Hazır Kitapçık Oluşturucu Sonlandırıcı
		- Üretime Hazır Sonlandırıcı Plus
	- Yüksek Kapasiteli İstifleyicinin Üst Kaseti
- 488 mm'den (19,2 inç) büyük kağıtlar istiflenemez, delinemez, katlanamaz veya üçüncü taraf DFA sonlandırıcı içeren başka bir sonlandırma seçeneği ile kullanılamaz.

## **Kartpostalları Yazdırmak**

• Gelişmiş Büyük Boy Yüksek Kapasiteli Besleyici ile birlikte verilen Kartpostal ayraçı, işleme sonrası kesme veya sıralama yapmanıza gerek kalmadan daha küçük ortamlara basmanızı sağlar. Kartpostal braketi özellikle 101,6 x 152,4 mm (4 x 6 inç) SEF ortamlarını kullanır.

Daha fazla bilgi için bakınız :

- [Kartpostalların Çok Yapraklı Yerleştiriciye Yüklenmesi](#page-111-0)
- [A1-1 ve A1-2 ve A2-1 ve A2-2 Kasetlerine Kartpostal Yükleme](#page-119-0)

### **Medya Elleçleme**

- 729 mm'den (28,7 inç) uzun yaprakları sadece 1 taraflı (tek taraflı) yazdırın. Otomatik Dubleksleme mümkün değil.
- Kaplamasız medya ve kaplı medya için medya aralığı 52–400 g/m2'dir.

### **Uyarılar**

- Tam Genişlik Dizisi özellikleri, 729 mm'den (28,7 inç) uzun yapraklar için geçerli değildir.
- 729 mm'den (28,7 inç) uzun yapraklar kullanılıyorsa sıkışma riski artar.
- Uzun kağıtları basarken, sıkışmalar Üretim Baskı Makinesinin birden fazla modülüne yayılabilir ve temizlenmesi daha zor olabilir.
- Kaplamalı medya yazdılırken çoklu beslemeler olabilir. Çoklu beslemeleri önlemek için kişisel olarak kağıtları besleyin.
- 729 mm'den (28,7 inç) uzun yapraklar yazdırılıyorsa Otomatik Kayıt özelliğini sadece 1 taraflı yazdırma için kullanabilirsiniz. Otomatik Kayıt özelliği, 729 mm'den (28,7 inç) uzun yapraklarda 2 taraflı yazdırma için geçerli değildir.
- 729 mm'den (28.7 inc) daha uzun tabakalarda kayıt performansı garanti edilmez. Xerox® Iridesse® Üretim Baskı Makinesi belgelerinde belirtilen kayıt özellikleri, 729 mm'den (28,7 inç) uzun yapraklar için geçerli değildir.
- 729 mm'den (28.7 inç) daha uzun sayfaları bastırırken baskı kalitesi kusurları riski artar.
- 729 mm'den (28.7 inç) daha uzun sayfaları bastırırken kırışıklık kusurları riski artar.
- 729 mm'den (28.7 inç) daha uzun sayfaları yazdırırken daha fazla görüntü kalitesi ayarlaması olması muhtemeldir.
- Aktarım ve Yoğunluk Homojenliği özellikleri, 729 mm'den (28,7 inç) uzun yapraklar için geçerli değildir.
- Aynı ortamın 729 mm'den (28,7 inç) kısa yapraklarını yazdırırken, 729 mm'den (28,7 inç) uzun yapraklarda karşılaştığınız Üretim Baskı Makinesi sorunlarını yeniden değerlendirin. Servisi aramadan önce sorunun 729 mm'den (28,7 inç) kısa yapraklarda da devam ettiğini doğrulayın.
- Daha büyük kağıtları Ekstra Uzun Yaprak (XLS) formatına keserken kağıtları uzun damar yönünde kesin.

### **Kartpostal Braketinin Takılması ve Kullanımı**

Kartpostalları Çok Yapraklı Yerleştirici veya Gelişmiş Büyük Boyutlu Yüksek Kapasiteli Besleyici kullanarak yazdırabilirsiniz.

Kartpostalları Gelişmiş Büyük Boyutlu Yüksek Kapasiteli Besleyici kullanarak yazdırırken Yüksek Kapasiteli

Besleyiciyle birikte verilen kartpostal braketini kullanın. Kartpostal braketi, işlem sonrası kesme ya da sıralama gerektirmeden küçük boyutlu ortamlara yazdırmanızı sağlar. Kartpostal braketi, özellikle 101,6 x 152,4 mm (4 x 6 inç) kısa kenar besleme medyasını içerir. Kartpostal braketinin takılması ve kullanılması hakkında daha fazla bilgi için bkz. [A1-1 ve A1-2 ve A2-1 ve A2-2 Kasetlerine Kartpostal Yükleme.](#page-119-0)

## <span id="page-104-0"></span>**Kaset ve Medya Bilgilerini Eşleştirmek**

Önemli: Başarılı bir iş tamamlanması ve maksimum üretkenliği sağlamak için, Kontrol Merkezindeki Stok Kitaplığını Yönetteki Kaset Özellikleri bilgisinin, yazdırma işi için kasete yüklenen medya ile eşleştiğini her zaman doğrulayın.

Bir yazdırma işinden önce aşağıdaki koşulların karşılanıp karşılanmadığını kontrol edin:

- Stok Kitaplığı'nda aşağıdaki gibi değişiklikler yapılmış;
	- Medya eklemek
	- Medya kopyalamak
	- Medya oluşturmak
	- Mevcut medyayı düzenlemek
- Yazdırma işi için seçili kasete medya yüklenmiş
- Yazdırma işi için seçili kaset açılmış veya kapatılmış

Not: Bu koşullardan herhangi biri geçerliyse Kaset Özellikler bilgisinin kaset içeriği ile eşleştiğini doğrulayın.

Kasete yüklenen medya, Kaset Özellikleri penceresindeki bilgilerle eşleşmiyorsa, aşağıdaki konumlardan birinde veya daha fazlasında bir mesaj görüntülenebilir:

- Üretim Baskı Makinesi Kontrol Merkezi
- Kontrol Merkezinde Stok Kitaplığını Yönet
- Yazıcı Sunucusu
- Hem Stok Kitaplığını Yönet hem yazıcı sunucusu
- Stok Kitaplığını Yönet, yazıcı sunucusu ve muhtemelen Kontrol Merkezi.

⊕ İpucu: Medya ve kaset uyumsuzluk bilgisi ve bunun nasıl görüntülendiği ayrı yazıcı sunucusuna göre değişir. Bir kasetteki medya değiştirilirse hiçbir mesaj görüntülenmemesi mümkündür. Bu nedenle, bir yazdırma işi yürütmeden önce aşağıdaki adımarı uygulayın.

1. Üretim Baskı Makinesi Kontrol Merkezinde bir kaset uyumsuzluğu mesajı olup olmadığını kontrol edin. Bir uyumsuzluk mesajı görüntüleniyorsa bunu seçin.

Gerekli medya ve kaset konumunu sunan bir mesaj görünür.

- 2. Yazıcı sunucusuna gidin ve ana pencerede benzer bir mesaj olup olmadığını kontrol edin:
	- Bir mesaj mevcutsa medya uyuşmazlık sorununu düzeltmek için yazıcı sunucusunda verilen bilgileri takip edin ve bir sonraki adıma devam edin.
	- Bir mesaj yoksa sonraki adımla devam edin.
- 3. Medyayı kasete yükleyin. Üretim Baskı Makinesindeki Kontrol Merkezi bir uyumsuzluk mesajı gösteriyorsa, doğru medyayı yüklemek için verilen talimatları uygulayın.
- 4. PC arayüzündeki Stok Kitaplığını Yönet'te, Kaset Özellikleri'ni kaset içerikleriyle eşleşecek şekilde değiştirin.
	- a. Kasete yüklü medya boyutunu, kaplanmış olup olmadığını ve ağırlığını doğrulayın.
	- b. Gerekiyorsa bu bilgiyi Kaset Özellikleri penceresinde girin.
- 5. Kasetin kapalı olduğundan emin olun.
- 6. Tüm kaset ve medya uyumsuzluk mesajlarının giderildiğinden emin olun.
- 7. Yazdırma işinizi başlatın.

# **ÇOK YAPRAKLI YERLEŞTİRİCİNİN KULLANILMASI**

Çok Yapraklı Yerleştiriciye stok yüklemek için aşağıdaki bilgilere bakın:

- [Çok Yapraklı Yerleştiriciye Medya Yükleme](#page-105-0)
- [Uzun Kağıtta Eğikliği Ayarlama](#page-107-0)
- [Çok Yapraklı Ekleyiciye Uzun Kağıt Yükleme](#page-109-0)
- [Gelişmiş yüksek Kapasiteli Besleyici için İsteğe Bağlı Afiş Besleyici Uzantısı Kullanma](#page-113-0)
- [Çok Yapraklı Yerleştiriciye Delikli Medya Yükleme](#page-109-1)
- [Asetatların Çok Yapraklı Yerleştiriciye Yüklenmesi](#page-109-2)
- [Çok Yapraklı Yerleştiriciye Etiket Medyası Yükleme](#page-110-0)
- [Kartpostalların Çok Yapraklı Yerleştiriciye Yüklenmesi](#page-111-0)
- [Xerox® XLS Otomatik Besleme Kitini Kullanma](#page-112-0)

## <span id="page-105-0"></span>**Çok Yapraklı Yerleştiriciye Medya Yükleme**

1. Ön taraf kılavuzundaki dört vidayı sökün.

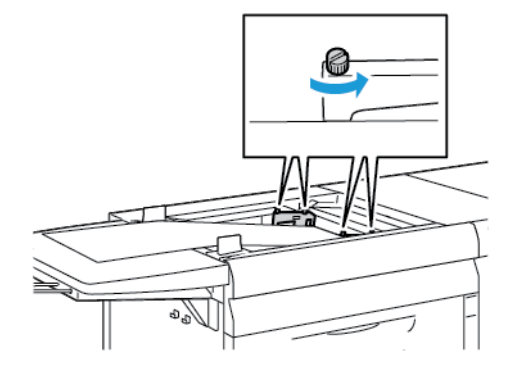

 $\cup$ Önemli: Herhangi bir ayar yapmadan önce kılavuzun her iki yanını da gevşetin. Kılavuzları zorla ayarlarsanız, yanlış hizalanabilirler, bu durumda servis çağırmanız gerekebilir.

2. Kağıt kılavuzları uygun kağıt boyutuna göre kaydırın.

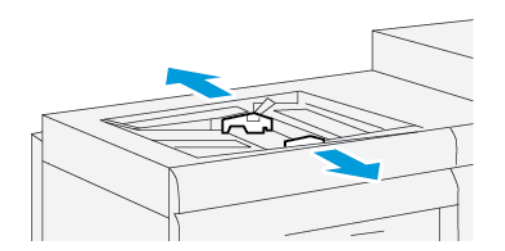

- 3. Yazdırma işiniz için uygun ortamı seçin.
- 4. Medyayı dikiş tarafı yukarı bakacak şekilde açın.
- 5. Medyayı Çok Yapraklı Yerleştiriciye yüklemeden önce yaprakları üfleyin.
- 6. Medya yığınını Çok Yapraklı Yerleştiriciye sonuna kadar yerleştirin.
- 7. Kağıt kılavuzlarını, yığının kenarlarına dokunacak şekilde ayarlayın.

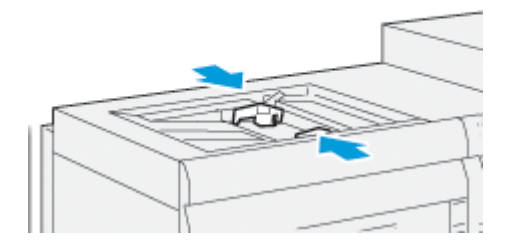

Kağıt Kaset Özellikleri penceresi, Kontrol Merkezi arayüzünün ana penceresinde görüntülenir.

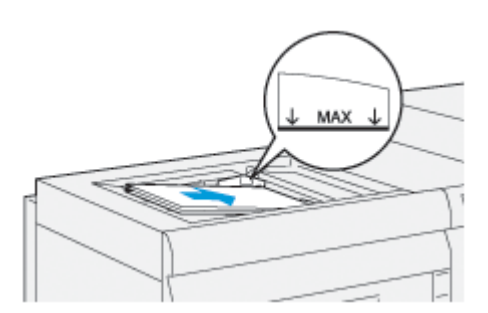

Not: Kılavuzlardaki MAKS çizgisinin üzerinde materyal yüklemeyin.

- 8. Kaset Özellikleri penceresinde boyut, tür ve ağırlık gibi doğru kağıt bilgilerinin seçildiğini ve Çok Yapraklı Yerleştiriciye yüklü medya ile eşleştiğini doğrulayın.
- 9. Bilgiyi kaydetmek ve Kaset Özellikleri penceresini kapatmak için **Tamam** düğmesini tıklayın.

## <span id="page-107-0"></span>**Uzun Kağıtta Eğikliği Ayarlama**

Otomatik Hizalama prosedürünü yapıyor ve başarısız oluyorsanız, eğrilik ayarı yapın.

Hizalamayı denetlemek için eğriliği ayarlayın:

1. Ön kenar kılavuzunda dört vidayı gevşetin.

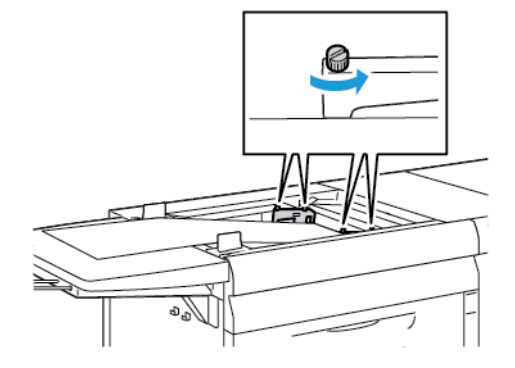

- $\bigcirc$ Önemli: Herhangi bir ayar yapmadan önce kılavuzun her iki yanını da gevşetin. Kılavuzları zorla ayarlarsanız, yanlış hizalanabilirler, bu durumda servis çağırmanız gerekebilir.
- 2. Kağıdı yükleyin.
- 3. Çoklu Yaprak Besleyici ve Afiş Besleyici kılavuzlarını, bunların Üretim Baskı Makinesine olabildiğince paralel olacağı şekilde ayarlayın.
- 4. Otomatik hizalama prosedürünü çalıştırın. Bkz. [Otomatik Hizalama Profilini Ayarlama](#page-247-0).
- 5. Otomatik hizalama sonucu tatmin edici değilse, bu dokümandaki diğer prosedürleri kullanarak hizalamayı iyileşyirmeye devam edin. Örneğin, [Çıktı Görüntüsünün Konumuna Yönelik Ayarlar.](#page-246-0) Otomatik hizalama sonucu tatmin edici değilse, bu prosedüre devam edin.
- 6. Ön taraf kılavuzundaki dört vidayı sökün.
7. Kağıdın arka kenarını eğrilik miktarına karşılık gelen konuma itin:

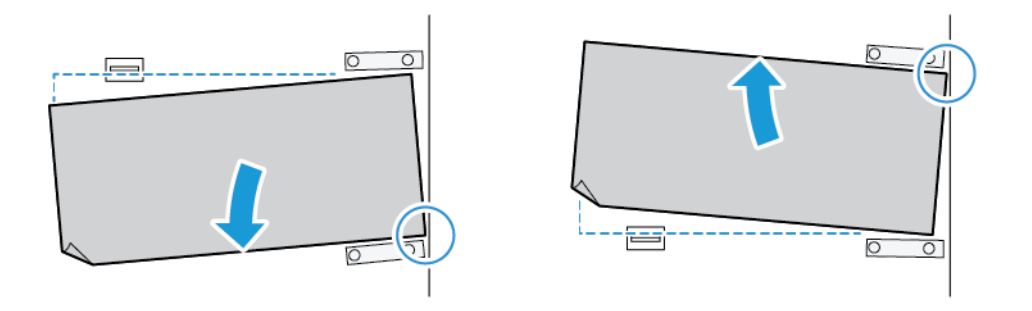

- Eğrilik sola yöneliyorsa kağıdın sağ ön kenarını pivot noktası olarak kullanın.
- Eğrilik sağa yöneliyorsa kağıdın sol ön kenarını pivot noktası olarak kullanın.

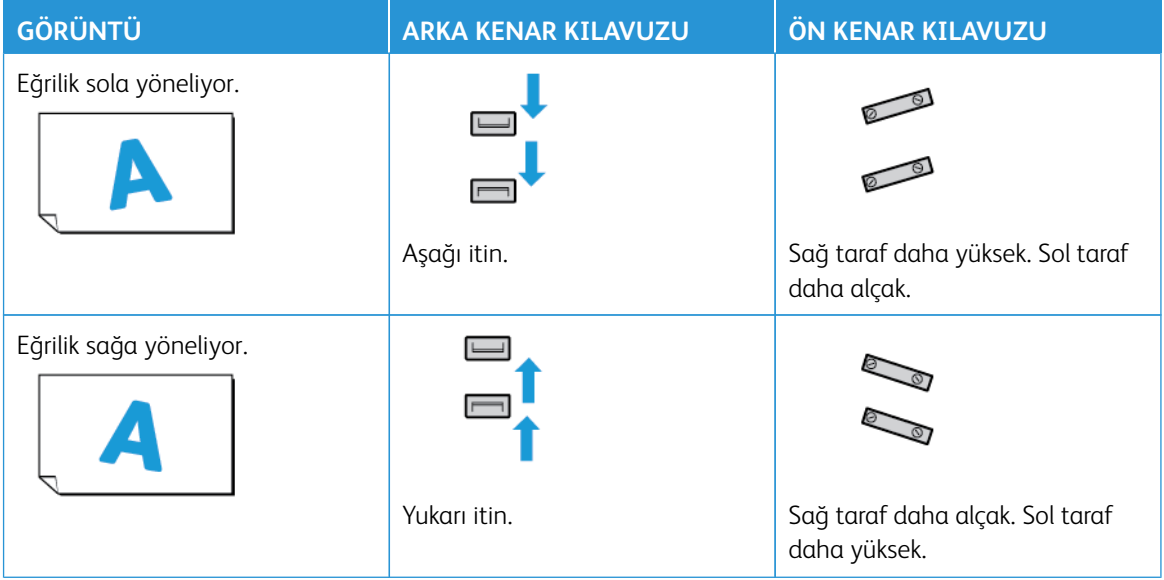

8. Ön kenar kılavuzundaki dört adet vidayı sıkın ve ardından kağıt boyutuna göre arka kenar kılavuzuna ince ayar yapın.

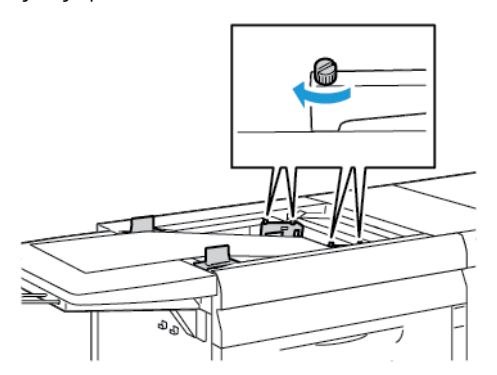

9. Otomatik hizalama prosedürünü uygulayın. Bkz. [Otomatik Hizalama Profilini Ayarlama.](#page-247-0)

# **Çok Yapraklı Ekleyiciye Uzun Kağıt Yükleme**

Çok Yapraklı Ekleyiciye uzun kağıt yüklemek için:

- 1. Gerekirse, kağıttaki eğriliği ayarlayın. Bkz. [Uzun Kağıtta Eğikliği Ayarlama.](#page-107-0)
- 2. 488 mm'den daha uzun herhangi bir şeyde, çoklu besleme riskini azaltmak için maksimum 20 yapraklık istifler halinde her sayfayı ayrı yükleyin.
	- Önemli: Uzun kağıdı Çok Yapraklı Yerleştiriciye bir kerede bir tane beslemenizi gerektiren bazı stoklar vardır. Varsayılan ayarları kullandığınızda, Üretim Baskı Makinesi manuel olarak eklenen her yaprak arasında yaklaşık iki dakika kapanma döngüsüne girer.
- 3. Bir kerede bir yaprak gerektiren bir stok kullanıyorsanız, kağıt tükenme geri yükleme zamanını en aza indirmek için:
	- a. Stok Özellikleri penceresinden, **Stok Eklendiğinde Kaset Özelliklerini Otomatik Olarak Göster** onay kutusunu temizleyin.
	- b. Yönetici olarak giriş yapın.
	- c. **Sistem** sekmesini seçin.
	- d. Arıza Giderildikten Sonra Otomatik Sürdürme ayarını 0 dakika ve 1 saniyeye ayarlayın.

# **Çok Yapraklı Yerleştiriciye Delikli Medya Yükleme**

Delikli medyanın kenarlarını, Çok Yapraklı Yerleştiricideki deliklere gelecek şekilde hizalayıp yükleyin.

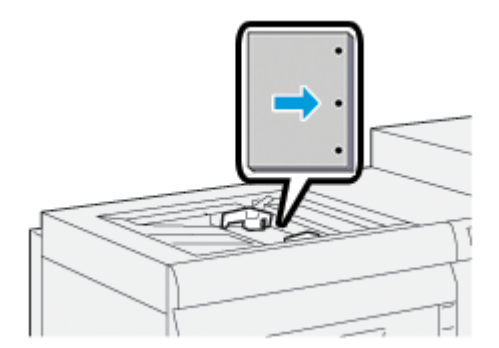

# **Asetatların Çok Yapraklı Yerleştiriciye Yüklenmesi**

Asetatları LEF dikey yönde yükleyin ve asetatların kenarını Çok Yapraklı Yerleştiricinin sağ kenarına, yazdırılacak kısım yukarı bakacak şekilde hizalayın.

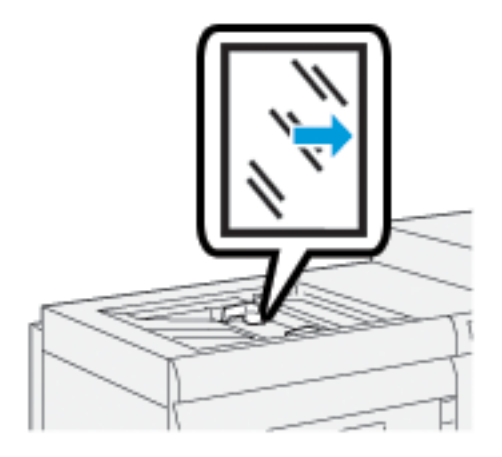

# **Çok Yapraklı Yerleştiriciye Etiket Medyası Yükleme**

Etiket medyası LEF'i, yazdırılacak tarafı yukarı bakacak şekilde yükleyin. Etiket stoğunun düz kenarını, Çok Yapraklı Yerleştiricinin sağ kenarına ve etiketleri sol kenarına hizalayın.

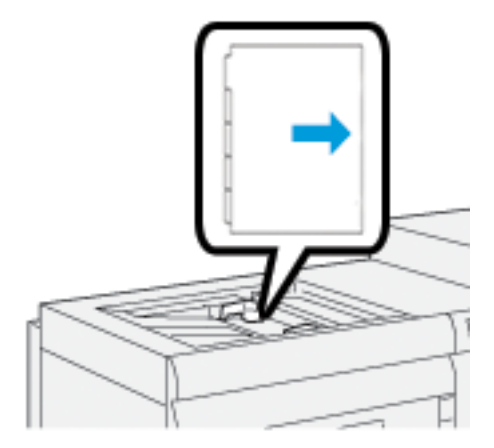

# Düz Harmanlanmış Etiketler Yükleme

Düz harmanlanmış tabları birinci boş tabla kesikliğini Çok Yapraklı Yerleştiricinin önüne doğru yükleyin.

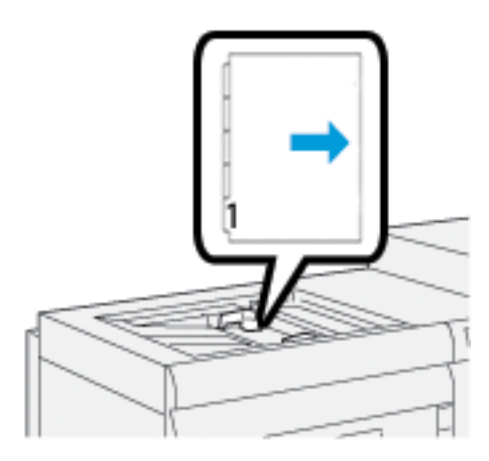

# Ters Harmanlanmış Etiketler Yükleme

Ters harmanlanmış tabları birinci boş tabla kesikliğini Çok Yapraklı Yerleştiricinin arkasına doğru yükleyin.

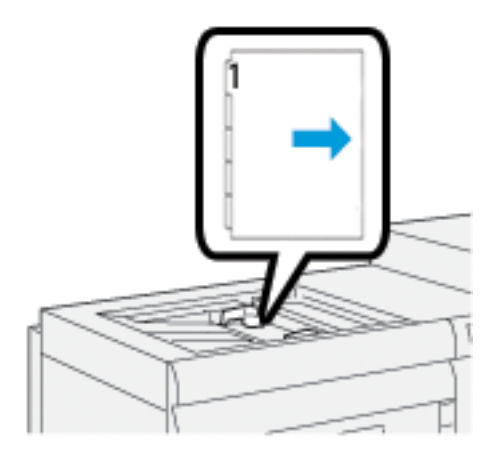

# **Kartpostalların Çok Yapraklı Yerleştiriciye Yüklenmesi**

Kartpostalları, yazdırılacak tarafı yukarı olacak şekilde yükleyin.

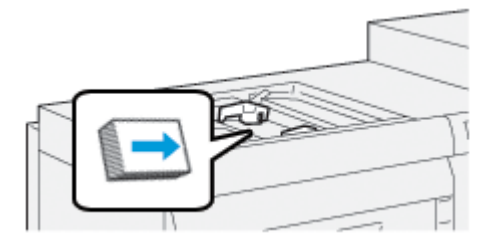

#### **Xerox® XLS Otomatik Besleme Kitini Kullanma**

Opsiyonel Xerox® XLS Otomatik Besleme Kiti, üfleyici fanlarını kullanarak Çok Yapraklı Yerleştiricideki medyayı karıştırır. Xerox® XLS Otomatik Besleme Kiti, uzun ve ağır medya için yaprak besleme doğruluğunu iyileştirebilir.

Xerox® XLS Otomatik Besleme Kiti için güç düğmesi Açık konumdaysa medyayı Çok Yapraklı Yerleştiriciye yerleştirdiğinizde üfleyici fanları otomatik olarak açık konuma geçer.

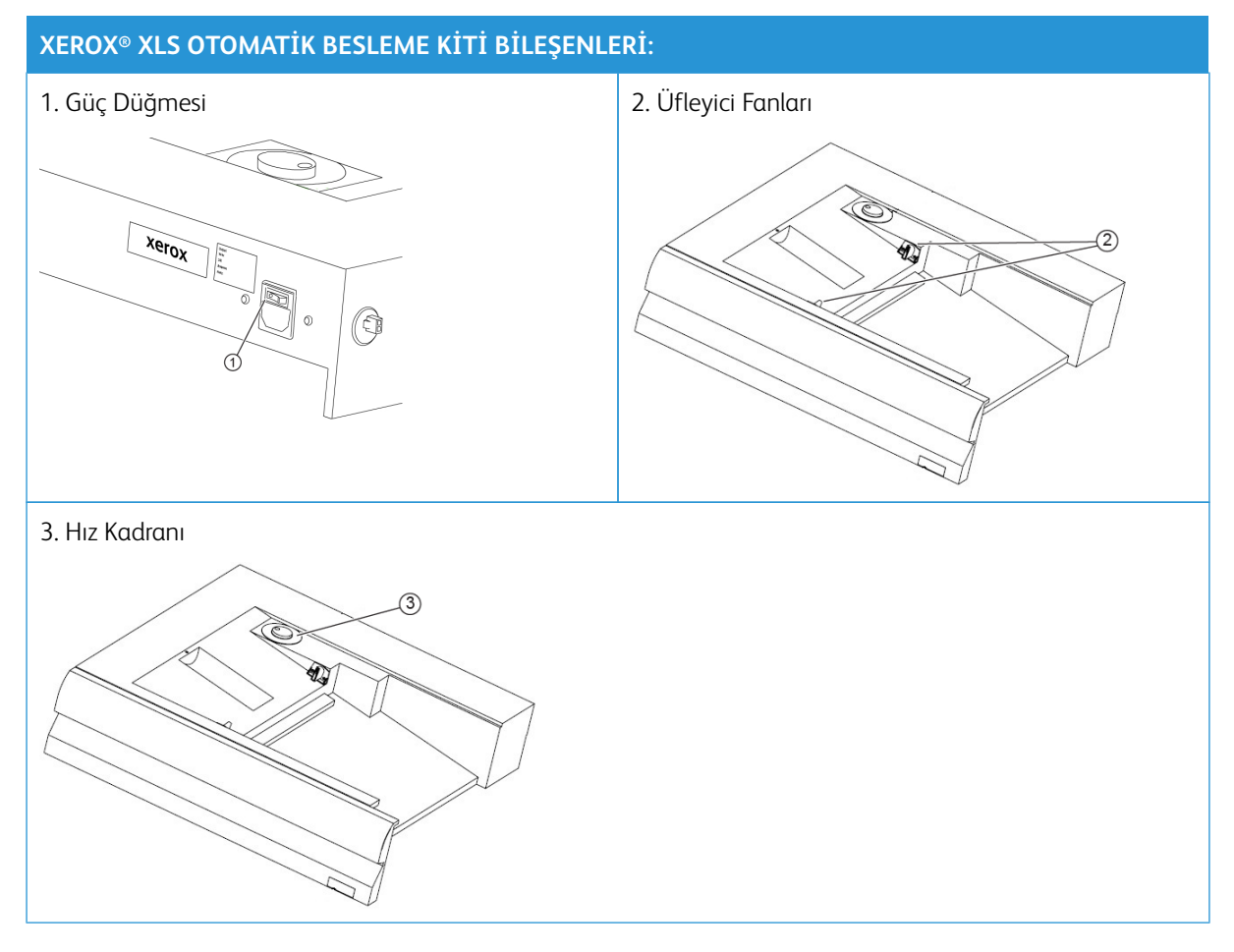

- 1. Xerox® XLS Otomatik Besleme Kitini açık konuma getirmek için güç düğmesini Açık konumuna getirin. Güç düğmesi, Çok Yapraklı Yerleştirici kasetinin arka tarafında bulunur.
- 2. Medyayı Çok Yapraklı Yerleştirici kasetine yükleyin. Üfleyici fanları otomatik olarak açılır.

3. Üfleyici fanı devrini ayarlamak için kadranı, medya ağırlığına uygun bir devre getirin.

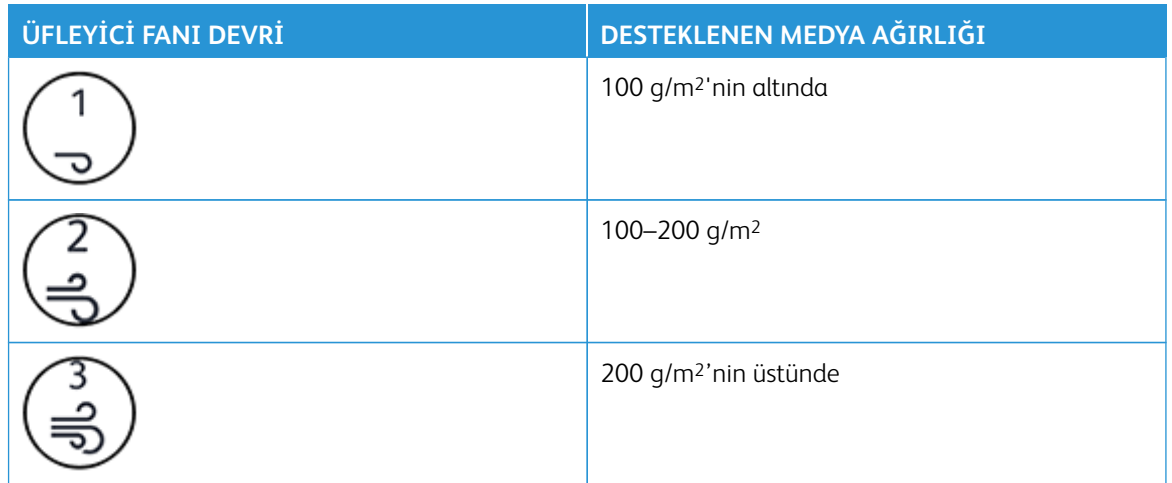

Not: Xerox® XLS Otomatik Besleme Kiti kullanılmıyorsa üfleyici fanlarının kapandığından emin olmak için Çok Yapraklı Yerleştirici kasetindeki tüm materyalleri kaldırın.

Not: Baskı makinesinin gücü kesildiğinde Xerox, güç düğmesini kullanarak Xerox® XLS Otomatik Besleme Kitinin de gücünü keser.

# **GELİŞMİŞ YÜKSEK KAPASİTELİ BESLEYİCİ İÇİN İSTEĞE BAĞLI AFİŞ BESLEYİCİ UZANTISI KULLANMA**

Düşmeden yerinde duran uzun kağıdı kullanmanızı sağlamak için, besleyicinin sol tarafına isteğe bağlı bir Afiş Besleyici Uzantısı takılır.

 $\mathscr{O}$ Not: Afiş Besleyici Uzantısı yeni donanımlar içerir, bunlara bir Uzantı Kaseti ve kasetin uzunluğunu artıran bir Tel Destek de dahildir. Kaset tek başına 660 mm (25,98 inç) üzerinde, maksimum 990 mm (39 inç) civarındaki kağıdı destekler. Tel Destek uzantısını eklediğinizde, destek 1200 mm'ye (47,24 inç) artar.

İsteğe bağlı Afiş Besleyici Uzantısı varsa:

1. Kaset altındaki depolama konumundan Kablo Destek Uzantısını çıkarın.

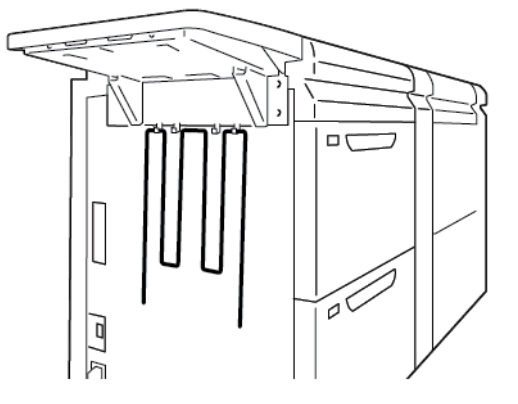

2. Kasetin solundaki iki deliğe Tel Destek Uzantısını takın. Uzatmayı sonuna kadar itin.

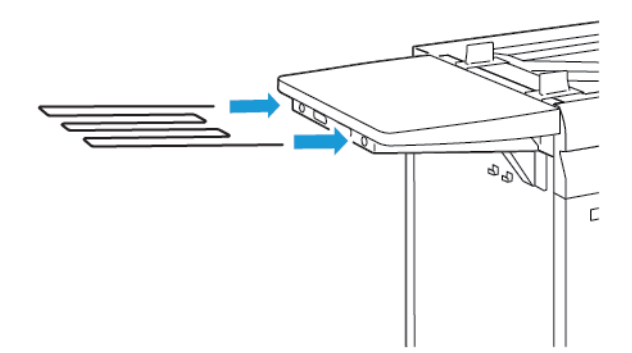

- 3. Afiş yazdırma işini çalıştırın.
- 4. İş tamamlandığında Tel Destek Uzantısını saklama yerine geri koyun.

# **GELİŞMİŞ VE ÇİFT BÜYÜK BOYUTLU YÜKSEK KAPASİTELİ BESLEYİCİLERİ KULLANMA**

Gelişmiş Büyük Boyutlu Yüksek Kapasiteli Besleyicinin A1-1, A1-2, A2-1 ve A2-2 Kasetlerine medya yüklemek için aşağıdaki bilgilere bakın.

- [Kaset A1-1 ve A1-2 Bileşenleri](#page-114-0)
- [A1-1 ve A1-2 Kasetlerinde Besleme Performansı](#page-115-0)
- [A1-1 ve A1-2 Kasetlerine Kağıt Yükleme](#page-115-1)
- [A1-1 ve A1-2 Kasetlerine Delikli Kağıt Yükleme](#page-117-0)
- [A1-1 ve A1-2 Kasetlerine Asetat yükleme.](#page-118-0)
- [A1-1 ve A1-2 Kasetlerine Etiket Medya yükleme.](#page-118-1)
- [A1-1 ve A1-2 ve A2-1 ve A2-2 Kasetlerine Kartpostal Yükleme](#page-119-0)

# <span id="page-114-0"></span>**Kaset A1-1 ve A1-2 Bileşenleri**

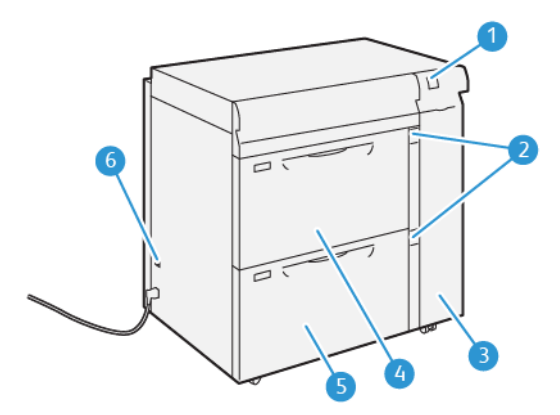

- 1. Kağıt Sıkışması ve Hata Gösterge Paneli
- 2. Kağıt Seviye Göstergeleri
- 3. Besleme Ön Kapağı
- 4. Kaset A1-1
- 5. Kaset A1-2
- 6. Kısa Devre Anahtarı

# <span id="page-115-0"></span>**A1-1 ve A1-2 Kasetlerinde Besleme Performansı**

Kaset A1-1 veya A1-2'den beslenen basılı çıktıda yanlış kayıt veya eğiklik meydana gelirse yazdırılan çıktıyı iyileştirmek ve düzeltmek için kağıt besleme kollarını manuel olarak ayarlayın. Varsayılan konum **0**'dır.

Önemli: Çoğu yazdırma işi için kolları varsayılan konumda tutun. Kolların konumunu, ancak belirli bir yazdırma işi veya stok türü çalıştırırken bir eğiklik sorunu yaşarsanız değiştirin. Kolları değiştirme, kaplamalı, etiketli, etiket media, delikli medya, asetat, film ve kartpostal gibi bazı ortam türlerini çalıştırırken daha fazla çarpıklık sorunlarına neden olabilir.

Kağıt besleme doğruluğunu iyileştirmek ve kağıt eğikliğini düşürmek için Kaset A1-1 ve A1-2'deki kağıt besleme ayar kollarını kullanın.

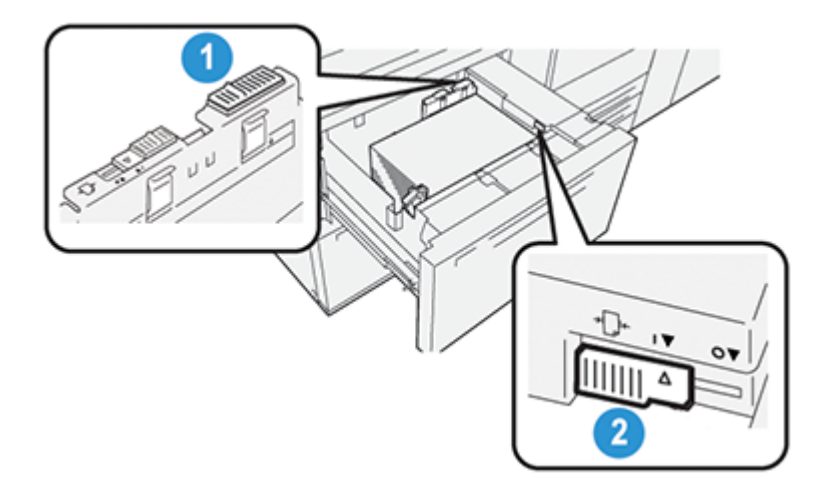

- 1. Arka Kağıt Besleme Ayar Kolu
- 2. Sağ Kağıt Besleme Ayar Kolu

# <span id="page-115-1"></span>**A1-1 ve A1-2 Kasetlerine Kağıt Yükleme**

1. Yazdırma işiniz için uygun kağıt medyasını seçin.

2. Tepsiyi duruncaya kadar çekin.

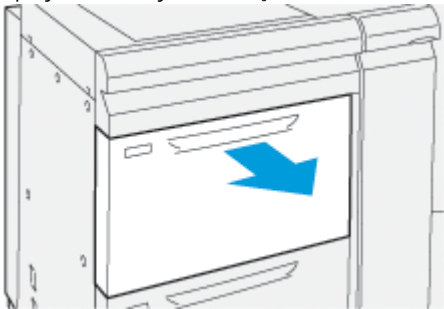

- 3. Medyanın dikişli tarafı yukarı bakacak şekilde açın.
- 4. Bunları kasete yüklemeden önce yaprakları havalandırın.
- 5. Kağıt kılavuzlarını durana kadar uzatın.

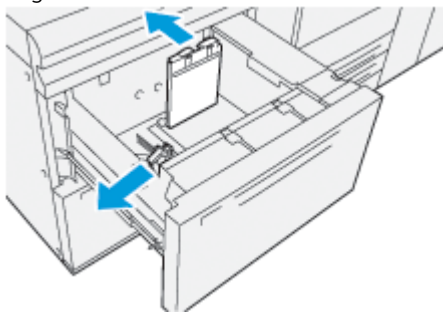

6. Kağıdının kenarını kasetin sağ ön köşesine göre yükleyin ve hizalayın.

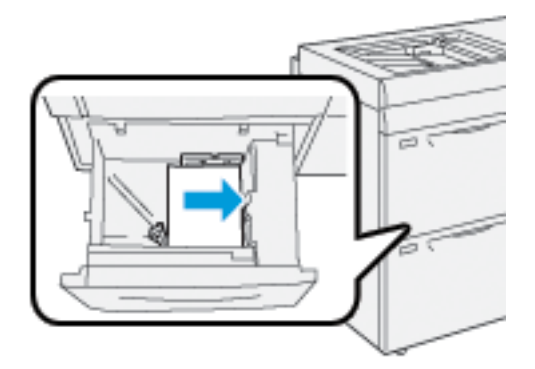

Kağıdı LEF dikey ya da SEF yatay yönde yükleyebilirsiniz.

- 7. Kağıt kılavuzlarını kılavuz mandalına basarak ve kılavuzları kasetteki medyanın ucuna hafifçe dokununcaya kadar dikkatli bir şekilde hareket ettirerek ayarlayın.
	- Not: Kılavuzlardaki MAKS çizgisinin üzerinde medya yüklemeyin.

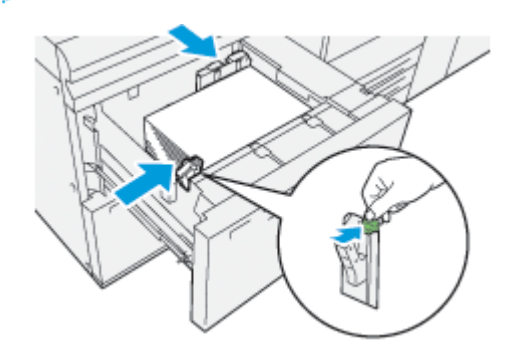

8. Duruncaya kadar tepsiyi yavaşça itin.

Kağıt Kaset Özellikleri penceresi PC arayüzünün ana ekranında görünür. Medya özniteliklerini görüntüleyebilir ve ayarlayabilir ve kasetlere doğru medya atandığını doğrulayabilirsiniz.

- 9. Kaset Özellikleri penceresine boyut, tür, ağırlık gibi doğru kağıt bilgilerini ve gerekirse kağıt kıvrılması ve/veya hizalama seçeneğini girin ya da doğrulayın. Ortamı seçin ve medyayı uygun kasete yerleştirin.
- 10. Bilgiyi kaydetmek ve Kaset Özellikleri penceresini kapatmak için **Tamam** düğmesini tıklayın.

# <span id="page-117-0"></span>**A1-1 ve A1-2 Kasetlerine Delikli Kağıt Yükleme**

# Uzun Kenar Besleme (LEF) Yönü

LEF yönü için kağıdı, kasetin sağ kenarına göre yükleyin ve hizalayın.

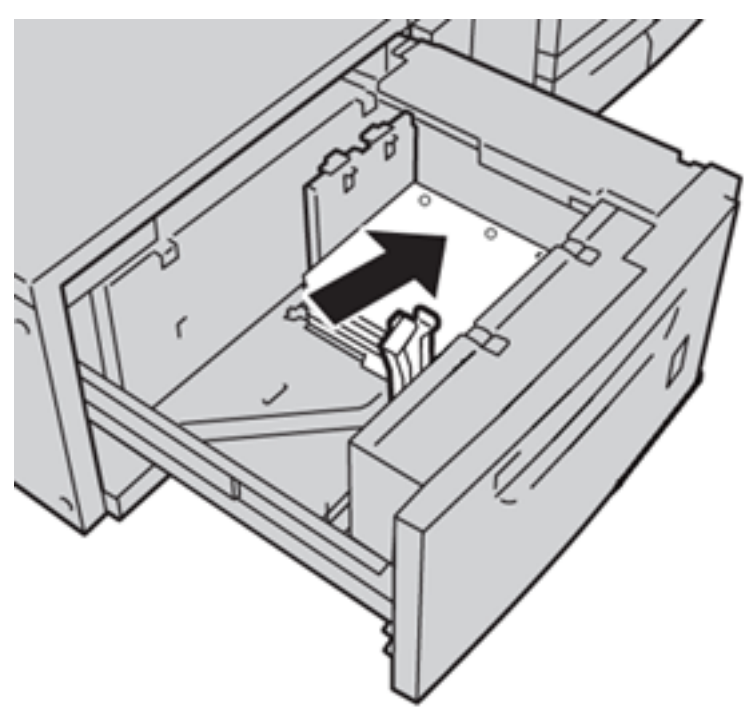

#### Kısa Kenar Besleme (SEF) Yönü

SEF yönü için kağıdı, kasetin sağ kenarına göre yükleyin ve hizalayın.

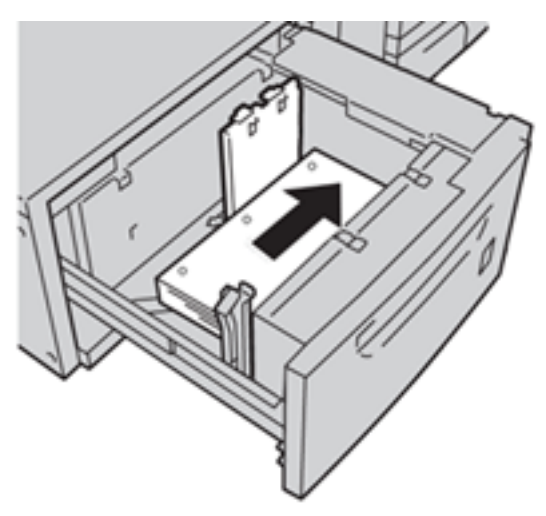

#### <span id="page-118-0"></span>**A1-1 ve A1-2 Kasetlerine Asetat yükleme.**

Asetatları LEF dikey yönde yükleyin ve asetatların kenarını baypas kasetinin sağ kenarına, yazdırılacak kısım yukarı bakacak şekilde hizalayın.

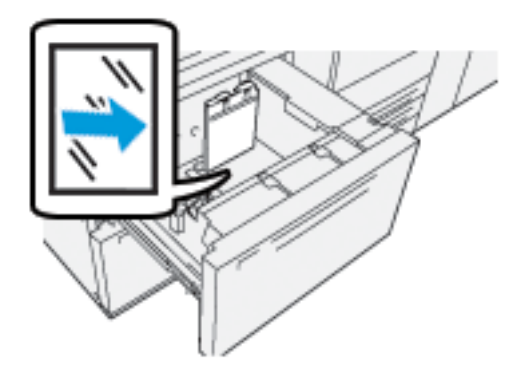

# <span id="page-118-1"></span>**A1-1 ve A1-2 Kasetlerine Etiket Medya yükleme.**

Etiket medyası LEF'i, yazdırılacak tarafı aşağı bakacak şekilde yükleyin. Etiket medyasının düz kenarını, sekmeler sola gelecek şekilde kasetin sağ kenarına hizalayın.

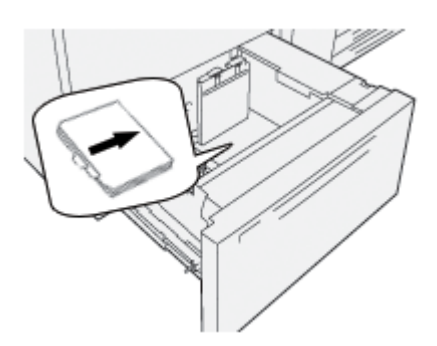

# Düz Harmanlanmış Etiketler Yükleme

Düz harmanlanmış tabları birinci boş tabla kesikliğini kasetin önüne doğru yükleyin.

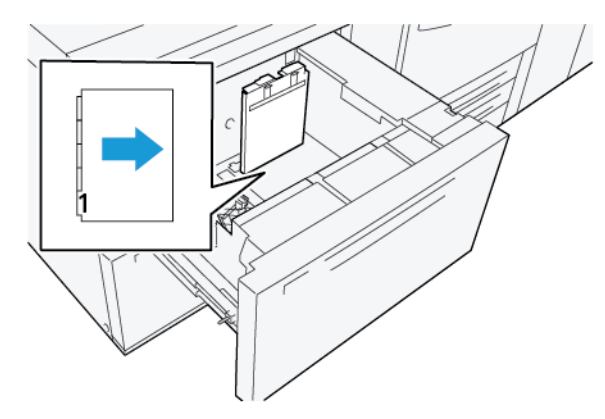

# Ters Harmanlanmış Etiketler Yükleme

Ters harmanlanmış tabları birinci boş tabla kesikliğini kasetin arkasına doğru yükleyin.

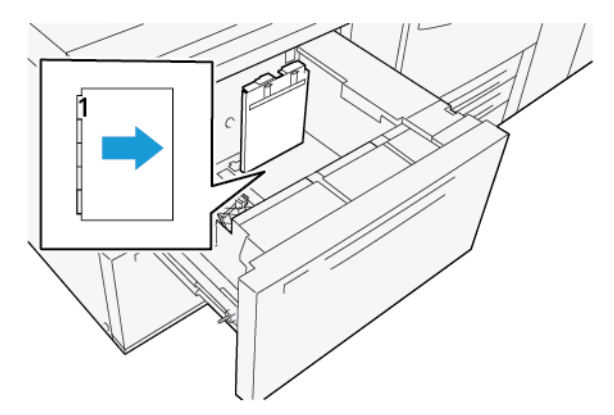

#### <span id="page-119-0"></span>**A1-1 ve A1-2 ve A2-1 ve A2-2 Kasetlerine Kartpostal Yükleme**

Not: Kartpostalları yazdırmadan önce kartpostal braketini kurun. Bkz. [Kartpostal Braketinin Takılması ve](#page-103-0)  [Kullanımı.](#page-103-0)

1. Kağıt kasetlerinden birini yavaşça, durana kadar açın ve ortamı çıkarın.

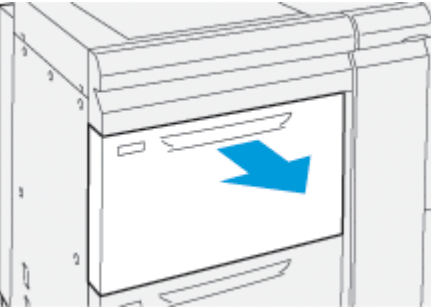

2. Kağıt kılavuzlarını en geniş konumlarına getirin.

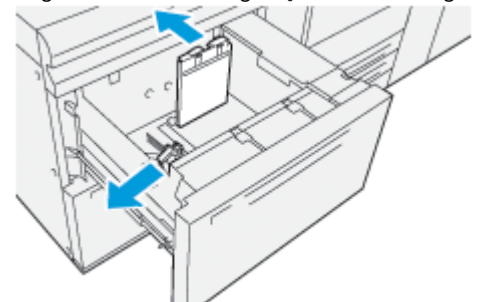

3. Kartpostal braketini çıkarmak için, kasetin (1) sol tarafındaki vidayı gevşetin ve braketi çıkarın (2).

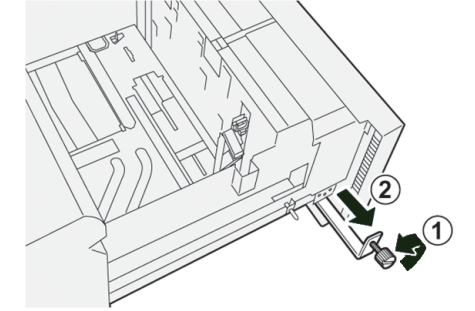

4. Kartpostal braketini takmak:

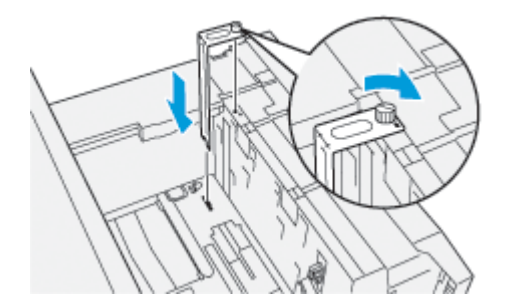

- a. Kartpostal braketini, üst çerçevedeki konumlandırma pinleri ve kasetin alt tarafındaki çentiklere oturacak şekilde yerleştirin.
- b. Kartpostal braketini yerine kilitleyecek şekilde ayar civatasını sıkıştırın.

5. Kartpostal ortamını SEF kasetin sağ tarafının karşısına yükleyin.

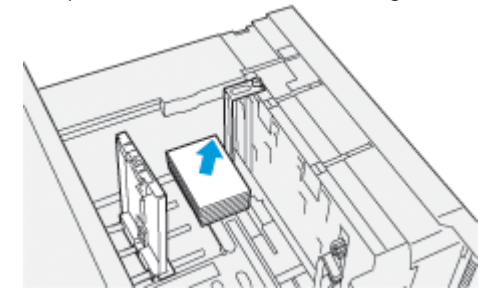

6. Kağıt kılavuzları ortama göre ayarlayın.

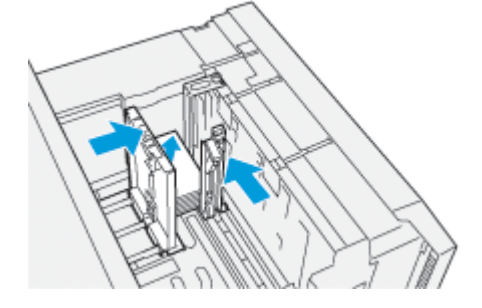

- 7. Kağıt kasetini kapatın ve yazıcı sunucusundan yeni ayarları doğrulayın.
- 8. Yazdırma işinizi çalıştırın.
- 9. Yazdırma işinizin tamamlanmasının ardından, kartpostal ortamını ve Kartpostal braketini kasetten çıkarın.
- 10. Kartpostal braketini, kasetin (1) sol tarafındaki depolama alanına ekleyerek ve vidaları sıkılayarak yerleştirin (2).

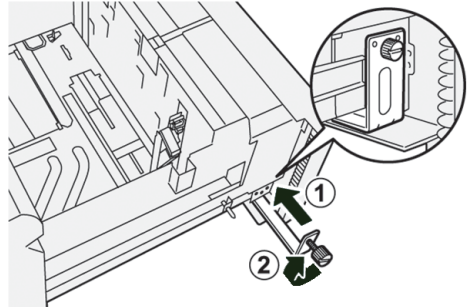

# **YÜKSEK KAPASİTELİ XLS VAKUMLU BESLEYİCİ VE ÇİFT YÜKSEK KAPASİTELİ XLS VAKUMLU BESLEYİCİ KULLANILARAK**

Yüksek Kapasiteli XLS Vakumlu Besleyicinin ve Çift Yüksek Kapasiteli XLS Vakumlu Besleyicinin A1-1, A1-2, A2-1 ve A2-2 Kasetlerine medya yüklemek için şu bilgileri dikkate alın:

- [Yüksek Kapasiteli XLS Vakumlu Besleyici \(HCVF\) Bileşenleri](#page-122-0)
- [Çift Yüksek Kapasiteli XLS Vakumlu Besleyici Bileşenleri](#page-123-0)
- [Kısa Devre Anahtarı](#page-124-0)
- [Yüksek Kapasiteli XLS Vakumlu Besleyici Özellikleri](#page-124-1)
- [Yüksek Kapasiteli XLS Vakumlu Besleyici İçin Kağıtlar ve Ortamlar](#page-125-0)
- [Yüksek Kapasiteli XLS Vakumlu Besleyici \(HCVF\) Kasetlerine Kağıt Yükleme](#page-126-0)
- [Özel Medya](#page-127-0)
- [Kartpostal Ayarı](#page-128-0)
- [Otomatik Ekstra Uzun Yaprak \(XLS\) Besleyiciye Kağıt Yükleme](#page-131-0)

#### <span id="page-122-0"></span>**Yüksek Kapasiteli XLS Vakumlu Besleyici (HCVF) Bileşenleri**

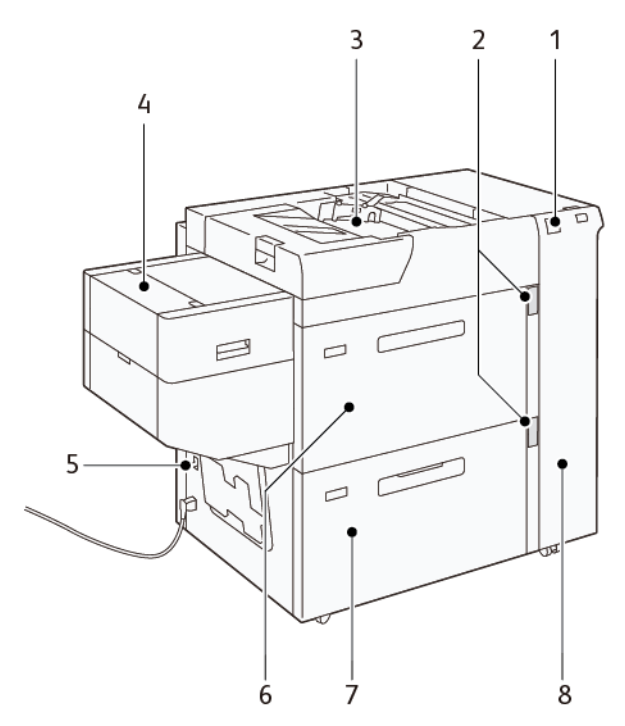

- 1. Hata Göstergesi
- 2. Kağıt Seviyesi ve Kullanılan Kaset Göstergesi
- 3. Kaset A1-3, Bypass Kaseti
- 4. Ekstra Uzun Yaprak (XLS) Besleyici
- 5. Kısa Devre Anahtarı
- 6. Yüksek Kapasiteli XLS Vakumlu Besleyici A1-1 Kaseti
- 7. Yüksek Kapasiteli XLS Vakumlu Besleyici A1-2 Kaseti
- 8. Sağ Kapak

Aşağıdaki bilgiler Yüksek Kapasiteli XLS Vakumlu Besleyici için geçerlidir:

- Bir kağıt sıkışması meydana gelirse bir hata göstergesi yanar.
- Kağıt seviyesi göstergesi için ilgili kaset etkin konumdayken üst etkin gösterge yanar. Dört merkez göstergesi, kalan kağıt miktarını gösterir. Dört göstergenin dördü de söndüğünde kaset boş demektir ve Boş Kaset Göstergesi yanar.
- Hatalı akım veya kısa devre oluşması durumunda devre kesicisi, cihaza beslenen elektrik akımını otomatik olarak keser.
- Kağıt sıkışmalarını gidermek için sağ yan kapağı açın.

# <span id="page-123-0"></span>**Çift Yüksek Kapasiteli XLS Vakumlu Besleyici Bileşenleri**

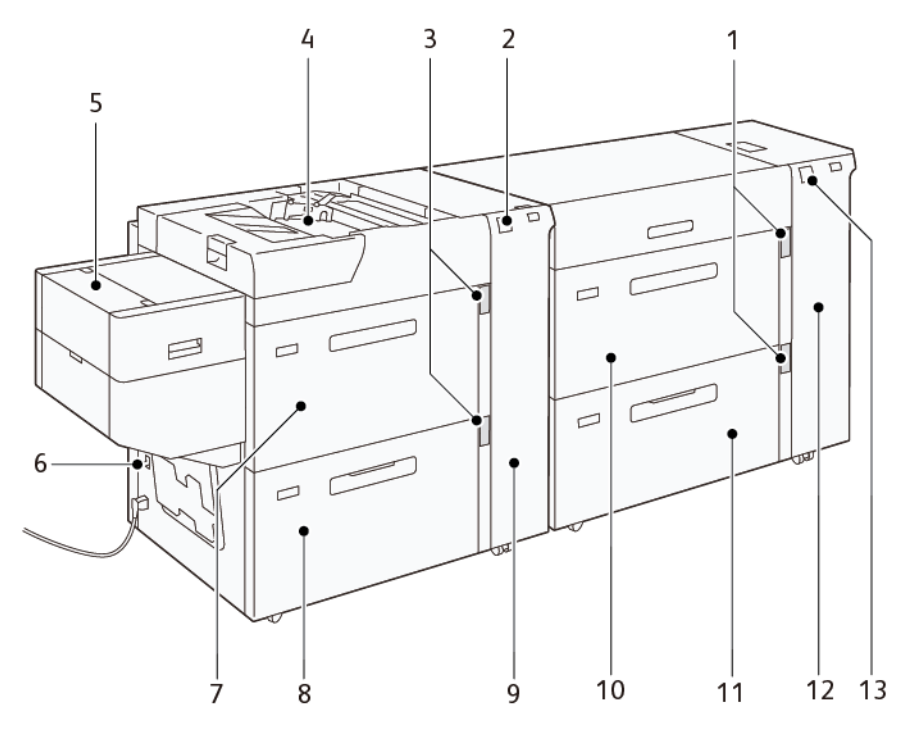

- 1. Kaset A1-1 ve A1-2 için Kağıt Seviyesi ve Kullanılan Kaset Göstergesi
- 2. Kaset A2-1 ve A2-2 için Hata Göstergesi
- 3. Kaset A2-1 ve A2-2 için Kağıt Seviyesi ve Kullanılan Kaset Göstergesi
- 4. Kaset A2-3, Bypass Kaseti
- 5. Ekstra Uzun Yaprak (XLS) Besleyici
- 6. Kısa Devre Anahtarı
- 7. Yüksek Kapasiteli XLS Vakumlu Besleyici A2-1 Kaseti
- 8. Yüksek Kapasiteli XLS Vakumlu Besleyici A2-2 Kaseti
- 9. Kaset A2-1 ve A2-2 için Sağ Yan Kapak
- 10. Yüksek Kapasiteli XLS Vakumlu Besleyici A1-1 Kaseti
- 11. Yüksek Kapasiteli XLS Vakumlu Besleyici A1-2 Kaseti
- 12. Kaset A1-1 ve A1-2 için Sağ Yan Kapak
- 13. Kaset A1-1 ve A1-2 için Hata Göstergesi

#### <span id="page-124-0"></span>**Kısa Devre Anahtarı**

Normal işletme koşullarında devre kesicisi anahtarı yukarı konumda durur. HCVF'yi hareket ettirmeden önce veya HCVF uzun bir süredir boşta bekleme konumundaysa devre kesiciyi kapalı konuma getirin. Devre kesiciyi kapalı konuma getirmek için anahtarı aşağı konumuna getirin.

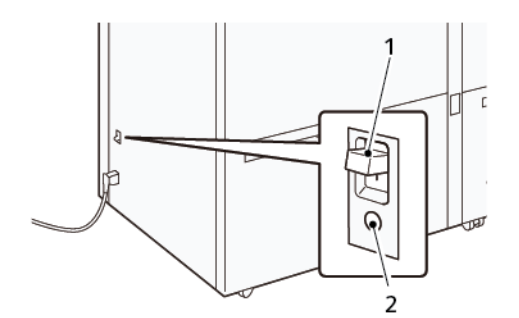

- 1. Kısa Devre Anahtarı
- 2. Sınama Düğmesi

 $\mathscr{O}^{\circ}$ Not: Bir hata tespit edildiğinde devre kesiciye beslenen güç otomatik olarak kesilir. Normal işletme koşullarında kesicilere dokunmayın.

#### <span id="page-124-1"></span>**Yüksek Kapasiteli XLS Vakumlu Besleyici Özellikleri**

#### Desteklenen Kağıt Türleri ve Ağırlıkları

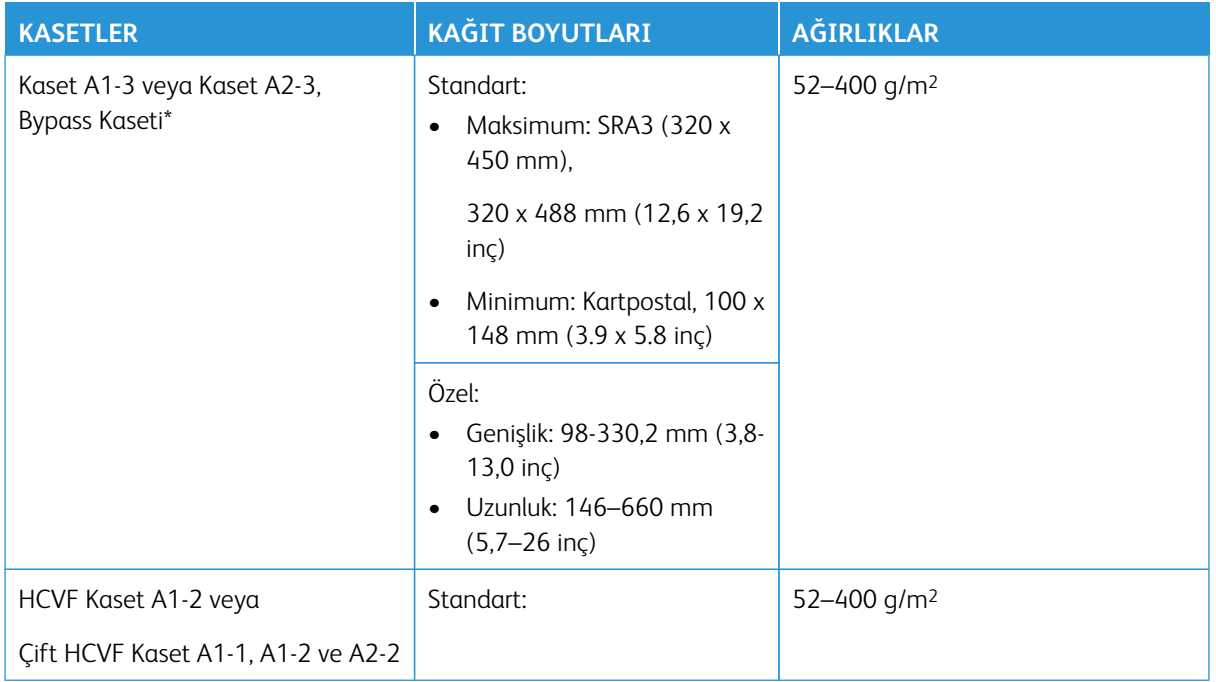

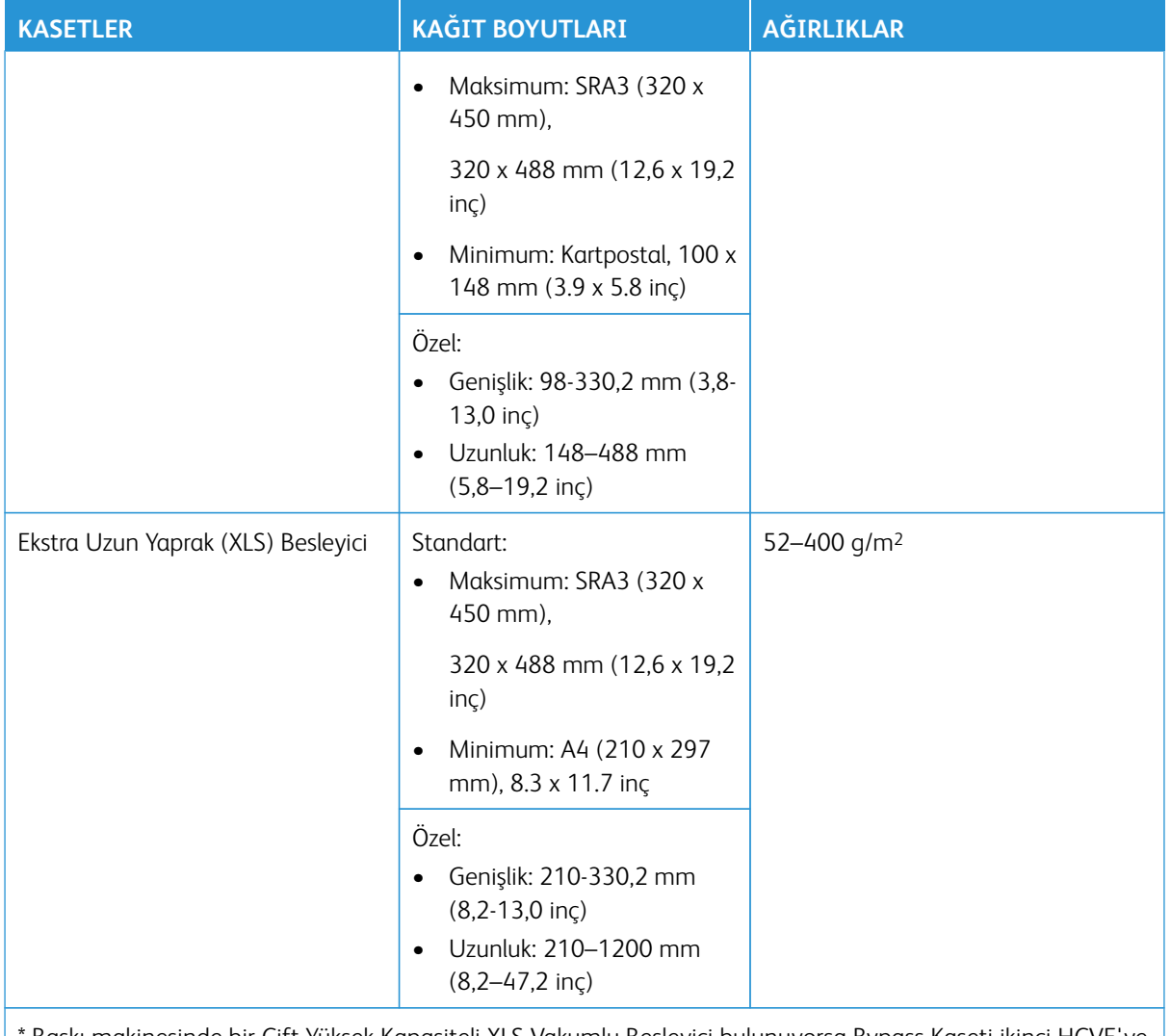

Baskı makinesinde bir Çift Yüksek Kapasiteli XLS Vakumlu Besleyici bulunuyorsa Bypass Kaseti ikinci HCVF'ye takılır.

# Yüksek Kapasiteli XLS Vakumlu Besleyici Kaset Kapasitesi

- Kaset A1-3 veya Kaset A2-3, Bypass Kaseti: 250 yaprak
- HCVF Kasetleri A1-2 veya Çift HCVF Kasetleri A1-1, A1-2 ve A2-2: Her bir kaset için 2100 yaprak
- Ekstra Uzun Yaprak (XLS) Besleyici: 700 yaprak

P Not: Değerler, 90 g/m2 kağıda dayalıdır.

# <span id="page-125-0"></span>**Yüksek Kapasiteli XLS Vakumlu Besleyici İçin Kağıtlar ve Ortamlar**

Önemli:

- Maksimum doldurma çizgisinin üstünde kağıt yüklenmesi, kağıt sıkışmasına ve aygıt arızalarına neden olabilir.
- Kılavuzları kağıt boyutuna uygun olarak doğru şekilde yerleştirin. Yanlış yerleştirilen kılavuzlar yanlış beslemeye ve kağıt sıkışmasına neden olabilir.
- Kasetin alt plakası kalkarken güç yeniden gelirse plaka, yukarı hareketine devam etmeyebilir. Böyle bir durumda kaseti çıkarın, plakanın tam olarak indirildiğinden emin olun ve ardından kaseti makineye yavaş ve sağlam bir şekilde itin.

Not: Kağıt yaprakları yüklenirken veya beslenirken kasetten bir besleme havası sesi duyulur. Bu ses, Hava Desteği işlevinden kaynaklanmaktadır ve anormal bir ses olarak düşünülmemelidir.

#### <span id="page-126-0"></span>**Yüksek Kapasiteli XLS Vakumlu Besleyici (HCVF) Kasetlerine Kağıt Yükleme**

- Önemli: 100'den az yaprak kağıt yüklenirse kaset kılavuzları, kağıda çok fazla basınç uygular ve bu da kağıtların eğrilmesine neden olur. Eğrilen kağıtlar kağıt sıkışmalarına neden olur.
- 1. Kaseti duruncaya kadar kendinize doğru çekin.

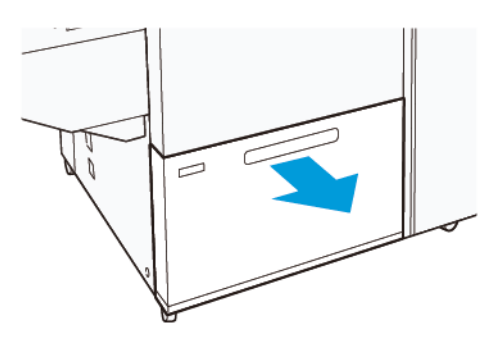

- 2. Kasette kalan kağıtları çıkarın.
- 3. Yaprakları ileri geri esneterek üfleyin ve ardından yığının kenarlarını düz bir yüzey üzerinde hizalayın. Bu prosedür birbirine yapışmaması için yaprakları ayırır ve kağıt sıkışması ihtimalini azaltır.

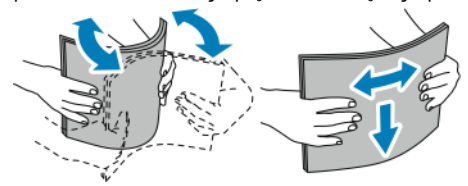

4. 100–500 yaprak kağıt yükleyin. Ön yazdırılmış medya için, kağıdı yazdırılmış tarafı yukarı bakacak şekilde yükleyin.

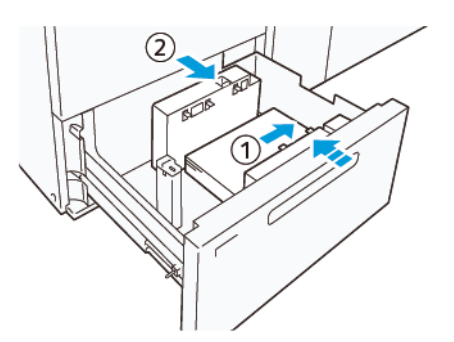

- a. Kağıdın kenarlarını kasetin sağ kenarına hizalayın (1). Kağıt uzun kenardan besleme (LEF) veya düşey yönde ya da kısa kenardan besleme (SEF) veya yatay yönde yüklenebilir.
- b. Kağıt kılavuzlarını ayarlamak için kılavuz ayırma mandalını bastırın ve kılavuzları, kasetteki kağıtların kenarlarına hafifçe temas edene kadar kaydırın (2).
- 5. Kalan yaprakları kasete yükleyin ve ardından kağıt kenarlarını gösterilen yönde hizalayın (1). Kağıt kılavuzlarını ayarlamak için kılavuz ayırma mandalına bastırın ve kılavuzları kağıtların kenarlarına hafifçe temas edene kadar dikkatli bir şekilde kaydırın (2).

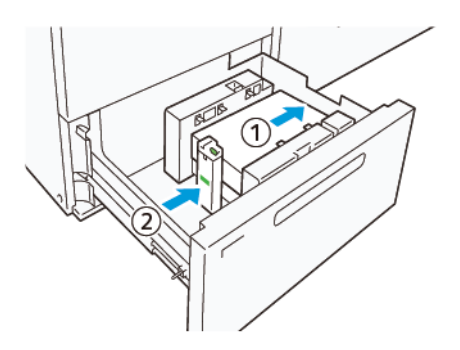

6. Kaseti duruncaya kadar yavaşça itin.

# <span id="page-127-0"></span>**Özel Medya**

# Delikli Kağıt

Delikli kağıt için kağıtları Yüksek Kapasiteli Vakumlu Besleyicinin (HCVF) ön tarafına baktığınızda delikler sağ tarafta kalacak şekilde yerleştirin.

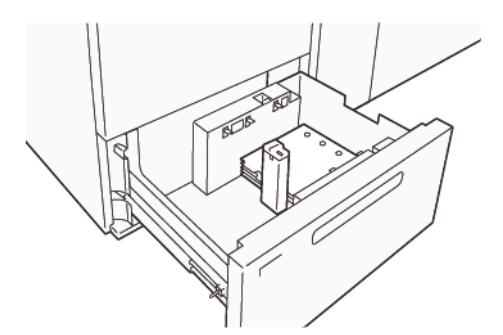

# Önceden Kesilmiş Sekmeli Kağıt

Önceden kesilmiş sekmeli kağıt için kağıtları HCVF'nin ön tarafına baktığınızda sekmeler sol tarafta kalacak şekilde yerleştirin. Kağıtları yükledikten sonra uygun sekme kılavuzunu kağıdın kısa kenarındaki arka kılavuza yerleştirin.

Not: Önceden kesilmiş sekmeli kağıdın sekmelerinin sekme kılavuzlarının girintilerine oturduğundan emin olun.

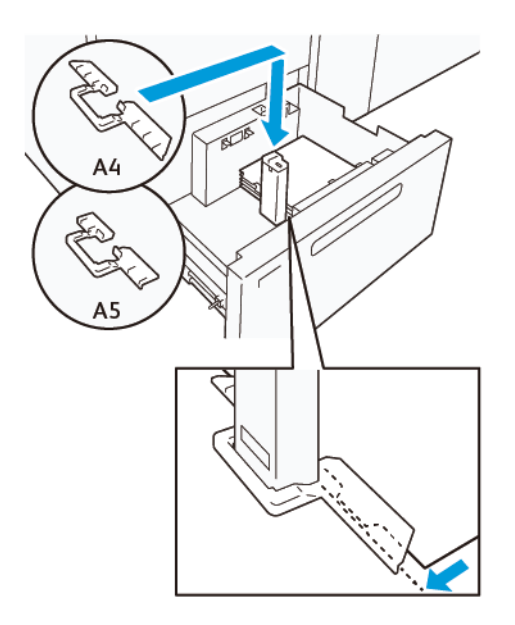

#### <span id="page-128-0"></span>**Kartpostal Ayarı**

Düşey olarak 98–181,9 mm veya daha küçük bir kağıt yüklemek için Yüksek Kapasiteli Vakumlu Besleyici (HCVF) kasetine Kartpostal Kitini takın. Kartpostal Kiti sadece HCVF kasetlerinde kullanılabilir. Kartpostal Kitini Ekstra Uzun Yaprak (XLS) Kasetlerinde kullanamazsınız.

Aşağıdaki prosedürde kartpostal kılavuzları kullanılarak nasıl kağıt yükleneceği gösterilmiştir.

1. Kaseti duruncaya kadar kendinize doğru çekin.

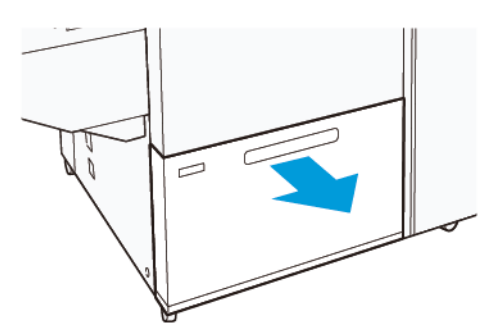

- 2. Kasette kalan kağıtları çıkarın.
- 3. Kartpostal Kitini takmak için saklama alanındaki kartpostal kılavuzlarını çıkarın.
- 4. Perdeleri çıkarın.
	- a. Perdeleri (1) katlayın.
	- b. Perdeyi yığınını kaldırın ve bunları (2) çıkarın.

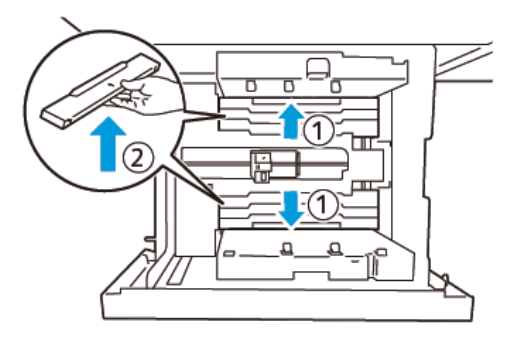

5. Kılavuz B'yi kasetin yan (1) ve alt (2) tarafındaki yuvalara yerleştirin. Kılavuzu (3) sabitlemek için vidayı sıkın.

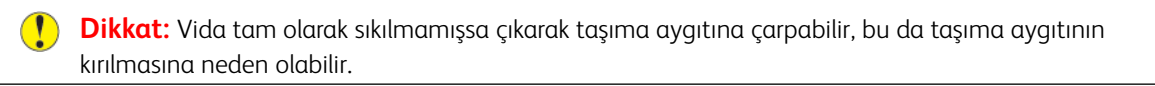

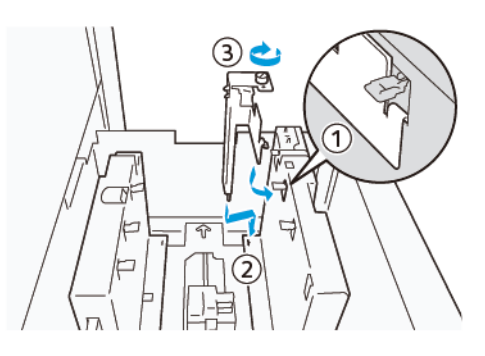

6. Kılavuz A'yı kasetin iç (1) ve alt (2) tarafındaki yuvalara yerleştirin. Kılavuzu (3) sabitlemek için vidayı sıkın.

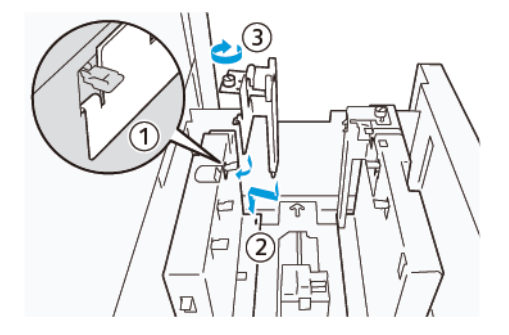

7. 100–500 yaprak kağıt yükleyin ve ardından kağıt kenarlarını gösterilen yönde (1) hizalayın. Ön yazdırılmış medya için, kağıdı yazdırılmış tarafı yukarı bakacak şekilde yükleyin. Yan kılavuzları kavramasından tutun ve kağıtların uzun kenarına hafifçe temas edene kadar kaydırın (2).

Not: Kağıdı kısa kenardan besleme (SEF) yönünde yüklediğinizden emin olun. Kartpostalın kısa kenarının sağ tarafı ön kenardır (1).

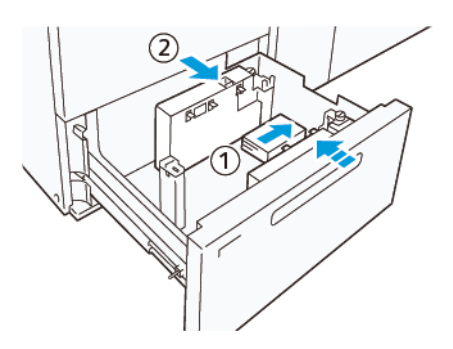

- 8. Kalan yaprakları kasete yükleyin.
	- a. Kağıt kenarlarını gösterilen yönde hizalayın (1).
	- b. Arka kılavuzu kağıtların kısa kenarına hafifçe temas edecek şekilde kaydırın (2). Kağıt kılavuzlarını kılavuz ayırma mandalına basarak ve kılavuzları kağıtların kenarlarına hafifçe temas edene kadar dikkatli bir şekilde kaydırarak ayarlayın.

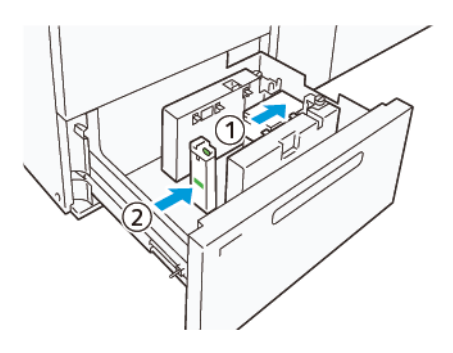

- 9. Kaseti duruncaya kadar yavaşça itin.
- 10. Kartpostal kılavuzlarını çıkarmak ve saklamak için şu işlemleri uygulayın:
	- a. Kasetteki kağıtları çıkarın.
	- b. Kartpostal kılavuzundaki vidayı gevşetin.
- 11. Kartpostal kılavuzlarını çıkardıktan sonra perdeleri başlangıçtaki konumlarına yerleştirin ve daha sonra açın.
	- Not: Perdelerin kenarlarını ayarlanabilir yan kılavuzun her iki kenarındaki konik perde tutucularına asın. Bunların sağlam şekilde sabitlendiğini doğrulayın.

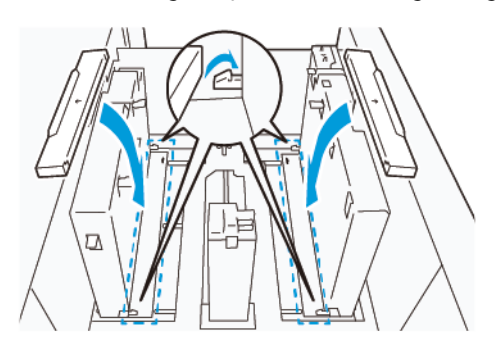

12. Kartpostal kılavuzlarını saklama alanına yerleştirin.

Not: Üçgen işaretleri, perdeler doğru yönde monte edilebilecek şekilde hizalayın. Aşağıdaki şekilde kağıdın üst kenarındaki kılavuz üzerindeki işaret görünmüyor ve kağıdın alt kenarındaki kılavuz üzerindeki işaret doğru durumda görünüyor.

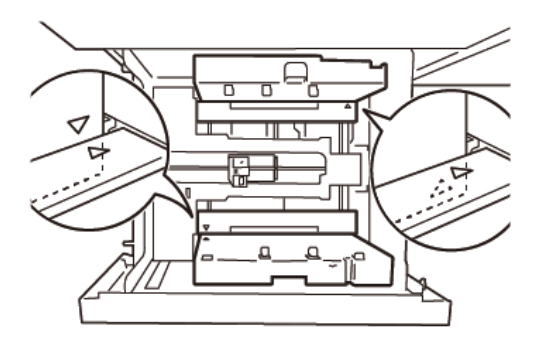

# <span id="page-131-0"></span>**Otomatik Ekstra Uzun Yaprak (XLS) Besleyiciye Kağıt Yükleme**

**Dikkat:** Ekstra Uzun Yaprak (XLS) Besleyici kasetine 100'den az sayıda yaprak yüklenirse kağıt  $\bigcirc$ kılavuzları, kağıda daha fazla baskı uygular. Bu baskı, kağıdı deforme edebilir ve bu da kağıt sıkışmalarına neden olabilir. Örneğin, 10–20 yaprak 864 mm (34 inç) veya daha uzun bir kağıt yüklenmesi, kağıt sıkışmalarına neden olabilir.

Not: Yüksek Kapasiteli XLS Vakumlu Besleyicinin (HCVF) Kartpostal Kiti, Ekstra Uzun Yaprak (XLS) Besleyici kasetiyle kullanılamaz.

#### **488 mm (19.21 inç) veya Daha Küçük Kağıt Yükleme**

1. Bypass kasetindeki kağıtları çıkarın ve ardından iki kapağı açın.

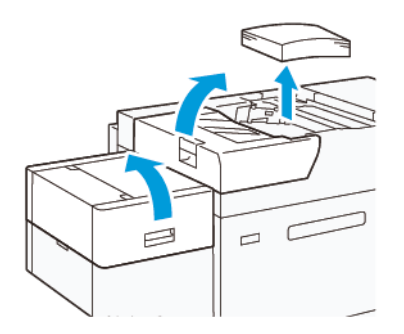

2. Kağıdın uzun kenarındaki yan kılavuzların solundaki mandalı indirin. Kasette kalan kağıtları çıkarın.

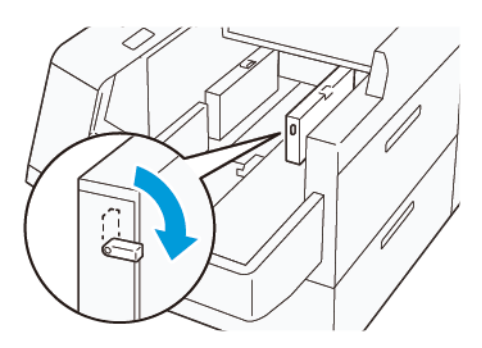

3. Arka kılavuz saklama konumundaysa, arka kılavuz perdesini açın ve ardından arka kılavuzu düşey konuma kilitlenecek şekilde çevirin.

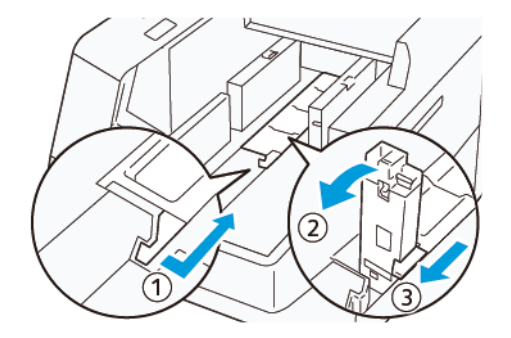

- a. Mandalı sıkın ve perdeyi (1) açın.
- b. Kağıt kılavuzunu tutun ve yukarı doğru çekin (2). Kağıt kılavuzunu klik sesi çıkararak yerine oturana kadar kendinize doğru çekin.
- c. Mandalı (3) sıkın ve perdeyi kapatın.

 $\bigcirc$ **Dikkat:** Kağıt kılavuzunu çekmek için kağıt kılavuzu klipsinden tutmayın. Kılavuz klipsi kırılabilir. 4. Kağıt kenarları gösterilen yönde (1) hizalı olacak şekilde 100–500 yaprak kağıt yükleyin. Ön yazdırılmış medya için, kağıdı yazdırılmış tarafı yukarı bakacak şekilde yükleyin. Yan kılavuzları kavramasından tutun ve kağıtların kenarına hafifçe temas edene kadar kaydırın (2).

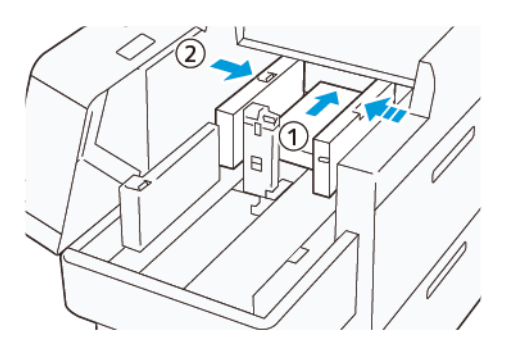

5. Kalan yaprakları kasete yükleyin ve ardından kağıt kenarlarını gösterilen yönde hizalayın (1). Arka kılavuzu kağıtların kenarına hafifçe temas edecek şekilde kaydırın (2). Kağıt kılavuzlarını kılavuz ayırma mandalına basarak ve kılavuzları kağıtların kenarlarına hafifçe temas edene kadar dikkatli bir şekilde kaydırarak ayarlayın.

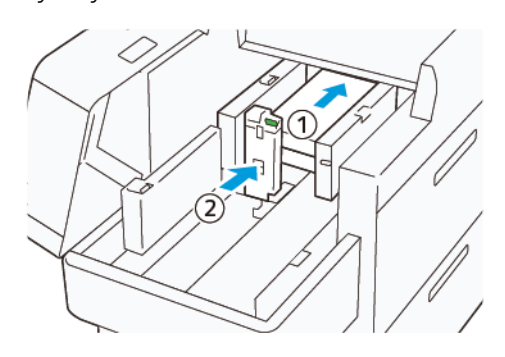

6. İki kapağı kapatın.

#### **488.1–864 mm (19.21–34.0 inç) Kağıt Yükleme**

1. Bypass kasetindeki kağıtları çıkarın ve ardından iki kapağı açın.

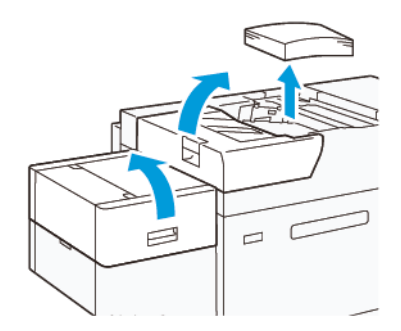

2. Sağ kılavuzun solundaki mandalı kaldırın. Kasette kalan kağıtları çıkarın.

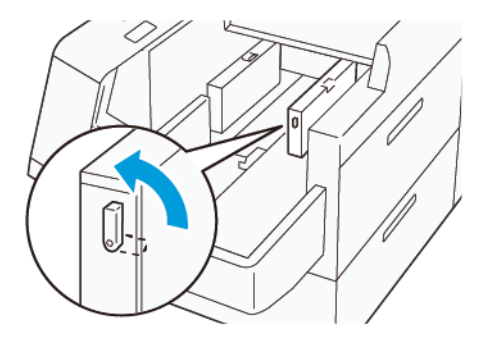

3. Arka kılavuz duruyorsa şu şekilde saklayın:

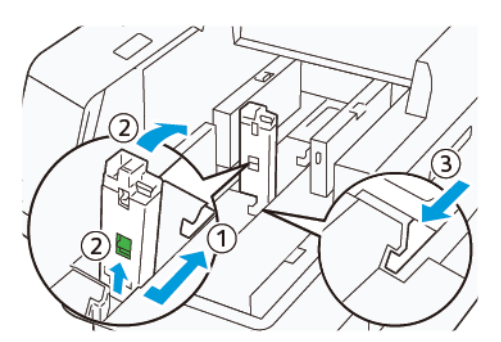

- a. Mandalı sıkın ve perdeyi (1) açın.
- b. Mandalı tutun ve kağıt kılavuzunu (2) yerleştirin.
- c. Mandalı (3) sıkın ve perdeyi kapatın.
- 4. Kağıt kenarları gösterilen yönde (1) hizalı olacak şekilde yaklaşık 100 yaprak kağıt yükleyin. Ön yazdırılmış medya için, kağıdı yazdırılmış tarafı yukarı bakacak şekilde yükleyin. Yan kılavuzu kavramasından tutun ve kağıtların kenarına hafifçe temas edene kadar kaydırın (2).

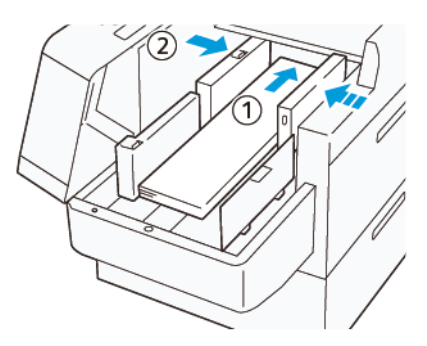

5. XLS arka kılavuzu kavramasından tutun ve kağıtların uzun kenarına hafifçe temas edene kadar kaydırın (1). XLS ön kılavuzu yüklenen kağıda uygun şekilde yerleştirin (2). XLS ön kılavuz çıkarılabilir. Ön kılavuzu, metal yüzeyin kağıda temas etmesini sağlayacak yönde takın.

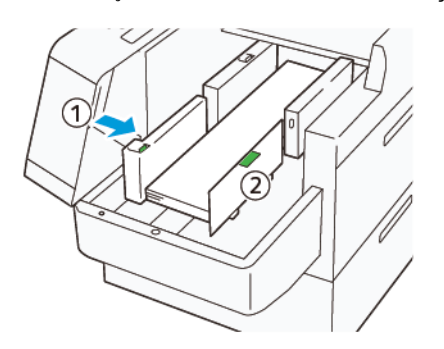

6. Kalan yaprakları kasete yükleyin ve ardından kağıt kenarlarını gösterilen yönde hizalayın.

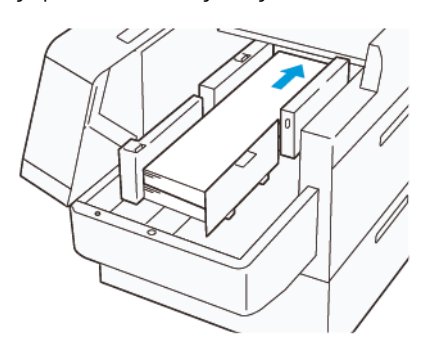

7. Arka XLS uç kılavuzunu yüklenen kağıtlara uygun şekilde yerleştirin. Arka uç kılavuzu çıkarılabilir. Arka uç kılavuzu, metal yüzeyin kağıda temas etmesini sağlayacak yönde takın.

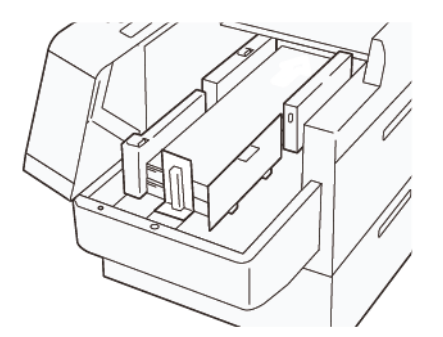

8. İki kapağı kapatın.

### **864.1 mm (34.02 inç) veya Daha Büyük Kağıt Yükleme**

Maksimum 100 yaprak 864,1 mm (34,02 inç) veya daha büyük, 90 g/m2 kağıt yükleyebilirsiniz.

1. Sol taraftaki kapağın üstündeki vidaları sökün. Kapağı çıkarın.

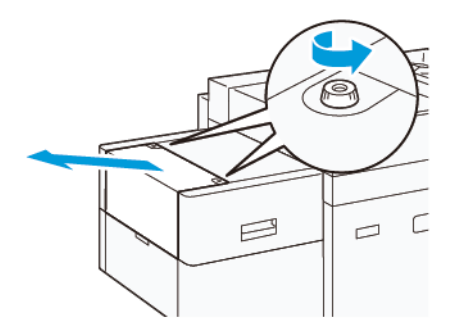

2. Bypass kasetindeki kağıtları çıkarın ve iki kapağı açın.

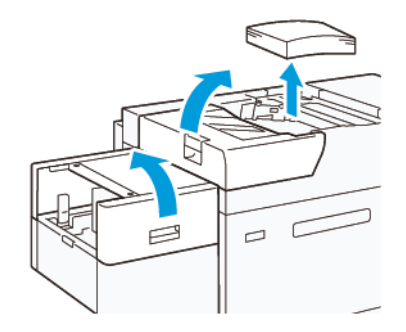

- 3. XLS uzatma kasetini ve uzatma plakasını takın.
	- a. XLS uzatma kasetini takın ve gösterildiği gibi sabitlemek üzere vidaları sıkın.

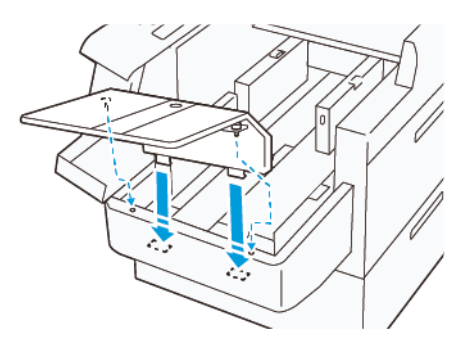

b. XLS uzatma plakasını takın.

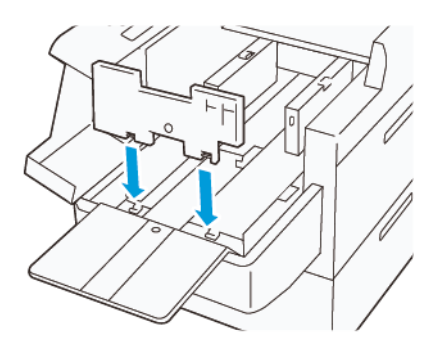

c. Kullanılmıyorken parçaları, alt parçanın tutucusuna asın.

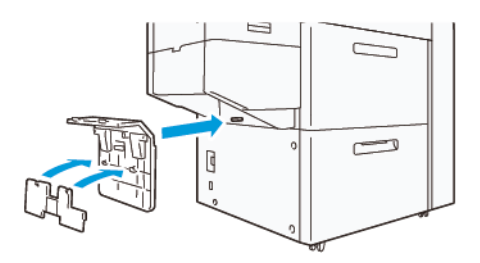

4. Sağ ön kılavuzun solundaki mandalı kaldırın. Kasette kalan kağıtları çıkarın.

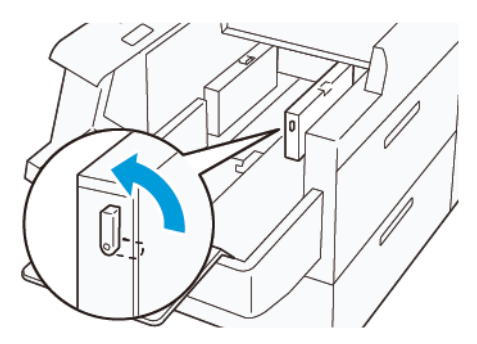

5. Arka kılavuz duruyorsa şu şekilde saklayın:

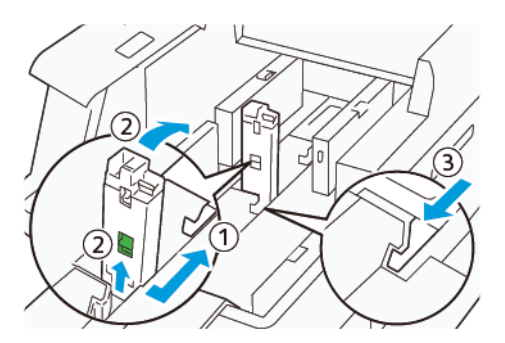

- a. Mandalı sıkın ve perdeyi (1) açın.
- b. Mandalı tutun ve kağıt kılavuzunu (2) yerleştirin.
- c. Mandalı (3) sıkın ve perdeyi kapatın.

6. Kağıt kenarları gösterilen yönde (1) hizalı olacak şekilde 100 yaprak veya daha az sayıda kağıt yükleyin. Ön yazdırılmış medya için, kağıdı yazdırılmış tarafı yukarı bakacak şekilde yükleyin. Arka kılavuzu kavramasından tutun ve kağıtların kenarına hafifçe temas edene kadar kaydırın (2).

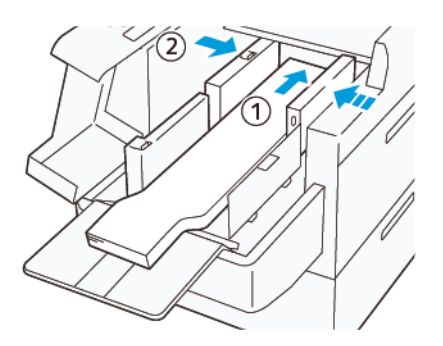

7. XLS arka kılavuzu kavramasından tutun ve kağıtların uzun kenarına hafifçe temas edene kadar kaydırın (1). XLS ön kılavuzu yüklenen kağıda uygun şekilde yerleştirin (2).

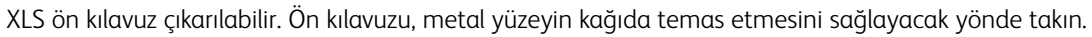

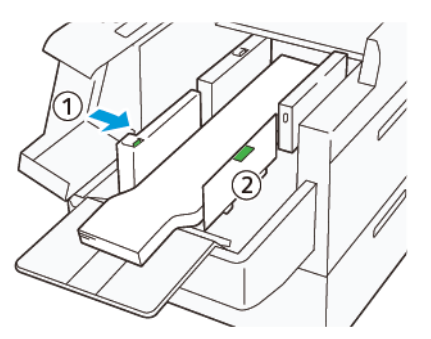

8. İki kapağı (1) çıkarın ve ardından alt plaka yükselene kadar bekleyin. XLS arka kılavuzu yüklenen kağıda (2) uygun şekilde yerleştirin.

XLS arka kılavuzu çıkarılabilir. Arka kılavuzu, metal yüzeyin kağıda temas etmesini sağlayacak yönde takın.

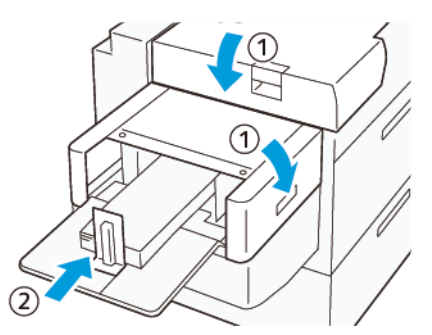

# EZ-Swap Renk Muhafazaları

Baskı makinesi, Özel Kuru Mürekkepler için iki renk istasyonuna sahiptir: İstasyon 1 ve 6. Bu iki istasyon aynı anda iki adede kadar Özel Kuru Mürekkep yüklenmesine izin verir.

Bir Özel Kuru Mürekkepten diğerine değişiklik yapmak için EZ-Swap Özel Kuru Mürekkep Muhafazaları prosedürünü gerçekleştirin. Bu işlem İstasyon 1 ya da 6'da yüklenen kuru mürekkep/tonerin hem çıkarılması hem de değiştirilmesi işlemlerini içerir.

[1. veya 6. İstasyonda Özel Kuru Mürekkebin Çıkarılması](#page-139-0)

[1. veya 6. İstasyonda Özel Kuru Mürekkebin Değiştirilmesi](#page-155-0)

# <span id="page-139-0"></span>**1. VEYA 6. İSTASYONDA ÖZEL KURU MÜREKKEBİN ÇIKARILMASI**

**Dikkat:** Bu prosedürü gerçekleştirmeden önce baskı makinesinin kapalı konumda olduğundan emin olun.

**Dikkat:** Bu prosedürü gerçekleştirirken koruyucu eldiven takın. Eldiven takılmaması Tambur Modülü ile ilgili görüntü kalitesi sorunlarına neden olabilir.

**Dikkat:** Tamburlar ışığa oldukça hassastır. Tamburların ışığa karşı korunduğundan emin olun.

**Dikkat:** Herhangi bir parçayı veya tertibatı sökmeyin, üzerine basmayın ya da Xerox'un temin ettiği tornavidayı bu prosedürde belirtilenlerin dışında kullanmayın. Eğer müşteri yasak olan bir prosedür uygularsa, tüm haklarından feragat eder ve Xerox hiçbir sorumluluk kabul etmez. Çıkarılması yasak olan parçaların veya tertibatların ve tornavidanın onaylanmayan kullanımı dahildir.

 $\mathscr{O}$ Not: 1. ve 6. İstasyonlardaki kuru mürekkebi/toneri çıkarma ve değiştirme prosedürü iki adet araba gerektirir. Çıkarma prosedürü için, boş bir saklama arabasını yazıcının yakınına yerleştirin. Prosedür sırasında sökülen vidaları saklama arabasına yerleştirin.

- 1. Baskı makinesini kapalı konuma getirin.
- 2. Yazıcının sol, ön kapaklarını açın.
- 3. Xerographic İşaretleme Modülü Kapağını (1) ve IBT Ön Kapağını Çıkarın (2):
	- a. Xerographic İşaretleme Modülü Kapağının üç üst ve üç alt vidasını gevşetin. Modül Kapağını Çıkarın (1).
	- b. IBT Ön Kapağının dört vidasını da gevşetin. Ön Kapağı Çıkarın (2).

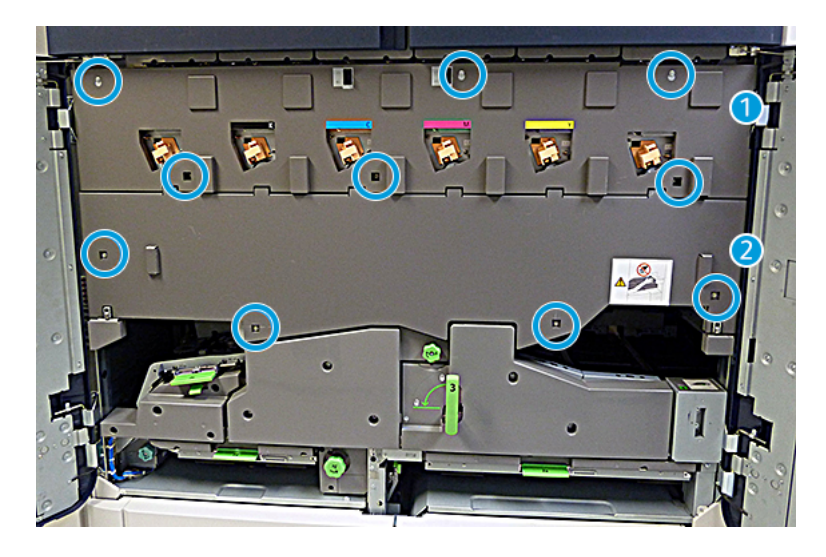

1 Xerographic İşaretleme Modülü Kapağı

# 2 IBT Ön Kapağı

- 4. Yeşil Kilitleme Kolunu 3 Kilit Açık Konumuna getirerek, Kağıt Yolu Modülünün mandalını açın.
- 5. Aktarım Çekmecesi kilidini açmak için sabitleyici mandalı (A) saat yönünde çevirin ve Mandal Çubuğunu (B) aşağı doğru çekin.

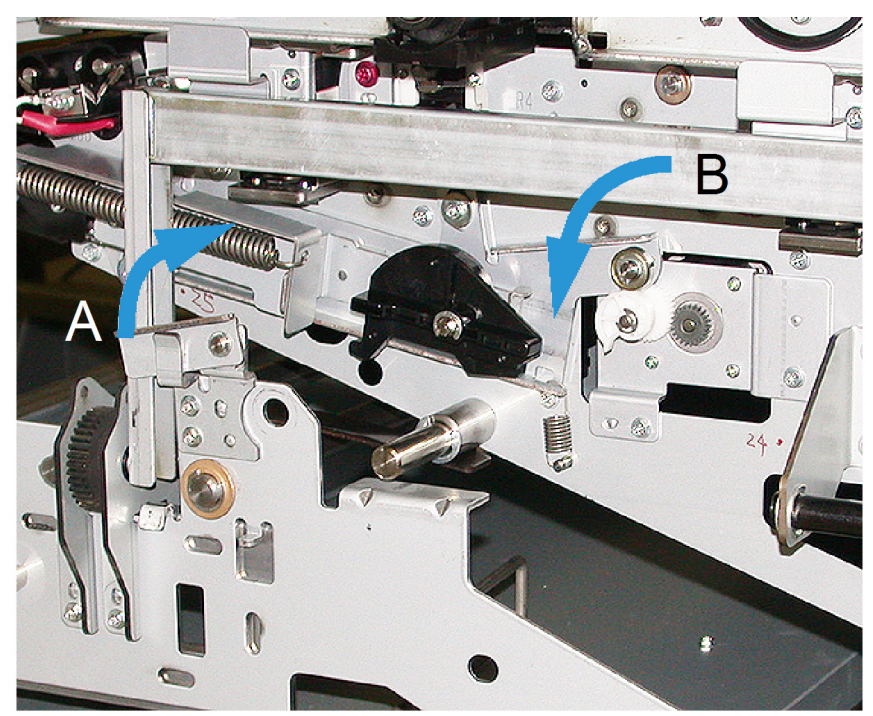

6. Bu adımı gerçekleştirmeden önce siyah ışık engelleme perdesi kullanın. 6. İstasyonda kuru mürekkep/toner değişimi yapıyorsanız, Volan üzerindeki iki vidayı sökün ve ardından Volanı sökün.

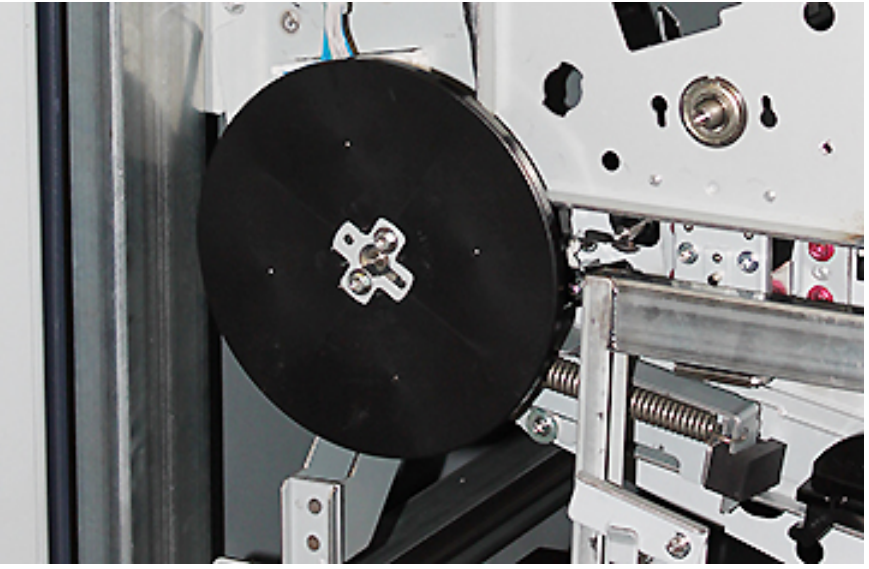

7. Vidaları ve Volanı saklama arabasına yerleştirin.

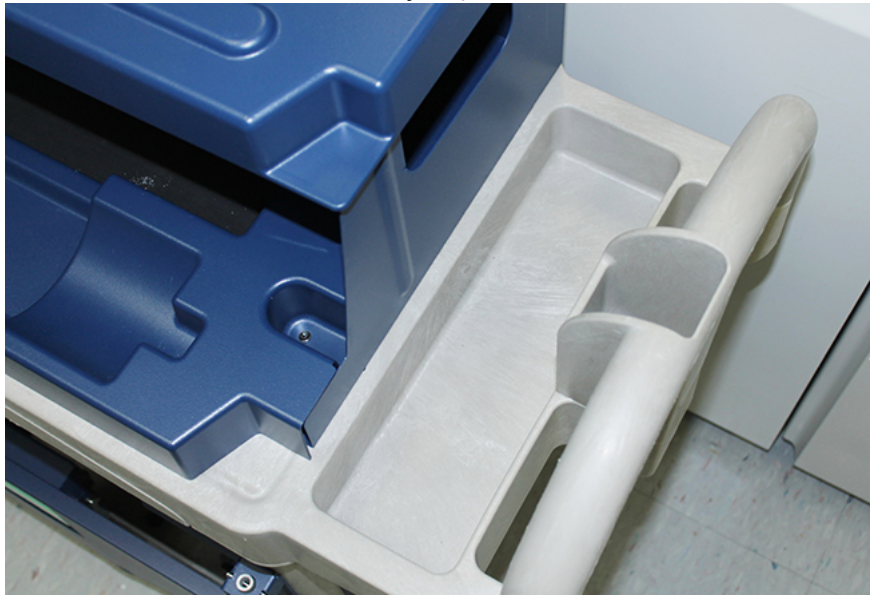

- лØ r.
- 8. Boş saklama arabasını İstasyon 1'in veya 6'nın önüne yerleştirin. Aşırı kuru mürekkebi/toneri yakalamak için kaseti uzatın ve ardından arabanın üst kapağını kaldırın.

 $\bigcirc$ **Dikkat:** Takip eden adımda, Ayak Frenini çalıştırmak için aşağı bastırırken dikkatli olun.

9. Arabanın hareket etmesini engellemek için arabanın Ayak Frenini aşağı bastırın.

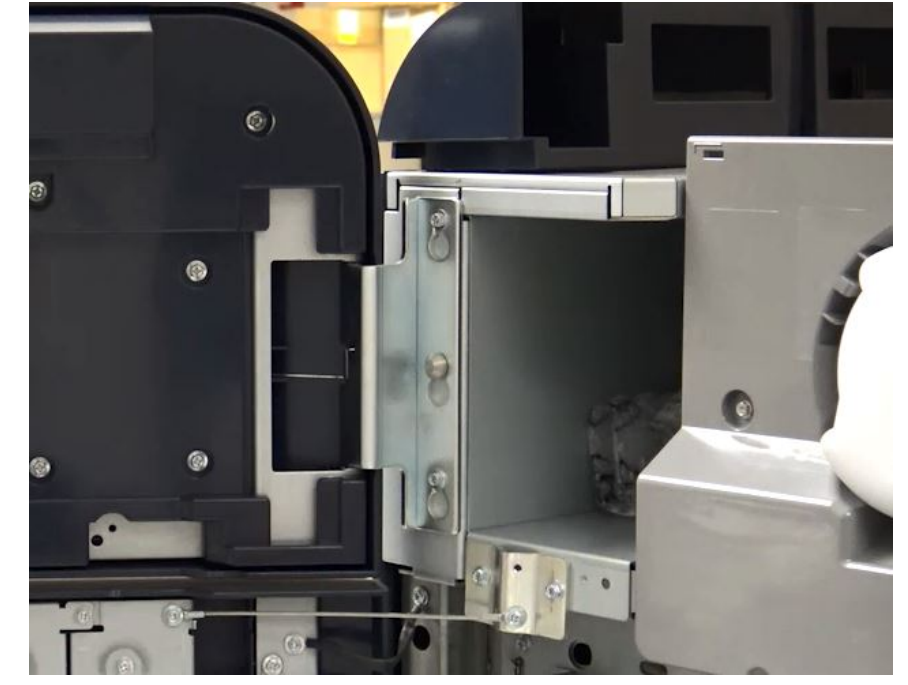

10. Yazıcının sol üst kuru mürekkep kapakçığını açın. Sol üst bölmeden Korotron Yardım Aracını alın.

11. Xerographic İşaretleme Modülü tip ön yüzünde Korotron Yardım Aracını iki pime doğru itin.

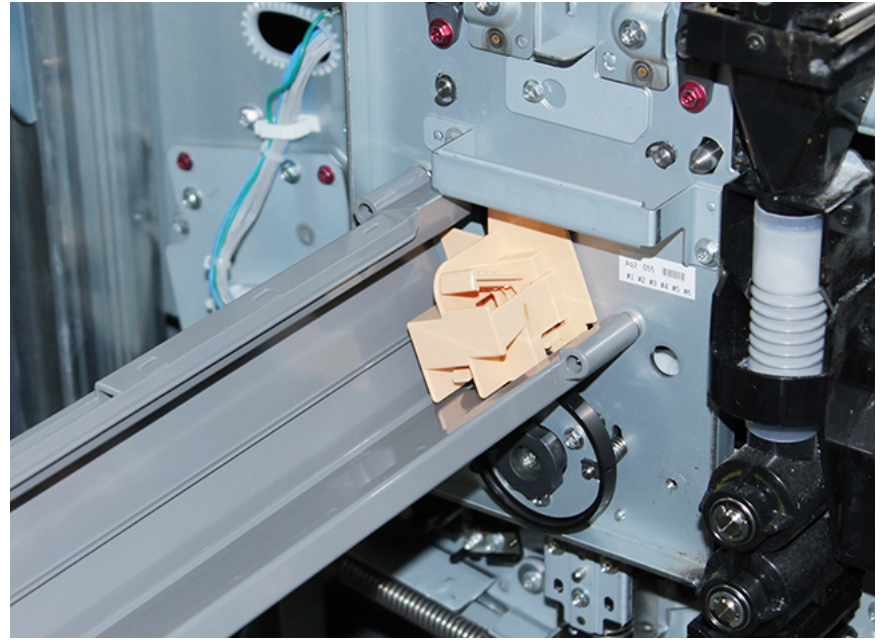
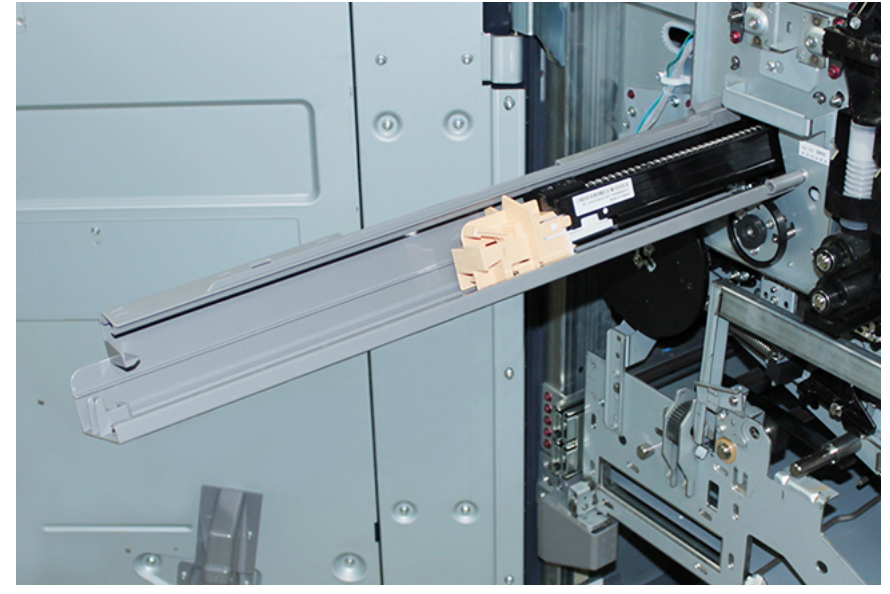

12. Şarj Korotron'u serbest bırakıp çıkarmak için kanatçığa bastırın ve korotronu yazıcıdan çıkarın.

13. Korotron Yardım Aracı ile Şarj Korotron'u saklama arabasına yerleştirin.

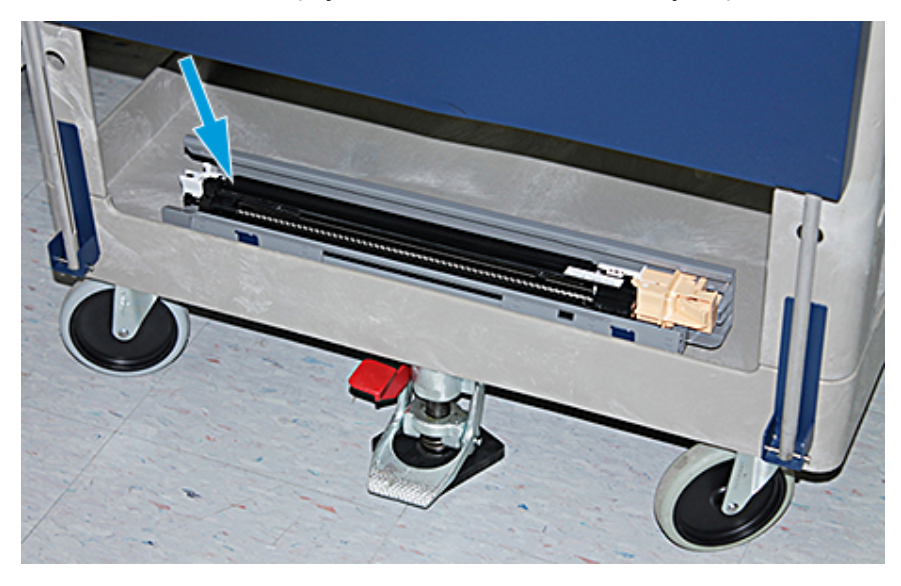

**Dikkat:** Tamburun hasar görmesini ve dönmesini engellemek için alt vidayı gevşetirken düğme tertibatını tutun.

 $\mathbf{O}$ 

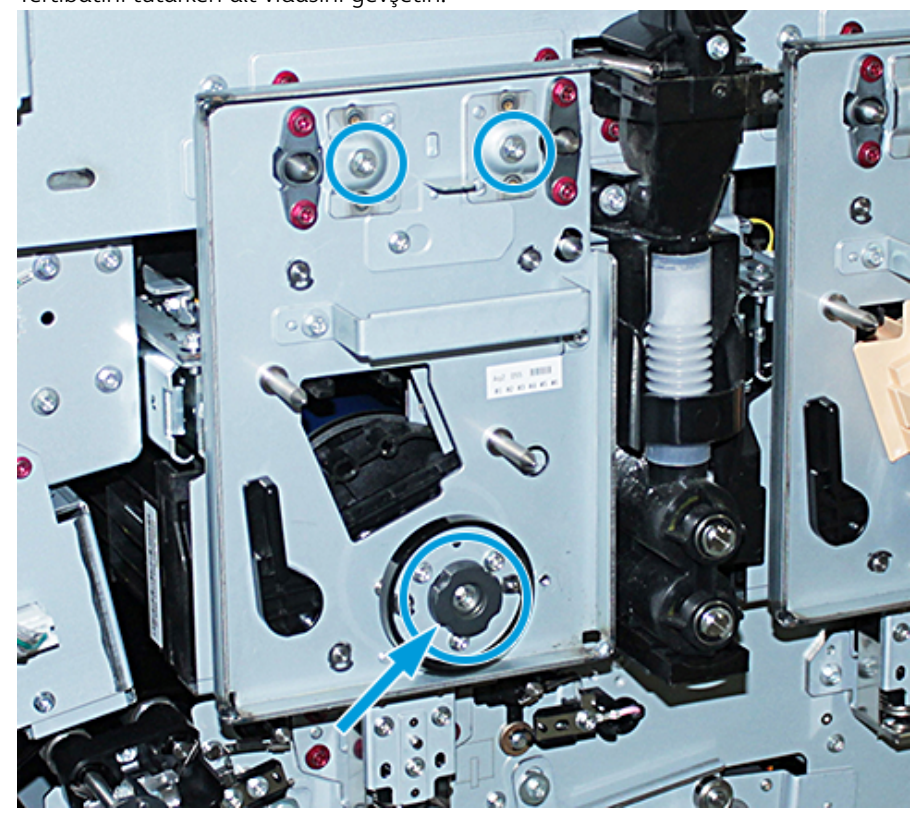

14. Üç adet Xerographic İşaretleme Modülü vidası bulunur. Üstteki iki vidayıda gevşetin ve ardından Düğme Tertibatını tutarken alt vidasını gevşetin.

15. Ön Tambur Kılavuzunu Tambur Kartuşundan ayırmak için Kılavuzu yazıcının önüne doğru çekin ve saat yönünün tersine çevirin.

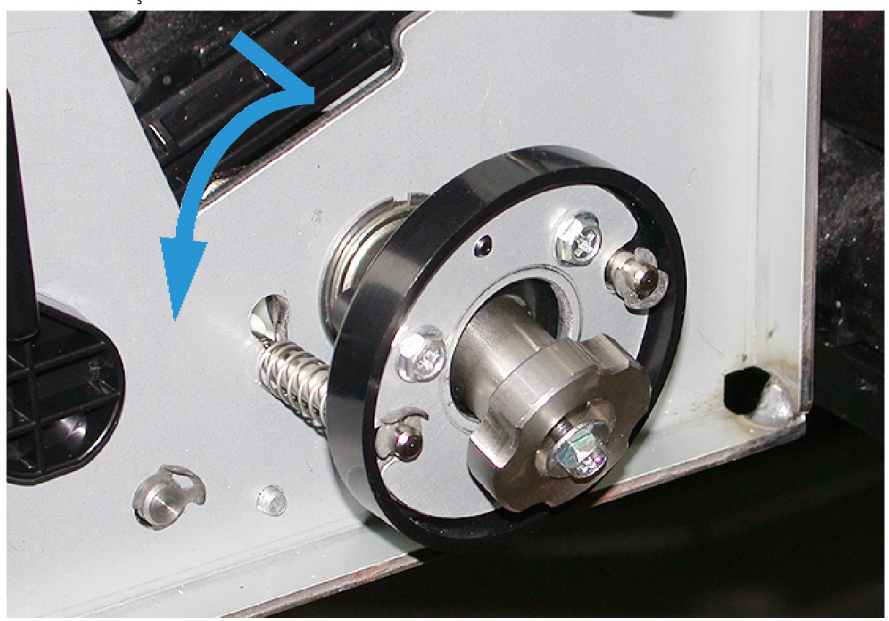

16. İşaretleme modülünü servis konumuna kaydırın. Tambur Kartuşu Sabitleme Mandalını saat yönünde çevirin ve yazıcının ön tarafına doğru çekin.

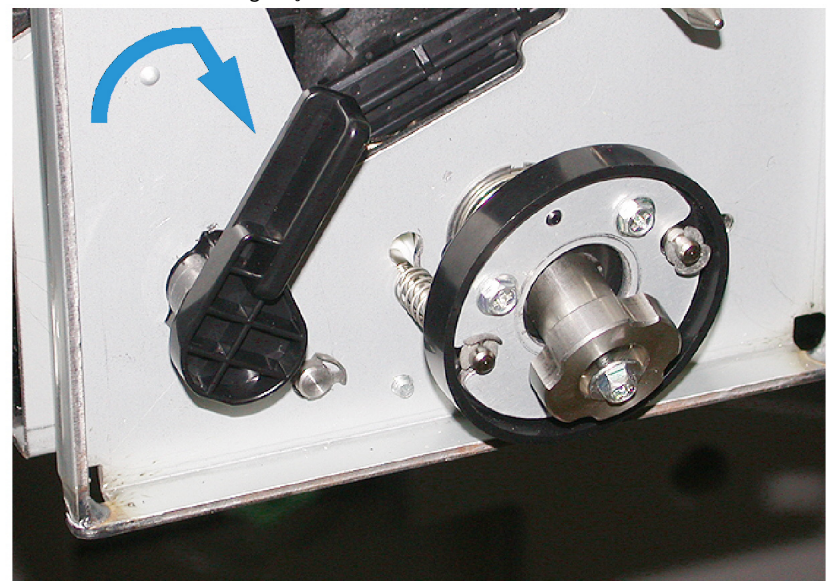

17. Toner kapağının arkasındaki sol üst bölmeden koruyucu, siyah çantayı bulun ve alın.

**Dikkat:** Tambur Kartuşunda ışık şokunu önlemek için Tambur Kartuşunu bir dakikadan daha uzun  $\blacksquare$ süreyle ışığa maruz bırakmayın. Tambur Kartuşunu söktükten hemen sonra kartuşu koruyucu torbaya yerleştirin.

 $\bigcirc$ **Dikkat:** Tambur Kartuşunu çıkarmaya tam olarak hazır olmadan Xerographic İşaretleme Modülünü yazıcıdan çıkarmayın.

- 18. Kolu tutun ve Xerographic İşaretleme Modülünü dışarı, Servis konumuna doğru çekin.
- 19. Tambur Kartuşunu Xerographic İşaretleme Modülünün yanından çıkartın. Tambur Kartuşunu Xerographic Modülün önüne doğru ve ardından yukarı doğru ve daha sonra Modülün yan tarafından dışa doğru hareket ettirin.

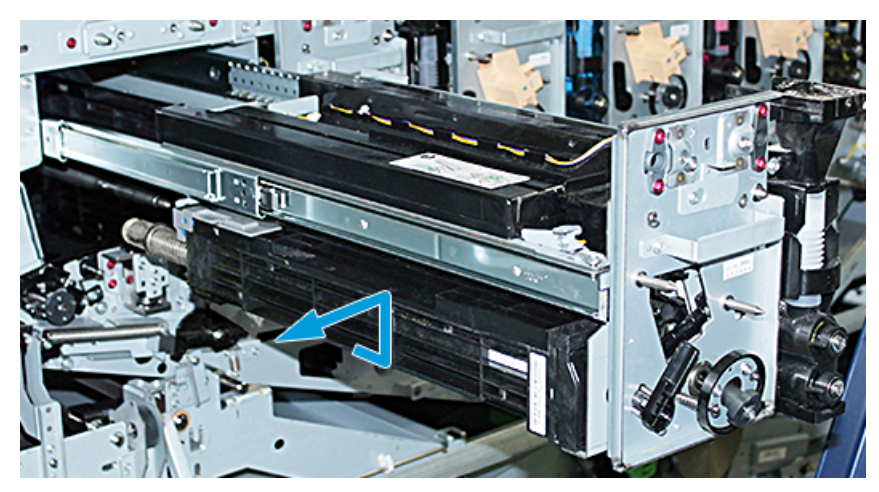

20. Tamburu derhal koruyucu bir siyah torbaya koyun. Tambur Kartuşunun hasar görmesini önlemek için, Tamburun düz tarafı aşağı bakacak şekilde depo arabasına yerleştirin.

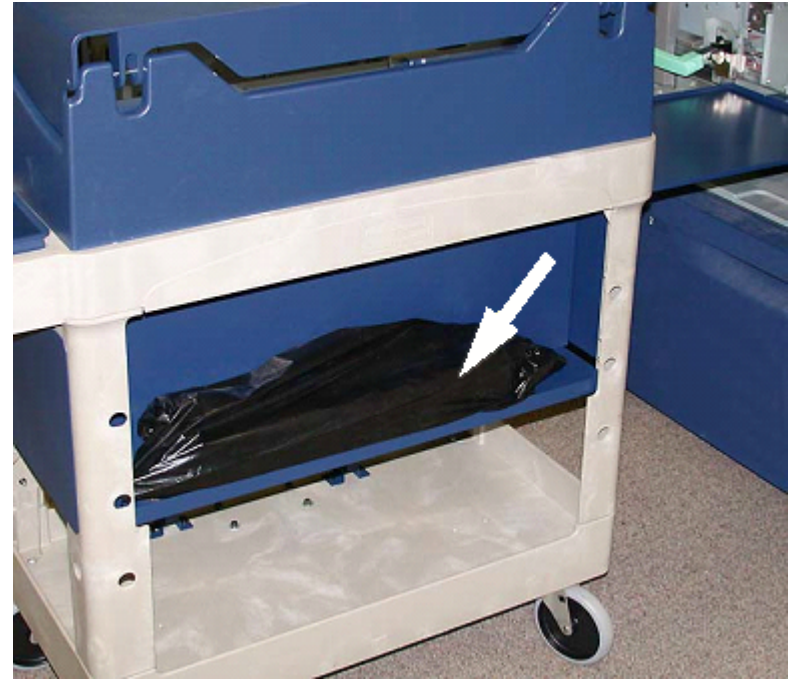

21. Xerographic İşaretleme Modülü Raylarının her birindeki omuz vidasını sökün. Alet kutusundaki vidaları saklama arabasına yerleştirin.

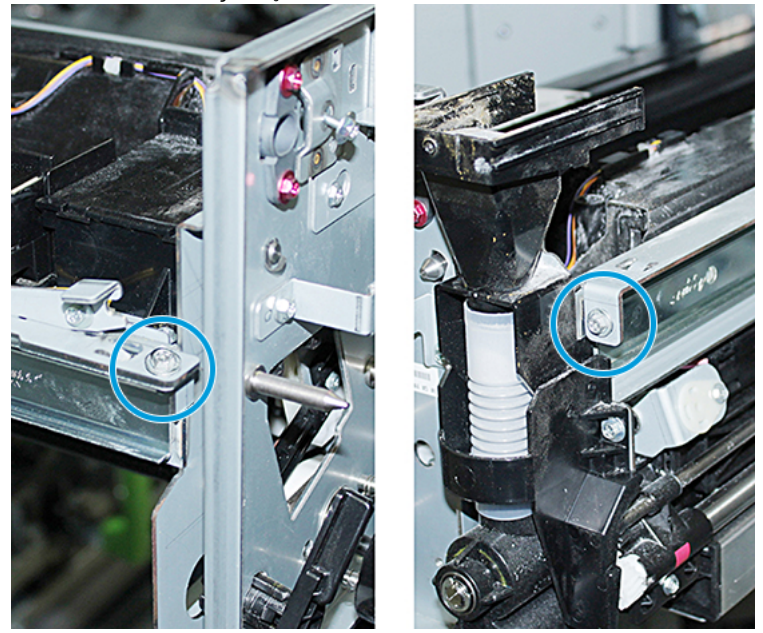

 $\bigcirc$ **Dikkat:** Xerographic İşaretleme Modülünü kaldırdığınızda Konumlandırma Pinini kullanarak kaldırmayın.

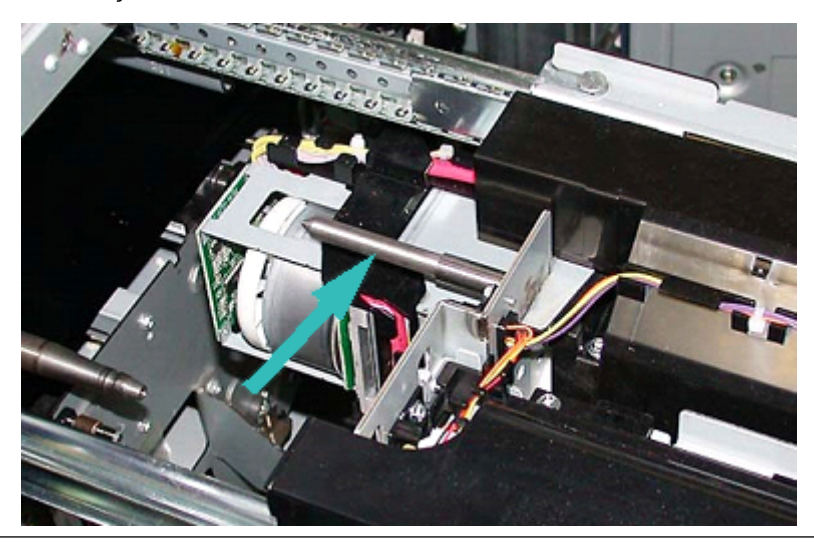

 $\bigcirc$ **Dikkat:** Modülün ağırlığı ve boyutu nedeniyle, aşağıdaki prosedürü uygulamak için bir tabure/ sandalye merdiven kullanın.

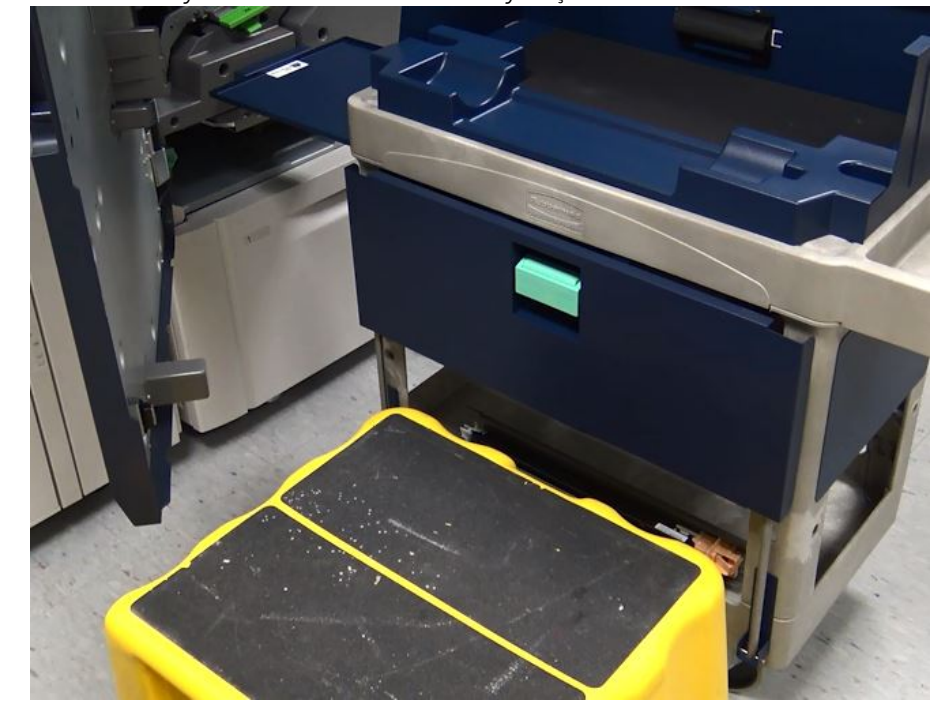

22. Tabure/sandalye merdiveni arabanın önüne yerleştirin ve bastırın.

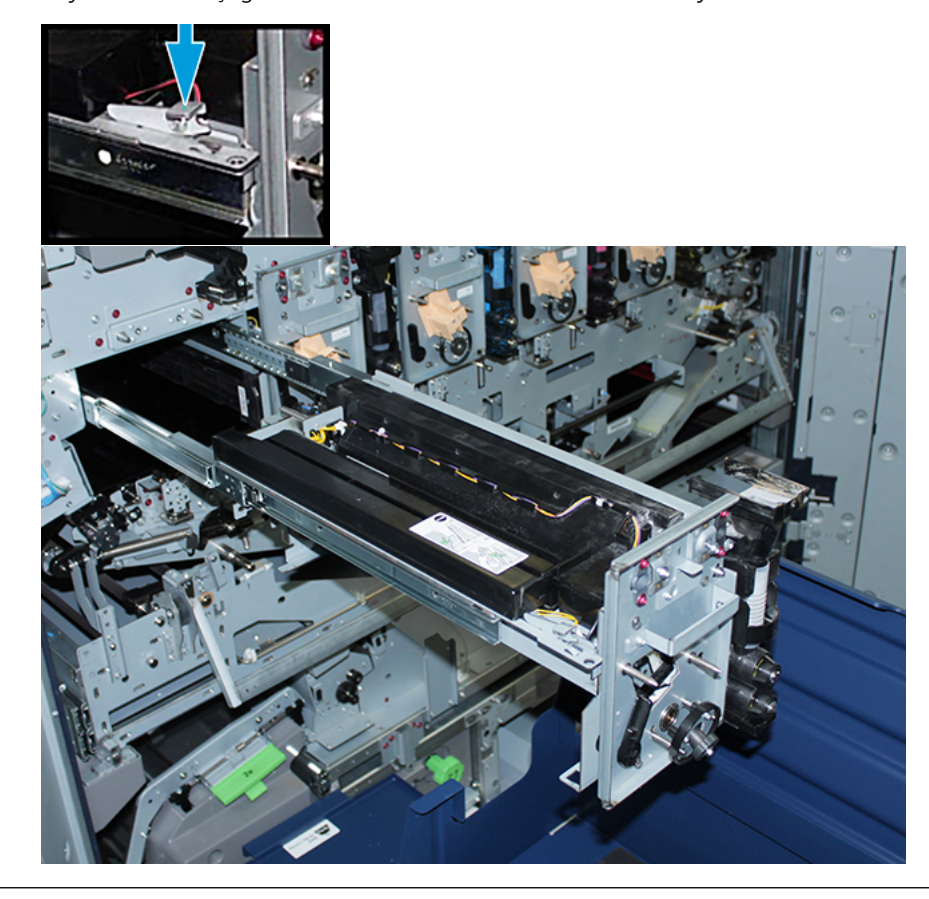

23. Ray mandalını aşağı iterken tertibatı önünü kaldırın ve ileri kaydırın.

 $\bigcirc$ **Dikkat:** Geliştirici Gövdesi yaklaşık olarak 4,5 kg'dır (10 lbs) ağırlığındadır.

24. Xerographic İşaretleme Modülünü kaldırmak ve ayırmak için iki elinizi kullanın. Modülü saklama arabasına yerleştirin.

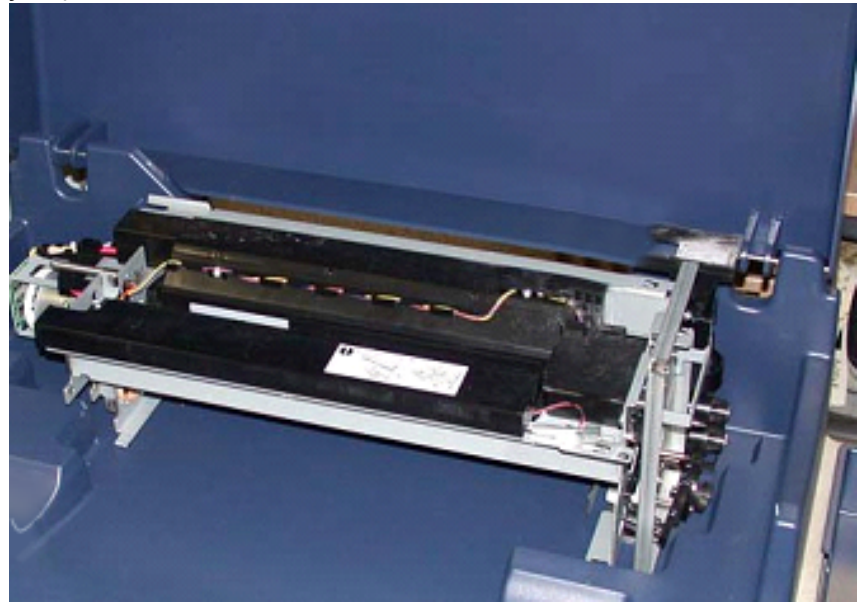

25. Baskı makinesinde, her bir rayın yanında Xerographic İşaretleme Modülü ray sekmesini serbest konuma getirin ve ardından rayları tamamen baskı makinesine itin.

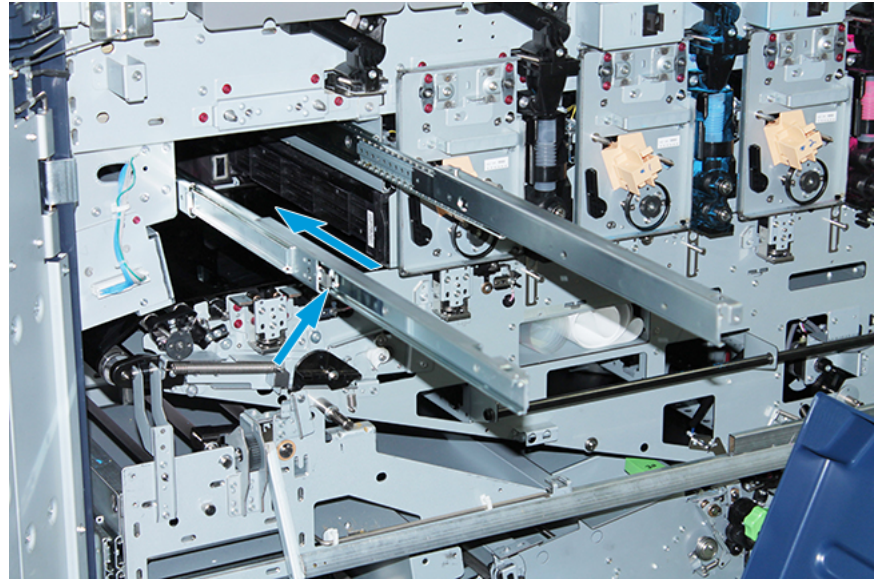

26. Mevcut kuru mürekkep/toner kartuşunu kartuşun ucunu tutarak ve doğrudan yazıcıdan çekerek İstasyon 1'den veya 6'dan çıkarın.

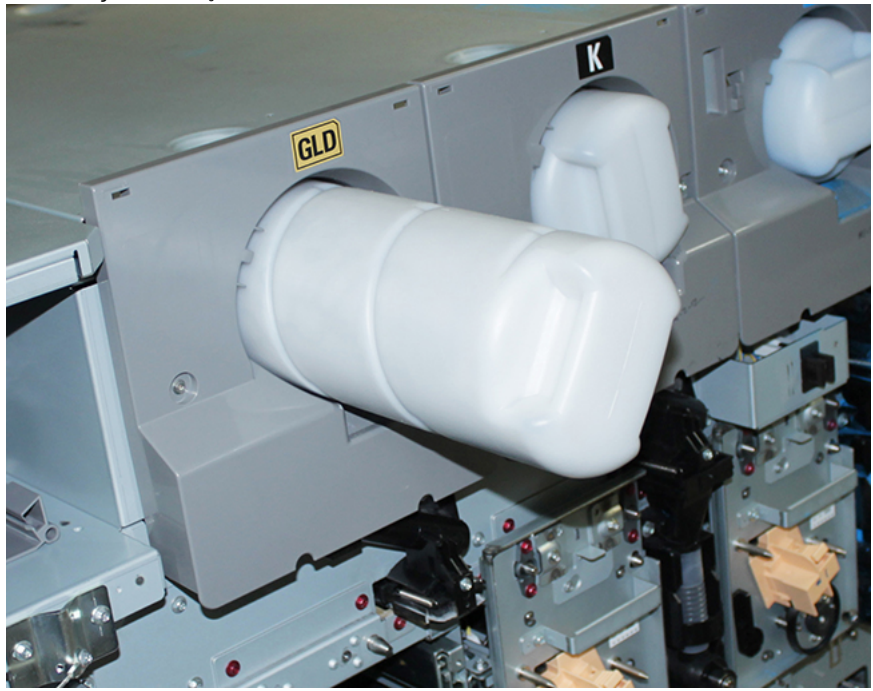

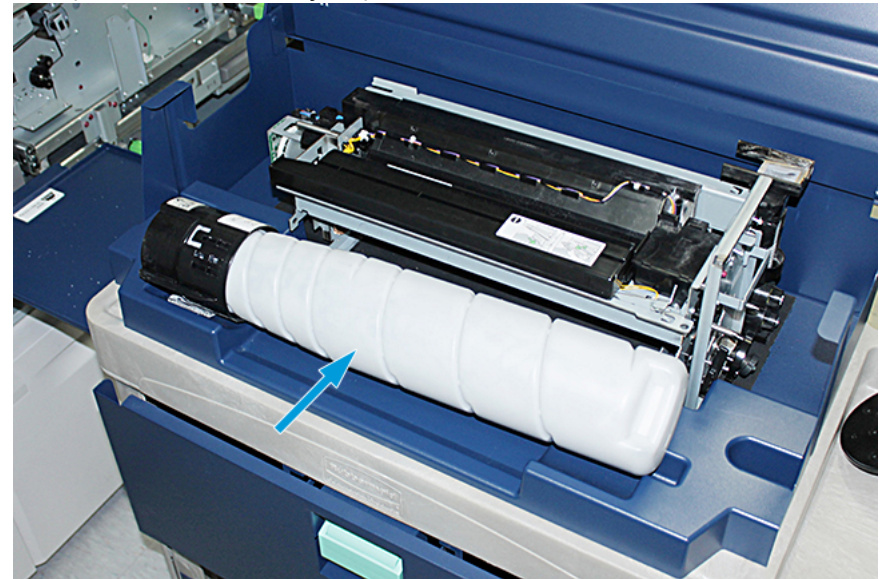

27. Kartuşu saklama arabasına yerleştirin.

28. Burgu Tertibatı üzerindeki vidayı gevşetin ve Dağıtıcı Tertibatı sabitleyen çerçeve üzerindeki iki vidayı da sökün. Alet kutusundaki vidaları saklama arabasına yerleştirin.

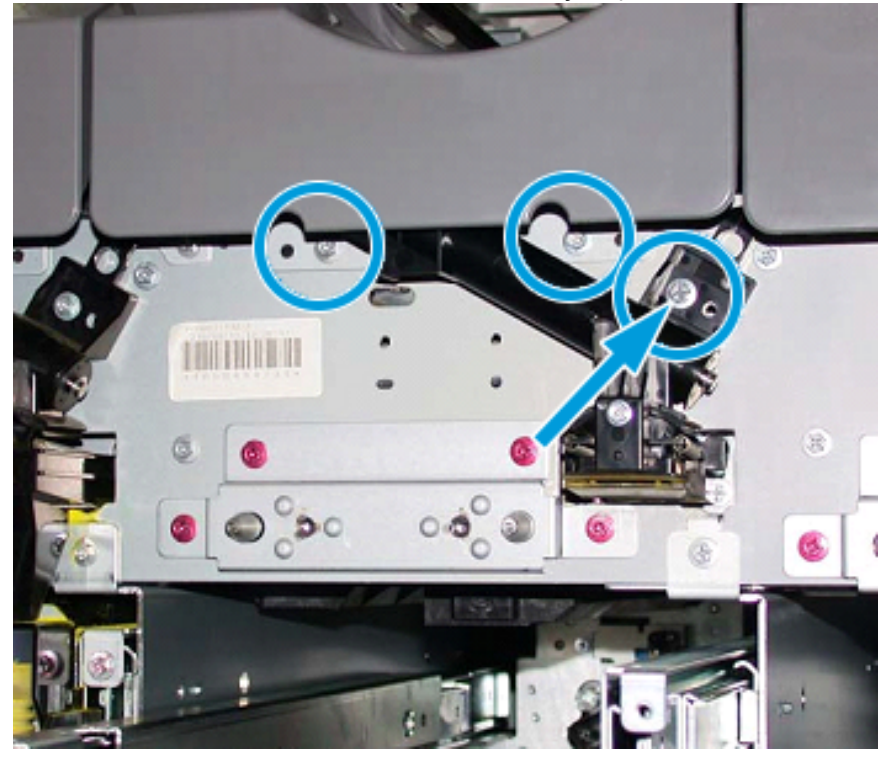

 $\bigcirc$ **Dikkat:** Aşağıdaki adımda, Alt Kapak Mandalı açıldığında, kapak aniden düşecektir. Kapak kolunu tutun ve kapağı aşağıya doğru konumuna getirin.

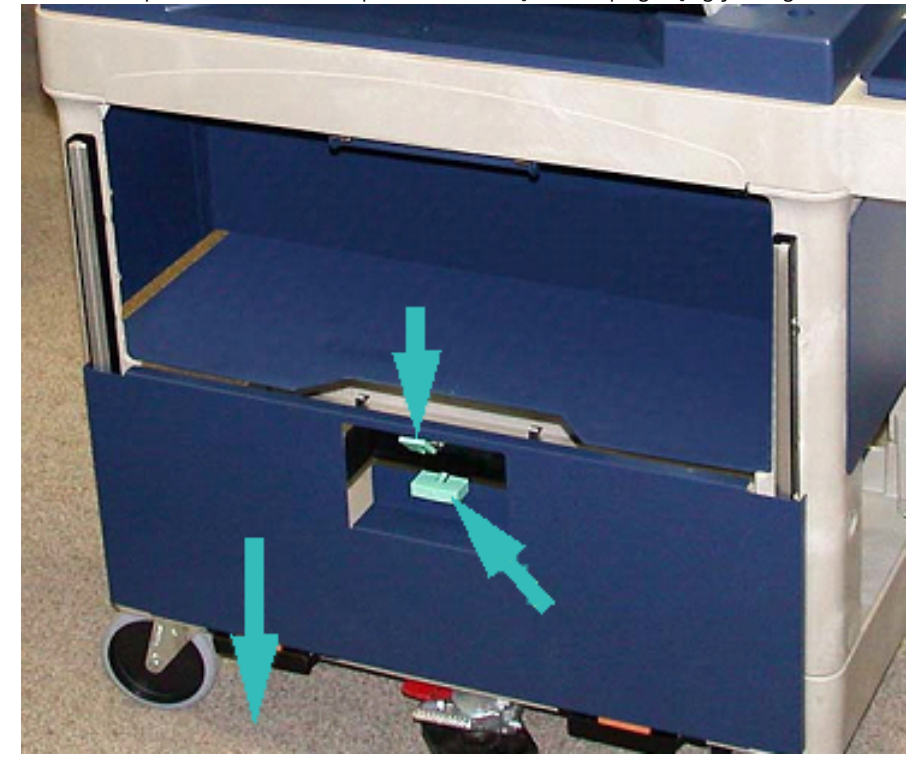

29. Arabada kapak kolunu tutun, kapı mandalını açın ve kapağı aşağıya doğru konumuna getirin.

- **Dikkat:** Dağıtıcı Tertibatını arabaya yerleştirmeden önce Burgu Tertibatını kaldırarak kilitleyin.
- 30. Dağıtıcı Tertibatı yazıcıdan çıkarmaya başladığınızda, Burgu Tertibatını yerine oturana kadar yukarı çevirin. Burgu Tertibatının ön tarafını yukarıya bakacak şekilde tutun ve yerine yerleştirmek için siyah mandalı kaldırın.

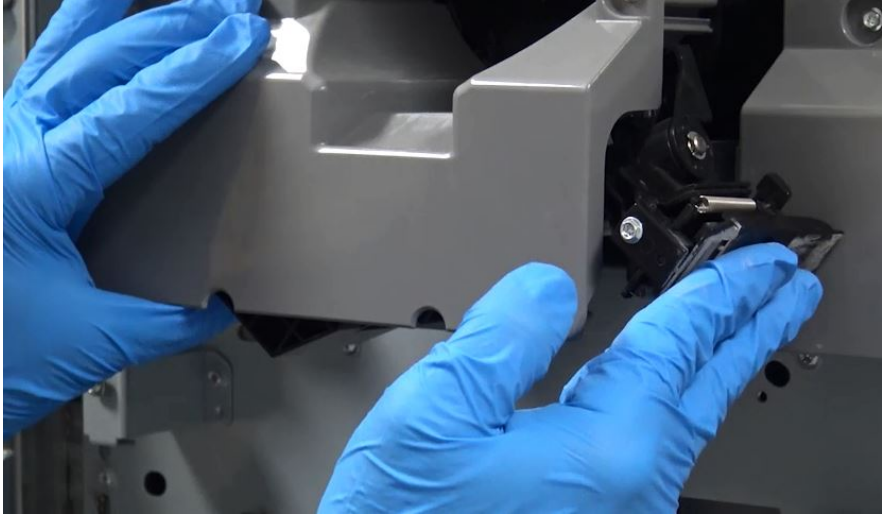

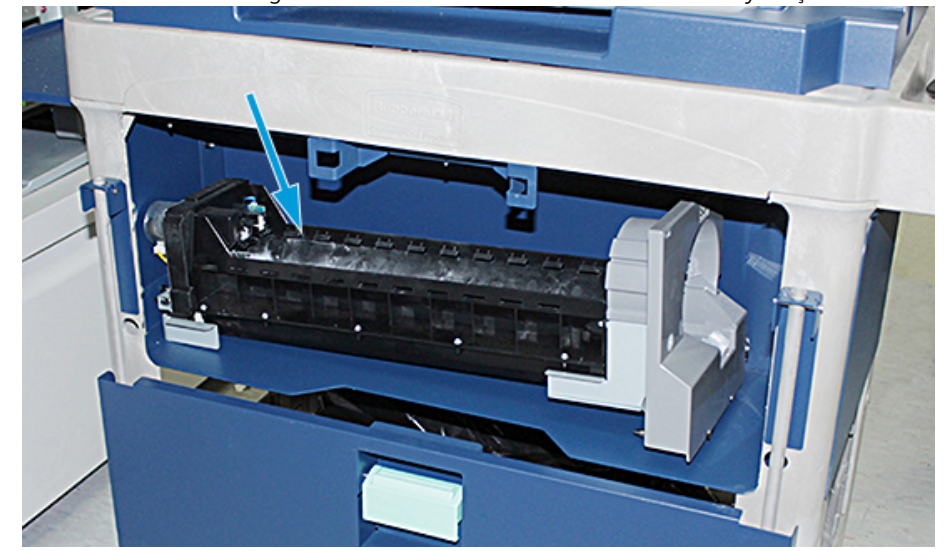

31. İki elinizi kullanarak Dağıtıcı Tertibatı kaldırın ve saklama arabasına yerleştirin.

32. Kapak kolunu kaldırın ve mandal yerine oturana kadar kapağı yerine kaydırın.

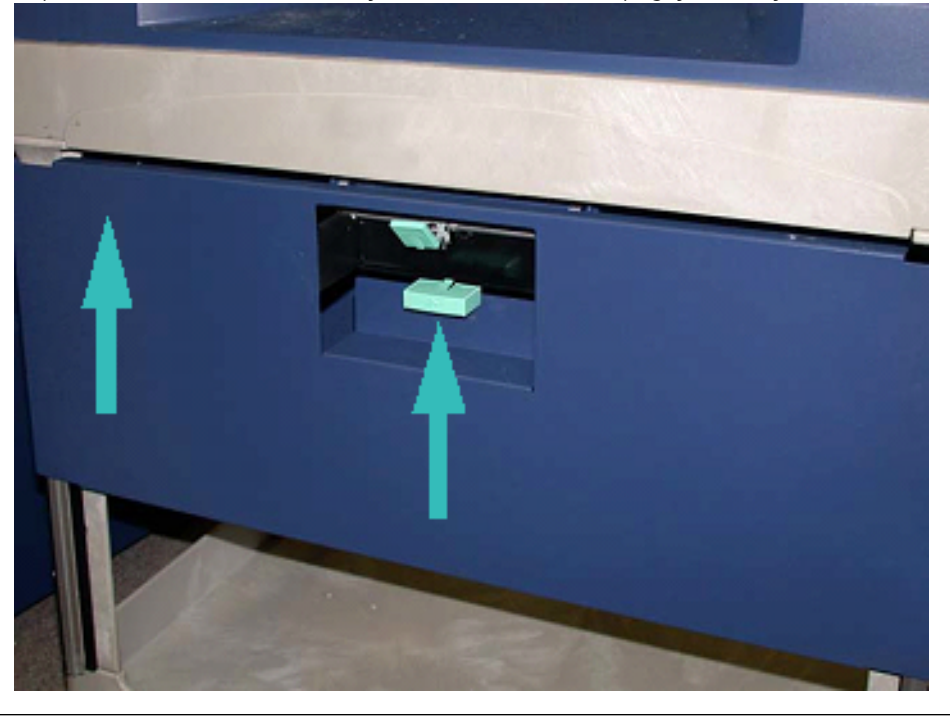

 $\bigcirc$ **Dikkat:** Ayak Frenini bırakırken dikkatli olun.

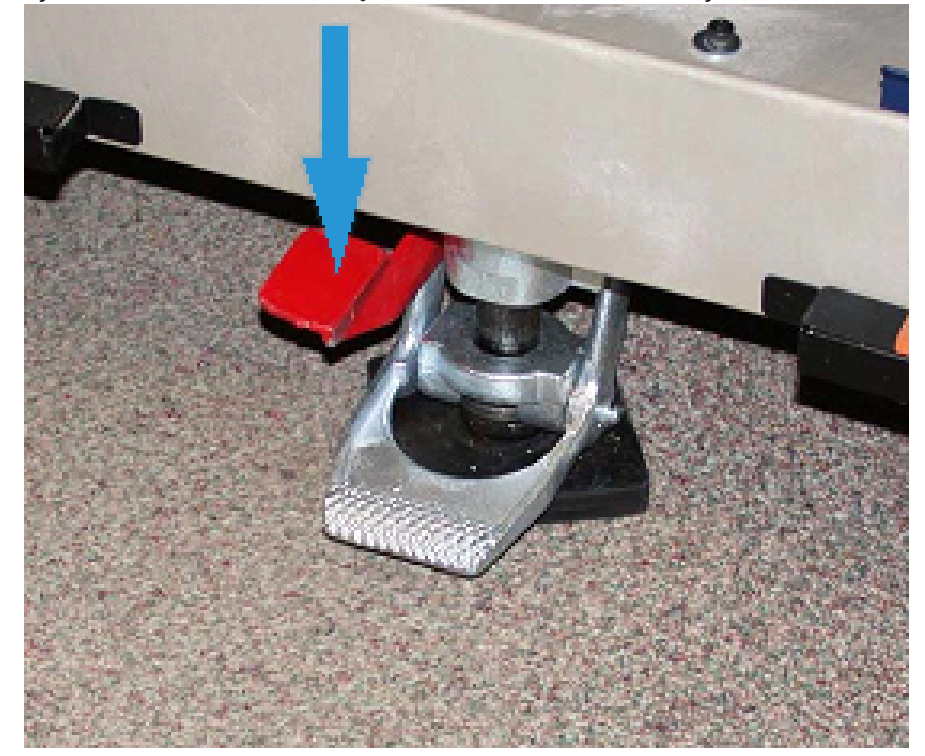

33. Ayak Frenini serbest bırakmak için saklama arabasını tutun ve Ayak Frenini dikkatle aşağı itin.

- 34. Tepsiyi içeri itin ve saklama arabasının üstünü kapatın.
- 35. Saklama arabasını güvenli bir yere götürün.
- 36. Çıkardığınız kuru mürekkep istasyonlu saklama arabasındaki bileşenleri, kullanılmamış kuru mürekkep istasyonlu diğer saklama arabasına aktarın.

## **1. VEYA 6. İSTASYONDA ÖZEL KURU MÜREKKEBİN DEĞİŞTİRİLMESİ**

**Dikkat:** Bu prosedürü gerçekleştirirken koruyucu eldiven takın. Eldiven takılmaması Tambur Modülü ile  $\mathbf{\Omega}$ ilgili görüntü kalitesi sorunlarına neden olabilir.

- 1. Baskı makinesini **Kapalı** konuma getirin ve 20 saniye bekleyin.
- 2. Yeni, kullanılmamış, özel kuru mürekkep/tonerli saklama arabasını, 1. veya 6. İstasyonunun önüne yerleştirin.
- 3. Fazla kuru mürekkebi/toneri toplamak için kaseti uzatın.

**Dikkat:** Ayak Frenini devreye almak için basarken dikkatli olun.  $\bullet$ 

4. Arabanın hareket etmesini engellemek için arabanın Ayak Frenini aşağı bastırın.

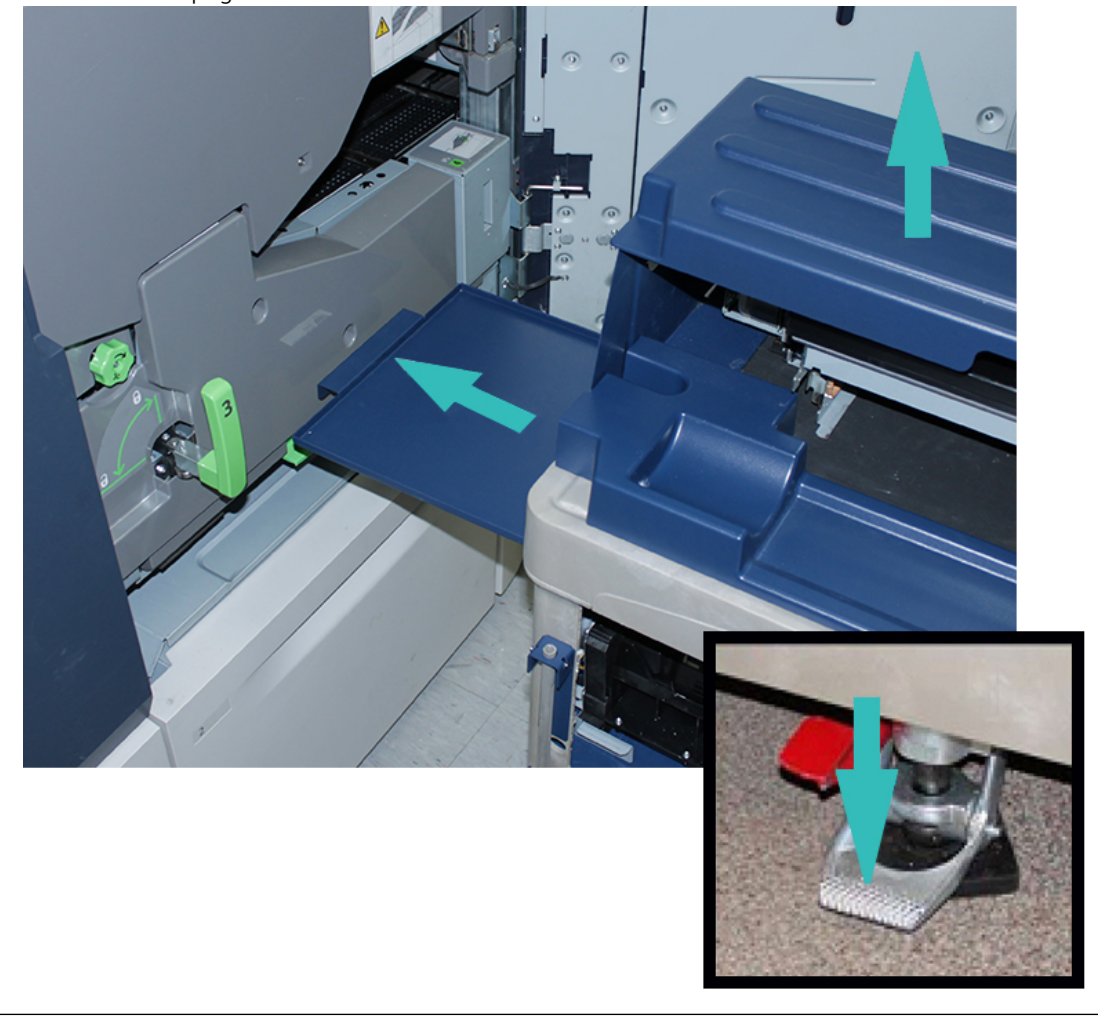

# 5. Arabanın üst kapağını kaldırın.

 $\bigodot$ **Dikkat:** Aşağıdaki adımda, alt Kapak Mandalı açıldığında, kapak aniden düşecektir. Kapak kolunu tutun ve kapağı aşağıya doğru konumuna getirin.

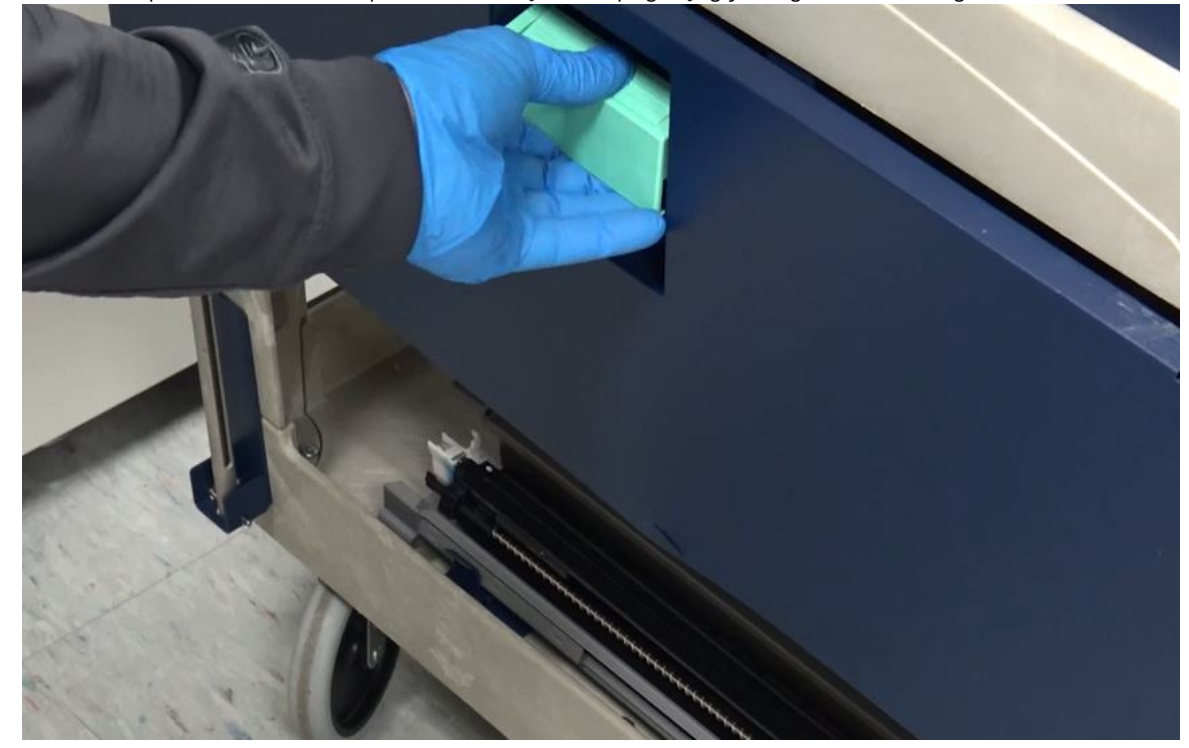

6. Arabada Kapak Kolunu tutun, kapı mandalını açın ve kapağı aşağıya doğru konumuna getirin.

7. 1. veya 6. İstasyon Dağıtıcı Tertibatını arabadan alın ve çerçevenin üzerine yerleştirin.

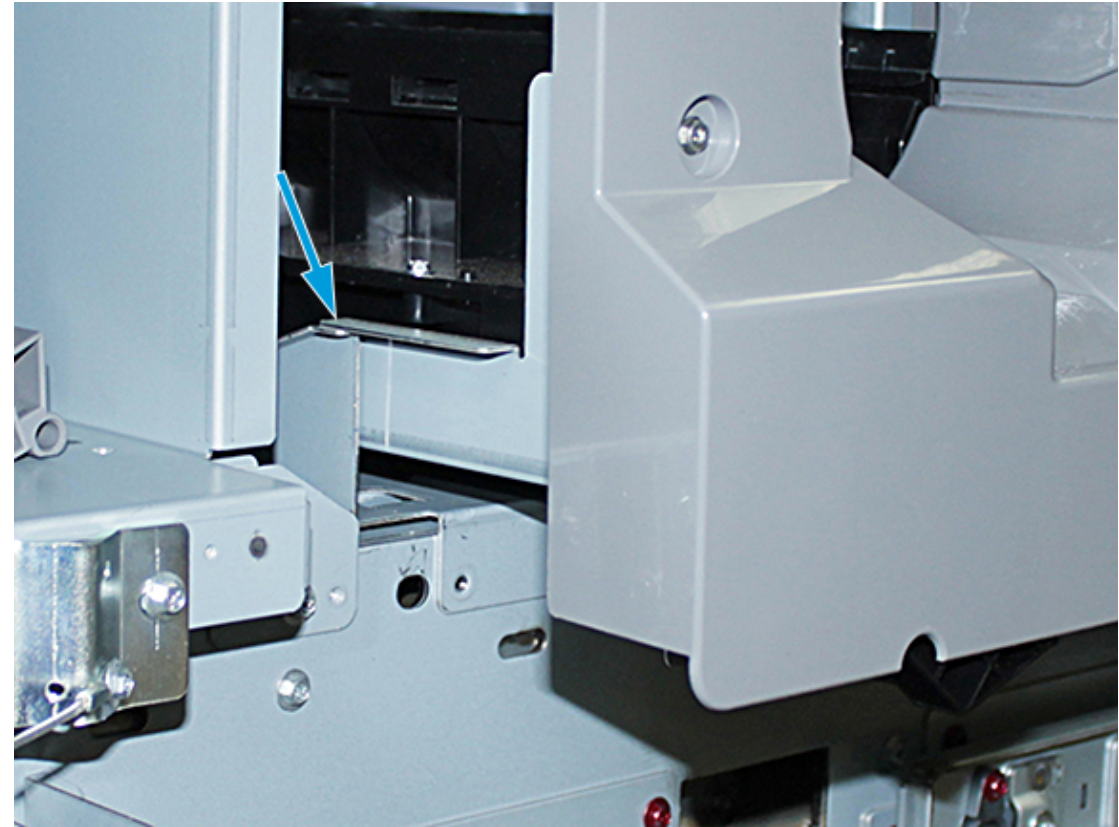

- 8. Dağıtıcı Tertibatın önünü kaldırın ve siyah mandala kadar yazıcıya doğru kaydırın.
- 9. Burgu Tertibatını serbest bırakmak için tertibatın önünü kaldırın ve yerine sabitlemek için siyah mandalı aşağı itin. Tertibatı tamamen yazıcıya doğru itin.

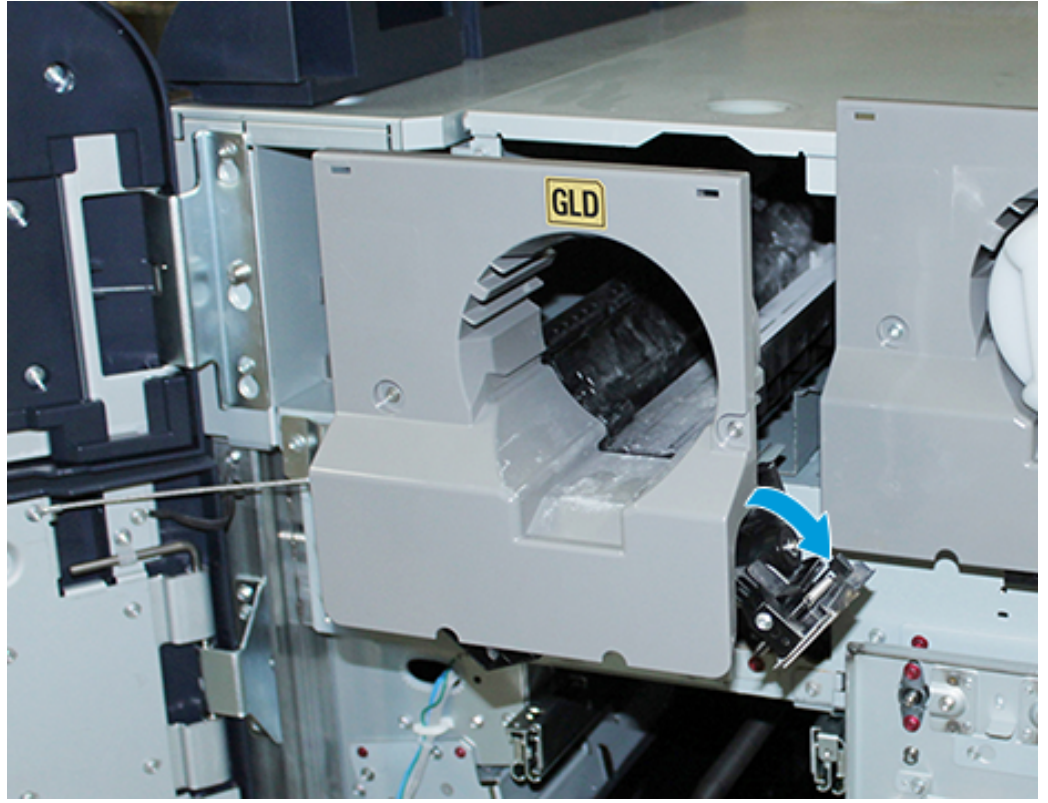

10. Arabadaki vidaları alın ve Burgu Tertibatını üç vida ile sabitleyin.

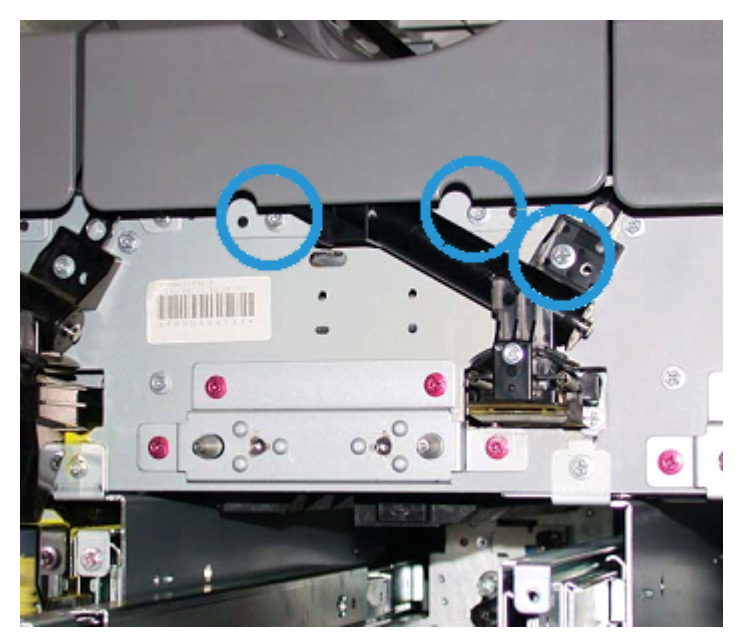

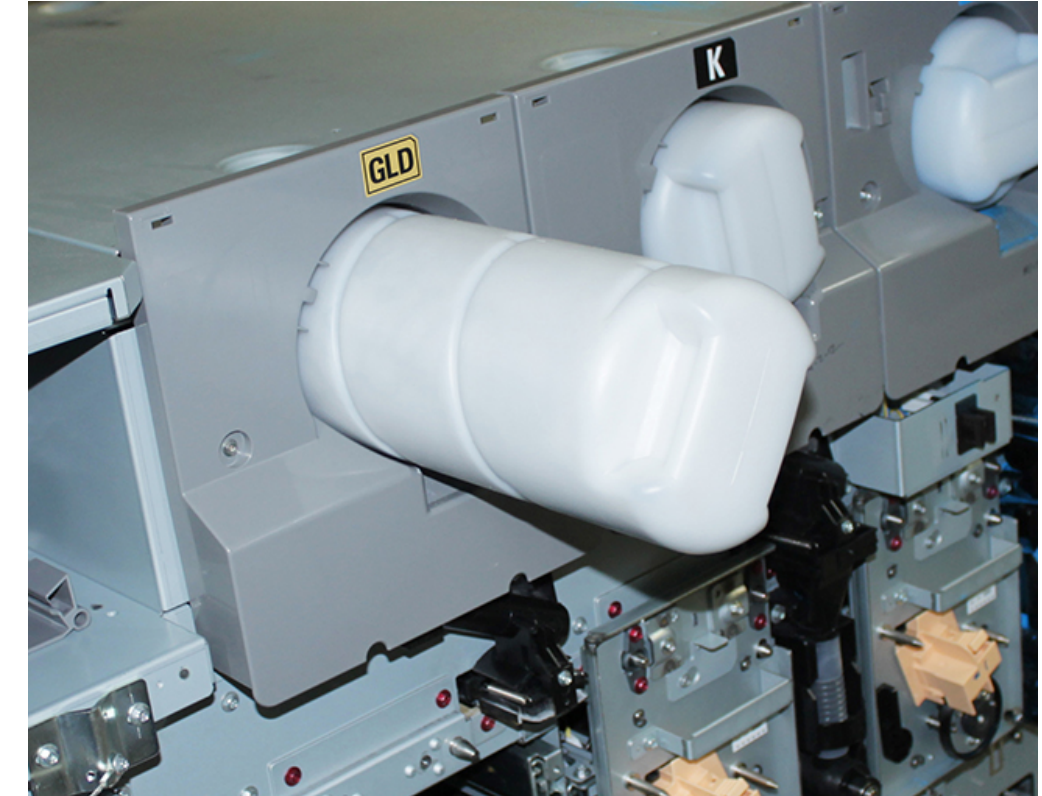

11. Yeni kuru mürekkep/toner kartuşunu arabadan alın ve muhafaza tertibatının içine yerleştirin.

12. Xerographic İşaretleme Modülünü yerleştirmek için 1. veya 6. İstasyondaki iki modül rayını yerine yerleşene kadar dışarı kaydırın.

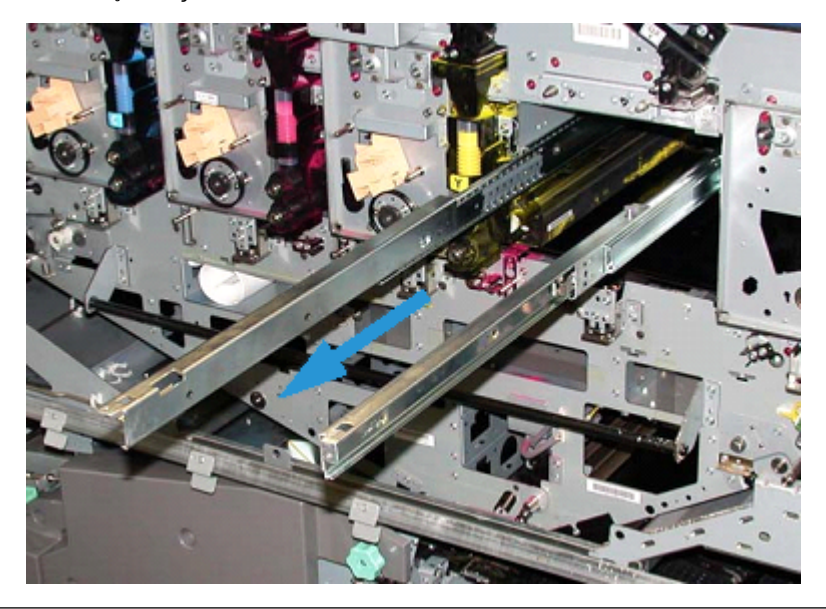

 $\bigcirc$ **Dikkat:** Modülün ağırlığı ve boyutu nedeniyle, aşağıdaki prosedürü uygulamak için bir tabure/ sandalye merdiven kullanın.

- 13. Xerographic İşaretleme Modülünü arabadan alın ve rayların üzerine yerleştirin. Rayların üstüne kaydırın ve yazıcının içine doğru yukarı Servis konumuna itin.
- 14. Tertibatı yerine kilitleyin. Arabadan vidaları alın ve tertibatı iki omuz vidası ile raylara sabitleyin.

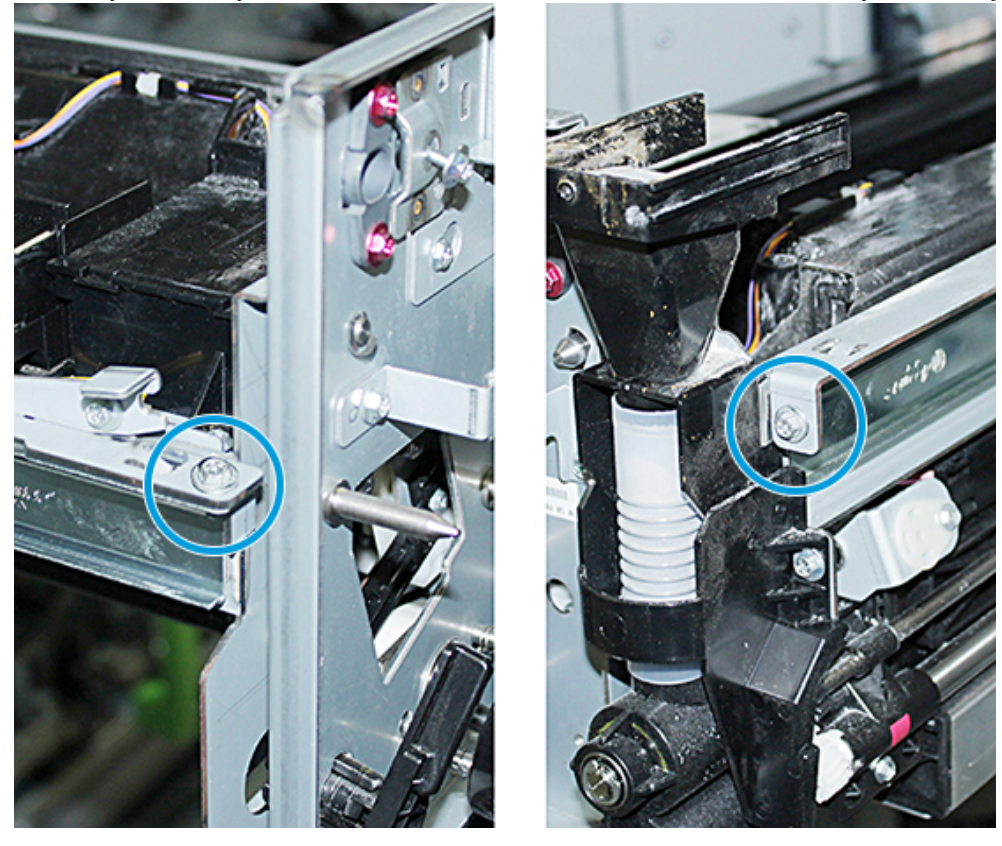

15. Tambur Kartuşunu değiştirmek için saklama arabasındaki koruyucu torbanın içindeki kartuşu bulun ve torbadan çıkartın.

16. Xerographic İşaretleme Modülünün yanına, Tambur Kartuşunu modüle yerleştirin ve kartuşu modülün arkasına doğru, ardından aşağı hareket ettirin.

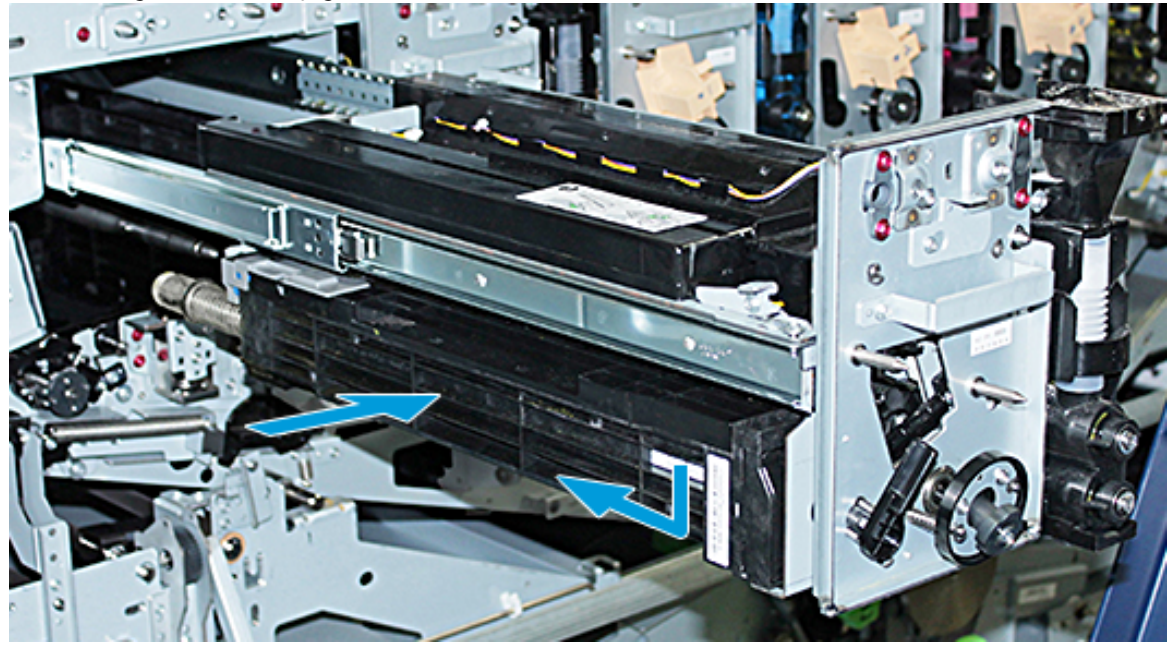

17. Tambur Kartuşu Tespit Mandalını saat yönünün tersinde yerleştirin ve Ön Tambur Kılavuzunu saat yönünde serbest bırakın.

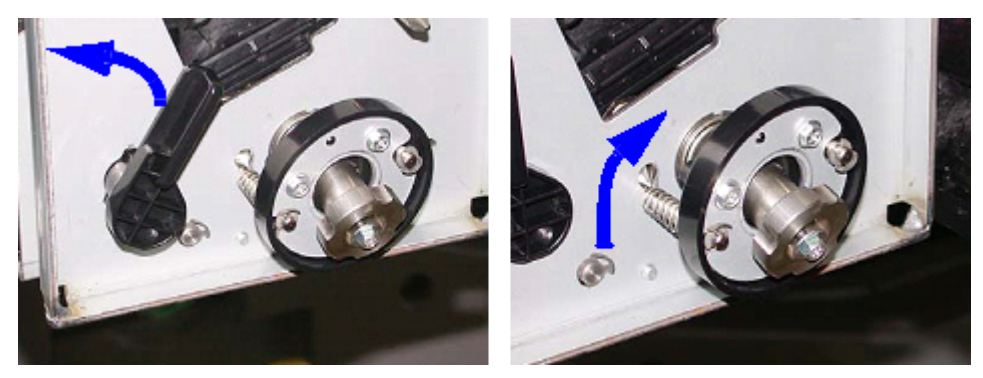

18. Ray kilitlerini serbest bırakın ve Xerografik İşaretleme Modülünü baskı içine doğru itin.

**Dikkat:** Tamburun hasar görmesini ve dönmesini engellemek için tertibatın içindeki alt vidayı sıkarken  $\bf{D}$ düğme tertibatını tutun.

19. Xerographic İşaretleme Modülünün üst ve alt kısmının tamamen yerleştiğinden emin olun. Üç modül vidasını sıkın: iki vida üsttedir ve alt vida, düğme tertibatının içindedir.

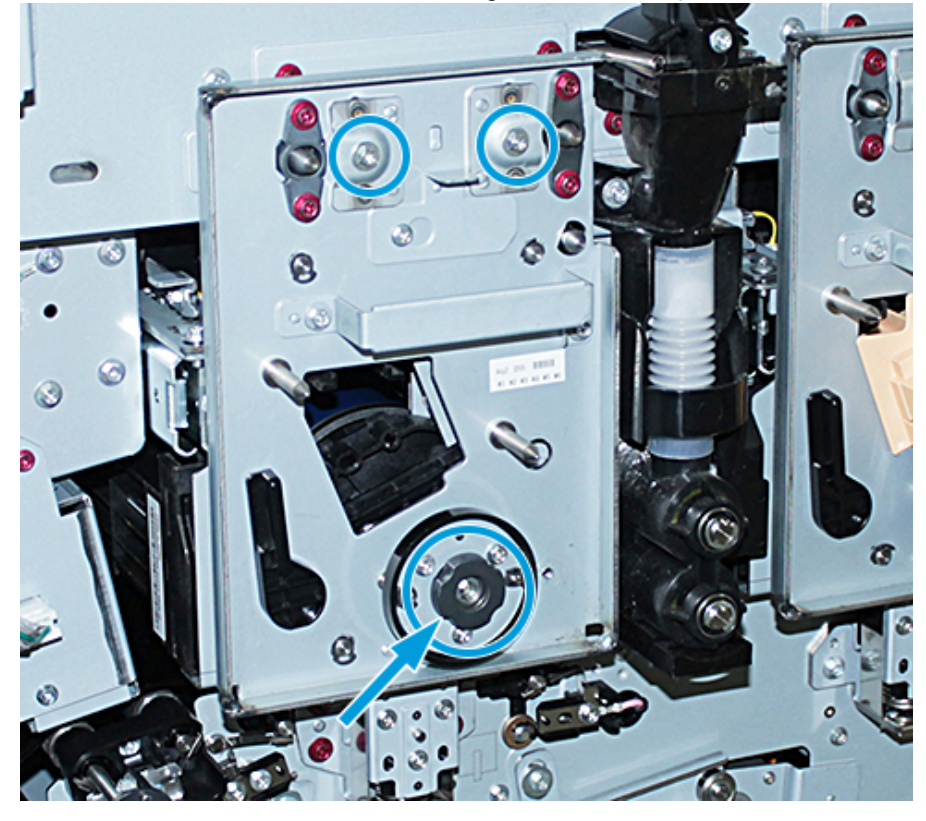

- 20. Dolum Korotronu ve Korotron Yardımcı Aracı ile birlikte saklama arabasından alın.
- 21. Xerographic İşaretleme Modülü tip ön yüzünde Korotron Yardımcı Aracını iki pime doğru itin.
- 22. Dolum Korotronunu; Korotron üzerindeki pimi serbest bırakarak ve Korotronu araç üzerinde kaydırarak yazıcıya yerleştirip sabitleyin.
- 23. Korotron Yardımcı Aracını ön yüzden kaldırın ve sol üst kuru mürekkep/toner istasyonu kapısının arkasındaki bölmeye yerleştirin. Korotron yerine oturacaktır.

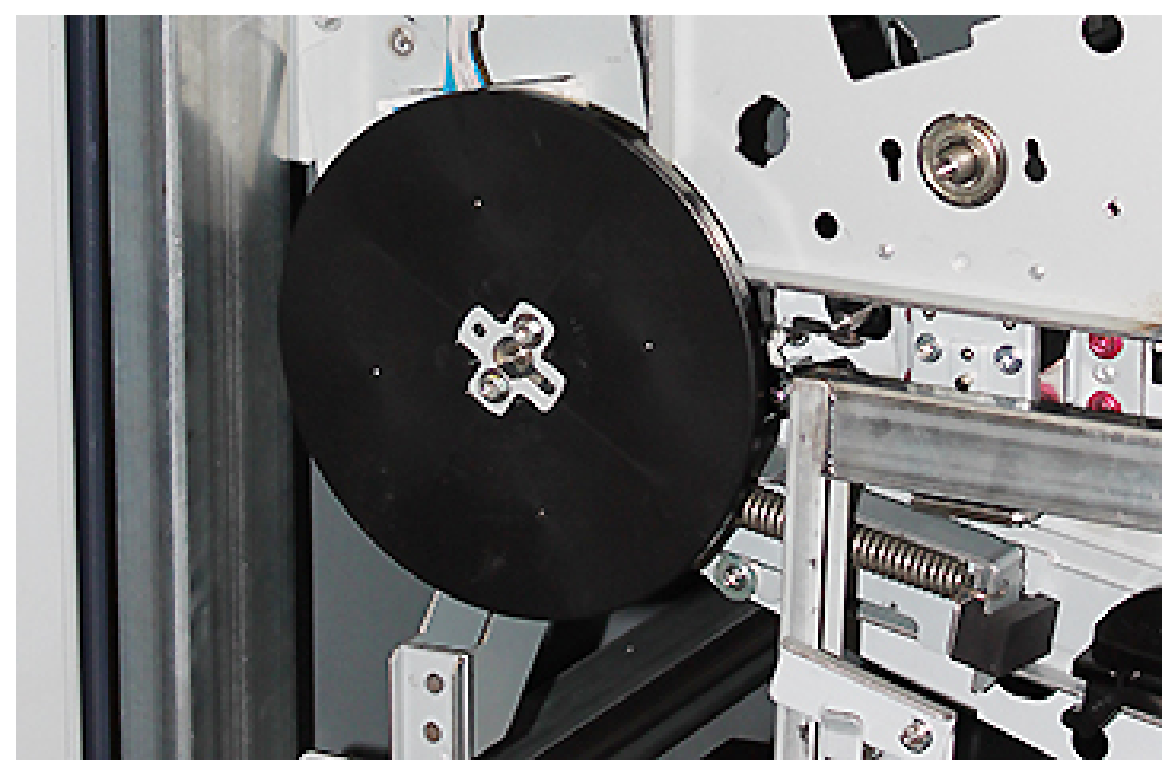

24. 6. İstasyonda kuru mürekkep/toner değişimini tamamladıysanız, Volanı takın. Arabadan iki vidayı alın ve Volan üzerindeki vidaları sıkın.

- 25. Saklama arabasının üst kapağını kapatın, kaseti itin ve araba Ayak Frenini serbest bırakın. Saklama arabasını emniyetli bir konuma götürün.
- 26. Mandal Çubuğunu Aktarım Çekmecesi'ne takın ve kilitleyin.

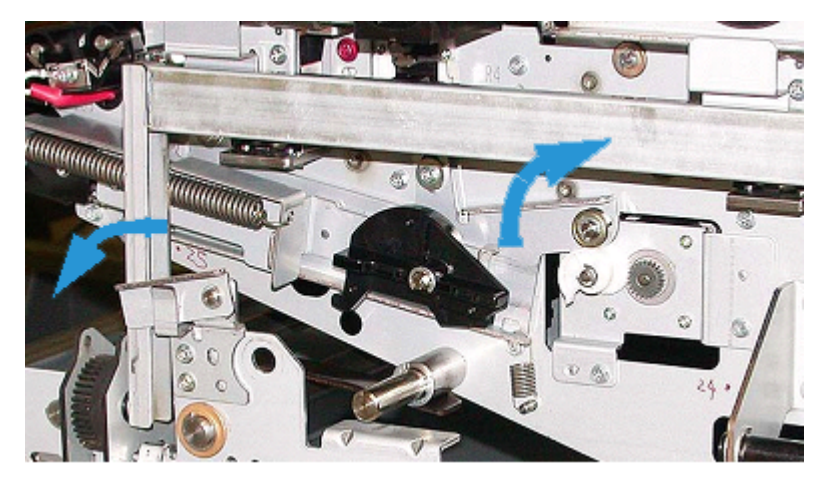

- 27. Yeşil 3 Kilitleme Kolunu Kilit Açık Konumuna getirerek, Kağıt Yolu Modülünün mandalını kapatın.
- 28. IBT ve Xerographic İşaretleme Modülü Kapağı'nı takmak için, kapakları kaldırın ve içeri kaydırın. Kapakların üç üst ve üç alt vidasını da sıkın.
- 29. Baskı makinesinin ön kapaklarını kapatın.

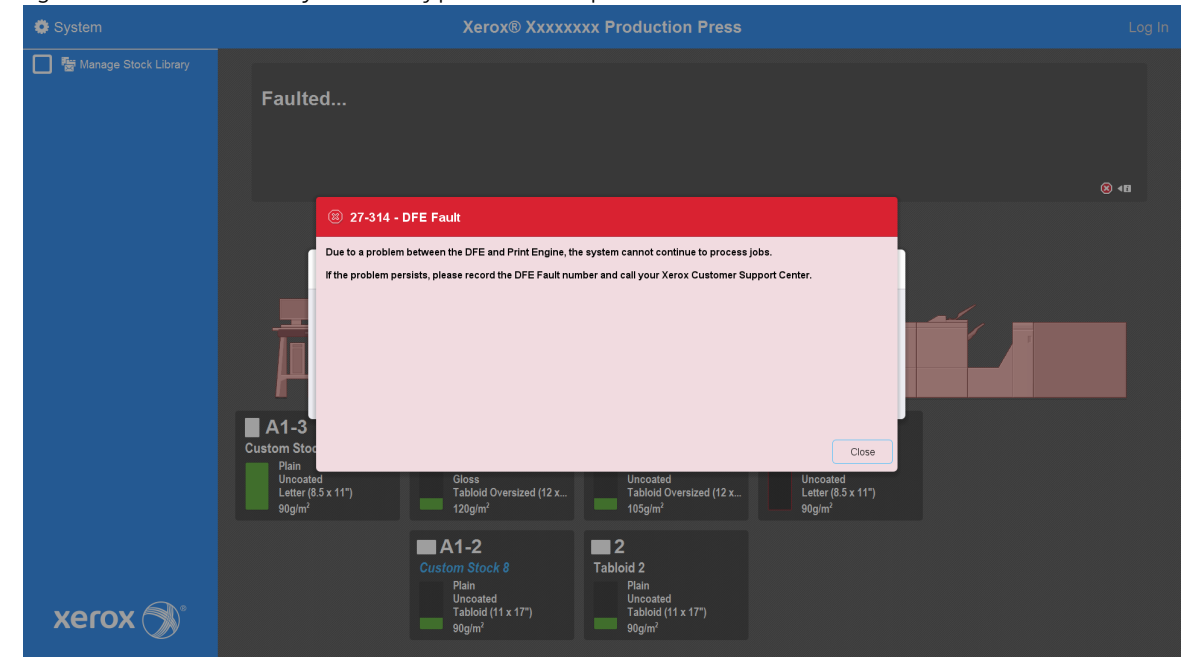

30. Baskı makinesini **Açık** konuma getirin. Yazıcı yeniden başlatılıyor. Aşağıdaki hata mesajı görüntülenebilir. Eğer verilirse dikkate almayarak mesaj penceresini kapatın.

Not: Yeniden başlatma sırasında aşağıdaki mesaj verilebilir. Her bir yeni kurulu renk istasyonu için 10 dakikaya kadar gösterir. Bir seferde iki renk istasyonu birden değiştirdiyseniz, yazıcının yeniden başlaması için 20 dakika kadar bekleyebilirsiniz.

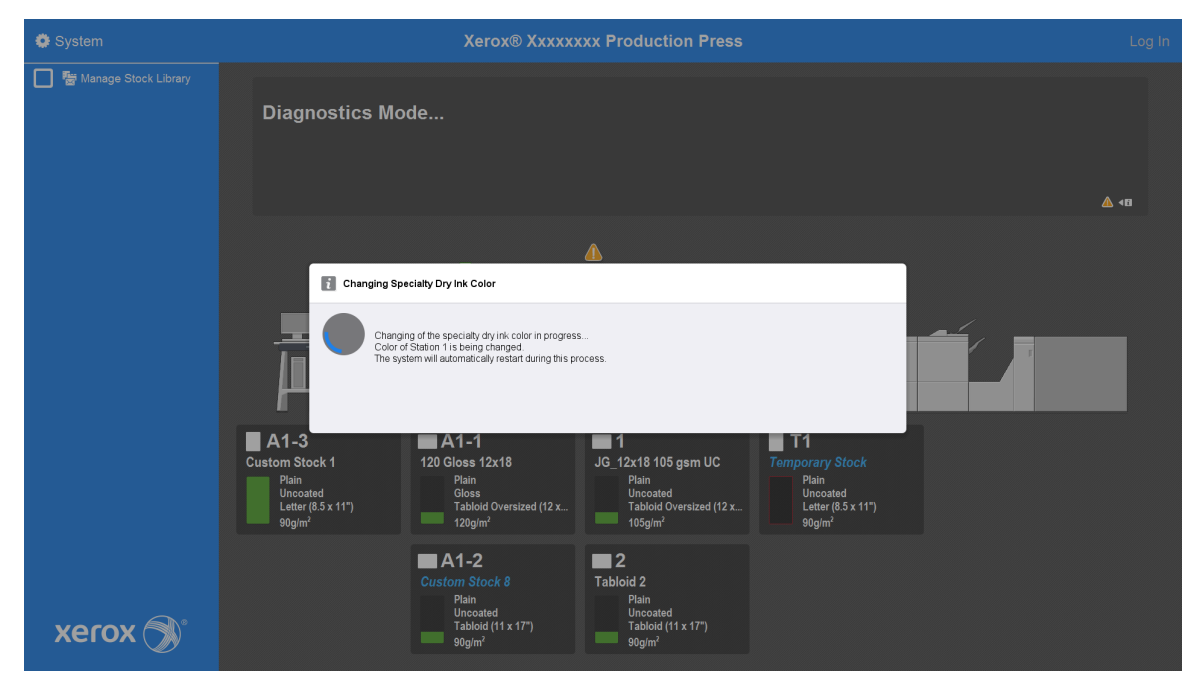

31. Sistem yeniden başlatıldığında, baskı makinesi yeniden başlar ve baskı makinesinin Kontrol Merkezinde mevcut özel kuru mürekkep grafiği görüntülenir.

# Bakım

Bakım, Üretim Baskı Makinesinin sorunsuz çalışmasına yardımcı olabilecek bilgi ve prosedürleri içerir. Üretim Baskı Makinesinin tüm satır içi modülleri için sarf malzemelerinin sipariş edilmesi hakkında bilgi içerir.

Tek bir besleyici veya bitirme aygıtlarındaki genel bakım görevleri hakkında bilgi için, o aygıtın Çalışma Alanıyla ilgili bölüme bakın.

#### **TEMİZLEME YORDAMLARI**

Üretim Baskı Makinesinin dış yüzeyleri temizlenmeyi gerektirirse, bir kağıt havluyu ya da yumuşak, temiz bir bezi, aşındırıcı olmayan sıvı bir cam temizleyici ya da suyla nemlendirin.

**Dikkat:** Üretim Baskı Makinesinde başka bir temizleyici veya çözücü kullanmayın. Kapaklardaki boyayla tepkimeye girebilir, özellikle de boyanın kavlamasına neden olabilir.

**Dikkat:** Kağıt kasetlerine doğrudan sıvı dökmeyin veya püskürtmeyin. Sıvıyı her zaman önce beze dökün.

#### **Kontrol Merkezi Ekranını Temizleme**

Frekans: Günlük, her gün başlangıcında

Ekranı temiz, lifsiz bir bezle silin. Tüm toz ve parmak izlerini silin.

**Dikkat:** Hasarı önlemek için, ekran üzerinde herhangi bir Xerox temizleyici, su veya ticari temizleyici kullanmayın.

#### **Kağıt Yolunu Temizleme**

Not: Bu prosedürleri günlük, tercihen Üretim Baskı Makinesini açmadan önce, Isıtıcı soğukken uygulayın. Prosedürlerde açıklandığı gibi, yalnızca önerilen kağıt yolu alanlarını temizleyin.

**TEHLİKE:** Üretim Baskı Makinesi açıksa ve ısıtıcı sıcaksa prosedürü gerçekleştirmeden önce Üretim Baskı Makinesini kapatın ve ısıtıcının soğuması için 50 dakika bekleyin.

Not: Yüksek miktarda ve sık sık kağıt tozu birikiyorsa alternatif kağıt önerileri için Xerox® tedarik temsilcinizle iletişime geçin. Analiz, kesik kağıtların ve tavsiye edilmeyen materyallerin kalıcı kâğıt kontaminasyonuna neden olduğunu tespit ederse, servis sözleşmesinin ötesinde ek masraflardan sorumlu olabilirsiniz.

#### **Kağıt Yolu Alan 2'yı Temizleme**

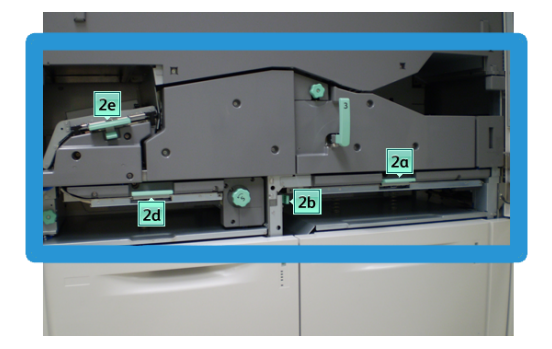

- 1. Yazıcı motorunun sol ve sağ ön kapısını açın.
- 2. Sadece yeşil kol sıkışma temizleme alanlarındaki kağıt yolunu temizlemek için suyla nemlendirilmiş, tüy bırakmayan bir bez kullanın.
	- a. Her bir alanı açın ve yeşil kol alanlarının yüzeylerini temizleyin.
	- b. Kuru, lifsiz bir bezle kalan nemi kurulayın.
- 3. Tüm yeşil kolları ilk konumlarına geri getirin.
- 4. Yazıcı motorunun sol ve sağ ön kapısını kapatın.

#### **Kağıt Yolu Alan 3 ve 4'ü Temizleme**

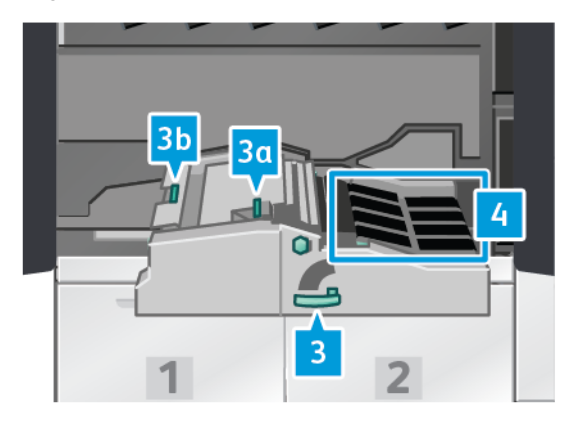

- 1. Yazıcı motorunun sol ve sağ ön kapısını açın.
- 2. Kol 3'ü tutun ve saat yönünün tersine döndürün.
- 3. Duruncaya kadar kağıt aktarım çekmecesini yavaşça çekin.
- 4. Sadece yeşil kol sıkışma temizleme alanlarındaki kağıt yolunu temizlemek için suyla nemlendirilmiş, tüy bırakmayan bir bez kullanın.
	- a. Her bir yeşil kol alanını açın ve yüzeylerini temizleyin.
	- b. Kuru, lifsiz bir bezle kalan nemi kurulayın.
- 5. Tüm yeşil kolları ilk konumlarına geri getirin.

D

6. Lifsiz bir bez kullanarak, onları kağıdın hareket ettiği yönde döndürerek Alan 3'teki bantları temizleyin. Bantlar temiz oluncaya kadar, döndürerek temizlemeye devam edin.

Not: Bantları çıplak elle döndürmeyin. Bantlara çıplak elle dokunmak kağıt sıkışmalarına neden olabilecek yağ ve kir tortusu bırakır

- 7. Kol 3'ü tutun ve duruncaya kadar kağıt aktarım çekmecesine doğru yavaşça itin. Kolu sola çevirerek modülü yerine kilitleyin.
- 8. Lifsiz bir bez kullanarak, onları kağıdın hareket ettiği yönde döndürerek Alan 4'teki bantları temizleyin. Bantlar temiz oluncaya kadar, döndürerek temizlemeye devam edin.

Not: Bantları çıplak elle döndürmeyin. Bantlara çıplak elle dokunmak kağıt sıkışmalarına neden olabilecek yağ ve kir tortusu bırakır.

9. Yazıcı motorunun sol ve sağ ön kapısını kapatın.

#### **Kağıt Yolu Alan 5'yı Temizleme**

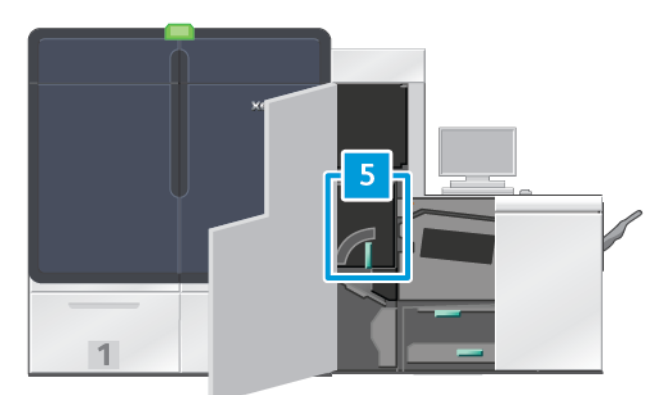

- 1. Yazıcı motorunun sağ tarafındaki sol ön kapağı açın.
- 2. Kol 5'i tutun, saatin tersi yönünde döndürün ve ısıtıcıyı duruncaya kadar yavaşça dışarı çekin.

3. Lifsiz bir bez kullanarak, bantları kağıdın hareket ettiği yönde döndürerek ısıtıcının sol tarafındaki bantları temizleyin. Bantlar temiz oluncaya kadar, döndürerek temizlemeye devam edin.

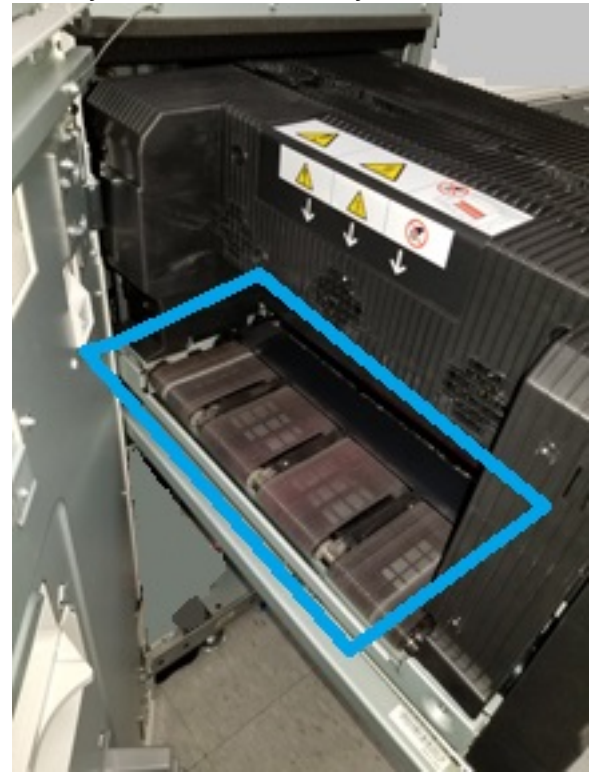

Not: Bantları çıplak elle döndürmeyin. Bantlara çıplak elle dokunmak kağıt sıkışmalarına neden olabilecek yağ ve kir tortusu bırakır.

4. Lifsiz bir bez kullanarak, bantları kağıdın hareket ettiği yönde döndürerek ısıtıcının sağ tarafındaki bantları temizleyin. Bantlar temiz oluncaya kadar, döndürerek temizlemeye devam edin.

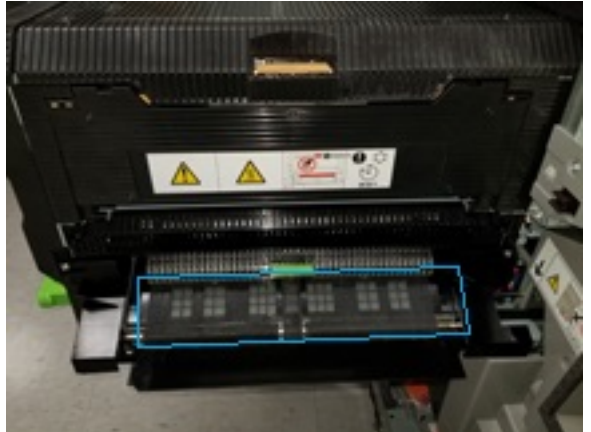

 $\mathscr{O}$ Not: Bantları çıplak elle döndürmeyin. Bantlara çıplak elle dokunmak kağıt sıkışmalarına neden olabilecek yağ ve kir tortusu bırakır.

- 5. Kol 5'i tutun ve duruncaya kadar ısıtıcıya doğru yavaşça itin.
- 6. Yazıcı motor kapısını kapatın.

#### **Kağıt Yolu Alan 6'yı Temizleme**

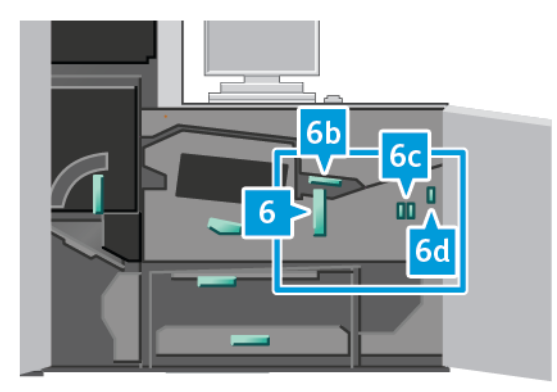

- 1. Yazıcı motorunun sağ tarafındaki ön sol ve sağ kapıları açın.
- 2. Kol 6'yı tutun, saatin tersi yönünde döndürün ve çıkış çekmecesini duruncaya kadar yavaşça dışarı çekin.
- 3. Sadece yeşil kol sıkışma temizleme alanlarındaki kağıt yolunu temizlemek için suyla nemlendirilmiş, tüy bırakmayan bir bez kullanın.
	- a. Her bir alanı açın ve yeşil kol alanlarının yüzeylerini temizleyin.
	- b. Kuru, lifsiz bir bezle kalan nemi kurulayın.
	- Í Not: Alan 6'yı temizlerken Beyaz Referans Rulosuna dokunmaktan kaçının.
- 4. Tüm alanları temizledikten sonra 6b, 6c, ve 6d kollarını orijinal konumlarına döndürün.
- 5. Kol 6'yı tutun ve duruncaya kadar çıkış çekmecesine doğru yavaşça itin.
- 6. Çıkış çekmecesi tertibatını yerine sabitlemek için kol 6'yı saat yönünde çevirin.
- 7. Yazıcı motor kapılarını kapatın.

#### **Kağıt Yolu Alan 7'yı Temizleme**

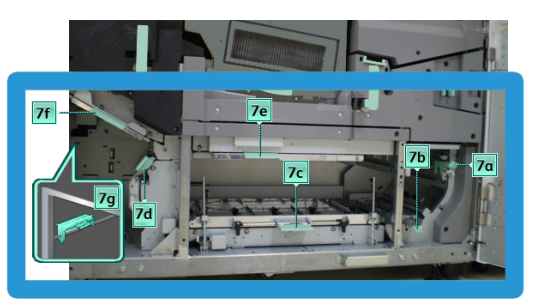

- 1. Yazıcı motorunun sağ tarafındaki ön sol ve sağ kapıları açın.
- 2. 7g kolunu kaldırın ve sağa doğru hareket ettirin.
- 3. Sadece yeşil kol sıkışma temizleme alanlarındaki kağıt yolunu temizlemek için suyla nemlendirilmiş, tüy bırakmayan bir bez kullanın.
	- a. Her bir alanı açın ve yeşil kol alanlarının yüzeylerini temizleyin.
	- b. Kuru, lifsiz bir bezle kalan nemi kurulayın.
- 4. 7g kolunu başlangıçtaki konumuna getirin.
- 5. 7f kolunu tutun ve aşağı doğru hareket ettirin.
- 6. Sadece yeşil kol sıkışma temizleme alanlarındaki kağıt yolunu temizlemek için suyla nemlendirilmiş, tüy bırakmayan bir bez kullanın.
	- a. Her bir alanı açın ve yeşil kol alanlarının yüzeylerini temizleyin.
	- b. Kuru, lifsiz bir bezle kalan nemi kurulayın.
- 7. 7f kolunu başlangıçtaki konumuna getirin.
- 8. 7d kolunu tutun ve sola hareket ettirin.
- 9. Sadece yeşil kol sıkışma temizleme alanlarındaki kağıt yolunu temizlemek için suyla nemlendirilmiş, tüy bırakmayan bir bez kullanın.
	- a. Her bir alanı açın ve yeşil kol alanlarının yüzeylerini temizleyin.
	- b. Kuru, lifsiz bir bezle kalan nemi kurulayın.
- 10. 7d kolunu başlangıçtaki konumuna getirin.
- 11. 7e kolunu tutun ve aşağı hareket ettirin.
- 12. Sadece yeşil kol sıkışma temizleme alanlarındaki kağıt yolunu temizlemek için suyla nemlendirilmiş, tüy bırakmayan bir bez kullanın.
	- a. Her bir alanı açın ve yeşil kol alanlarının yüzeylerini temizleyin.
	- b. Kuru, lifsiz bir bezle kalan nemi kurulayın.
- 13. 7e kolunu başlangıçtaki konumuna getirin.
- 14. 7c kolunu kaldırın.
- 15. Sadece yeşil kol sıkışma temizleme alanlarındaki kağıt yolunu temizlemek için suyla nemlendirilmiş, tüy bırakmayan bir bez kullanın.
	- a. Her bir alanı açın ve yeşil kol alanlarının yüzeylerini temizleyin.
	- b. Kuru, lifsiz bir bezle kalan nemi kurulayın.
- 16. 7c kolunu başlangıçtaki konumuna getirin.
- 17. 7b kolunu kaldırın.
- 18. Sadece yeşil kol sıkışma temizleme alanlarındaki kağıt yolunu temizlemek için suyla nemlendirilmiş, tüy bırakmayan bir bez kullanın.
	- a. Her bir alanı açın ve yeşil kol alanlarının yüzeylerini temizleyin.
	- b. Kuru, lifsiz bir bezle kalan nemi kurulayın.
- 19. 7b kolunu başlangıçtaki konumuna getirin.
- 20. 7a kolunu tutun ve sola hareket ettirin.
- 21. Sadece yeşil kol sıkışma temizleme alanlarındaki kağıt yolunu temizlemek için suyla nemlendirilmiş, tüy bırakmayan bir bez kullanın.
	- a. Her bir alanı açın ve yeşil kol alanlarının yüzeylerini temizleyin.
- b. Kuru, lifsiz bir bezle kalan nemi kurulayın.
- 22. 7a kolunu başlangıçtaki konumuna getirin.
- 23. Yazıcı motor kapılarını kapatın.

## **ÜRETİM BASKI MAKİNESİNİ KALİBRE ETME**

Not: Bu bölümde yer alan bilgiler sadece Üretim Baskı Makinesi kalibrasyonu ile ilgilidir.

Yazıcı sunucusunun kalibre edilmesi hakkında bilgi için bkz. Üretim Baskı Makinesi [Yöneticiler için.](#page-340-0) Ayrıca, [Fiery -](https://www.fiery.com/products/fiery-servers-and-software/fiery-digital-print-servers/partners/xerox/color/xerox-iridesse-production-press/)  [Xerox Iridesse Üretim Baskı Makinesi](https://www.fiery.com/products/fiery-servers-and-software/fiery-digital-print-servers/partners/xerox/color/xerox-iridesse-production-press/) altındaki yazdırma sunucusu belgelerine bakın.

Fiery® Yazdırma Sunucuları sürüm 4.0, FS600 veya daha yeni bir sürümünde kasete yüklenen stok, PredictPrint Stok Sihirbazı kullanılarak kaydedilirse kaseti sağ tıklayarak **Görüntü Kalitesi Sistem Denetimi Yürüt** işlevini uygulayabilirsiniz. Bu işlevi etkinleştirmek için bkz. [Otomatik Görüntü Kalitesi Sistem Kontrolü.](#page-350-0)

### **Tam Genişlik Dizilimi**

Tam Genişlik Dizilimi Karıştırıcı önündeki kağıt yolunda bulunan bir takımdır. Görüntü kalitesi ayarları, yazıcı sunucusu kalibrasyonu ve hedef profil çıkarma işlemi gerçekleştirmek için Tam Enli Dizide bir hat içi tarayıcı bulunur. Bir deneme modelinin bilinen renkleri için referans olarak kullanılan dahili renk kalibrasyon şeritleri veya döşemeleri bulunmaktadır. Doğru ve tutarlı bir kopyalama gerçekleştirilmesi için bu renk değerleri otomatik olarak ayarlanır. Müşteri müdahalesine artık gerek yoktur.

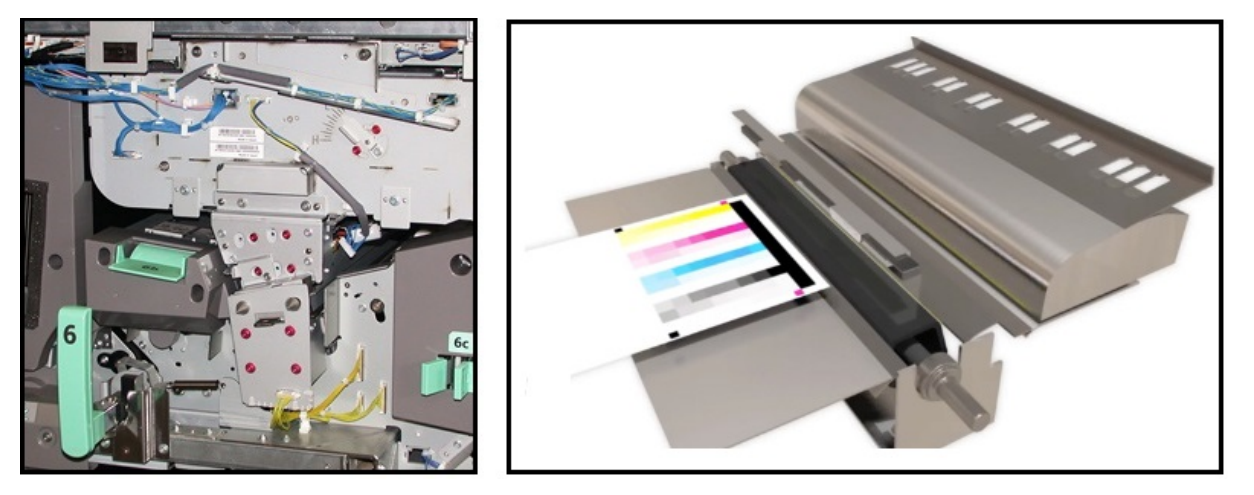

Bir operatör veya yönetici tarafından başlatıldığında ölçümler ve ayarlar otomatiktir. Tam Genişlik Dizilimi:

- Operatör ve Üretim Baskı Makinesi üretkenliğini artırır
	- Baskı sunucusu kalibrasyonu ve hedef profiller oluşturma için uzun manuel prosedürlerin yerini alır
	- Otomatik tarama ve hedef ölçme ile zaman kazandırır harici bir spektrofotometre kullanmanıza gerek yoktur
	- Daha önce bir Müşteri Hizmet Mühendisi gerektiren bazı baskı motoru ayarlamaları için basit adımlar kullanır
- Sabit ve doğru görüntü kalitesini hızlı bir şekilde ayarlama ve koruma becerisi sunar
- Hızlı uygulama, Üretim Baskı Makinesinin ortalı tutulmasına yardımcı olur
- Otomatik kalibrasyon doğru rengi verir.

Kalibrasyon ve profil çıkarmaya ek olarak, Tam Genişlik Dizilimi bu üç görüntü kalitesi ayarını sunar:

- **Otomatik Hizalama**: Yazdırılan çıktıda görüntü-kağıt yerleşimini ayarlamak için bu özelliği kullanın. Bu hizalama, 1 taraflı ve 2 taraflı görüntü kaydı, dikeylik, eğrilik ve büyütmeyi içerir.
- **2. Eğilim Aktarım Rulosu**: Düzgün olmayan toner kapsamı ve renk kaymasını ayarlamak veya dokulu veya keten stokları için görüntü aktarımını iyileştirmek için bu özelliği kullanın.
- **Otomatik Yoğunluk Tekdüzeliği Ayarı**: Yazdırılan çıktının yoğunluğu, yazdırılan sayfa boyunca tutarlı değilse bu görüntü kalitesi ayarını gerçekleştirin. Düzgün olmayan, tutarsız yoğunluk baskılı sayfaların bölümlerinde soluk renkler olarak görülebilir. Bu özellik içten dışa doğru ayarlar ve toner yoğunluğunun işlem yönü homojenliğini ayarlar. Bu tutarsız yoğunluğu düzeltmek üzere bu ayarın yapılması bir servis aramasını ve olası bir aksaklık süresini önleyebilir.

#### **Yoğunluk Homojenliği Ayarı**

Yoğunluk Homojenliği Ayarlama, her sayfa boyunca eşit toner yoğunluğunu sağlamak için yapılır.

Üretim Baskı Makinesi, yoğunluk test modellerini yazdırır, onları tarar ve yazılım kontrollerini sıfırlayarak varyasyonları otomatik olarak düzeltir. Homojenlik, kenardan kenara doğru yoğunluk kaymasının görüntü kalitesini etkileyebileceği yüksek alan kapsama uygulamaları için önemlidir. Yoğunluk Homojenliği Ayarı zamandan tasarruf sağlar, çünkü bu ayarın olmaması durumunda servis çağrısı yapılması gerekecektir.

İçten dışa yoğunluk homojenliği kusurlarını düzeltmek için **Otomatik Yoğunluk Homojenliği Ayarı**nı yürütün. Örneğin, çıktı kalitesi sol veya sağ tarafta (iç veya dış) daha açık (soluk) veya daha belirgin (daha kalın). Xerographic bileşenler değiştirildikten sonra **Otomatik Yoğunluk Homojenliği Ayarı**nı da gerçekleştirin.

Not: Otomatik Yoğunluk Homojenliği Ayarı, sistem yöneticisi erişimi gerektirmez. Operatör bunu Sistem menüsüne erişerek ve **Sistem > Otomatik Ayarlarını** seçerek gerçekleştirebilir.

#### **Otomatik Yoğunluk Tekdüzeliğini Ayarlama**

- 1. Kontrol Merkezinden **Yönetim** düğmesini seçin.
- 2. Otomatik Yoğunluk Eşitlik Ayarı için **Otomatik Yoğunluk** düğmesini seçin.
- 3. A3 (11 x 17 inç) veya SRA3 (12 x 18 inç) kağıt içeren kaseti seçin.
- 4. **Başlat** öğesini seçin.

Üretim Baskı Makinesi Yoğunluk deneme modellerini yazdırır ve sistem kontrollerini uygun şekilde otomatik olarak günceller.

- 5. Aşağıdakilerden birini seçin:
	- Çıktı baskılar kabul edilebilirse, **Değişiklikleri Kabul Et** seçeneğini seçin.
	- Çıkış baskıları kabul edilebilir değilse ayar baskıları yapmak için **Başlat** düğmesini tekrar tıklayın.

Not: Birkaç denemeden sonra, kabul edilebilir çıktı elde edilemiyorsa, Müşteri Destek Merkezi ile temasa geçin.

6. Ana pencereye dönmek için Sistem Ayarları penceresinden **Tamam** düğmesini tıklayın.

### **Otomatik Ayarlar**

Tam Görüntü Kalitesi (IQ) ayarları kullanan Tam Genişlik Dizilimi tek bir pencerede görünür. Bunları grup olarak seçebilir veya tek başına çalıştırabilirsiniz. Otomatik Hizalama Ayarı ve 2. Eğilim Aktarım Rulosu Otomatik Ayarlama özelliğini haftalık çalıştırın. Otomatik Yoğunluk Homojenliği Ayarı'nı daha az sıklıkta kullanın.

Tam Genişlik Dizilimi kullanan aşağıdaki otomatik IQ ayarlamasını kullanarak görüntü kalitesini en iyi hale getirin.

## Otomatik Hizalama Ayarı

Bu araç, her ortam ve kaset kombinasyonu için ayrı bir hizalama profili oluşturur. Ayar, görüntülerin medyaya doğru yerleşimini sağlar. Daha sonra kullanım için ayarlamalar Stok Kitaplığını Yönet'e kaydedilir.

### 2. Eğilim Aktarım Rulosu Otomatik Ayarlama

Bu araç, düzgün olmayan toner kapsaması ve renk kaymasını düzeltir. Bu araç otomatik olarak bir ayarı Eğilim Aktarım Rulo'sunda oluşturur ve kaydeder. Daha sonra kullanım için değerler Stok Kitaplığını Yönet'e kaydedilir.

### Otomatik Yoğunluk Homojenliği Ayarı

Bu araç, sayfa boyunca kuru mürekkebin/tonerin tutarlı ve homojen bir şekilde tutulmasını sağlamak için baskı motoru tablolarını ayarlar. Eşitlik ayarını çapraz işlem yönünde veya işlem yönünde çalıştırabilirsiniz.

Not: Bu ayarı diğer ayarlamalardan daha az sıklıkla çalıştırabilirsiniz. Gruptan seçilimini kaldırın ve gerektiği gibi çalıştırın.

### **Otomatik Ayarları Ayarlama**

1. Kontrol Merkezi'nden, **Otomatik Ayarlar** düğmesini seçin.

Otomatik Ayarlar Kurulumu penceresi görünür.

- 2. Bu üç ayarı aynı anda gerçekleştirmek için Otomatik Ayarlama Kurulumu penceresinde **Tüm FWA Ayarlamalarını Çalıştır** düğmesini tıklayın. Her bir ayarı seçerek çalıştırmak için uygun ayar düğmesini seçin.
- 3. **Başlat** düğmesini tıklayın. Üç ayarın her biri tamamlandığında durum penceresinde yeşil bir onay işareti görüntülenir.

İşlem tamamlandığında, sonuçları göstermek için bir pencere açılır.

- 4. Sonuçları görsel olarak kontrol etmek üzere sayfaları yazdırmak için **Deneme Bakısı** düğmesini tıklayın.
- 5. Ana pencereye dönmek için **Kapat** düğmesini tıklayın.

### **Otomatik Hizalama Bilgileri**

Üretim Baskı Makinesi Tam Genişlik Dizilimi'ne sahipse, Otomatik Hizalama özelliği kullanılabilir. Bu özellik, manuel ilerleme olmadan hizalama profili adımları aracılığıyla farklı ortam türleri için çıktı görüntüsünü otomatik olarak ayarlar. Bu ihtiyaç noktası ayarı hızlı ve kolaydır ve verimlilik kaybını azaltır.

Otomatik Hizalama özelliğine erişmek için Yönetici olarak giriş yapın. Kontrol Merkezinden **Profiller** düğmesini seçin. Profiller özelliği açıldığında, Otomatik Hizalama özelliğini bulabileceğiniz Profil Özellikleri penceresini açmak için **Yeni** veya **Düzenle** öğesini seçin.

Otomatik Hizalama hakkında ayrıntılı bilgi için bkz. [Hizalama](#page-245-0).

#### **Otomatik Yoğunluk Homojenliği Ayarı Gerçekleştirme**

Otomatik Yoğunluk Homojenliği Ayarı gerçekleştirmek için şu adımları uygulayın:

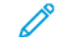

Not: Yönetici, test hedeflerinin yazdırılması için kullanılacak standart stoğu tanımlar.

- 1. Kontrol Merkezi'nden **Otomatik Ayarlar** düğmesini seçin.
- 2. Otomatik Ayarlar Kurulumu penceresinden **Kaset Ayarları**'nı seçin.
- 3. Kaset Kurulumu penceresinden, A3 (11 x 17 inç) veya SRA3 (12 x 18 inç) kağıt içeren bir kaset seçin. **Tamam** seçeneğini seçin.
- 4. Bu işlemi etkinleştirmek için **Otomatik Yoğunluk Homojenliği Ayarı** önündeki kutucuğa tıklayın.

Ayarın önünde bir kontrol işareti görünür.

5. **Başlat** öğesini seçin.

Üretim Baskı Makinesi hedefleri deneme yazdırır, ölçer ve otomatik olarak toner yoğunluğunun sayfa boyunca tutarlı uygulanması için otomatik ayarlama yapar. Yazdırılan sayfaların yeni ayarları yansıtmadığını, ancak ayarları yapmak için kullandığınız sayfalar olduğuna dikkat edin.

- 6. Yeni ayarları görsel olarak kontrol etmek isteyip istemediğinize karar verin:
	- Yeni kağıtları gözden geçirilen ayarlarla yazdırmak istemiyorsanız **Kapat**'ı seçin.
	- Yeni kağıtları gözden geçirilen ayarlarla yazdırmak istiyorsanız **Örnek Çıktı**'yı seçin. Örnek çıktılar şimdi güncellenen ayarlarla yazılacak.
- 7. Yazdırılan örnekleri yoğunluk homojenliği bakımından kontrol edin.

Çıktı örneklerini kontrol etmek için her renk hattının sayfa boyunca tutarlı yoğunluk gösterdiğini onaylayın:

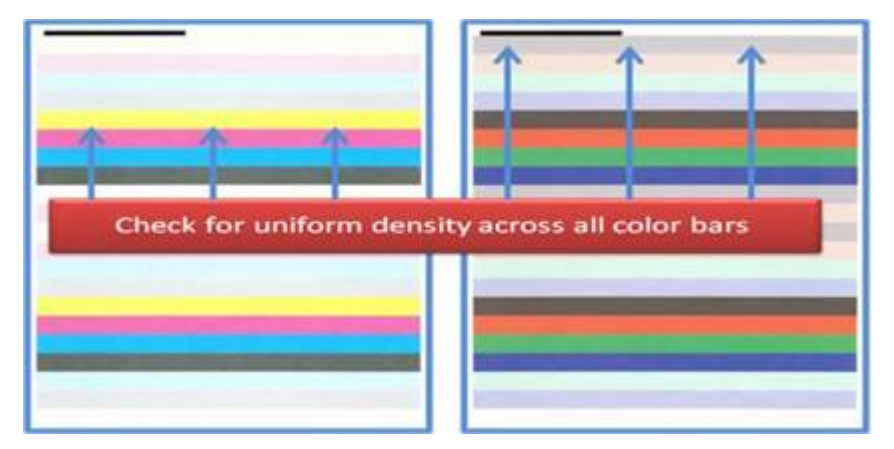

- 8. Sonuçlardan memnun kalıp kalmadığınıza karar verin:
	- Sonuçlardan memnun kaldıysanız, **Kaydet** ve **Kapat**'ı seçin.
	- Sonuçları beğenmediyseniz, prosedürü tekrarlayın.

## **EZ BASKI KONTROLÜ GERÇEKLEŞTİRME**

EZ Baskı kontrolü sadece birkaç menü seçimi ile tüm ayarları gerçekleştirir. Bu ayarları kişisel olarak da bu pencereden yapabilirsiniz. Genel olarak, bu ayarları Tüm FWA Ayarlarını Gerçekleştir ile set olarak yaparsanız, Otomatik Yoğunluk Homojenlik Ayarı seçimini kaldırın. Bu programı diğer ikisi gibi sık çalıştırmanıza gerek yoktur. Ayarlarınızı dikkatle kontrol edin; Otomatik Ayarlamalar yapıldığında, Kurulum ekranı kullanılan en son ayarları geri getirir.

- Otomatik Hizalama: Kayıt, dikeylik, eğrilik ve büyütme için kağıt üzerindeki görüntüyü ayarlar. Bu ayar, seçilen stok için Stok Kitaplığını Yönet'e kaydedilir ve stok bir iş için her kullanıldığında uygulanır. Sistem otomatik olarak bir ad atar. Örneğin, Hizalama 1, Hizalama 2 veya Hizalama 3.
- 2. Eğilim Aktarım Rulosu: Düzensiz toner kapsamı ve renk kayması için ayarlar ve dokulu veya keten stoklar için görüntü aktarımını geliştirir. Bu ayar, seçilen stok için Stok Kitaplığını Yönet'e kaydedilir ve stok bir iş için her kullanıldığında uygulanır.
- Otomatik Yoğunluk Homojenliği Ayarı: İçten dışa, ve uçtan uca toner homojenliğini ayarlar. Bu ayar bir Sistem Yöneticisi tarafından sistem düzeyindeki bir Standart Stok kurulumunda yürütülür. Diğer ayarlarda olduğu gibi bunu her bir medya için değiştirmeyin.
- Otomatik Düzeltme
	- Doğru Açı Yönü
	- Kağıt İşlem Yönü

#### **EZ Baskı Kontrolü Gerçekleştirme - Temel Prosedür**

Her şey dahil EZ Baskı Kontrolü gerçekleştirmek için:

- 1. Kontrol Merkezi'nde, **Otomatik Ayarlar**'ı seçin.
- 2. Otomatik Ayarlar penceresinde, eğer etkin değilse, Tüm FWA Ayarlarını Gerçekleştir için **Açık** düğmesine tıklayın.
- 3. Çalıştırmak istediğiniz kontrol düğmelerinin açık olduğundan emin olun. Bu kontrollerden sadece bir veya iki tanesini yapmak istiyorsanız, gerçekleştirmek istemediğiniz kontrol düğmelerini kapatın.
	- Otomatik Hizalama
	- 2. Eğilim Aktarım Rulosu
	- Otomatik Yoğunluk Homojenliği:
		- Otomatik Düzeltme
			- Doğru Açı Yönü
			- Kağıt İşlem Yönü

EZ Baskı Kontrolünü her uyguladığınızda, rutin olarak Otomatik Yoğunluk Homojenliği'ni çalıştırmayın. **Otomatik Yoğunluk Homojenliği** ayarını atlamak için kapatın. Otomatik Yoğunluk Homojenliği Ayarını sadece sayfa boyunca, içten dışa, uçtan uca toner yoğunluğunda bir farklılık fark ederseniz yapın.

4. Her bir ayarın yanında listelenen kağıt kasetinin ve stoğunun otomatik ayarlamalar için istediğinizi olduğundan emin olun.

Otomatik Yoğunluk Homojenliği için stoğun yalnızca bir yönetici tarafından değiştirilebileceğini unutmayın. EZ Baskı Kontrolü için rutin olarak kullandığınız ayarlar muhtemelen değişmez. Ancak, kullanıcı kurulum değerlerini değiştirirse, iş türü ve stok için bunların doğru olduğunu onaylayın.

5. **Başlat** düğmesini tıklayın.

Üç ayarlamanın her biri tamamlandığında, durum penceresinde yeşil bir onay işareti görüntülenir.

6. **Kapat**'a tıklayın.

İşlem tamamlandığında, sonuçları gösteren bir pencere açılır. Sonuçları görsel olarak kontrol etmek üzere sayfaları yazdırmak için opsiyonel olarak **Deneme Bakısı** düğmesini tıklayabilirsiniz.

#### **SARF MALZEMELERİ**

Gerekli tüm malzemeleri ve kağıdı Xerox'un [www.xerox.com/IRIDESSEsupplies](https://www.office.xerox.com/cgi-bin/printer.pl?APP=udpdfs&Page=color&Model=IRDESSE&PgName=order) adresi üzerinden sipariş verin. Siteden, aşağıdakilerden birini yapın:

- Bölgenize özel iletişim bilgileri için **Bize Ulaşın** öğesini seçin.
- **Sarf Malzemeler** öğesini seçin ve sonra menüden uygun bir seçeneği seçin.

 $\mathscr{O}$ Not: Müşteri Tarafından Değiştirilebilen Ünite parça numaralarının son hali için daima bkz. [www.xerox.](https://www.office.xerox.com/cgi-bin/printer.pl?APP=udpdfs&Page=color&Model=IRDESSE&PgName=order) [com/IRIDESSEsupplies.](https://www.office.xerox.com/cgi-bin/printer.pl?APP=udpdfs&Page=color&Model=IRDESSE&PgName=order)

Malzemeleri ve Xerox parçalarını orijinal paketlerinde saklayın.

Aşağıdaki tablo, Xerox® Iridesse®Üretim Baskı makinesinin tüm sarf malzemelerini göstermektedir: Sistemin devre dışı kaldığı süreyi en aza indirmek için bu sarf malzemelerini stokta bulundurun.

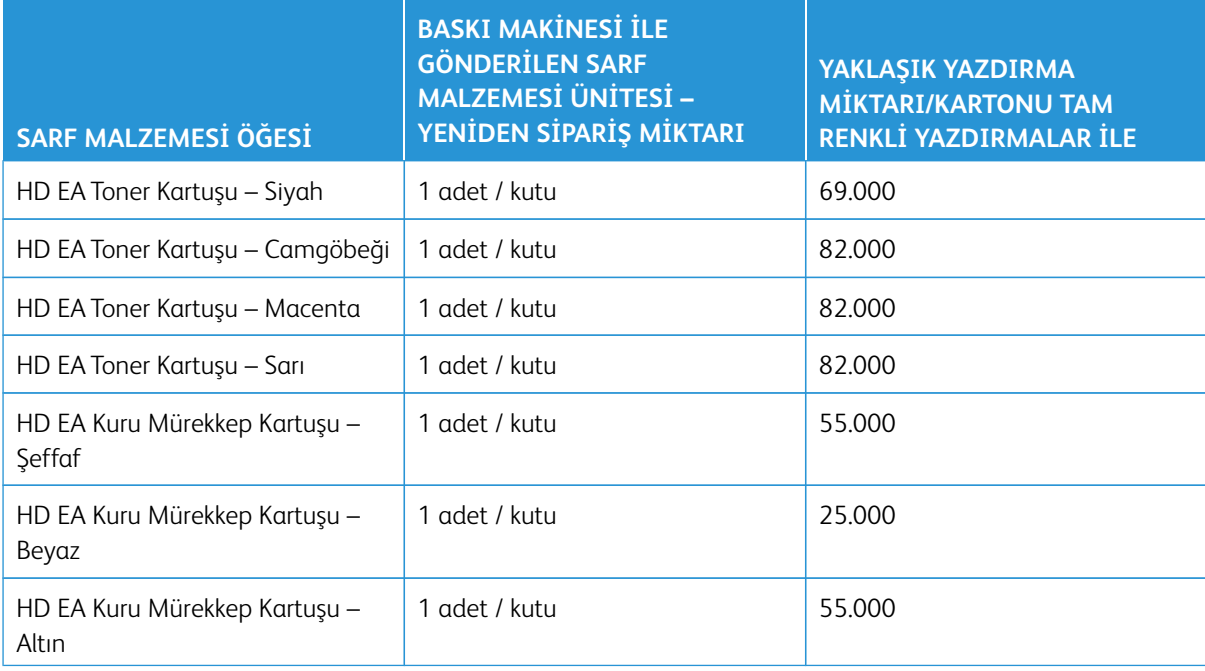

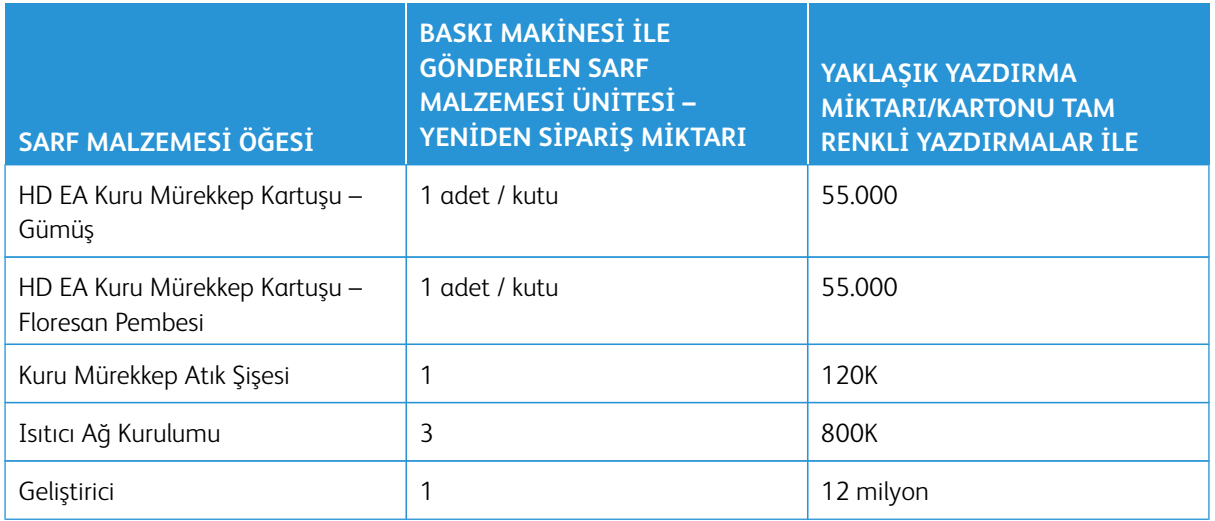

- Kuru mürekkep/toner verim tahminleri standart koşullarda A4 (8.5 x 11 inç) üzerinde her renk için yüzde 7.5 (4 renk=30 yüzde) alan kapsamasına dayanır. Xerox® Iridesse® Üretim Baskı Makinesi centerline kağıt ve eşdeğer pürüzsüzlük, kesim, kalite ve yapıya sahip diğer stoklar. Yüksek yüzde kaplamalı stok kullanan, her bir rengin% 70'inden daha fazla alan kaplamalı ve A4 boyutunden (8.5 x 11 inç) daha büyük işlemler için değişim oranları daha sık olabilir. Özel kuru mürekkep geliştirici, ölçülen malzeme planlarına dahil değildir. Asıl ürünler büyük ölçüde renk yoğunluğuna, alan kapsamına, kağıt stoğuna ve seçilen yazdırma moduna bağlı olarak farklılık gösterir.
- Ücretsiz kuru mürekkep/toner atık şişeleri, ısıtıcı Ağ tertibatları veya şarj korotronu üniteleri sipariş etmek için Xerox servis temsilcinizle iletişime geçin.

Sonlandırma cihazları için sarf malzemeleri siparişi verme hakkında bilgi için bkz. [Sonlandırıcı Sarf Malzemeleri.](#page-219-0)

### **Sarf Malzemelerini Değiştirme**

Üretim Baskı Makinesinde malzeme değiştirmek üç yetenek seviyesi içerir:

- Operatörler, kuru mürekkep/toner atık şişeleri ve dolum korotronları gibi Müşteri Tarafından Değiştirilebilir Birimleri değiştirebilirler.
- Özel eğitimli Teknik Yetkili Operatörler diğer sarf malzemelerini de değiştirebilirler.
- Kalifiye Servis Temsilcileri Servis Temsilcisi Tarafından Değiştirebilir Birimleri değiştirebilir. Bu birimler, ortalama ömür göstergelerinden çok daha uzun süre çalışmasını sağlayan özel tasarım özelliklerine sahiptir. Durum düşük veya azalmış bir seviyeyi gösteriyorsa, Üretim Baskı Makinesi bir işi kesmez veya çalışmayı durdurmaz. Üretim Baskı Makinesi her servise alındığında Servis Temsilciniz bu durum göstergesi bilgilerini kullanır.

## **KURU MÜREKKEP/TONER KARTUŞUNU DEĞİŞTİRME**

Toner kartuşları Siyah (K), Camgöbeği (C), Macenta (M), Sarı (Y) ve isteğe bağlı satın alınmış herhangi bir kartuşu içerir.

İstasyon 1 ve 6'da kullanabileceğiniz opsiyonel kuru mürekkep kartuşları şunlardır:

- Beyaz Kuru Mürekkep
- Gümüş Kuru Mürekkep
- Altın Kuru Mürekkep
- Floresan Pembesi Kuru Mürekkep

İstasyon 1'de kullanabileceğiniz opsiyonel kuru mürekkep kartuşları şunlardır:

- Şeffaf Kuru Mürekkep
- Düşük Parlaklıkta Şeffaf Kuru Mürekkep

Not: Kuru mürekkep/toner dökülmelerini önlemek için, kuru mürekkep/toner kartuşlarını yalnızca Kontrol Merkezi'ndeki bir mesaj sizi bilgilendirdiğinde kaldırın.

- 1. Kuru mürekkep/toner alanının aşağısına bir parça bez koyun.
- 2. Yazıcı motor üst kapısını açın.
- 3. Boş kartuşu çıkarın. Boş kartuşu yerel yasalara göre atın.
- $\Omega$ İpucu: Kuru mürekkep/toneri cildinizden veya giysilerinizden çıkarmak için, ılık veya sıcak su veya temizleme çözücüleri kullanmayın. Bu temizleme seçeneklerini kullanmak kuru mürekkebi/toneri katılaştıracaktır ve çıkmasını zorlaştıracaktır. Cildinize veya giysinize kuru mürekkep/toner bulaşırsa, çıkarmak için bir fırça kullanın ve su dökün veya soğuk su ve hafif bir sabunla yıkayın.
- 4. Yeni bir kartuşu kutusundan çıkarın.
- 5. Kuru Mürekkep/Toner tamamen çözülene kadar yeni kartuşu sürekli olarak çalkalayın ve/veya üzerine vurun.

**Dikkat:** Kuru mürekkep/toner nakliye esnasında yerleşir ve kompakt hale gelir. Kartuşu Üretim Baskı Makinesine yerleştirmeden önce içerikleri çözün. Materyalin tamamen çözülmemesi kartuşun ucundaki dişliye zarar verebilir.

6. Yeni kartuşu, ok en üstte olacak şekilde bölmeye takın. Kartuşu yavaşça sonuna kadar itin.

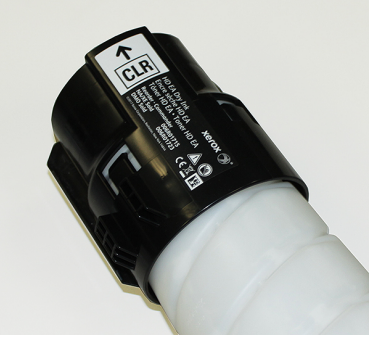

 $\bigcirc$ **Dikkat:** Her bir renk şişesi özel bir konuma işaretlidir. Aynı anda birden çok kartuş değiştiriyorsanız, kartuşları doğru renk konumlarına yerleştirdiğinizden emin olun.

7. Yazıcı motor kapılarını kapatın.

## **KURU MÜREKKEP/TONER ATIK ŞİŞESİ**

Kuru mürekkep/toner atık şişesi yazdırma işlemi sırasında oluşan atık kuru mürekkebi/toneri toplar. Üretim Baskı Makinesi, Üretim Baskı Makinesinin arkasındaki iki kuru mürekkep/toner atık şişesini içerir.

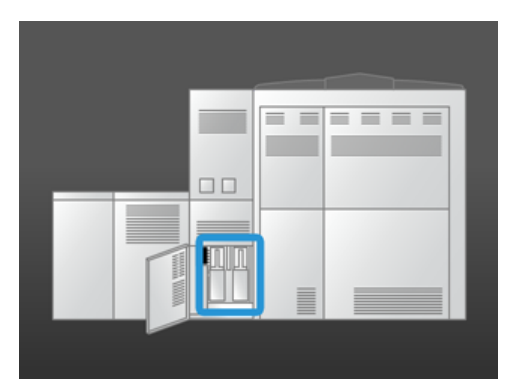

Bir atık şişesi dolduğu zaman, Kontrol Merkezi'nde size şişeyi değiştirmeniz gereken zamanı tavsiye eden bir mesaj görüntülenir. İkinci atık şişesi dolu olmadığı sürece dolu şişe, boş şişeyle değiştirilirken Üretim Baskı Makinesi çalışmaya devam eder.

### **Kuru Mürekkep/Toner Atık Şişesini Değiştirme**

Not: Dolu bir kuru mürekkep/toner atık şişesini çıkarırken dökülmeleri önlemek için bunu Üretim Baskı Makinesinden yavaşça çekerek çıkarın.
1. Üretim Baskı Makinesi arkasındaki kuru mürekkep/toner atık şişesi panelini açın.

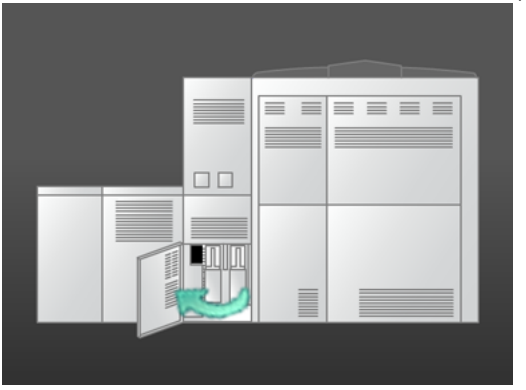

2. Dolu şişenin kolunu tutun ve Üretim Baskı Makinesinin dışına doğru çekin.

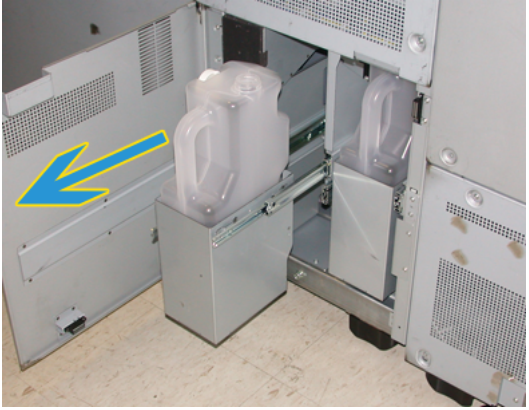

3. Dolu şişeyi Üretim Baskı Makinesinden kaldırın.

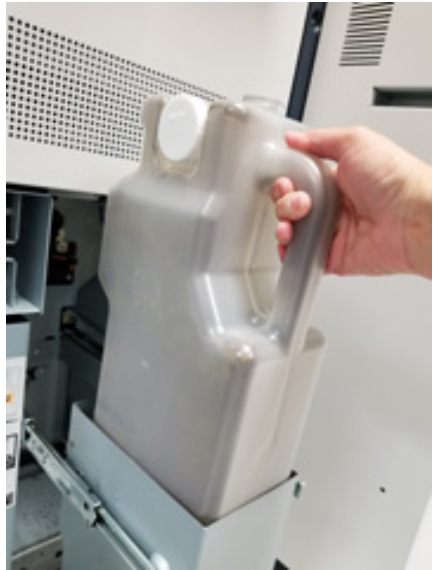

4. Kapağı dolu şişenin kenarındaki başlık tutucusundan çıkarın. Kapağı dolu şişenin üstündeki açık deliğe sıkıca bastırın.

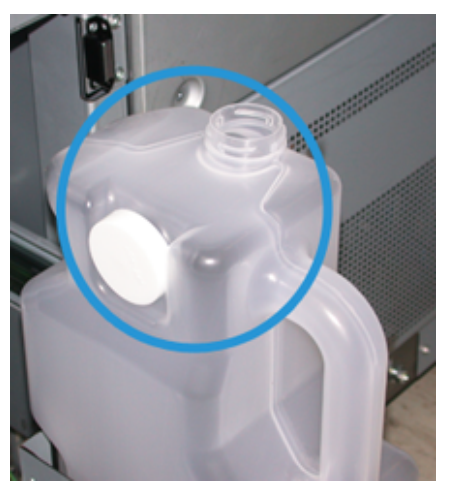

- 5. Dolu şişeyi yerel yönetmeliklerinize göre atın.
- 6. Yeni, boş şişeyi kartondan çıkarın ve şişe rafına yerleştirin.
- 7. Yeni şişeyi Üretim Baskı Makinesine doğru yavaşça itin.
- 8. Üretim Baskı Makinesinin arkasındaki kuru mürekkep/atık toner şişesi panelini kapatın.

### **DOLUM KOROTRON KURULUMUNU DEĞİŞTİRMEK**

Not: Tüm dolum korotronu çıkarma yordamları aynıdır.

1. Xerographic Modülündeki pimlere dolum korotronu kılavuzunu takın.

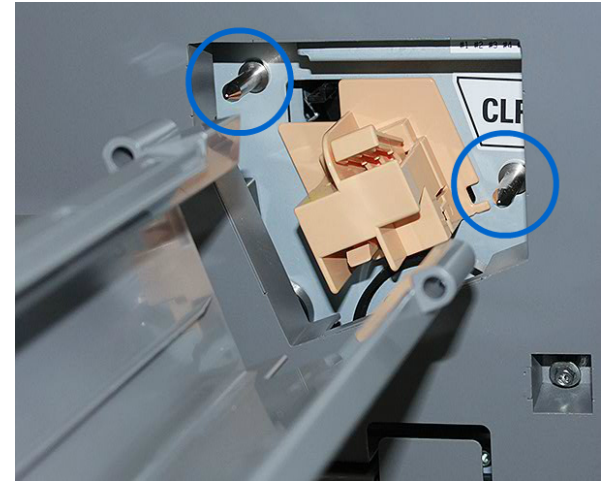

Í

2. Dolum korotronunun ön tarafındaki serbest bırakma klapesini sıkıştırın ve dolum korotronunu, kılavuza oturarak tık sesi çıkarana kadar dışarı doğru çekin.

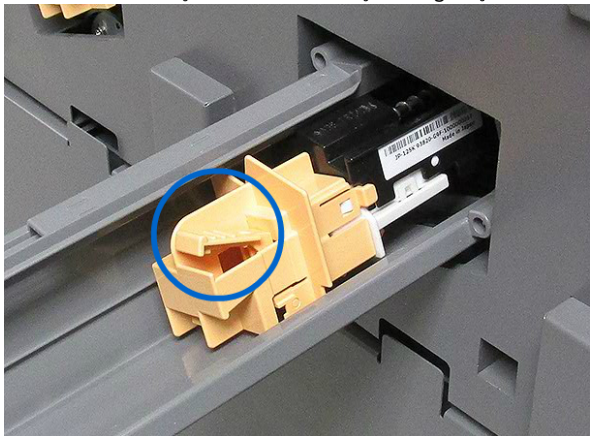

- 3. Kılavuzu ve dolum korotronunu Xerographic Modülünden çıkartın.
- 4. Dolum korotronunun ön tarafındaki serbest bırakma klapesini sıkın ve kılavuzun arka tarafından kaydırın.
- 5. Dolum korotronu klapelerinin kılavuzun raylarında kaymasını sağlayarak, dolum korotronunu dikkatlice kılavuzun arkasına doğru kaydırın. Dolum korotronunu kılavuzun içinde ileriye doğru tık sesiyle oturuncaya kadar kaydırın.

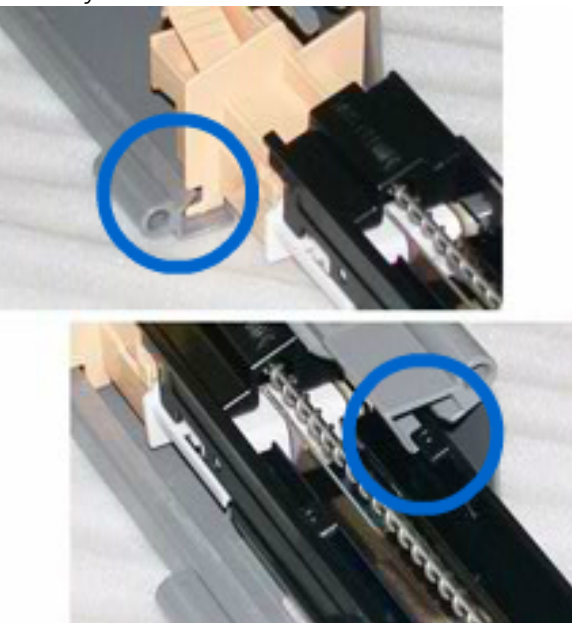

- 6. Korotron kılavuzunu Xerographic Modülündeki pimlerin üzerine konumlandırın.
- 7. Dolum korotronunun ön tarafındaki serbest bırakma klapesini sıkın ve dolum korotronunu Xerographic Modülüne tık sesiyle oturuncaya kadar düz olarak içeri itin.
- 8. Kontrol Merkezinde HFSI'yı sıfırlayın.

Not: HFSI'yı sacece Teknik Yetkili Operatör sıfırlayabilir.

9. Yeni bir korotron taktıysanız, Kontrol Merkezindeki yönergeleri izleyin. Mevcut korotronu/korotronları değiştirdiyseniz, **İptal**'i seçin.

### **ISITICI AĞI KURULUMUNU DEĞİŞTİRME**

Isıtıcı Ağ kurulumu hakkında Kontrol Merkezi'nde iki mesaj belirir. İlk mesaj, Isıtıcı Ağının aşınmış olduğunu ve yeni bir birimi hazırlamanız gerektiğini bildirir. İkinci mesaj, ısıtıcı ağı tamamen kullanıldığında ve onu değiştirmeniz gerektiğinde görüntülenir. Bu mesaj görüntülendiği zaman Üretim Baskı Makinesi kapanır ve Isıtıcı Ağ değiştirilene dek yazdırma yapamaz.

**A TEHLİKE:** Isıtıcı alanındaki sıkışmaları giderirken dikkatli olun, ısıtıcı sıcak olabilir ve yaralanmaya yol açabilir.

1. Yazıcı motorunun sağ tarafındaki sol ve sağ ön kapakları açın.

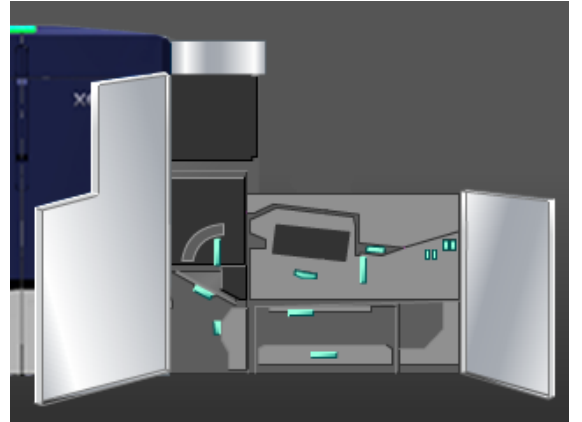

2. Kol **5**'i kavrayarak ok yönünde çevirin. Isıtıcıyı duruncaya kadar yavaşça dışarı çekin.

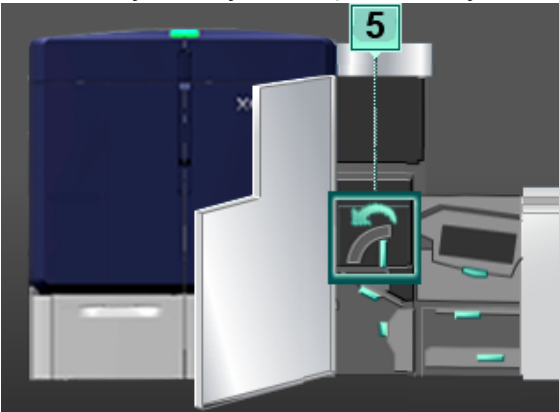

3. Kolu aşağı bastırın.

Isıtıcı çıkış alanı açılır.

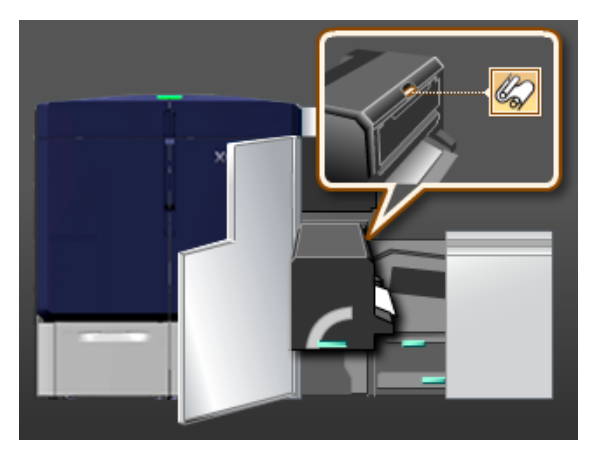

4. Isıtıcı ağ kurulumundaki kolları tutun ve kurulumu çıkarmak için yukarı ve dış kısma doğru çekin.

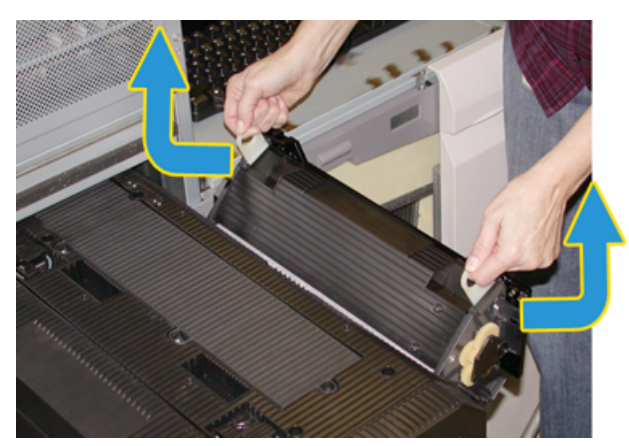

Eski ısıtıcı ağ kurulumunu yerel yasalara göre atın.

- 5. Yeni ısıtıcı ağı kurulumunu ve koruyucu kabı kutudan çıkarın.
- 6. Kurulumu her iki elinizle kollardan kaldırın ve kurulumu ısıtıcaya takın.

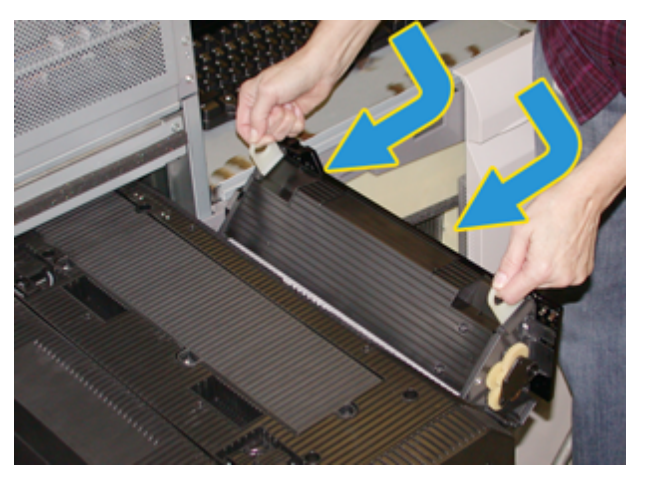

7. Isıtıcı çıkış alanını kapatın.

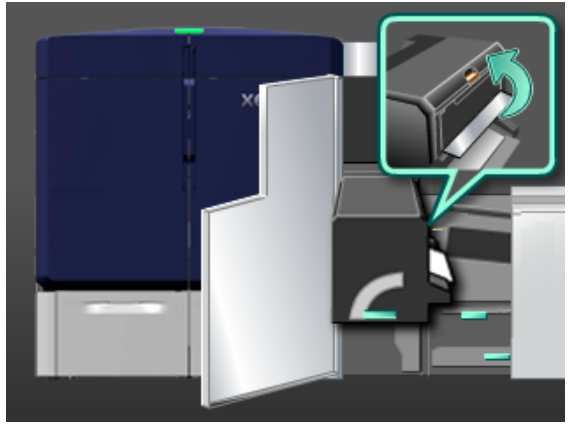

- 8. Kol **5**'i tutun ve duruncaya kadar ısıtıcıya doğru yavaşça itin.
- 9. Isıtıcı modülünü yerine sabitlemek için kol **5**'i ok yönünde çevirin.
- 10. Yazıcı motorunun sağ tarafındaki sol ve sağ ön kapakları kapatın.
- 11. Yazdırma işini yeniden başlatmak için Kontrol Merkezindeki talimatları takip edin.

### **Doğru Isıtıcı Ağ Tertibatını Kullanma**

Üretim Baskı Makinesi için iki farklı Isıtıcısı Ağı Kurulumu vardır:

- Standart stok için Isıtıcısı Ağı
- Film için Isıtıcısı Ağı
	- Önemli: Film ile asetatları birbirine karıştırmayın.

Film için Isıtıcısı Ağı, Şeffaf Film için Isıtıcısı Ağı Kurulumu olarak açıkça etiketlenmiş bir kutu içinde gelir. Bu ürünü aldığınızda kutusunu atmayın. Bir Isıtıcısı Ağından başka bir Isıtıcısı Ağına geçiş yaptığınızda, kullanılmayan Isıtıcısı Ağı kendi kutusunda tutun.

Film için Isıtıcısı Ağı kağıt stoku ya da standart asetatlar ile çalışmaz. Bir iş çalıştırdığınızda, doğru Isıtıcısı Ağını kullandığınızdan emin olun. Yanlış bir Isıtıcı Ağı kullanmak bir hata oluşmasına neden olabilir.

Bir Isıtıcı Ağ Kurulumu takıldığında ekran da bir simge görünür. Farenizle simgenin üzerine geldiğinizde, hangi Isıtıcısı Ağının Düz ya da Film takılı olduğunu gösteren bir mesaj görünür. Örneğin:

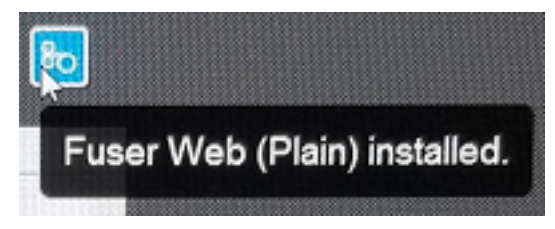

# Sonlandırma

Sonlandırma, Üretim Baskı Makinesi ile kullanılabilen çeşitli isteğe bağlı sonlandırma aygıtlarının nasıl yapılandırılacağı ve programlanacağı hakkında bilgi sağlar.

# **ARABİRİM KIVRILMA ÖNLEME MODÜLÜ**

Önemli: Kıvrılma Düzeltici Arayüz Modülü, sistemle birlikte kurulmuş herhangi bir iç hat sonlandırma cihazları ile gereklidir. Ofset Yakalama Kaseti ile gerekli değildir.

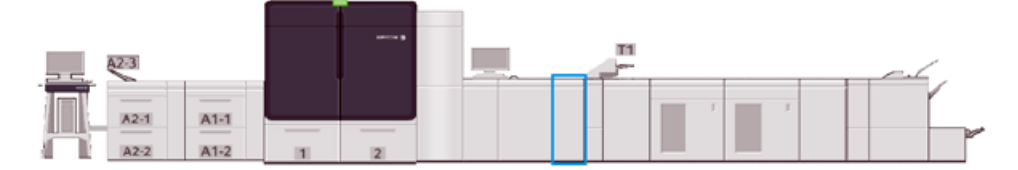

Arabirim Kıvrılma Önleme Modülü aşağıdaki işlevleri sunar:

- Üretim Baskı Makinesi ve ekli sonlandırma cihazı arasındaki iletişim
- Üretim Baskı Makinesi ve eklenen sonlandırma cihazı arasında hizalı bir kağıt yolu sağlar
- Üretim Baskı Makinesi ve sonlandırma cihazları arasındaki kağıt hızını eşler
- Kağıt Üretim Baskı Makinesinden çıktığında kıvrım düzeltme ve soğutma.

## **Arabirim Kıvrılma Önleme Modülü Bileşenleri**

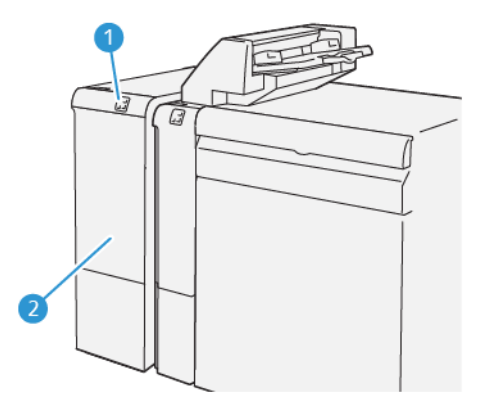

- 1. Stok Sıkışması ve Hata Gösterge Paneli
- 2. Arabirim Kıvrılma Önleme Modülü Ön Kapağı

### **Arayüz Kıvrılma Düzeltici Modülü Kontrol Paneli**

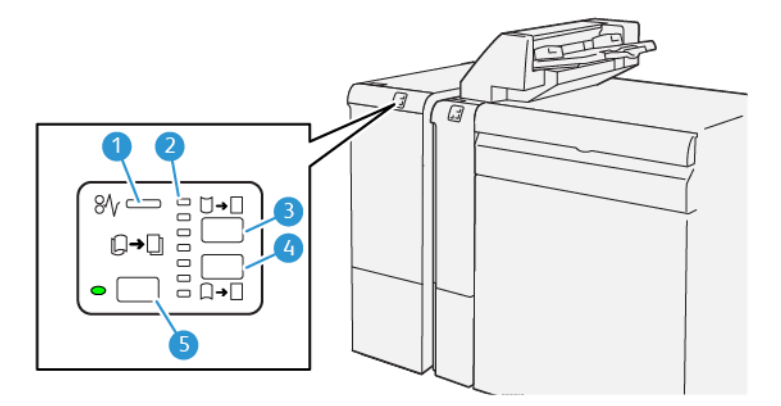

- 1. Stok Sıkışması ve Hata Göstergesi
- 2. Yukarı ve Aşağı Kıvrılma Göstergeleri
- 3. Manuel Kıvrılma Artır Düğmesi
- 4. Manuel Kıvrılma Azalt Düğmesi
- 5. Otomatik Kıvrılma Düğmesi ve Göstergesi

#### **Arayüz Kıvrılma Düzeltici Modülü Kıvrılma Düzeltme**

⊕ İpucu: Kıvrılma düzeltmesinin amacı, medya iç hat sonlandırma cihazına ulaşmadan önce baskı makinesinden ayrıldığı için kağıt kıvrılmasını sabitlemektir. Baskı makinesi yazdırma yaparken Arayüz Kıvrılma Düzeltici Modülü kıvrım düzeltici kullanın.

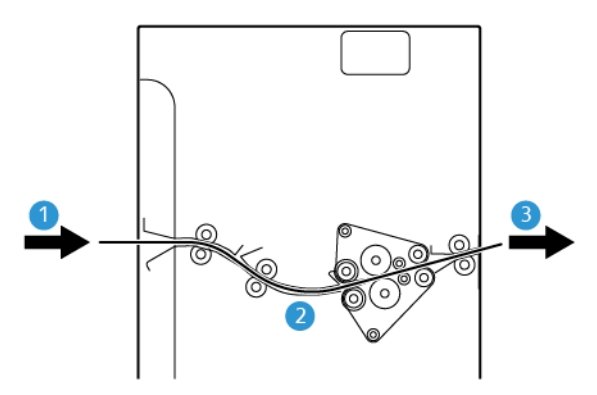

- 1. Üretim Baskı Makinesinden gelen yazdırılmış ortam
- 2. Arayüz Kıvrılma Düzeltici Modülü Kağıt Yolu
- 3. Kıvrılma Düzeltici Arayüz Modülünden yazılı medyanın Sonlandırma Cihazına gitmesi

Ortam modüle girince, kıvrım düzeltme için kıvrım düzelticiye girer. Kıvrılma düzeltici, kıvrım düzeltici ruloya sahiptir ve aşağıdaki medyaya bağlı olarak baskı uygular:

- Sistem varsayılanı **Otomatik** açık
- Kıvrılma Düzeltici Arayüz Modülü kontrol panelinden yapılan manuel seçimler

Yazdırılmış çıktıda kağıt kıvrılmasını hızla ve istendiği noktada ayarlamak istiyorsanız manuel yukarı ya da aşağı kıvrılma düğmelerini kullanın. Bu düğmeleri kullandıktan sonra yazdırılan çıktılar aşırı kıvrılıyorsa daha fazla bilgi için bkz. [Kağıt Kıvrılmasını Düzeltme.](#page-90-0)

Kıvrılma düzelticiden, basılı medya soğutulur ve Kıvrılma Düzeltici Arayüz Modülüne, Üretim Baskı Makinesine bağlı opsiyonel sonlandırma cihazının yanına gider.

#### **Kıvrılma Düzeltici Arayüz Modülü Kıvrılma Düzeltici Modları ve İşlevleri**

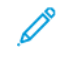

Not: Kıvrılma düzeltme modu için Kıvrılma Düzeltici Arayüz Modülü seçerseniz, yeni mod Kıvrılma Düzeltici Arayüz Modülü'ne iletilen sonraki sayfaya uygulanır.

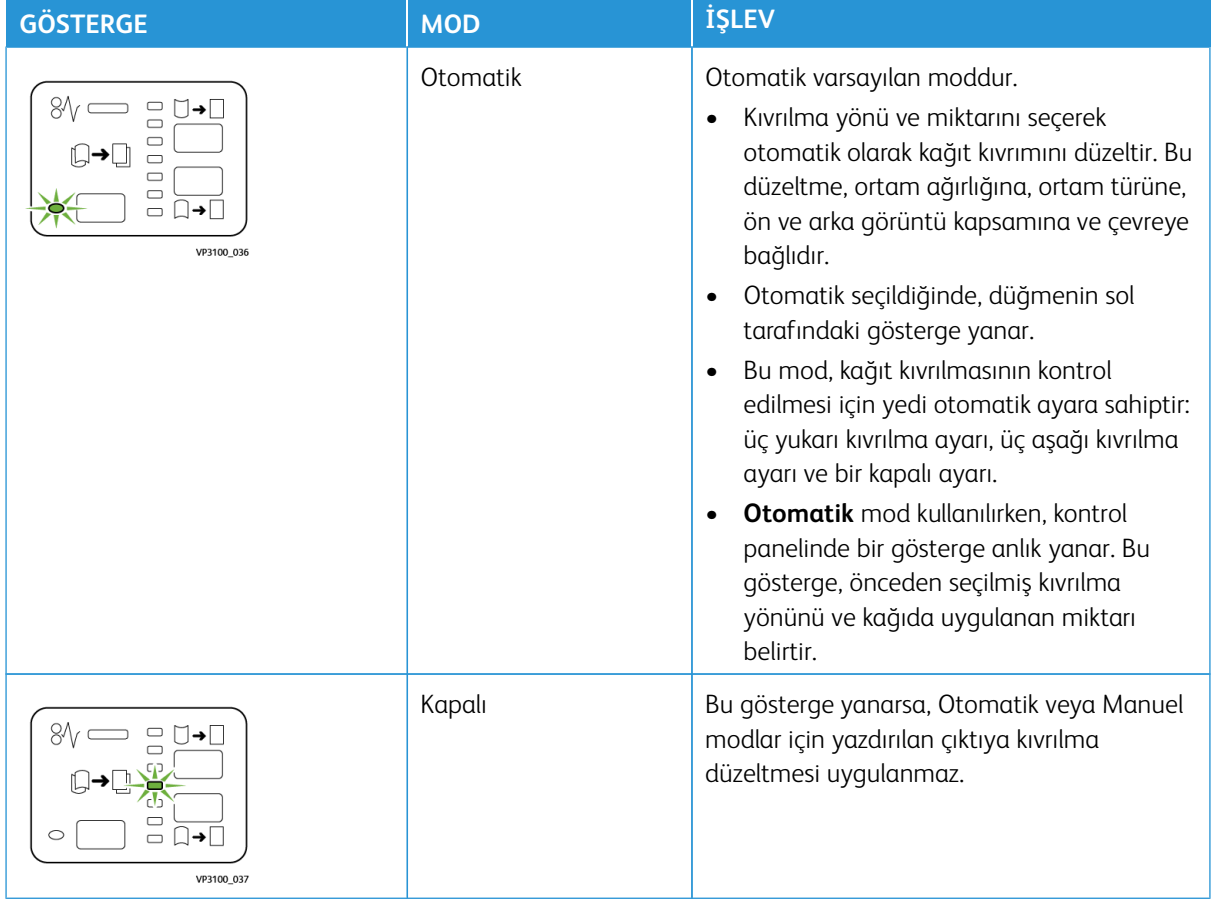

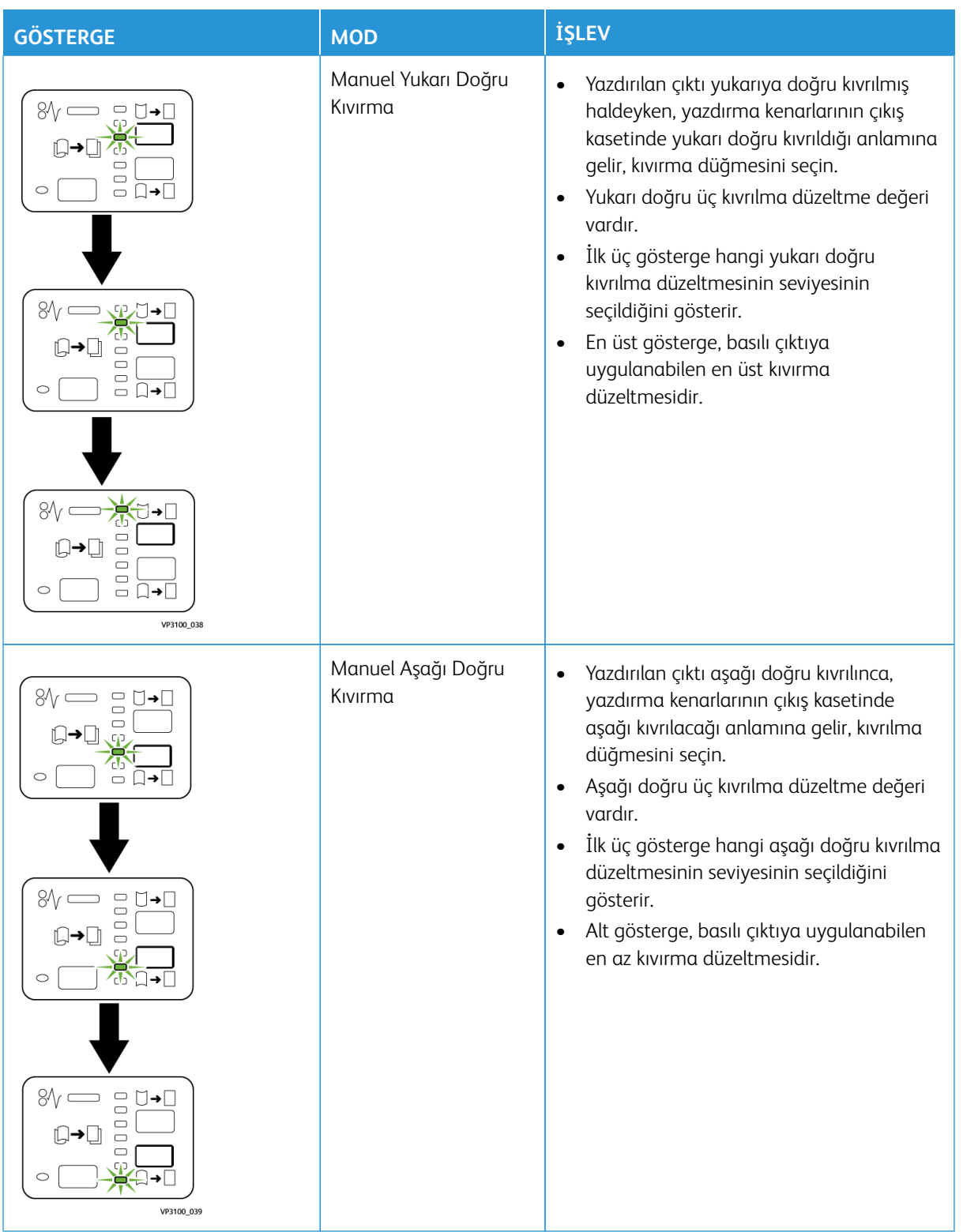

**Kıvırılmayı artır** düğmesine basıldığında kıvırma düzeltme seviyeleri gösterildiği gibi değişir:

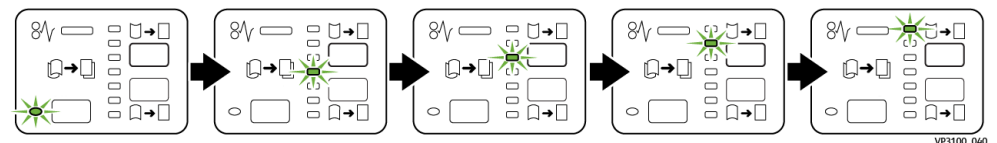

**Kıvırılmayı azalt** düğmesine basıldığında kıvırma düzeltme seviyeleri gösterildiği gibi değişir:

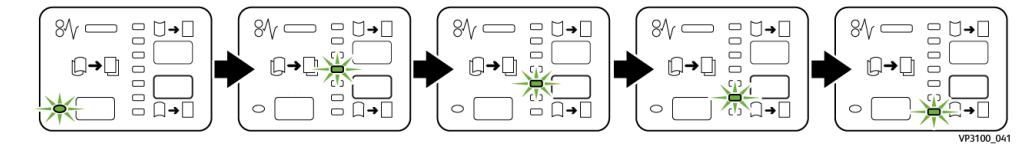

# **YERLEŞTİRİCİ MODÜLÜ**

Not: Yerleştirici, Yüksek Kapasiteli İstifleyici'nin kullanılmasını veya aşağıdaki Üretim Ön Hazırlık İşlemcilerinin kullanımını gerektirir:

- Üretime Hazır Sonlandırıcı
- Üretime Hazır Kitapçık Oluşturucu Sonlandırıcı
- Üretime Hazır Sonlandırıcı Plus

Sonlandırıcılar hakkında daha fazla ilgi için bakınız: [Üretime Hazır Sonlandırıcı ve Üretime Hazır Kitapçık](#page-211-0) [Oluşturucu Sonlandırıcı](#page-211-0) ve [Üretime Hazır Sonlandırıcı Plus](#page-218-0).

Boş, önceden yazdırılmış veya sonlandırılmış çıktıya yerleştirilen özel medya gibi ortamları yüklemek için Yerleştiriciyi kullanın. Bu ortam, bitmiş çıktı için ayırıcılar ve kapaklar olarak işlev görür. Üretim Baskı Makinesi, T1 Kasetinden beslenen ortama yazdırmaz. Bunun yerine, medya, yazdırılan çıktıya seçilen konumlarda yerleştirilir.

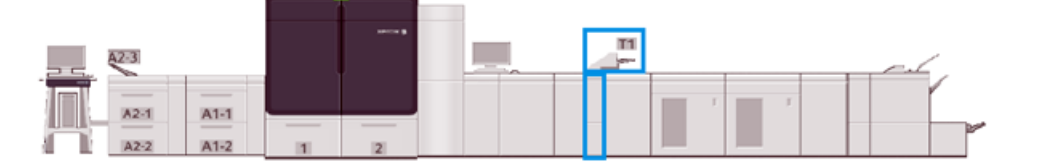

Not: Yerleştiriciye bazen, işlem sonrası yerleştirici veya ara bağlayıcı denir.

# **Yerleştirici Bileşenleri**

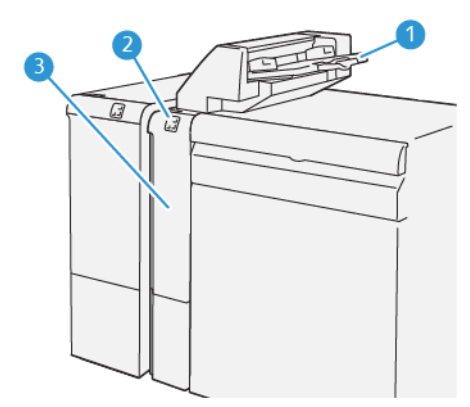

- 1. Yerleştirici Kaseti veya T1 Kaseti
- 2. Yerleştirici Kontrol Paneli
- 3. Yerleştirici Ön Kapağı

# **Yerleştirici Kontrol Paneli**

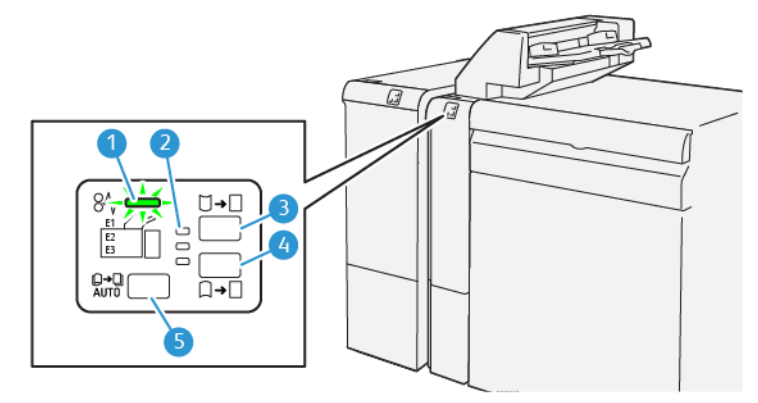

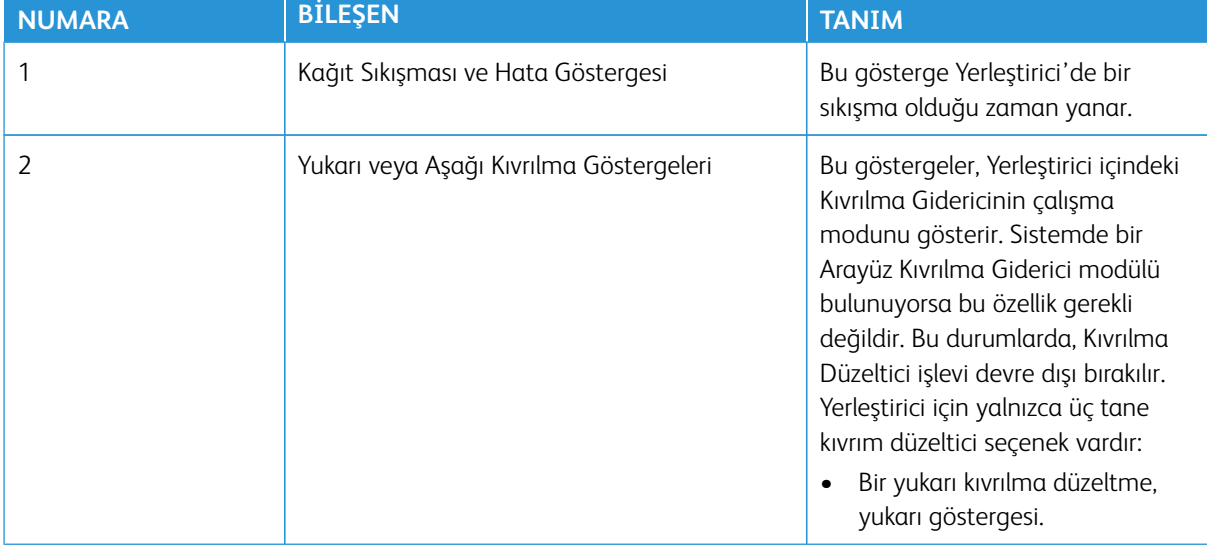

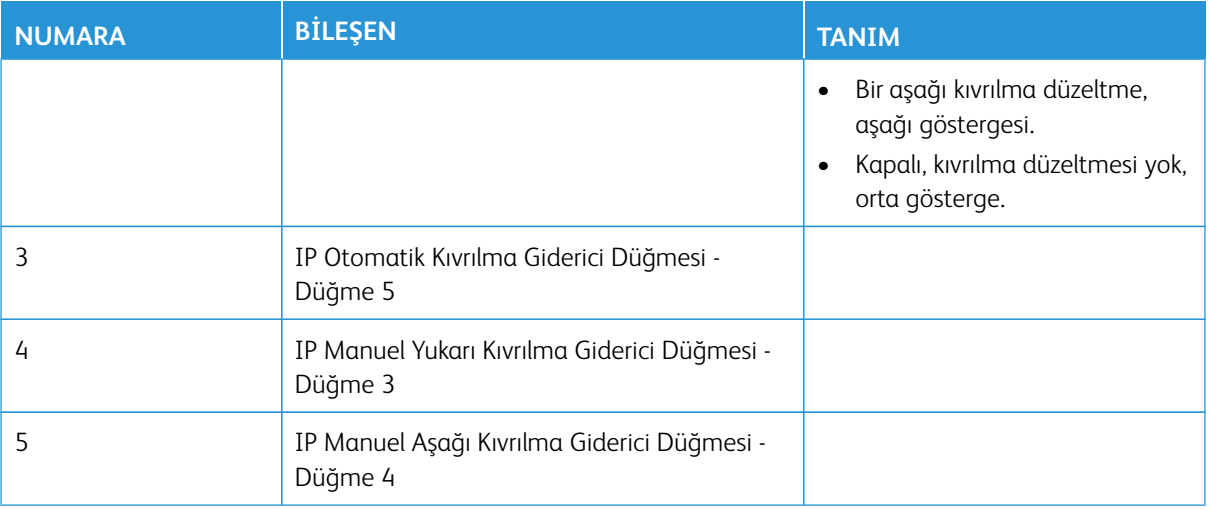

### **Yerleştirici Kaseti T1 için Medya**

 $\Omega$ 

İpucu: Yerleştiriciden beslenen medya, boş medyaya önceden yazdırılır. Seçilen konumlarda Yerleştirici bu yaprakları yazdırılan çıktıya yerleştirir.

#### **Yerleştirici Kaseti T1 için Desteklenen Medya**

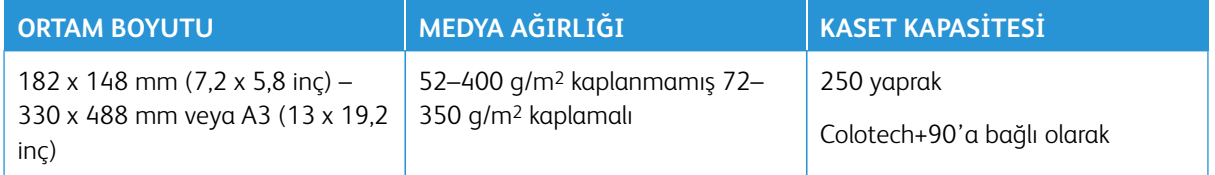

### **Yerleştirici Kasetine Medya Yükleme**

Yerleştirici Kasetini kullanmadan önce, aşağıdaki yönergeleri inceleyin:

- Kalan tüm medyayı kasetten çıkarın.
- İş için gerekli tüm medyayı kasete yükleyin.
- Sırt dikiş veya çift katlama seçeneklerini kullanmak için, kaset 1 gibi, ana besleme kasetinde yüklü medyanın boyutunun Yerleştirici Kasetinde yüklü medya ile aynı olduğundan emin olun.
- Desteklenen medya bilgisi için bkz. [Yerleştirici Kaset.](#page-37-0)
	- Not: Yerleştirici Kasetine 8,5 inç genişliğinde SEF medyası yüklendiğinde varsayılan boyutu 8,5 x 14  $\mathscr{O}$ inçtir. 8,5 x 11 inç ortam yerleştirilirse Yönetici Modu araçlarını kullanarak NVM 769–503 varsayılanını ayarlayın. Daha fazla talimat için bkz. [Yöneticiler için](#page-340-0).

<u>ନ</u>

Boş veya önceden yazdırılmış yapraklar gibi ayırıcı yapraklar veya kapak yaprakları eklemek için Yerleştirici Kasetini kullanın. Yerleştirici Kasetinde yüklü medya sonlandırılmış, yazdırılmış çıktıya yerleştirilir. Yerleştirici Kaseti maksimum 250 sayfa Colotech+90 tutar.

İpucu: Üretim Baskı Makinesi, Yerleştiriciden beslenen ortama yazdırmaz. Bunun yerine, medya, yazdırılan çıktıya seçilen konumlarda yerleştirilir.

1. Tüm kenarları hizalayarak medyayı yükleyin.

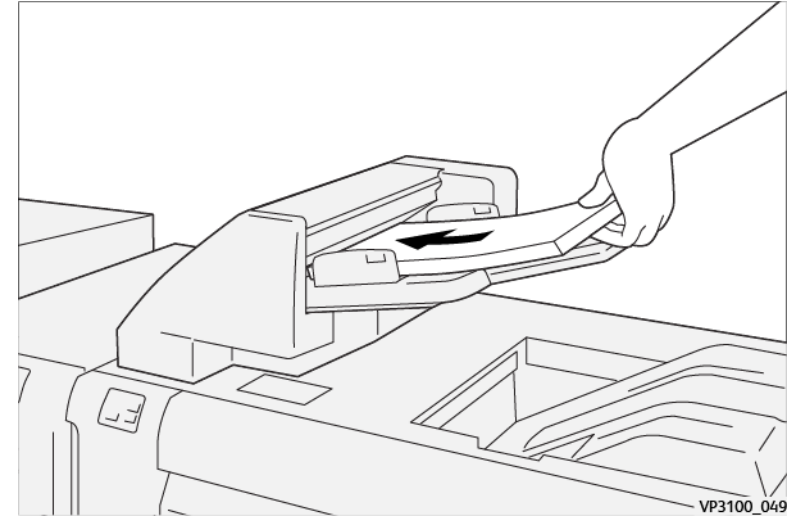

Ön yazdırılmış medya için, yazdırılmış tarafı yukarı bakacak şekilde yükleyin.

Not: Sıkışmaları veya Üretim Baskı Makinesi arızalarını gidermek için medyayı maksimum dolum çizgisinin üzerinde yüklemeyin.

2. Kağıt kılavuzlarının ortasını tutarak, yavaşça uygun medya boyutuna medya kenarları birbirine temas edene kadar kaydırın.

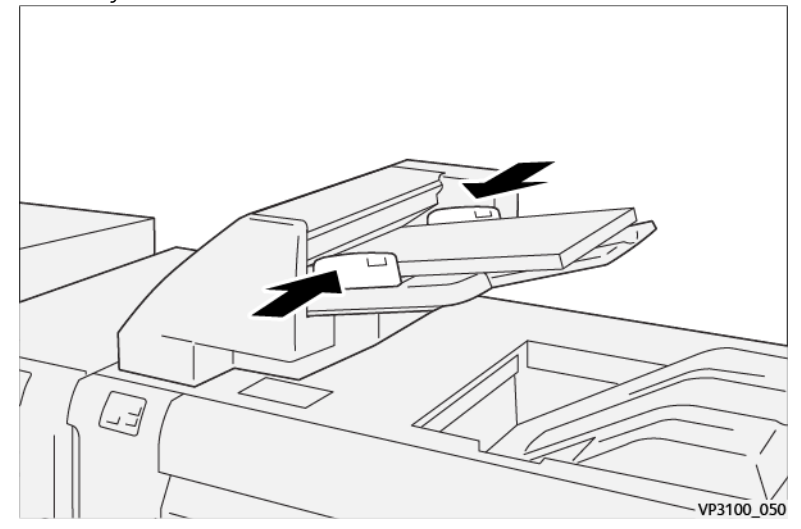

Kılavuzlar arasındaki mesafe çok uzun veya medyaya göre kısa ise, sıkışmalar oluşabilir.

Sistem yöneticisi tarafından ayarlandıysa, Kaset Özellikleri penceresi Kontrol Merkezi ana penceresinde görünür.

 $\mathscr{O}$ 

- 3. Kaset Özellikleri penceresinden, doğru medya bilgisini girin veya doğrulayın.
- 4. Bilgiyi kaydetmek ve Kaset Özellikleri penceresini kapatmak için **Tamam** düğmesini tıklayın.

#### **Özel Ortamlara Yazdırma**

#### Delikli Kağıt

Delikli medyayı Yerleştirici Kasetine uzun kenardan besleyerek (LEF) ve Yerleştiricinin önündeyken delikler sağ tarafta kalacak şekilde yükleyin.

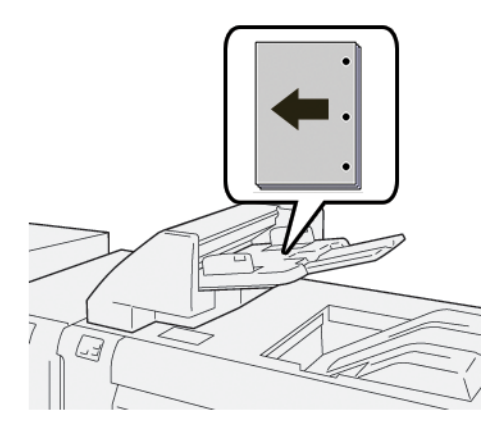

#### Etiket Medya

Etiket medyasını Yerleştirici Kasetine uzun kenardan (LEF) ve Yerleştiricinin önündeyken şeritler sol tarafta kalacak şekilde yükleyin.

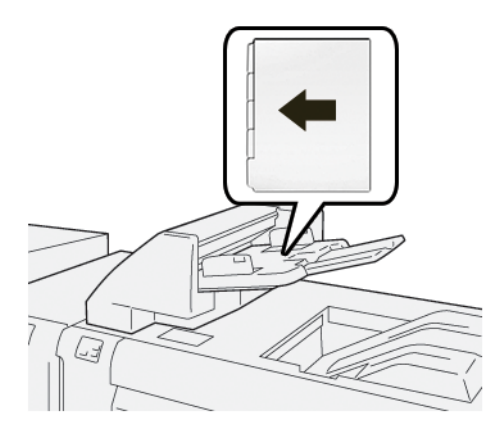

#### **Yerleştirici Üretkenliğinin Yönetilmesi**

Kaset T1 olarak da adlandırılan Yerleştirici Kaseti kullanılırken Üretim Baskı Makinesinin üretkenliği nasıl yöneteceğini seçebilirsiniz. Yerleştirici Üretkenliği ayarı, Üretim Baskı Makinesinin aşağıdaki koşullarda nasıl davranacağını belirler:

- Yerleştirici Kasetinden boş veya önceden yazdırılan yapraklar yazdırılan çıktıya yerleştirildiğinde
- Yerleştirici Kasetinde stok bittiğinde

Yerleştirici Üretkenliği ayarı şu iki seçeneği sunar:

- **Sekans Doğruluğuna Öncelik**: Her bir set için Üretim Baskı Makinesi, yazdırma öncesinde kağıdın Yerleştirici Kasetine yüklendiğini kontrol eder. Kağıdın Yerleştirici Kasetine yüklendiği kontrol edildikten sonra Üretim Baskı Makinesi, işi yazdırmaya başlar. Yerleştirici Kasetinden bir sayfa eklenmeden hemen önce Üretim Baskı Makinesi, yazdırmayı durdurur. Yaprak eklendikten sonra Üretim Baskı Makinesi, yazdırmaya devam eder. Bu ayar, bekleme süresinin uzamasına ve bu nedenle üretkenliğin azalmasına neden olur. Ancak, Yerleştirici Kasetine yüklenen kağıt bittiğinde yazdırılan çıktı temizlenmez.
- **Üretkenliğe Öncelik**: Üretim Baskı Makinesi, yazdırmayı Yerleştirici Kasetinin durumundan bağımsız olarak başlatır. Kağıt, Yerleştirici Kasetine yüklendiği sürece bir yaprak eklendiğinde yazdırma duraklatılmaz. Ancak, Yerleştirici Kasetindeki kağıt bittiğinde yazdırma duraklatılır ve yazıcı motoru ile Yerleştirici arasındaki kağıt yolundaki yazdırılmış çıktı, Yerleştiricinin ötesinde ilk çıktı kasetine boşaltılır. Yerleştirici Kasetine tekrar kağıt yüklendiğinde boşaltılan yaprakların yeniden yazdırılmasından başlanarak yazdırma devam eder. Bu ayar, üretkenliğin korunmasına yardımcı olur.

Not:

- Kağıt sıkışmalarını önlemek için kağıt yolundan çıkartılan çıktıyı yeniden kullanmayın.
- Üretkenliğe Öncelik, Yerleştirici Üretkenliği için varsayılan ayardır.

### **GBC ® ADVANCEDPUNCH ® PRO**

GBC® AdvancedPunch® Pro raporlar, dizinler, fiyatlama kılavuzları ve diğer bağlı kitapların üretimini düzene sokmak için Üretim Baskı Makinesi ile entegre olan bir otomatik delik açma modülüdür. Delgi, manuel delme işlemini ortadan kaldırarak zamandan tasarruf sağlar ve üretkenliği artırır. Kompakt GBC®AdvancedPunch® Pro, minimum alan gerektirir ve birden fazla opsiyonel delik delme kalıp takımına uyar.

Not: GBC®AdvancedPunch® Pro Yüksek Kapasiteli İstifleyici veya aşağıdaki Üretime Hazır Sonlandırıcılardan birini kullanmayı gerektirir:

- Üretime Hazır Sonlandırıcı
- Üretime Hazır Kitapçık Oluşturucu Sonlandırıcı
- Üretime Hazır Sonlandırıcı Plus

Sonlandırıcılar hakkında daha fazla ilgi için bakınız: [Üretime Hazır Sonlandırıcı ve Üretime Hazır Kitapçık](#page-211-0) [Oluşturucu Sonlandırıcı](#page-211-0) ve [Üretime Hazır Sonlandırıcı Plus](#page-218-0).

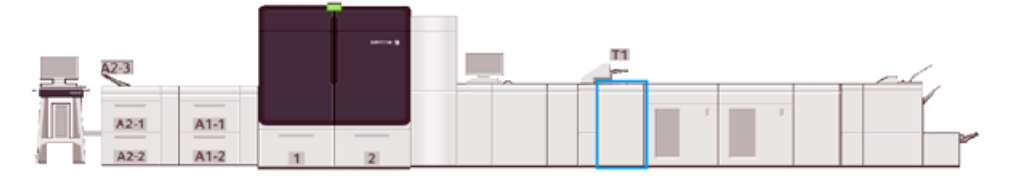

GBC® AdvancedPunch® Pro aşağıdaki işlevleri sağlar:

- Geniş yelpazeli ortam boyutlarını ve türlerini deler
- Arka kenar, LEF ve SEF delme
- Kalıp takımı algılama paneli kalıp takımını ve döngü sayısını gösterir.
- En popüler ciltleme formatlarının etkinleştirilmesi için kullanıcı kalıp takımı seçenekleri arasında tarak, tel, bobil ve 3-7 delik çeşitleri bulunur.
- Çoğu medya boyutu için nominal baskı motor hızında çalışır
- Herhangi bir alet kullanmak gerekmeden kolayca değiştirilebilen kalıp takımları
- Tüm kalıp takımları, delik desenini ve ismini veren bir kimlik etiketi içerir
- Cihaz üzerinde levha baypasının üzerinde bulunan iki ekstra kalıp takımı için uygun saklama alanı

GBC® AdvancedPunch®'ı kullanma hakkında ayrıntılı bilgi ve talimatlar için, cihazla birlikte verilen kullanma kılavuzu CD'sindeki kılavuza bakın veya [www.xerox.com/IRIDESSEsupport](https://www.office.xerox.com/cgi-bin/printer.pl?APP=udpdfs&Page=color&Model=IRIDESSE&PgName=tech) adresine gidin.

## **YÜKSEK KAPASİTELİ İSTİFLEYİCİ**

Not: Bu opsiyonel sonlandırma cihazı, Arayüz Kıvrılma Önleyici Modülü gerektirir.

Yüksek Kapasiteli İstifleyici bir İstifleyici Kasete üretim çıktısı için yüksek kapasiteli istifleme ve ofsetleme özellikleri sunan isteğe bağlı bir istifleme kaseti ve arabasıdır. Yüksek Kapasiteli İstifleyici ayrıca kısa istif çalışmaları için uygun olan bir üst kaset sunar.

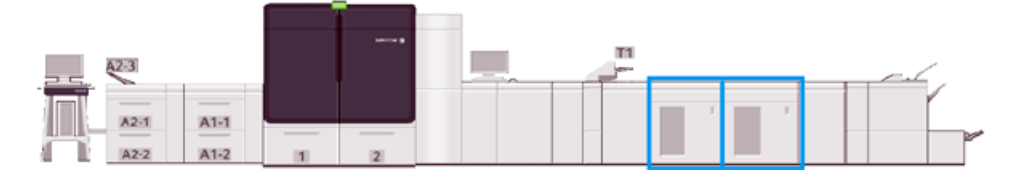

#### **Yüksek Kapasiteli İstifleyici Yönergeleri**

- İstifleyici kaseti ve kartı, 52-400 g/m<sup>2</sup> kaplamalı veya kaplanmamış medya kabul eder. 300 g/m<sup>2</sup>'den daha ağır medya için azalmış istif kalitesi ve yüksek sıkışma oranı muhtemeldir.
- Asetatlar üst kasete ya da istifleyici kasete ve arabaya gidebilir. İstif yüksekliğini 100 asetata sınırlayın.
- 100 g/m2'den daha hafif kaplamalı ortamlar, 100 g/m2'den daha ağır kaplanmış ortam kadar güvenilir bir şekilde çalışmaz.
- İstifleyici, 13 x 19 inç veya SRA3 medya boyutu için ofset veya istifleme sağlamaz.

**Yüksek Kapasiteli İstifleyici Bileşenleri**

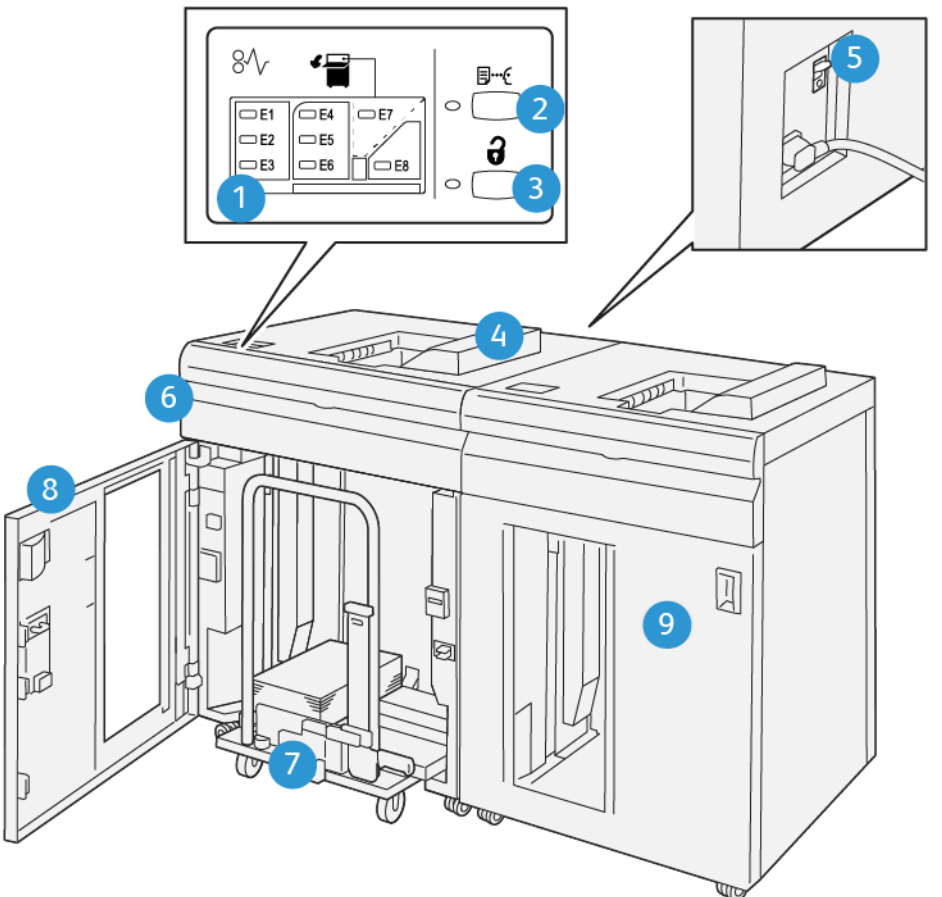

VP3100\_062

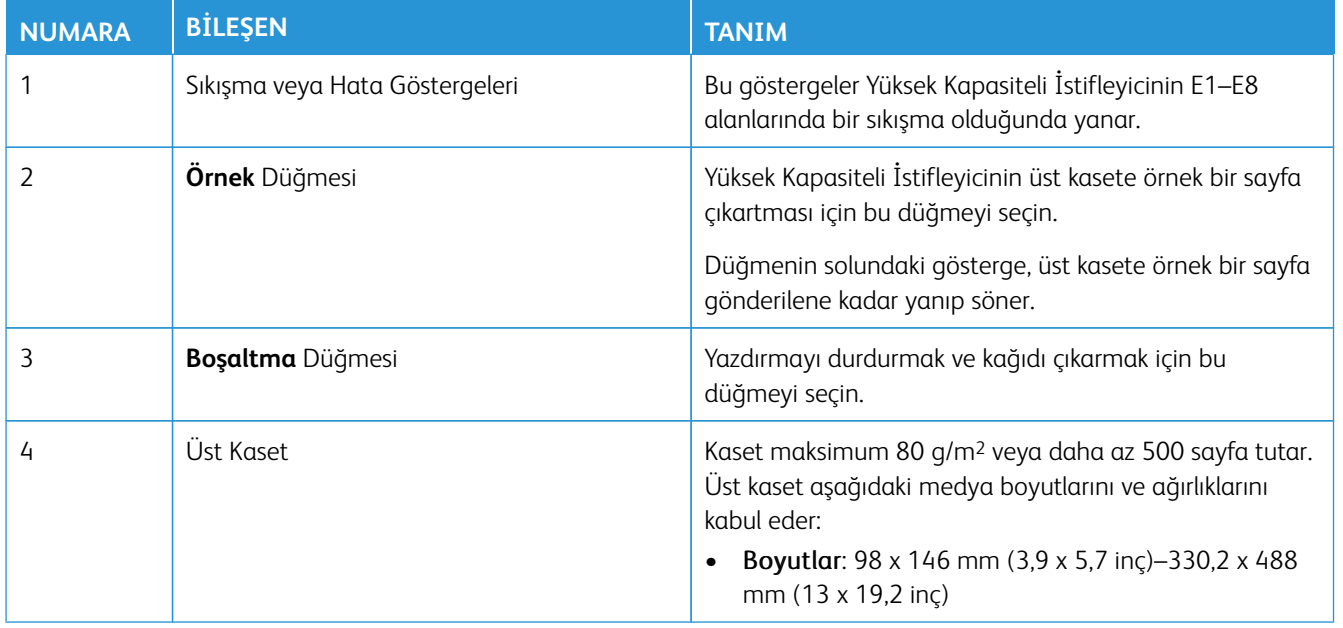

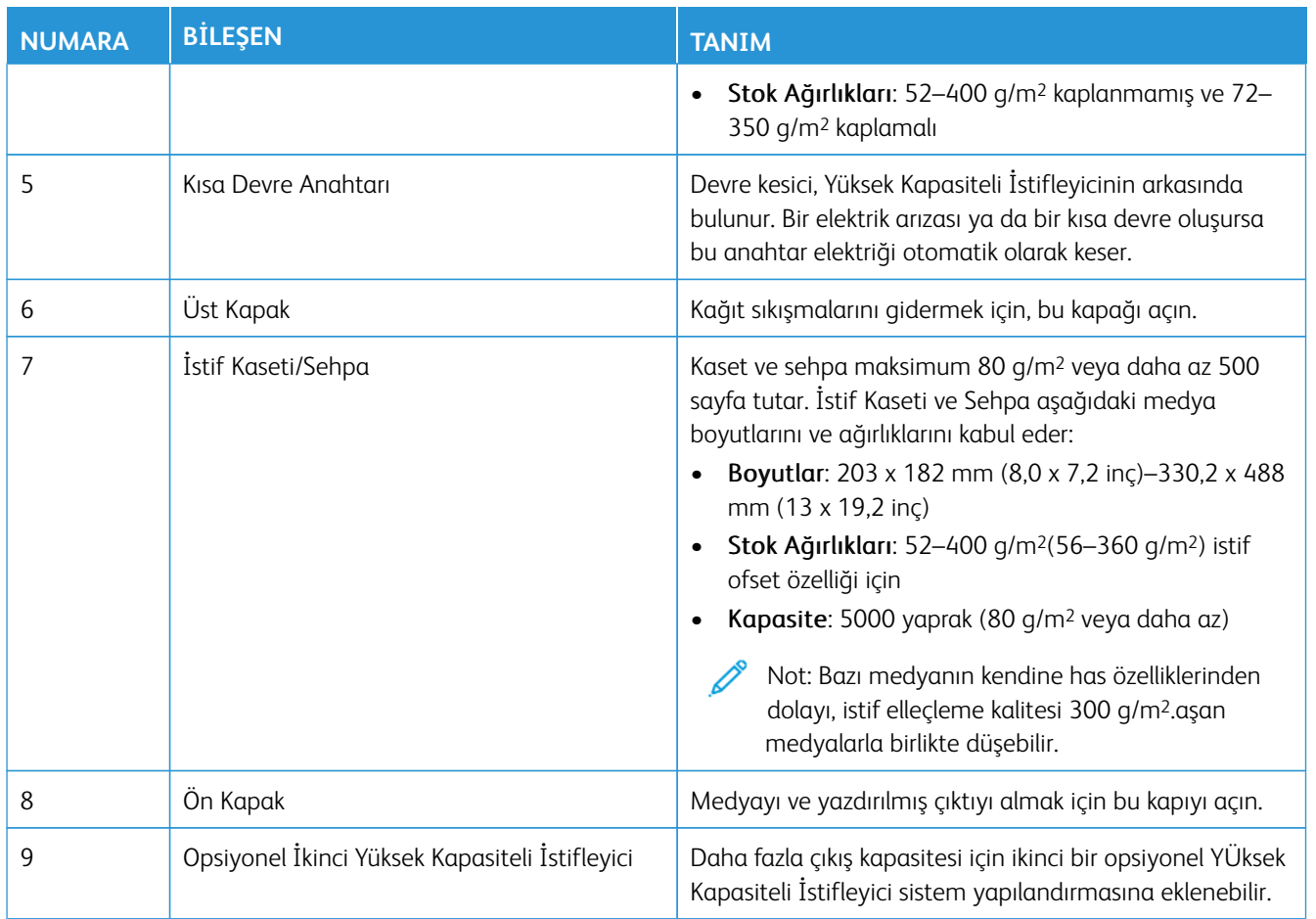

### **Yüksek Kapasiteli İstifleyici Devre Kesici**

Yüksek Kapasiteli İstifleyici devre kesici Yüksek Kapasiteli İstifleyici biriminin arkasında bulunur.

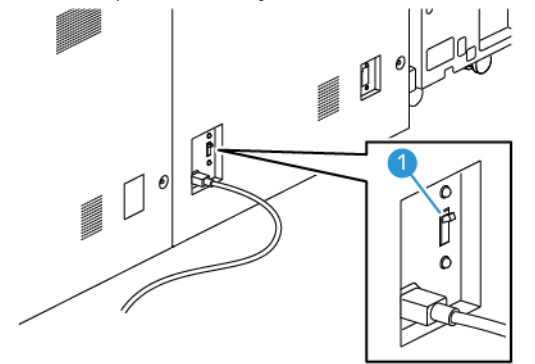

#### 1. Açma Kapama Düğmesi

Devre kesici anahtarı normalde **AÇIK** konumdadır.

Not: Bir elektrik kesintisi meydana gelirse Yüksek Kapasiteli İstifleyiciye elektrik akışını kesmek için devre kesici otomatik olarak kesilir. Elektrik bilgileri için bkz. [Elektrik Güvenliği](#page-7-0).

#### **Çıktı Kasetleri**

YÜksek Kapasiteli İstifleyici iki çıktı kasetine sahiptir.

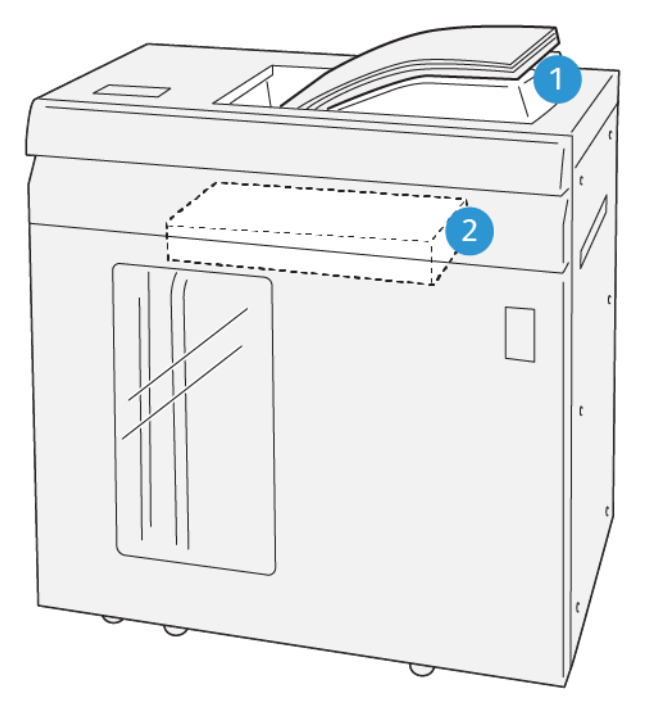

VP3100\_064

- 1. Üst Kaset
- 2. İstif Kaseti/Sehpa

Üst Kaset aşağıdakileri sunar:

- 500 sayfaya kadar ofsetsiz kısa istif çalışmaları için kolaylık
- Arınmış sayfaların teslimi

### **Kontrol Düğmeleri**

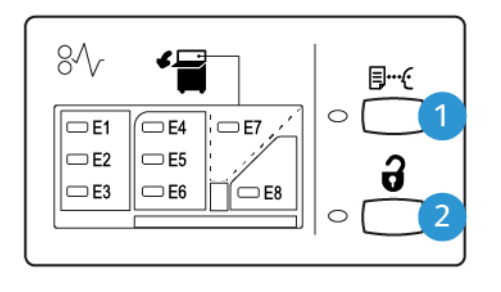

VP3100\_065

- 1. **Örnek** düğmesi: Üst kasete bir önrek yaprak çıktısı almak için bu düğmeyi kullanın.
- 2. **Boşaltma** düğmesi: Yazdırmayı durdurmak ve kağıdı çıkarmak için bu düğmeyi kullanın.

### **İstif Kasetini Boşaltmak**

Not: Opsiyonel Yüksek Kapasiteli İstifleyici ile bir Yüksek Kapasiteli İstifleyici'yi boşaltırken çıkışı diğer YÜksek Kapasiteli İstifleyici'ye yönlendirebilirsiniz.

- 1. Yüksek Kapasiteli İstifleyici kontrol panelinden **Boşalt** düğmesini tıklayın.
- 2. Boşaltım Göstergesi yandığında, Yüksek Kapasiteli İstifleyici ön kapağını açın.
- 3. İstiflenen medyanın en üstündeki güvenlik çubuğunu konumlandırın.
- 4. **İstifleyici Sehpası**'nı doğrudan Yüksek Kapasiteli İstifleyici'den çekin.

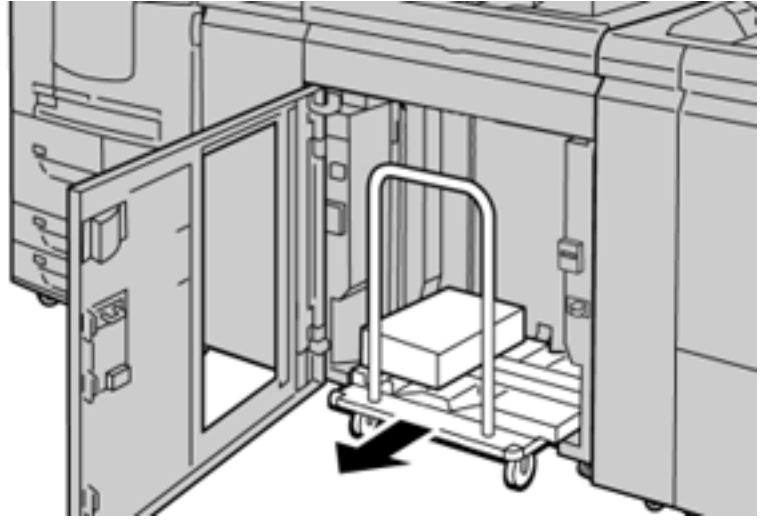

- 5. Güvenlik çubuğunu çıkarın.
- 6. Medyayı istifleyici kasetinden çıkarın.
- 7. Boş İstifleyici Sehpasını doğrudan Yüksek Kapasiteli İstifleyici'ye itin.
- 8. Güvenlik çubuğunu Yüksek Kapasiteli İstifleyici'nin içindeki sabit alana konumlandırın.
- 9. Ön kapağı kapatın.

Kaset Çalışma konumuna yükselir.

### **İpuçları ve Öneriler**

Yüksek Kapasiteli İstifleyici kullandığınızda, aşağıdaki ipuçları ve önerilere bakın:

- 1. İlgili Yüksek Kapasiteli İstifleyici kasetindeki medyayı kıvrılmaya karşı kontrol edin.
	- a. Kıvrılma yoksa, çıktı kabul edilebilirse ve gereksinimlerinizi sağlıyorsa, işleminiz bitmiştir.
	- b. Kıvrılma mevcutsa, bir sonraki adımla devam edin.
- 2. Ortam kıvrılmasını düzeltmek için Kıvrılma Düzeltici Arayüz Modülündeki kıvrım düzeltme kontrollerini kullanın.
- 3. Çıktı daha iyi bir duruma gelmezse, kıvrılmayı tekrar ayarlayın.
- 4. Çıktı hala iyi bir durumda değilse, Müşteri Destek Merkezini arayın.

# **KATLAMA VE İKİ TARAFLI KIRPICI**

Çizgi ve Çift Taraflı Kesme Ünitesi SquareFold® Kesme Modülü ile kombine edildiğinde, düz kenarı ve tam bir kesim yapmak için yaprakların veya kitapçıkların tepelerini ve diplerini keser.

Not: Bu opsiyonel sonlandırma cihazı aşağıdaki Üretime Hazır Sonlandırıcılardan bir tanesine ihtiyaç duyar:

- Üretime Hazır Sonlandırıcı
- Üretime Hazır Kitapçık Oluşturucu Sonlandırıcı
- Üretime Hazır Sonlandırıcı Plus

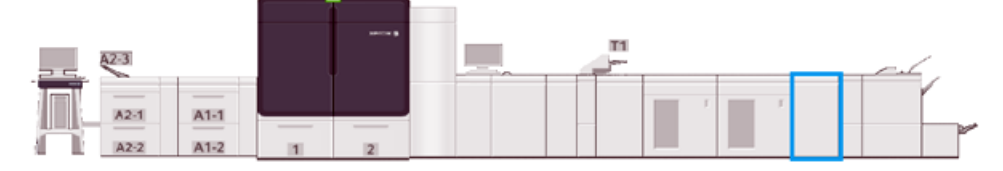

Çizgi ve Çift Taraflı Kesme Ünitesi, çıktıların iki yanında kırpma ve kırpma sağlayan isteğe bağlı bir sonlandırma aygıtıdır.

Katlama ve İki Taraflı Kırpıcı aşağıdaki görevleri yapar:

• Uygun nihai genişliğe ve görünüme sahip bir çıktı üretmek için çıktıların veya kitapçıkların üstünden ve altından 6–25 mm (0,24–0,99 inç) kırpar.

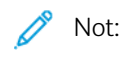

- Ortamı, ön kenardan 62 mm içinde katlarsanız sıkışma olasılığı artar.
- En düşük kırışma ayar değeri 1, bazı ortamlarda görünür kırışmaya neden olmayabilir.
- Gelen medya boyutlarını 194 x 257 mm (7,6 x 10,1 inç)–330,2 x 488 mm (13 x 19,2 inç) kırpar.
- Gelen ortam boyutlarını 52–400 g/m2 veya kaplanmış kağıtları 106–350 g/m2'ye kadar kırpar

SquareFold® Trimmer ile eşleştirildiğinde, kitapçıkların tüm tarafları, tam kesim sayılı kitapçıkları etkinleştiren ciltleme haricinde düzeltilebilir. Bilgi için bakınız [SquareFold® Kesme Ünitesi.](#page-231-0)

### **Katlama ve İki Taraflı Kırpıcı Yapılandırması**

Çizgi ve Çift Taraflı Kesme Ünitesi çıkan ortamın alt ve üst kenarlarını kırpar, dikey konumda çizgileri uygular ve iki sayfa çıktıya bindirme yapar.

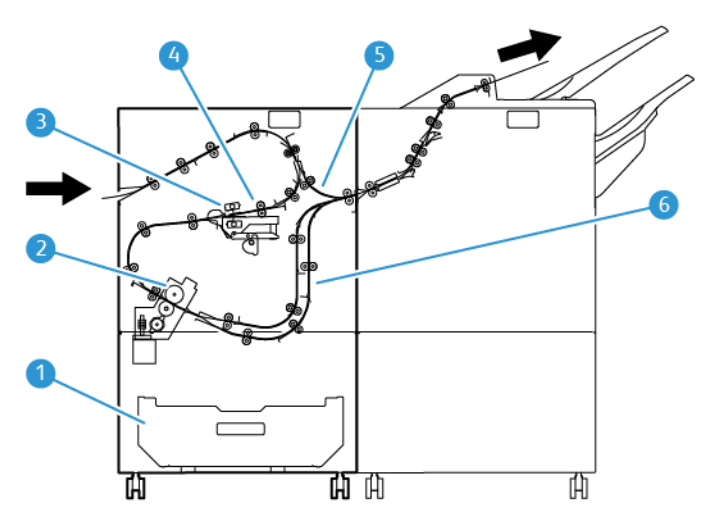

- 1. Toz Kutusu: Toz Kutusu kırpma atığını saklar.
- 2. Kırpıcı: Kırpıcı işlem yönünde üst ve/veya alt kenarları kırpar.
- 3. Pilyaj: Kırıştırıcı kırışıklıkları dikey yönde uygular.
- 4. Kayıt: Kayıt özelliği ortam çarpıklığını ayarlar ve ortamın konumunu algılar.
- 5. Baypas: Baypas kalan modüller aracılığıyla sonlandırma yapmadan ortamı taşır.
- 6. Ara Bellek: Çıktı alanına iki kağıt bindirir.

# **Katlama ve İki Taraflı Kırpıcı Bileşenleri**

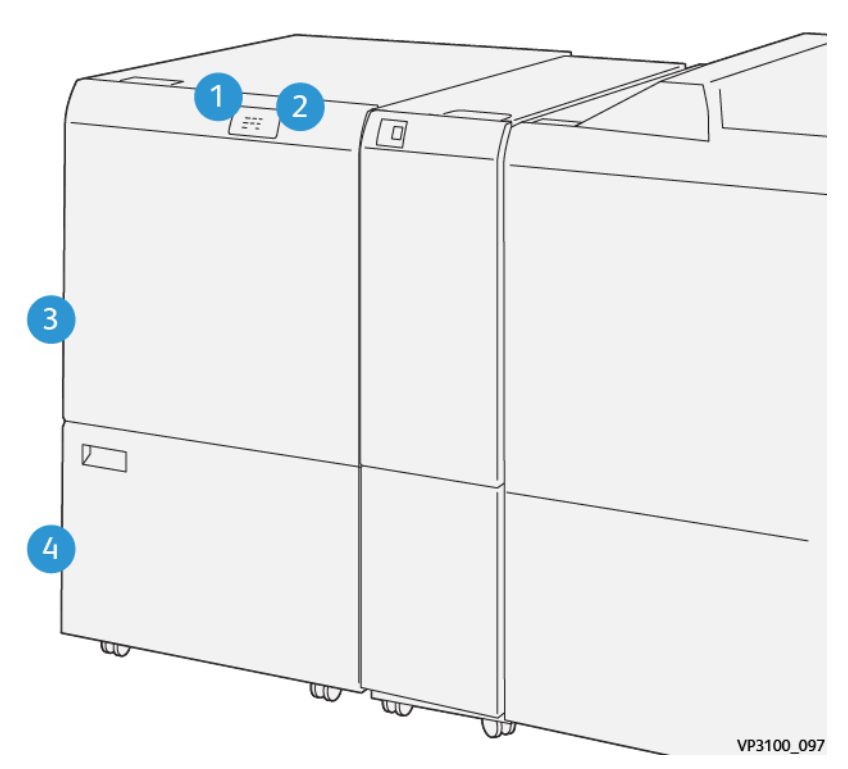

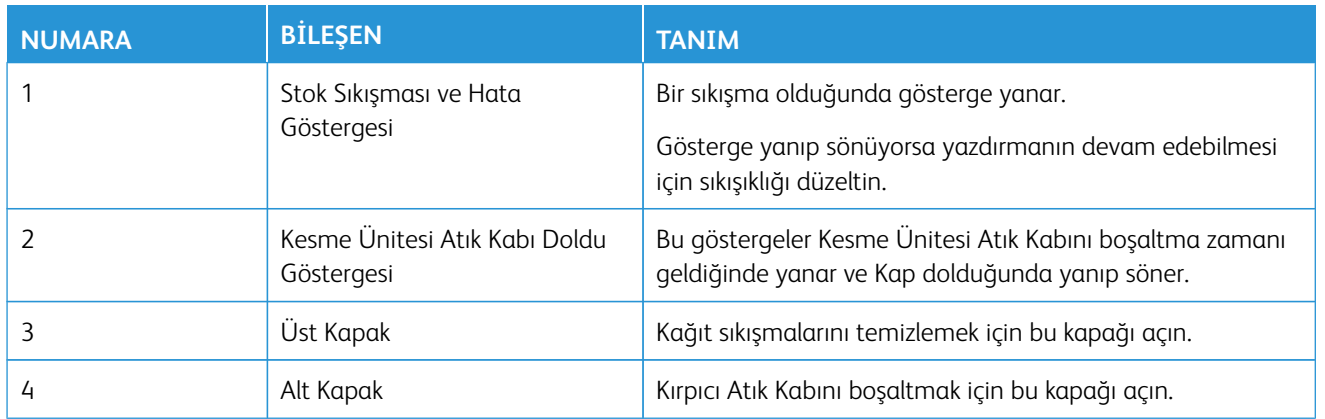

### **Katlama ve İki Taraflı Kırpıcı Bakımı**

Atıkları ve pislikleri temizleyerek, kırpıcının optimum performansının korunması hakkında daha fazla bilgi için bkz. [Katlama ve İki Taraflı Kırpıcı Atık Kabını Boşaltma.](#page-204-0)

#### <span id="page-204-0"></span>**Katlama ve İki Taraflı Kırpıcı Atık Kabını Boşaltma**

Çizgi ve Çift Taraflı Kesme Ünitesi'nın atık kabı neredeyse dolduysa, opsiyonel donanımın üstünde bir gösterge yanar.

 $\mathscr{O}$ Not: Atık kaplarını tam dolmadan önce, yazıcı halen çalışıyorken boşaltabilirsiniz.

Atık kabı dolu duruma geldiğinde aşağıdaki değişiklikler oluşur:

- Gösterge sabit ışıklı bir durumdan yanıp sönmeye geçer.
- Üretim Baskı Makinesinde, atık kabının dolduğunu gösteren bir mesaj görünür.

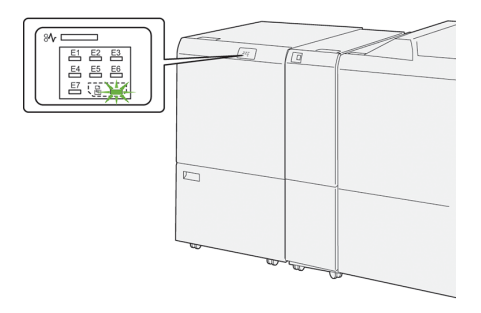

Atık kabını boşaltmak için aşağıdaki adımları uygulayın.

1. Katlama ve İki Taraflı Kırpıcının alt kapağını açın.

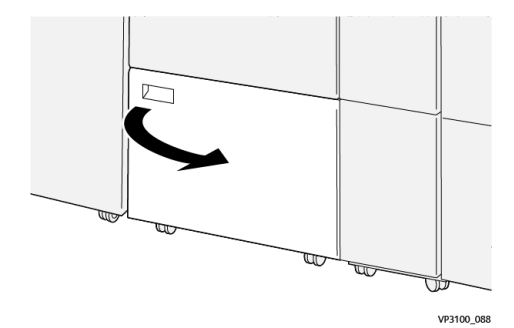

2. Atık kabını çekip çıkarın.

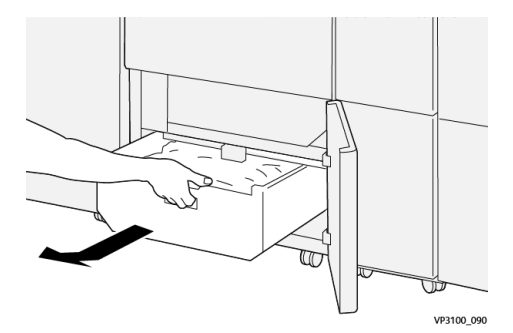

- 3. Tüm atıkları atın.
	- $\bigcirc$ Önemli: Tüm atıkları kaptan tamamen boşalttığınızdan emin olun. Kalıntı veya pislik kalırsa kırpıcı arızalanabilir.

4. Özellikle kabın arkasında bulunan tüm atığı ve pisliği temizlediğinizden emin olmak için, temizleme çubuğunu kullanarak kırpıcının içindeki kalan atıkları temizleyin.

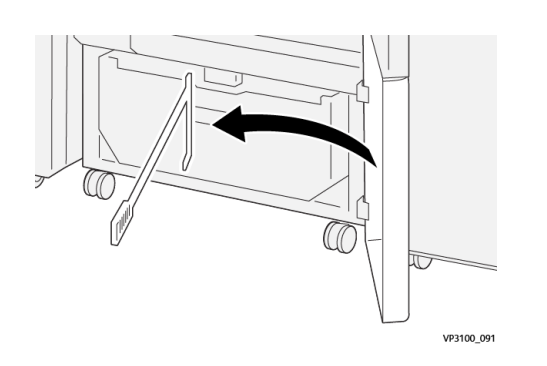

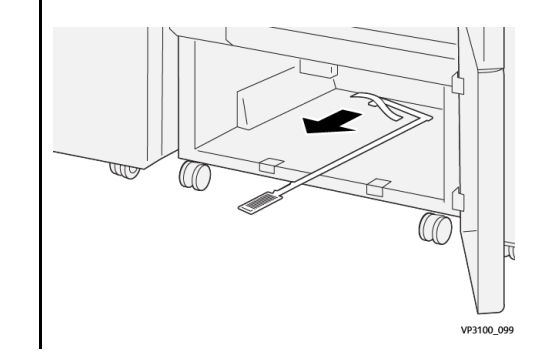

- 5. Temizleme çubuğunu alt kapak içindeki orijinal konumuna getirin.
- 6. Atık kabını yeniden takın ve tamamen itin.

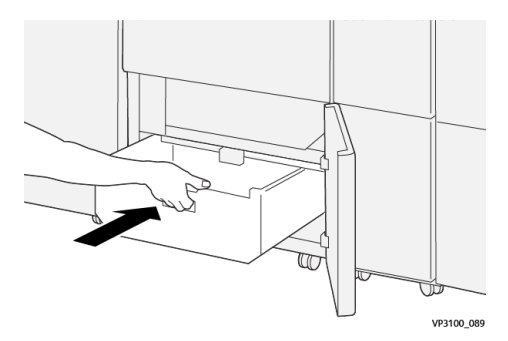

7. Alt kapağı kapatın.

# **Katlama ve İki Taraflı Kırpıcı Modülü**

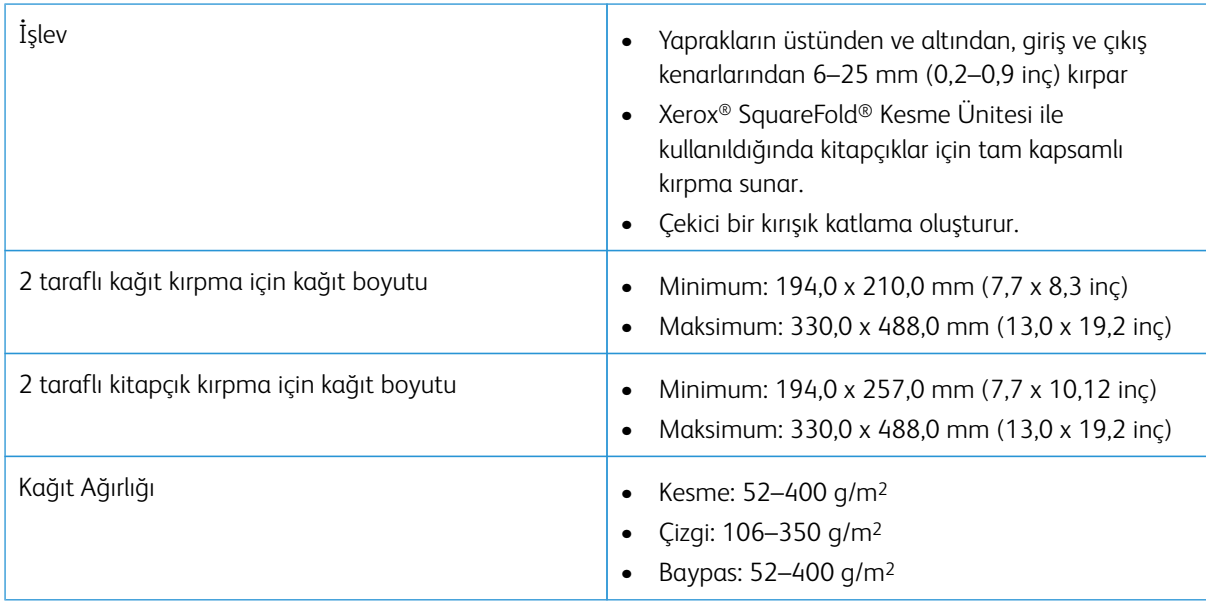

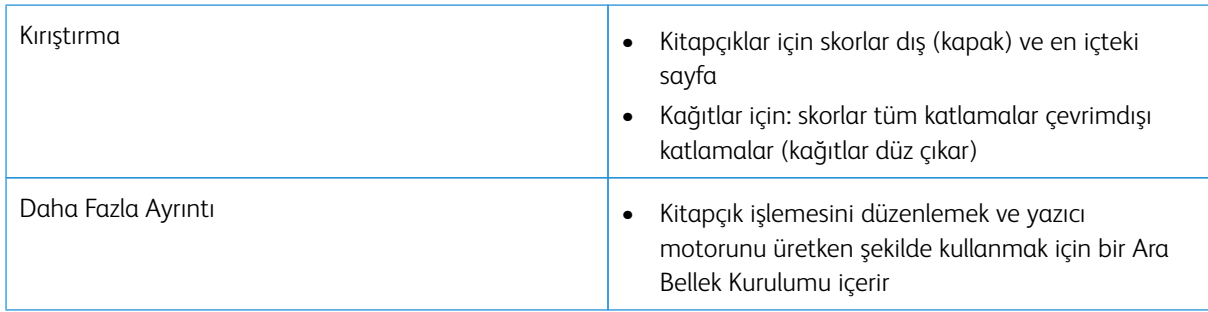

#### **Kırışık Medya Özellikleri**

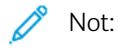

- Sırt Dikiş ve İki Katlamayı kullanmadığınızda 157 g/m2 veya daha ağırdır. Ayrıca 156 g/m2 ya da daha hafif kağıtlara kırışıklık uygulayabilirsiniz. Ancak, katlanma kalitesi, örneğin çıktı kağıt yapraklarını elinizle bu katlanma çizgileri boyunca kolayca katlanıyorsa, garanti edilemez.
- Sırt Dikişi veya İkili Katlama kullanılırken çıktı yapraklarında pilyaj çizgileri etrafında kırışıklıklar meydana geliyorsa Stok Kitaplığını Yönet altından Pilyaj Basıncı öğesini daha düşük bir değere ayarlayın.

### Kağıt Ağırlığı

60–350 g/m2 Sırt Dikişli veya Çift Katlı

#### Kağıt Boyutu

### **Standart ve Özel Boyutlar**

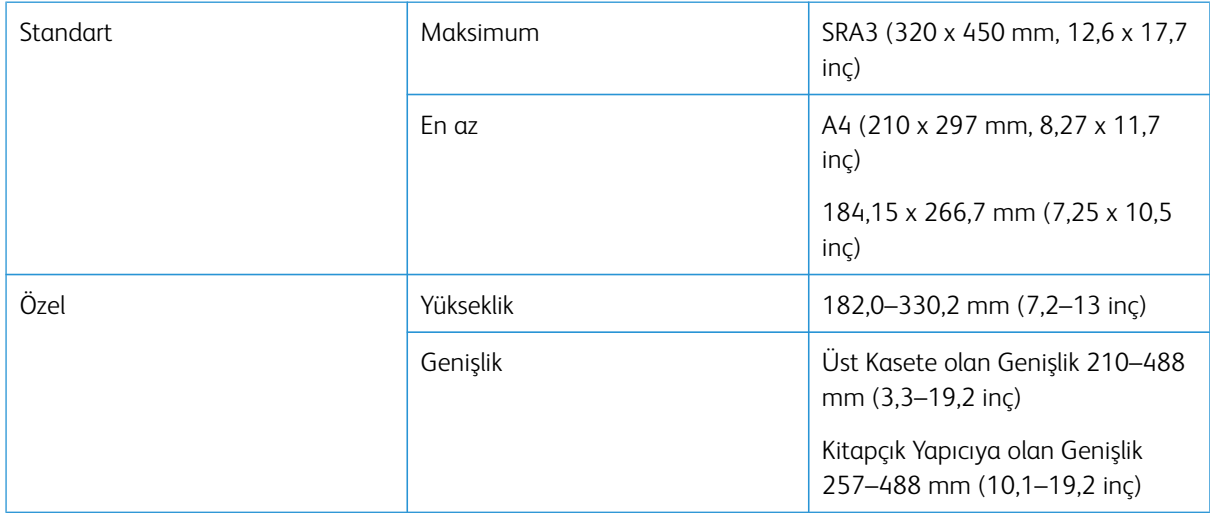

### Hat Sayısı

1-5

Not: Ortam boyutu 254 mm'den (10 inç) daha az olduğunda veya 437 mm'den (17,2 inç) daha büyük olduğunda izin verilen maksimum çizgi hattının sayısı üçtür.

### **Çizgi Tampon Modülü**

- Bu modül bir kağıt sayfada beşe kadar çizgi oluşturabilir.
- Bu modül aşağı yukarı hareket ederek çoklu çizgiler üretebilir.
- Katlama hattının baskısı beş seviyede ayarlanabilir.

## **Çizgi Katlama Türleri**

Çizgi ve Çift Taraflı Kesme Ünitesi birçok olası katlama türünü üretebilir:

# Bir ve İki Çizgili Pilyajlar - Dahili Yazdırma

### Kağıt Katlama Türleri

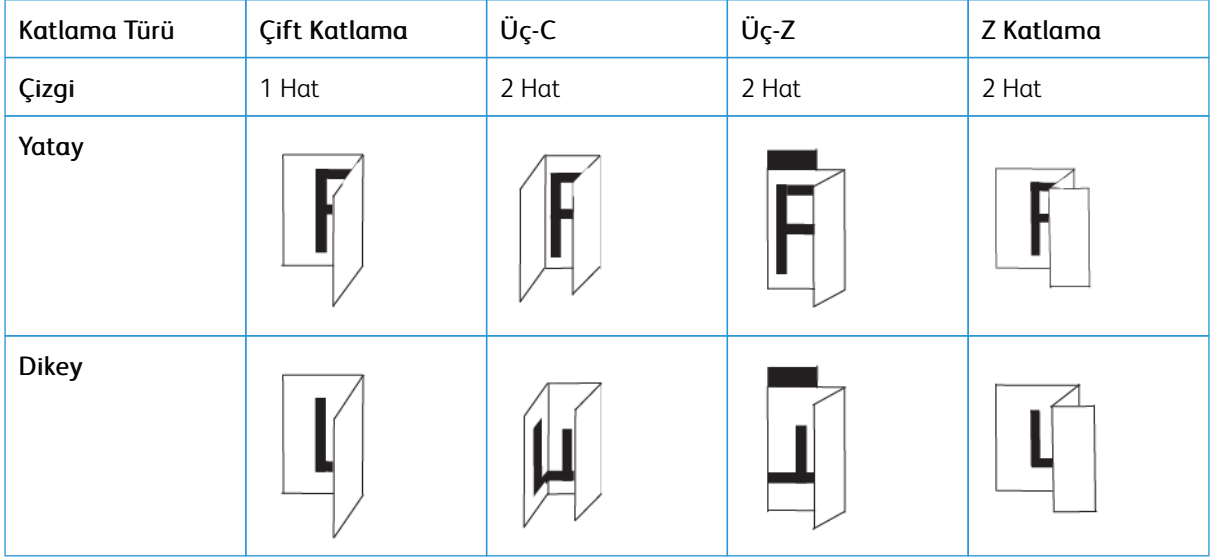

### Bir ve İki Hatlı Çizgiler – Harici Baskı

#### Kağıt Katlama Türleri

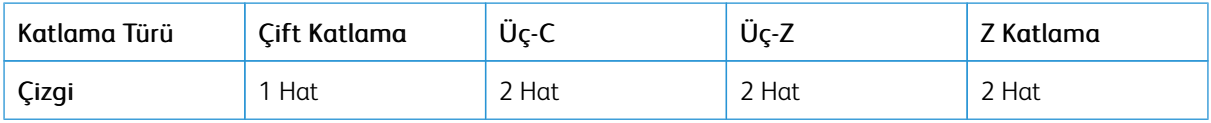

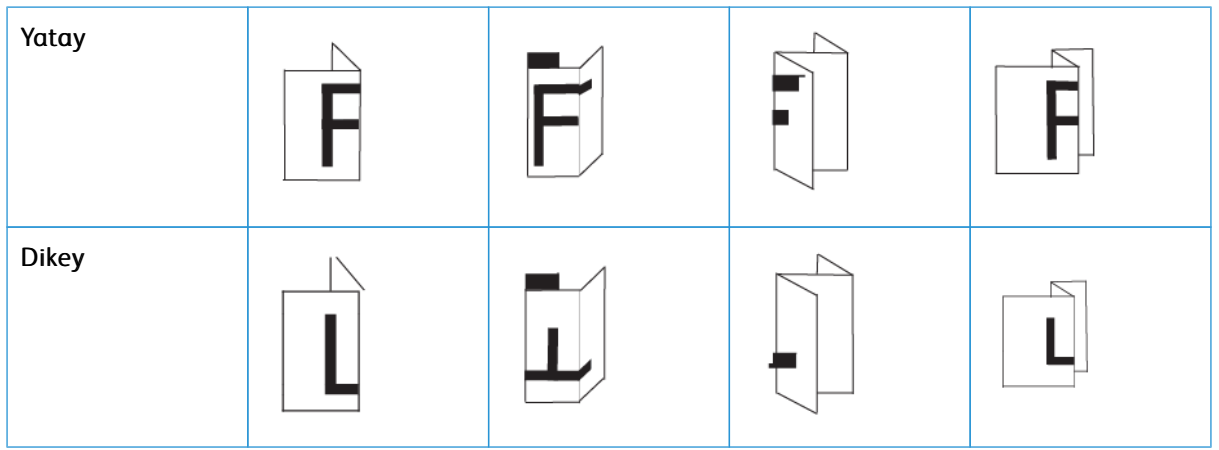

# Üç, Dört ve Beş Hatlı Çizgiler – Dahili Baskı

# Kağıt Katlama Türleri

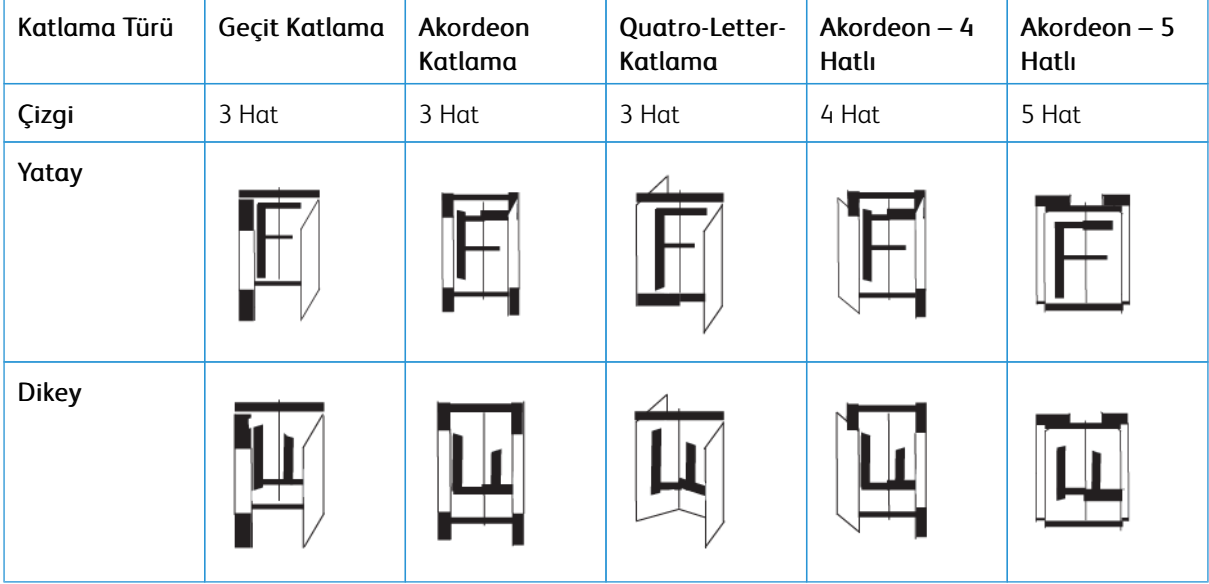

# Üç, Dört ve Beş Hatlı Pilyaj - Harici Baskı

# Kağıt Katlama Türleri

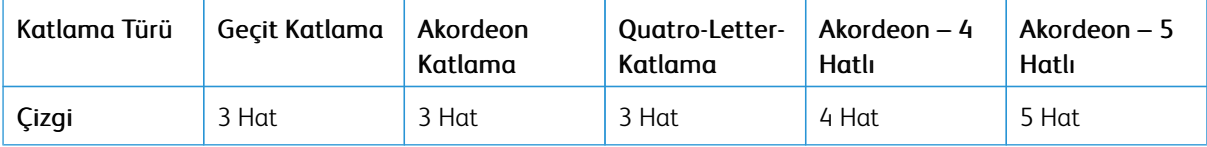

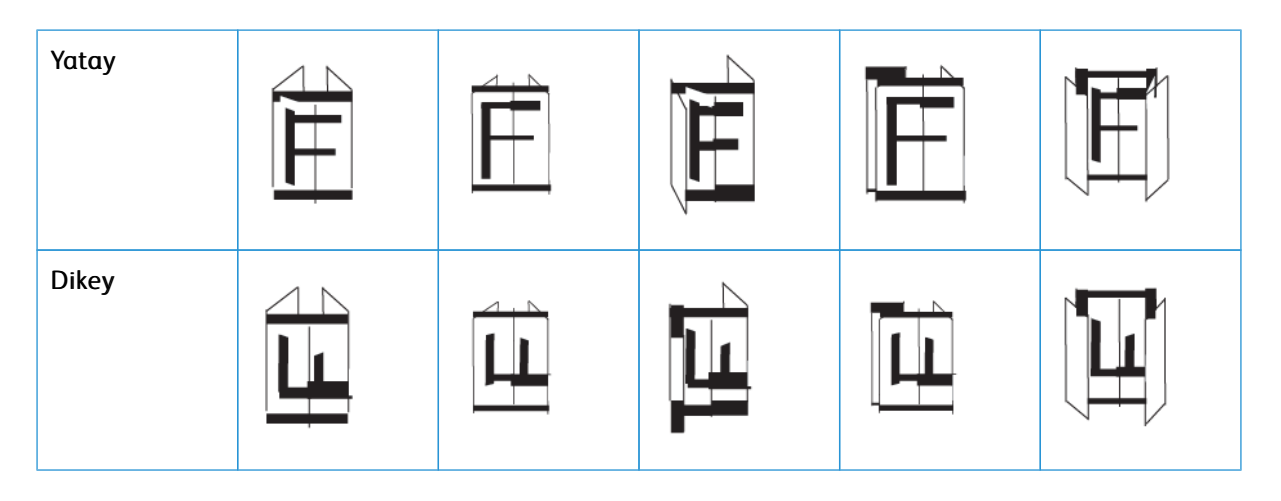

### **Çizgi ve Çift Taraflı Kesme Ünitesi Modülü için Çizgi Kapsamı**

Çizgi ve Çift Taraflı Kesme Ünitesi Modülü için Çizgi Kapsamı önceden belirlenir ama bu kapsamları ihtiyaç olunduğu gibi ayarlayabilirsiniz. Bkz. Fiery web sitesi, [Fiery - Xerox Iridesse Üretim Baskı Makinesi](https://www.fiery.com/products/fiery-servers-and-software/fiery-digital-print-servers/partners/xerox/color/xerox-iridesse-production-press/). Aşağı kaydırın ve *Fiery Standart ve Özel Kırıştırma*'yı seçin, sürümü (ya da NA'yı) seçin, ardından **Git**'i tıklayın. Ek pdf dosyasını açın.

### **C/Z KATLAYICI**

Not: C/Z Katlayıcı Kıvrılma Düzeltici Arayüz Modülü ve aşağıdaki Üretime Hazır Sonlandırıcı'lardan bir tanesini gerektirir.

- Üretime Hazır Sonlandırıcı
- Üretime Hazır Kitapçık Oluşturucu Sonlandırıcı
- Üretime Hazır Sonlandırıcı Plus

Sonlandırıcılar hakkında daha fazla ilgi için bakınız: [Üretime Hazır Sonlandırıcı ve Üretime Hazır Kitapçık](#page-211-0) [Oluşturucu Sonlandırıcı](#page-211-0) ve [Üretime Hazır Sonlandırıcı Plus](#page-218-0).

C/Z Katlayıcı, 8,5 x 11 inç / A4 çıktı ve 11 x 17 inç / A4 ortam için C/Z Katlama çıkışı sağlayan isteğe bağlı bir sonlandırma cihazıdır.

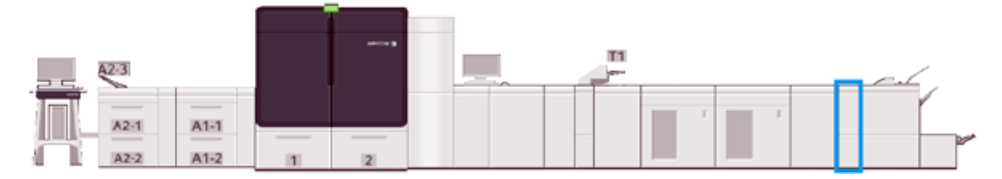

Katlanmış çıktı üretmek için **Katla** özelliğini seçin.

- Ağ yazdırma işleri için yazdırma sürücüsünden **Katlama** özelliğini seçin.
- **Katla** özelliğini kullanmak için belgelerin yönünün kısa kenar beslemesi (SEF) olduğundan emin olun. SEF ortam içeren bir kaset seçin.
- Mevcut üç katlama türü vardır: C-Katlama, Z-Katlama ve Yarım Sayfa Z Katlama.

# **C/Z Katlayıcı Bileşenleri**

Not: Katlama Ayarı özelliği hakkında ayrıntılı bilgi için Katlama Ayarları Profilleri için *Stok Kitaplığını Yönet* teki *Gelişmiş Stok Ayarı na bakın.*

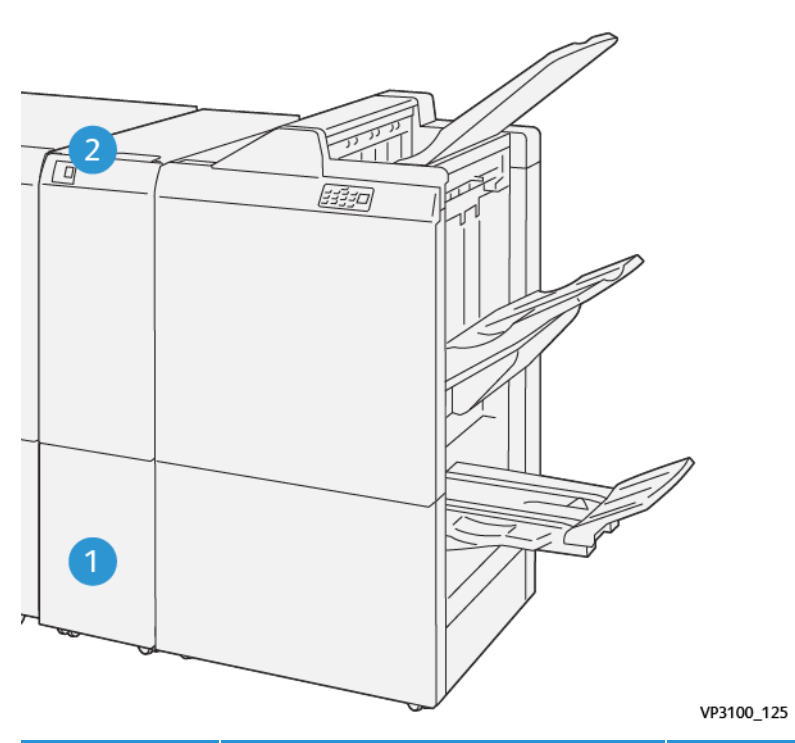

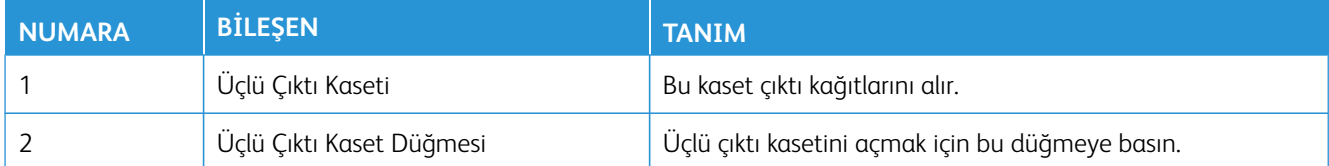

# **Üçlü Çıktı**

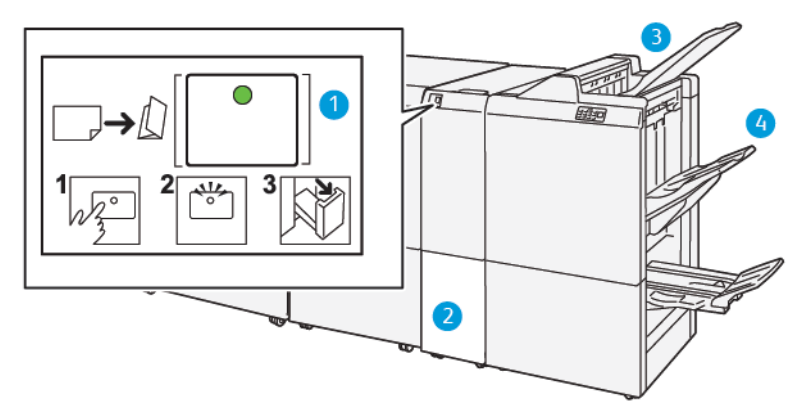

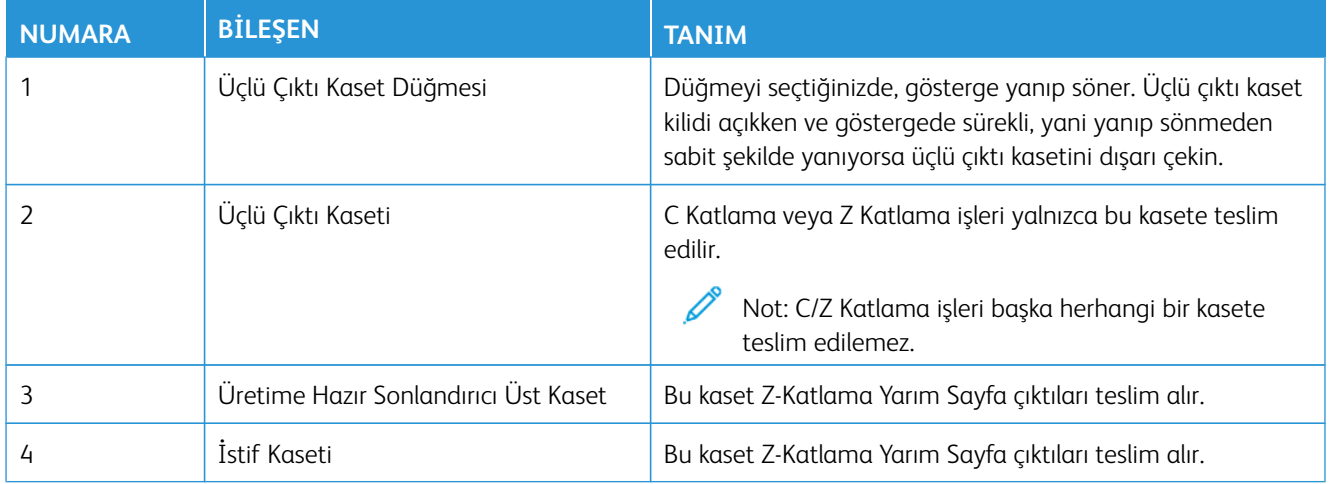

# <span id="page-211-0"></span>**ÜRETİME HAZIR SONLANDIRICI VE ÜRETİME HAZIR KİTAPÇIK OLUŞTURUCU**

### **SONLANDIRICI**

Not: Bu opsyionel sonlandırma cihazları Arayüz Kıvrılma Önleyici Modülü gerektirir.

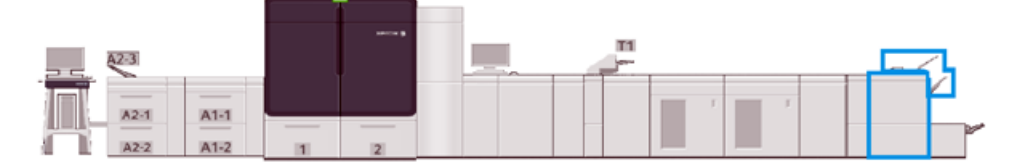

Not: Bu bölüm boyunca, Üretime Hazır Sonlandırıcı ve Üretime Hazır Kitapçık Oluşturucu Sonlandırıcı, Sonlandırıcı olarak adlandırılacaktır. Belirli sonlandırıcının kullanımı, iki sonlandırıcı arasındaki farkları ayırır.

Üretime Hazır Sonlandırıcı ve Üretime Hazır Kitapçık Oluşturucu Sonlandırıcı aşağıdaki yetenekleri sunar:

- Üst Kaset
	- Ortam Boyutları: 98 x 146 mm (3,9 x 5,7 inç)–330,2 x 488 mm (13 x 19,2 inç)
	- Medya Ağırlıkları: 52–400 g/m2
	- Kapasite: 500 yaprak, (82 g/m2 veya daha az)
- İstif Kaseti:
	- Sadece istif için Medya Boyutları: 148 x 146 mm (5,8 x 5,7 inç)–330 x 488 mm (13 x 19,2 inç)
	- İstif ve ofset için Medya Boyutları: 203 x 146 mm (8,0 x 5,7 inç)–297 x 488 mm (11,7 x 19,2 inç)
	- İstif ve zımba için Medya Boyutları: 182 x 182 mm (7,2 x 7,2 inç)–297 x 432 mm (11,7 x 17,0 inç)
	- İstif için Medya Ağırlıkları: 52–400 g/m2 (ofsetli maks. 360)

Not: Bazı medyanın kendine has özelliklerinden dolayı, istif elleçleme kalitesi 350 g/m2.aşan medyalarla birlikte düşebilir.

- Zımba için Medya Ağırlıkları: 52–400 g/m2
- Yarı Akordeon Katlama veya Z Katlama için Medya Ağırlıkları: 60–105 g/m2
- $\mathscr{O}$ Not: Bazı medyanın yönünden, katlama kalitesinden ve güvenilirliğinden dolayı istif elleçleme kalitesi, 90 g/m2.aşan medyalarla birlikte düşebilir.
	- Kapasite: Üretime Hazır Sonlandırıcı için 3.000 kağıt ve Üretime Hazır Kitapçık Oluşturucu Sonlandırıcı için 2.000 kağıt, 82 g/m2 veya daha az

#### **Üretime Hazır Sonlandırıcı**

- Not: Bu opsiyonel sonlandırma cihazı, Arayüz Kıvrılma Önleyici Modülü gerektirir. 0
- Not: Opsiyonel C/Z Katlayıcı sonlandırıcı için mevcuttur.

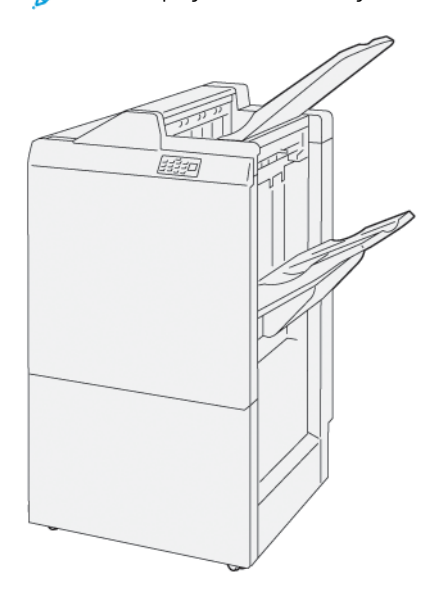

Üretime Hazır Sonlandırıcı şunlardan oluşur:

- İki çıktı kaseti: Üst Kaset ve İstifleyici Kaseti
- Zımba
- İsteğe Bağlı Temel Delgi

#### **Üretime Hazır Kitapçık Oluşturucu Sonlandırıcı**

Not: Bu opsiyonel sonlandırma cihazı, Arayüz Kıvrılma Önleyici Modülü gerektirir.

#### Üretime Hazır Kitapçık Oluşturucu Sonlandırıcı

Üretime Hazır Kitapçık Oluşturucu Sonlandırıcı, Üretime Hazır Sonlandırıcı ile aynı özellikleri sunar. Buna ek olarak, Üretime Hazır Kitapçık Oluşturucu Son İşlemci otomatik olarak tek katlama olarak da adlandırılan en fazla 30 yaprak ve iki katlama olan eyer dikişli kitapçıkları oluşturur.

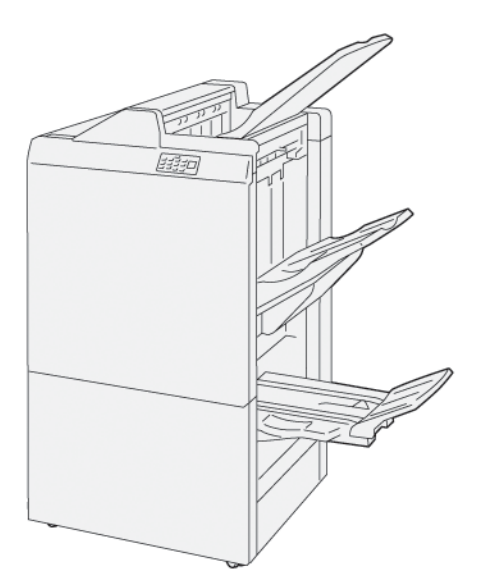

Üretime Hazır Kitapçık Oluşturucu Sonlandırıcı aşağıdakilerden oluşur:

- Üç çıktı kaseti: Üst Kaset, İstif Kaseti ve Çıktı Kaseti
- Kitapçık Oluşturucu Birimi
- Zımba
- İsteğe Bağlı Temel Delgi

## **Sonlandırıcı Bileşenleri**

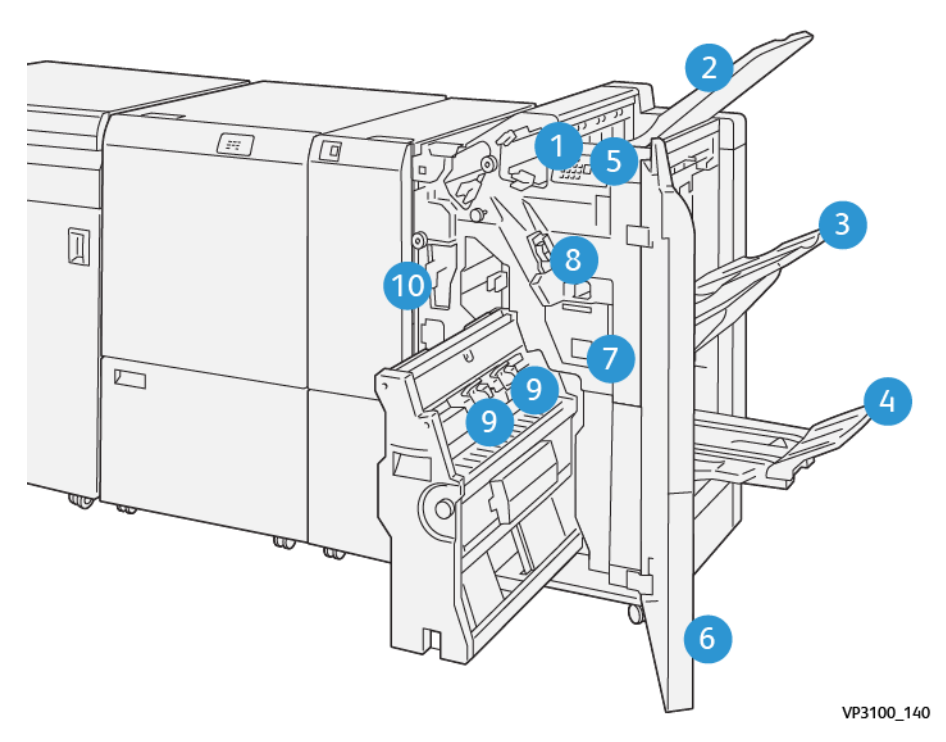

- 1. Kağıt Sıkışması Hata Göstergesi
- 2. Üst Kaset
- 3. İstifleyici Kaseti
- 4. Kitapçık Kaseti\*
- 5. Kitapçık Çıktı Düğmesi\*
- 6. Ön Kapak

Í

- 7. Zımba Atık Kabı
- 8. Taraf Dikiş için Temel Zımba Kartuşu
- 9. Sırt Dikiş\* için İki Kitapçık Zımba Kartuşu
- 10. Delik Delme Atık Kabı\*\*

Í Not: \*Yalnızca Üretime Hazır Kitapçık Oluşturucu Sonlandırıcı ile mevcut.

Not: \*\* Delik Delme Atık Kabı yalnızca Temel Delme için gereklidir.

### Sonlandırıcı Çıktı Kasetleri

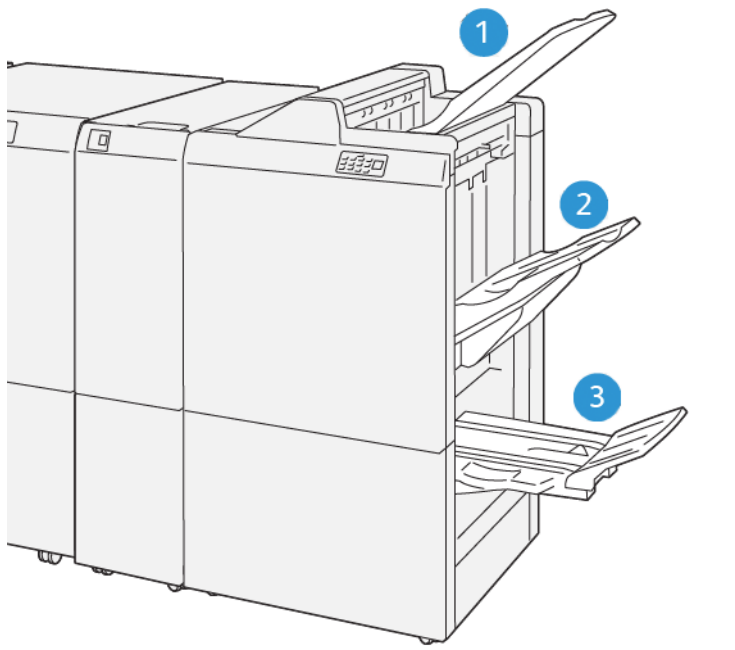

VP3100\_141

- 1. Üst kaset
- 2. İstifleyici Kaseti
- 3. Kitapçık kaseti\*

\*Yalnızca Üretime Hazır Kitapçık Oluşturucu Sonlandırıcı ile mevcut.

# Üst Kaset

Açıklama:

- Yazılı çıktıları ve örnek kağıtları alır
- 330 x 488 mm (13 19,2 inç) ölçülü 500 kağıt kapasitesi.
- Bir sıkışma sonrası ve, Otomatik olarak çıkarılan tüm kağıtları toplar.
- Kartpostal yazdırmak için kullanılır.

Çıktı kağıtları tam olarak çıkmazsa, Üretim Baskı Makinesi bir Kağıt Dolu durumu algılar. Bu durum sık oluyorsa, üst kasetin açısını değiştirin.

Üst kaset açısını değiştirmek için aşağıdaki kılavuzlara bakın:

- Normal kullanım için, kaseti varsayılan konumunda, aşağıda tutun.
	- $\bigcirc$ Önemli: Kasetin devamlı üst konumda kullanılması, kağıt sıkışmalarına veya teslim sırasında çıktı kağıtlarının kasetten düşmesine neden olabilir.
- Belirtilen medya türlerini kullanırken, kaset açısını üst konuma değiştirin. Bu medya türleri sık Kağıt Dolu durumuna neden olabilir:
	- Hafif (106 g/m2 veya daha hafif) kaplanmış kağıt
	- Kenarları 364mm veya daha uzun olan kaplanmış medya
	- Uzun kağıt
	- $\mathscr{O}^{\circ}$ Not: Kaset açısını değiştirmek kıvrımı etkilemez.

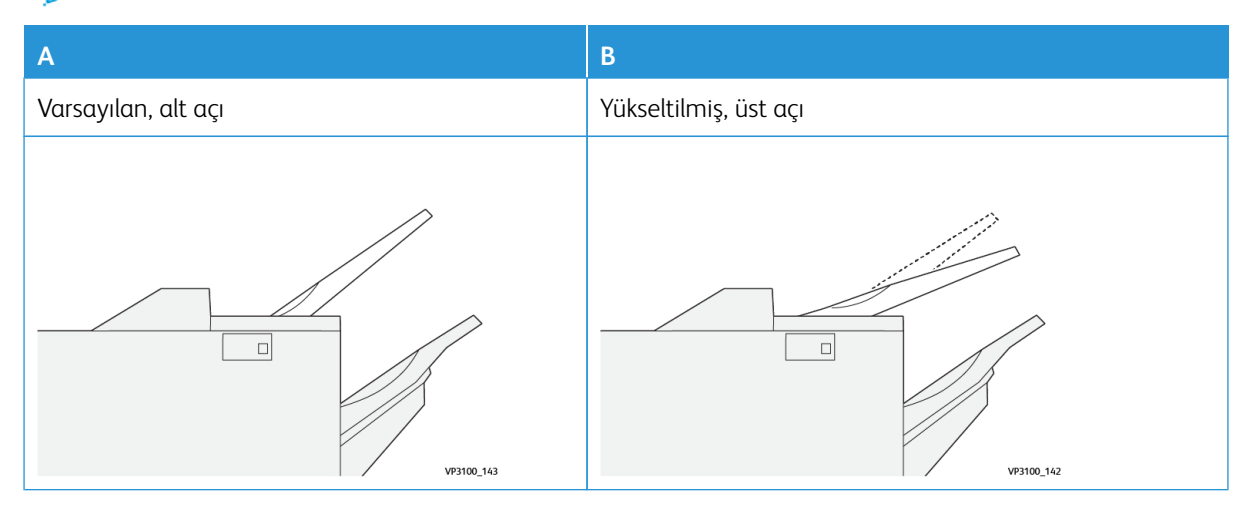

Kasetin açısını değiştirmek için:
- 1. Alt oturma yerinden (A) üst sağa doğru çekerek çıkarın.
- 2. Kasetin uç kenarındaki oturma yerine (B) pençeleri yerleştirin.

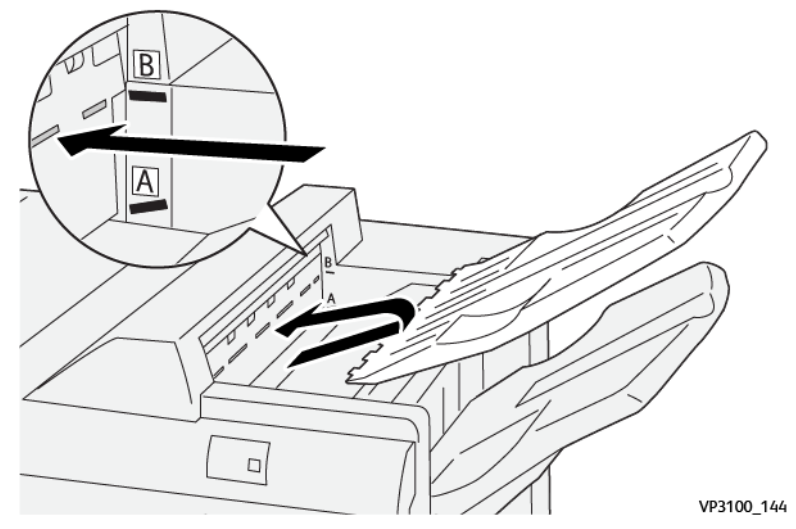

#### İstif Kaseti/Sehpa

Açıklama: Yan dikiş işleri yalnızca bu kasete teslim edilir.

- 5000 kağıtlık setler harmanlar
- Hareket eden istifleyici kart üzerinde

Not: Aşırı aşağı kıvrılma ile bu kasete 2000 veya daha fazla kağıt gönderirseniz, çıktı yığını kasetten Í düşebilir. Bu olursa,Kıvrılma Düzeltici Arayüz Modülünde kıvrım düzeltme seviyesini **en alt** seviyeye düşürün. Yerleştirici ayarındaki kıvrım düzeltme ayarını **aşağı** olarak ayarlayın.

#### Çıktı Kasetleri

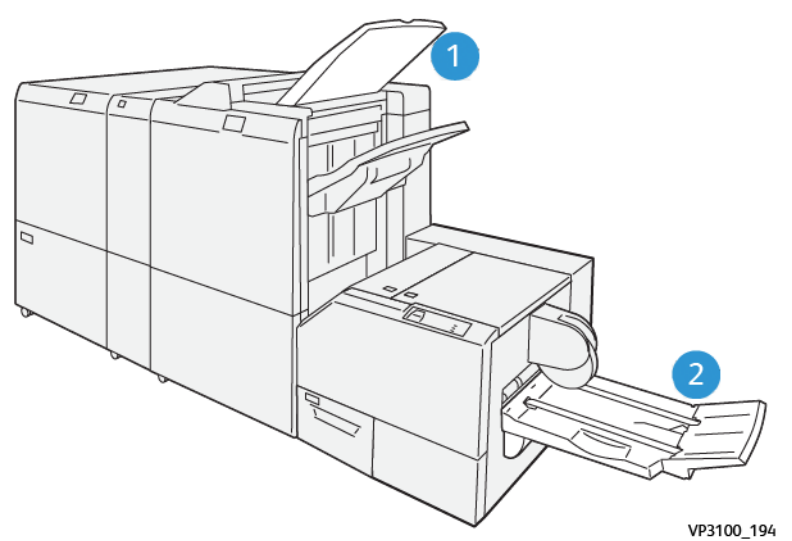

- 1. Sonlandırıcı Çıktı Kaseti: Üretim Baskı Makinesi, kullanılmayan kağıtları çıkararak bu çıktı kasetine atmaktadır.
- 2. Kitapçık Kaseti: Üretim Baskı Makinesi Sırt Dikiş/Çift katlama ve Kesme/Kare katlama işlerini yalnızca bu kasete teslim eder. Daha fazla bilgi için bakınız [SquareFold® Kesme Ünitesi.](#page-231-0)

#### Kitapçık Kaseti

Açıklama: Kitapçık Kaseti şu kağıt boyutlarını kabul eder, 182 x 257 mm – 330.2 mm x 488 mm (7 x 10 in. - 13 x 19 in.) 20 bitmiş sete kadar istifler veya toplama kabına gönderir.

Not: Kitapçık Kaseti, Üretime Hazır Kitapçık Oluşturucu Sonlandırıcı'ya bağlıdır. Ancak, SquareFold® Trimmer varsa, Kitapçık Kaseti, SquareFold® Kesme Ünitesi'ya bağlanır.

Çift Katlama ve Sırt Dikişli Çift Katlama işleri sadece bu kasete teslim edilir.

### Kitapçık Çıktı Düğmesi

Bitmiş kitapçığı son işlemciden kaldırmak için bu düğmeyi seçin.

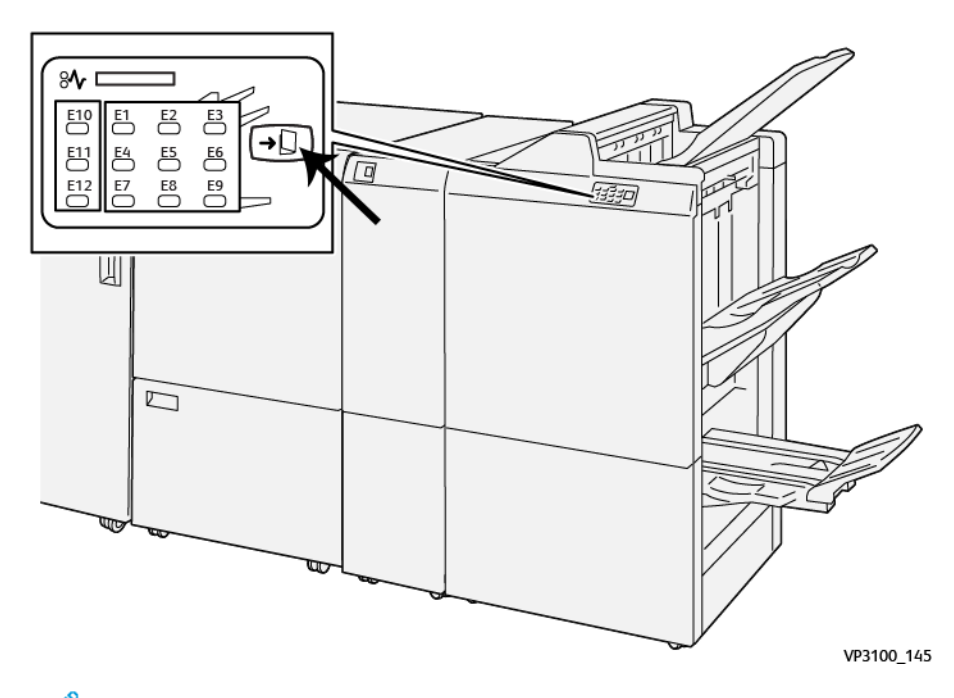

Not: SquareFold® Trimmer varsa, bu düğmeyi seçmek, kitapçıkları SquareFoldTrimmer'®da kurulu olan kitapçık kasetine taşır.

#### **Üretime Hazır Kitapçık Oluşturucu Sonlandırıcı için Çift Katlama Özelliği**

Not: Sadece Üretime Hazır Kitapçık Oluşturucu Sonlandırıcı Çift Katlama özelliği sunar.

- Çift Katlama özelliğini kullanmak için dokümanları kısa kenar beslemeye yönlendirin ve SEF ortamını içeren bir kaset seçin.
- Ağ yazdırma işleri için yazdırma sürücüsünden **Çift Katlama** özelliğini seçin.
- $\bigcap$ Önemli: Yalnızca C/Z Katlayıcı C Katlama ve Z Katlama seçeneklerini sunar. C/Z Katlayıcı hakkında daha fazla bilgi için şu bölüme bakın [C/Z Katlayıcı.](#page-209-0)

Not: Tek Katlama olarak da bilinen Çift Katlama çıktıda iki panel oluşturan bir katlamaya sahiptir.

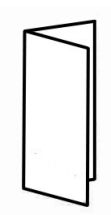

Üretim Baskı Makinesi üç Çift Katlama seçeneğine sahiptir:

- Çift Katlama Tek Yaprak
- Çift Katlama Çoklu Yaprak
- Çift Katlama Çoklu Yaprak, Zımbalı

Not: Katlama türleri ve Katlama Ayarı özelliği hakkında daha fazla bilgi için şuna başvurun [Katlama Ayarı](#page-252-0)  [Bilgisi.](#page-252-0)

### **Üretime Hazır Sonlandırıcı Plus**

Í Not: Bu opsyionel sonlandırma cihazları Arayüz Kıvrılma Önleyici Modülü gerektirir.

Üretime Hazır Sonlandırıcı Plus, Üretime Hazır Sonlandırıcı ile aynı özellik ve işlevleri içerir. Ek olarak, Üretime Hazır Sonlandırıcı Plus, Üretim Baskı Makinesi ve Üretim Baskı Makinesine bağlı herhangi bir üçüncü taraf Belge Sonlandırma Mimarisi arasında medya aktarımı için arayüz olarak da işlev görür.

- İstif Kaseti:
	- Kapasite: 2000 kağıt (82 g/m2veya daha az)
- Belge Sonlandırıcı Mimari Aktarımı:
	- Ortam Boyutları: 7.2 x 7.2 inç (182 x 182 mm) 13 x 19.2 inç (330.2 x 488 mm)
	- Medya Ağırlıkları: 52 400 g/m2

Not: Bazı medyaların kendilerine has özelliklerinden dolayı, aktarım güvenliği, medyanın 80 g / m2 altında ve 350 g / m2 üzerinde olması ile birlikte düşebilir.

- Büyük boyutlu kağıtlarla çalışma: maksimum boyut 330,2 x 488 mm (13 x 19,2 inç)
- Baskı ortamını Üretim Baskı Makinesinden ve herhangi bir satır içi sonlandırma cihazını bir üçüncü taraf DFA cihazından besleme

### **Üretime Hazır Sonlandırıcı Plus Bileşenleri**

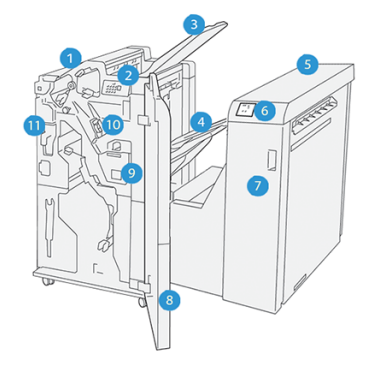

- 1. Sonlandırıcı Modülü
- 2. Sonlandırıcı Modülü Stok Sıkışması/Hata Göstergeleri
- 3. Sonlandırıcı Üst Kaseti
- 4. Sonlandırıcı İstifleyici Kaseti
- 5. Sonlandırıcı Aktarımı
- 6. Sonlandırıcı Aktarımı Kağıt Sıkışması Hata Göstergeleri
- 7. Sonlandırıcı Aktarımı Ön Kapak
- 8. Sonlandırıcı Modülü Ön Kapak
- 9. Sonlandırıcı Zımba Atık Kabı
- 10. Yan Dikiş için Sonlandırıcı Standart Zımbalayıcısı
- 11. Sonlandırıcı Delik Atık Kabı

Not: Üçüncü taraf sonlandırma cihazınızın işlev detayları hakkında cihaz ile birlikte sunulan kitapçığa bakınız.

### **Sonlandırıcı Bakımı**

Üretime Hazır Sonlandırıcı'lar için bakım prosedürleri hakkında bilgi için aşağıdaki bağlantılara bakın:

- [Sonlandırıcı Sarf Malzemeleri](#page-219-0)
- [Sonlandırıcı Sarf Malzemelerinin Durumunu Kontrol Etme](#page-220-0)
- [Taraf Dikiş için Temel Zımba Kartuşunu Yenilemek](#page-220-1)
- [Sırt Dikiş\\* için İki Kitapçık Zımba Kartuşunu Yenilemek](#page-222-0)
- [Sonlandırıcı Zımba Atık Kabını Yenilemek](#page-225-0)
- [Delgeç Atık Kutusunu Boşaltma](#page-227-0)

#### <span id="page-219-0"></span>**Sonlandırıcı Sarf Malzemeleri**

Zımba, zımba kartuşu ve zımba atık kabı dahil malzeme siparişlerinizi [www.xerox.com/supplies](https://www.office.xerox.com/cgi-bin/printer.pl?APP=udpdfs&Page=color&PgName=order) üzerinden Xerox'dan verin. Adrese gittiğinizde aşağıdakileri yapın:

- Bulunduğunuz bölgedeki ilgili iletişim bilgilerini almak için **Bize Ulaşın**'ı seçin.
- **Sarf Malzemeler**'i seçin ve sonra menüden uygun bir seçeneği seçin.

Not: En güncel Müşteri Tarafından Değiştirilebilen Birimler parça numaraları için, her zaman [www.xerox.](https://www.office.xerox.com/cgi-bin/printer.pl?APP=udpdfs&Page=color&PgName=order) [com/supplies](https://www.office.xerox.com/cgi-bin/printer.pl?APP=udpdfs&Page=color&PgName=order) adresine bakın.

Malzemeleri ve Xerox parçalarını orijinal paketlerinde saklayın.

Aşağıdaki tabloda, isteğe bağlı Üretime Hazır Sonlandırıcı, Üretim Hazır Kitapçık Oluşturucu Sonlandırıcı ve Üretime Hazır Sonlandırıcı Plus'ın sarf malzemeleri gösterilmektedir. Kesintileri ortadan kaldırmak için bu malzemelerden bulundurun.

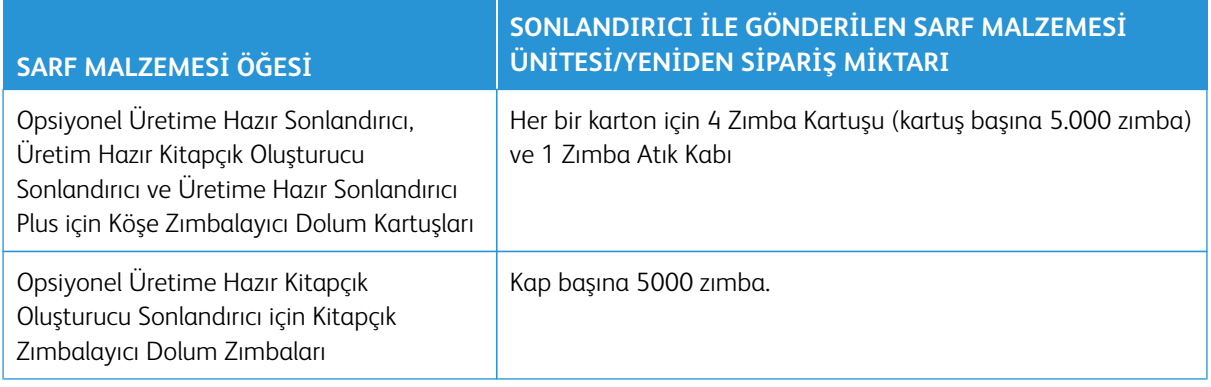

Üretim Baskı Makinesi sarf malzemelerini yenilemek hakkında daha fazla bilgi için [Baskı Makinesi Sarf](#page-176-0) [Malzemeleri](#page-176-0)'ne bakın.

#### <span id="page-220-0"></span>**Sonlandırıcı Sarf Malzemelerinin Durumunu Kontrol Etme**

Bir sarf malzemesi yenileme zamanına yaklaşınca kontrol panelinde bir mesaj belirir. Bazen Müşteri Tarafından Değiştirilebilen Birimler (CRU'lar) ile ekranda sarf malzemesi hemen değiştirilmeden Üretim Baskı Makinesinin yazdırma işlerini sürdürmeye devam edebileceği belirtilir. Diğer zamanlarda, bir mesaj belirir ve Üretim Baskı Makinesi çalıştırmayı durdurur.

Sarf malzemelerinizin durumunu kontrol etmek için:

- 1. Kontrol Merkezindeki **Sarf Malzemeler** düğmesini seçin.
- 2. Sarf malzemeleri ve durumları hakkında daha fazla bilgi görüntülemek için **Bilgi** düğmesini seçin .

Sarf Malzemesi sekmesini görüntüleyebilir ve aşağıdakilerin durumunu görebilirsiniz:

- Dolum Korotronu
- Tedarik Birimi
- Sonlandırıcı Birim

#### <span id="page-220-1"></span>**Taraf Dikiş için Temel Zımba Kartuşunu Yenilemek**

Not: Bu prosedürü uygulamadan önce Üretim Baskı Makinesinin kapalı olduğundan emin olun.

1. Son işlemci ön kapağını açın.

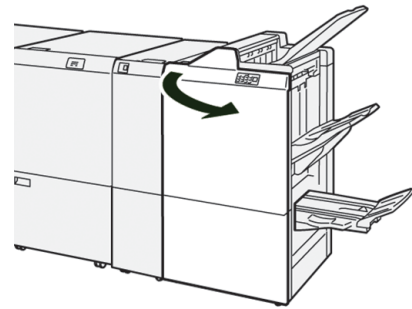

2. R1'i çekin.

Ø

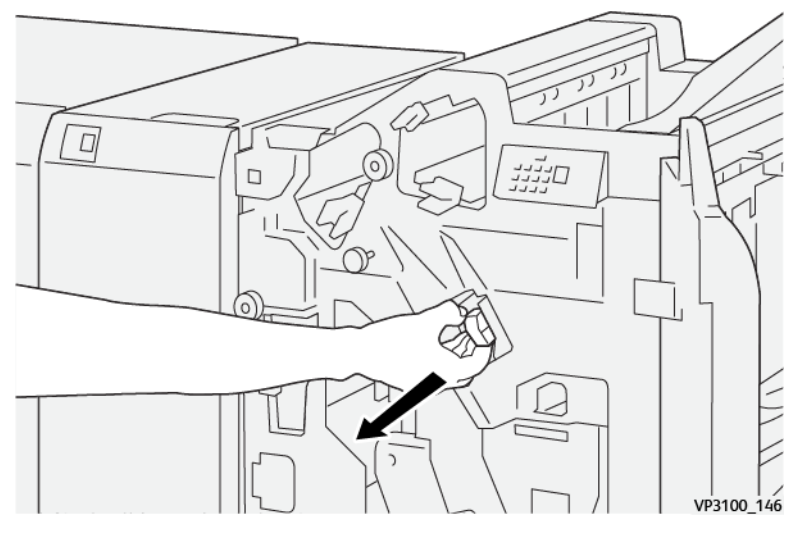

Not: Bir zımba kartuşunu yalnızca boşsa çıkartabilirsiniz. Hala çıkartamıyorsanız veya kartuş sıkışmışsa Servis çağırın.

3. Ok tarafından gösterilen yönde zımba kartuşunu tutarken, birimden çıkarın.

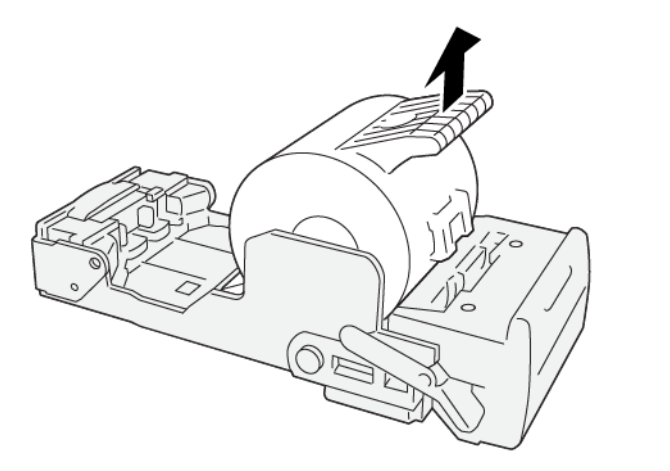

VP3100\_147

4. Üniteye yeni bir zımba kartuşunu itin.

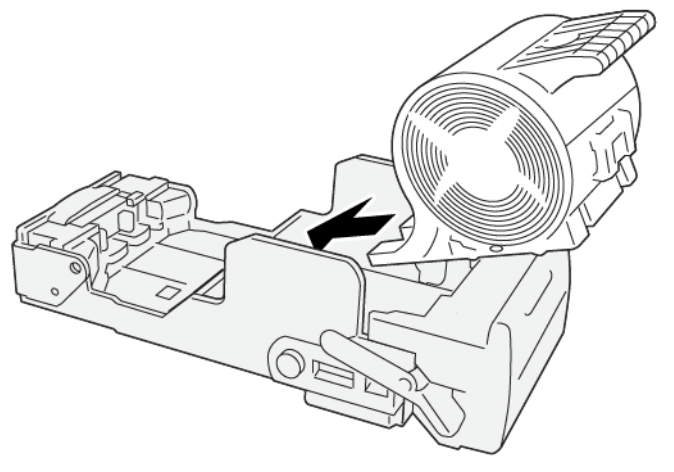

VP3100\_148

- 5. Üniteyi orijinal yerine yerleştirin.  $\boxed{1}$ ₹ חיייי  $\Box$ VP3100\_149
- 6. Son işlemci ön kapağını kapatın.

### <span id="page-222-0"></span>**Sırt Dikiş\* için İki Kitapçık Zımba Kartuşunu Yenilemek**

Not: Bu prosedürü uygulamadan önce Üretim Baskı Makinesinin kapalı olduğundan emin olun.

Not: Bu prosedür yalnızca Üretime Hazır Kitapçık Oluşturucu Sonlandırıcı için uygulanabilir.

1. Son işlemci ön kapağını açın.

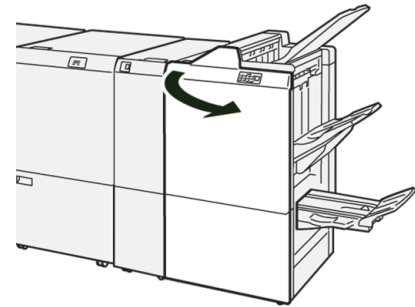

2. Sırt Dikiş Birim 3'ü durana kadar çekin.

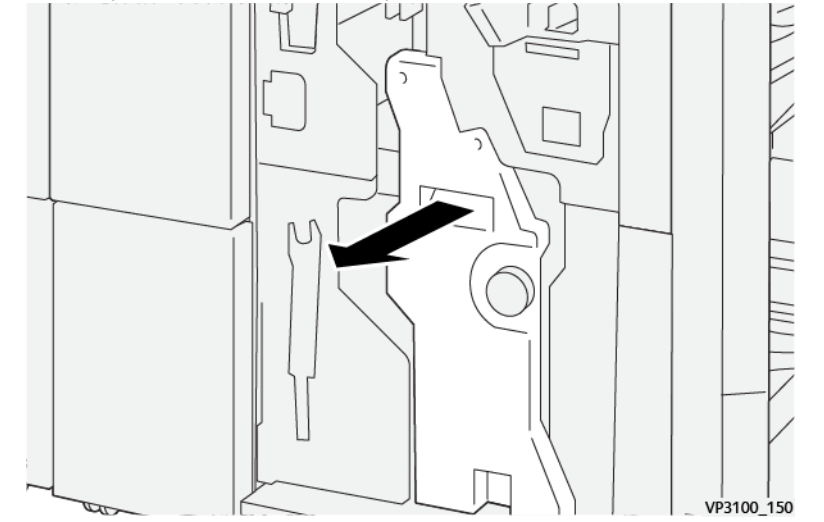

- 3. Zımba kartuşunda tırnakları tutarken, kartuşu çıkarmak için çekin.
	- $\mathscr{D}^{\circ}$ Not: İki kitapçık zımba kartuşu verilir. Hangi kartuşun değişime ihtiyacı olduğunu görmek için mesajı kontrol edin.

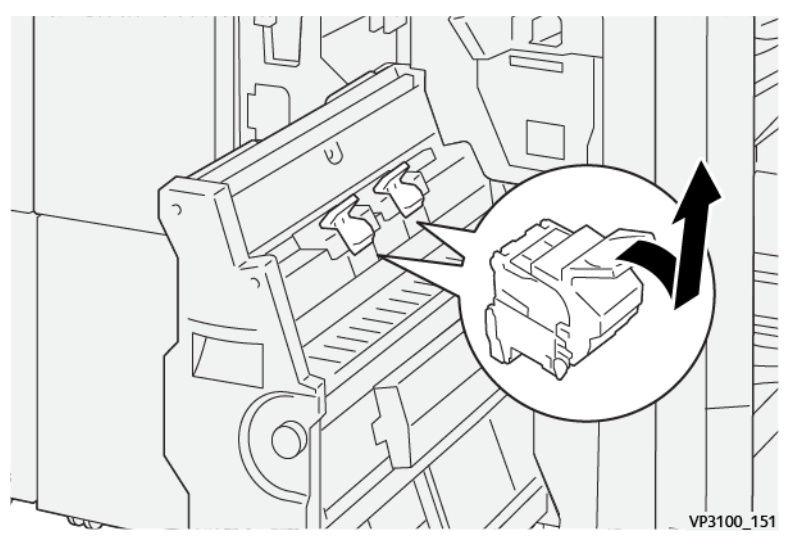

4. Yeni zımba kartuşundaki tırnakları tutarken, kartuş yerine oturana kadar itin.

Not: İşaretlerin aynı hizada olduğundan emin olun.

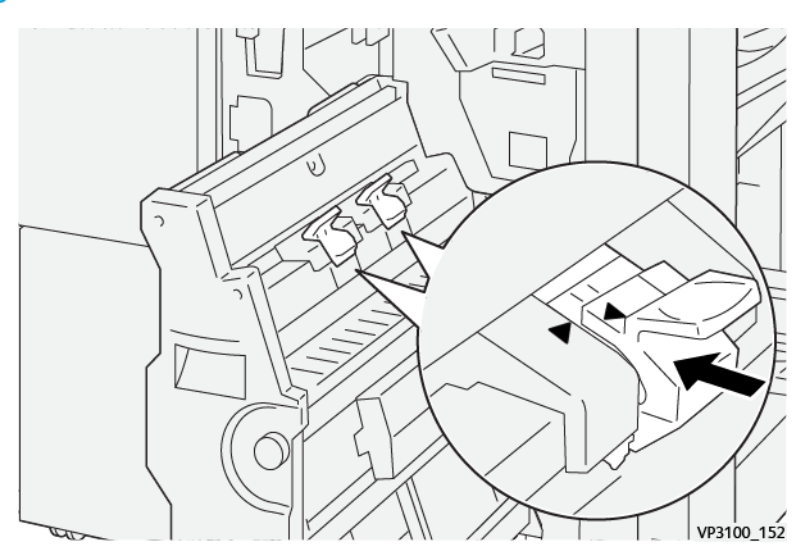

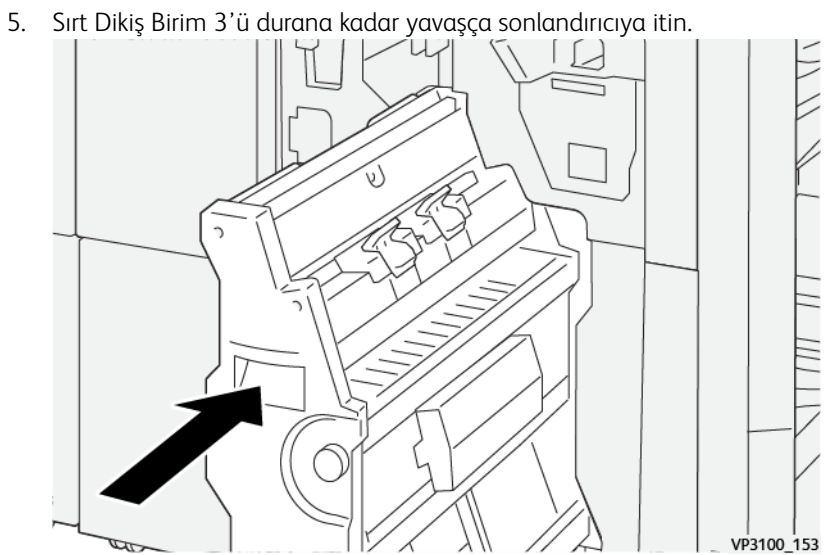

6. Son işlemci ön kapağını kapatın.

#### <span id="page-225-0"></span>**Sonlandırıcı Zımba Atık Kabını Yenilemek**

 $\sqrt{N}$ **UYARI:** Yaralanmalara engel olmak için, zımba atık kabını çıkarırken dikkatli olun.

Üretim Baskı Makinesi, Zımba Atık Kabının dolu olduğunu gösteren bir mesaj görüntüler. Mesaj göründüğünde, kabı yenisiyle değiştirin.

 $\bigcap$ Önemli:

- Bu prosedürü uygulamadan önce Üretim Baskı Makinesinin kapalı olduğundan emin olun.
- Zımba atık kabını değiştirirken Üretim Baskı Makinesini çalışır halde tutun. Kapalı olursa, Üretim Baskı Makinesi kabın yenilendiğini algılamaz ve mesaj görüntülenmeye devam eder.
- Üretim Baskı Makinesinin kabın boşaltılmasından sonra çalışmaya devam etmesini sağlamak için sonlandırıcı ön kapağını kapatın.

Not: Zımba atık kabı temel zımba kartuşu ile birlikte gelir.

1. Son işlemci ön kapağını açın.

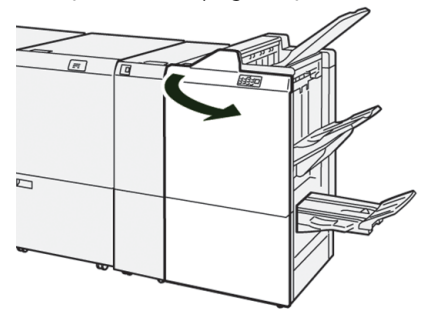

2. R5'in altındaki kilitleme kolunu açılan kilit işaretinin soluna doğru hareket ettirin.

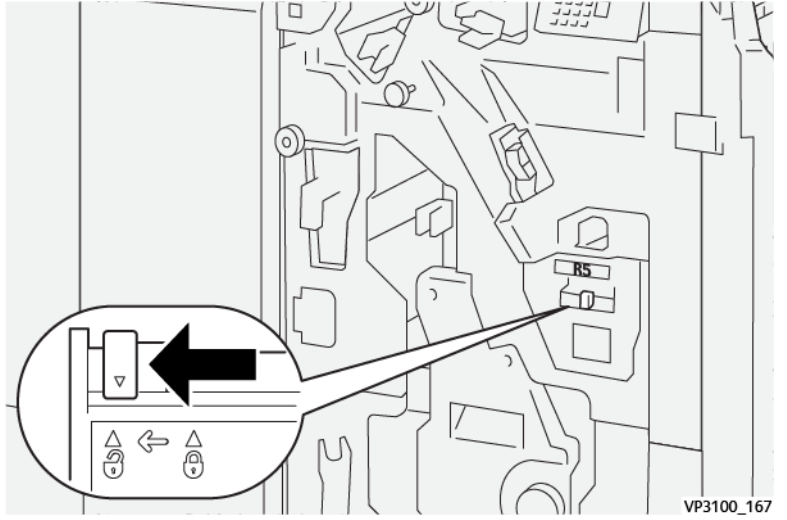

### 3. R5'i çekin.

0

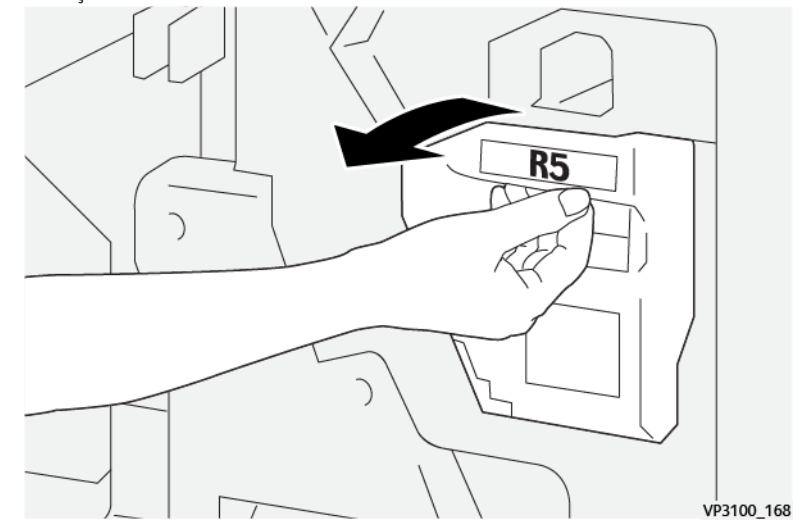

4. Kullanılmış atık kabını verilen plastik poşete yerleştirin.

Not: Kullanılmış atık kaplarını ayırmayın. Kullanılmış zımba atık kaplarını Müşteri Destek Merkezine geri götürün.

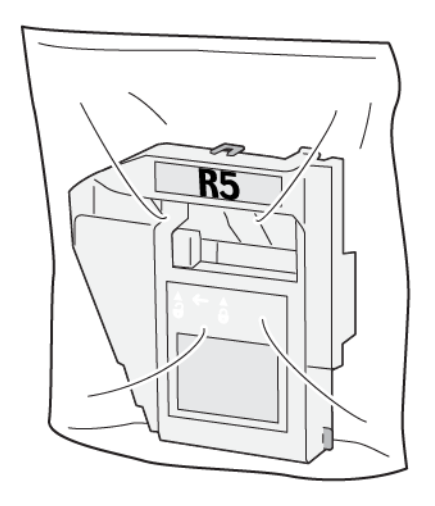

VP3100\_169

5. Yeni zımba atık kabını konumuna indirerek yavaşça yerine itin.

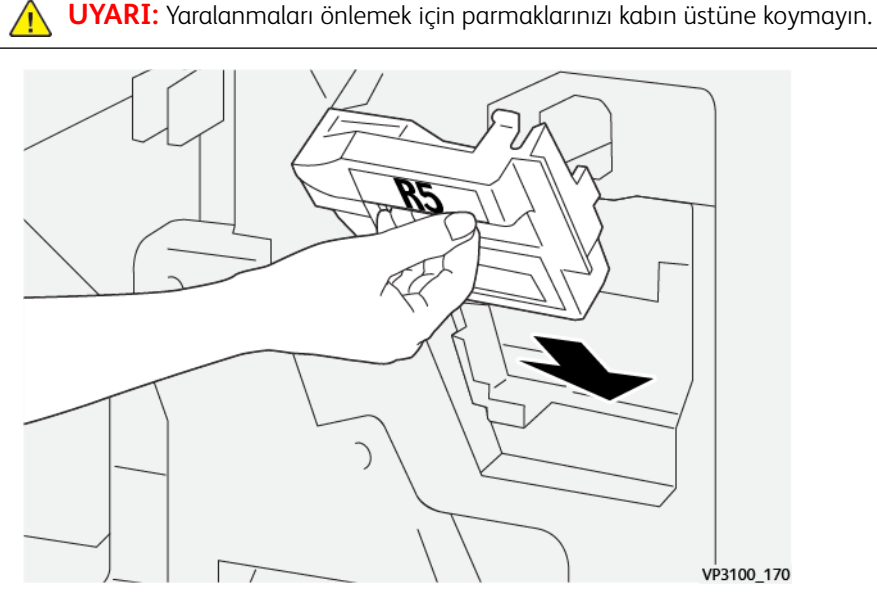

6. R5'in altındaki kilitleme kolunu kapalı kilit işaretinin sağına doğru hareket ettirin.

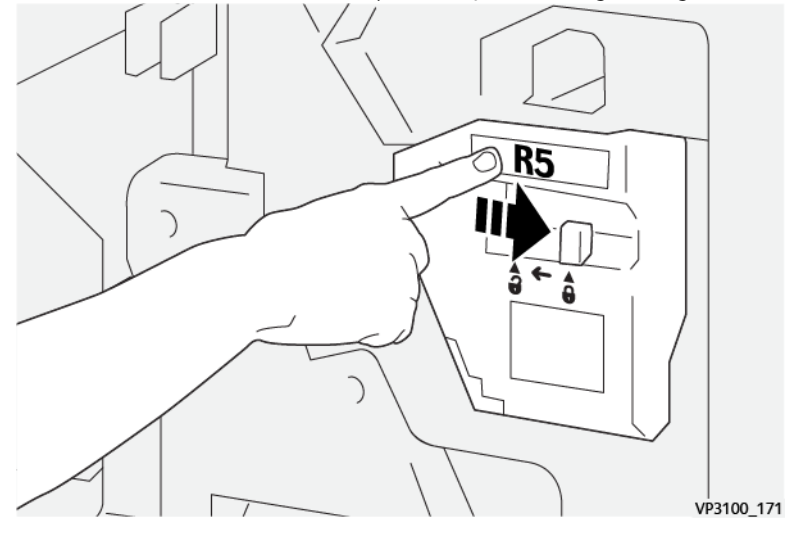

7. Son işlemci ön kapağını kapatın.

### <span id="page-227-0"></span>**Delgeç Atık Kutusunu Boşaltma**

Üretim Baskı Makinesi, Delme Atık Kabının dolu olduğunu gösteren bir mesaj görüntüler. Mesaj göründüğünde, kabı tüm kağıt kalıntılarından temizleyin.

Önemli:

- Bu prosedürü uygulamadan önce Üretim Baskı Makinesinin kapalı olduğundan emin olun.
- Kabı boşaltırken Üretim Baskı Makinesini açık tutun. Kapalı olursa, Üretim Baskı Makinesi kabın boşaltıldığını algılamaz ve mesaj görüntülenmeye devam eder.
- Üretim Baskı Makinesinin kabın boşaltılmasından sonra çalışmaya devam etmesini sağlamak için sonlandırıcı ön kapağını kapatın.
- 1. Son işlemci ön kapağını açın.

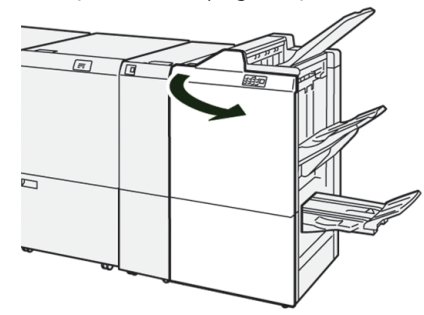

2. **R4**'ü çekin.

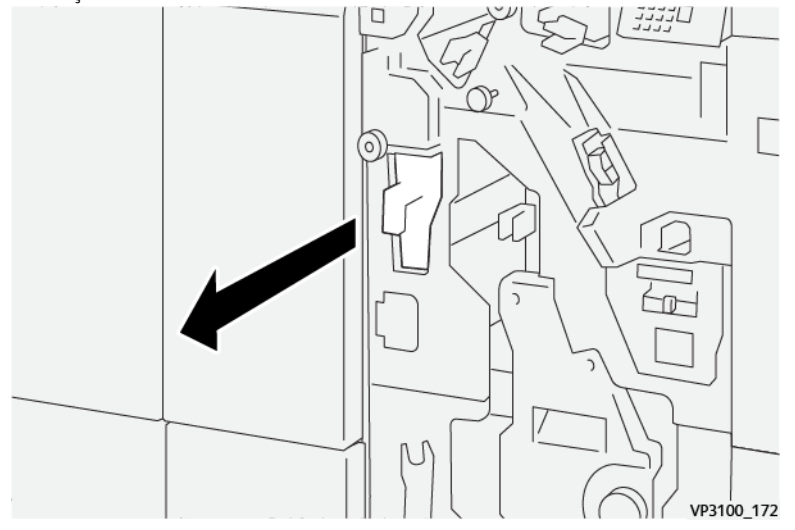

- 3. Kaptan tüm atığı çıkarın.
	- Önemli: Kabın tamamen boş olduğundan emin olun. Herhangi bir atık veya pislik kalırsa, tam bir mesaj görünmeden önce kutu dolu olur ve bu da bir arızaya yol açar.

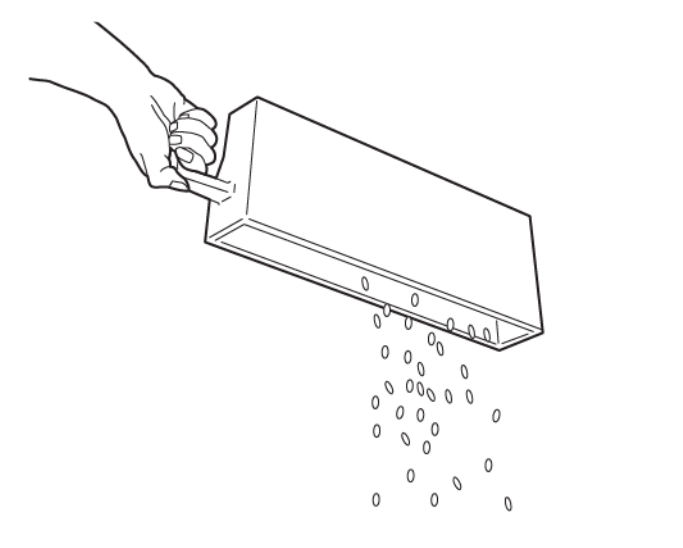

VP3100 173

- 4. **R4**'ü başlangıç konumuna getirin.
- 5. Son işlemci ön kapağını kapatın.

### **Üçüncü Taraf Sonlandırma Aygıtları**

Üretim Baskı Makinesine, isteğe bağlı, üçüncü taraf Belge Sonlandırma Cihazı (DFA) bağlı ise, Sonlandırma Cihazları özelliği vardır.

Sonlandırma Cihazları sekmesi, sisteminizle yapılandırılan her üçüncü taraf modülü için bir profil oluşturmanıza, etkinleştirmenize veya silmenize izin verir. Bu profiller sonlandırma cihazını Üretim Baskı Makinesine tanımlar. Oluşturduğunuz kurulum değerleri,her bir özel profil için Sonlandırma Cihazları seçeneğinde görünür.

### **PLOCKMATİC MPS XL (YÜKSEK KAPASİTELİ YIĞINLAYICI)**

Plockmatic Çok Amaçlı Yığınlayıcı XL, sonlandırma işlemi sırasında operatörlere kağıtların yığınlanması ve toplanmasında yardımcı olan esnek bir yığınlama çözümüdür. Yığınlayıcı tek bir üründe bir yazıcının tüm özellikleriyle benzersiz bir kombinasyon sağlar.

Yığınlayıcı örneğin üçe katlanmış veya içe doğru ikiye katlanmış Letter veya Letter, A4 veya Letter Yatay broşürler, kitapçıklar, menüler, kartvizitler, kartpostallar gibi çok sayıda ortamı desteklemektedir.

Yığınlayıcı, Xerox® Dijital Baskı Makineleriyle tam uyumludur.

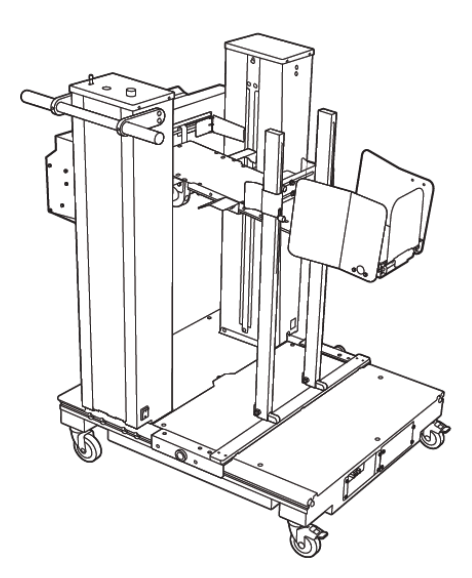

Yığınlayıcı şu özelliklere sahiptir:

- Tam uygulama yaratmanıza yardımcı olarak yazdırma ve sonlandırma cihazı arasında bağlantı sağlar.
- Yığınlama, kaldırma, taşıma ve yazıcıyla entegrasyon gibi özellikleri tek bir üründe benzersiz bir şekilde bir araya getirir.
- Yığınlayıcı, sıkışmaların ve yığınlama kapasitesi sınırlarının tespit edilmesi ve yazıcı içinde yumuşak şekilde durdurulması için birden fazla sensöre sahiptir.
- Yazıcıyla entegre olması ve iletişim kurması sayesinde operatör doğrudan yığınlayıcı kontrol panelini kullanarak işleri kolayca duraklatabilir ve devam ettirebilir.
- Basit bağlantı mekanizması ve geniş caster'leri sık sık taşınabilmesine izin verir ve kağıdın yazıcıdan sonlandırma sistemine taşınmasını kolaylaştırır.

Not: Taşınırken yığınlayıcıya güç, üst akım cihazına bağlı olan taşıma braketi üzerinden beslenir.

- 330 x 1200 mm (13 x 47,2 in.) varan genişlikte ve 400 g/m2'ye varan kalınlıkta yapraklar dahil çok geniş ortamları desteklemektedir.
- Yığınlama tablasının varsayılan uzunluğu 715 mm'dir (28 inç) ve bu tabla daha uzun yapraklar için 1200 mm'ye (47,2 inç) genişletilebilir. Üst akım yazdırma motoru, maksimum yaprak boyutunu belirler.
- Maksimum 40 kg (88,2 lbs.) yığınlama yükünü ve uzunluğu 715 mm'ye (28 inç) kadar olan yapraklar için maksimum 330 mm (13 inç) ve uzunluğu 715 mm'nin (28 inç) üzerindeki yapraklar için maksimum 140 mm (5,5 inç) yığınlama yüksekliğini destekler.

Not: Maksimum yığın yüksekliği, ortam türüne ve ağırlığına bağlı olarak -10 mm (-0,4 inç) ile +5 mm (+0,2 inç) arasında değişmektedir.

- Aktif bir Besleyici Ünitesi kağıtları üst akım cihazından alır ve her bir yaprağı yığınlayıcıya aktarır. Ayrıca, ortamın soğutulmasına yardımcı olan ve yaprakların birbirine yapışmasını önleyen bir fan da mevcuttur.
- Besleyici Ünitesindeki aktif yan ilerletici, yaprakların hizalanmasına ve yüksek kaliteli yığınların elde edilmesine yardımcı olur.
- Motorlu Yığınlama Tablası, ağır kağıt yığınlarının manuel olarak kaldırılması ihtiyacını ortadan kaldırır.

Plockmatic Çok Amaçlı Yığınlayıcı XL hakkında ayrıntılı bilgi ve bunun nasıl kullanılacağına ilişkin talimatlar için lütfen <https://www.support.xerox.com> adresini ziyaret ederek Baskı Makinenizle birlikte Plockmatic MPS XL'i aratın.

### <span id="page-231-0"></span>**SQUAREFOLD ® KESME ÜNİTESİ**

 $\mathscr{O}$ Not: Bu opsiyonel sonlandırma cihazı bir Üretime Hazır Kitapçık Oluşturucu Sonlandırıcı gerektirir.

SquareFold® Kesme Ünitesi bir kitapçığın sırtını düzleştiren ve kitapçığın yüz kırpmasını gerçekleştiren opsiyonel bir sonlandırma cihazıdır.

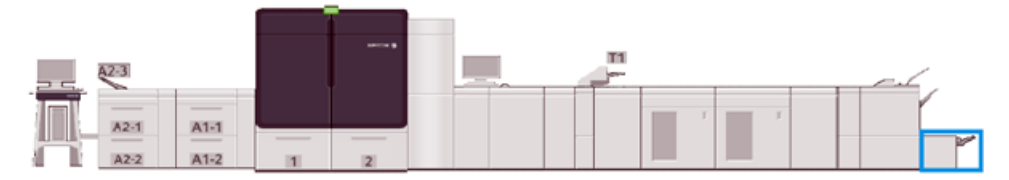

SquareFold® Kesme Ünitesi aşağıdaki görevleri yapar:

- Sonlandırıcının Kitapçık Oluşturucu alanından kitapçığı alır
- Kitapçık sırtını düzleştirerek kitapçığın kalınlığını azaltır ve mükemmel şekilde katlanmış bir kitap görünümü verir
- Kitapçığın yüzünü veya kenarını, düzgün tamamlanmış bir kenar sağlayacak şekilde kırpar veya keser

Sonlandırıcının kitapçık alanı, kitapçığı toplar ve zımbalar. Kitapçık sonra zaten toplanmış SquareFold® Kırpıcıya gider. Orijinalin görüntüsünde ve kitapçık sayfasındaki yerleşiminde yapılan ayarlamalar yazıcı sunucusunda yapılır.

# **SquareFold® Kesme Ünitesi Bileşenleri**

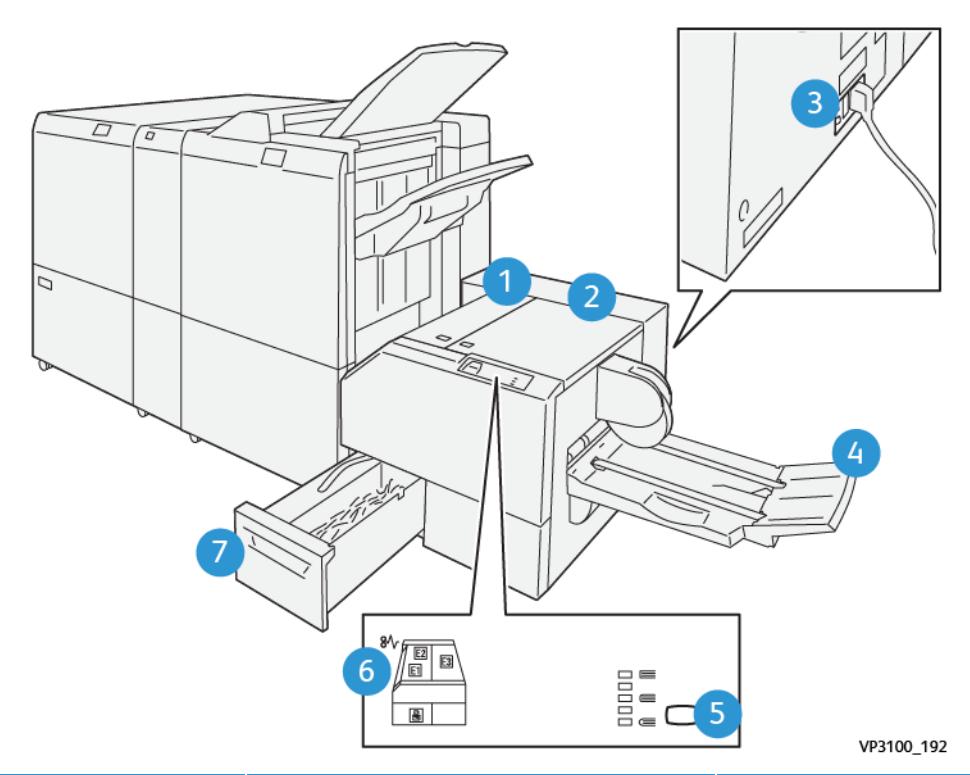

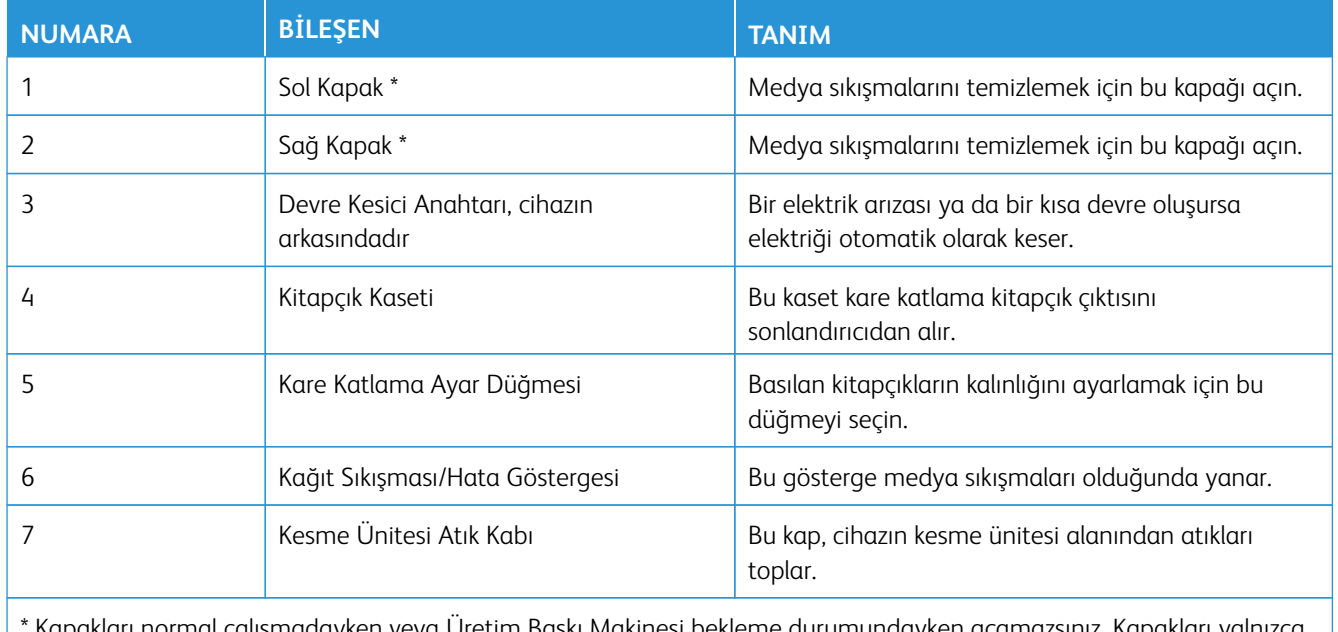

im Baskı Makinesi bekleme durumundayk: bir gösterge yanarken veya SquareFold® Kesicide bir sıkışma veya hata oluştuğunda açabilirsiniz.

### **Kontrol Paneli**

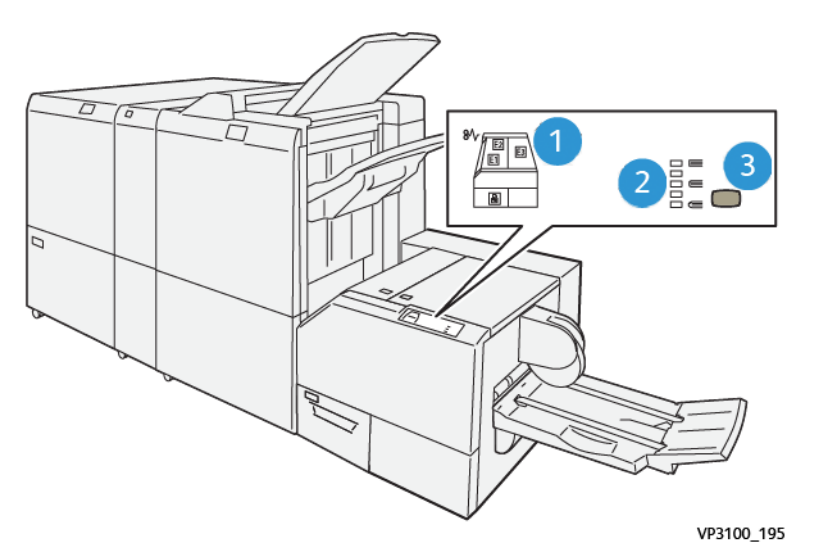

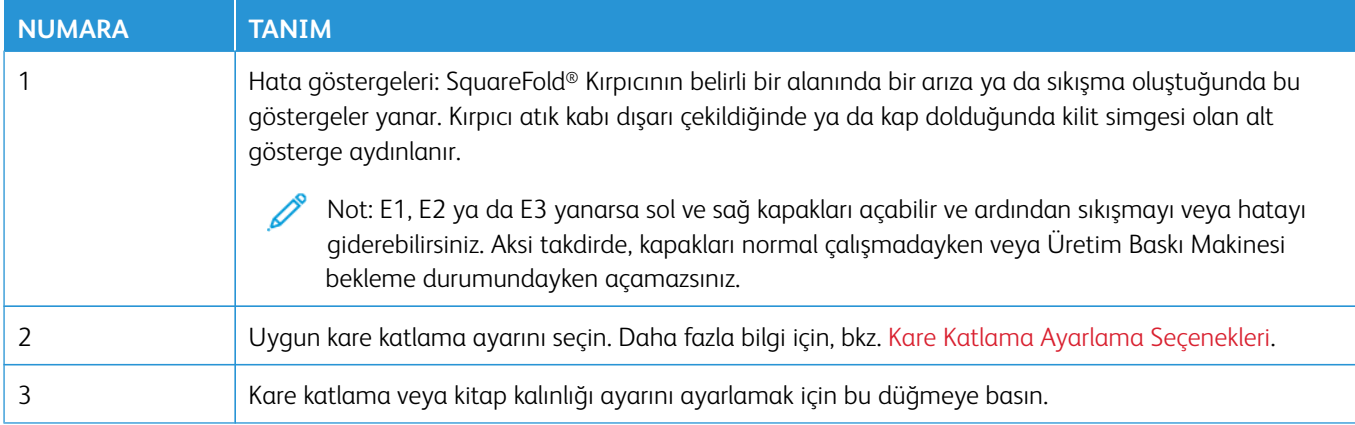

### **SquareFold® Kırpıcı Devre Kesici**

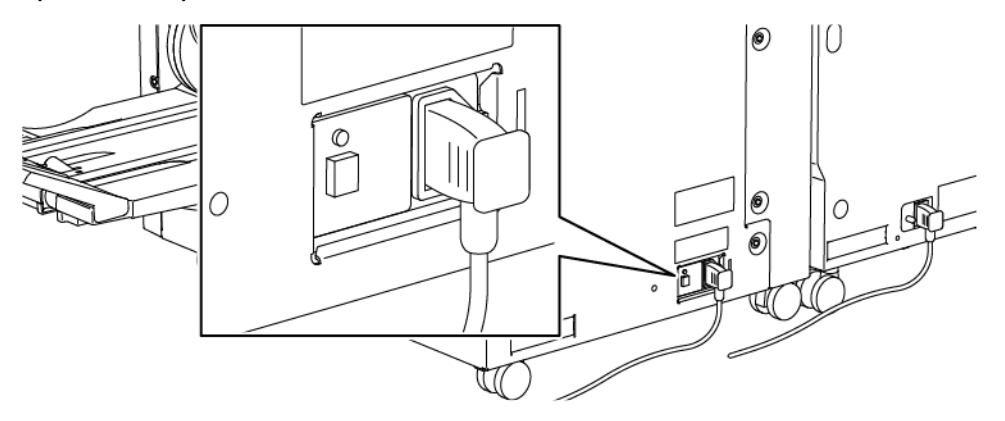

Devre kesiciyi cihazın arkasında bulabilirsiniz. Devre kesici normalde **AÇIK** konumdadır.

P Not: Bir elektrik kesintisi meydana gelirse cihaza elektrik akışını kesmek için devre kesici otomatik olarak kesilir. Elektrik bilgileri için bkz. [Elektrik Güvenliği.](#page-7-0)

Normal çalışma şartlarında bu anahtara dokunmanız gerekmez. Üretim Baskı Makinesi taşınacaksa cihaza beslenen gücü kesmek için bu düğmeye basın.

### **SquareFold® Kesme Ünitesi Kağıt Yolu**

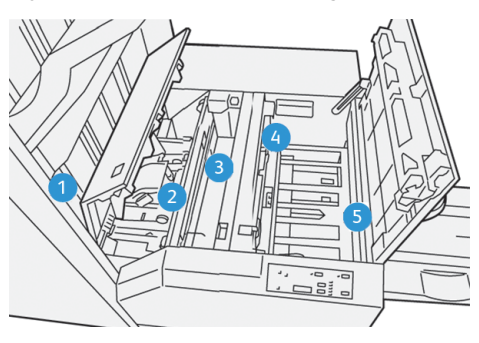

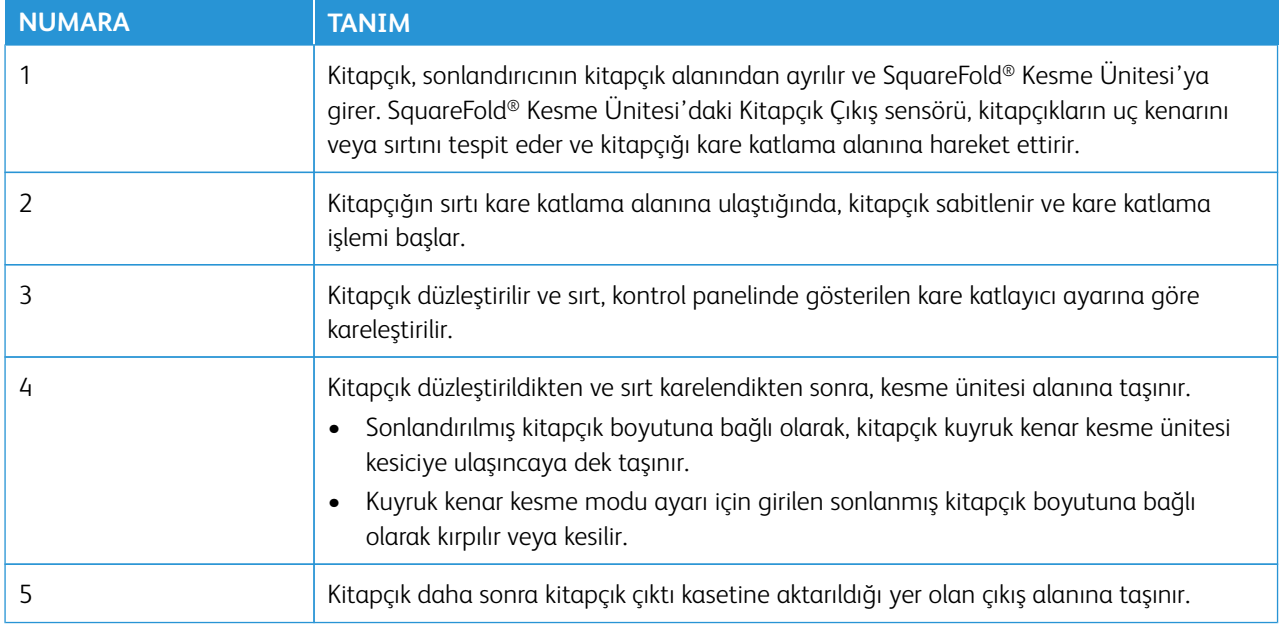

Not: SquareFold® Kesme Ünitesi'dan çıkan kitapçıklar daha önce kesilmiş kitapçıklardan kalıntı veya artık içerebilir. Bunun nedeni statik elektrik birikmesidir ve bu durum normaldir. Kitapçıklar kırpma döküntüleri veya artıkları içerirse, döküntüleri ve artıkları temizleyin ve atın.

### **Kare Katlama® ve Kesme Ayarları**

Bu bölüm aşağıdakiler hakkında bilgiler sunar:

- [Kare Katlama Özelliği](#page-234-0)
- [Kırpma Özelliği](#page-236-0)

#### <span id="page-234-0"></span>**Kare Katlama Özelliği**

╱ Not: Kitap Basma terimi Kare Kat veya Kare Katlama terimi ile eş anlamlı olarak kullanılır.

Yazdırılan kitapçıkların cilt şeklini veya kare katlamasını ayarlamak için **Kare katlama** düğmesini kullanın.

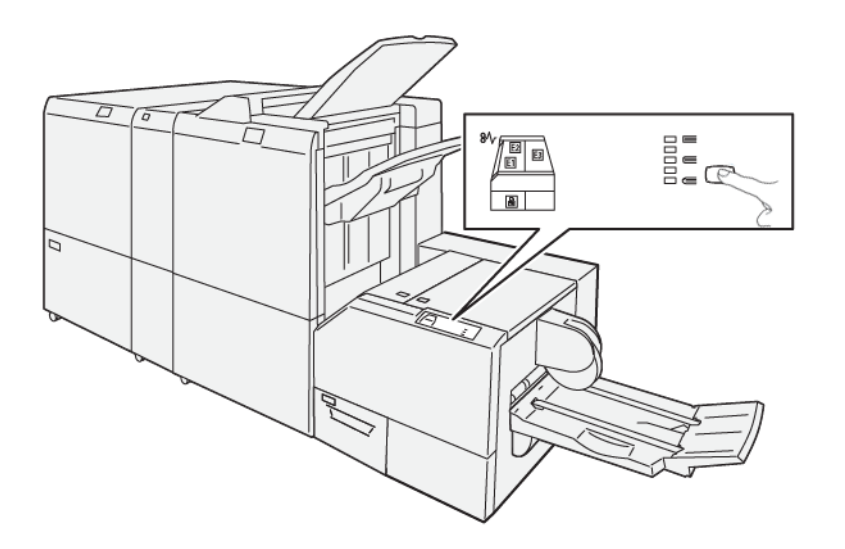

Kare katlama özelliğine bilgisayar yazıcı sürücüsünden veya yazıcı sunucusundan erişebilirsiniz.

### <span id="page-235-0"></span>Kare Katlama Ayarlama Seçenekleri

Kullanıcı tercihine bağlı olarak Kare Katlama özelliğini açık veya kapalı konuma getirebilirsiniz. Bu özelliği açık konuma getirdiğinizde nihai kitapçık işi için gereksinimlerinize bağlı olarak beş seçenekten birini seçebilirsiniz.

Not: Büyük işleri çalıştırmadan önce bir veya daha fazla deneme yazdırması yapın.

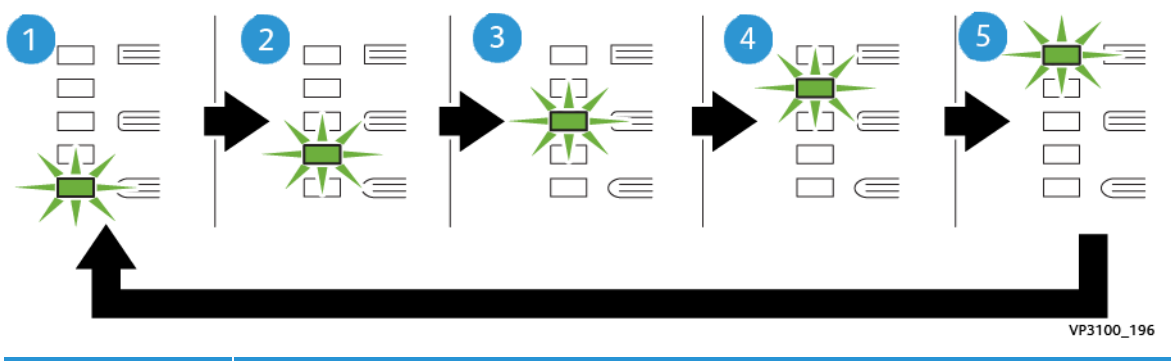

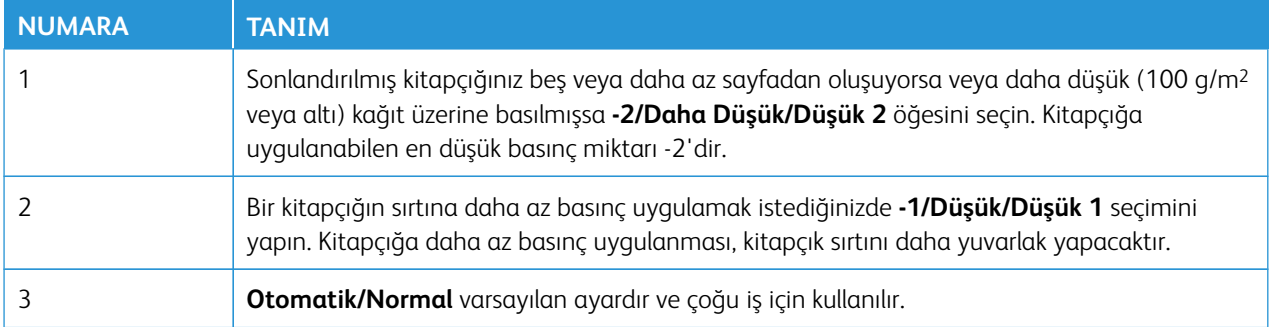

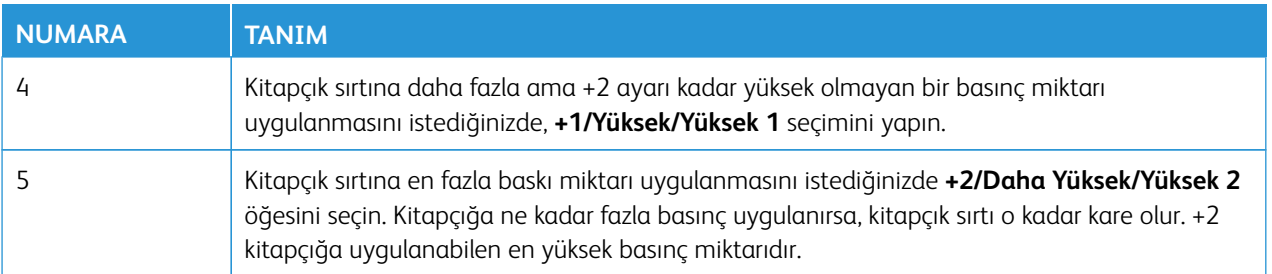

## Kitapçık Örneği

Aşağıdaki şekil iki farklı kitapçığı gösterir:

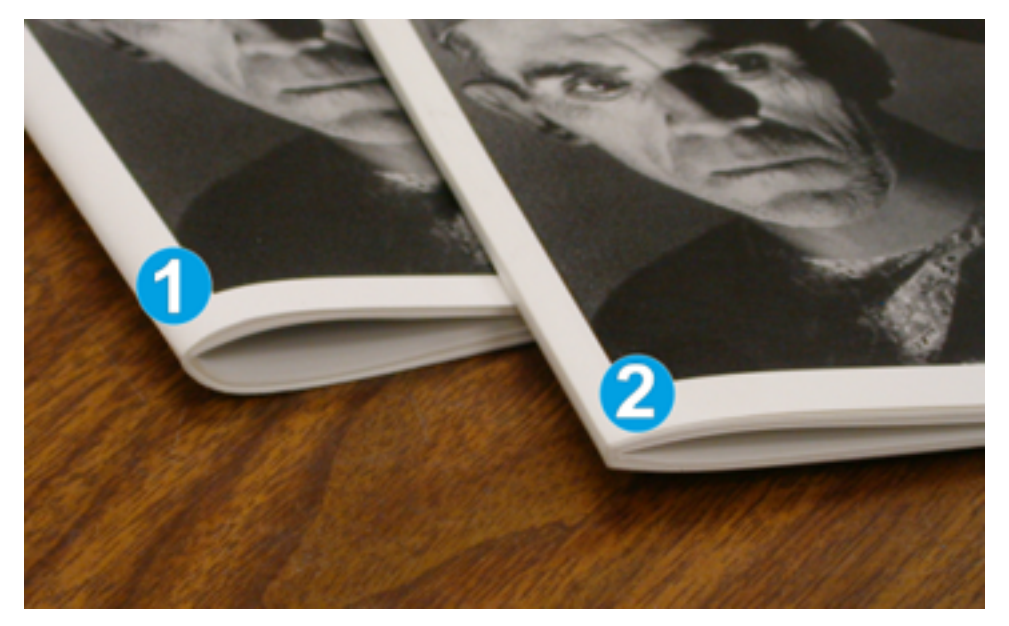

- 1. Bu kitapçık kare katlama değildir. Cilde yuvarlak, daha kalın bir görünüm verir.
- 2. Bu kitapçık kare katlamadır. Kitapçık sırtı düz ve kareleşerek harika bir kitap görünümü veriyor.

#### <span id="page-236-0"></span>**Kırpma Özelliği**

Kesme özelliğine bilgisayar yazıcı sürücüsünden veya yazıcı sunucusundan erişin.

### Kırpma Seçenekleri

Kırpma seçeneklerini kullanırken, aşağıdakileri her zaman göz önünde bulundurun:

- SquareFold® Kesme Ünitesi'dan çıkan kitapçıklar daha önce kesilmiş kitapçıklardan kalıntı veya artık içerebilir. Bu durum, statik elektrik birikmesinden kaynaklanabilir ve normaldir. Kitapçıklar kırpma artıkları içeriyorsa, artıkları temizleyin ve atın.
- Kırpma özelliğini açık veya kapalı konuma getirebilirsiniz. Bu özellik açık konumdayken nihai kitapçık işinizin gereksinimlerine bağlı olarak kırpma ayarını 0,1 mm'lik/0,0039 inç'lik adımlarla yapabilirsiniz.

Kırpma seçenekleri aşağıdakileri içerir:

- **Kırpma Açık/Kapalı**: Kesme özelliğini **Aç**/**Kapat** Varsayılan ayar **Kapalı**.
- **Şu Boyuta Kes**: Kırpıcı ayarını azaltmak ya da arttırmak için **Sol/Sağ Ok** düğmelerini kullanın. Ayarlamalar 0,1 mm/0,0039 inç artışlarla yapılır.

Kesme Ünitesi ayarı şuna dayalıdır:

- Sonlandırılmış kitapçıktaki kağıt sayısı
- Bitmiş kitapçık genişlik boyutu
- Medya türü, kaplamalı veya kaplamasız
- Ortam ağırlığı

 $\mathscr{O}$ Not: İşiniz için en iyi seçimleri belirlemek için çeşitli ayarlarla denemeler yapın. En iyi kitapçık çıkışı için daha büyük işleri çalıştırmadan önce bir ya da daha fazla test baskısı çalıştırabilirsiniz.

Not: Kesme ayarlarını 2 mm'den (0.078 inç) daha az ayarlayamazsınız veya kitapçıktaki kenar materyali 20 mm'den (0,787 inç) daha fazla yapamazsınız. 2 mm'den az ayarlamalar kötü kırpma kalitesi üretebilir. 20 mm'den fazla ayarlamalar kitapçık kenarına bir kırpma gerçekleşmemesiyle sonuçlanır.

### Kırpma Kılavuzları

Aşağıdaki tablo farklı kağıt ağırlıkları, ortam türleri ve kırpma ayarı seçimlerini kullanan çeşitli senaryoları gösterir. Belirli bir iç için bir kırpma ayarı seçtiğinide bu tabloyu kılavuz olarak kullanın.

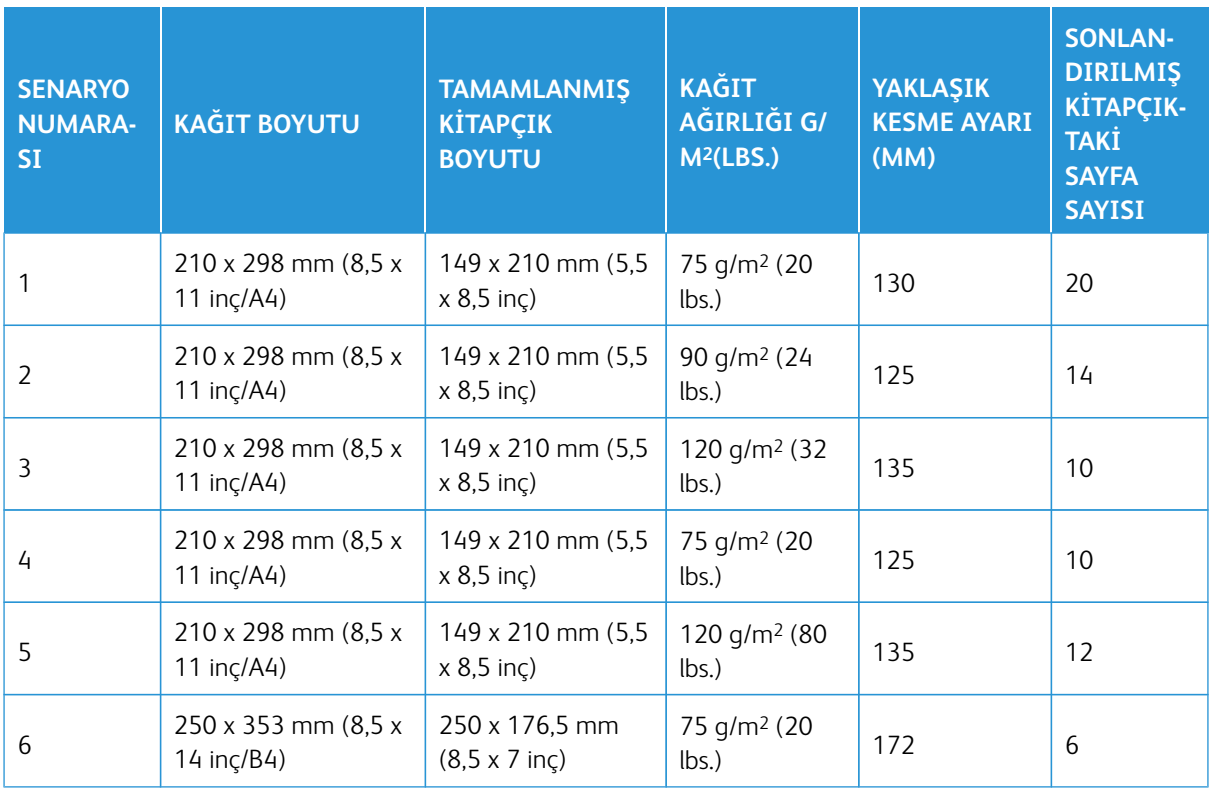

Not: Aşağıdaki tabloda gösterilen ayarlar örnek olarak sunulmaktadır ve mümkün olan her iş senaryosunu temsil etme iddiası taşımaz. Bu tabloyu yalnızca bir kılavuz olarak kullanın.

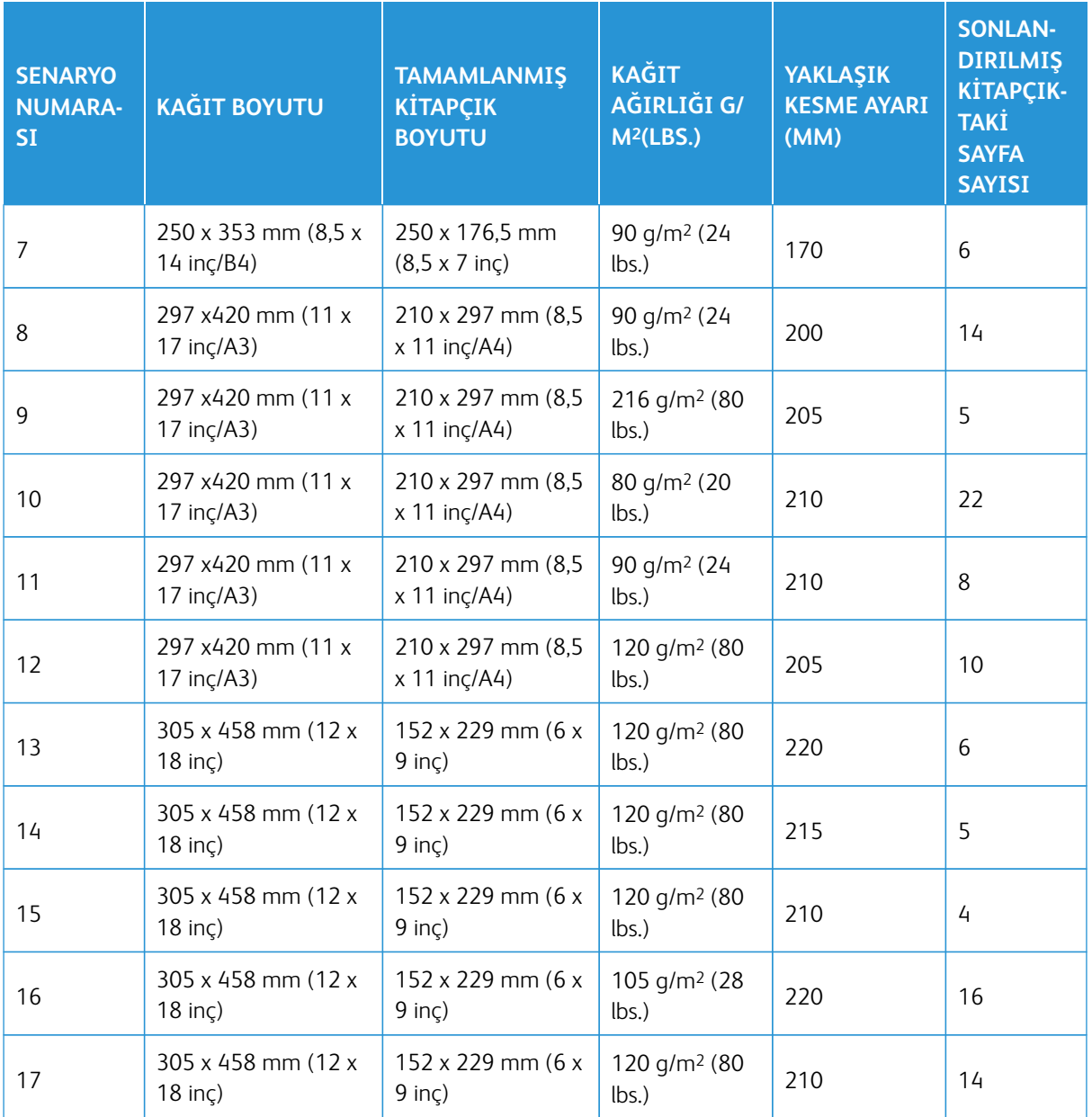

# **SquareFold® Kesme Ünitesi Kullanma Esasları**

Bu bölüm aşağıdakiler hakkında bilgiler sunar:

- [Kitapçıklarda Tam Sayfa Görüntüler](#page-239-0)
- [Kitapçık Hususları](#page-239-1)
- [Uygun Kitapçık Çıktısını Elde Etmek için Hususlar](#page-239-2)

#### <span id="page-239-0"></span>**Kitapçıklarda Tam Sayfa Görüntüler**

Tam sayfa görüntüleri kullanırken, bitmiş kitapçık boyutunun tüm tam sayfa görüntülerine uyduğundan emin olun. Ayrıca kitapçık kırpıldığında, bu görüntülerin tepesinin kesilmediğinden emin olun.

Aşağıdakiler, ön yazdırılmış ön ve arka kapaklı, tam sayfa görüntülü ama farklı boyutta kitapçık örnekleridir:

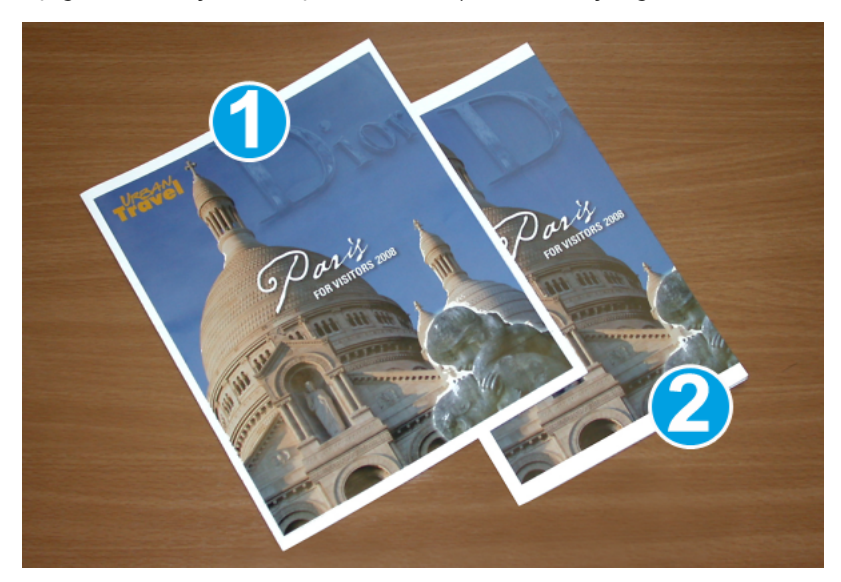

- 1. Kitapçık 1, 8.5 x 14 inç / B4 kağıt üzerine yazdırılmıştır: Kırpılmış olan ön kapak tüm görüntüyü gösterir.
- 2. Kitapçık 2, 8.5 x 11 inç / A4 kağıt üzerine yazdırılmıştır: Ön kapaktaki görüntü kırpıldıktan sonra kesilir.

#### <span id="page-239-1"></span>**Kitapçık Hususları**

Bir kitapçık yazdırmadan önce aşağıdakini göz önünde bulundurun:

- Orijinal görüntüdeki görüntü konumu sayfanın merkezinde artık görünemez. Bitmiş kitapçığa uymalarını sağlamak için görüntüleri kaydırmanız mı gerekiyor?
- Bitmiş kitapçıkta gereken boyut nedir?
- Kitapçık tam sayfa görüntüler içeriyor mu?
- Tam sayfa görüntülere sahip önceden yazdırılmış kapaklar mı kullanıyorsunuz?
- Kitapçığı kırpıyor musunuz?

#### <span id="page-239-2"></span>**Uygun Kitapçık Çıktısını Elde Etmek için Hususlar**

Gerekli çıkışı aldığınızdan emin olmak için bu ipuçlarını izleyin:

- Daha büyük bir çıktı miktarı çalıştırmadan önce, her zaman işiniz için bir ya da daha fazla deneme baskısı yürütün.
- Kesilen görüntüler ve metin için deneme yazdırmalarınızı inceleyin.
- Herhangi bir görüntüyü veya metni kaydırma gerekiyorsa, uygulama yazıcı sürücüsünden çeşitli seçimleri kullanın. Yardım bilgisi için yazıcı sürücüsüne bakın.
- Unutmayın: Uygun çıktıyı elde etmek için bir veya daha fazla sayıda deneme baskısı yapabilirsiniz.

#### **SquareFold® Kırpıcı Bakımı**

Atıkları ve pislikleri temizleyerek, kırpıcının optimum performansının korunması hakkında daha fazla bilgi için bkz. [SquareFold® Kırpıcı Atık Kabı](#page-240-0).

#### <span id="page-240-0"></span>**SquareFold® Kırpıcı Atık Kabı**

Atık kabı dolmaya yaklaştığında, SquareFold® Trimmer kırpıcının üst tarafında bir gösterge yanıp söner. Ayrıca, Üretim Baskı Makinesinde, atık kabının dolduğunu gösteren bir mesaj görünür. Mesaj göründüğünde, atık kalıntılardan kurtulun.

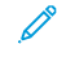

Not: Atıktan kurtulurken Üretim Baskı Makinesini açık tutun. Kapalı olursa, Üretim Baskı Makinesi, kabı boşalttığınızı algılamaz.

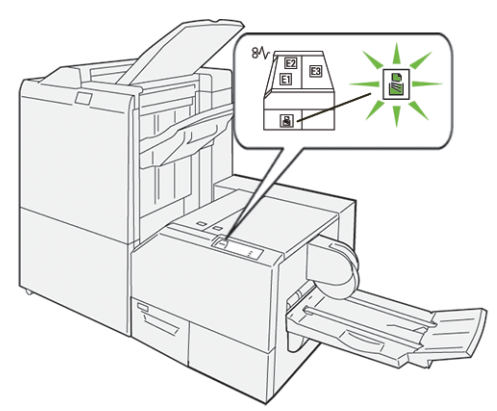

Kesme Ünitesi atık kabını boşaltmak için aşağıdaki adımları uygulayın.

1. Üretim Baskı Makinesinin aktif çalışmadığından emin olun ve yavaşça kesme ünitesinin atık kabını çıkarın.

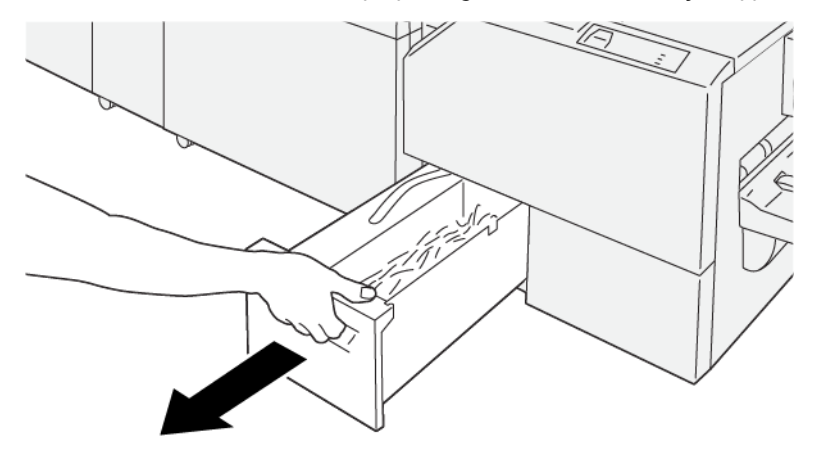

VP3100\_199

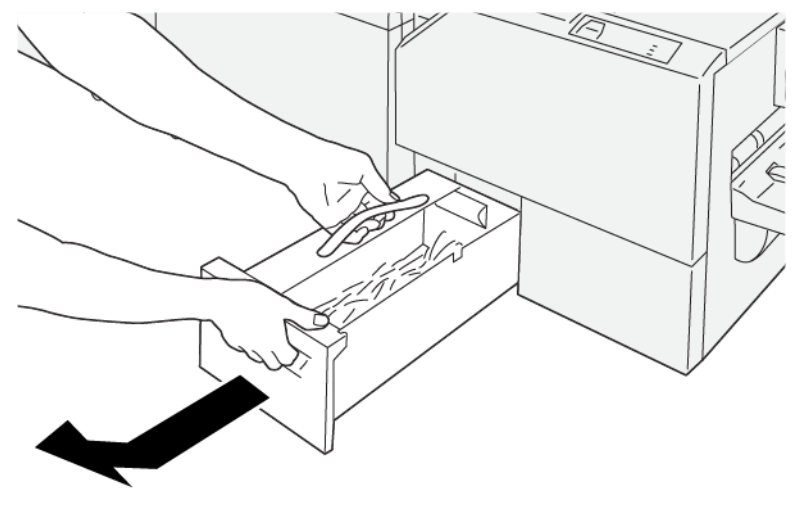

2. Atık kabındaki kemeri tutun ve iki elinizi kullanarak kabı çıkarın.

VP3100\_200

3. Tüm atıkları ve kalıntıları atın.

 $\mathscr{O}$ Not: Kabı tamamen boşalttığınızdan emin olun. Herhangi bir atık veya kalıntı kalırsa, tam bir mesaj görünmeden önce kutu dolar ve Üretim Baskı Makinesinde arızaya yol açabilir.

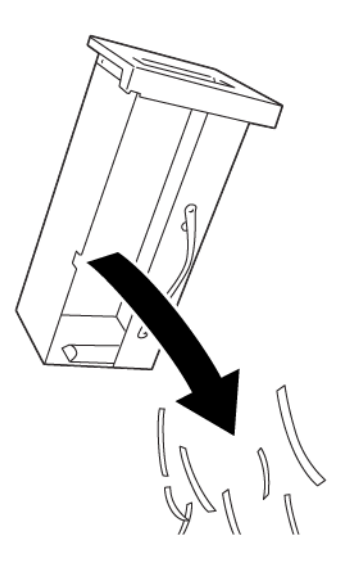

VP3100\_201

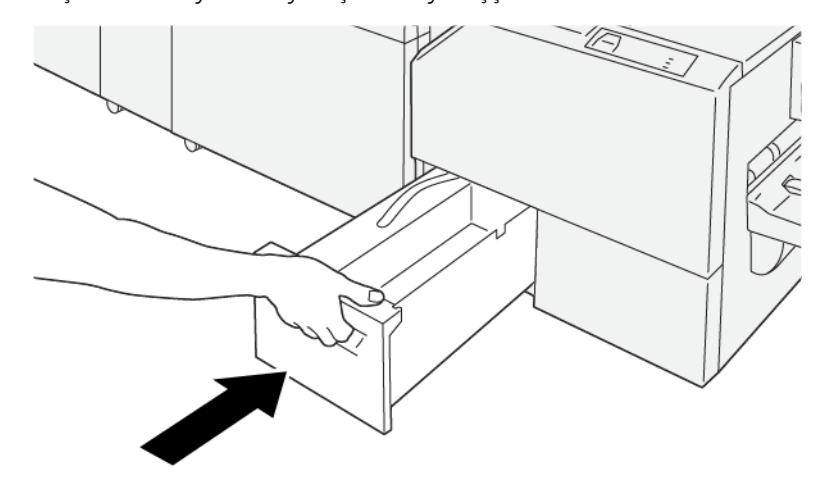

4. Boş atık kabını yeniden yerleştirin ve yavaşça tamamen itin.

VP3100\_202

# **ÜRETİME HAZIR SONLANDIRICILARDA UZUN KAĞIT İÇİN İSTEĞE BAĞLI KASET UZANTISI KULLANMA**

Afiş yaprakları çalıştırmanızı ve bunları çıktı kasetinde yerinde tutmanızı sağlamak için uzun kağıt için isteğe bağlı bir kaset uzantısı takılır.

 $\mathscr{O}$ Not: Kaset uzantısı yeni donanım içerir, bunlara tel destekler, tel kılavuzlar ve bir kılavuz şablonu da dahildir. Tel destekler tek başına en fazla 729 mm (28,7 inç) kağıt istiflemeyi destekler. Tek kılavuzları eklediğinizde, destek 1200 mm'ye (47,24 inç) artar.

Uzun kağıt için kaset uzantısını kullanmak için:

1. Tel destekleri ve tel kılavuzu üst arka kapaktaki depolama ünitesinden çıkarın.

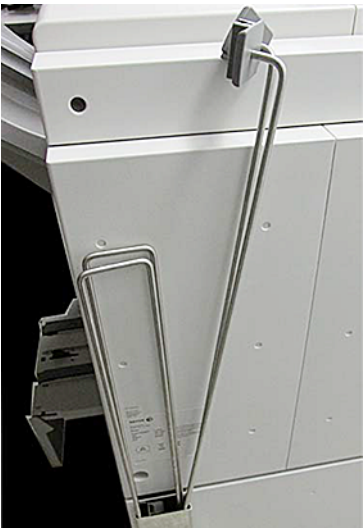

2. Tel destek braketlerinin arkasındaki kasette yer alan dört deliğe iki telli desteği takın.

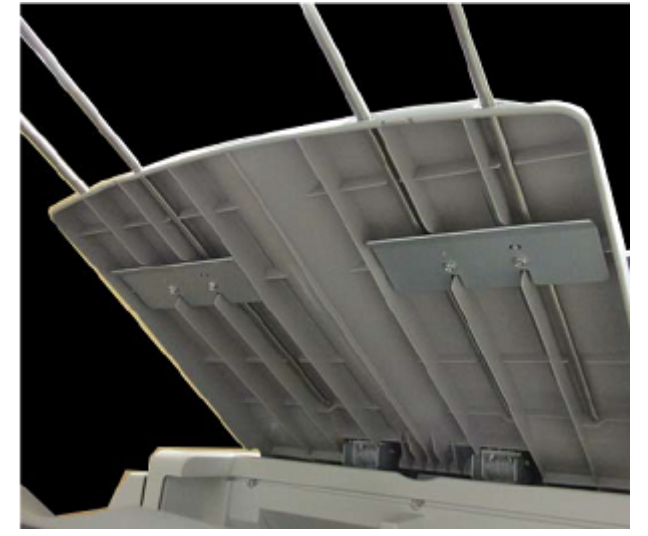

3. Tel destekler üzerinde, tel kılavuzların plastik klips ucunu takın.

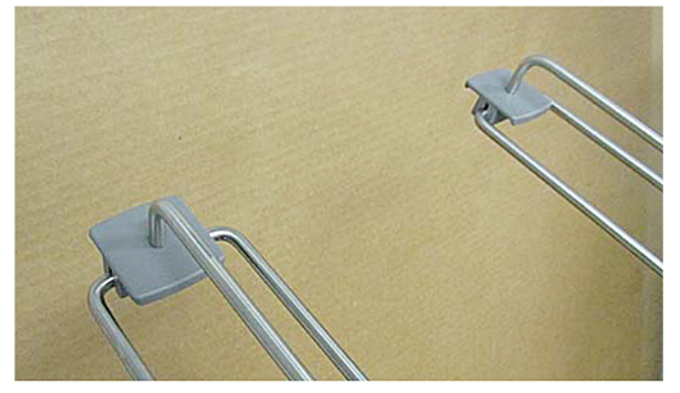

4. Tel kılavuzların karşıt uçlarını kılavuz şablonundaki oklarla hizalayın.

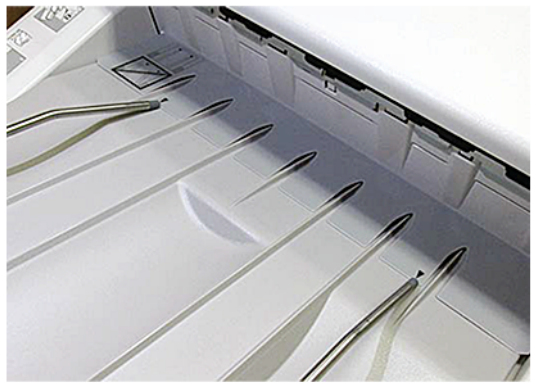

5. Afiş yazdırma işini çalıştırın.

Kağıt tel kılavuzlar içinde hafifçe bükülür, bu da kağıdın yere düşmesini önler.

6. İş tamamlandığında, tel kılavuzlar ve tel destekleri saklama yerlerine geri koyun.

## Profiller

Baskı yaparken medya için özel profil ayarları oluşturabilir ve uygulayabilirsiniz. Mevcut profil türleri, resim hizalama, belge katlama ayarları, Kaset Hava Desteği değişiklikleri ve Belge Sonlandırma Mimarisi (DFA) sonlandırma seçeneklerini içerir.

### **PROFİLLERE GENEL BAKIŞ**

Profiller özelliği ayrıca belirli bir yazdırma işi için bir çok profil oluşturmanıza ve bunları özelleştirmenize olanak sağlar.

- $\mathscr{O}$ Not: Profiller özelliğine alternatif olarak, otomatik ayarlar özelliğini kullanarak bir hizalama profili de oluşturabilirsiniz. İki özellik de seçtiğiniz prosedür için aynı görüntü ayarlarını uygular. Ancak otomatik ayarlama prosedürünü tamamlarsanız, sistem bir ad atar ve otomatik olarak Gelişmiş Stok Kurulumu penceresindeki stok için ayarlı değerleri girer.
- Hizalama: Yanlış hizalamanın veya eğikliğin telafi edilmesi için Hizalama sekmesi, çıktı görselini yeniden yerleştiren belirli bir stok için bir profil tanımlamanıza izin verir. Özelleştirilen yazdırma işlerine ihtiyaç noktasında bu profilleri kullanın.
- Katlama Ayarı: Opsiyonel cihazlar Üretim Baskı Makinesine bağlıysa, Katlama Ayarlama sekmesi kullanılabilir. Katlama Ayarlama sekmesi, çeşitli kağıt türleri için katlama konumunu ayarlayan bir profil tanımlamanızı sağlar. Çeştili varsayılan türlere ayar değerleri belirlemek için bu profili kullanın.
- Hava Desteği: Hava Desteği sekmesi kağıt kasetlerinin kağıt besleme alanlarındaki üfleyici ayarlarını özelleştirmenize izin verir. Stok bir yazdırma işi sırasında hatalı besleme yapıyorsa yanlış beslemeleri azaltmak için bu ayarları uygulayın.
- Sonlandırma Cihazları: Üretim Baskı Makinesine üçüncü taraf Sonlandırma Cihaz Mimarisi takılıysa ve Yönetici olarak oturum açtıysanız Sonlandırma Cihazları sekmesi mevcuttur. Yöneticiler bir sonlandırıcıyı etkinleştirebilir veya devre dışı bırakabilir ve ayrıca profil ayarlarını düzenleyebilir.

## **PROFİLLERE GİRİŞ VE ÇIKIŞ**

Operatör ve yönetici profiller oluşturabilir, düzenleyebilir veya silebilir.

1. Ana pencerenin solundaki İşlev menüsünden, **Profiller** düğmesini seçin.

Profiller penceresi görünür.

Not: Sonlandırma sekmesi sadece Yönetici olarak oturum açmışsanız ve Üretim Baskı Makinesinde yalnızca üçüncü taraf bir Belge Sonlandırma Mimari (DFA) cihazı takılıysa görüntülenir.

- 2. Bir Görüntü Hizalama profili oluşturmak veya düzenlemek için, **Hizalama** sekmesini seçin.
- 3. Bir Belge Katlama profili oluşturmak veya düzenlemek için, **Katlama Ayarı** sekmesini seçin.
- 4. Bir Kaset Hava Desteği profili oluşturmak veya düzenlemek için, **Hava Desteği** sekmesini seçin.
- 5. Üçünü taraf bir DFA profili oluşturmak veya düzenlemek için Yönetici olarak oturum açın ve **Sonlandırma Cihazları** sekmesini seçin.
- 6. Profiller penceresinden çıkmak ve ana pencereye dönmek için **Kapat** düğmesini tıklayın.

### **HİZALAMA**

Not: Profil listesini ada, değişim tarihine ve açıklamaya göre sıralayabilirsiniz. Gerekirse uzun profil adlarının tüm metnini görüntülemek için yatay sürükleme çubuğunu kullanın.

Hizalama özelliği özel hizalama ayarı profilleri oluşturmanıza ve kaydetmenize olanak sağlar. Bu profiller farklı ortam türlerini, taraf 1 ve taraf 2 çıktısı için görüntünün nasıl kaydedileceği, hizalanacağı ya da büyütüleceğine dair bilgileri uygulamanızı sağlar. Çıktılarınızın optimum çıktı kalitesini garanti etmek için ihtiyaç anında bu profilleri kullanabilirsiniz.

Çıktı görüntüsünün konumu bozuk hizalı ya da eğrilmiş olduğunda hizalama ayarları yapabilirsiniz. Bu durum, kağıt genleşmesi ya da büzülmesinin, kesim yanlışlığının ya da kağıt saklama koşullarının bir sonucu olabilir.

Not: Herhangi bir gerçek hizalama ayarı oluşturmadan, düzenlemeden veya gerçekleştirmeden önce tüm Hizalama bölümünü okumanız önerilir.

#### **Hizalama Bilgileri**

Çift yönlü işler yazdırırken ve farklı ortam türleri (kağıt türü, ağırlık ve kaplanmış olma/olmama dahil) kullanırken, kağıt yolu boyunca ilerleyen çıktıya, Üretim Baskı Makinesi tarafından özel işlem yapılmasını gerektirebilir. Belirli ortam türleri ve çift taraflı işlerde, 1. veya 2. taraftaki görüntüler yanlış kaydedilmiş, eğrilmiş, dikey olarak hizalanmamış veya gerilmiş olabilir. Bu türde hataları ortadan kaldırmak için hizalama profilleri kullanın.

Hizalama ayarı profilleri şunları yapmanızı sağlar:

- Bir dokümanın hizalama çıktısı temel alınarak görüntüde ayarlar yapmak. Kayıt, dikeylik, eğiklik ve büyütme gibi çeşitli ayarları değiştirebilirsiniz.
- Çıktı görüntüsünün konumu bozuk hizalı ya da eğrilmiş olduğunda ayarlar yapmak. Bu durum, kağıt genleşmesi ya da büzülmesinin, kesim yanlışlığının ya da kağıt saklama koşullarının bir sonucu olabilir.

#### <span id="page-245-0"></span>**Bir Hizalama Profili oluştururken veya Kullanırken Göz Önünde Bulundurulacaklar**

G) İpucu: İlk müdahele olarak manuel hizalama adımlarını kullanmadan önce daima Otomatik Hizalama özelliğini deneyin.

Taraf 1 veya taraf 2 baskılar için Hizalama profilleri oluştururken, aşağıdakilere dikkat edin:

- Kağıt tam olarak aynı boyutta olmadığından taraf 1 ve taraf 2 görüntüleri yanlış kaydolabilir. Boyut, +/- 1 mm gibi çok az farklılıklara sahip olabilir ve bu da görüntünün yanlış kaydedilmesine neden olabilir. Boyut farklılıkları ihtimalini düşürmek için çift taraflı işleri yazdırırken aynı lottaki kağıtları kullanmanız önerilir.
- Isıtma işlemi sırasında kağıda uygulanan ısı ve basınç kağıdın gerilmesine neden olur. Taraf 1 ve 2'deki görüntüler aynı boyuttaysa, kağıt gerilmesi taraf 1'deki görüntünün taraf 2'deki görüntüden biraz daha büyük olmasına neden olabilir.

Bu tür işler için bir Hizalama profili oluşturulması taraf 1'deki görüntülerin taraf 2'deki baskılardan daha büyük olması olasılığını azaltır ya da ortadan kaldırır.

Not: Bir Hizalama profili ayarlanıp kullanıldıktan sonra yazdırma sunucunuz bu profili yazdırma işlerinin baskı seçeneklerine yansıtmayacaktır.

#### **Çıktı Görüntüsünün Konumuna Yönelik Ayarlar**

Çıktı görüntüsünün konumunda aşağıdaki değişiklikleri yapın:

- Kayıt:
	- Ana Kayıt: Taraf 1 veya taraf 2 kaydı için görüntünün ana kenarını ayarlamak için bu özelliği kullanın.
	- Taraf Kaydı: Taraf 1 veya taraf 2 kaydı için görüntünün yan kenarını ayarlamak için bu özelliği kullanın.

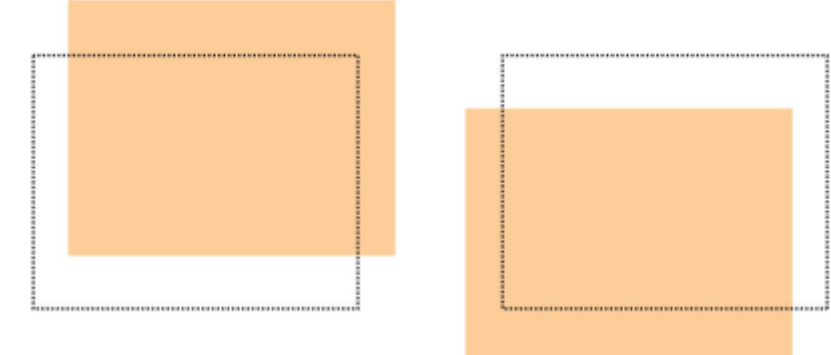

• Dikeylik: Görüntü sayfada düz olduğunda, köşeler birbirine eğimli ancak tam 90 derece açıda olmadığında bu ayarı kullanın. Bu özellik, görüntüyü hem taraf 1 ve hem de taraf 2 için kağıtla aynı hizaya gelene kadar tambur üzerinde dijital olarak ayarlar.

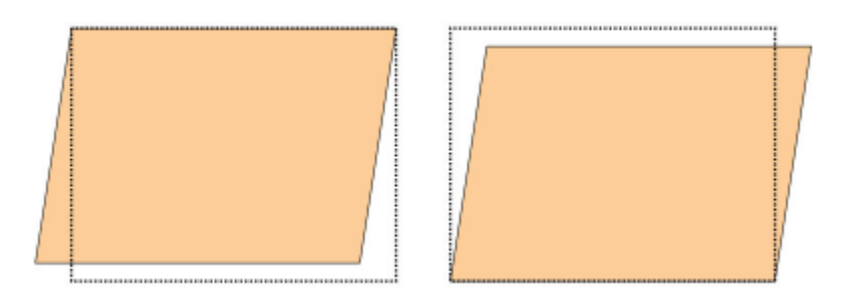

• Asimetri: Sayfadaki tüm görüntü eğimli ve düz olmadığında bu ayarı kullanın. Bu özellik kağıdı, taraf 1 veya taraf 2'nin görüntüsü eğilmeyecek, ancak birbirleriyle hizalanacak şekilde ayarlar.

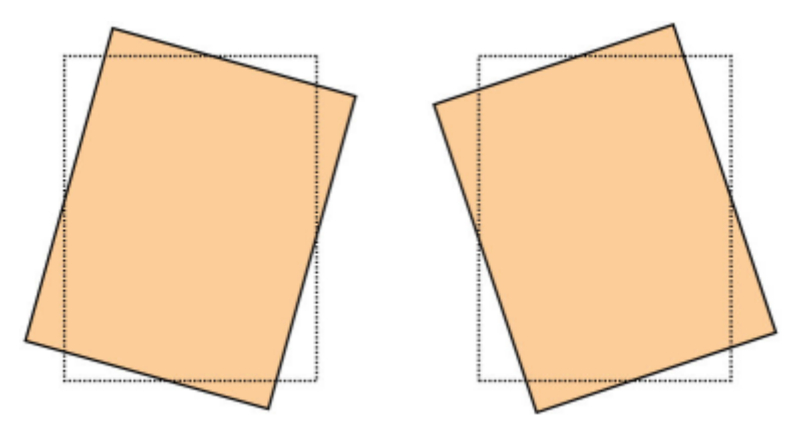

• Büyütme: Taraf 1'den taraf 2'ye görüntü eğikliğini düzeltmek için bu özelliği kullanın. Görüntü gerektiği şekilde büyütülebilir veya küçültülebilir.

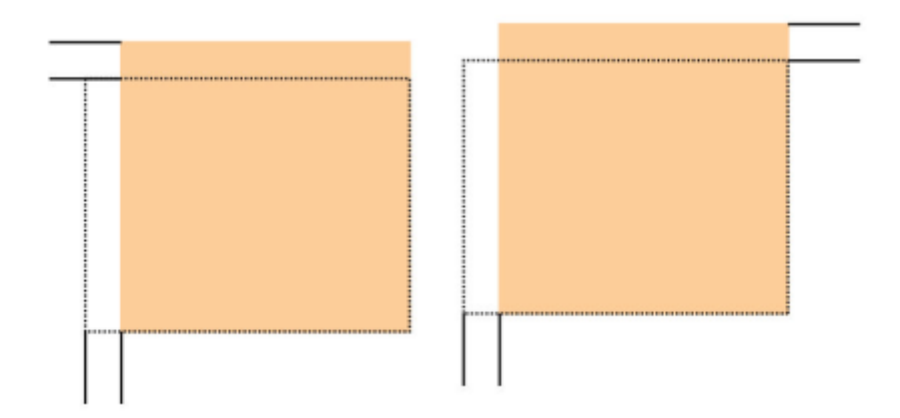

- ⊕ İpucu: Tercihen, eğiklik gibi sadece bir tane Hizalama profil özelliği seçin. Ardından, bu çıktıdaki eğikliği değerlendirmek için bir deneme baskısı seti yürütün. Birden fazla Hizalama profili özelliğini ayarlamak istiyorsanız bu çıktıdaki eğikliği değerlendirmek için her bir özelliği ayrı olarak seçin, özellik için bazı deneme yazdırmaları gerçekleştirin ve çıktıyı değerlendirin. Seçilen özellik açısından çıktının kabul edilebilir olduğuna karar verdikten sonra ayarlamak için başka bir Hizalama profili özelliğini seçebilirsiniz.
- ଜ İpucu: Birden fazla öğeyi ayarlarken görüntüyü şu sırada ayarlayın:
	- Dikeylik ayarı
	- Asimetri ayarı
	- Büyütme ayarı
	- Kayıt ayarı

#### **Otomatik Hizalama Profilini Ayarlama**

Otomatik hizalama özelliği düzeltici kayıt, dikeylik, eğrilik ve büyütme ayarlarını otomatik olarak gerçekleştirir.

- 1. **Profiller** düğmesini seçin.
- 2. Hizalama sekmesinin seçildiğinden emin olun.
- 3. Bir hizalama profili oluşturmak veya mevcut bir Hizalama profilini düzenlemek için **Yeni (+)** simgesini veya **Düzenle** simgesini seçin.

Yeni Profil Özellikleri veya Profil Özelliklerini Düzenle penceresi görüntülenir.

- 4. Gerekliyse, yeni bir ad girin ya da mevcut adı değiştirin.
- 5. **Otomatik Hizalama** düğmesini seçin.

Otomatik Hizalama - Deneme Baskısı Kurulumu penceresi görüntülenir.

6. Uygun kaseti ve profil adını seçin.

- 7. Bu profille çalışmak için yazdırma işleriyle yakından eşleşen taraf 1 ve taraf 2 baskı yoğunluk seviyelerini seçin. Baskı yoğunluğu miktarı 1, minimuma ve 10, maksimuma karşılık gelecek şekilde 1-10 arasında değişir. Ortalama bir iş için 5 veya 6, çok mürekkep kullanan bir iş için 8 veya 9'u seçin. Yalnızca metin işi için, 3 veya 4'ü seçin.
- 8. Renk Modu için, profil gerektiren iste kullanılan kuru mürekkep/toner renklerini seçin.
- 9. Dolgu Renk Modu taraf 1 ve taraf 2 için, profil gerektiren işte kullanılan kuru mürekkep/toner renklerini seçin.
- 10. Dolgu Yerleşim Modeli taraf 1 ve taraf 2 için, Üst Sol, Sağa, Sola veya Sola Aralığı için bir veya daha fazla onay kutusunu seçin. Kuru mürekkep/toner yoğunluğunun bulunduğu sayfanın alanını seçin. Belirlediğiniz yoğunluk düzeyleri, deneme baskısı üzerindeki bu alanlara ne kadar kuru mürekkep/toner yerleştirildiğini belirler.
- 11. **Başlat** düğmesini seçin.

Üretim Baskı Makinesi birden fazla deneme yazdırması oluşturur ve en iyi görüntü hizalaması elde edilinceye kadar ardışık ayarlamalar yapar. Son kağıt en iyi hizalamayı yansıtır.

- 12. Yazdırılan deneme modellerini alın ve kaydın kabul edilebilir olduğundan emin olun.
- 13. Yeni ayarları kabul etmek için **Tamam** düğmesini tıklayın. Kabul edilemez ise başlangıçtaki ayarlara dönmek için **İptal** düğmesini tıklayın.

Kayıt, dikeylik, eğiklik ve büyütme için yeni hizalama ayarları, Profil Özellikleri penceresinde görüntülenir

14. Çıktıların ayarlarla yeniden uygulanıp, çıktıları kontrol etmek istiyorsanız, **Deneme Yazdırma** düğmesini secin.

Otomatik Hizalama Deneme Yazdırma penceresi görünür.

- 15. Aşağıdakiler dahil uygun Deneme Yazdırma seçeneklerini seçin:
	- a. Deneme modeli için **PH-Regi** öğesini seçin.
	- b. Uygun kağıt kaseti.
	- c. Baskı kalitesi. Yazdırılan en iyi çıktıyı değerlendirmek için 10 deneme baskısı seçin.
	- d. 1 taraflı veya 2 taraflı, Renk Modu, Dolgu Renk Modu ve Dolgu Modelleri gibi diğer değerler.
- 16. **Başlat**'ı seçin.

Pencere, deneme yazdırmanın devam ettiğini belirten bir mesaj görüntüler.

- 17. Yazdırılmış çıktınızı alın. İlk görüntülerde tutarsızlık eğilimi daha fazla olabileceği için ilk bir kaç baskıyı atın.
- 18. Deneme yazdırmaları bir ışık kaynağının yakınında göz seviyesinde tutarak değerlendirin. 1 taraflı çıktıyı seçerseniz bu adım, taraf 1 ve taraf 2 için kayıt işaretlerini görüntülemenize izin verir.
- 19. Kaydetmek ve Profil Özellikleri penceresini kapatmak için **Tamam** düğmesini tıklayın. HizalamaProfili2 gibi yeni veya düzenlenmiş profil yordamı, Hizalama penceresinde görünür. Profil yordamını gelecekte herhangi bir zamanda seçebilirsiniz.
- 20. Profiller penceresinden çıkmak ve ana pencereye dönmek için **Kapat** düğmesini tıklayın.
- 21. **Kullanıcı** bağlantısını tıklayın ve Yönetici modundan çıkmak için **Oturumu Kapat** düğmesini tıklayın.

### **Hizalama Seçenekleri**

Hizalama seçenekleri şunları içerir:

- Kayıt
- Dikeylik
- Asimetri
- Büyütme

Çeşitli Hizalama seçeneklerini seçerken/düzenlerken şu ipuçlarını göz önünde bulundurun:

- Kağıt çizimi üzerindeki oklar besleme yönünü belirtir.
- Hizalama değerlerini değiştirmek için artı (+) ve eksi (-) simgelerini kullanın.
- Değerleri ayarlarken, çizim, hareket ederek görüntünün kağıt üzerinde hareket edeceği ya da büyüyeceği veya küçüleceği yönü gösterir.

Not: Tüm hizalama seçeneklerinin fabrika varsayılan ayarı sıfırdır.

#### **Bir Hizalama Profili Ouşturmadan veya Kullanmadan Önce**

Yeni bir hizalama profili oluşturmadan veya mevcut bir hizalama profilini kullanmadan önce aşağıdaki prosedürü kullanın.

- 1. Uygun stoğu uygun kasete yükleyin.
- 2. Bir örnek çıktı yazdırın ve çıktı görüntüsünde bir hizalama bozukluğu olup olmadığını kontrol edin.
- 3. Çıktı görüntüsünün hizası bozuksa, [Bir Hizalama Profili oluştururken veya Kullanırken Göz Önünde](#page-245-0)  [Bulundurulacaklar](#page-245-0) yordamında sunulan talimatları gerçekleştirin.

#### **Hizalama Profili Oluştur veya Düzenle**

Operatör ve yönetici profiller oluşturabilir, düzenleyebilir veya silebilir. Taraf 1 veya taraf 2 görüntü çıktısını ayarlamak amacıyla yeni bir tane oluşturmak ya da mevcut bir hizalama profilini düzenlemek için aşağıdaki yordamı kullanın. Yönetici, daha sonra profili, Gelişmiş Stok Ayarları penceresinden belirli bir stoğa atar.

İpucu: Örneğin eğiklik gibi, tek bir Hizalama profili özelliği seçin ve ardından o çıktıdaki eğikliği değerlendirmek için bir deneme baskısı seti çalıştırın. Birden fazla Hizalama profili özelliğini ayarlamak istiyorsanız, her bir özelliği ayrı olarak seçin, bazı deneme yazdırmaları gerçekleştirin ve çıktıyı değerlendirin. Seçilen özellik açısından çıktının kabul edilebilir olduğunu belirledikten sonra, başka bir hizalama profili özelliğini ayarlamak için seçebilirsiniz.

- 1. **Profiller** öğesini seçin.
- 2. **Hizalama** sekmesinin seçildiğinden emin olun.
- 3. Bir hizalama profili oluşturmak veya listeden bir profil seçmek için **Yeni** simgesini seçin. Ardından, mevcut bir hizalama profilini düzenlemek için **Düzenle** simgesini seçin.

Yeni Profil Özellikleri veya Profil Özelliklerini Düzenle penceresi görüntülenir.

4. Profil Adı alanına yeni bir ad girin veya mevcut adı değiştirin.

5. Bir hizalama profili seçeneği (Kayıt, Dikeylik, Eğiklik ya da Büyütme) seçin ve ardından bu seçenek için uygun seçimleri yapın.

Birden çok öğeyi ayarlarken görüntüyü aşağıdaki sırayla ayarlayın ve birer birer gerçekleştirin:

- Dikeylik ayarı
- Asimetri ayarı
- Büyütme ayarı
- Kayıt ayarı
- 6. **Deneme Yazdırma** öğesini seçin.
- 7. Aşağıdakiler dahil olmak üzere profil gerektiren işlerde kullanılacak uygun Deneme Yazdırma seçeneklerini seçin:
	- a. Uygun kağıt kaseti.
	- b. Baskı kalitesi.

Uygun şekilde yazdırılan çıktıyı değerlendirmek için en az 10 baskı seçin.

- c. 1 taraflı yüz yukarı veya 2 taraflı gibi görselli taraflar.
- d. Gerekirse uygun deneme modeli.
- e. Renk Modu için, kullanılan kuru mürekkep/toner renkleri.
- f. Dolgu Yerleştirme Modeli için, taraf 1 veya taraf 2, işinizin sayfalarının mürekkep yoğunluğunun yoğun olduğu alanları seçin. Yoğunluk düzeyi ayarı, deneme yazdırmasının bu alanlarına ne kadar mürekkep yerleştirildiğini belirler.
- 8. **Başlat** öğesini seçin.
- 9. Yazdırılmış çıktınızı alın. Tutarsızlık ilk görüntülerde daha yüksek olma eğiliminde olduğundan ilk birkaç baskıyı gözardı edin.
- 10. Deneme yazdırmaları bir ışık kaynağının yakınında göz seviyesinde tutarak değerlendirin. 2 taraflı çıktıyı seçerseniz bu adım, taraf 1 ve taraf 2 için kayıt işaretlerini görüntülemenize izin verir.
	- a. Taraf 1 ve taraf 2 arasındaki hizalama kabul edilemez şekildeyse ve ayarlama gerekiyorsa, bu yordamı tekrarlayın.

Not: Yazdırılan çıktılar müşteriyi memnun edecek kaliteye ulaşana kadar hizalama seçeneklerinde birden fazla ayar yapılması ve birden fazla deneme baskısı alınması gerekebilir.

- b. Yazdırılan çıktı kabul edilebilir olduğunda, sonraki adıma devam edin.
- 11. Gerekirse gerekli değişiklikleri yapmak için başka bir hizalama seçeneği seçin.
	- a. Deneme yazdırmaları yapın.
	- b. Çıktıyı değerlendirin.
	- c. Ayarlama gerektiren herhangi bir ek hizalama seçeneği için önceki iki alt adımı tekrarlayın.

Çıktı, taleplerinizi karşıladığında, sonraki adıma devam edin.

12. Kaydetmek ve Profil Özellikleri penceresini kapatmak için **Tamam** düğmesini tıklayın. Yeni veya düzenlenmiş profil yordamı Hizalama penceresinde görünür ve gelecekte ihtiyaç duyulan herhangi bir noktada seçilebilir.

13. Profiller penceresinden çıkmak ve ana pencereye dönmek için **Kapat** düğmesini tıklayın.

### **KATLAMA AYARI**

Katlama Ayarı özelliği çeşitli kağıt türleri için katlama konumunun ayarlamanın yanı sıra çeşitli varsayılan türler için ayar değerlerini belirlemenizi sağlar. Her kasete bir ayar türü atayabilirsiniz.

Ek olarak İkiye Katlama Tek Sayfa, İkiye Katlama Çoklu Sayfa, İkiye Katlama Zımbalanmış Çoklu Sayfa, C Katlama, Z Katlama ve Yarım Sayfa Z Katlama için katlama konumlarını da ayarlayabilirsiniz.

### **Katlama Türleri**

İş için belirtilen katlama türü, baskı alınırken kağıda uygulanacak katlama çizgilerinin sayısını belirler. Kağıt şekilleri, kağıdın yönünün dikey veya yatay olmasına göre farklılık gösterir. Hem PC UI hem de yazıcı sunucusu için katlama türlerinin belirlenmesinde kullanılan terminoloji aşağıda listelenmiştir.

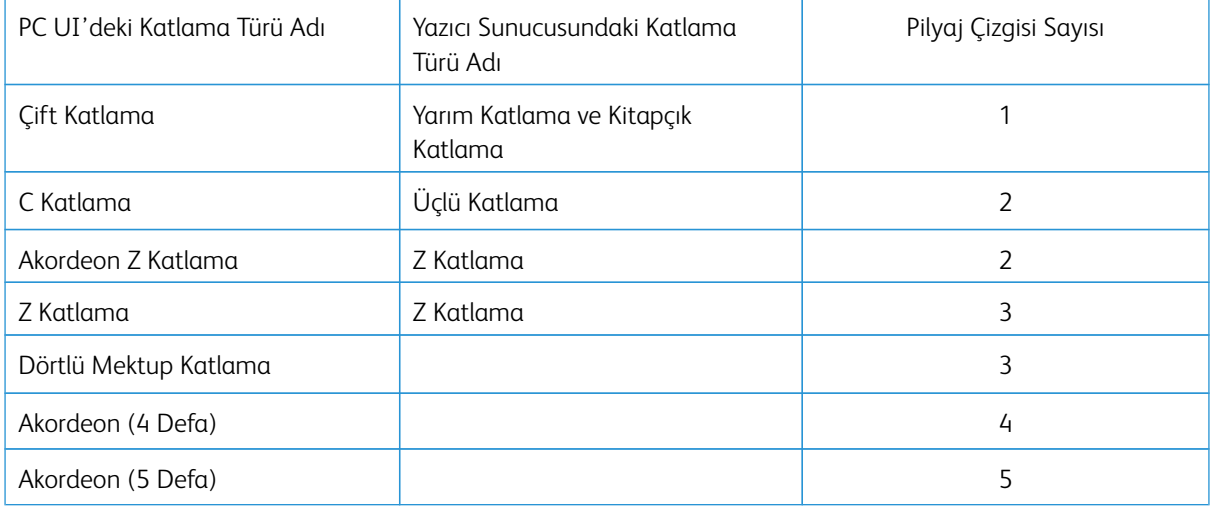

#### **Katlama Ayarı Profili Seçeneği**

Bu seçenek bir katlama ayarı profilini seçmenizi sağlar.

 $\mathscr{O}$ Not: Bu seçenek yalnızca, Üretim Baskı Makinesi opsiyonel Üretime Hazır Kitapçık Oluşturucu Sonlandırıcı veya ürün Hazır Sonlandırıcı Plus bağlıysa mevcuttur.

Önceden ayarlanan profilleri görmek veya profil oluşturmak ve düzenlemek iin Kontrol Merkezinin ana penceresindeki **Profiller** özelliğini kullanın ve Katlama Ayarı sekmesini seçin.
# **Katlama Ayarı Bilgisi**

Not: Katlama Ayarı seçeneği,sadece Üretime Hazır Kitapçık Oluşturucu Sonlandırıcı ile veya sonlandırıcı opsiyonel C/Z Katlayıcıya sahipse mevcuttur. C/Z Katlayıcı, Üretime Hazır Sonlandırıcı, Üretime Hazır Kitapçık Oluşturucu Sonlandırıcı veya Üretime Hazır Sonlandırıcı Plus için geçerlidir.

• İkiye katlama ayarı: İkiye katlamanın çıktıya iki panel oluşturan bir kat yeri vardır. İkiye katlama veya Tek Kat çıktısı Kitapçık Çıktı Kasetine iletilir. Aşağıdaki resim İkiye Katlamalı Tek Sayfayı yansıtmaktadır:

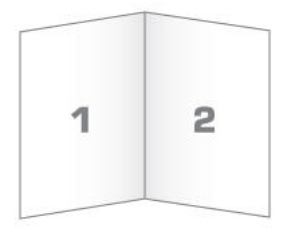

Aşağıdaki şekillerde gösterildiği gibi, bir İkiye katlama ayarına çoklu yaprak veya zımbalı çoklu yaprak ekleyebilirsiniz.

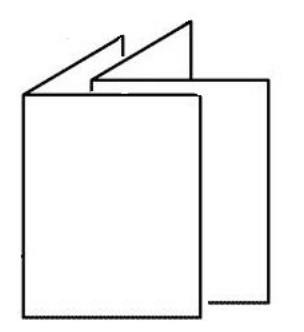

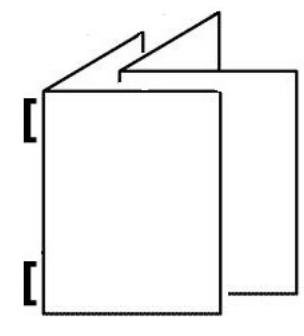

• C katlama: Bir C katlamanın çıktıya üç panel oluşturan iki kat yeri vardır. C katlama çıktısı C/Z Katlama Çıktı Kasetine iletilir. Aşağıdaki resim bir C katlama ayarını yansıtmaktadır:

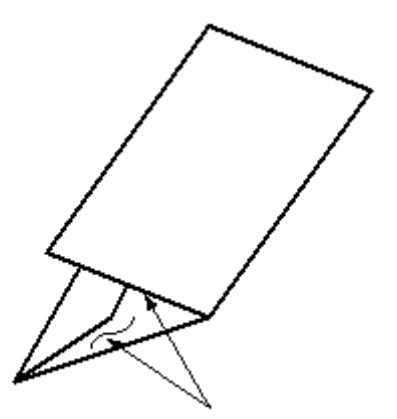

• Z katlama: Z katlamanın zıt yönlerde katlanarak bir tür fan katlama oluşturan iki kat yeri vardır. Z katlama çıktısı C/Z Katlama Çıktı Kasetine iletilir. Aşağıdaki resim bir Z katlama ayarını yansıtmaktadır:

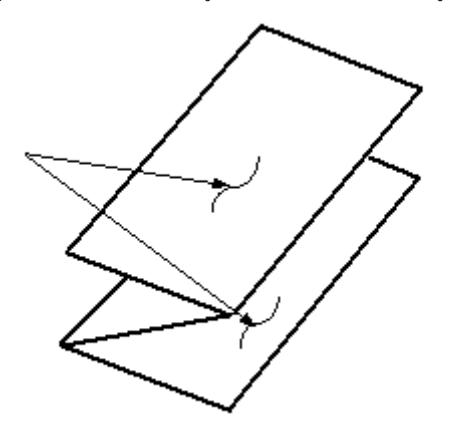

• Yarım Sayfa Z-Katlama Sayfa: Normal Z katlamada olduğu gibi zıt yönlerde katlanan iki kat yeri vardır. Sıradan Z katlama ve Z Katlama Yarım Sayfa arasındaki fark, Z Katlama Yarım Sayfanın iki eşit katlama olarak katlanmamasıdır. İki kat eşit değildir, bu da Z Katlama Yarım Sayfa'nın daha uzun bir kenarı olmasını sağlar. Bu daha uzun kenar, zımbalama ya da delgiye izin verir. Yarım Sayfa Z Katlama çıktısı C/Z Katlama Çıktı Kasetine iletilir. Aşağıdaki şekle bakın:

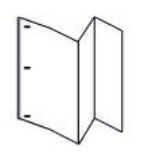

Not: Zımbalı bir sete eklenen her bir Yarım Sayfa Z Katlama 10 yaprak olarak sayılır. Belirli bir özel ağırlık aralığı için toplam yaprak sayısını azaltır.

# **İki Katlı Tek / Çoklu Tabaka Ayarlama Yordamı Oluşturma veya Düzenleme**

Not: Katlama ayarı özelliği yalnızca Üretime Hazır Sonlandırıcı, Üretime Hazır Kitapçık Oluşturucu Sonlandırıcı veya Üretime Hazır Sonlandırıcı Plus, baskıya takılı olduğunda kullanılabilir.

Operatör ve yönetici profiller oluşturabilir, düzenleyebilir veya silebilir. Kitapçıklar için katlama konumlarını ayarlamak için, ayarlar ile birlikte bir profil oluşturun. Aşağıdaki yordam, tek ya da çoklu sayfa için yeni bir tane oluşturmak ya da mevcut bir ikiye katlama ayar profilini düzenlemek için gerekli temel adımları sunar.

- 1. Uygun stoğun Üretim Baskı Makinesine konulduğundan ve kasetin programlandığından emin olun. Kitapçıklar için Kısa Kenar Besleme (SEF) stokunu yükleyin.
- 2. **Profiller** öğesini seçin.

Profiller penceresi görünür.

3. **Katlama Ayarı** sekmesini seçin.

4. Yeni bir profil oluşturmak için **Yeni** simgesini tıklayın. Mevcut bir profili düzenlemek için, ilgili profili listeden seçin ve **Düzenle** simgesine tıklayın.

Profil Özellikleri penceresi görüntülenir.

- 5. Profil Adı alanına, yeni bir ad girin veya mevcut adı düzenleyin. Tek Katlama Düz gibi veya katlama türünü gösteren bir ad kullanmanız önerilir.
- 6. Aşağı açılan Katlama Türü menüsünden **Çift Katlama Çoklu Yaprak** gibi uygun katlama türünü seçin.
- 7. Boyut, Tür, Kaplama ve Ağırlık gibi uygun stok ayarlarını seçin.
- 8. Besleme kenarı için, Kısa Kenar Beslemeyi seçin.
- 9. **Deneme Yazdırma** öğesini seçin.

Katlama Ayarı Deneme Baskısı penceresi görüntülenir.

- 10. Kaset menüsünden, kullandığınız yüklü stokla birlikte kaseti seçmek için oku kullanın.
- 11. Sayfaları puanlamak için düzenleyici kullanıyorsanız pilyajı **Açık** durumuna getirin. Sadece ilk ve son sayfalar kitapçık için buruşturulur. Diğer türlü bu ayarı **Kapalı** durumda bırakın.
- 12. **Deneme Yazdırma** öğesini seçin. Deneme yazdırmanın oluşturulduğunu belirten bir ileti ve ardından yazdırmanın tamamlandığına dair bir ileti görüntülenir.
- 13. Mesaj penceresini kapatmak için **Kapat** düğmesini tıklayın.
- 14. Ayar 1 için ayar alanı ölçmeniz ve bilgisini girmeniz gereken iki boyutu A ve B'yi gösterir.
- 15. Üretim Baskı Makinesi çıktı alanından Deneme Çıktısını alın ve pencerede gösterilen Ayar 1 ayarlarının önüne tutun. Yukarı bakan ve sol tarafı gösteren büyük siyah ok.
- 16. Katlamanın, Sol (üst simge) ve Sağ (alt simge) yanlarının eşit olup olmadığını veya taraflardan birinin daha uzun olup olmadığını belirleyin. Bir taraf daha uzunsa, kenarlar arasındaki mesafe olan kesişim miktarını ölçün. Farkı milimetre olarak kaydedin.
- 17. Tekli veya çoklu sayfa için doğru katlama konumunu seçin:
	- Sol Katlama Tarafı Daha Uzun
	- Sağ Katlama Tarafı Daha Uzun
	- Sol ve Sağ Katlama Tarafları Eşit
- 18. Katlamanın Sol Tarafının veya Sağ Tarafının daha uzun olmasını seçerseniz, yukarı oku kullanarak kesişim mesafesini ayarlayın. Miktarı milimetre cinsinden girerken katlamanın görüntüsü hangi kenarı daha uzun seçtiğinizi onaylamak için değişir. Görüntüye bakın ve deneme baskısı düzenini temsil ettiğini doğrulayın.
- 19. Takım 1'deki Yapraklar alanından **Deneme Baskısı** öğesini seçin ve ardından yeni ayarlarla çıktıyı değerlendirin.
- 20. Yeni katlama konumlarına daha çok ayara ihtiyacınız varsa bu adımları tekrarlayın. Aksi halde, aşağıdaki adıma geçin.
- 21. Pencerenin sağ tarafında, seçilen kağıdın ağırlığına bağlı olarak Takım 2'deki Yapraklar alanında kitapçığa atayabileceğiniz maksimum yaprak sayısı görüntülenir. Bu numarayı kitapçıklarınızdaki tam sayfa sayısına göre ayarlayabilirsiniz, ancak bu alandaki gerçek sayıyı aşmayın.
- 22. Pencerenin sağ tarafındaki **Deneme Baskısı** düğmesine tıklayın.
- 23. Kaset menüsünden **Başlat** öğesini seçin.
- 24. Ayar 2 için ayarlamalar yapmak için, Ayar 1 için adımları tekrarlayın.
- 25. Tüm ayarlar tamamlandığında, **Tamam**'ı seçin. Yeni veya düzenlenmiş katlama ayarı, Katlama Ayarı penceresinde görünür.
- 26. Profiller penceresinden çıkmak ve ana pencereye dönmek için **Kapat** düğmesini tıklayın.

# **Çift Katlı Çoklu Zımbalanmış Kağıt Ayarlama Yordamı Oluştur veya Düzenle**

Not: Katlama ayarı özelliği yalnızca Üretime Hazır Sonlandırıcı, Üretime Hazır Kitapçık Oluşturucu Sonlandırıcı veya Üretime Hazır Sonlandırıcı Plus, baskıya takılı olduğunda kullanılabilir.

Operatör ve yönetici profiller oluşturabilir, düzenleyebilir veya silebilir. Kitapçıklar için katlama ve zımbalama konumlarını ayarlamak için, ayarlar ile birlikte bir profil oluşturun. Aşağıdaki prosedür, zımbalanmış çoklu yapraklar için yeni bir ikiye katlama ayar profili oluşturmak veya mevcut olanı düzenlemek için gerekli temel adımları sunar.

- 1. Uygun stoğun üretim baskı makinesine konulduğundan ve kasetin programlandığından emin olun. Kitapçıklar için Kısa Kenar Besleme (SEF) stokunu yükleyin.
- 2. **Profiller** öğesini seçin.

Profiller penceresi görünür.

3. **Katlama Ayarı** sekmesini seçin.

Katlama Ayarı seçeneği görünür.

4. Yeni bir profil oluşturmak için **Yeni** simgesini tıklayın. Mevcut bir profili düzenlemek için, ilgili profili listeden seçin ve **Düzenle** simgesine tıklayın.

Profil Özellikleri penceresi görüntülenir.

- 5. Profil Adı alanına, yeni bir ad girin veya mevcut adı düzenleyin. Katlama türünü gösteren bir ad kullanmanız önerilir.
- 6. Aşağı açılan Katlama Türü menüsünden **Çift Katlama Zımbalı Çoklu Yaprak** gibi uygun katlama türünü seçin.
- 7. Kitapçıklar için uygun stok ayarlarını seçin: Boyut, Kaplama ve Ağırlık.
- 8. **Deneme Yazdırma** öğesini seçin.

Katlama Ayarı Deneme Baskısı penceresi görünür.

- 9. Kaset menüsünden, kullandığınız yüklü stokla birlikte kaseti seçmek için oku kullanın.
- 10. Sayfaları puanlamak için düzenleyici kullanıyorsanız pilyajı **Açık** durumuna getirin. Sadece ilk ve son sayfalar kitapçık için buruşturulur. Diğer türlü bu ayarı **Kapalı** durumda bırakın.
- 11. **Deneme Yazdırma** öğesini seçin.

Deneme yazdırmanın oluşturulduğunu belirten bir ileti ve ardından yazdırmanın tamamlandığına dair bir ileti görüntülenir.

- 12. Mesaj penceresini kapatmak için **Kapat** düğmesini tıklayın.
- 13. Ayar 1 için ayar alanı ölçmeniz ve bilgisini girmeniz gereken iki boyutu A ve B'yi gösterir.
- 14. Baskı çıktı alanından deneme baskısını alın ve pencerede gösterilen Ayar 1 ayarlarının önüne tutun. Yukarı bakan ve sol tarafı gösteren büyük siyah ok.
- 15. Katlamanın, Sol (üst simge) ve Sağ (alt simge) yanlarının eşit olup olmadığını veya taraflardan birinin daha uzun olup olmadığını belirleyin. Bir taraf daha uzunsa, kenarlar arasındaki mesafe olan kesişim miktarını ölçün. Farkı milimetre olarak kaydedin.
- 16. Çoklu zımbalanmış sayfalar için doğru katlama konumu seçin:
	- Sol Katlama Tarafı Daha Uzun
	- Sağ Katlama Tarafı Daha Uzun
	- Sol ve Sağ Katlama Tarafları Eşit
- 17. Yukarı oku kullanarak kesişme mesafesini ayarlayın. Miktarı milimetre cinsinden girerken katlamanın görüntüsü hangi kenarı daha uzun seçtiğinizi onaylamak için değişir. Görüntüye bakın ve deneme baskısı düzenini temsil ettiğini doğrulayın.
- 18. Uygun zımba konumu seçeneğini seçin. Zımba tam olarak katlamanın üzerinde bulunuyorsa, ayarlamaya gerek yoktur. Zımba katlamanın ortasından uzak konumlanmışsa, katlamaya olan mesafeyi milimetre olarak ölçün. Zımba katlamanın çok yukarısında ve en üstteki kağıdın üzerindeyse, **Katlamanın Soluna**seçeneğini seçin. Zımba katlamanın çok aşağısında ve en üstteki kağıdın altındaysa, **Katlamanın Sağına**seçeneğini secin.
- 19. Yukarı oku kullanarak ofset mesafesini ayarlayın. Miktarı milimetre cinsinden girerken zımba konumu görüntüsü hangi yönü seçtiğinizi onaylamak için değişir. Görüntüye bakın ve deneme baskısı düzeninin zımba konumunu temsil ettiğini doğrulayın.
- 20. Takım 1'deki Yapraklar alanından **Deneme Baskısı** öğesini seçin ve ardından yeni ayarlarla çıktıyı değerlendirin.
- 21. Yeni katlama ve zımba konumlarına daha çok ayara ihtiyacınız varsa bu adımları tekrarlayın. Aksi halde, aşağıdaki adıma geçin.
- 22. Pencerenin sağ tarafında Takım 2'deki Kağıtlar alanı, seçilen kağıdın ağırlığına bağlı olarak kitapçığa atayabileceğiniz maksimum sayfa sayısını gösterir. Bu numarayı kitapçıklarınızdaki tam sayfa sayısına göre ayarlayabilirsiniz, ancak bu alandaki gerçek sayıyı aşmayın.
- 23. Pencerenin sağ tarafındaki **Deneme Baskısı** düğmesine tıklayın.
- 24. Kaset menüsünden **Başlat** öğesini seçin.
- 25. Takım 2 için ayarlamalar yapmak için 12-20 arasındaki adımları tekrarlayın.
- 26. Tüm ayarlar tamamlandığında, **Tamam**'ı seçin. Yeni veya düzenlenmiş katlama ayarı, Katlama Ayarı penceresinde görünür.
- 27. Profiller penceresinden çıkmak ve ana pencereye dönmek için **Kapat** düğmesini tıklayın.

# **C Katlama Ayarı Yordamı Oluştur veya Düzenle**

Not: C Katlama Ayarı özelliği yalnızca Üretime Hazır Sonlandırıcı, Üretime Hazır Kitapçık Oluşturucu Sonlandırıcı veya Üretime Hazır Sonlandırıcı Plus ile mevcut olan C/Z Katlayıcı, Üretim Baskı Makinesine takılı olduğunda kullanılabilir.

Operatör ve yönetici profiller oluşturabilir, düzenleyebilir veya silebilir. Yeni bir C katlama ayarı profili oluşturmak veya mevcut Z katlama ayarı profilini düzenlemek için aşağıdaki prosedürü kullanın. Çıktınızın C katlama konumlarını değiştirmek için, katlama ayarları ile birlikte bir profil oluşturun.

- 1. Uygun stoğun Üretim Baskı Makinesine konulduğundan ve kasetin programlandığından emin olun. Kısa Kenar Besleme (SEF) stoğu yükleyin ve SEF stoğu içeren bir kaset seçin.
- 2. **Profiller** öğesini seçin.

Profiller penceresi görünür.

3. **Katlama Ayarı** sekmesini seçin.

Katlama Ayarı penceresi görünür.

4. Yeni bir profil oluşturmak için **Yeni** simgesini tıklayın. Mevcut bir profili düzenlemek için, ilgili profili listeden seçin ve **Düzenle** simgesine tıklayın.

Profil Özellikleri penceresi görünür.

- 5. Profil Adı alanına, yeni bir ad girin veya mevcut adı düzenleyin. Katlama türünü gösteren bir ad kullanmanız önerilir.
- 6. Katlama Türü menüsünden uygun C katlama türünü seçin.
- 7. Boyut ve Ağırlık gibi uygun stok ayarlarını seçin. Kısa Besleme Kenarı öğesinin seçildiğini doğrulayın.
- 8. A ve B boyutlarını gösteren Katlama Konumu ayarlama alanına dikkat edin. Bu noktalar, ölçülen ve değiştirilen boyutlardır.
- 9. **Deneme Yazdırma** öğesini seçin.

Katlama Ayarı Deneme Baskısı penceresi görünür.

- 10. Kullandığınız stoğu içeren kaseti seçin.
- 11. Yazdırma miktarını seçin.
- 12. **Deneme Bakısı** öğesini seçin. Deneme yazdırmanın oluşturulduğunu belirten bir ileti ve ardından yazdırmanın tamamlandığına dair bir ileti görüntülenir.
- 13. Üretim Baskı Makinesi çıktı alanından deneme baskısını alın ve penceredeki Katlama Konumu ayar simgesinde gösterilen konumda tutun. Yukarı bakan ve sol tarafı gösteren büyük siyah ok.
- 14. Katlamanın, Sol (üst simge) ve Sağ (alt simge) yanlarının eşit olup olmadığını veya taraflardan birinin daha uzun olup olmadığını belirleyin. Bir taraf daha uzunsa, kenarlar arasındaki mesafe olan kesişim miktarını ölçün. Farkı milimetre olarak kaydedin.
- 15. Artı ve eksi simgelerini kullanarak katlama konumunun A uzunluğunu ve B uzunluğunu girin.
- 16. **Deneme Yazdırma** öğesini seçin.
- 17. Yeni ayarların sonuçlarını değerlendirin. Katlama konumuna daha fazla ayar yapmanız gerekiyorsa, 10–17 adımlarını tekrarlayın.
- 18. Tüm ayarlar tamamlandığında, **Tamam**'ı seçin. Yeni veya düzenlenmiş katlama ayarı, Katlama Ayarı penceresinde görünür.
- 19. Profiller penceresinden çıkmak ve ana pencereye dönmek için **Kapat** düğmesini tıklayın.

#### **Z Katlama Ayarı Prosedürü Oluşturma veya Düzenleme**

Not: Z Katlama Ayarı özelliği yalnızca Üretime Hazır Sonlandırıcı, Üretime Hazır Kitapçık Oluşturucu Sonlandırıcı veya Üretime Hazır Sonlandırıcı Plus ile mevcut olan C/Z Katlayıcı, Üretim Baskı Makinesine takılı olduğunda kullanılabilir.

Operatör ve yönetici profiller oluşturabilir, düzenleyebilir veya silebilir. Yeni bir Z katlama ayarı profili oluşturmak veya mevcut Z katlama ayarı profilini düzenlemek için aşağıdaki prosedürü kullanın. Çıktınızın Z katlama konumlarını değiştirmekiçin, katlama ayarları ile birlikte bir profil oluşturun.

- 1. Uygun stoğun Üretim Baskı Makinesine konulduğundan ve kasetin programlandığından emin olun. Kısa Kenar Besleme (SEF) stoğu yükleyin ve SEF stoğu içeren bir kaset seçin.
- 2. **Profiller** öğesini seçin.

Profiller penceresi görünür.

3. **Katlama Ayarı** sekmesini seçin.

Katlama Ayarı penceresi görünür.

4. Yeni bir profil oluşturmak için **Yeni** simgesini tıklayın. Mevcut bir profili düzenlemek için, ilgili profili listeden seçin ve **Düzenle** simgesine tıklayın.

Profil Özellikleri penceresi görünür.

- 5. Profil Adı alanına, yeni bir ad girin veya mevcut adı düzenleyin. Katlama türünü gösteren bir ad kullanmanız önerilir.
- 6. Katlama Türü menüsünden uygun Z katlama türünü seçin.
- 7. Boyut ve Ağırlık gibi uygun stok ayarlarını seçin. Kısa Besleme Kenarı öğesinin seçildiğini doğrulayın.
- 8. A ve B boyutlarını gösteren Katlama Konumu ayarlama alanına dikkat edin. Bu noktalar, ölçülen ve değiştirilen boyutlardır.
- 9. **Deneme Yazdırma** öğesini seçin.

Katlama Ayarı Deneme Baskısı penceresi görüntülenir.

- 10. Kullandığınız stoğu içeren kaseti seçin.
- 11. Yazdırma miktarını seçin.
- 12. **Deneme Bakısı** öğesini seçin. Deneme yazdırmanın oluşturulduğunu belirten bir ileti ve ardından yazdırmanın tamamlandığına dair bir ileti görüntülenir.
- 13. Üretim Baskı Makinesi çıktı alanından deneme baskısını alın ve penceredeki Katlama Konumu ayar simgesinde gösterilen konumda tutun. Yukarı bakan ve sol tarafı gösteren büyük siyah ok.
- 14. Katlamanın, Sol (üst simge) ve Sağ (alt simge) yanlarının eşit olup olmadığını veya taraflardan birinin daha uzun olup olmadığını belirleyin. Bir taraf daha uzunsa, kenarlar arasındaki mesafe olan kesişim miktarını ölçün. Farkı milimetre olarak kaydedin.
- 15. Artı ve eksi simgelerini kullanarak katlama konumunun A uzunluğunu ve B uzunluğunu girin.
- 16. **Deneme Yazdırma** öğesini seçin.
- 17. Yeni ayarların sonuçlarını değerlendirin. Katlama konumuna daha fazla ayar yapmanız gerekiyorsa, 10–17 adımlarını tekrarlayın.
- 18. Tüm ayarlar tamamlandığında, **Tamam**'ı seçin. Yeni veya düzenlenmiş katlama ayarı, Katlama Ayarı penceresinde görünür.
- 19. Profiller penceresinden çıkmak ve ana pencereye dönmek için **Kapat** düğmesini tıklayın.

# **Yarım Sayfa Z katlama Ayarı Yordamı Oluştur veya Düzenle**

Not: Z Katlamalı Yarım Yaprak Ayarı özelliği yalnızca Üretime Hazır Sonlandırıcı, Üretime Hazır Kitapçık Oluşturucu Sonlandırıcı veya Üretime Hazır Sonlandırıcı Plus ile mevcut olan C/Z Katlayıcı, Üretim Baskı Makinesine takılı olduğunda kullanılabilir.

Operatör ve yönetici profiller oluşturabilir, düzenleyebilir veya silebilir. Yeni bir Z Katmalı Yarım Yaprak ayar profili oluşturmak veya mevcut Z Katmalı Yarım Yaprak ayar profilini düzenlemek için aşağıdaki prosedürü kullanın. Çıktınızın Yarım Sayfa Z katlama konumlarını değiştirmeki çin, katlama ayarları ile birlikte bir profil oluşturun.

- 1. Uygun stoğun Üretim Baskı Makinesine konulduğundan ve kasetin programlandığından emin olun. Kısa Kenar Besleme (SEF) stoğu yükleyin ve SEF stoğu içeren bir kaset seçin.
- 2. **Profiller** öğesini seçin.

Profiller penceresi görünür.

3. **Katlama Ayarı** sekmesini seçin.

Katlama Ayarı penceresi görünür.

4. Yeni bir profil oluşturmak için **Yeni** simgesini tıklayın. Mevcut bir profili düzenlemek için, ilgili profili listeden seçin ve **Düzenle** simgesine tıklayın.

Profil Özellikleri penceresi görüntülenir.

- 5. Profil Adı alanına, yeni bir ad girin veya mevcut adı düzenleyin. Katlama türünü gösteren bir ad kullanmanız önerilir.
- 6. Katlama Türü menüsünden uygun Yarım Sayfa Z Katlama türünü seçin.
- 7. Boyut ve Ağırlık gibi uygun stok ayarlarını seçin. Kısa Besleme Kenarı öğesinin seçildiğini doğrulayın.
- 8. A ve B boyutlarını gösteren Katlama Konumu ayarlama alanına dikkat edin. Bu noktalar, ölçülen ve değiştirilen boyutlardır.

9. **Deneme Yazdırma** öğesini seçin.

Katlama Ayarı Deneme Baskısı penceresi görüntülenir.

- 10. Kullandığınız stoğu içeren kaseti seçin.
- 11. Yazdırma miktarını seçin.
- 12. **Deneme Bakısı** öğesini seçin. Deneme yazdırmanın oluşturulduğunu belirten bir ileti ve ardından yazdırmanın tamamlandığına dair bir ileti görüntülenir.
- 13. Üretim Baskı Makinesi çıktı alanından Deneme Baskısını alın ve penceredeki Katlama Konumu ayar simgesinde gösterilen konumda tutun. Yukarı bakan ve sol tarafı gösteren büyük siyah ok.
- 14. Katlamanın, Sol (üst simge) ve Sağ (alt simge) yanlarının eşit olup olmadığını veya taraflardan birinin daha uzun olup olmadığını belirleyin. Bir taraf daha uzunsa, kenarlar arasındaki mesafe olan kesişim miktarını ölçün. Örnek çıktıyı ölçün ve bir kağıt sayfası üzerinde Z katlama ve yarım sayfa konumlarını kaydedin. Farkı milimetre olarak kaydedin.
- 15. Artı ve eksi simgelerini kullanarak katlama konumunun A uzunluğunu ve B uzunluğunu girin.
- 16. **Deneme Yazdırma** öğesini seçin.
- 17. Yeni ayarların sonuçlarını değerlendirin. Katlama konumuna daha fazla ayar yapmak için 10-17 adımlarını tekrarlayın.
- 18. Tüm ayarlar tamamlandığında, **Tamam**'ı seçin. Yeni veya düzenlenmiş katlama ayarı, Katlama Ayarı penceresinde görünür.
- 19. Profiller penceresinden çıkmak ve ana pencereye dönmek için **Kapat** düğmesini tıklayın.

#### **HAVA DESTEĞİ**

Hava Desteği profili, kağıt kasetlerinde hava akışını ayarlayan ve kağıtların Üretim Baskı Makinesine beslenmesini iyileştiren bir grup özel ayar oluşturmanıza olanak tanır.

Belirli bir stokta yanlış besleme veya çoklu besleme yaşıyorsanız, bu stok için bir Hava Desteği profili oluşturun. Bu ayarlar, kağıt kasetindeki fan ve üfleme hızlarını ve hava akışını yönlendiren kepenkleri kontrol eder. Fanlar, besleme işlemi sırasında kağıt destesine hava üfler ve kağıtları ayırır.

Not: Üfleyiciler veya fanlar her zaman birlikte çalışırken, üfleyiciler ve perdeler bağımsız olarak çalışır.

# **Hava Desteği Profili Oluştur veya Düzenle**

Operatör ve yönetici profiller oluşturabilir, düzenleyebilir veya silebilir. İşiniz, belirli bir stokta yanlış besleme veya çoklu besleme yaşıyorsa, bu stok için özel bir Hava Destek Profili oluşturabilir ve bunu baskı sırasında atayabilirsiniz.

Not: Hava Desteği Profili oluşturmadan ve profili bir stoğa atamadan önce, yönetici, Gelişmiş Stok Ayarları penceresinden Kaset Hava Desteği ayarlarını ayarlayarak yanlış beslemeleri düzeltmeye çalışabilir. Bir Hava Destek Profili uygulamak için, Stok Kitaplığını Yönetteki Gelişmiş Stok Ayarları penceresine bakın.

Yeni bir Hava Desteği profili oluşturmak veya mevcut bir Hava Desteği profilini düzenlemek için aşağıdaki prosedürü kullanın.

İpucu: Sayfalar yapışıyorsa, sorunu çözene kadar değerleri tek tek bir veya iki kademe artırın.

- 1. Ana pencereden **Profiller** öğesini seçin.
- 2. **Hava Desteği** sekmesine tıklayın.
- 3. Yeni bir profil oluşturmak için **Yeni (+)** simgesine tıklayın. Veya, listeden bir profil seçin ve ardından mevcut olan profili değiştirmek için **Düzenle** simgesini tıklayın.

Yeni Profil Kurulumu veya Hava Desteği Profil Özelliklerini Düzenle penceresi görüntülenir.

- 4. Profil Adı alanına yeni bir ad girin veya mevcut adı değiştirin.
- 5. Ön Üfleme Sayısı alanında, besleme tablasının önündeki ve uçtaki üfleyicilerinin açılıp kapanma sayısını seçin (1 kez, 2 kez, 4 kez veya 8 kez).
- İpucu: Ön üflemeler kasetin kapanmasından hemen sonra, kağıtların ayrılmasına yardımcı olmak için, yazdırma sırasında değil, kısa süreli patlamalar oluşturur. Bu ayar, Çok Yapraklı Yerleştirici haricinde tüm dahili ve harici kağıt kasetleri için geçerlidir.
- 6. Hava Hacmi altında:
	- a. Ön ve Arka Üfleyiciyi **Kapalı**, **Düşük**, **Orta** veya **Yüksek** konumuna ayarlayın.
	- b. Ana Üfleyiciyi **Kapalı**, **Düşük**, **Orta** veya **Yüksek** konumuna ayarlayın.
	- c. Son Üfleyici değerini yalnızca kağıt, besleme yönünde 297,2 mm'yi (11,7 inç) aşıyorsa **Kapalı**, **Düşük**, **Orta** veya **Yüksek** konumuna ayarlayın.
- 7. Perde Eylemi altında:
	- a. Ön Perdeyi **Kapalı**, **Kayma miktarı Küçük** veya **Kayma miktarı Büyük** konumuna ayarlayın.
	- b. Son Perde değerini yalnızca kağıt, besleme yönünde 297,2 mm'yi (11,7 inç) aşıyorsa **Kapalı**, **Kayma miktarı - Küçük** veya **Kayma miktarı - Büyük**, konumuna ayarlayın.
- 8. Ayarların profille nasıl çalıştığını değerlendirmek için, profil gerektiren kağıtla bir kaset yerleştirin.
- 9. **Deneme Yazdırma** öğesini seçin.

Deneme Baskısı penceresi görüntülenir.

- 10. Kurulum penceresini kaydetmek ve kapatmak için **Deneme Bakısı** öğesini seçin.
- 11. Profiller penceresinden çıkmak ve ana pencereye dönmek için **Kapat** düğmesini tıklayın.

# **SONLANDIRMA CİHAZ PROFİLLERİ**

Üretim Baskı Makinesine, isteğe bağlı, üçüncü taraf Belge Sonlandırma Cihazı (DFA) bağlı ise, Sonlandırma Cihazları özelliği vardır ve Sonlandırma Cihazları sekmesi Profiller penceresinde görünür.

DFA cihazını Üretim Baskı Makinesine fiziksel olarak bağlamadan önce, bir Xerox temsilcisi Üretim Baskı Makinesini ihtiyaç duyduğunuz DFA profilleriyle yapılandırır. Bu profiller sonlandırma cihazını Üretim Baskı Makinesine tanımlar.

Yönetici profiller oluşturabilir, düzenleyebilir veya silebilir. Sisteminizle birlikte yapılandırılan her bir üçüncü taraf modül için bir profil oluşturmak, etkinleştirmek veya silmek için Profiller alanından Sonlandırma Cihazları sekmesini kullanın. Her bir özel profilin kurulum değerleri, Sonlandırma Cihazları penceresinde görünür.

- 1. Kontrol Merkezinde **Oturum Aç** düğmesini tıklayın ve ardından Yönetici olarak oturum açın.
- 2. Ana penceredeki Sistem menüsünden **Profiller** düğmesini seçin.
- 3. **Sonlandırma Cihazları** sekmesine tıklayın.
- 4. Etkinleştirme, görüntülemek, düzenlemek veya silmek istediğiniz cihaz adına tıklayın.
- 5. Sisteminizdeki bu cihazı etkinleştirmek için adı tıklayın. Adın önündeki kutuda bir kontrol işareti görünür.
- 6. Sisteminizdeki bu cihazı devre dışı bırakmak üzere önündeki kutudaki onay işaretini kaldırmak için adı tıklayın.
- 7. Cihaz için profili düzenlemek için cihaz adını seçin ve **Düzenle** simgesine tıklayın.
- 8. Cihaz için yeni bir profil oluşturmak için cihaz adını seçin ve **Yeni** simgesine tıklayın.
- 9. Mevcut bir profili silmek için, cihaz adını seçin ve **Sil** simgesine tıklayın.

# İş Akışları

İş Akışı, yaygın kullanılan iş akışları için açıklamalar ve adım adım talimatlar sağlar.

# **ÖZEL KURU MÜREKKEPLER KULLANMAK**

Şeffaf, beyaz, floresan pembesi, metalik gümüş ve altın kuru mürekkeplerle yazdırma prosedürü, CMYK renkleri ile yazdırma prosedürüne benzerdir.

Şeffaf, beyaz, floresan pembesi ve metalik kuru mürekkepler için mürekkebi uygulayabilirsiniz:

- Tüm sayfalara
- Dosyadaki ön tanımlı nokta renklere
- Dosyadaki seçili nesnelere

İki isteğe bağlı Toner İstasyonu 1 ve 6'ya sahipseniz, aynı yazdırma işine iki adede kadar özel kuru mürekkep uygulayabilirsiniz.

- Toner İstasyonu 1'e yüklenen özel kuru mürekkep, CMYK renkleri üzerine uygulanır. Bu bir üst katmandır.
- Toner İstasyonu 6'ya yüklenen özel kuru mürekkep, CMYK renkleri altına uygulanır. Bu bir alt katmandır.

# **Özel Kuru Mürekkepler için Ayarlama Yapmak**

- 1. İşi yazıcı sunucusunun Beklet kuyruğuna gönderin.
- 2. İş Özellikler penceresini açmak için, işe çift tıklayın.
- 3. İş için genel iş ayarlarını yapın.
- 4. **Renk** sekmesini seçin ve aşağı kaydırın. Bileşik Üst Baskı için onay kutusunun seçildiğinden emin olun.
- 5. **Özel Renk** sekmesini seçin.
- 6. Aşağıdaki adımlardan birisini yapın:
	- İstasyon 1'den özel renk kuru mürekkebi CMYK renklerine uyguluyorsanız, **CMYK üzerine özel renk uygula** onay kutusunu işaretleyin.
	- İstasyon 6'dan özel renk kuru mürekkebi CMYK renklerinin altına uyguluyorsanız, **CMYK altına özel renk uygula** onay kutusunu işaretleyin.
	- İstasyon 1 ve 6'ya özel mürekkep yüklediyseniz ve iki rengi de yazdırmak istiyorsanız hem **üzerine** ve **altına** seçeneklerinin onay kutularını seçin.
- 7. Uygun CMYK seçeneklerinin onay kutusunu işaretledikten sonra, işin gerektirdiği aşağıdaki ayarlardan herhangi birini seçebilirsiniz:
	- CMYK renklerinin üzerine veya altına uygulamak için özel renk kuru mürekkebi seçin.
	- Sayfaları özel kuru mürekkep ile kaplamak için **Tam sayfa**'yı seçin.

Tam sayfa seçeneği sayfanın tümünü mürekkep ile kaplar.

- Dosyada tanımlanan nokta renklerine mürekkep uygulamak için aşağı açılır listeden bir renk seçin. Renk seçenekleri şunlardır; **Altın**, **Gümüş**, **Beyaz**, **Şeffaf**, **Düşük Parklaklıkta Şeffaf**, **Çift baskı özel rengi**  veya **Floresan Pembesi**. **[seçilen renk] nokta renkleri ve seçilen nesne türleri** radyo düğmesini tıklayın. Özel kuru mürekkebin uygulanması için şimdi baskı sunucusunda nesneleri tanımlamak için radyo düğmesine tıklayın.
- Altın, gümüş, şeffaf veya floresan pembesinin uygulanması için nesneleri hemen yazıcı sunucusunda tanımlamak istiyorsanız bir veya daha fazla özel nesne seçin: **Metin**, **Grafik**, **Görüntü** veya **Nokta**. Mürekkep seçilen sayfalarda bu türdeki tüm nesnelere uygulanır. Nokta seçimi, özel rengi baskı dosyasında tanımlanan tüm nokta renklere uygular.
- Özel kuru mürekkebi belgedeki tüm sayfalara uygulamak için **Tüm Sayfala**'ı seçin. Mürekkebi seçilen sayfalara uygulamak için **Sayfalar**'ı seçin. Sayfalar öğesini seçerseniz belirli bir sayfa veya sayfa aralığı girin. Örneğin;1 veya 12-16 veya 3, 5, 7-10.
- Özel kuru mürekkep miktarını sınırlamak isterseniz, Kuru Mürekkep sınırı'nı uygun yüzdeye ayarlayın.
- 8. Kurulumu tamamlamak ve işi Üretim Baskı Makinesine göndermek için **Yazdır**'ı tıklatın.

#### **Çoklu Geçiş Kullanımı**

Mürekkebin özel etkilerini daha da iyileştirmek için çok geçişli özellik bir işe birden fazla özel kuru mürekkep katmanı ekler. İş Üretim Baskı Makinesinden birkaç kez geçer. Her bir geçişte Üretim Baskı Makinesi ayrı bir katman ekler. CMYK çıktısı üzerinden maksimum katman sayısı altıdır. Çok geçişli modda yazdırırken diğer yazdırma işleri askıya alınır.

- 1. İş için kağıdı yükleyin ve Kontrol Merkezinden medyayı programlayın.
- 2. Yazıcı sunucusunda işi **Beklet** sırasına gönderin.
- 3. Özellikler penceresini açmak için, işe çift tıklayın.
- 4. Medya sekmesinde, Kağıt Kataloğu için yüklediğiniz medyayı seçin.
- 5. Medya sekmesinde Ön yazdırılmış medya için **Evet**'i seçin.
- 6. Özel Renk sekmesinde kuru mürekkebi nasıl uygulamak istediğinizi seçin. Listenen seçeneklere bakınız.
- 7. İş Özellikleri için **Tamam**'a tıklayın.
- 8. Çoklu Geçiş Temizleme penceresini açmak için, Command İş İstasyonu'nun sol üst menüsünden çift oka >> tıklayın. **Çoklu Geçiş Net Kuru Mürekkep** simgesine tıklayın.
- 9. İş Adı için işinizi seçin.
- 10. Modu belirleyin. İki mod vardır:
	- Normal mod: Bu mod net ve CMYK mürekkebi yazdırır. İşi yazdırmadıysanız, Normal modu kullanın. Bu mod CMYK mürekkebi yazdırır ve son geçişte net mürekkep yazdırır ve diğer tüm geçişlerde yalnızca açık mürekkep yazdırır.
	- Yalnızca Açık Mürekkep modu: Bu mod net kuru mürekkep yazdırır. İşi bastığınızda ve daha fazla net mürekkep katmanı eklemek istediğinizde bu modu kullanın.
- 11. Geçiş sayısını girin. Yedi geçişe kadar girebilirsiniz.

# 12. **Önce Yazdır Geçişi**'ne tıkla.

- 13. Her geçişten sonra, çıktıları alın ve sonraki geçiş için yükleyin.
	- Kağıt istifinin yönünü değiştirmeyin.
	- Aynı besleme kasetine yukarı bakacak şekilde yükleyin.
	- İstifin, çıktı kasetinden kaldırdığınızda aynı yönde olduğundan emin olun.
- 14. İlk geçişten sonra, kasete **Ön yazdırılmış** olarak yüklediğiniz çıktıları tanımlayın. Yapraklar işlenirken Üretim Baskı Makinesi, ısıtıcı sıcaklığını ayarlayabilir. Sıradaki adımları izleyin:
	- a. Kontrol Merkezi'nin ana penceresinde **Stok Kitaplığını Yönet**'i seçin ve ilk çalıştırmada kullandığınız medyayı bulun.
	- b. Medyayı seçin ve **Kopyala**'ya tıklayın.
	- c. Yeni medyaya atanan sisteme dikkat edin, Özel Stok XX. Sonraki adımda kaset için bu yeni medya adını seçin.
	- d. Yeni medya için **Ön yazdırılmış** onay kutusunu seçin ve **Tamam**'a tıklayın.
	- e. **Stok Kitaplığı'nı Yönet** penceresini kapat.
	- f. Kontrol Merkezi'nde, kullandığınız kağıt kasetin kaset numarasına tıklayın.
	- g. **Stok Kitaplığını Yönet** düğmesini tıklayın ve ardından Ön yazdırılmış seçili olan kaset için oluşturduğunuz medyayı seçin.
- 15. **Yazdır [sonra] Geçiş**'e tıklayın.
- 16. İş tamamlandığında, diğer yazdırma işlerine izin vermek için Çoklu Geçiş Net Kuru Mürekkep penceresini kapatın.

# **Image Enhance Visual Editor ile Metalik Efektler Ekleme**

Image Enhance Visual Editor (IEVE), Command İş İstasyonundaki bir görüntü düzenleme uygulamasıdır. Bu araç bir işteki görüntülere özel renk efektleri eklemenize ve değişiklik yaparken düzeltilen görüntüleri görmenizi sağlar.

- 1. İşi bir Tutma sırasına gönderin.
- 2. İşe sağ tıklayın ve **Image Enhance Visual Editor** uygulamasını seçin. İş açılmadan önce, tüm raster görüntüleri silinir. Düzenledikten sonra işi yeniden işleyin.
- 3. Özel Efektler Katmanı için **Açık** seçin.
- 4. Özel renk katmanı ön izlemede görünür. Özel rengi gizlemek veya göstermek için **Ön izle** mod ayarını seçin.
- 5. **Tür** için özel rengi seçin.
- 6. Uygulanacak özel pigment miktarını belirlemek için **Mürekkep Seviyesini Ayarla**'yı kullanın.
- 7. **Stil** için istediğiniz efektleri seçin.
	- **Posterleştir**: Bu seçenek özel renkleri belirli bir karanlık seviyesine uygular ve daha açık renkli alanlara özel renk uygulamaz. Sonuç yüksek kontrastlı bir efekttir.
	- **Kabart**: Bu seçenek kenarlara özel renk ekler. Sonuç, üç boyutlu bir efekttir.
	- **Renk Tonu Seçimi**: Bu seçenek Renk tonu / Vurgulama ayarı tarafından belirtilen renk tonuna özel renk uygular. Renk tonu/Vurgulama ayarı renk tonu açısını derece olarak içerir.
	- **Vurgulama seçimi**: Bu seçenek Renk tonu/Vurgulama ayarı tarafından belirtilen vurgulama seviyesine özel renk uygular. Bu seviyedeki renkler daha açıktır ve üst üste yazılmıştır.

Not: Renk tonu Seçimi veya Vurgulama Seçimi kullanmak için düşük bir Genlik değeri ayarlayın. Renk tonu açısını ve vurgulama seviyesi ayarlarını girin sonra Genlik ayarını uygun seviyede girin. Efekt kapsamını ayarlamak için Genlik kullanın. Genlik ayarı ne kadar yüksekse, etkilenen alan da daha büyük olur. Zıt efekt oluşturmak için Ters Çevir seçeneğini seçebilirsiniz. Ters Çevir ayarı stilin belirttiği yerler dışında her yerde özel renk uygular.

- 8. İşi kaydedin sonra çıkış yapın.
- 9. İşi yazdırmadan önce, iş özelliklerini açın, sonra **Özel Renkler** sekmesini açın.
- 10. Gümüş, altın, beyaz veya floresan pembesi spot rengi veya renkleri ve seçili nesneler için **Uygula** düğmesini seçin. Nesne onay kutularının boş olduğundan emin olun.

#### **Nokta Renk Eşdeğer Adları Ayarlama**

Yazdırma dosyasında bir tasarımcı tarafından, baskı sunucusunda tanımlanan özel kuru mürekkep nesneleri içeren bir iş alırsanız, nokta rengi tanımında kullanılan adları ayarlayın. Şeffaf, şeffaf, Beyaz, beyaz, Floresan Pembesi, floresan pembesi, Gümüş, gümüş, Altın ve altın adları sunucu tarafından varsayılan olarak ayarlanır. Ancak, tasarımcı farklı adlar kullanmışsa, dosyada gerçekte kullanılan adı belirtmek için yazıcı sunucusunda bir eşdeğer ad oluşturun.

- 1. Sunucu menüsünden **Cihaz Merkezi**'ni seçin.
- 2. Kaynaklar'ın altında **Özel Renkler**'i seçin.
- 3. Grup Adı alanında, kullandığınız özel kuru mürekkep için genel bir ad seçin. gümüş, altın, beyaz, floresan pembesi veya renksiz.
- 4. Alternatif adınızın listelenmediğinden emin olmak için pencerenin sağındaki adları inceleyin.
- 5. Grup Adı listesinin üzerinde, **+Yeni** seçeneğini seçin. Yeni Özel Renk penceresi açılır.
- 6. Ad alanında, kuru mürekkeple yazdırmak için aynı nokta adı rengini girin.
	- Önemli: Tasarımcı tarafından tanımlanan aynı adı girin. Sunucudaki nokta renk adları büyük-küçük harf duyarlıdır.

# 7. **Tamam**'ı tıklatın.

Yeni eşdeğer isim pencerenin sağında, yazıcı sunucusuyla sunulmuş varsayılan renk adlarının altında görünür. Renk adının yanında kilit simgesi bulunmuyorsa adı silebilirsiniz. Listedeki bir adı silmek için, ada sağ tıklayın ve **Sil**'i seçin.

# **DÖRT OPSİYONEL SONLANDIRMA CİHAZI KULLANAN TAM KAPSAMALI KİTAPÇIKLAR**

Yazdırma işi iş akışı, Yerleştirici, Üretime Hazır Kitapçık Oluşturucu Sonlandırıcı, iki Taraflı Kesme Ünitesi ve SquareFold® Kesme Ünitesi kullanarak tam kapsamlı kitapçık oluşturma içerir.

# **Ofset Modunu Etkinleştirme**

İşleri yazdırırken Ofset Yakalama Kasetinin ofset yapmadığını belirten bir mesaj görüntülenirse yazıcı sunucusunu kontrol edin. Yazıcı sunucusu ofset modunun etkin olduğundan emin olun. Ofset modunu etkinleştirmek için aşağıdaki prosedürü kullanın:

- 1. Gerekliyse yazdırma işini iptal edin.
- 2. Uygun işi seçin.
- 3. İş **Özellikleri** penceresini açın.
- 4. **Sonlandırma** sekmesini seçin.
- 5. Çıktı Kaseti olarak Ofset Yakalama Kaseti'nin seçildiğinden emin olun.
- 6. **Ofset Modu** için onay kutusunu seçin.
- 7. Özellikler penceresini kaydetmek ve kapatmak için, **Tamam**'ı seçin.
- 8. Yazdırma işini yeniden gönderin.

# **Tam Kapsamlı Sırt Dikişli Kitapçıklar, Kırpılmış Kenarlar Yazdırmak ve Ön Yazdırılmış Kapakları**

# **Yerleştirmek**

Bu iş akışı yazdırılan çıktıda üzel bir görüntü elde edilmesini sağlar.

Üretime Hazır Kitapçık Oluşturucu sırt dikişli kitapçıklar oluşturur. Çizgi ve Çift Taraflı Kesme Ünitesi ve SquareFold® Kesme Ünitesi, görüntülerin sayfa kenarına uzanması için kitapçıkların üç tarafının kenarlarını keser. Ön yazdırılmış kapak sayfalarını içermek için Yerleştirici'yi kullanabilirsiniz. Tam kapsam seçimi birçok belge için çekici bir görünüm oluşturur. Bu tür iş akışı kurulumu aşağıdakileri içerir:

- Kağıdı yüklemek ve yazıcı sunucusunda programlama
- İşi gönderme ve İş Özellikleri'ni açma
- Medya, katman, katlama ve kırpma için Özellikler 'i ayarlama
- Ön yazdırılmış kapakları yerleştirmek için ayar yapma
- Düzeltme kopyası için işi gönderme
- Çıktıyı kontrol etme ve düzeltme ayarı veya empoze ayarlarını yapma
- İşi Yazdırma

Not: Sayfa görüntülerinin tam kapsaması için gerekli kırpma miktarını belirlemek için, dosyayı kesme olmadan yazdırın ve gerekli ayarlamaları yapın.

#### **Tam Kapsamalı Kitapçıklar Oluşturmak**

Tam kapsamalı çıktılar için üç taraflı kırpmalı kitapçıklar yazdırmak için aşağıdaki adımları uygulayın:

- 1. Medyayı Üretim Baskı Makinesi kasetine yükleyin.
	- A4 / 210 x 297 mm bitmiş bir boyut için  $(8,5 \times 11 \text{ inc})$ , kasete A3 / 297 x 420 mm  $(12 \times 18 \text{ inc})$  kağıt yükleyin. Kağıtların her iki tarafına iki A4 / 210 x 297 mm (8,5 x 11 inç) görüntü yerleştirin. Bu yöntem, kırpma için görüntülerin çevresinde bir kenar sağlar.
	- Kasete 279 x 432 mm (11 x 17 inç) kağıt yüklerseniz, sayfaların her iki tarafına iki A4/210 x 297 mm (8,5 x 11 inç) görüntü yerleştirebilirsiniz. Kenarlar kırpıldıktan sonra, elde edilen boyut 210 x 297 mm'den (8.5 x 11 inç) daha düşüktür.
- 2. Kontrol Merkezi'nden medyayı kaset için programlayın.
	- a. Kağıdı yerleştirdiğiniz kasetin numarasını seçin.

Profil Özellikleri penceresi görünür.

b. Kaset Özellikleri penceresinde,**Yeni Stok Oluştur** düğmesini seçin.

Yeni Stok Kurulumu penceresi görünür.

- c. Yeni Stok Kurulumu penceresinde,kasete yüklenen ortamı seçin, ardından ortamın ayrıntılarını girin.
- d. Yeni Stok Kurulumu penceresini kaydetmek ve kapatmak için, **Tamam**'ı seçin.
- e. Stok Özellikleri penceresini kapatmak için, **Tamam**'ı seçin.
- f. Kontrol Merkezi penceresini küçültün.
- 3. Yazdırma sunucusundaki sırada Beklet seçeneğinden Özellikler penceresini açın işe çift tıklayın.
- 4. Medyayı yüklediğiniz Hızlı Erişim sekmesinde Kağıt Boyutu ve Kağıt kaynağı'nı girin Kopya sayısını girin.
- 5. Medya sekmesinde Dubleks için, eğer medyanın iki tarafında yazdırılacaksa **Üst**. seçeneğini seçin. 1 taraflı veya Tek taraflı yazdırma için ayarın Kapalı olduğundan emin olun.
- 6. Sonlandırma sekmesinde Katlama için Katlama Türü'nü **Kitapçık** katlama olarak ayarlayın.
- 7. Sonlandırma sekmesinde, Zımba için Zımba modu'nu **Orta**.
- 8. Sonlandırma sekmesinde, Kesme için, **Baş ve uç kırpma** onay kutusunu seçin.
- 9. Sayfaların Bitirme Boyutu'nu ayarlamak için aşağı ve yukarı okları kullanın. Bitirme Boyutu sayfanın üstünden altına olan uzaklıktır.
- 10. Sırt yazdırma için **Normal** seçin.
- 11. **Önü Kırp** yüz kırpması için onay kutusunu seçin.
- 12. Yüz kırpmayı ayarlamak için yukarı ve aşağı okları kullanın. Sonlandırma Boyutu'nu veya kırpılacak yüz miktarını ayarlayabilirsiniz. Sağ sınırlı bir kitapçık için, Sonlandırma Boyutu sırttan sayfanın sağ tarafına kadar olan mesafedir.
- 13. Dosyanız önceden yüklenmişse, ayarlar tamamlanmıştır ve işi bastırmak için bırakabilirsiniz. Dosya önceden uygulatılmamışsa, Düzen sekmesine erişin. İşin uygulamasını ayarlamak için **Kitapçığı**  secin.
- 14. Önceden basılı kapakları yerleştirmiyorsanız, işi ve çıktıyı kontrol etmek için **İnceleme**'ye tıklayın. Tam işi yazdırmak için **Yazdır**'a tıklayın.
- 15. İş önceden uygulandığında kapakları yerleştirmek için:

Üretim Baskı Makinesi için yapılandırılmış bir Yerleştirici varsa, kitapçıklar için önceden basılı kapak sayfaları yerleştirebilirsiniz. Kapak kağıtları boyutu, iç sayfa kağıtlarıyla aynıdır. Kitapçık Oluşturucu, ön ve arka kapak oluşturmak için önceden basılan kapak sayfasını gövde sayfalarının etrafına sarar.

- a. Ön basılmış kapak medyasını Yerleştirici Kasetine yükleyin.
- b. Medyayı Kontrol Merkezi'nden programlayın. **T1** kasetini seçin.

Profil Özellikleri penceresi görünür.

c. Kaset Özellikleri penceresinde,**Yeni Stok Oluştur** düğmesini seçin.

Yeni Stok Kurulumu penceresi görünür.

- d. Yeni Stok Kurulumu penceresinden kasete yüklenen kağıdı seçin. Medya için detayları girin.
- e. Yeni Stok Kurulumu penceresini kaydetmek ve kapatmak için, **Tamam**'ı seçin.
- f. Stok Özellikleri penceresini kapatmak için, **Tamam**'ı seçin.
- g. Stok Kitaplığı'nı Yönet penceresini en küçük boyuta getirin.
- h. Yazıcı sunucusunda **İş Özellikleri** penceresinde **Medya** sekmesini seçin. Aşağı kaydırın sonra **Tanım Kapağı**'nı seçin.
- i. **Ön Kapak** için onay kutusunu seçin. Menüden **Yerleştir**'i seçin.
- j. Kağıt Kaynağı için **T1**'i seçin.
- k. Kapak medyası gövde medyasından farklıysa, kapak medyası için diğer özel sayfa özelliklerini ayarlayın. Örneğin, g/m2 kapak ağırlığı gövde medya ağırlığından daha ağır olabilir.
- l. Kapak Medyası penceresinden **Tamam**'ı seçin.
- m. İşi bırakmak için, Medya sekmesinde **Yazdır**'ı seçin.
- 16. İş önceden uygulanmadığında kapakları yerleştirmek için:
	- a. Ön basılmış kapak medyasını Yerleştirici Kasetine yükleyin.
	- b. **Stok Kitaplığını Yönet**'te medyayı programlayın.
	- c. **Düzen** sekmesini seçin.
	- d. Kapak bölümüne kaydırın.
	- e. **Ön-Yazılmış**'ı seçin.
	- f. **Tanım Kapağı**'nı seçin.
	- g. Kağıt kaynağı için **T1**'i seçin.
	- h. **Medya Ağırlığı** için, g/m2 kapak medyası için seçin, sonra diğer özel kapak medyası özelliklerini ayarlayın.
- i. **Tamam** seçeneğini seçiniz.
- 17. İşi bırakmak için,Düzen sekmesinde,**Yazdır** seçeneğini seçin.

# **Üretime Hazır Sonlandırıcı, Temel Delme, ve C/Z Katlayıcı Kullanmak**

Opsiyonel C/Z katlayıcınız varsa, 216 x 279 mm (8.5 x 11 inç) veya A4 kağıtlarında Üçlü Katlama veya Z Katlama üretebilirsiniz.

A3 / B4 (11 x 17 inç) medyasında Yarım Z katlamalar oluşturabilirsiniz. Z katları veya Yarım Z katlamaları için, Üretim Baskı Makinesi A3 (11 x 17 inç) kağıdı katlar ve sayfayı A4 (8,5 x 11 inç) kağıda indirir. B4 ebatlı kağıtlar B5 boyutuna küçültülür. ekstra büyük bir görüntüyü görmek için okuyucuların katlanmış kısmı çekebilmesi için katlanmış sayfayı bir A4 (8,5 x 11 inç) belgeye yerleştirebilirsiniz.

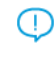

Önemli: Katlama için ortam yüklerken veya ortam seçerken, kağıdın Kısa Kenar Besleme (SEF) konumlandırılması önemlidir.

#### **Basit Katlama Kağıtlar Oluşturmak**

- 1. İş için, kağıdı kısa kenar besleme olarak kasete yükleyin ve medyayı Kontrol Merkezi'nde programlayın.
- 2. Yazdırma sunucusunda, Özellikler penceresini açın, işe çift tıklayın. İstediğiniz Kopya sayısını belirleyin.
- 3. Miktara, kağıt boyutuna, kaynak kasetine ve 1 taraflı veya 2 taraflı gibi iş için gerekli tüm özellikleri ayarlayın.

Not: C katlama (Üç katlı) ve Z katlama kağıtlar için A4, 210 x 297 mm (8,5 x 11 inç) boyutundaki kağıtları kullanın. Mühendislik Z katlamalar için (Yarım Z katlı), A3, 297 x 420 mm (11 x 17 inç) veya B4, 250 x 253 mm (9,8 x 13,9 inç) kağıt kullanın.

- 4. **Sonlandırma** sekmesini seçin ve sonra Katlama alanına kaydırın.
- 5. Katlama,ayarı için Katlama türü'nü uygun katlamaya seçin. Bir seçeneği belirleyin:
	- Yarım Katlama (İkiye Katlama)
	- Yarım Z Katlama
	- Z Katlama (Akordeon)
	- Üçe Katlama (Mektup C Katlama)
- 6. Katlama düzenini **İçeride** veya **Dışarıda** olarak ayarlayın. İçeride'yi seçerseniz Sayfa 1 katlama içinde olur. Dışarı'yi seçerseniz Sayfa 1 katlamanın arkasında olur.
- 7. Çıktı teslimi ile ilgili bu mesaj görünürse, ayarı düzeltin. Yüz aşağı normal düzen ve yüz aşağı olmalıdır - ters düzen. Ayarı düzelmek için **Tamam**'ı seçin.
- 8. Delikli kağıtlar için, Delme altında, Kenarı Del'i **Sol**, **Sağ**, veya **Üst** olarak ayarlayın. Delme'ye aşağıdaki seçeneklerden birini ayarlayın.
	- Kapalı
	- 2 delikli zımba
	- 3 delikli zımba
	- 4 delikli zımba

 $\bigcap$ Önemli: Yalnızca Yarım Z Katlamaları delebilirsiniz.

- 9. **Yazdır** seçeneğini seçin.
- 10. Katlanmış çıktıyı, sonlandırıcı üst kasetinden veya C / Z Katlama alt çekmecesinden toplayın. C/Z Katlama alt çekmecesini açmak için, ünitenin sol üst önündeki düğmeyi itin.

# **Yazılı Çıktıya Kağıt veya Tab Eklemek için Yerleştiriciyi Kullanmak**

Yazılı belgelere kapak, kağıt veya tablar yerleştirirken, Yerleştirici'yi kullanın. Yerleştirme belgeler Üretim Baskı Makinesinden çıktıktan sonra, ancak çıkışın alındığı son bitirme cihazına ulaşmadan gerçekleşir. Yalnızca ön yazılmış veya boş yerleştirme medyası kullanın.

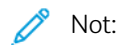

- Aşağıdaki aksesuarları kullanırken,şerit kağıtlar, tablalar ön uçta olacak şekilde Yerleştirici Kasetine konumlandırın:
	- GBC® Advanced Punch® Pro
	- Zımba
	- Üretime Hazır Sonlandırıcı
- Yerleştirilen kağıtlara yazdırmak istiyorsanız Çok Yapraklı Yerleştiriciyi veya başka bir kaseti kullanın.

#### **Yazdırılmış Çıktıya Kağıtlar ve Tablar Yerleştirmek**

- 1. Gerekirse, belgenin ana ortamını uzun kenar besleme (LEF) yönünde bir besleme kasetine yerleştirin. Kontrol Merkezinde doğru ortamın programlandığından emin olun.
- 2. Etiketler ön kenardayken etiket yapraklarını Yerleştirici Kasetine yükleyin. Etiketleri yüklediğinizde, etiket yüzleri yukarı bakacak şekilde ve medyanın iz kenarında olacak şekilde yerleştirin. Ön yazdırılmış veya boş etiketleri yerleştirdiğinizde, sistem etiketleri tek tek, kasete yerleştiriliyor gibi aynı düzende yerleştirir. Kısmi setler olmadığından emin olun.
- 3. Kontrol Merkezinden medyayı ekler için programlayın.

Not: Özel Sayfalar için özellikleri benzersiz yapın. Özellikler benzersiz değilse, yazıcı sunucusu başka bir kasetten aynı tür medyayı seçebilir. Yalnızca Yerleştirici Kasetindeki ön yazdırılmış medyayı kullanmak istediğinizden dolayı, diğer kasetlerdeki tüm medyanın Özel Sayfalar ile aynı özellikleri taşımadığından emin olun. Örneğin, Özel Sayfalar özelliklerinde ad, boyut ve ağırlık için özel seçimler yapın. Diğer tür medyalar Özel Sayfalar gibi aynı özelliklere sahip olursa, yazıcı sunucusundan kullanmak istediğiniz medya için benzersiz bir ad tanımlayın. Genellikle, Yerleştirici Kasetinden beslenen kapak medyası diğer yüklenen kağıttan daha ağırdır yani kapak medyası benzersiz özelliklere sahiptir.

- a. Kontrol Merkezinden kaset **T1**'i seçin.
- b. Yüklediğiniz etiket medyası Stok Kitaplığında tanımlı ise **Stok Kitaplığı** öğesini seçin ve ardından etiket medyasını seçin. Yüklediğiniz etiket medyası Stok Kitaplığında değilse, **Geçici Stok Oluştur**'u seçin ve gerekli bilgileri girin.
	- Medya Boyut'u, örneğin,A4 veya 8.5 x 11 inç.
	- Etiket medyasının Ağırlığı, genellikle 164 g/m2 civarındadır, ama ağırlık medyaya bağlıdır.
	- Tür için ortam türünü seçin, örneğin Önceden kesilmiş sekme Düz öğesini seçin.
- 4. **Uzun Kenar Besleme** radyo düğmesini seçin.
- 5. Stok Özellikleri penceresini kapatmak için, **Tamam**'ı seçin.
- 6. Fiery komut iş istasyonu kullanarak, iş dosyasını yazıcı sunucusundaki Tut sırasına gönderin.
- 7. Özellikler menüsünü açın, işe çift tıklayın.
- 8. İş için tüm Özellikleri ayarlayın, Kağıt boyutu, 1 taraflı, 2 taraflı, Dubleks, Kapalı, üst-üst, üst-allt- ve kopya sayısı gibi.
- 9. **Medya** sekmesini seçin ve sonra Karışık Medya alanına kaydırın. **Yeni Ek**'i seçin.
- 10. **Sayfa Numarası** seçiliyken, hangi sayfa numarasından sonra ön yazdırılmış veya boş kağıtları veya etiketleri eklemek istediğinizi girin. Sayıları ayırmak için virgül kullanın. Örneğin, sayfa 7 ve sayfa 13'ten sonra boş bir sayfa yerleştirmek için 7,13 girin.
- 11. Kağıt Boyutu, için etiket boyutlarını seçin, **8.5 x 11 inç Etiket LEF** veya **A4 Etiket LEF**.
- 12. Medya Türü için,**Etiket stok (kaplanmamış)** veya **Etiket stok (parlak)** seçin.
- 13. **Yerleştir**'i seçin.
- 14. **Kapat** seçeneğini seçin.
- 15. **Yazdır** seçeneğini seçin.

# **Kitapçıkları ve Kağıtları Buruşturmak ve Zımbalamak**

Kitapçıklar için katlama ve zımbalama konumlarını ayarlamak için, ayarlar ile birlikte bir profil oluşturun. Profili iş medyasıyla ilişkilendirmek için, profili kitapçık işine uygulayın.

Not: Bu yordam yalnızca zımba konumunu kağıda yatay olarak ayarlar ve kitapçık zımbalarının tam olarak katlama üzerinde kalmasını sağlar. İşlem, zımbaları katlamada yukarı veya aşağı hareket ettirmenizi sağlamaz. Katlamadaki zımba konumları için dikey ayarlamalar yapmak istiyorsanız, bir Xerox Müşteri Hizmet Mühendisi ile temasa geçin.

#### **Kitapçık Katlama ve Zımba Konumunu Ayarlama**

- 1. Kitapçık medyası Üretim Baskı Makinesine yüklenmediyse, medyayı kasete kısa kenar besleme (SEF) ile yerleştirin. Kaseti programlayın.
- 2. Kontrol Merkezi'nde **Profiller** için onay kutusunu seçin.
- 3. **Katlama Ayarı** sekmesini seçin.
- 4. Yeni bir profil oluşturmak veya mevcut bir tane seçmek için **Yeni** (+) simgesine tıklayın. Var olan bir profili düzenlemek için **Düzenle** düğmesine tıklayın.
- 5. Katlama Türü menüsünden, **Delikli Çoklu Sayfayı İkiye Katlamayı** seçin.
- 6. Ad için, profile özel, anlamlı bir ad girin. Verilen varsayılan adı kabul edebilirsiniz, örneğin Katlama Ayarı 1 veya Katlama Ayarı 2.
- 7. Kitapçık medyası için Kağıt Boyutu, Ağırlık, ve Kaplama verilerini girin.
- 8. Pencerenin sağ tarafında, **Deneme Yazdırma** düğmesine tıklayın.
- 9. Kullandığınız medya için kaset seçmek için, Kaset menüsünden ok tuşlarını kullanın.
- 10. Kitapçıklarda sayfaları puanlamak için kırpıcı kullanıyorsanız Pilyajı **Açık** konumuna getirin. Sayfaları puanlamak için düzenleyici kullanmıyorsanız Pilyaj ayarını **Kapalı** konumuna getirin. Kitapçık için sadece ilk ve son sayfalar buruşturulur. Katlandığında, bu sayfalar ön ve arka kapak kağıdı ve kitapçığın merkezindeki iç kağıt olurlar.
- 11. **Deneme Yazdırma**'ya tıklayın.

Bir bilgi mesajı, cihazın bir deneme yazdırma oluşturduğunu bildirir. Yazdırma tamamlandığında bir mesaj görünür.

- <span id="page-273-2"></span>12. Mesaj penceresini kapatın. Set 1 ayar penceresinde, işlemde daha sonra ihtiyaç duyacağınız A ve B boyutlarına dikkat edin.
- 13. Deneme baskısını alın. Deneme Yazdırmasını Set 1 ayarlarının önüne tutun ve pencerenin solunda gösterilen konumda tutun. Yukarı bakan ve sol tarafı gösteren büyük siyah ok.
- <span id="page-273-1"></span>14. Katlamanın, Sol (üst) ve Sağ (alt) yanlarının eşit olup olmadığını veya taraflardan birinin daha uzun olup olmadığını belirleyin. Taraflar eşitse hiçbir ayara gerek yoktur. [Adım 18.](#page-273-0) adımına gidin.
- 15. Bir taraf daha uzunsa, kesişme miktarını ölçün. Kesişme kenarlar arasındaki mesafedir. Uzunluk farkını milimetre olarak ölçün.
- 16. **Katlamanın Sol Tarafı Daha Uzun** veya **Katlamanın Sağ Tarafı Daha Uzun**'u seçin. Çizimde sol taraf üstte ve sağ taraf altta gösterildiğine dikkat edin.
- 17. Yukarı oku kullanarak kesişme mesafesini ayarlayın. Miktarı milimetre cinsinden girerken katlamanın görüntüsü hangi kenarı daha uzun seçtiğinizi onaylamak için değişir. Görüntüye bakın ve deneme baskısı düzenini temsil ettiğini doğrulayın.
- <span id="page-273-0"></span>18. Zımba konumunu değerlendirin sonra uygun eylemi yapın:
	- Zımba tam olarak katlamanın üzerinde bulunuyorsa, ayarlamaya gerek yoktur. [Adım 21.](#page-274-0) adımına gidin.
	- Zımba katlamanın merkezinden uzakta konumlandırılmışsa katlama ve zımba arasındaki mesafeyi milimetre cinsinden ölçün. Bir sonraki adımla devam edin.
- 19. Zımba konumunu seçin:
	- Zımba katlamanın çok yukarısında ve en üstteki kağıdın üzerindeyse, **Katlamanın Soluna**seçeneğini secin.
	- Zımba katlamanın çok aşağısında ve kağıdın altındaysa, **Katlamanın Sağına**seçeneğini seçin.
- 20. Yukarı oku kullanarak ofset mesafesini ayarlayın. Miktarı milimetre cinsinden girerken zımba konumu görüntüsü seçtiğiniz yönü onaylamak için değişir. Görüntüye bakın ve deneme baskısı düzeninin zımba konumunu temsil ettiğini doğrulayın.
- <span id="page-274-0"></span>21. Yeni ayarlarla, Set 1 alanında bir çıktı yazdırmak için **Deneme Yazdır**'ı seçin. Yeni katlama ve zımba konumlarıydan memnun kaldıysanız sonraki adıma geçin. Daha fazla ayar yapmak için önceki adımlara dönün. Hem katlama konumunu (adım [\), hem zımba konumunu \(](#page-273-1)[Adım 18.](#page-273-0)) veya ikisini de ölçün ve ayarlayın.
- 22. Ekranın sağ tarafında Ayar 2'deki Kağıtlar alanına dikkat edin. 30 numara Ayar 2'deki kağıt sayısıdır ve bu kitapçığa, seçili kağıdın ağırlığına bağlı olarak atayabileceğiniz maksimum kağıt sayısıdır, Sayfa eklemek için kullandığınız kağıdın ağırlığını azaltın. Bu sayıyı olduğu gibi bırakabilir ve adımları tamamlayabilirsiniz. Bu yöntem, Takım 1 ile Takım 2 arasında sayfa aralığına sahip kitapçıklar için en esnek profili sağlar. Daima listelenen maksimum yapraktan daha az sayıda, belirli bir boyutta kitapçık yazdırıyorsanız bu rakamı kitapçıklarınızdaki tam sayfa numarasına göre ayarlayın.
- 23. Ayar pencerenin sağ tarafındaki, **Deneme Yazdırma** düğmesine tıklayın.
- 24. Kaset menüsünden **Başlat** öğesini seçin.
- 25. Takım 2 için ayarlamalar yapmak için [Adım 12.](#page-273-2) ile [Adım 21.](#page-274-0) arasındaki adımları tekrarlayın.
- 26. Tüm ayarlar tamamlandığında, **Tamam**'ı seçin.

Yeni profil Katlama Ayarı sekmesinde listelenir.

27. **Kapat**'a tıklayın.

#### **Kitapçıklar için Katlamaları veya Zımbalama Konumunu Ayarlayan bir Profil Uygulama**

- 1. **Stok Kitaplığı'nı Yönet** işlevini seçin.
- 2. Stok Kitaplığını Yönet penceresi açıldığında, profile uygulamak istediğiniz belirli medyayı seçin.
- 3. **Düzenle** simgesine tıklayın.
- 4. Stok Özellikleri penceresindeki **Gelişmiş Kurulum** düğmesini tıklayın.
- 5. **Katlama Ayarı Profili** alanına tıklayın. Bu alanda bir sistem varsayılan girdisi veya başka bir profil listelenmiş olabilir.
- 6. **Katlama Ayarı Kitaplığından Seç** radyo düğmesine tıklayın.
- 7. Bu medyaya uygulamak istediğiniz belirli profili seçin.
- 8. Katlama Ayarı Kitaplığı için **Tamam**'a tıklayın.
- 9. Gelişmiş Stok Kurulumu için **Tamam**'a tıklayın.
- 10. Stok Özellikleri penceresinden **Tamam**'ı seçin.

#### **Kitapçıklar Üzerine Tam Sayfa Görüntüler Yazdırma**

Tam sayfa görüntüleri kullanırken, sonlandırılmış kitapçık boyutunun herhangi bir tam sayfa görüntüyü bünyesinde barındırdığından ve kitapçık kırpıldığı zaman bu görüntülerin kırpılmadığından emin olun.

- Kitapçık, tam sayfa görüntüye sahip bir ön ve arka kapakla birlikte önceden 8,5 x 14 inç/B4 kağıda basılırsa kesilen ön kapakta tüm görüntüyü içerir.
- Aynı kitapçık, 8,5 x 11 inç/A4 kağıda bastırılırsa görüntü kesildikten sonra ön kapaktai görüntü bozulur.

Herhangi bir kitapçık işini yazdırmadan önce, aşağıdakiler de dahil olmak üzere tam işinizi göz önünde bulundurun..

- Bitmiş kitapçıkta uygun boyut nedir?
- Kitapçık tam sayfa görüntüler içeriyor mu?
- Tam sayfa görüntülere sahip önceden yazdırılmış kapaklar mı kullanıyorsunuz?
- Kitapçığı kırpıyor musunuz?
- Sonlandırılmış kitapçığa sığdıklarından emin olmak için tam sayfa herhangi bir görüntüyü kaydırmaya ihtiyacınız var mı?

Bunlar, özellikle tam sayfa görüntüler kullanıyorsanız ve kitapçık kenarlarını kırpıyorsanız kitapçık işlerinizin çıktılarına etki edebilen önemli sorulardır.

# **GBC®AdvancedPunch®Pro Kullanmak**

- 0 Not: The GBC®AdvancedPunch® Pro CD'de bir Kullanıcı Kılavuzu ile birlikte gönderilir.
- 1. Gerekliyse, iş için medyayı yükleyin ve Kontrol Merkezi'nde programlayın.
- 2. İşi yazıcı sunucusunun **Beklet** kuyruğuna gönderin.
- 3. Özellikler menüsünü açın, işe çift tıklayın.
- 4. Kopya, Kağıt boyutu, Kaynak kaseti, ve tek taraflı veya çift taraflı gibi tüm gerekli özellikleri iş için girin.
- 5. **Sonlandırma** sekmesini seçin.
- 6. Delme bölümüne kaydırın.
- 7. Delme kenarı için medyadaki delme konumunu seçin: **Sol**, **Sağ**, veya **Üst**.
- 8. Delme, için **Advanced Pro-ANSI** veya **Advanced Pro-ISO**seçin. Birimin tam adı coğrafi bölgenize göre değişmektedir.
- 9. İşi bırakmak için,Sonlandırma sekmesinde,**Yazdır** seçeneğini seçin.

# Sorun Giderme

Bu bölüm şunları içerir:

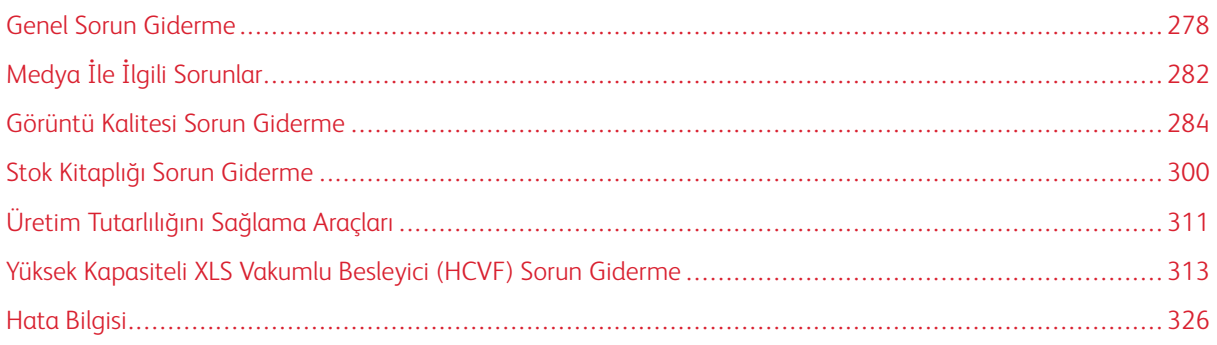

Bu bölüm sistem hatalarından, arızalarından ve sıkışmalardan kurtulmaya ilişkin bilgiler sunar. Bu bölüm ayrıca sistemin sizi sorunlar hakkında nasıl uyardığı hakkında bilgi ve Üretim Baskı Makinesini kullanmanıza ve çıktıyı iyileştirmenize yardımcı olmak için başka ipuçları ve bilgiler sunar.

# <span id="page-277-0"></span>Genel Sorun Giderme

Aşağıdaki tablo, Üretim Baskı Makinesinde karşılaşabileceğiniz bazı temel sorunları çözmenize yardımcı olur. Tüm talimatları uyguladıktan sonra sorun devam ederse, Xerox® Temsilcinizle veya Müşteri Destek Merkezi'yle iletişime geçin.

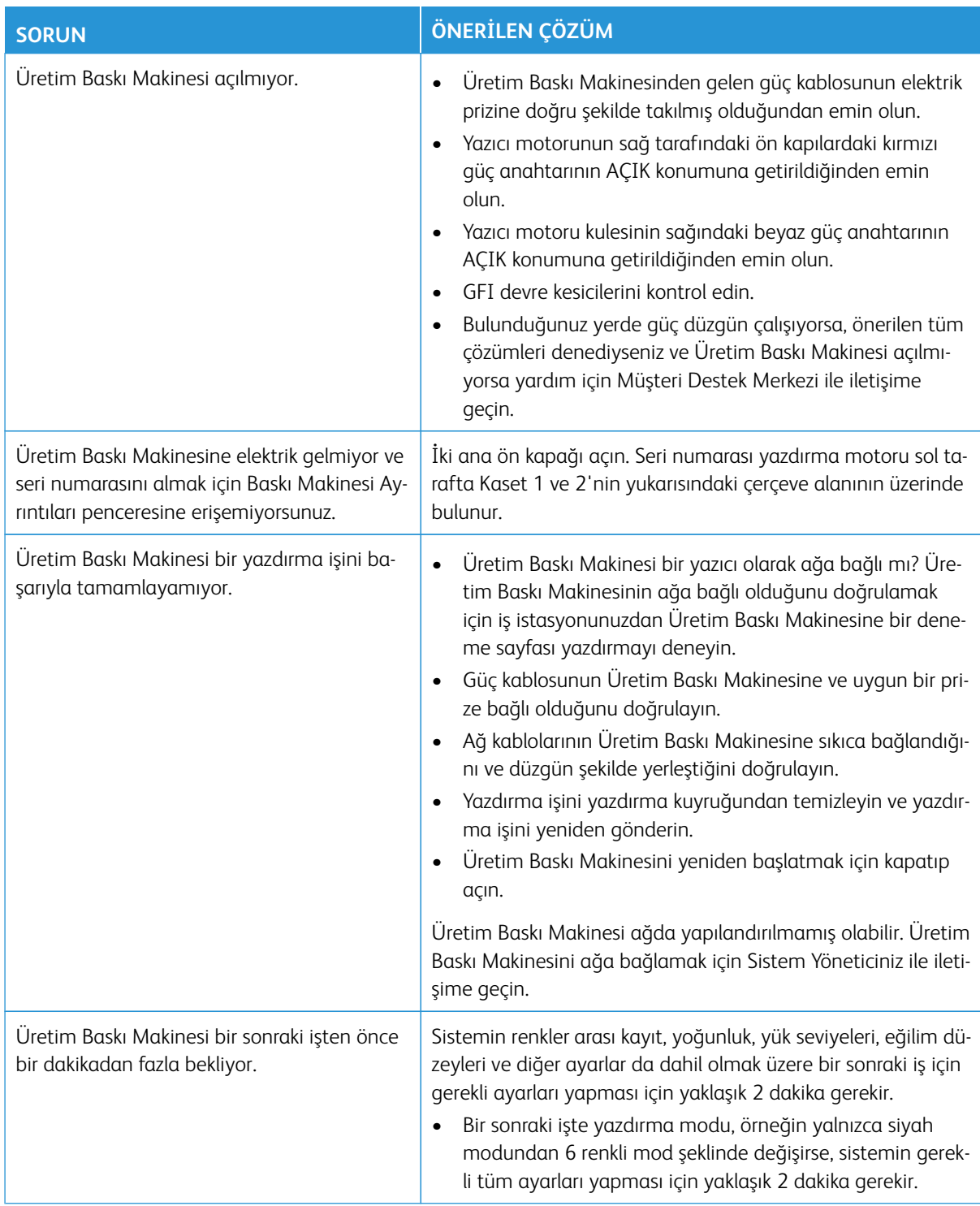

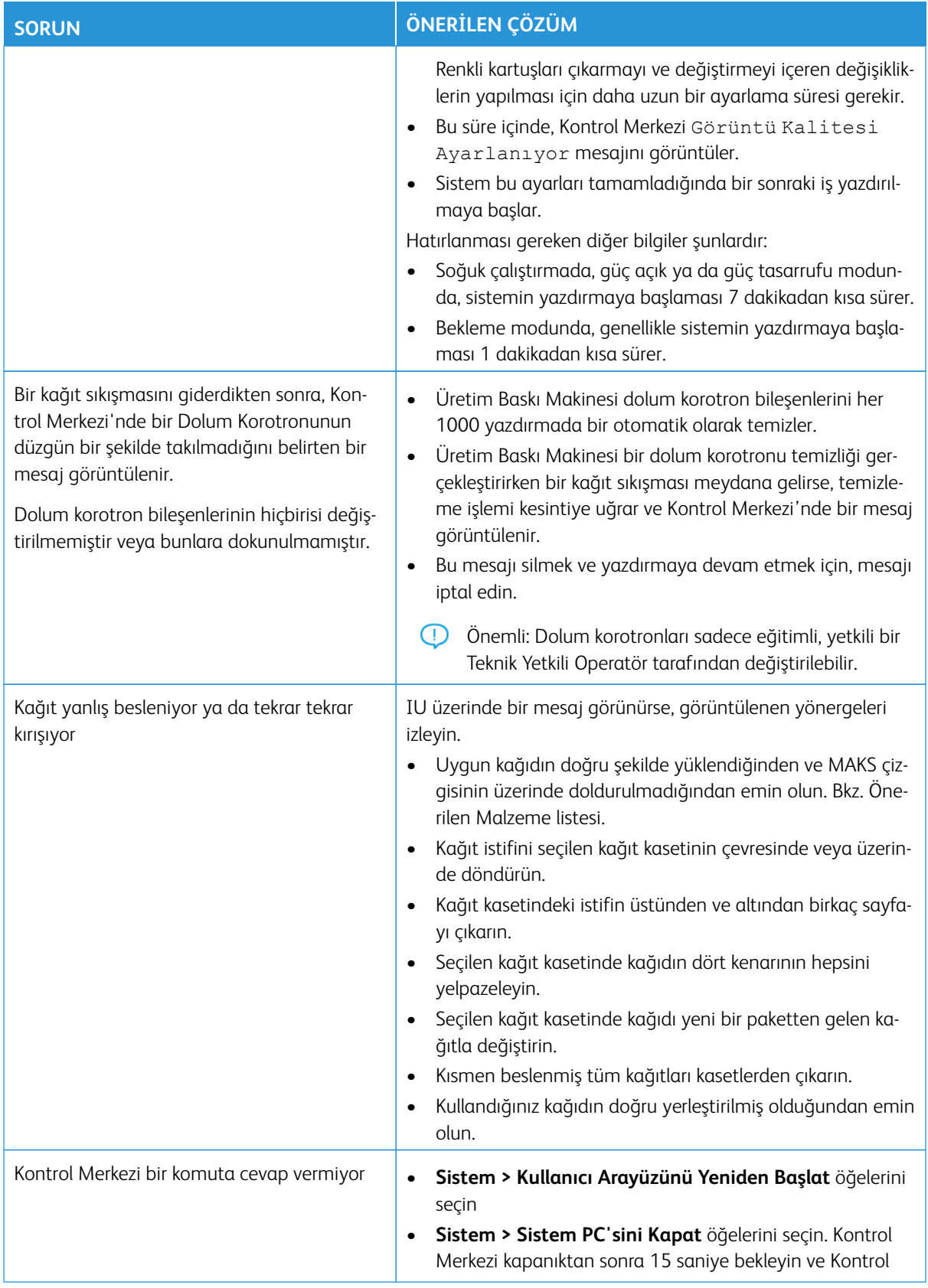

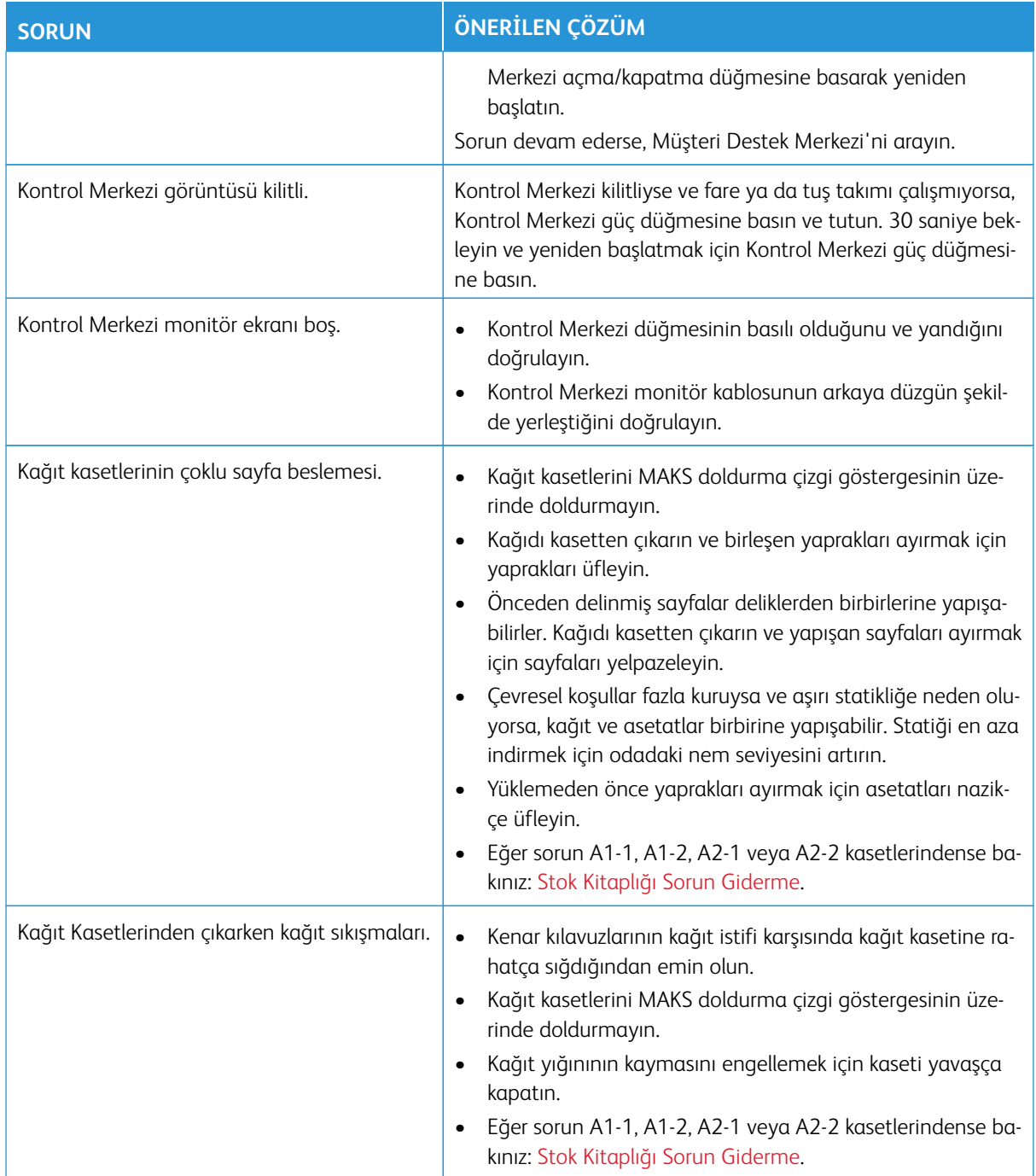

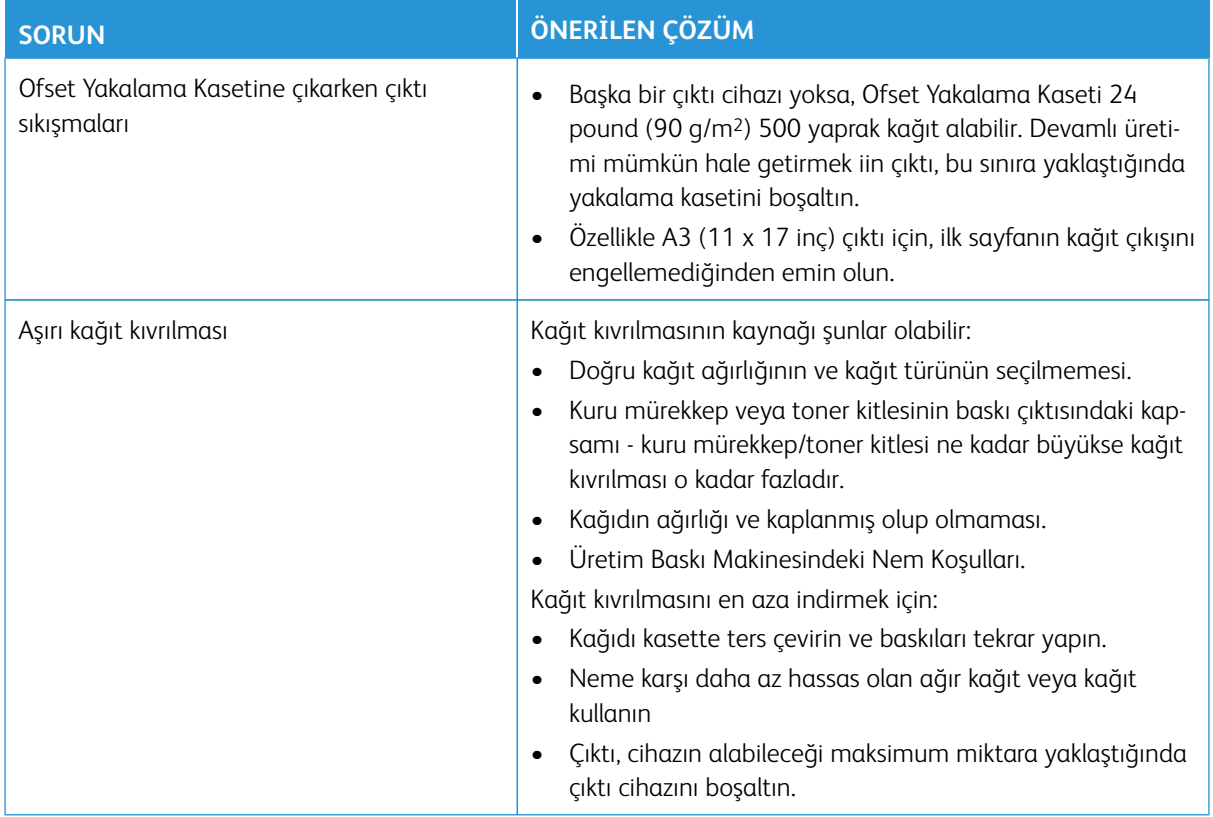

# **BARKOD TARAYICI ARIZA VE HATALAR**

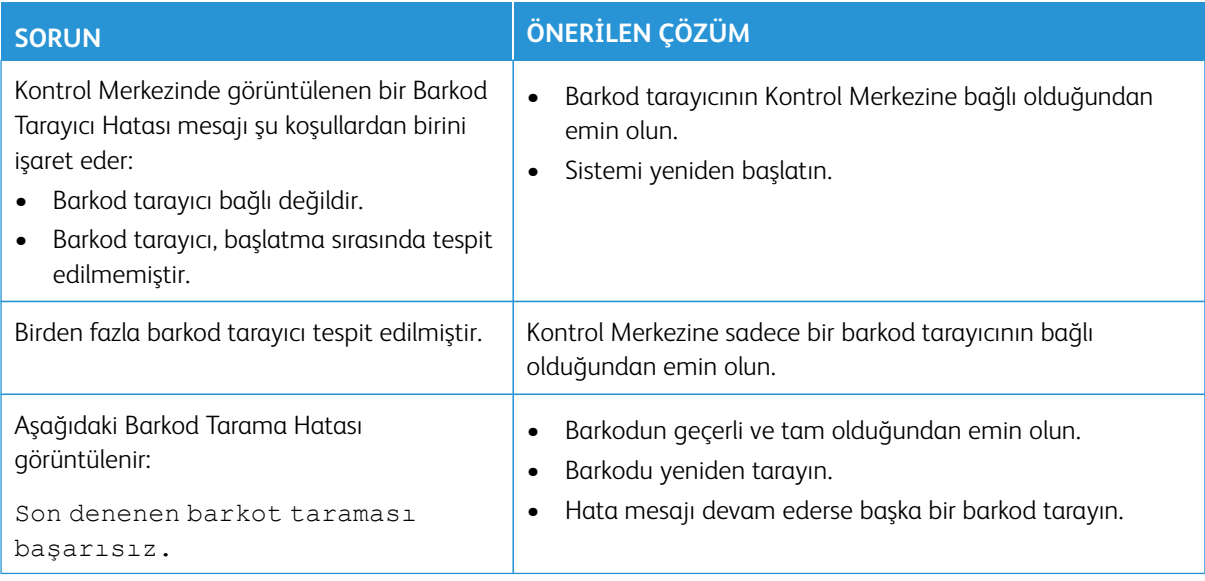

# <span id="page-281-0"></span>Medya İle İlgili Sorunlar

Medya Üretim Baskı Makinesi bileşenlerinden geçerken, bazen yırtılmalar, sıkışmalar, kırışmalar ya da yanlış beslemeler medyana gelir.

Bu sorunlar meydana gelirse, baskı hasar görmüş veya fazla kağıtların otomatik olarak temizliğini yapar veya sıkışmış medyayı çıkarmanız gerekir. Daha fazla bilgi için bakınız [Otomatik Medya Temizleme](#page-281-1) ve [Sıkışmalar](#page-281-2).

# <span id="page-281-1"></span>**OTOMATİK MEDYA TEMİZLEME**

Üretim Baskı Makinesinde bir sıkışma olduğunda, sistem bir temizleme sürüyor mesajı görüntüler. Sıkışmanın olduğu yerdeki kullanılmayan kağıtlar otomatik olarak kağıt yolundan en yakın çıktı kasetine temizlenir. Ancak, otomatik olarak temizlenmeyen, sıkışmadan önce Üretim Baskı Makinesinde kalan kağıtlar olabilir. Bu alanları manuel olarak temizlediğinizden emin olun.

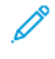

Not: Temizleme tamamlandığında, arayüz ekranında temizlenen kağıtların çıktı kaseti konumlarını ve temizlenen kağıt sayısını tanımlayan bir mesaj görüntülenir. Görüntülenen sayıda kağıt sayını aldığınızdan emin olun.

#### <span id="page-281-2"></span>**SIKIŞMALAR**

Sıkışmalar oluştuğunda, Kontrol Merkezi'nde bir hata mesajı görüntülenir. Sıkışıklığı gidermek için mesajda verilen talimatları takip edin.

Sıkışmaları temizleme prosedürleri, alan numarasına göre temizlenecek belirli taşıma miktarına işaret eder. Arızayı giderirken, yeşil tutacaklar üzerindeki etiketlerden veya yeşil etiketlerden modüllerin alanlarını tanımlayabilirsiniz.. Her modülün kendi alan numarası vardır. Örneğin, Besleyici Alanı 1, IOM Alanı 1 ve İstifleyici Alanı 1. Doğru aktarımı temizlediğinizden emin olmak için sıkışıklığın bulunduğu modülü not alın. Sıfırlamadan önce tüm alanları temizleyin. Temizlenmemiş sayfalar, bir sonraki Üretim Baskı Makinesi başlatmanızda başka bir kapatmaya neden olabilir.

Ortam sıkışmaları, açık kapılar veya kapaklar veya bir Üretim Baskı Makinesi hatası gibi bir arıza oluştuğunda, aşağıdaki işlemler gerçekleşir:

- Üretim Baskı Makinesi çalışmayı durdurur ve Üretim Baskı Makinesinin Kullanıcı Arayüzünde bir hata mesajı belirir.
- Mesaj, arızanın yerini ve arızanın giderilmesi için kısa işlemleri gösteren bir görüntü sunar.
- Opsiyonel bir cihazda bir arıza meydana geldiğinde, resim arızanın birden fazla yerini ve gereken düzeltici işlemleri gösterir.

Not: Opsiyonel her bir cihazın ön kapağının içinde adım adım kurtarma talimatlarını bulabilirsiniz.

Medya sıkışmalarını giderirken her zaman aşağıdaki bilgilere bakın:

- Sıkışmaları giderirken Üretim Baskı Makinesini kapatmayın.
- Üretim Baskı Makinesi gücünü kapatırsanız sistem belleğindeki tüm kayıtlı bilgiler silinir.
- Yazdırma işlerine geri dönmeden önce tüm sıkışmaları giderin.
- Yazdırma kusurlarından kaçınmak için Üretim Baskı Makinesinin içindeki bileşenlere dokunmayın.
- Ortamı çıkarırken yırtılmasından kaçınmak için dikkatli olun. Medya yırtılırsa tüm yırtılan parçaları temizleyin.
- İşleri yazdırmadan önce, küçük yırtık kağıt parçalar da dahil olmak üzere tüm sıkışmaları giderdiğinizden emin olun.
- Sıkışlıklık mevcut olduğu sürece ekranda bir hata mesajı görüntülenir. Kalan sıkışmaları gidermek üzere talimatlar ve bilgiler için Üretim Baskı Makinesi Kullanıcı Arayüzü ekranına bakın.
- Tüm sıkışmalar giderildikten sonra tüm kapıları ve kapakları kapatın. Kapılar veya kapaklar açıkken Üretim Baskı Makinesi yazdırma işlemi yapamaz.
- Bir sıkışma giderildikten sonra yazdırma otomatik olarak sıkışmanın olduğu yerden önce devam eder.
- Tüm medya sıkışmaları giderilmediyse, Kullanıcı Arayüzü ekranında bir mesaj görüntülenmeye devam eder. Kalan sıkışmaları gidermek üzere talimatlar ve bilgiler için Kullanıcı Arayüzü ekranına bakın.
- Ayrıca, opsiyonel bir cihazda arıza meydana gelirse, bu cihazın kontrol panelinde bir gösterge yanar ve arızanın meydana geldiği cihazdaki ilgili alanı gösterir.

# **MEDYA İÇİN MÜKERRER BARKODLAR**

#### Sorun:

Bazı barkodlar bazı medya tedarikçileri veya distribütörleri tarafından birden fazla medya için kullanılmaktadır. Mükerrer barkodlar, PredictPrint Bulut Sunucusunda işaretlenir, ancak katmanlarda kullanılması engellenmez. Baskı makinesi, mükerrer barkodları bilinmeyen barkod olarak algılar. Bir barkod, barkod oluşturulurken kullanıldığında baskı makinesi seri numarası ve paylaşım kodu başına en az bir defa kullanılabilir. Programlandıktan sonra ilgili sistem sadece ilk programlanan stok özelliklerini kullanabilir.

#### Tavsiye Edilen Çözümler:

Bilinmeyen bir mükerrer barkod kullanan her bir medya için yeni, özgün bir barkod oluşturmak için **Stok Sihirbazı** düğmesini kullanın. Aynı barkodu yeniden kullanan, farklı stok özelliklerine sahip her medya için yeni, özgün bir barkod oluşturun.

# <span id="page-283-0"></span>Görüntü Kalitesi Sorun Giderme

Bakım görevlerini tamamlamaya ek olarak, çeşitli faktörler çıktınızın görüntü kalitesini etkileyebilir.

İşinizin bir denemesini yazdırırken ve Servis'i aramadan önce şunlardan emin olun:

- Odanın nem seviyesi uygun Üretim Baskı Makinesi koşulları dahilindedir [\(Çevresel Özellikler](#page-32-0)).
- Üretim Baskı Makinesi için uygun stok türüne ve ağırlığına sahipsiniz ([Stok Özellikleri](#page-33-0)).

Bu bölüm, basılı çıktınızda oluşabilecek resim kalitesi olgu listesini ve bu sorunları iyileştirmek veya çözmek için uygulayabileceğiniz eylemleri içerir.

 $\binom{1}{1}$ İpucu: Burada sağlanan tüm çözümlere **Gelişmiş Stok Kurulumu** özelliğinden erişilebilir. Bkz. [Gelişmiş Stok](#page-82-0) [Ayarları](#page-82-0).

# **GÖRÜNTÜ KALİTESİ SORUNLARI**

Bu bölüm bir görüntü kalitesi sorununu bulmanızda ve çözümünde size yardım etmek için bir aşağıdaki sorun giderme başlıklarını içerir. İlgili kusuru bulun ve önerilen çözümü gerçekleştirin. Sorun tüm yönergeleri izledikten sonra devam ederse, Müşteri Destek Merkezinizi arayın.

- [Beyaz Çizgiler, Şeritler, Noktalar ya da Silinmeler](#page-284-0)
- [Açık Görüntü](#page-285-0)
- [Isıtılmamış Kuru mürekkep/toner görünüyor ve Dağılıyor](#page-286-0)
- [Beneklenme](#page-287-0)
- [Rastgele Noktalar](#page-289-0)
- [Tekrarlayan Benekler veya Şeritler](#page-290-0)
- [İç ve Dış Yoğunluk Değişimi](#page-291-0)
- [Asimetrik ya da Eğri Görüntü](#page-292-0)
- [Görüntü Yanlış Kaydedilmiş ya da Kaymış](#page-293-0)
- [Sayfa İçinde Parlaklık Farkı](#page-294-0)
- [İz Kenarı Silmeleri](#page-295-0)
- [Bant Lekesi](#page-296-0)
- [İzler](#page-297-0)

# <span id="page-284-0"></span>**Beyaz Çizgiler, Şeritler, Noktalar ya da Silinmeler**

Sorun: Yazdırılan Çıktıda Beyaz Çizgiler, Şeritler, Noktalar ya da Silinmeler Görünüyor

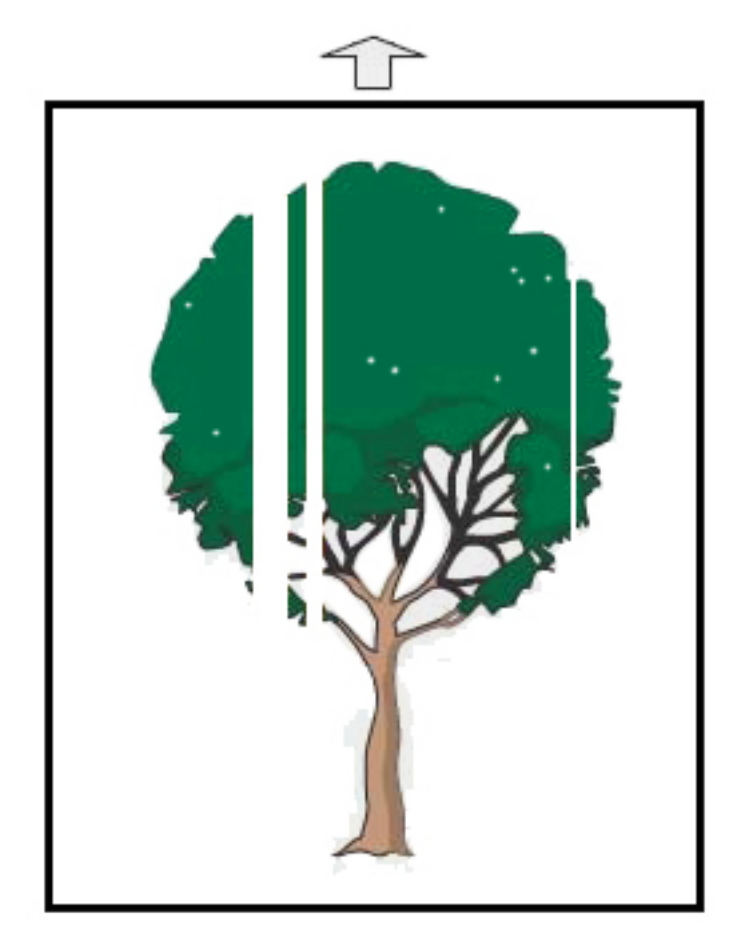

- Yüklü kağıdın Üretim Baskı makinesinin özellikleri dahilinde olduğundan emin olun.
- Kağıt özellikleri ve saklama hakkında bilgi için bkz. [Sistem Özellikleri](#page-32-1) ve [Stok ve Besleyiciler.](#page-95-0)
- Korotronları temizleyin:
	- 1. Kontrol Merkezinde Yönetici moduna giriş yapın.
	- 2. **Bakım**'ı seçin.
	- 3. Sistem menüsünden **Görüntü Kalitesi** öğesini seçin.
	- 4. Korotronları temizleyin.
- Bir 2. Eğilim Aktarım Rulosu Otomatik Ayarlama işlemi yapın:
- 1. Sistem menüsünden, **Otomatik Ayarlar** düğmesini seçin.
- 2. 2. Eğilim Aktarım Rulosu Otomatik Ayarlama düğmesini sağa kaydırın.
- 3. **Başlat** öğesini seçin.

# <span id="page-285-0"></span>**Açık Görüntü**

# Sorun: Çıktı Çok Açık ya da Solgun

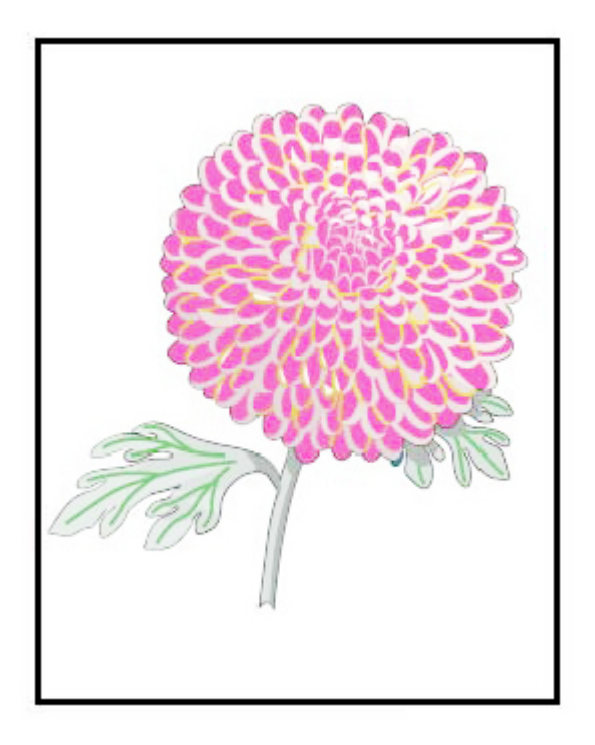

- Stok Kitaplığı ayarlarının doğru olduğunu doğrulayın:
	- 1. **Stok Kitaplığını Yönet**'i seçin.
	- 2. İş için kağıt türünü seçin.
	- 3. Stok Özellikleri'ni görüntülemek için **Düzenle** öğesini seçin. Daha fazla bilgi için **Gelişmiş Stok Ayarları**'nı seçin.
- Bir 2. Eğilim Aktarım Rulosu Otomatik Ayarlama işlemi yapın:

Not: Ayarlamanın çalışması, bir sınama baskısı üretmesi ve rutinin tamamlandığı zamanı göstermesi yaklaşık 1,5 dakika sürer.

- 1. Sistem menüsünden, **Otomatik Ayarlama** düğmesini seçin.
- 2. 2. Eğilim Aktarım Rulosu Otomatik Ayarlama düğmesini sağa kaydırın.
- 3. **Başlat** öğesini seçin.

#### <span id="page-286-0"></span>**Isıtılmamış Kuru mürekkep/toner görünüyor ve Dağılıyor**

Sorun: Isıtılmamış Kuru mürekkep/toner görünüyor ve Dağılıyor

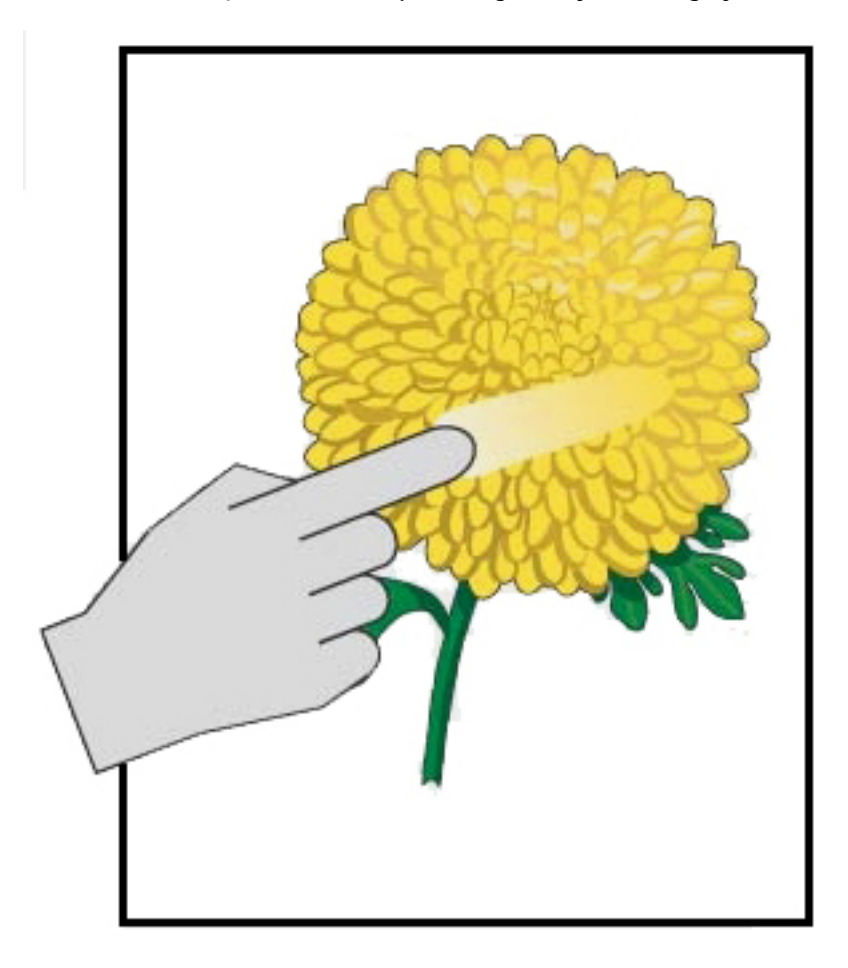

- Yüklü kağıdın Üretim Baskı makinesinin özellikleri dahilinde olduğundan emin olun. Kağıt özellikleri ve saklama hakkında bilgi için bkz. [Sistem Özellikleri](#page-32-1) ve [Stok ve Besleyiciler](#page-95-0).
- Stok Kitaplığı ayarlarının ortam ağırlığı ve türü için doğru olduğunu doğrulayın.
- Isıtıcının sıcaklığını artırın.

Not: Ayarlamanın çalışması, bir sınama baskısı üretmesi ve rutinin tamamlandığı zamanı göstermesi yaklaşık 1,5 dakika sürer.

- 1. **Stok Kitaplığını Yönet**'i seçin.
- 2. İş için kağıt türünü seçin.
- 3. Stok Özelliklerini görüntülemek için **Düzenle** öğesini seçin.
- 4. Daha fazla bilgi için **Gelişmiş Stok Ayarları**'nı seçin.
- 5. Bant ve baskı silindiri için ısıtıcı sıcaklığını ayarlayın.
- Daha fazla bilgi için, bkz. [Çıktıda Isıtılmamış Kuru mürekkep/Toner.](#page-306-0)

# <span id="page-287-0"></span>**Beneklenme**

# Sorun: Yüksek Yoğunluk ve Beneklenme

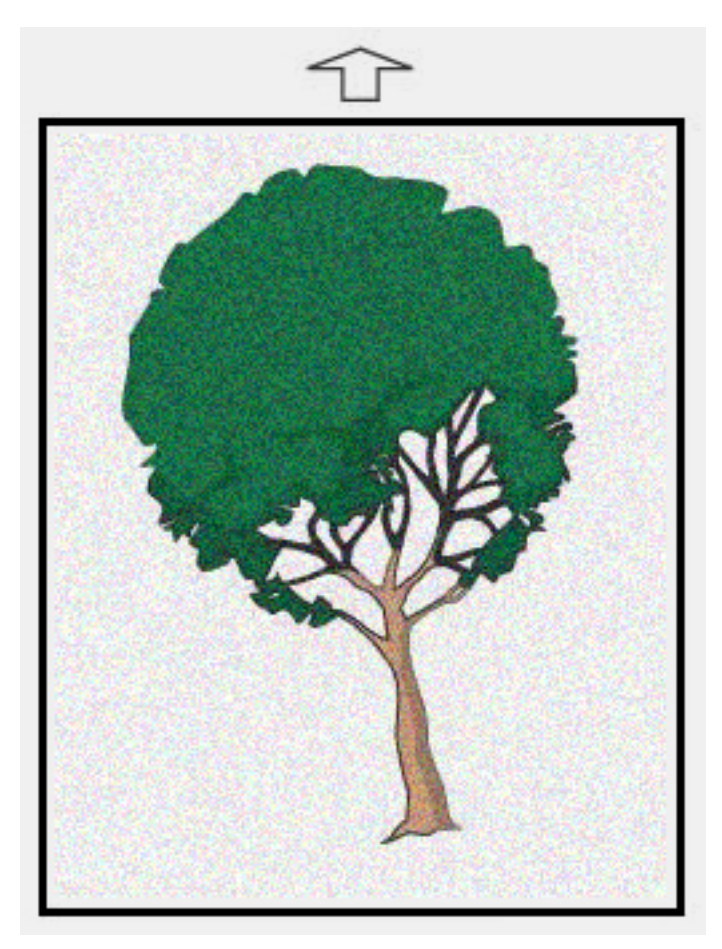

- Stok Kitaplığını Yönet ayarlarının ortam ağırlığı için doğru olduğunu doğrulayın.
- Bir 2. Eğilim Aktarım Rulosu Otomatik Ayarlama işlemini yürütün:
- 1. Sistem menüsünden, **Otomatik Ayarlar** düğmesini seçin.
- 2. 2. Eğilim Aktarım Rulosu Otomatik Ayarlama düğmesini sağa kaydırın.
- 3. **Başlat** öğesini seçin.
- Not: Ayarlamanın çalışması, bir sınama baskısı üretmesi ve rutinin tamamlandığı zamanı göstermesi yaklaşık 1,5 dakika sürer.
- Yoğunluğu ayarlama:

Not: Bu adımları gerçekleştirmek için yazılım sürümü 5.0 ya da üstünü kullanın.

- 1. Kontrol Merkezinden Yönetici moduna giriş yapın.
- 2. Sistem menüsünden **Yönetim** düğmesini seçin.
- 3. **Görüntü Kalitesi** sekmesini seçin.
- 4. Maksimum Yoğunluk Kontrolü Ayarları öğesini seçin.
- 5. Her uygun rengin değerini ekleyin ya da çıkarın ve **Uygula** öğesini seçin.
- 6. İyi bir merkez hattı stoka yeniden yazdırın.
- 7. Daha fazla ayar gerekip gerekmediğini değerlendirin.
- 8. Daha fazla bilgi için, bkz. [Düzensiz Yoğunluk ve Beneklenme](#page-303-0).
- $\mathscr{O}$ Not: Beneklenmeyi iyileştirmek için yoğunluğu artırın.
- Uygun renk için Sistem menüsünden **Bakım** öğesini ve ardından Kuru Mürekkep Temizleme öğesini seçin.

Not: Gerekiyorsa birden fazla renk seçebilirsiniz.

## **Rastgele Noktalar**

Sorun: Rastgele Noktalar

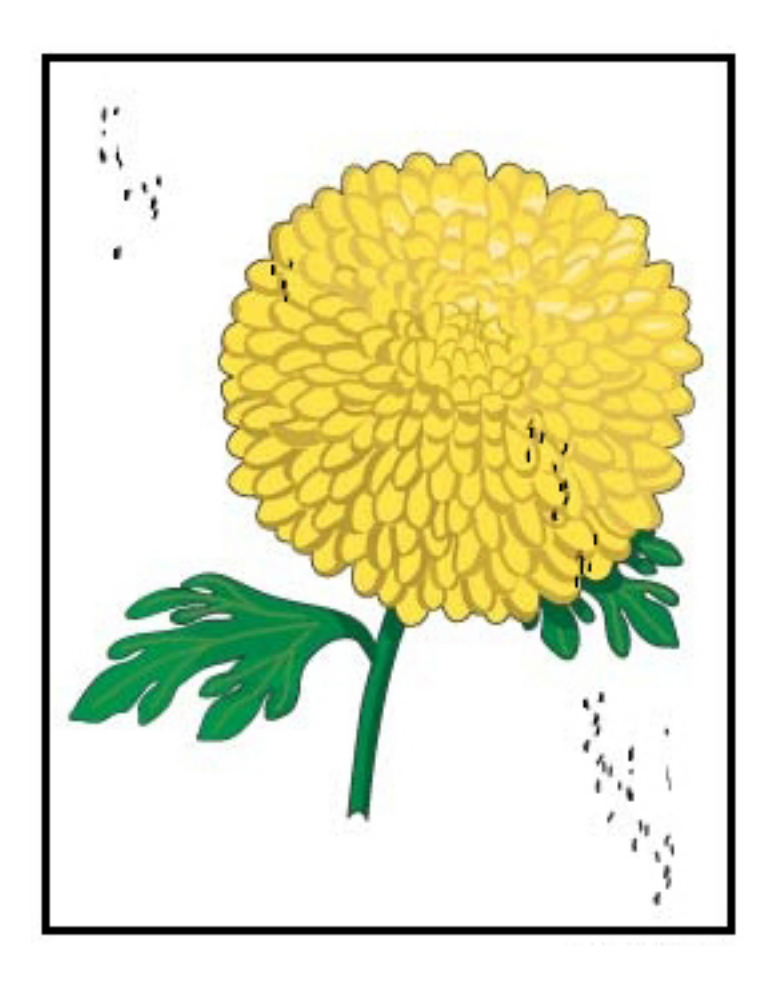

## Tavsiye Edilen Çözümler

Not: Mevcutsa aşağıdaki işlemler Operatör tarafından değil, bir Teknik Yetkili Operatör tarafından gerçekleştirilmelidir.

- Yönetici modunda Kuru Mürekkep/Toner Temizleme işlemini yürütün.
- Önemli alanları *Xerox® Productivity Plus Teknik Yetkili Operatör Seviye 1 Bakım Kılavuzu*'nda önerilen şekilde vakumlayın.
- Yeni bir IBT Temizleyici takın. Bkz. *Xerox® Productivity Plus Yetkili Teknik Operatörü Seviye 1 Bakım Kılavuzu.*

## **Tekrarlayan Benekler veya Şeritler**

Sorun: Tekrarlayan Benekler veya Şeritler

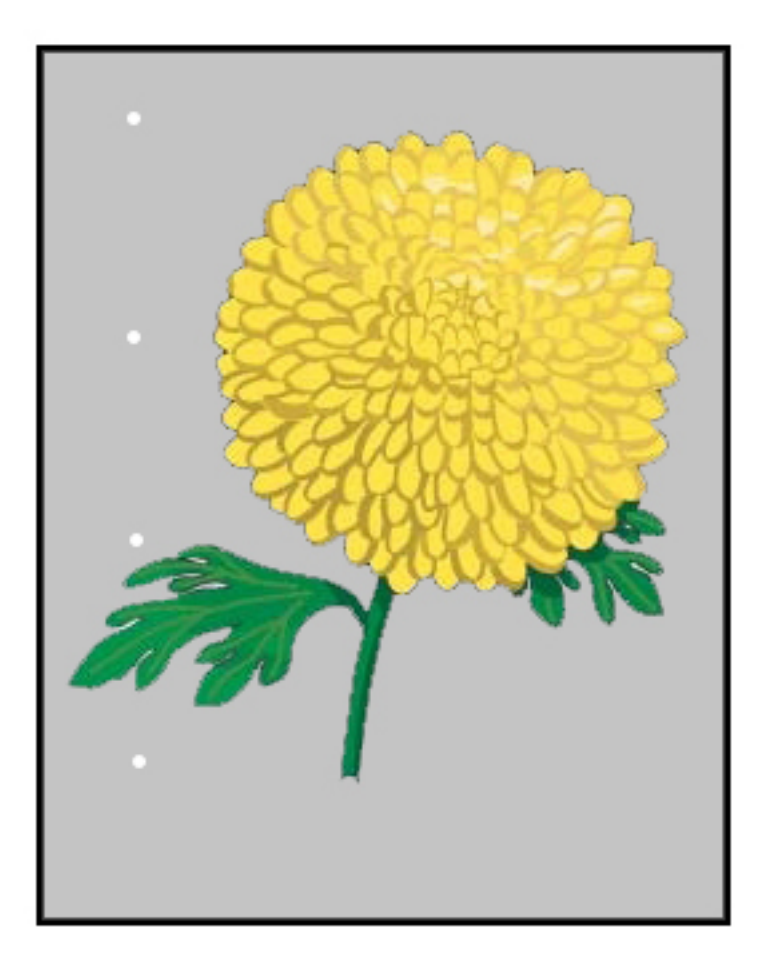

- Hangi rengin tekrarlandığını belirleyin.
- Aralığı ölçün ve bunu, *Xerox® Productivity Plus Teknik Yetkili Operatör Seviye 1 Bakım Kılavuzunun* Görüntü Kalitesi Sorunları bölümündeki çizelge ile karşılaştırın.
- Uygun Yoğunluk Homojenliği ayarını İşlem yönünde ya da Çapraz İşlem yönünde yapın.

## **İç ve Dış Yoğunluk Değişimi** Sorun: İç veya Dış Yoğunluk Değişimi

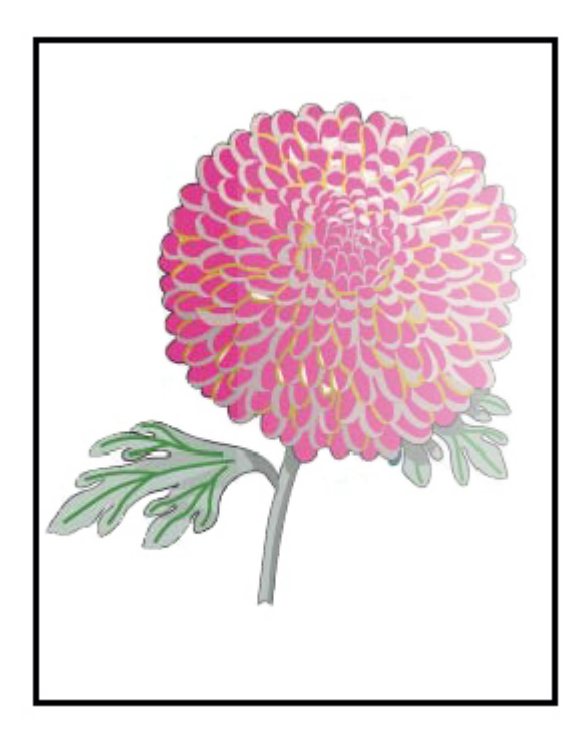

- Kullanılan kağıt için medya ayarlarının doğru olduğunu kontrol edin.
- Oto Yoğunluk Ayarı yapın:
	- 1. Sistem menüsünden, **Otomatik Ayarlar** düğmesini seçin.
	- 2. **Otomatik Yoğunluk Homojenliği Ayarı** düğmesini sağa kaydırın.
	- 3. **Otomatik Ayarlama Ayarları**'nı seçin.
	- 4. Sağ Açı Yönü radyo düğmesini ve uygun Renkli Modunu seçin.
	- 5. Kurulum ekranına geri dönmek için **Tamam** tuşuna dokunun.
	- 6. İşlemi başlatmak için **Başlat** düğmesini tıklayın.
	- 7. Kağıt İşlem Yönü için bu adımları tekrarlayın.

## **Asimetrik ya da Eğri Görüntü**

Sorun: Asimetrik ya da Eğri Görüntü

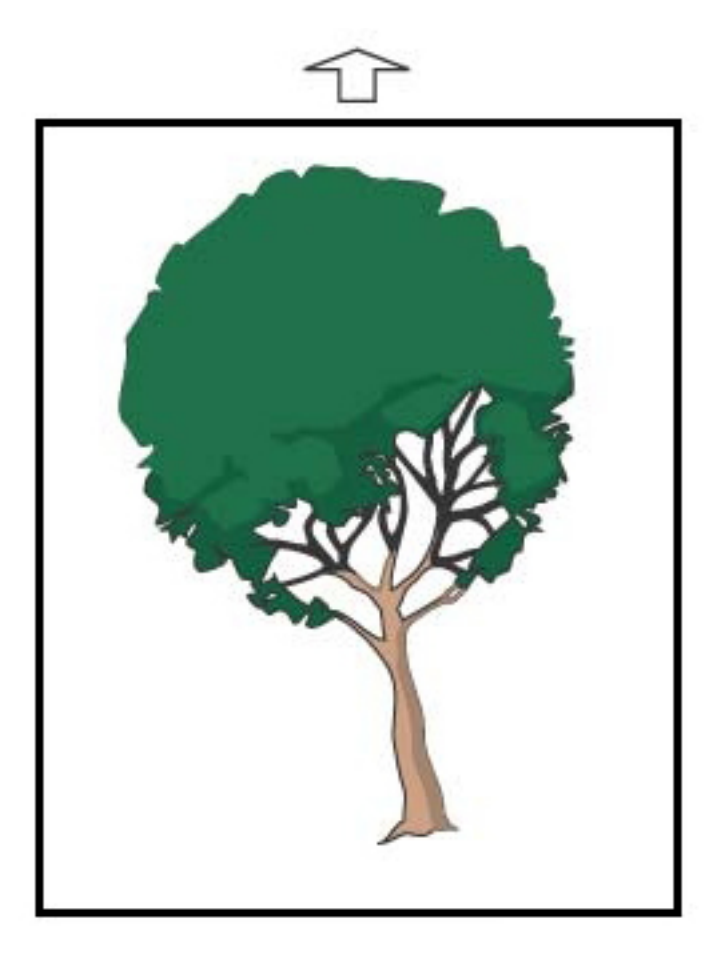

- Kağıt kaseti kılavuzlarının yüklenen kağıdın kenarlarının karşısında olduğundan emin olun.
- Doğru hizalama profilini kullandığınızdan veya yeni bir profil oluşturduğunuzdan emin olun. Bkz. [Görüntü,](#page-304-0)  [Kayıt, Eğrilik ve Büyütme.](#page-304-0)
- Ön kapağı açın ve kağıt yolunda bir engel olmadığını kontrol edin.

# **Görüntü Yanlış Kaydedilmiş ya da Kaymış**

Sorun: Görüntü Yanlış Kaydedilmiş ya da Kaymış

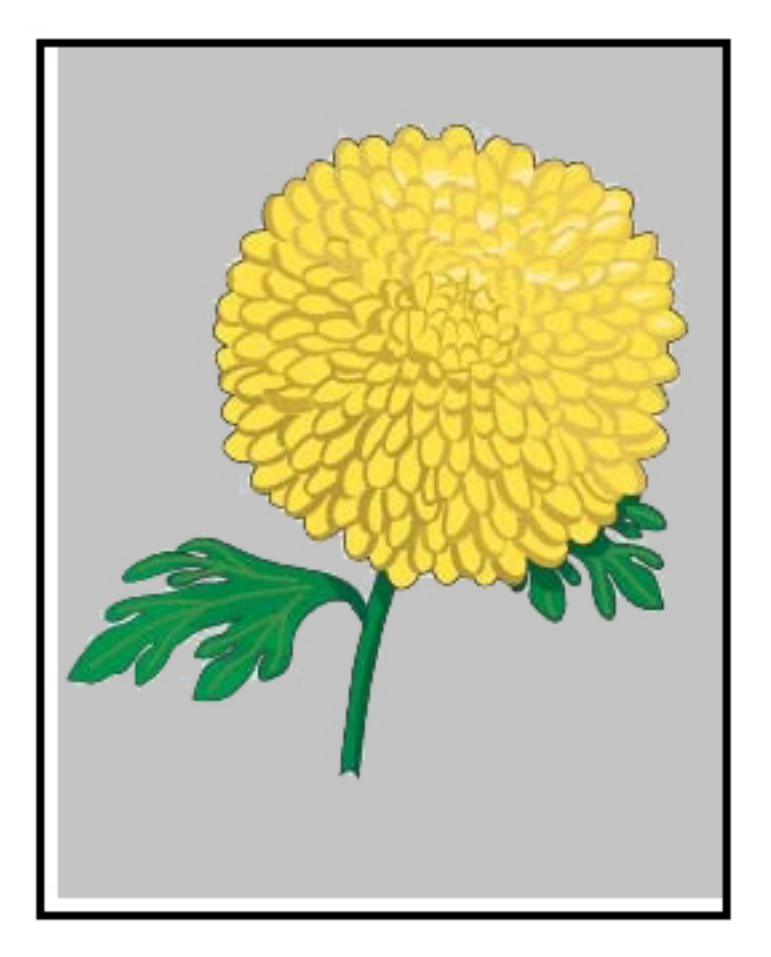

- Otomatik veya Manuel Kayıt Ayarlamaları gerçekleştirin.
- **Otomatik Yoğunluk Ayarlamaları > Düzeltme Modu > Doğru Açı Yönü ve Kağıt İşlem Yönü** işlemlerini uygulayın.

## **Sayfa İçinde Parlaklık Farkı**

Sorun: Sayfa İçinde Parlaklık Farkı

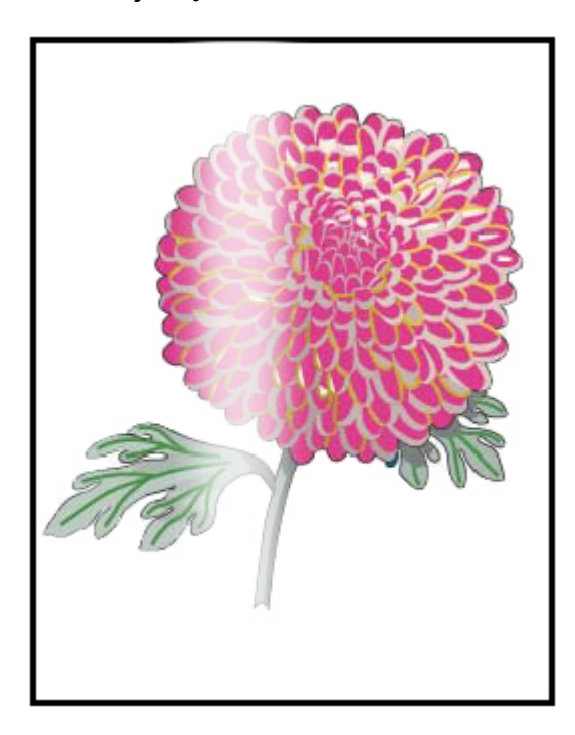

- Stok Kitaplığını Yönet ayarlarının ortam ağırlığı ve türü için doğru olduğunu doğrulayın.
- Parlaklık eşitliğini iyileştirmek için parlaklık farklılıklarını görüntüleyen uygun Stok Profilindeki Gelişmiş Ayarlar altından Isıtıcı Sıcaklığı ayarını artırın.
	- 1. Kontrol Merkezinden Yönetici moduna giriş yapın.
	- 2. Sistem menüsünden **Görüntü Kalitesi** öğesini seçin.
	- 3. **Maksimum Yoğunluk Atlatma** ayarlarını seçin.
	- 4. Üretkenlik modunu **IQ** olarak değiştirin.
	- 5. **Isıtıcı Bandı Yenileme** işlemini yürütün.

**İz Kenarı Silmeleri**

Sorun: İz Kenarı Silmeleri

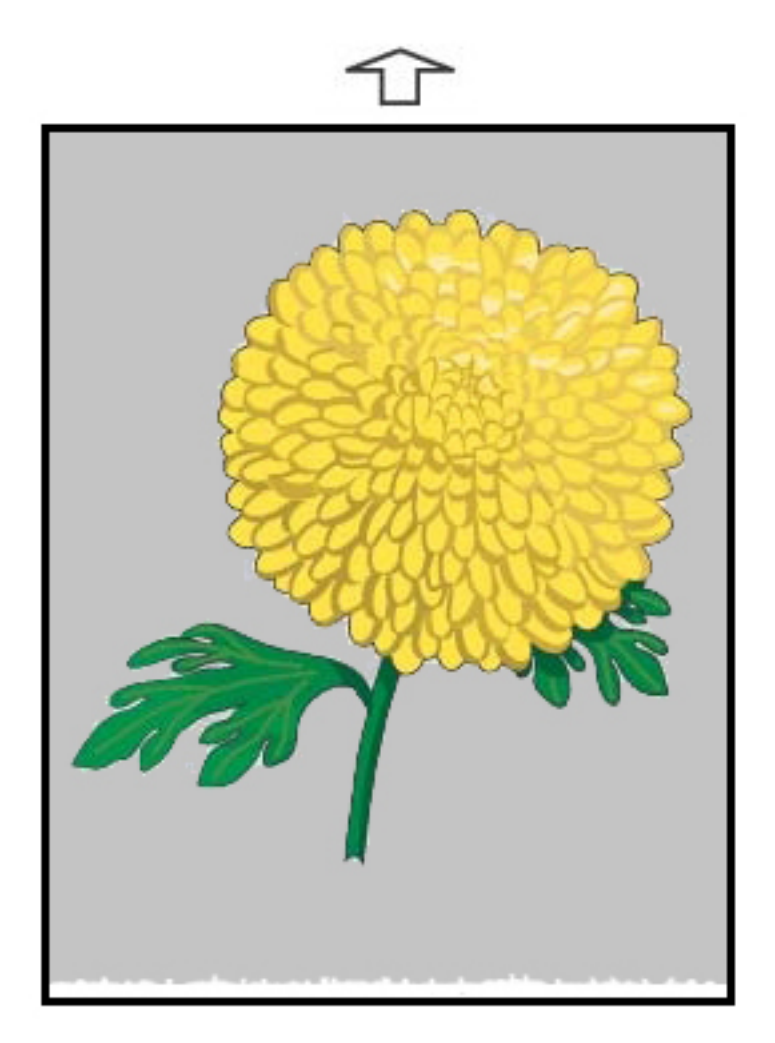

## Tavsiye Edilen Çözümler

Görüntü, kemerden medyaya aktarılan 2. Eğilim Aktarım Rulosu (BTR) üzerindeki Voltaj oranını ayarlamak için bu özelliği kullanın.

- 1. Bu özelliğe Stok Kitaplığını Yönet > Stok Özellikleri > Gelişmiş Ayarlar adımından erişin.
- 2. Sorun gösteren özel stok için İz Kenarı Aktarım Çıktı Ayarı'nı %10'luk basamaklar halinde azaltın.
- 3. İşi yeniden yazdırın ve sonuçları değerlendirin.

## **Bant Lekesi**

Sorun: Bant Lekesi

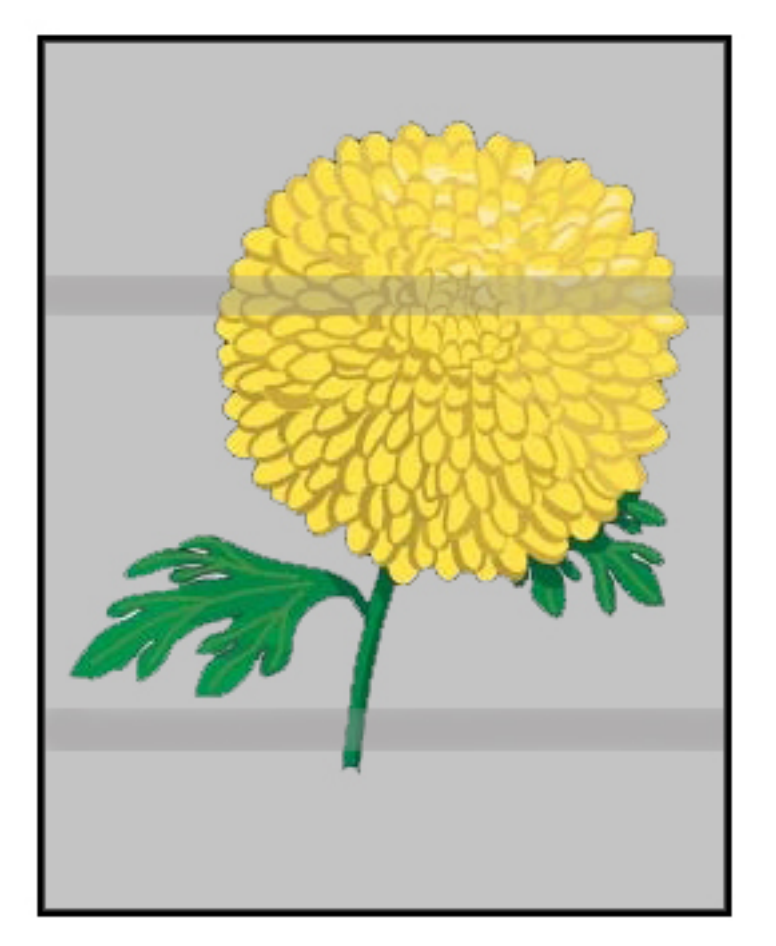

#### Tavsiye Edilen Çözümler

Kontrol Merkezinden Sarf Malzemeleri/Tedarik durumunu kontrol edin.

- Tüm sayfa boyunca çizgiler veya koyu renkli çamurlu kahverengi çizikler varsa, Görüntü Kemeri Taşıma Temizleme Ünitesinde aşınma veya hasar olabilir. Kuruluma erişmek ve gerektiği şekilde değiştirmek için mevcutsa Teknik Yetkili Operatörü uyarın.
- İşlem yönünde çizgiler, şeritler ya da silinmeler yalnızca siyah görünürse, Siyah Korotron Kurulumunu değiştirin.
- Baskıların her 264. milimetresinde lekeler veya bantlar oluşursa, tamburları hasar veya ışık şoku açısından kontrol edin.
- Hangi renk tamburunun hasar görebileceğini veya ışıktan etkilenebileceğini belirlemek için işleri sarı, macenta ve camgöbeği gibi bireysel renklerle yürütün.

## **İzler** Sorun: İzler

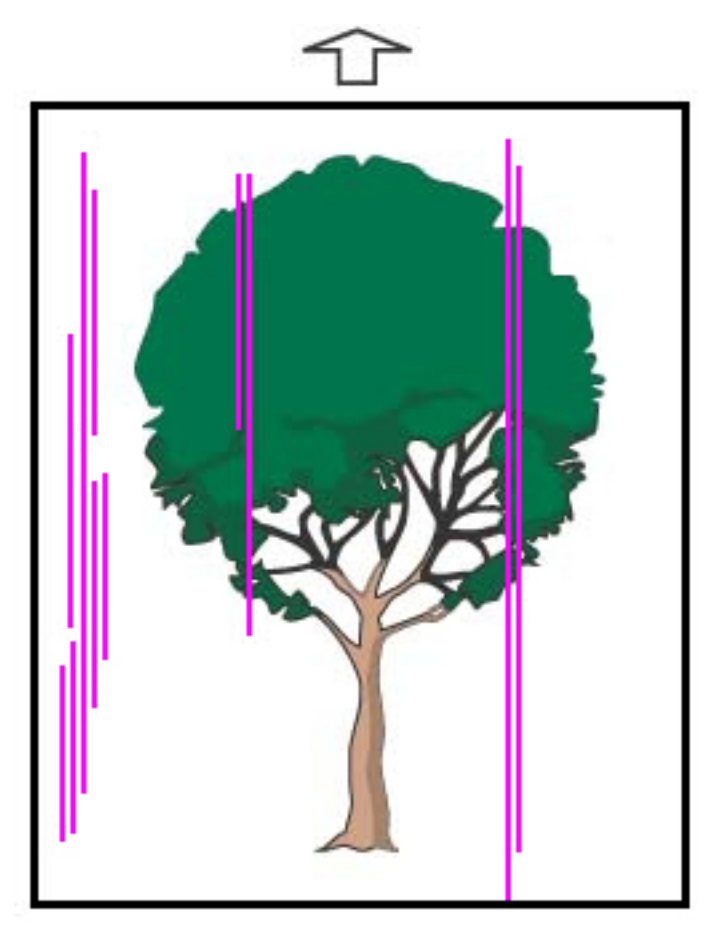

- Korotronları temizleyin:
	- 1. Kontrol Merkezinden Yönetici moduna giriş yapın.
	- 2. **Bakım**'ı seçin.
	- 3. Sistem menüsünden **Görüntü Kalitesi** öğesini seçin.
	- 4. Korotronları temizleyin.
- Kontrol Merkezinden Sarf Malzemeleri/Tedarik durumunu kontrol edin.
	- Tüm sayfa boyunca çizgiler veya koyu renkli çamurlu kahverengi çizikler varsa, Görüntü Kemeri Taşıma Temizleme Ünitesinde aşınma veya hasar olabilir. Kuruluma erişmek ve gerektiği şekilde değiştirmek için Teknik Yetkili Operatörü uyarın.
	- İşlem yönünde çizgiler, şeritler ya da silinmeler yalnızca Siyah görünürse, yeni bir siyah Korotron Tertibatı takın. Bkz. [Dolum Korotron Kurulumunu Değiştirmek.](#page-181-0)
- Varsa Yetkili Teknik Operatörden Tamburlarda hasar ya da ışık şoku kontrolü yapmasını isteyin.
- Hangi renk tamburunun hasar görebileceğini veya ışıktan etkilenebileceğini belirlemek için işleri sarı, macenta ve camgöbeği gibi bireysel renklerle yürütün.
- Sistem menüsünden Otomatik Ayarlamalar işlemini yürütün.
	- 1. Sistem menüsünden **Otomatik Ayarlamalar** öğesini seçin.
	- 2. **Otomatik Yoğunluk Homojenliği Ayarı** düğmesini sağa kaydırın.
	- 3. **Otomatik Ayarlama Ayarları**'nı seçin.
	- 4. **Sağ Açı Yönü** radyo düğmesini ve uygun **Renkli Modu** ayarını seçin.
	- 5. Kurulum ekranına dönmek için **Tamam** öğesini seçin.
	- 6. İşlemi başlatmak için **Başlat** düğmesini tıklayın.
	- 7. Çapraz İşlem Yönü için işlemi tekrarlayın.

## Stok Kitaplığı Sorun Giderme

Bu bölüm, **Stok Kitaplığını Yönet**'i kullanarak belirli sorunları bulmanıza ve çözmenize yardımcı olur. Aşağıdaki tablolarda bahsedilen özellikler hakkında ayrıntılı bilgi için Kontrol Merkezine gidin ve **Stok Kitaplığını Yönet**'e erişin.

## **EYLEMLER**

## İlk Eylemler

Baskı kalitesini artırmak için öncelikle bu işlemleri gerçekleştirin:

- Kullanılan ortamın aşağıdaki koşulları karşıladığından emin olun:
	- Üretim Baskı Makinesi ile uyumlu
	- Desteklenen özellikler dahilinde
	- İyi durumda
	- Doğru kasete atanmış

## İkincil Eylemler

Önerilen eylemleri görüntülemek için aşağıdaki ilgili sorun açıklamasını tıklayın. Bu işlem sorunu gidermezse, Müşteri Destek Merkeziyle iletişime geçin.

- [Kaset A1-1 ile A2-2'deki çoklu besleme, yanlış besleme ve kağıt sıkışmaları](#page-299-0)
- [Kağıt Kıvrılması](#page-301-0)
- [Kağıt Sıkışmaları](#page-303-1)
- [Düzensiz Yoğunluk veya Beneklenme](#page-303-0)
- [Görüntü Kaydı, Dikeylik, Eğrilik ve Büyütme](#page-304-0)
- [Çıktıda Isıtılmamış Kuru mürekkep/Toner](#page-306-0)
- [Kenar Hasarı](#page-308-0)
- [Katlama Ayarı](#page-308-1)

## <span id="page-299-0"></span>**Kaset A1-1 ile A2-2'deki Çoklu Besleme, Yanlış Besleme ve Kağıt Sıkışmaları** Sorun: Kaset A1-1 ile A2-2'deki Çoklu Besleme, Yanlış Besleme ve Kağıt Sıkışmaları

Kaset A1-1 ile A1-2'de çoklu besleme, yanlış besleme ve kağıt sıkışmaları meydana geliyor.

#### Tavsiye Edilen Çözümler

Kontrol Merkezindeki **Stok Kitaplığını Yönet** altından aşağıdaki çözümleri uygulayın.

#### 1. **Kaset Hava Desteği** ayarını değiştirin.

- Ortamı beslerken kağıtların ayrılmasına yardımcı olan kaset yelpazeleri tarafından oluşturulan hava hacmini ayarlamak için bu özelliği kullanın. Birbirine kolayca yapışan hafif veya ağır medya kullanılırken yaprakların birbirinden daha iyi ayrılması ve sıkışmaların veya çoklu beslemelerin önlenmesi için daha güçlü bir hava akış ayarı seçin.
- Bu özelliğe **Stok Kitaplığını Yönet > Stok Özellikleri > Gelişmiş Stok Ayarları > Kaset Hava Desteği**  adımlarını takip ederek ulaşabilirsiniz.
- Bu özellik için mevcut ayarlar şunlardır:
	- **Sistem Varsayılanı**: Medya ve çevre koşullarına dayalı olarak hava hacmi, uygun hacme ayarlanır.

Not: Kalan ayarlar için **Sistem Varsayılanı**'nı tıklatın. Bu özellik için olan tüm ayarların bir listesi görünür.

- **Çoklu Besleme Destek Tablası**: Çoklu beslemeyi tetikleyen medya kullanıyorsanız bu seçeneği seçin. Bu ayar, hava miktarını **Sistem Varsayılanı**ndan daha yüksek bir düzeye çıkarır.
- **Yanlış Besleme Destek Tablası**: Sıkışmaları tetikleyen medya kullanıyorsanız bu seçeneği seçin. Bu ayar, hava miktarını **Çoklu Besleme Destek Tablosu**ndan daha yüksek bir düzeye çıkarır.
- **Zorla Kapatıldı**: **Kaset Hava Desteği** tarafından sunulan hava akımı sonucunda sıkışan özel ortamlarla çalışırken bu seçeneği belirleyin. Bu ayar **Kaset Hava Desteği**'ni kapatır.
- **Kaset Hava Desteği Profili Kitaplığından seçim yapın**. Oluşturulan Hava Desteği Profillerinden seçim yapın.
- 2. **Kaset Isıtıcıyı Etkinleştir** ayarını değiştir.
	- Kaset ısıtıcısını **Etkinleştirmek** (işaretlidir) veya **Devre Dışı Bırakmak** (işaretli değildir) için bu özelliği kullanın. Yapraklar arasındaki teması gevşeterek sıkışmaların ve çoklu beslemelerin önlenmesine yardımcı olmak için kaset ısıtıcı, kasete üflenen havayı **Kaset Hava Desteği** ile ısıtır.
	- Kaset ısıtıcısı kağıdı kısmen kurutabilir ve baskı kalitesini etkileyebilir. Kuru kağıt baskı kalitesini etkilerse, kaset ısıtıcısını **Devre dışı** bırakın.

Not: Kaset ısıtıcısının devre dışı bırakılması, çoklu beslemelerin artmasına neden olabilir.

• Bu özelliğe **Stok Kitaplığını Yönet > Stok Özellikleri > Gelişmiş Stok Ayarları > Kaset Isıtıcısı Etkin**  adımlarını takip ederek ulaşabilirsiniz.

- Kaset ısıtıcıyı **Devre dışı** bırakmak için (işaretlenmemiş):
- a. Kasette yüklü tüm medyayı kaldırın.
- b. **Kaset Hava Desteği**nde **Zorla Kapatma** dışında herhangi bir seçeneği seçin.
- c. **Kaset ısıtıcıyı devre dışı bırakın** (işaretlenmemiş) ve ortamı kaydedin.

Yazıcı yaklaşık bir dakika boyunca zorlanmış bir boşaltım eylemi gerçekleştirir. Zorlanmış boşaltım eylemi sırasında herhangi bir ayar değiştirmeyin veya bir kaseti açmayın.

∩ Önemli: Kasette kağıt yüklüyken zorlanmış boşaltım, görüntü kalitesi sorunlarına neden olabilir.

d. Zorlanmış boşaltım tamamlandıktan sonra, kasete ortam yükleyin.

- 3. **Çoklu Besleme Algılama** ayarını değiştirin.
	- Çoklu besleme bildirimlerini **Etkinleştirmek** (işaretli) veya **Devre Dışı Bırakmak** (işaretli değil) için bu özelliği kullanın. Bu özellik başka bir ayar yapmaz.
	- **Çoklu Besleme Algılama** özelliğine **Stok Kitaplığını Yönet > Stok Özellikleri > Gelişmiş Stok Kurulumu > Çoklu Besleme Algılama** adımlarını takip ederek erişebilirsiniz.
	- **Çoklu Besleme Algılama** seçeneği için mevcut ayarlar şunları içerir:
		- **Etkin** (işaretli): Çoklu besleme bildirimleri **Açık** hale gelir.
		- **Devre dışı** (işaretlenmemiş): Çoklu besleme bildirimleri **Kapalı** hale gelir.

Not: Sistemin çoklu beslemelere bağlı arızaları bildirmesini önlemek için, bildirimleri geçici olarak devre dışı bırakın. Bu işlem, sorunun nedenini çözene kadar iş akışına devam etmenizi sağlar. Bu özelliğin devre dışı bırakılması, gerçek çoklu beslemelerin oluşma oranı üzerinde herhangi bir etkiye sahip değildir ve devre dışı bırakıldığında, çoklu sayfaların sistemin başka yerlerindeki sıkışmalara neden olabilir veya nihai çıktıda daha fazla boş kağıtlarla sonuçlanabilir.

## <span id="page-301-0"></span>**Kağıt Kıvrılması**

## Sorun: Kağıt Kıvrılması

Kağıt, yazdırılan çıktıda kıvrılıyor.

#### Tavsiye Edilen Çözümler

- 1. Üretim Baskı Makinesi yapılandırmanız Kıvrılma Düzeltici Arayüz Modülü (IDM) içeriyorsa, IDM kontrol panelindeki **IDM Kıvrılma Düzeltme** seçeneğinin **Otomatik** olarak ayarlandığından emin olun.
- 2. **Stok Kitaplığını Yönet** altından **Kağıt Kıvrılma Düzeltmesi** ayarını değiştirin.
	- $\bigoplus$ İpucu: Varsayılan ayarın değiştirilmesi geçici bir çözüm olarak düşünülmelidir, çünkü ortam koşulları günlük değişir. Yazdırma işi bittiğinde, seçeneği varsayılan ayarına döndürün.
	- Isı ve basıncın neden olduğu kağıt kıvrımını düzeltmek ve her kağıt türünün özelliklerine dayalı ince ayarlar yapmak için **Kağıt Kıvrılma Düzeltmesi** özelliğini kullanın. Kağıt kıvrımı sıkışmalara ve buruşuk çıktıya neden olabilir. Bu özelliğe **Stok Kitaplığını Yönet > Stok Özellikleri > Gelişmiş Stok Kurulumu > Kağıt Kıvrılma Düzeltmesi** adımarını takip ederek erişebilirsiniz.
	- **Kağıt Kıvrılma Düzeltmesi** ekranından, sorunu yaşayan iş türünün altında (**1 Taraflı Yüz Yukarı**, **1 Taraflı – Yüz Aşağı** veya **2 Taraflı – 1. Taraf** ya da **2 Taraflı - 2. Taraf**), **Ayarları Düzenle** düğmesini seçin.
	- **Kağıt Kıvrılması Düzeltme** ayarını değiştirirken mevcut seçimleri tek tek aşağı yukarı hareket ettirerek değişikliği yapın.
	- İstenen çıktının elde edileceğinden emin olmak için kağıt kıvrılmasını değiştirirken şu sırayı takip edin:
		- Varsayılan
		- Keskin Yukarı
		- Orta Yukarı
		- Hafif Yukarı
		- Az Yukarı
		- Kıvrılma Yok
		- Orta Aşağı
		- Keskin Aşağı

<u>କ</u> İpucu: Kağıt sıkışmalarını ve buruşmuş çıktıları önlemek için önerilen sıra numarasında değişiklik yapın. Örneğin; **Varsayılan**'ı kullanıp sonra **Orta Yukarı**'ya geçmek.

Not: Her değiştirdiğinizde veya bir ayar seçtiğinizde deneme yazdırmaları yapın. Bu işlem, çıktıyı değerlendirmenizi ve daha fazla değişiklik yapmanız gerekip gerekmediğini belirlemenizi sağlar.

Daha fazla bilgi için, bkz. [Kağıt Kıvrılmasını Düzeltme](#page-90-0).

- Bu ayarların birkaçı ya da tümü denendikten sonra kağıt kıvrılması hala varsa, yazdırma işinde görüntü yoğunluğunu azaltmayı ya da farklı bir kağıt türü kullanmayı deneyin.
- Görüntü yoğunluğunu düşürdükten sonra ve farklı türde bir kağıt kullandıktan sonra, kağıt kıvrılma problemi devam ediyorsa daha fazla yardım için Müşteri Destek Merkeziyle iletişime geçin.

## <span id="page-303-1"></span>**Kağıt Sıkışmaları**

#### Sorun: Kağıt Sıkışmaları

İşler yazdırılırken kağıt sıkışması meydana geliyor.

## Tavsiye Edilen Çözümler

Kağıt sıkışmasını azaltma hakkında bilgiler:

- Düşey aktarma (V-TRA) fanlarından aktarım bantlarına gelen hava basıncı, aktarım modülü ile ısıtıcı modül arasında yer alan kağıt havuzundaki yaprakları tutar.
- V-TRA fanlarında gelen hava basıncı azaldıkça kağıt sıkışması ihtimali artar.
- Hava basıncı arttıkça, düzensiz parlaklık gibi Görüntü kalitesi kusurlarının olması ihtimali de artar.
- V-TRA fanlarındaki hava hacmini ayarlamak kağıt sıkışması ve görüntü kalitesi kusurlarının giderilmesine yardım edebilir.

Kağıt sıkışmalarını görüntü kalitesi kusurlarını en aza indirmek için:

- 1. Bu özelliğe **Stok Kitaplığını Yönet > Stok Özellikleri > Gelişmiş Stok Kurulumu > V-TRA Fanları**  adımlarını takip ederek erişebilirsiniz.
- 2. Aşağıdaki V-TRA fanlarından birinin hava hacmini ayarlayın:

V-TRA Fanı 3 – İkinci Aktarım ve Isıtıcı Modülü arasında

V-TRA Fanı 4 – Aktarım ve Isıtıcı Modülü arasında

Isıtıcı Çıkış Fanı – Isıtıcı Modülü ile Soğutma Birimi arasında

- 3. Kağıt sıkışması olduğunda, hava hacmini artırın. Düzensiz parlaklık olduğunda, hava hacmini azaltın.
- 4. Üretim Baskı Makinesinin etkilenen alanı için, V-TRA Fanları Sınama Baskısını gerektiği gibi ayarlayın.
- 5. Her bir artış ayarından sonra daha fazla ayara ihtiyacınız olup olmadığını belirlemek için deneme baskıları yürütün ve ardından çıktı baskılarını değerlendirin.

## <span id="page-303-0"></span>**Düzensiz Yoğunluk ve Beneklenme**

#### Sorun: Düzensiz Yoğunluk veya Beneklenme

Yazdırılan çıktıda eşit olmayan yoğunluk veya beneklenme bulunuyor.

#### Tavsiye Edilen Çözümler

#### 1. **2. Eğilim Aktarım Rulosu Ayarı** yapın:

- 2. eğilim aktarım rulosunda (2. BTR) voltaj oranını ayarlamak için bu özelliği kullanın. 2. BTR, görüntünün şeritten kağıda aktarıldığı noktadır. Bu özelliği **Stok Kitaplığını Yönet > Stok Özellikleri > Gelişmiş Stok Kurulumu > 2. Eğilim Aktarım Rulosu Ayarı** adımlarını takip ederek erişin.
- **2. Eğilim Aktarım Rulosu Ayarı** prosedürünü **Otomatik** veya **Manuel** seçerek gerçekleştirebilirsiniz.

Not: Otomatik ayarlama, çoğu görüntü kalitesi sorununu düzeltir. **Manuel** ayarlamayı yapmadan önce daima **Otomatik** prosedürü uygulayın.

- **Otomatik**: Üretim Baskı Makinesi ayarlamayı otomatik olarak gerçekleştirir. Ayar, basılı hedefleri yorumlama gereğini ortadan kaldırır ve manuel olarak ayarları girer.
- **Manuel**: Kullanıcı ayarlamayı, deneme modellerini yazdırma, basılı hedefleri yorumlama ve ayarlama değerlerini manuel olarak girme de dahil olmak üzere, manuel olarak gerçekleştirir.

**Manuel** ayarlama seçeneğini, yalnızca **Otomatik** ayarlama uygun çıktıyı sağlamadığı zaman kullanın.

Manuel aktarım ayarı gerçekleştirecekseniz ayarı gerçekleştirirken bir işi yürütmeniz yararlı olabilir.

- **Otomatik** ve **Manuel** ayar seçenekleri hakkında ayrıntılı bilgiler ve talimatlar için bkz. [İkincil Aktarım](#page-92-0)  [Voltajı Ayarı](#page-92-0)
- 2. Yazdırılan çıktı iz kenarında bu sorunu gözlemlerseniz ve **2. Eğilim Aktarım Rulosu Ayarı** yaparak düzelmezse, **Arka Kenarın Çıktı Ayarını Aktar** ayarını değiştirin.
	- 2. eğilim aktarım rulosunda (2. BTR) voltaj oranını ayarlamak için bu özelliği kullanın. Bu özellik, görüntünün kemerden kağıda aktarıldığı yerdir.
	- Bu özelliğe **Stok Kitaplığını Yönet > Stok Özellikleri > Gelişmiş Stok Kurulumu > Arka Kenarın Çıktı Ayarını Aktar** adımlarını takip ederek erişin.
	- **İz Kenarı Aktarım Çıktı Ayarı**'nı %10'luk farklarla azaltın. Her bir kademe ayarından sonra daha fazla ayarın gerekli olup olmadığını belirlemek için deneme baskıları yapın ve çıktıları değerlendirin.
- 3. Bir **Otomatik Yoğunluk Eşitlik Ayarı** gerçekleştirin.

Not: Bu ayar bir Üretim Baskı Makinesi ayarı özelliği olup, **Stok Kitaplığını Yönet** özelliği değildir.

- Görüntü kalitesi tüm çıktı boyunca tutarlı olmadığında, çıktıdaki görüntü kalitesi sorunlarını düzeltmek için bu özelliği kullanın. Örneğin, çıktı kalitesi sol veya sağ tarafta (iç/dış) daha açık (soluk) veya daha belirgin (daha kalın).
- Bu özelliğin kullanımı ile ilgili bilgi ve talimatlar için, bakınız [Otomatik Yoğunluk Homojenliği Ayarı](#page-174-0) [Gerçekleştirme](#page-174-0).

#### <span id="page-304-0"></span>**Görüntü, Kayıt, Eğrilik ve Büyütme**

#### Sorun: Görüntü, Kayıt, Eğiklik ve Büyütme

Çıktıdaki görüntü için kayıt, eğiklik ve büyütme ayarı yapılması gerekir.

## Tavsiye Edilen Çözümler

- 1. Kaset 1 veya 2'yi kullanıyorsanız, kaset A1-1 veya A1-2'ye veya varsa isteğe bağlı kaset A2-1'e veya A2-2'ye geçmeyi deneyin.
	- Kaset A1-1 A2-2 daha iyi kayıt ve eğrilik performansına sahiptir.
	- Eğiklik hakkında daha fazla bilgi için bkz. [A1-1 ve A1-2 Kasetlerinde Besleme Performansı.](#page-115-0)
- 2. Mevcut bir **Hizalama Profili** kullanın veya yeni oluşturun.

Yeni bir manuel ayar oluşturmadan veya mevcut bir manuel ayarı kullanmadan önce [Hizalama](#page-245-0) altında verilen tüm bilgileri okuyun.

- **Hizalama Profilleri** için Merkez Çizgi Stoğunu kullanın. Sorun bu stok kullanılırken ortaya çıkarsa, Müşteri Destek Merkezini arayın.
- Daha fazla bilgi için bkz. **Stok Kitaplığını Yönet > Hizalama Dosya Adı**.
- Aşağıda, her bir prosedür için gereken adımların özeti bulunmaktadır. Ayrıntılı talimatlar için bkz. [Hizalama Profili Oluştur veya Düzenle.](#page-249-0)
- **Yeni Hizalama Profili** oluşturmak için aşağıdakini yapın:
- a. **Profiller > Hizalama** öğelerini seçin.
- b. Hizalama sekmesinden **Yeni** öğesini seçin.

Yeni Profil Özellikleri penceresi görünür.

- c. Profile atamak istediğiniz bir Ad seçin.
- d. **Otomatik Hizalama** prosedürünü uygulayın. Rutin tamamlandığında **Tamam** öğesini seçin.
- e. Değerlendirme için bir set deneme baskısı yürütmek için **Deneme Modeli** öğesini seçin. Bir sonraki ekranda **Başlat** öğesini seçin.
- f. Gerekirse sonuçlara bağlı olarak **Manuel Ayarlama** yapın.
- g. Birden çok öğe için manuel ayarlar yaparken aşağıdaki yönergeleri kullanın:
	- Görüntüyü aşağıdaki sırayla ayarlayın: **Kayıt**, **Dikeylik**, **Asimetri** ve **Büyütme**.
	- Tek seferde örneğin **Kayıt** gibi, yalnızca bir seçeneği seçin, ardından çıktıyı değerlendirmek için bir dizi deneme yazdırması yapın. Seçili seçenek için yazdırılan çıktıların kabul edilebilir olup olmadığını belirleyin. Kabul edilebilirse bir sonraki hizalama seçeneğini seçin ve ayarlayın.
	- Her bir seçeneği seçtikten sonra daima bir dizi deneme yazdırma yapın ve çıktıyı değerlendirin. Seçili özellik için çıktıların kabul edilebilir olup olmadığını belirleyin. Kabul edilebilirse, gerekirse başka bir hizalama seçeneğini de ayarlamaya devam edin.
- Varolan bir Hizalama Profili kullanmak için şunu yapın:

## Not: **Stok Kitaplığını Yönet > Stok Özellikleri > Gelişmiş Stok Ayarları > Hizalama Dosya Adı**nı seçin.

- a. Uygun stoğun Stok Özellikleri'nden **Gelişmiş Stok Kurulumu > Hizalama Dosya Adı** öğelerini seçin.
- b. **Varsayılan Hizalama Profilini Kullan** ya da **Hizalama Profili Kitaplığından Seç**'i seçin.

**Hizalama Profili Kitaplığından Seç** kullanılıyorsa, **Hizalama Profilleri** kayıtlı listesinden seçin.

#### 3. **Hizalayıcı Rulo Baskısı** ayarını değiştirin.

- $\bigoplus$ İpucu: Varsayılan 0 (sıfır) ayarının değiştirilmesi geçici bir çözümdür, çünkü ortam koşulları günlük değişir. Yazdırma işi bittiğinde, seçeneği varsayılan ayarına döndürün.
- Hizalayıcı rulo basıncını ayarlamak için bu özelliği kullanın.
- Bazı kaplamalı ortam türleri kayarak ve eğrilerek çıktı baskılarını yanlış kaydeder. Bu durumda kaymaları ve eğikliği telafi etmek üzere medyayı tutmak için daha fazla kuvvet uygulamak için Hizalayıcı Rulo Basıncını artırın.
- Bazı hafif ortamlara çok fazla baskı uygulanabilir, bu da çıktı baskılarında kenar hasarına neden olur. Bu durumda medyayı tutmak için daha az kuvvet uygulamak için rulo basıncını azaltın.
- **Hizalayıcı Rulo Baskısı** ayarını değiştirmek için şunları yapın:
- a. **Hizalayıcı Rulo Baskısı** ayarını yapın.
	- Özelliğe **Stok Kitaplığını Yönet > Stok Özellikleri > Gelişmiş Stok Ayarları > Hizalayıcı Rulo Basıncı** adımlarını takip ederek erişin.
	- Çıktıya bağlı olarak, **Hizalayıcı Rulo Baskısı** ayarını beşli veya onlu adımlarla artırın veya azaltın.
	- Her bir artış ayarından sonra daha fazla ayara ihtiyacınız olup olmadığını belirlemek iin deneme baskıları yürütün ve ardından çıktı baskılarını değerlendirin.
- 4. **Isıtıcı Performans Önceliği** ayarlarını değiştirin.
	- Görüntü bozulduğunda, gerildiğinde veya büzüldüğünde baskı kalitesini iyileştirmek için bu özellik, ısıtma devrini ayarlar.
		- Görüntü büzülmüşse, ısıtıcı hızını artırın. Isıtıcı hızı çok yüksek ayarlanırsa, bu, sıkışmalara neden olabilir.
		- Görüntü gerilmişse, ısıtıcı hızını azaltın.
	- Bu özelliğe **Stok Kitaplığını Yönet > Stok Özellikleri > Gelişmiş Stok Ayarları > Isıtıcı Performans Önceliği > Hız için Optimize Et** adımlarını takip ederek erişin.
	- Daha fazla ayar yapmanıza gerek olup olmadığını belirlemek için her bir ayar sonrasında deneme baskıları yürütün ve çıktıyı değerlendirin.

#### <span id="page-306-0"></span>**Çıktıda Isıtılmamış Kuru mürekkep/Toner**

#### Sorun: Isıtılmamış Kuru Mürekkep/Toner

Yazdırılan çıktıda ısıtılmamış toner bulunuyor.

#### Tavsiye Edilen Çözümler

- 1. **Isıtıcı Sıcaklık Ayarını** değiştirin.
	- ଜ İpucu: Varsayılan 0 (sıfır) ayarının değiştirilmesi geçici bir çözümdür, çünkü ortam koşulları günlük değişir. Yazdırma işi bittiğinde, seçeneği varsayılan ayarına döndürün.
	- Isıtıcı sıcaklığını ayarlamak için bu özelliği kullanın.
	- Kuru mürekkep/toner ortamdan, özellikle özel ortamlarla çıkarsa, ısıtıcı sıcaklığını artırın.
	- Hafif medya yazdırırken ısıtıcı sıcaklığı çok yüksek olursa, bu tıkanıklık, ortam hasarı veya ısıtıcı modülündeki Sıyırma Parmağı biriminde sıkışmalara neden olabilir.
	- Isıtıcı sıcaklığı çok düşükse, bu yüksek yoğunluklu görüntü alanlarında zayıf ısıya neden olabilir ve toner yazdırılan çıktıda soyulabilir.
	- Bu özelliğe **Stok Kitaplığını Yönet > Stok Özellikleri > Gelişmiş Stok Ayarları > Isıtıcı Sıcaklığı**  seçimlerini yaparak erişin.
	- Yazdırılan çıktıya bağlı olarak, **Isıtıcı Sıcaklık Ayarını** 1° veya 2°'lik değerlerle artırın veya azaltın.
	- Her artırım ayarından sonra, deneme yazdırmaları çalıştırın ve ilave ayarlamalar yapmanız gerekip gerekmediğini belirlemek için çıktıyı değerlendirin.
- 2. Ortamları A1-1 ila A2-2 kasetlerinden besliyorsanız ve ortam nemli ise, **Kaset Isıtıcısını Etkinleştir**  özelliğinin **Etkin** (işaretli) olduğunu teyit edin.

Not: **Kaset Isıtıcısını Etkinleştir** yalnızca A1-1 ile A2-2 kasetleri için geçerlidir.

- Kaset ısıtıcısını **Etkinleştirme** (işaretli) veya **Devre dışı Bırakmak** (işaretlenmemiş) için bu özelliği kullanın.
- Kaset ısıtıcısı, sayfalar arasındaki teması gevşeterek sıkışmaları ve çoklu beslemeleri önlemeye yardımcı olmak için **Kaset Hava Desteği** tarafından kasetteki havayı ısıtır.
- Kaset ısıtıcısı medyayı kısmen kurutabilir ve baskı kalitesini etkileyebilir. Baskı kalitesi etkileniyorsa, kaset ısıtıcısını devre dışı bırakın.

Not: Kaset ısıtıcısının devre dışı bırakılması, çoklu beslemelerin artmasına neden olabilir.

- Bu özelliğe **Stok Kitaplığı > Stok Özellikleri > Gelişmiş Stok Ayarları > Isıtıcı Sıcaklığı** adımlarını takip ederek erişin.
- **Kaset Isıtıcısını Etkinleştir** (onay) kutusunu **Etkinleştirme** için
- 3. **Isıtıcı Performans Önceliği** ayarlarını değiştirin.
	- Bu özelliği yetersiz kuru mürekkep sabitlemesi olan kağıt kullanırken kullanın.
	- Bu özelliğe **Stok Kitaplığını Yönet > Stok Özellikleri > Gelişmiş Stok Ayarları > Isıtıcı Performans Önceliği > Görüntü Kalitesini Optimize Et** adımlarını takip ederek erişin.
	- Bu ayarı kullandığınızda, yazıcı, A4 LEF, 1 taraflı yazdırma için 48 yaprak/dakika hızında çalışır.
	- Üretkenlik ayarının yapıldığı bir stok kullanıyorsanız, stok ayarı önceliklidir.

#### <span id="page-308-0"></span>**Kenar Hasarı**

#### Sorun: Kenar Hasarı

Yazdırılan çıktının kenarlarında hasar vardır.

#### Tavsiye Edilen Çözümler

#### **Hizalayıcı Rulo Baskısı** ayarını değiştirin.

ଜ İpucu: Varsayılan 0 (sıfır) ayarının değiştirilmesi geçici bir çözümdür, çünkü ortam koşulları günlük değişir. Yazdırma işi bittiğinde, seçeneği varsayılan ayarına döndürün.

- Hizalayıcı rulo basıncını ayarlamak için Hizalayıcı Rulo Basıncı ayarını kullanın.
- Bazı kaplamalı ortam türleri kayarak ve eğrilerek çıktı baskılarını yanlış kaydeder. Bu durumda kaymaları ve eğikliği telafi etmek üzere medyayı tutmak için daha fazla kuvvet uygulamak için hizalayıcı rulo basıncını artırın.
- Bazı hafif ortamlara çok fazla baskı uygulanabilir, bu da çıktı baskılarında kenar hasarına neden olur. Bu durumda medyayı tutmak için daha az kuvvet uygulamak için rulo basıncını azaltın.

**Hizalayıcı Rulo Baskısı** ayarını değiştirmek için **Hizalayıcı Rulo Baskısını** ayarlayın:

- 1. Bu özelliğe **Stok Kitaplığını Yönet > Stok Özellikleri > Gelişmiş Stok Kurulumu > Hizalayıcı Rulo Basıncı**  adımlarını takip ederek erişin.
- 2. Çıktıya bağlı olarak, **Hizalayıcı Rulo Baskısı** ayarını beşli veya onlu adımlarla artırın veya azaltın.
- 3. Her bir artış ayarından sonra daha fazla ayara ihtiyacınız olup olmadığını belirlemek iin deneme baskıları yürütün ve ardından çıktı baskılarını değerlendirin.

#### <span id="page-308-1"></span>**Katlama Ayarı Sorunları**

**Katlama Ayarı Profili**, yalnızca sistem yapılandırması aşağıdakilerden birini içerdiğinde kullanılabilir:

- Çift Katlama/Tek Katlama için Üretime Hazır Kitapçık Oluşturucu Sonlandırıcı veya
- C/Z Katlama cihazı aşağıdaki isteğe bağlı sonlandırıcılardan biriyle:
	- Üretime Hazır Sonlandırıcı
	- Üretime Hazır Kitapçık Oluşturucu Sonlandırıcı
	- Üretime Hazır Sonlandırıcı Plus

Bu sonlandırma cihazları hakkında ayrıntılı bilgi için bakınız [Sonlandırıcılar.](#page-28-0)

#### Sorun: Katlama Ayarı Sorunları

Çıktıda katlamaya izin verilmez.

#### Tavsiye Edilen Çözümler

Mevcut bir **Katlama Ayarı Profili** kullanın veya yeni oluşturun.

Not: Yeni bir profil oluşturmadan veya mevcut bir profili kullanmadan veya hizalama ayarlarını yapmadan önce, **Stok Kitaplığını Yönet**'teki **Katlama Ayarı Profili** bölümünü tamamen gözden geçirin.

Daha fazla bilgi için, bkz. [Katlama Ayarı](#page-251-0).

- Sistem yapılandırmanıza bağlı olarak, aşağıdaki katlama ayarlarını yapabilirsiniz:
	- Çift Katlama Tekli Sayfa yalnızca Üretime Hazır Kitapçık Oluşturucu Sonlandırıcı ile kullanılabilir
	- Çift Katlama Çoklu Sayfa yalnızca Üretime Hazır Kitapçık Oluşturucu Sonlandırıcı ile kullanılabilir
	- Zımbalı Çift Katlama Çoklu Sayfa yalnızca Üretime Hazır Kitapçık Oluşturucu Sonlandırıcı ile kullanılabilir
	- C katlama opsiyonel C/Z Katlayıcı ile mevcut
	- Z katlama opsiyonel C/Z Katlayıcı ile mevcut
	- Z Katlama Yarım Sayfa opsiyonel C/Z Katlayıcı ile mevcut

Mevcut bir **Katlama Ayarı Profili** kullanın veya yeni oluşturun. Aşağıda, yeni bir prosedür oluşturmak için gereken adımların özeti bulunmaktadır.

Not: Bu seçeneğe **Profiller > Katlama Ayarı Profili**nden erişin.

- 1. Ana pencereden **Profiller**'i seçin.
- 2. Katlama Ayarı sekmesini seçin.
- 3. **Yeni** veya **Düzenle** düğmesini seçin.

Varolan bir katlama ayarını düzenliyorsanız, listeden istediğiniz profili seçin ve ardından **Düzenle** düğmesini secin.

- 4. Yeni bir ad yazın veya mevcut adı düzenleyin.
- 5. Prosedürü tamamlamak için bkz. **Stok Kitaplığını Yönet > Stok Özellikleri > Gelişmiş Stok Ayarları > Katlama Ayar Profili**. Uygun katlama ayar prosedürünü seçin ve yeni bir **Katlama Ayar Profilini**  oluşturma veya düzenleme prosedürünü tamamlayın.

# Üretim Tutarlılığını Sağlama Araçları

Üstün bir üretim tutarlılığı için görüntü kalitesini sürekli yüksek tutmak için Otomatik Görüntü Yönetim Sistemi, ACQS ve FWA araçlarıyla birlikte çalışır. Bu araçların tutarlılık için farklı zaman gereksinimlerini nasıl sağladığı gösterilmiştir:

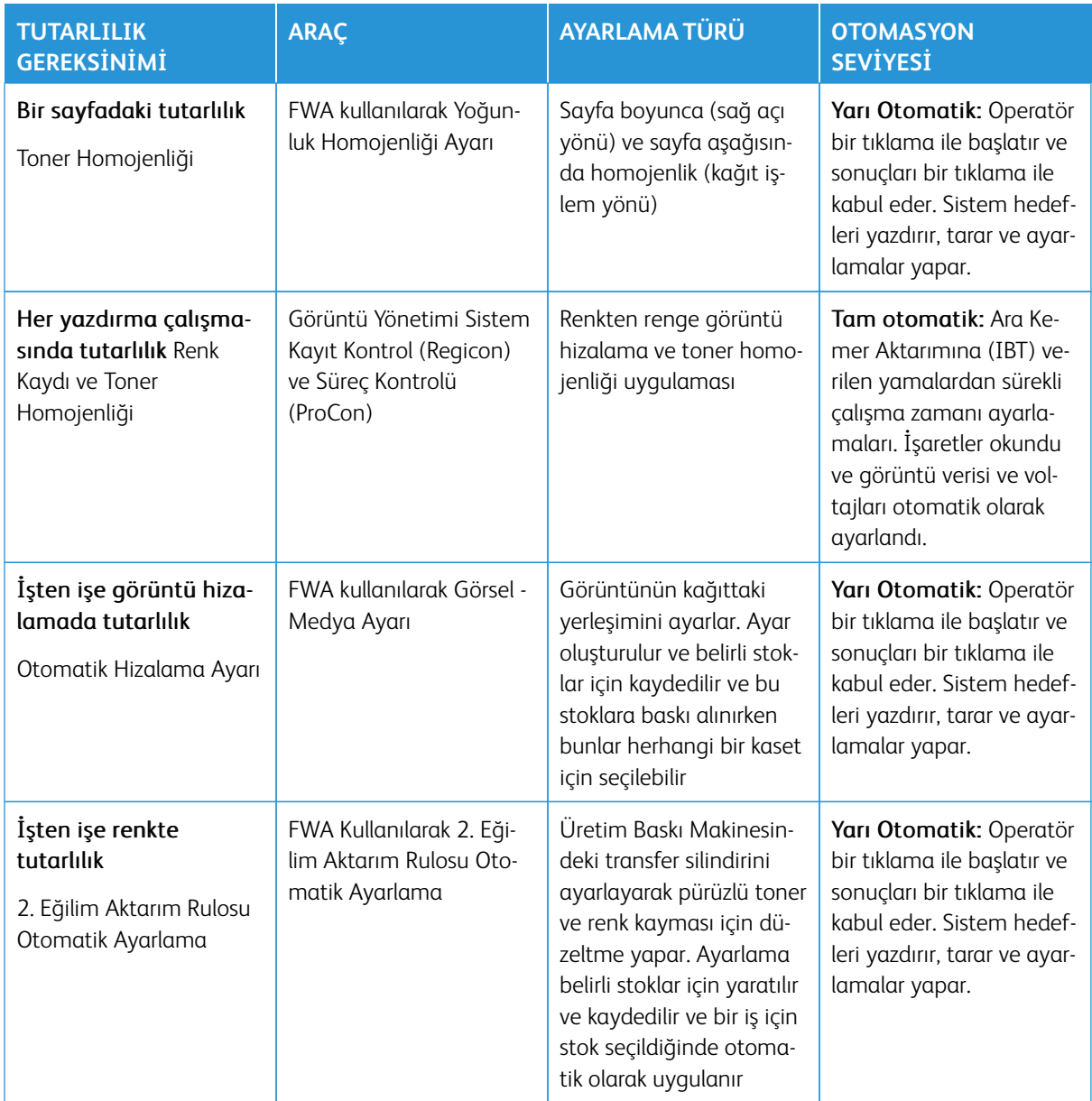

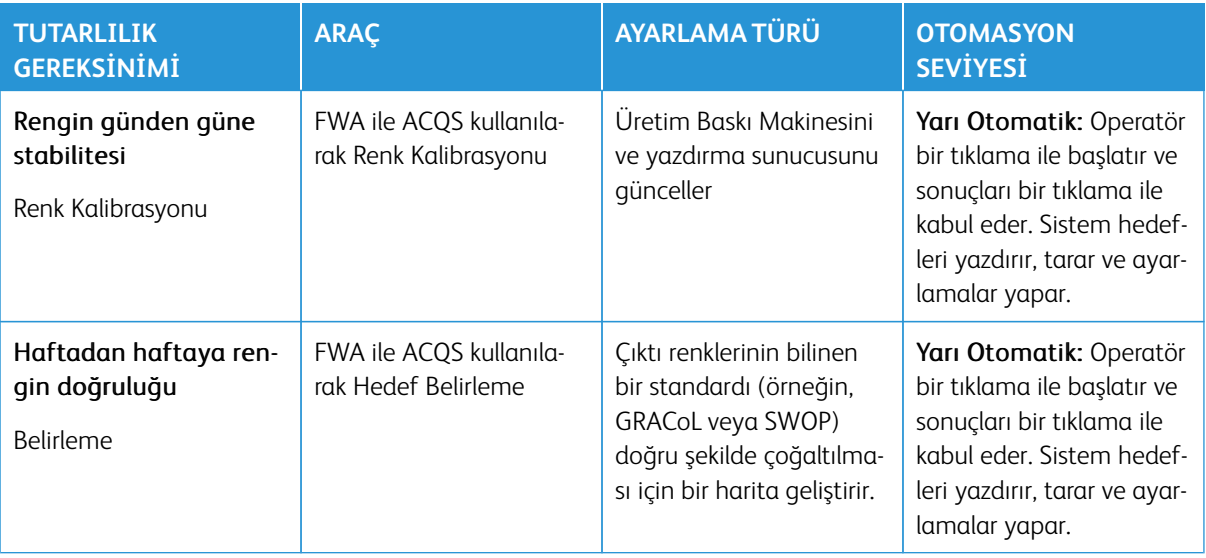

Önemli: Bu IQ araçları otomatik veya yarı otomatiktir ve bunlar zamandan büyük tasarruf sağlar, ancak Üretim Baskı Makinesini optimum kalite için ayarlamak için yine de bunları doğru zamanda kullanmanız gerkeir.

## En İyi Uygulamalar

Kaliteli çıktılarınızı en iyi hale getirmek ve renk ve kayıt sorunlarıyla ilgilenmekten zaman kazanmak için aşağıdaki en iyi uygulamaları kullanın:

- 1. Haftada bir defa EZ Baskı Makinesi Kontrolü gerçekleştirmek için ve herhangi bir kserografik bileşenlere bakım yapıldıktan sonra Otomatik Ayarlamalar işlevini kullanın.
- 2. Öncelikle yeni stoklar, özellikle de ağır ve özel ortamlar için 2. Eğilim Aktarım Rulosu Otomatik Ayarlama için ayarları en iyi hale getirin. Ayrıca, renklerin nasıl göründüğü ile ilgili sorunlar tespit ederseniz de bu ayarı gerçekleştirin. Örneğin, eşit olmayan toner dağılımı olan beneklenme veya renklerin tutarlı olmaması olan renk kayması sorunları.
- 3. Her gün ve renk açısından önemli işleri yürütmeden önce yazıcı sunucusunu kalibre edin. Bu yordam yazdırma sunucusu renk ayarlarını yapar ve renk tutarlılığını korumak için gereklidir. Tam Enli Dizi veya el tipi bir spektrofotometre kullanabilirsiniz.
- 4. Hedef profiller oluşturmadan veya bunları güncellemeden önce 2. Eğilim Aktarım Rulosu Otomatik Ayarı ve ardından Otomatik Yoğunluk Homojenliği Ayarı işlemini gerçekleştirin. Bu ayarlamaları çalıştırmak öncelikle, oluşturduğunuz yeni profillere mümkün olan en iyi rengini sağlar.
- 5. Renkli iş akışlarında kullanılan her bir stok tipi için Hedef Profilleri oluşturun. Bu adım, farklı kaplamalara, parlaklık seviyelerine, renklere veya beyaz noktalara ve kağıt ağırlıklarına sahip stoklar için kritik önem taşır. Profil işlemi, seçilen ortamdaki çıktı renklerinin GRACol veya SWOP gibi bilinen bir standardı doğru şekilde çoğaltması için bir harita geliştirir. Stok seçildiğinde kullanılmak üzere her yeni profili belirli bir stok ile ilişkilendirdiğinizden emin olun.

## Yüksek Kapasiteli XLS Vakumlu Besleyici (HCVF) Sorun Giderme

Aşağıdaki bölümde açıklanan HCVF Sorun Giderme akış çizelgesinin çıktısını almak için [www.xerox.com](https://www.xerox.com) adresindeki *Xerox® Yüksek Kapasiteli XLS Vakumlu Besleyici Besleme Sorunlarının Giderilmesi* bölümüne bakın. Web sitesinin **Müşteri Desteği > Destek ve Tüm Sürücüler** bölümünden Ürününüzü aratın. Yazıcınızın **Belgeler** web sayfasında HCVF Sorun giderme akış çizelgesini bulabilirsiniz.

## **YÜKSEK KAPASİTELİ XLS VAKUMLU BESLEYİCİDE (HCVF) YANLIŞ BESLEME VE ÇOKLU BESLEME SORUNLARINI GİDERME**

Opsiyonel Yüksek Kapasiteli XLS Vakumlu Besleyici (HCVF) kullanılırken bir yanlış besleme veya çoklu besleme koşulu meydana geliyorsa baskı makinesi kullanıcı arayüzünden aşağıdaki hata kodlarını kontrol edin.

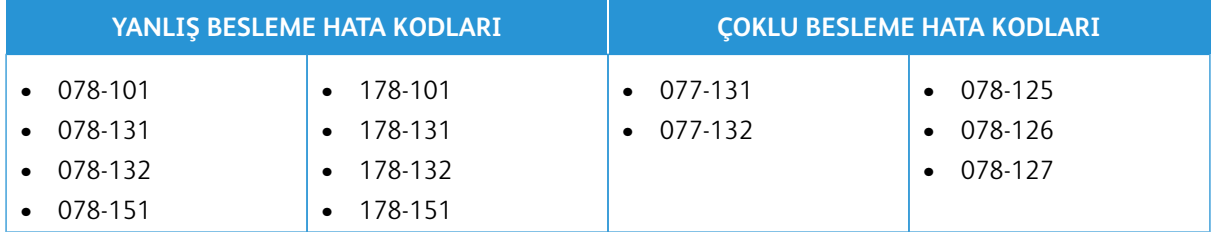

Yanlış besleme veya çoklu besleme koşullarını çözmek için hava destek profilini ayarlayın. Hava destek profilinin ayarlanması hakkında talimatlar için bkz. [Hava Desteği Profilini Ayarlama.](#page-313-0)

Üfleyici ayarları hakkında bilgi için bkz. [HCVF Hava Destekli Üfleyiciler Hakkında Bilgi.](#page-312-0)

Yanlış besleme sorunlarını gidermek için bkz. [HCVF'de Yanlış Besleme Sorununu Giderme](#page-314-0).

Çoklu besleme sorunlarını gidermek için bkz. [HCVF'de Çoklu Besleme Sorununu Giderme.](#page-316-0)

#### <span id="page-312-0"></span>**HCVF Hava Destekli Üfleyiciler Hakkında Bilgi**

Hava destekli üfleyicilerin Yüksek Kapasiteli XLS Vakumlu Besleyicideki (HCVF) konumu:

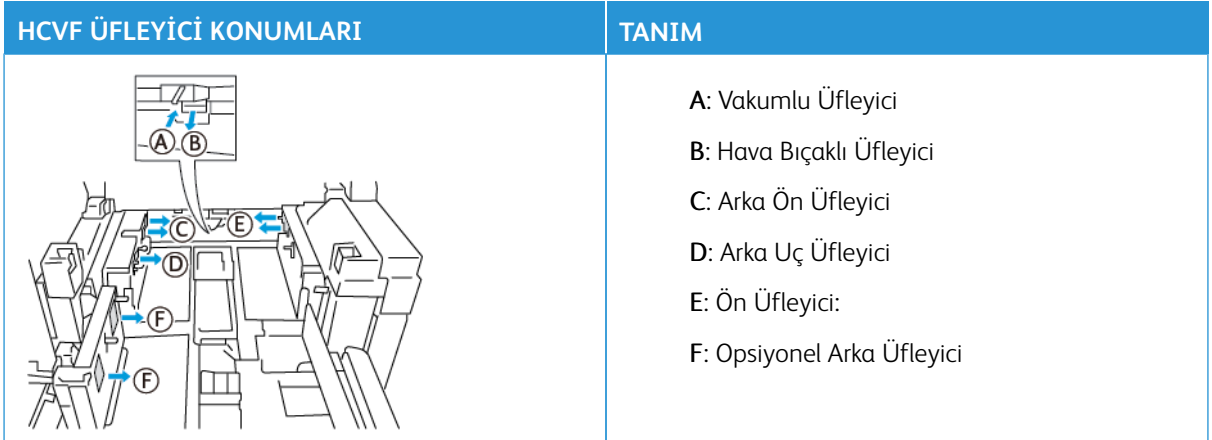

Herhangi bir HCVF hava destekli üfleyici ayarını değiştirmeden önce aşağıdaki bilgilere bakın.

Önemli: Yanlış besleme veya çoklu besleme sorunları meydana gelmiyorsa üfleyicilerdeki ayarların artırılmasına veya azaltılmasına gerek yoktur.

Hava Bıçaklı Üfleyici için şu bilgileri dikkate alın:

- Yapılabilecek ayarlar şunlardır: **Kapalı**, **Düşük**, **Orta** veya **Yüksek**.
- **Düşük** en düşük hızken **Yüksek** en yüksek hızdır.
- Ön ayar değeri **Kapalı** ise üfleyici çalışmaz. Ayarı değiştirmeyin.

Arka Ön Üfleyici ve Ön Üfleyici için şu bilgileri dikkate alın:

- En düşük hız, ayar **2**'dir. Üfleyici hızını sadece mevcut ayar **2**'den yüksekse azaltın.
- En yüksek hız, ayar **13**'tür. Üfleyici hızını sadece mevcut ayar **13**'ten küçükse artırın.
- Ön ayar değeri **1** ise üfleyici çalışmaz. Ayarı değiştirmeyin.

Not: Bir üfleyici ayarını değiştirmeden önce mevcut değeri kontrol edin. Örneğin bir üfleyicideki üfleyici değeri **5** konumuna ayarlanmışsa hızı iki kademe artırmak için ayarı **7** olarak değiştirin.

#### <span id="page-313-0"></span>**Hava Desteği Profilini Ayarlama**

Hava destek profili, HCVF'deki üfleyici ayarlarını kontrol eder. Yeni bir profil oluşturabilir veya mevcut bir profili değiştirebilirsiniz. Üfleyici ayarlarında yapılan değişiklikleri bir profili kaydetmeden önce test edebilirsiniz.

Not: Hava destek profilinizi ayarlamadan önce HCVF'ye yüklenen medyanın, HCVF ile ilgili *Kağıt ve Medya Kurallarına* uygun olduğundan emin olun.

Üfleyici ayarları hakkında bilgi için bkz. [HCVF Hava Destekli Üfleyiciler Hakkında Bilgi.](#page-312-0)

Hava destek profilini ayarlamak için şu işlemleri uygulayın:

- 1. Ana ekrandan **Profiller** öğesini seçin.
- 2. Profiller penceresinden **Hava Desteği** öğesini seçin.
- 3. Hava Desteği alanından aşağıdaki işlemlerden birini yapın.
	- Yeni bir profil oluşturmak için **Yeni** öğesini seçin.
	- Mevcut bir hava desteği profilini değiştirmek için adlandırılmış profillerden birini seçin ve **Düzenle**  öğesini seçin.
- 4. Hava Desteği Kurulumu penceresinden **VCF Ayarları** öğesini seçin.
- 5. VCF Ayarları penceresinden HCVF'deki her bir üfleyici için ayarları yapılandırabilirsiniz. Ayarları sadece önerilen sorun giderme talimatlarına uygun olarak gerçekleştirin.
	- a. Üfleyici ayarlarını sistem varsayılanlarına sıfırlamak için **Sistem Varsayılanlarını Uygula** öğesini seçin.
	- b. Bir ayarı test etmek için **Deneme Yazdırma** öğesini seçin. Değişikliklerinizi kaydetmeden önce bir deneme yazdırması yürütün.
- 6. Profili kaydetmek için **Tamam** öğesini seçin.
- 7. Ana ekrana dönmek için Profiller penceresini kapatın.

#### <span id="page-314-0"></span>**HCVF'de Yanlış Besleme Sorununu Giderme**

Opsiyonel Yüksek Kapasiteli XLS Vakumlu Besleyici (HCVF) kullanılıyorsa aşağıdaki hata kodları bir yanlış besleme koşulu olduğunu gösterir:

- 078–101, 078–131, 078–132, 078–151.
- 178–101, 178–131, 178–132, 178–151.

Yanlış besleme ile ilgili hata kodları için bkz. [HCVF'de Çoklu Besleme Sorununu Giderme](#page-316-0).

Yanlış besleme sorununu çözmek için ilgili bölümdeki adımları takip edin.

Not: Herhangi bir ayar yapmadan önce Hava Bıçaklı Üfleyici, Arka Ön Üfleyici ve Ön Üfleyici için mevcut ayarları not edin. Bir üfleyici ayarını ön ayar değerine değiştirmeniz söylenirse not ettiğiniz ayarı kullanın.

[177 g/m² veya daha ağır kağıt kullanılırken yanlış besleme](#page-314-1)

<span id="page-314-1"></span>177 g/m² veya daha ağır kağıtlar kullanılırken yanlış besleme sorunları meydana gelebilir.

- 1. Aşağıdaki üfleyici ayarlarını yapın:
	- Hava Bıçaklı Üfleyici: Değişiklik yok.
	- Arka Ön Üfleyici: Üfleyici hızını iki kademe artırın. Örneğin üfleyici hızı **5** konumuna ayarlanmışsa hızı iki kademe artırmak için ayarı **7** olarak değiştirin.
	- Ön Üfleyici: Üfleyici hızını iki kademe artırın.
- 2. Bir deneme yazdırması yürütün. Yanlış besleme veya çoklu besleme gerçekleşmiyorsa sorun çözülmüş demektir.
- 3. Yanlış besleme veya çoklu besleme meydana geliyorsa Arka Ön Üfleyici ve Ön Üfleyici için şu işlemleri gerçekleştirin:
	- Bir yanlış besleme meydana geliyorsa üfleyici hızını iki kademe azaltın.
	- Bir çoklu besleme meydana geliyorsa üfleyici hızını bir kademe azaltın.
- 4. Başka bir deneme yazdırması yürütün. Sorun yine de çözülmezse Xerox temsilciniz ile iletişime geçin.

[177 g/m²'den hafif kağıtlar kullanılırken ve beş veya daha az sayıda yaprak yazdırılırken yanlış besleme](#page-315-0)

<span id="page-315-0"></span>177 g/m²'den hafif kağıtlar kullanılırken ve beş veya daha az sayıda yaprak yazdırılırken yanlış beslemeler meydana gelebilir.

- 1. Aşağıdaki üfleyici ayarlarını yapın:
	- Hava Bıçaklı Üfleyici: Üfleyici hızını bir kademe azaltın. Örneğin mevcut ayar **Yüksek**  konumundaysa ayarı **Orta** olarak değiştirin.

Not: Hava Bıçaklı Üfleyici için hızı sadece mevcut ayar **Yüksek** veya **Orta** konumdaysa azaltın.

- Arka Ön Üfleyici ve Ön Üfleyici: Ayarları değiştirmeyin.
- 2. Bir deneme yazdırması yürütün. Yanlış besleme gerçekleşmiyorsa sorun çözülmüş demektir.
- 3. Tekrar yanlış besleme meydana gelirse aşağıdaki işlemleri gerçekleştirin:
	- Hava Bıçaklı Üfleyici: Üfleyici hızını bir kademe azaltın. Örneğin mevcut ayar **Orta**  konumundaysa ayarı **Düşük** olarak değiştirin.

Not: Hava Bıçaklı Üfleyici için hızı sadece mevcut ayar **Yüksek** veya **Orta** konumdaysa azaltın.

- Arka Ön Üfleyici ve Ön Üfleyici: Ayarları değiştirmeyin.
- 4. Başka bir deneme yazdırması yürütün. Sorun yine de çözülmezse Xerox temsilciniz ile iletişime geçin.

[177 g/m²'den hafif kağıtlar kullanılırken ve beşten fazla sayıda yaprak yazdırılırken yanlış besleme](#page-315-1)

<span id="page-315-1"></span>177 g/m²'den hafif kağıtlar kullanılırken ve beşten fazla sayıda yaprak yazdırılırken yanlış beslemeler meydana gelebilir.

- 1. Aşağıdaki üfleyici ayarlarını yapın:
	- Hava Bıçaklı Üfleyici: Değişiklik yok.
	- Arka Ön Üfleyici: Üfleyici hızını iki kademe artırın. Örneğin üfleyici hızı **5** konumuna ayarlanmışsa hızı iki kademe artırmak için ayarı **7** olarak değiştirin.
- Ön Üfleyici: Üfleyici hızını iki kademe artırın.
- 2. Bir deneme yazdırması yürütün. Yanlış besleme veya çoklu besleme gerçekleşmiyorsa sorun çözülmüş demektir.
- 3. Yanlış besleme veya çoklu besleme meydana geliyorsa Arka Ön Üfleyici ve Ön Üfleyici için şu işlemleri gerçekleştirin:
	- Bir yanlış besleme meydana geliyorsa üfleyici hızını iki kademe azaltın.
	- Bir çoklu besleme meydana geliyorsa üfleyici hızını bir kademe azaltın.
- 4. Bir deneme yazdırması yürütün. Yanlış besleme veya çoklu besleme gerçekleşmiyorsa sorun çözülmüş demektir.
- 5. Tekrar yanlış besleme meydana gelirse aşağıdaki işlemleri gerçekleştirin:
	- Hava Bıçaklı Üfleyici: Üfleyici hızını bir kademe azaltın. Örneğin mevcut ayar **Yüksek**  konumundaysa ayarı **Orta** olarak değiştirin.

Not: Hava Bıçaklı Üfleyici için hızı sadece mevcut ayar **Yüksek** veya **Orta** konumdaysa azaltın.

- Arka Ön Üfleyici: Ayarı ön ayar değerine değiştirin.
- Ön Üfleyici: Ayarı ön ayar değerine değiştirin.
- 6. Bir deneme yazdırması yürütün. Yanlış besleme gerçekleşmiyorsa sorun çözülmüş demektir.
- 7. Yanlış besleme tekrar meydana gelirse Hava Bıçaklı Üfleyici için üfleyici hızını bir kademe daha düşürün.

Not: Hava Bıçaklı Üfleyici için hızı sadece mevcut ayar **Yüksek** veya **Orta** konumdaysa azaltın.

8. Başka bir deneme yazdırması yürütün. Sorun yine de çözülmezse Xerox temsilciniz ile iletişime geçin.

#### <span id="page-316-0"></span>**HCVF'de Çoklu Besleme Sorununu Giderme**

Opsiyonel Yüksek Kapasiteli XLS Vakumlu Besleyici (HCVF) kullanılıyorsa aşağıdaki hata kodları bir çoklu besleme koşulu olduğunu gösterir:

- $\bullet$  077–131, 077–132.
- 078–125, 078–126, 078–127.

Yanlış besleme ile ilgili hata kodları için bkz. [HCVF'de Yanlış Besleme Sorununu Giderme.](#page-314-0)

Çoklu besleme sorununu çözmek için ilgili bölümdeki adımları takip edin.

Not: Herhangi bir ayar yapmadan önce Hava Bıçaklı Üfleyici, Arka Ön Üfleyici ve Ön Üfleyici için mevcut ayarları not edin. Bir üfleyici ayarını ön ayar değerine değiştirmeniz söylenirse not ettiğiniz ayarı kullanın.

[177 g/m² veya daha ağır kaplamalı kağıt kullanılırken çoklu besleme](#page-317-0)

#### <span id="page-317-0"></span>[Yüzde 50 veya daha yüksek nem seviyeleri](#page-317-1)

<span id="page-317-1"></span>Yüzde 50 veya daha yüksek nem seviyelerinde 177 g/m² veya daha ağır kaplamalı kağıtlar kullanılırken çoklu besleme sorunları meydana gelebilir.

- 1. Kağıt tek taraflı kaplamalıysa 3. adıma gidin.
- 2. Kağıt çift taraflı kaplamalıysa aşağıdaki işlemleri gerçekleştirin.
	- a. Aşağıdaki üfleyici ayarlarını yapın:
		- Hava Bıçaklı Üfleyici: Değişiklik yok.
		- Arka Ön Üfleyici: Üfleyici hızını bir kademe artırın. Örneğin üfleyici hızı **5** konumuna ayarlanmışsa hızı bir kademe artırmak için ayarı **6** olarak değiştirin.
		- Ön Üfleyici: Üfleyici hızını bir kademe artırın.
	- b. Bir deneme yazdırması yürütün. Çoklu besleme gerçekleşmiyorsa sorun çözülmüş demektir.
	- c. Çoklu besleme tekrar meydana gelirse Arka Ön Üfleyici ve Ön Üfleyici için üfleyici hızını bir kademe daha artırın.
	- d. Bir deneme yazdırması yürütün. Çoklu besleme gerçekleşmiyorsa sorun çözülmüş demektir.
	- e. Çoklu besleme devam ederse 2c ve 2d numaralı adımları iki defa tekrarlayın.
- 3. Sadece tek tarafı kaplamalı kağıt kullanılıyorsa ve çoklu besleme devam ediyorsa aşağıdaki işlemleri gerçekleştirin.
	- a. Aşağıdaki üfleyici ayarlarını yapın:
		- Hava Bıçaklı Üfleyici: Değişiklik yok.
		- Arka Ön Üfleyici: Ayarı ön ayar değerine değiştirin ve ardından hızı bir kademe düşürün.
		- Ön Üfleyici: Ayarı ön ayar değerine değiştirin ve ardından hızı bir kademe düşürün.
	- b. Bir deneme yazdırması yürütün. Çoklu besleme gerçekleşmiyorsa sorun çözülmüş demektir.
	- c. Çoklu besleme tekrar meydana gelirse Arka Ön Üfleyici ve Ön Üfleyici için üfleyici hızını bir kademe daha düşürün.
	- d. Bir deneme yazdırması yürütün. Çoklu besleme gerçekleşmiyorsa sorun çözülmüş demektir.
	- e. Çoklu besleme devam ederse 3c ve 3d numaralı adımları iki defa tekrarlayın.
- 4. Sorun yine de çözülmezse Xerox temsilciniz ile iletişime geçin.

#### [Yüzde 50'nin altındaki nem seviyeleri](#page-318-0)

<span id="page-318-0"></span>Yüzde 50'nin altındaki nem seviyelerinde 177 g/m² veya daha ağır kaplamalı kağıtlar kullanılırken çoklu besleme sorunları meydana gelebilir.

1. Çoklu besleme sorununu çözmek için aşağıdaki işlemleri gerçekleştirin.

a. Aşağıdaki üfleyici ayarlarını yapın:

- Hava Bıçaklı Üfleyici: Değişiklik yok.
- Arka Ön Üfleyici: Üfleyici hızını bir kademe azaltın. Örneğin üfleyici hızı **7**  konumuna ayarlanmışsa hızı bir kademe azaltmak için ayarı **6** olarak değiştirin.
- Ön Üfleyici: Üfleyici hızını bir kademe azaltın.
- b. Bir deneme yazdırması yürütün. Çoklu besleme gerçekleşmiyorsa sorun çözülmüş demektir.
- c. Arka Ön Üfleyici ve Ön Üfleyici için üfleyici hızını bir kademe daha düşürün.
- d. Bir deneme yazdırması yürütün. Çoklu besleme gerçekleşmiyorsa sorun çözülmüş demektir.
- e. Çoklu besleme devam ederse 1c ve 1d numaralı adımları iki defa tekrarlayın.
- 2. Çoklu besleme devam ederse aşağıdaki işlemleri gerçekleştirin.
	- a. Aşağıdaki üfleyici ayarlarını yapın:
		- Hava Bıçaklı Üfleyici: Üfleyici hızını bir kademe azaltın.

Not: Hava Bıçaklı Üfleyici için hızı sadece mevcut ayar **Yüksek** veya **Orta** konumdaysa azaltın.

- Arka Ön Üfleyici: Üfleyici hızını ön ayar değerine değiştirin ve ardından hızı bir kademe düşürün.
- Ön Üfleyici: Üfleyici hızını ön ayar değerine değiştirin ve ardından hızı bir kademe düşürün.
- b. Bir deneme yazdırması yürütün. Çoklu besleme gerçekleşmiyorsa sorun çözülmüş demektir.
	- c. Tekrar çoklu besleme meydana gelirse aşağıdaki işlemleri gerçekleştirin:
		- Hava Bıçaklı Üfleyici: Üfleyici hızını bir kademe azaltın.

Not: Hava Bıçaklı Üfleyici için hızı sadece mevcut ayar **Yüksek** veya **Orta** konumdaysa azaltın.

• Arka Ön Üfleyici: Üfleyici hızını bir kademe azaltın.

- Ön Üfleyici: Üfleyici hızını bir kademe azaltın.
- d. Bir deneme yazdırması yürütün. Çoklu besleme gerçekleşmiyorsa sorun çözülmüş demektir.
- e. Çoklu besleme devam ederse sadece Arka Ön Üfleyici ve Ön Üfleyici için 2c ve 2d numaralı adımları iki defa tekrarlayın.
- 3. Sorun yine de çözülmezse Xerox temsilciniz ile iletişime geçin.

#### [177 g/m² veya daha ağır kaplamasız kağıt kullanılırken çoklu besleme](#page-320-0)

<span id="page-320-0"></span>177 g/m<sup>2</sup> veya daha ağır kaplamasız kağıtlar kullanılırken çoklu besleme sorunları meydana gelebilir.

- 1. Çoklu besleme sorununu çözmek için aşağıdaki üfleyici ayarlarını yapın:
	- Hava Bıçaklı Üfleyici: Değişiklik yok.
	- Arka Ön Üfleyici: Üfleyici hızını üç kademe azaltın. Örneğin üfleyici hızı **7** konumuna ayarlanmışsa hızı üç kademe azaltmak için ayarı **4** olarak değiştirin.
	- Ön Üfleyici: Üfleyici hızını üç kademe azaltın.
- 2. Bir deneme yazdırması yürütün. Yanlış besleme veya çoklu besleme gerçekleşmiyorsa sorun çözülmüş demektir.
- 3. Yanlış besleme veya çoklu besleme meydana geliyorsa Arka Ön Üfleyici ve Ön Üfleyici için şu işlemleri gerçekleştirin:
	- Bir yanlış besleme meydana geliyorsa üfleyici hızını bir kademe artırın.
	- Bir çoklu besleme meydana geliyorsa üfleyici hızını bir kademe azaltın.
- 4. Başka bir deneme yazdırması yürütün. Sorun yine de çözülmezse Xerox temsilciniz ile iletişime geçin.

[177 g/m²'den hafif kağıtlar kullanılırken çoklu besleme](#page-321-0)

<span id="page-321-0"></span>[Yüzde 50 veya daha yüksek nem seviyeleri](#page-321-1)

<span id="page-321-1"></span>Yüzde 50 veya daha yüksek nem seviyelerinde 177 g/m²'den hafif kağıtlar kullanılırken çoklu besleme sorunları meydana gelebilir.

- 1. Çoklu besleme sorununu çözmek için aşağıdaki üfleyici ayarlarını yapın:
	- Hava Bıçaklı Üfleyici: Değişiklik yok.
	- Arka Ön Üfleyici: Üfleyici hızını iki kademe azaltın. Örneğin üfleyici hızı **7** konumuna ayarlanmışsa hızı iki kademe azaltmak için ayarı **5** olarak değiştirin.
	- Ön Üfleyici: Üfleyici hızını iki kademe azaltın.
- 2. Bir deneme yazdırması yürütün. Yanlış besleme veya çoklu besleme gerçekleşmiyorsa sorun çözülmüş demektir.
- 3. Yanlış besleme veya çoklu besleme meydana geliyorsa Arka Ön Üfleyici ve Ön Üfleyici için şu işlemleri gerçekleştirin:
	- Bir yanlış besleme meydana geliyorsa üfleyici hızını bir kademe artırın.
	- Bir çoklu besleme meydana geliyorsa üfleyici hızını iki kademe azaltın.
- 4. Bir deneme yazdırması yürütün. Yanlış besleme veya çoklu besleme gerçekleşmiyorsa sorun çözülmüş demektir.
- 5. Tekrar çoklu besleme meydana gelirse aşağıdaki işlemleri gerçekleştirin.

a. Şu ayarları yapın:

- Hava Bıçaklı Üfleyici: Değişiklik yok.
- Arka Ön Üfleyici: Üfleyici hızını ön ayar değerine değiştirin ve ardından hızı bir kademe artırın.
- Ön Üfleyici: Üfleyici hızını ön ayar değerine değiştirin ve ardından hızı bir kademe artırın.
- b. Bir deneme yazdırması yürütün. Çoklu besleme gerçekleşmiyorsa sorun çözülmüş demektir.
- c. Çoklu besleme tekrar meydana gelirse Arka Ön Üfleyici ve Ön Üfleyici için üfleyici hızını bir kademe daha artırın.
- d. Bir deneme yazdırması yürütün. Çoklu besleme gerçekleşmiyorsa sorun çözülmüş demektir.
- e. Çoklu besleme devam ederse 5c ve 5d numaralı adımları iki defa tekrarlayın.
- 6. Çoklu besleme devam ederse aşağıdaki işlemleri gerçekleştirin:
	- Hava Bıçaklı Üfleyici: Üfleyici hızını bir kademe azaltın.

Not: Hava Bıçaklı Üfleyici için hızı sadece mevcut ayar **Yüksek** veya **Orta** konumdaysa azaltın.

- Arka Ön Üfleyici: Üfleyici hızını ön ayar değerine değiştirin.
- Ön Üfleyici: Üfleyici hızını ön ayar değerine değiştirin.
- 7. Bir deneme yazdırması yürütün. Yanlış besleme veya çoklu besleme gerçekleşmiyorsa sorun çözülmüş demektir.
- 8. Yanlış besleme tekrar meydana gelirse Hava Bıçaklı Üfleyici için üfleyici hızını bir kademe daha düşürün.

Not: Hava Bıçaklı Üfleyici için hızı sadece mevcut ayar **Yüksek** veya **Orta** konumdaysa azaltın.

9. Başka bir deneme yazdırması yürütün. Sorun yine de çözülmezse Xerox temsilciniz ile iletişime geçin.

## [Yüzde 50'nin altındaki nem seviyeleri](#page-323-0)

<span id="page-323-0"></span>Yüzde 50'nin altındaki nem seviyelerinde 177 g/m²'den hafif kağıtlar kullanılırken çoklu besleme sorunları meydana gelebilir.

- 1. Çoklu besleme sorununu çözmek için aşağıdaki üfleyici ayarlarını yapın:
	- Hava Bıçaklı Üfleyici: Değişiklik yok.
	- Arka Ön Üfleyici: Üfleyici hızını iki kademe artırın. Örneğin üfleyici hızı **5** konumuna ayarlanmışsa hızı iki kademe artırmak için ayarı **7** olarak değiştirin.
	- Ön Üfleyici: Üfleyici hızını iki kademe artırın.
- 2. Bir deneme yazdırması yürütün. Yanlış besleme veya çoklu besleme gerçekleşmiyorsa sorun çözülmüş demektir.
- 3. Yanlış besleme veya çoklu besleme meydana geliyorsa Arka Ön Üfleyici ve Ön Üfleyici için şu işlemleri gerçekleştirin:
	- Bir yanlış besleme meydana geliyorsa üfleyici hızını iki kademe azaltın.
	- Bir çoklu besleme meydana geliyorsa üfleyici hızını bir kademe azaltın.
- 4. Bir deneme yazdırması yürütün. Yanlış besleme veya çoklu besleme gerçekleşmiyorsa sorun çözülmüş demektir.
- 5. Tekrar çoklu besleme meydana gelirse aşağıdaki işlemleri gerçekleştirin:
	- Hava Bıçaklı Üfleyici: Üfleyici hızını bir kademe azaltın.

Not: Hava Bıçaklı Üfleyici için hızı sadece mevcut ayar **Yüksek** veya **Orta** konumdaysa azaltın.

- Arka Ön Üfleyici: Üfleyici hızını ön ayar değerine değiştirin.
- Ön Üfleyici: Üfleyici hızını ön ayar değerine değiştirin.
- 6. Bir deneme yazdırması yürütün. Yanlış besleme veya çoklu besleme gerçekleşmiyorsa sorun çözülmüş demektir.
- 7. Yanlış besleme tekrar meydana gelirse Hava Bıçaklı Üfleyici için üfleyici hızını bir kademe daha düşürün.

Not: Hava Bıçaklı Üfleyici için hızı sadece mevcut ayar **Yüksek** veya **Orta** konumdaysa azaltın.

- 8. Bir deneme yazdırması yürütün. Yanlış besleme veya çoklu besleme gerçekleşmiyorsa sorun çözülmüş demektir.
- 9. Tekrar yanlış besleme meydana gelirse aşağıdaki işlemleri gerçekleştirin.

a. Şu ayarları yapın:

- Hava Bıçaklı Üfleyici: Üfleyici hızını ön ayar değerine değiştirin.
- Arka Ön Üfleyici: Üfleyici hızını bir kademe azaltın.
- Ön Üfleyici: Üfleyici hızını bir kademe azaltın.
- b. Bir deneme yazdırması yürütün. Yanlış besleme veya çoklu besleme gerçekleşmiyorsa sorun çözülmüş demektir.
- c. Çoklu besleme tekrar meydana gelirse Arka Ön Üfleyici ve Ön Üfleyici için üfleyici hızını bir kademe daha düşürün.
- d. Bir deneme yazdırması yürütün. Yanlış besleme veya çoklu besleme gerçekleşmiyorsa sorun çözülmüş demektir.
- e. Yanlış besleme devam ederse 5c ve 5d numaralı adımları iki defa tekrarlayın.
- 10. Sorun yine de çözülmezse Xerox temsilciniz ile iletişime geçin.

# Hata Bilgisi

Bu bölüm aşağıdakiler hakkında bilgiler sunar:

- [Modül Hata Mesajları](#page-325-0)
- [Hata Kodları](#page-325-1)

# <span id="page-325-0"></span>**MODÜL HATA MESAJLARI**

Bir sıkışma, kapıların veya kapakların açılması gibi bir arıza ya da bir Üretim Baskı Makinesi arızası meydana geldiğinde, Üretim Baskı Makinesi yazdırma işlemini durdurur ve Üretim Baskı Makinesinin Kullanıcı Arayüzü ekranında bir mesaj görüntülenir. Bir tanım, arızayı gidermek üzere düzeltici işlemlerin kısa bir açıklaması ile birlikte arızanın yerini gösterir. Arıza birden fazla yerde meydana gelirse şekil birden fazla konumu ve gerekli düzeltici işlemleri göstermek üzere değişir.

Kullanıcı Arayüzü ekranı ayrıca arıza ve arızanın giderilmesine yönelik detaylı talimatlar hakkında bilgiler sağlayan Arızalar düğmesini görüntüler. Hata mesajının sol üst kısmındaki (E) kodu, Yerleştirici kontrol panelindeki (E1, E2, E3) hangi hata göstergesinin yanık olduğunu görüntüler.

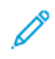

Not: Hata ve hata mesajları hakkında bilgi için [Genel Sorun Giderme](#page-277-0) bölümüne bakın.

# <span id="page-325-1"></span>**HATA KODLARI**

Baskı anormal bir şekilde biterse veya Üretim Baskı Makinesinde bir arıza meydana gelirse, Etkin Durum Listesi'nde bir arıza görüntülenir. Etkin Durum Listesi, arızanın önceliğini, arızanın oluştuğu modülü ve sorunun kısa bir açıklamasını gösterir.

Hata önceliği kodu aşağıdakileri belirtir:

- 1. Üretim Baskı Makinesi çalışmaz, mevcut işin hala yazdırmaya devam etmesini, gelecek işlerin yazdırılmayacağını bekleyebilirsiniz.
- 2. Mevcut iş hala yazdırılır, işlev kaybı meydana gelir.
- 3. Bir Notu belirtir.

Aşağıdaki bilgileri içeren bir iletişim kutusu açmak için her bir hata listesini çift tıklayın:

- Arızayı silmek için kullanılacak adımlar
- Birincil hata kodu, gerekliyse
- İlgili hata , servis veya kod listesi

Servis çağrısına ihtiyacınız varsa bu kodları kullanın.

# **Kıvrılma Düzeltici Arayüz Modülü Hata Kodu Bilgisi**

Bir sıkışma, kapıların veya kapakların açılması gibi bir arıza ya da bir Üretim Baskı Makinesi arızası meydana geldiğinde, Üretim Baskı Makinesi yazdırma işlemini durdurur ve Üretim Baskı Makinesinin Kullanıcı Arayüzü ekranında bir mesaj görüntülenir.

Kullanıcı Arayüzü ekranı ayrıca arıza ve arızanın giderilmesine yönelik detaylı talimatlar hakkında bilgiler sağlayan **Arızalar** düğmesini görüntüler.

ଜ

İpucu: Kıvrılma Düzeltici Arayüz Modülü hatalarını üç basamaklı 048 ile başlayan kodlarla tanımlayabilirsiniz.

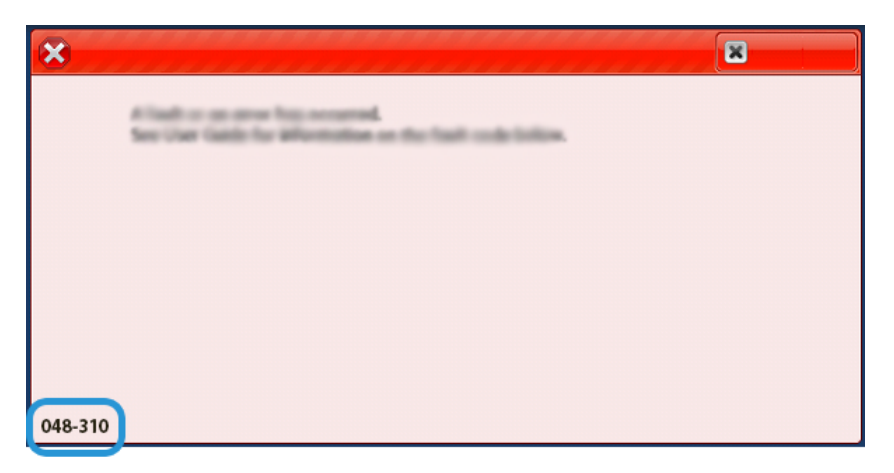

# **Yerleştirici Hata Kodu Bilgisi**

Bir sıkışma, kapıların veya kapakların açılması gibi bir arıza ya da bir Üretim Baskı Makinesi arızası meydana geldiğinde, Üretim Baskı Makinesi yazdırma işlemini durdurur ve Üretim Baskı Makinesinin Kullanıcı Arayüzü ekranında bir mesaj görüntülenir.

Kullanıcı Arayüzü ekranı ayrıca arıza ve arızanın giderilmesine yönelik detaylı talimatlar hakkında bilgiler sağlayan **Arızalar** düğmesini görüntüler.

İpucu: Yerleştirici arızalarını kodlarıyla kodlayarak tanımlayabilirsiniz; bunlar 012, 013 ve 024'tür.

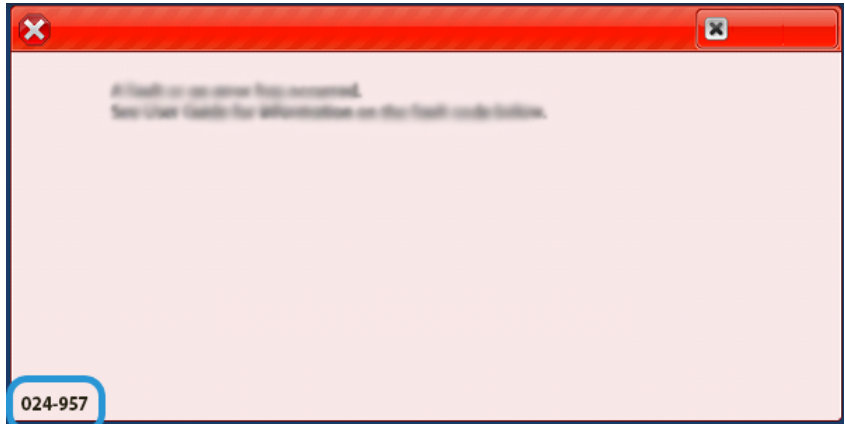

# **Yüksek Kapasiteli İstifleyici Hata Kodu Bilgisi**

Bir sıkışma, kapıların veya kapakların açılması gibi bir arıza ya da bir Üretim Baskı Makinesi arızası meydana geldiğinde, Üretim Baskı Makinesi yazdırma işlemini durdurur ve Üretim Baskı Makinesinin Kullanıcı Arayüzü ekranında bir mesaj görüntülenir.

Kullanıcı Arayüzü ekranı ayrıca arıza ve arızanın giderilmesine yönelik detaylı talimatlar hakkında bilgiler sağlayan **Arızalar** düğmesini görüntüler.

⊕

İpucu: Yüksek Kapasiteli İstifleyici hatalarını üç basamaklı 049 ile başlayan kodlarla tanımlayabilirsiniz.

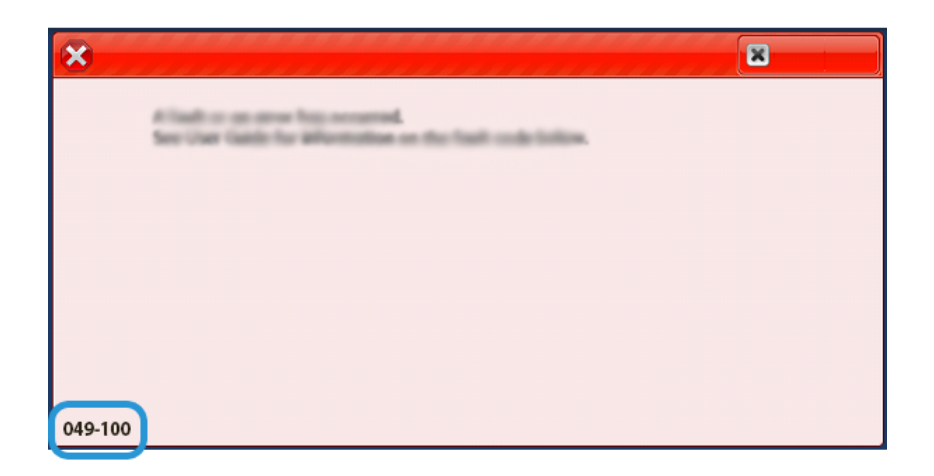

### **Katlama ve İki Taraflı Kırpıcı Arıza Kodu Bilgisi**

Bir sıkışma, kapıların veya kapakların açılması gibi bir arıza ya da bir Üretim Baskı Makinesi arızası meydana geldiğinde, Üretim Baskı Makinesi yazdırma işlemini durdurur ve Üretim Baskı Makinesinin Kullanıcı Arayüzü ekranında bir mesaj görüntülenir.

Kullanıcı Arayüzü ekranı ayrıca arıza ve arızanın giderilmesine yönelik detaylı talimatlar hakkında bilgiler sağlayan **Arızalar** düğmesini görüntüler.

İpucu: Pilyaj ve İki Taraflı Kırpıcı hatalarını 012, 013, 014, 024 ve 028 gibi üç haneli rakamlarla başlayan kodlarına göre tanımlayabilirsiniz.

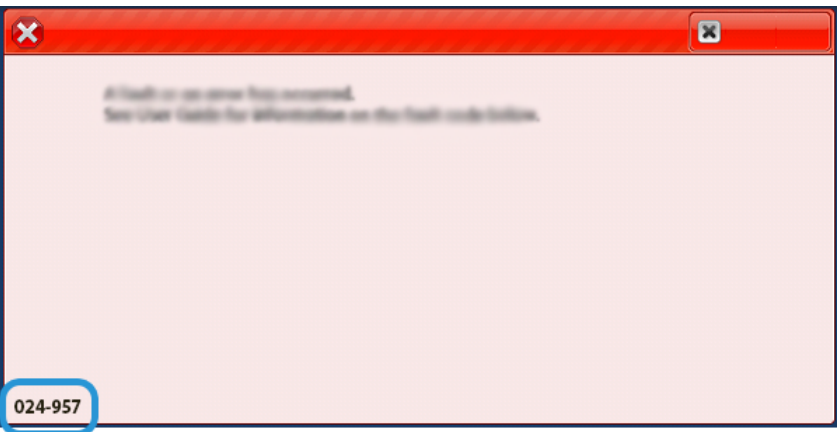

#### **C/Z Katlama Hata Kodu Bilgisi**

Bir sıkışma, kapıların veya kapakların açılması gibi bir arıza ya da bir Üretim Baskı Makinesi arızası meydana geldiğinde, Üretim Baskı Makinesi yazdırma işlemini durdurur ve Üretim Baskı Makinesinin Kullanıcı Arayüzü ekranında bir mesaj görüntülenir.

Kullanıcı Arayüzü ekranı ayrıca arıza ve arızanın giderilmesine yönelik detaylı talimatlar hakkında bilgiler sağlayan **Arızalar** düğmesini görüntüler.

 ନ İpucu: C/Z Katlayıcı hatalarını 012 ve 013 numaralı üç basamaklı sayılarla başlayan kodlarıyla tanımlayabilirsiniz.

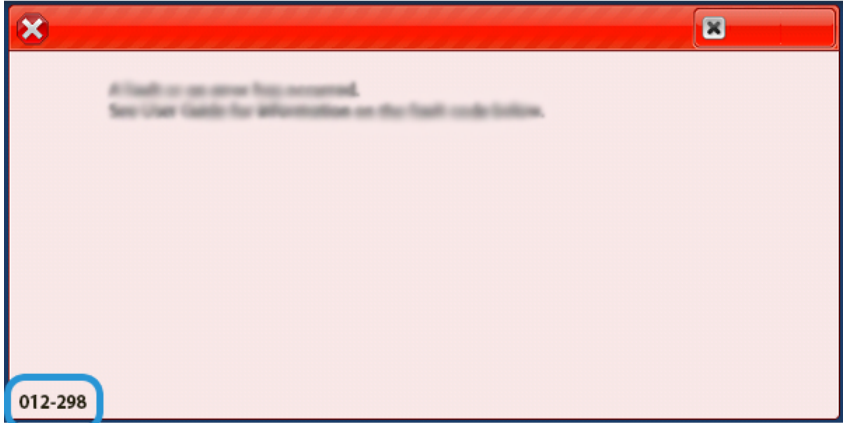

#### **Sonlandırıcı Hata Kodu Bilgisi**

Bir sıkışma, kapıların veya kapakların açılması gibi bir arıza ya da bir Üretim Baskı Makinesi arızası meydana geldiğinde, Üretim Baskı Makinesi yazdırma işlemini durdurur ve Üretim Baskı Makinesinin Kullanıcı Arayüzü ekranında bir mesaj görüntülenir.

Kullanıcı Arayüzü ekranı ayrıca arıza ve arızanın giderilmesine yönelik detaylı talimatlar hakkında bilgiler sağlayan Arızalar düğmesini görüntüler.

ଜ İpucu: Sonlandırıcı arızalarını kodlarıyla kodlayarak tanımlayabilirsiniz: 012, 013, 024, 041, 112 ve 124.

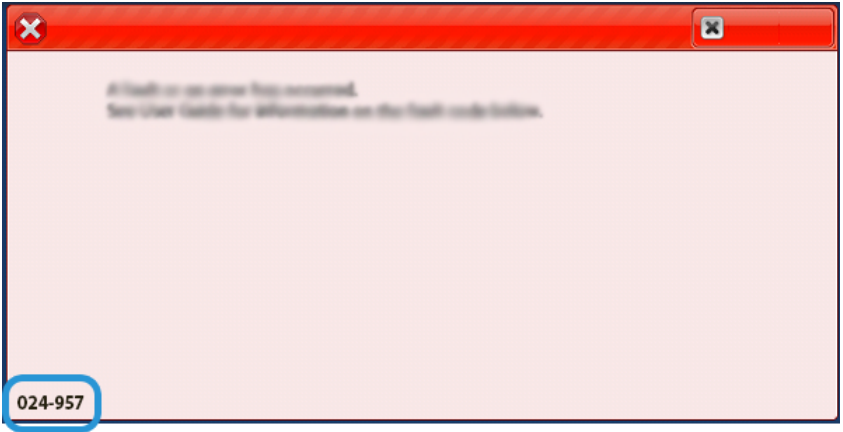

# **SquareFold® Kesme Ünitesi Hata Kodu Bilgisi**

Bir sıkışma, kapıların veya kapakların açılması gibi bir arıza ya da bir Üretim Baskı Makinesi arızası meydana geldiğinde, Üretim Baskı Makinesi yazdırma işlemini durdurur ve Üretim Baskı Makinesinin Kullanıcı Arayüzü ekranında bir mesaj görüntülenir.

Kullanıcı Arayüzü ekranı ayrıca arıza ve arızanın giderilmesine yönelik detaylı talimatlar hakkında bilgiler sağlayan Arızalar düğmesini görüntüler.

İpucu: SquareFold® Kesme Ünitesi hatalarını üç basamaklı 013 ile başlayan kodlarla tanımlayabilirsiniz. 

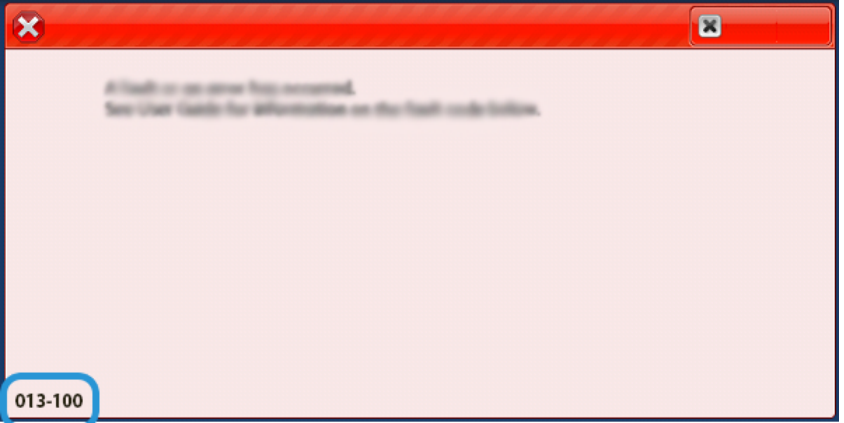

#### **Üretime Hazır Sonlandırıcı Plus Hata Kodu Bilgisi**

Bir sıkışma, kapıların veya kapakların açılması gibi bir arıza ya da bir Üretim Baskı Makinesi arızası meydana geldiğinde, Üretim Baskı Makinesi yazdırma işlemini durdurur ve Üretim Baskı Makinesinin Kullanıcı Arayüzü ekranında bir mesaj görüntülenir.

Kullanıcı Arayüzü ekranı ayrıca arıza ve arızanın giderilmesine yönelik detaylı talimatlar hakkında bilgiler sağlayan Arızalar düğmesini görüntüler.

⊕ İpucu: Üretime Hazır Sonlandırıcı Plus hatalarını, 013 ve 051 numaralı üç basamaklı sayılarla başlayan kodlarıyla tanımlayabilirsiniz.

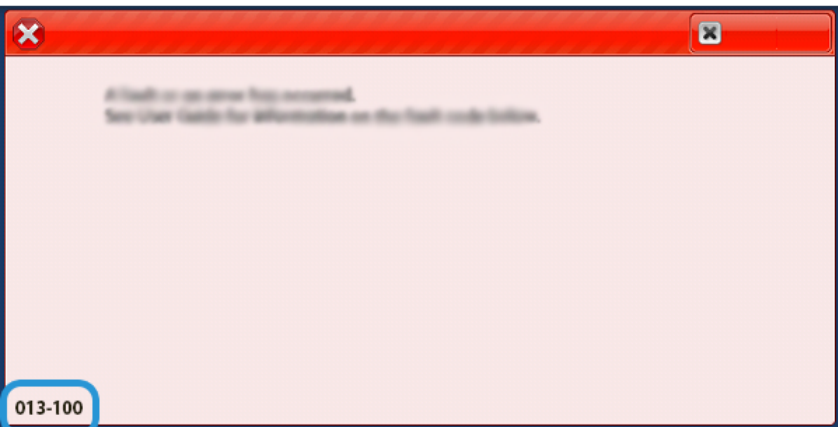

# **Sonlandırıcı Zımba Hataları**

Yazdırılan çıktı ile ilgili, kağıtların zımbalanmamış veya zımbaların eğilmemiş olması gibi zımbalama sorunları olduğunda aşağıdaki prosedürleri kullanın. Aşağıdaki çözümleri denedikten sonra sorunlar devam ediyorsa bir servis temsilcisi ile görüşün.

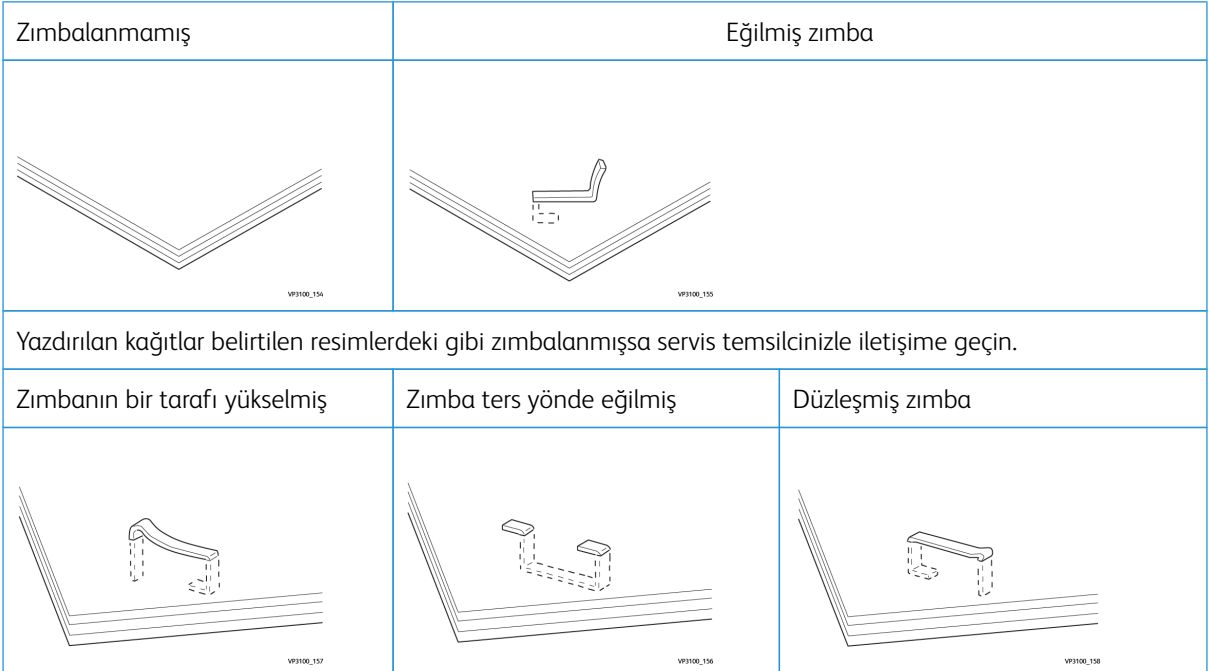

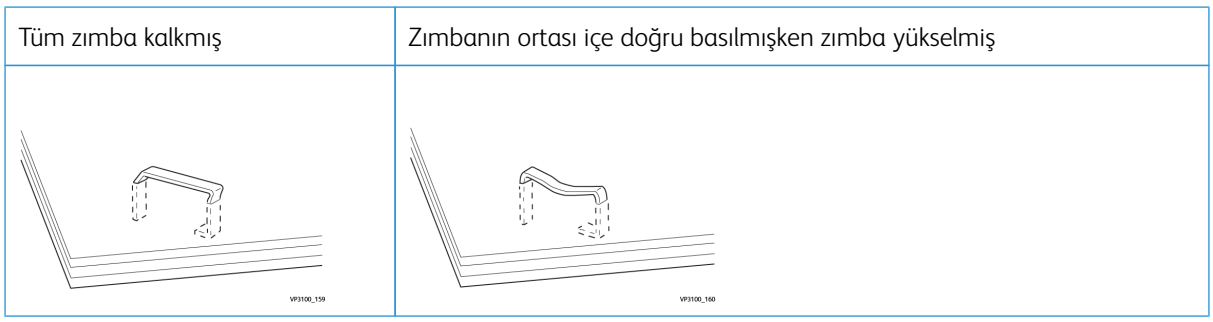

# Önemli:

1

- Zımbalanan kağıt türüne bağlı olarak zımbalanmış tırnaklar eğilebilir. Bükülmüş tırnaklar sonlandırıcı içinde sıkışırsa neticesinde kağıt sıkışmalarına neden olabilirler.
- Zımba kartuşu kapağını açtığınızda kıvrılan zımbaları çıkarın. Aksi takdirde, zımba sıkışmaları meydana gelebilir. Yalnızca sıkışmış zımbaları çıkarırken zımba kartuş kapağını kullanın.

# <span id="page-331-0"></span>**Temel Zımbalayıcı'daki Zımba Sıkışmalarını Temizleme**

Not: Zımba kartuşu kazaen yerinden çıkarsa, bakınız: [Temel Zımba Kartuşunu yeniden yerleştirmek.](#page-333-0) 1

Not: Bu prosedürü uygulamadan önce Üretim Baskı Makinesinin kapalı olduğundan emin olun.

1. Son işlemci ön kapağını açın.

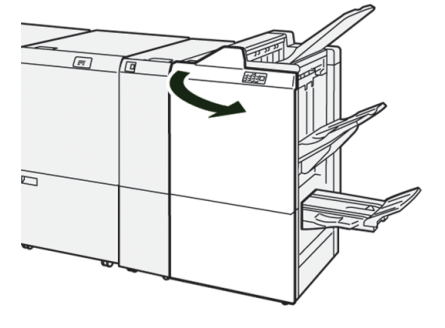

# 2. **R1**'i çekin.

Not: Zımba kartuşunu çıkartmadan önce kalan bir zımva olup olmadığını görmek için sonlandırıcının içini kontrol edin.

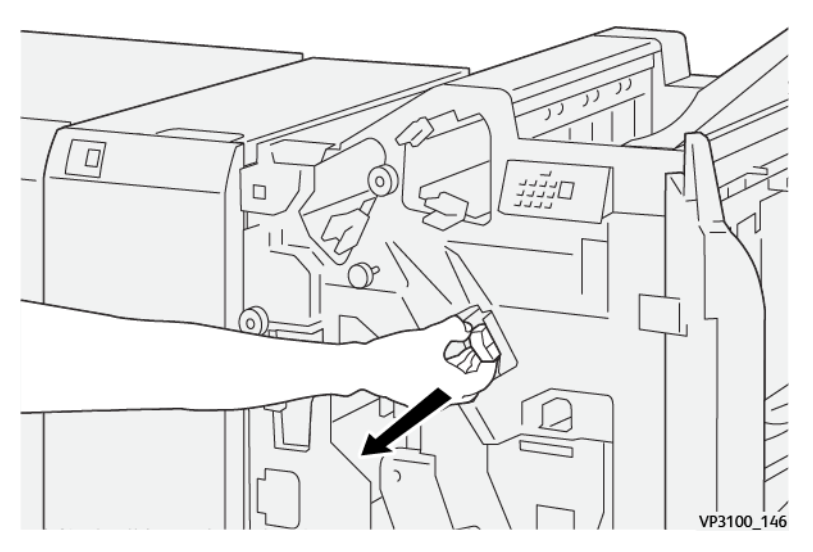

3. Ünite kapağını açın ve sıkışmış zımbaları çıkarın.

**UYARI:** Yaralanmalara engel olmak için, sıkışmış zımbaları çıkarırken dikkatli olun.

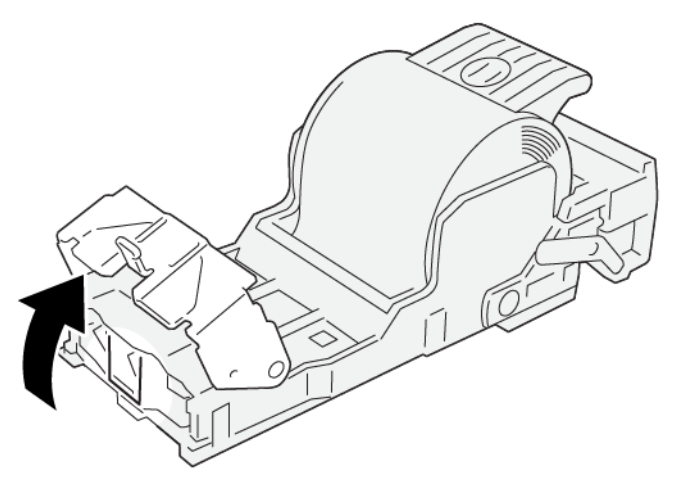

VP3100\_161

4. Üniteyi orijinal yerine tekrar yerleştirin.

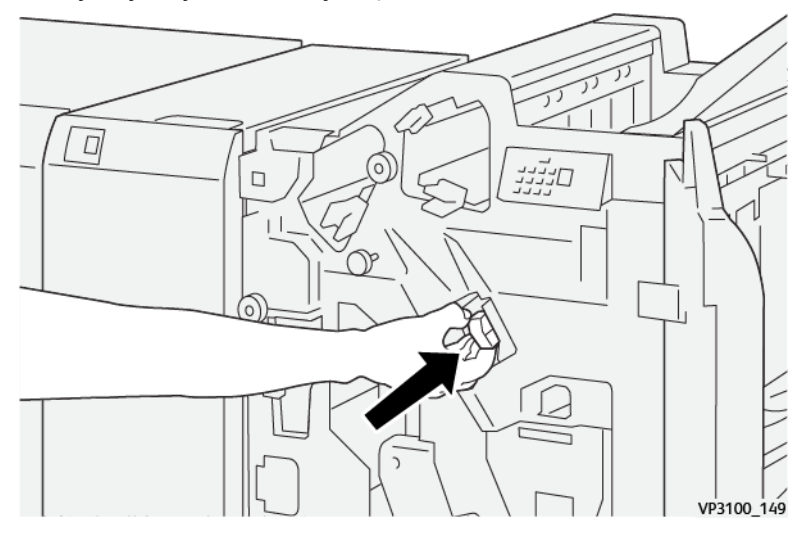

5. Son işlemci ön kapağını kapatın.

#### <span id="page-333-0"></span>**Temel Zımba Kartuşunu yeniden yerleştirmek**

Bir zımba kartuşu yanlış takılırsa veya kazara çıkarılırsa zımba kartuşunu kartuş ünitesine doğru şekilde geri takmak için aşağıdaki prosedürü uygulayın.

1. Son işlemci ön kapağını açın.

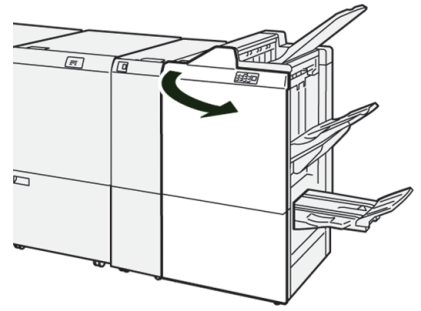

# 2. **R1**'i çekin.

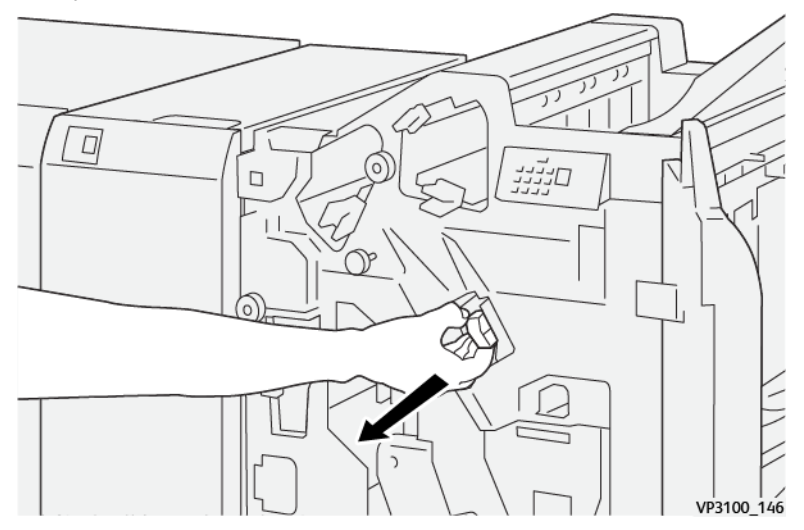

3. Ünite kapağını açın ve sıkışmış zımbaları çıkarın.

**UYARI:** Yaralanmalara engel olmak için, sıkışmış zımbaları çıkarırken dikkatli olun.

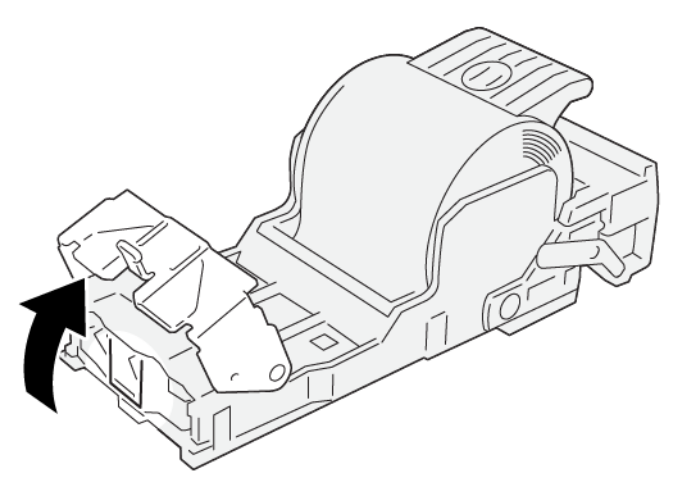

VP3100\_161

4. Ünitenin arkasındaki kolu bulun.

**WARI:** Kolu hareket ettirirken parmaklarınıza ve tırnaklarınıza dikkat edin.

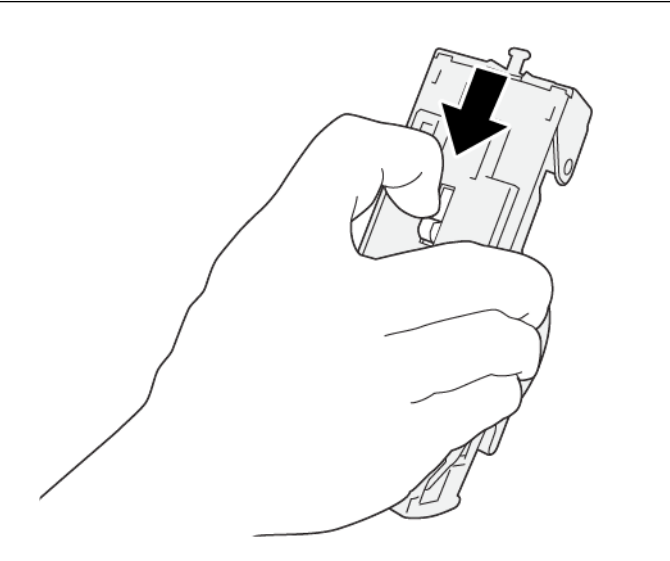

VP3100\_163

5. Kolu tutarken üniteyi yukarı kaldırın ve ardından zımba kartuşunu üniteden çıkarın.

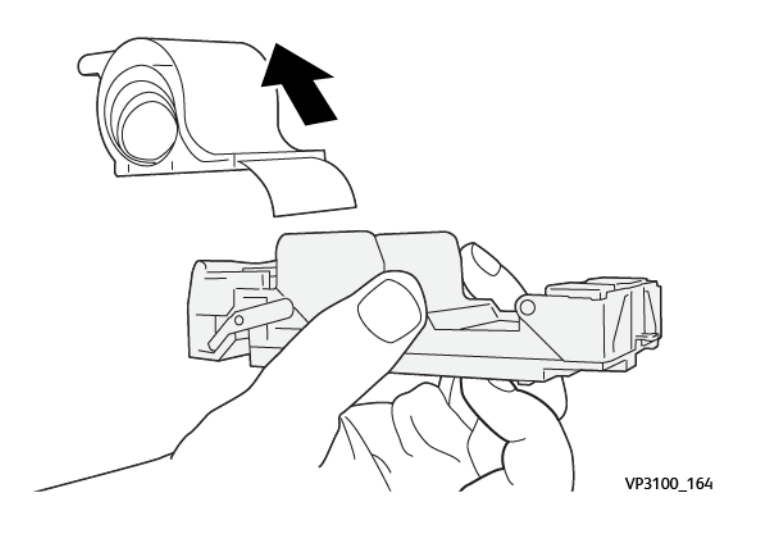

6. Hat üzerindeki zımbaları da kaldırın.

**A UYARI:** Zımbaları kaldırırken parmaklarınıza ve tırnaklarınıza dikkat edin.

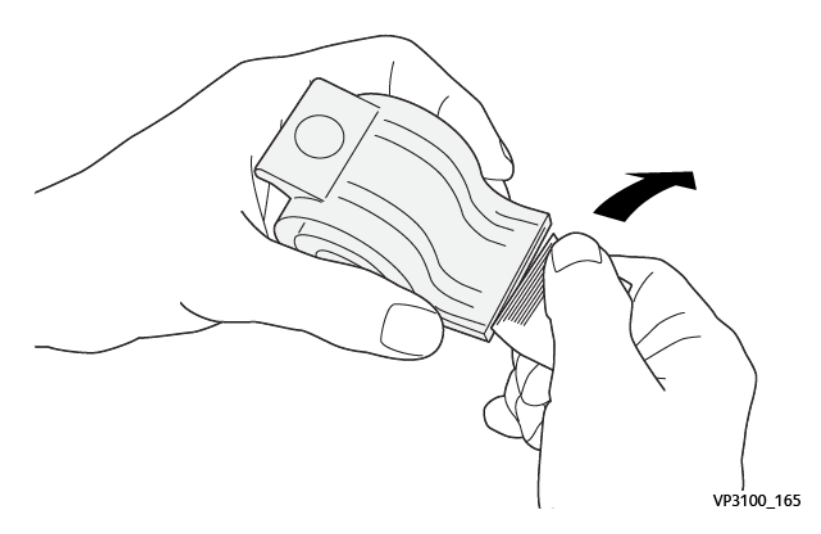

7. Üniteye zımba kartuşunu itin.

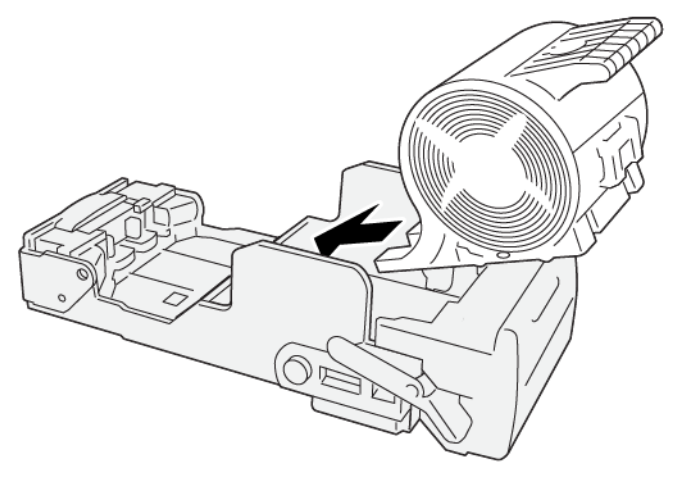

VP3100\_166

8. Üniteyi orijinal yerine tekrar yerleştirin.

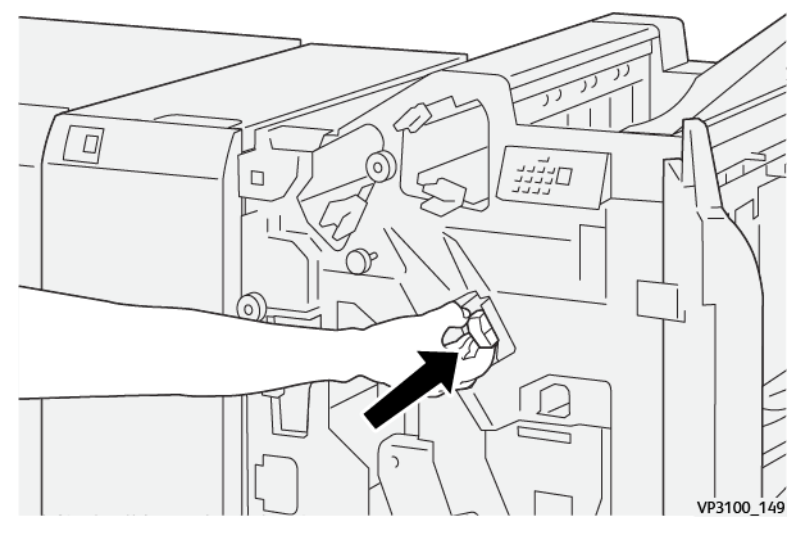

9. Son işlemci ön kapağını kapatın.

#### <span id="page-337-0"></span>**Kitapçık Zımbalayıcı'daki Zımba Sıkışmalarını Temizleme**

Not: Bu prosedürü uygulamadan önce Üretim Baskı Makinesinin kapalı olduğundan emin olun. 1

1. Son işlemci ön kapağını açın.

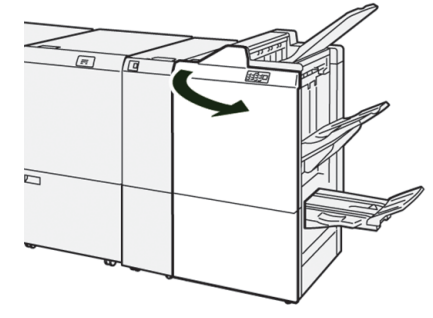

2. **Sırt Dikiş Birim 3**'ü durana kadar çekin.

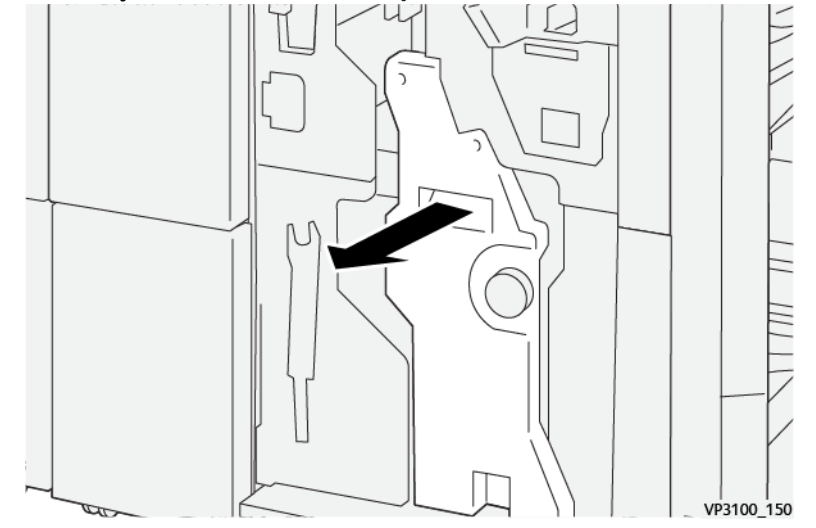

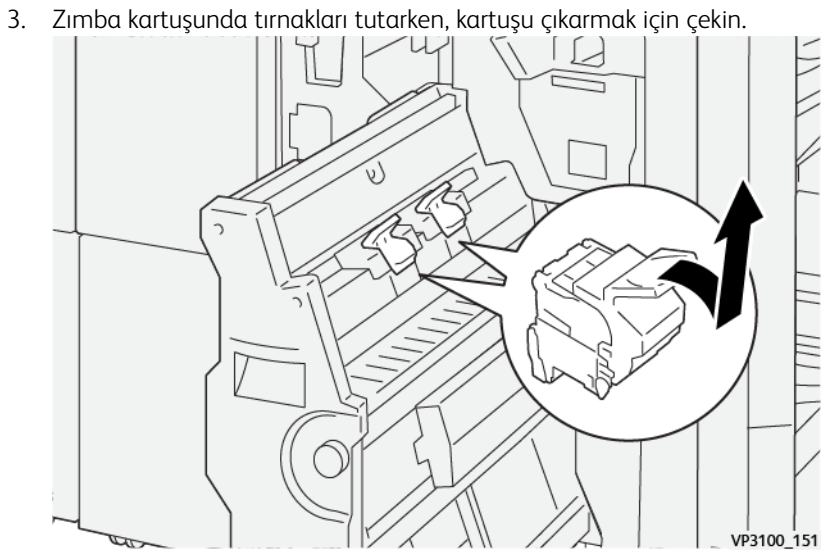

4. Sıkışan zımbaları çıkartın.

 $\bigwedge$ **UYARI:** Yaralanmalara engel olmak için, sıkışmış zımbaları çıkarırken dikkatli olun.

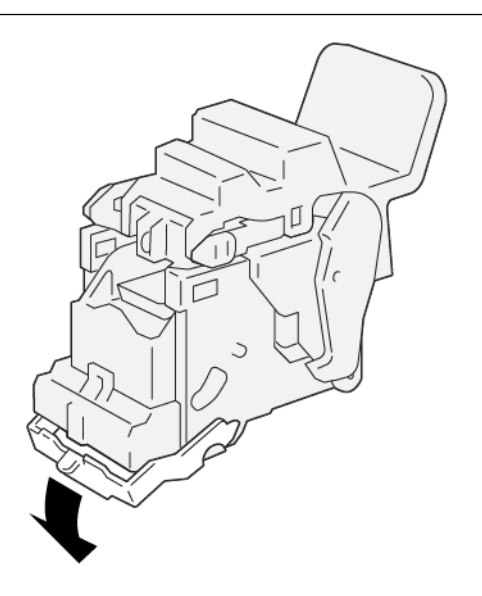

VP3100\_162

- 5. Yeni zımba kartuşundaki tırnakları tutarken, kartuş yerine oturana kadar itin.
	- Not: İşaretlerin aynı hizada olduğundan emin olun.

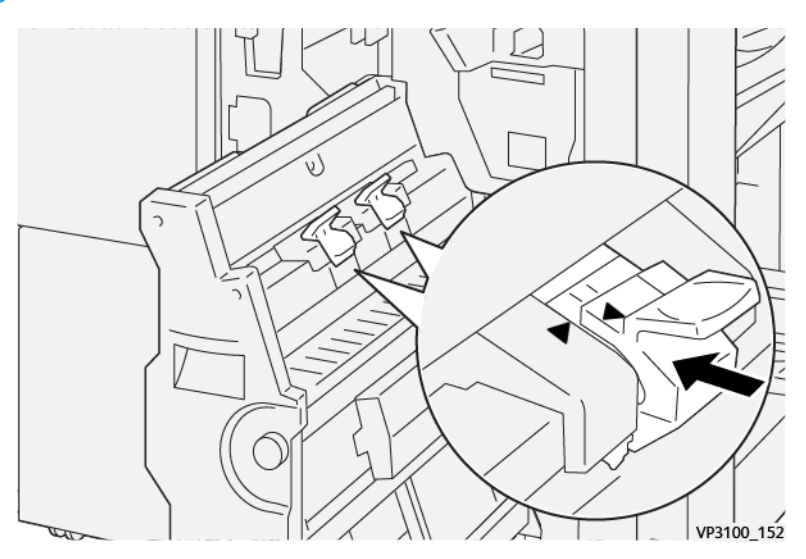

6. **Sırt Dikiş Birim 3**'ü durana kadar yavaşça sonlandırıcıya itin.

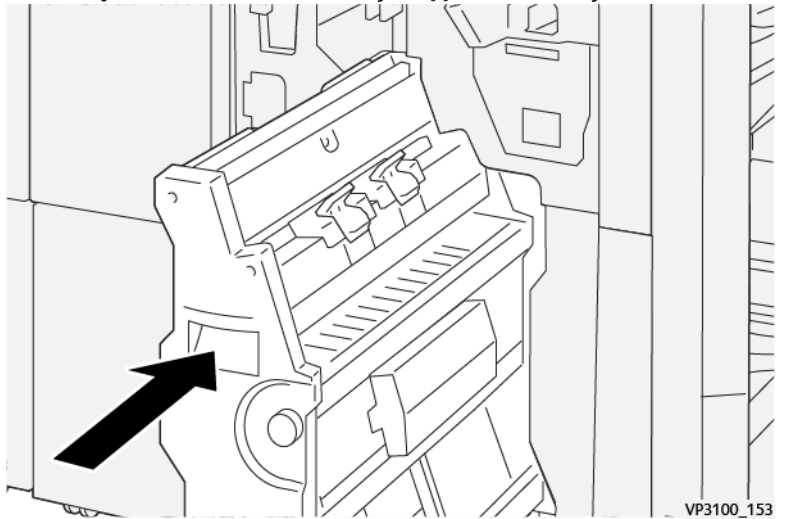

7. Son işlemci ön kapağını kapatın.

# **Üretime Hazır Sonlandırıcı Plus'ta Zımba Hataları**

Üretime Hazır Sonlandırıcı Plus'ın temel zımba kartuşundaki zımba sıkışmalarını girmek için şu prosedüre bakın:

- [Temel Zımbalayıcı'daki Zımba Sıkışmalarını Temizleme](#page-331-0)
- [Temel Zımba Kartuşunu yeniden yerleştirmek](#page-333-0)
- [Kitapçık Zımbalayıcı'daki Zımba Sıkışmalarını Temizleme](#page-337-0)

# Yöneticiler için

Bu bölüm şunları içerir:

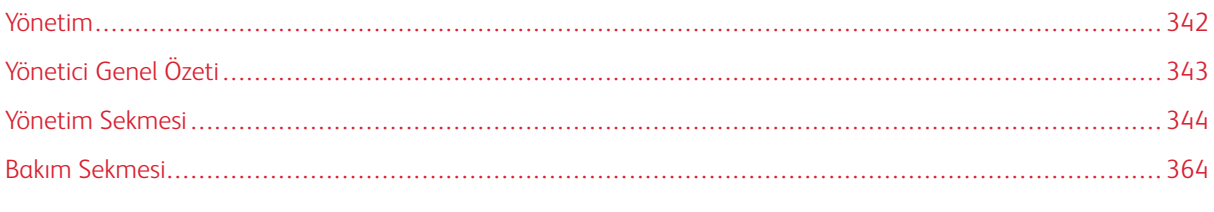

Bu bölüm, özellikle yöneticiler için bağlantılar içeren bağlantıları sunar.

# <span id="page-341-0"></span>Yönetim

Yönetici modu kişisel gereksinimlerinize uygun olması için Üretim Baskı Makinesinin varsayılan ayarlarını değiştirmenizi sağlar. Kontrol Merkezi üzerinde görüntülenen dilin, zamanlayıcıların, Yönetici şifresinin, özel kağıt boyutları ve hizalama profilleri oluşturma ve çok daha fazlası için pek çok özelliğin ayarlarını değiştirebilirsiniz.

# <span id="page-342-0"></span>Yönetici Genel Özeti

Yönetici olarak giriş yaptığınızda:

- Yönetim menü seçeneği birçok farklı sistem ayarını düzenleyebileceğiniz veya değiştirebileceğiniz bir pencere görüntüler.
- Ayrıca, ana ekranda Bakım seçeneği görüntülenir. Bu işlevi kullanarak, Dolum Korotronlarını ve Kuru Mürekkep Dağıtıcılarını temizlemek için hızlı bir rutin çalıştırabilirsiniz.
- Ana Kontrol Merkezi ekranındaki PredictPrint Medya Yöneticisi veya Stok Kitaplığını Yönet menü seçeneği Yöneticilere her zaman açıktır, ama Operatörler için kısıtlandırılabilr. Kullanıcı Arayüzü sekmesinde Normal Kullanıcı Arayüzünü Sınırlayı seçtiğinizde normal kullanıcılar için ana Stok Kitaplığı işlevine erişimi kaldırabilirsiniz. Bu seçenek seçildiğinde PredictPrint Medya Yöneticisi veya Stok Kitaplığını Yönet menü seçeneği ana ekrandan kaybolur. Kullanıcı Arayüzü sekmesinde Normal Kullanıcı Erişimine İzin Ver seçildiğinde ana ekranda PredictPrint Medya Yöneticisi veya Stok Kitaplığını Yönet seçeneği görüntülenir.

Not: Kurulu olan yazılım sürümüna bağlı olarak, PredictPrint Medya Yöneticisi seçeneği veya Stok Kitaplığını Yönet seçeneği kullanıcı arayüzünde görüntülenir.

# **YÖNETİCİ OLARAK OTURUM AÇMA**

- 1. Kontrol Merkezinden **Oturum Aç** düğmesini tıklayın.
- 2. Giriş Yap ekranından **Yönetici** seçeneğini seçin.
- 3. Yönetici şifresini girin. Varsayılan parola beş tane birdir – 11111.

Not: Güvenlik dolayısıyla, ekranda yalnızca yıldız işaretleri görüntülenir.

4. **Tamam**'ı tıklatın.

Not: Yönetici moduna yetkisiz erişimi engellemek için, Üretim Baskı Makinesini kurduktan sonra Yönetici parolasını mümkün olan en kısa sürede değiştirin.

5. Yönetici modundan çıkmak için, **Çıkış Yap**'a tıklayın.

# <span id="page-343-0"></span>Yönetim Sekmesi

Yönetim menüsü seçeneği, Sistem Ayarları'nı içeren bir pencere görüntüler. Bu, çok çeşitli Sistem Ayarlarıişlemini değiştirmenize veya düzenlemenize izin verir.

# **SİSTEM AYARLARI**

Sistem Ayarları penceresi aşağıdaki özelliklerde değişiklikler yapmanızı sağlar:

- Kullanıcı Arayüzü
- Stok Sihirbazı veya PredictPrint Ayarları (sadece Fiery® Yazdırma Sunucusu sürümü 4.0, FS600 veya daha yeni bir sürümde mevcuttur)
- Sistem
- Kaset Seçenekleri
- Çıktı Cihazları
- Görüntü Kalitesi
- Tam Genişlik Dizilimi
	- Önemli: Fiery® Yazdırma Sunucusu sürümü 4.0, FS600'de veya Baskı makinesi sürümü 6.2.11 veya daha yeni bir sürümünde **Stok Sihirbazı** sekmesi **PredictPrint Ayarları** sekmesi olarak değiştirilmiştir. Yazdırma sunucusu sürümünüzü veya Fiery Sistem sürümünüzü öğrenmek için Fiery Command İş İstasyonu penceresinden **Sunucu > Cihaz Merkezi > GENEL > Genel Bilgiler** öğelerini seçin ve ardından **Fiery Sunucusu** veya **Fiery Sistemi** öğesine bakın. Bu bilgilere ayrıca Fiery® Yazdırma Sunucusu üzerinden yazdırılabilecek Fiery yapılandırma sayfasından da ulaşılabilir.

# **Kullanıcı Arayüzü Sekmesi Ayarları**

Kullanıcı Arayüzü sekmesi aşağıdakilerde değişiklikler yapmanızı sağlar:

- Hata Ayrıntıları Penceresi
- Stok Kitaplığı'nı Yönetme Penceresi
- Varsayılan Dil
- Yönetici için Şifreyi Değiştir
- Teknik Yetkili Operatör Parolası
- Faturalandırma Gösterim Modu'na sadece Xerox temsilcisi erişebilir

#### **Hata Ayrıntıları Penceresi**

Varsayılan olarak Kontrol Merkezi, uyarı, uyarı veya hata hakkında ek bilgi sağlayan Ayrıntı penceresini otomatik olarak açar.

Bu pencerenin otomatik olarak açılmasını veya sadece kullanıcı Üretim Baskı Makinesi simgesinde ve mesaj alanındaki uyarıya, hataya tıkladığında açılmasını istediğinizde bunu seçebilirsiniz.

# Hata Ayrıntıları Pencere Davranışını Ayarlama

Hata Ayrıntıları penceresi için varsayılan ayarı seçmek için aşağıdaki işlemleri kullanın.

- 1. Kontrol Merkezinde **Oturum Aç** düğmesini tıklayın ve ardından Yönetici olarak oturum açın.
- 2. **Yönetim** öğesini seçin.
- 3. Sistem Ayarları penceresinden, **Kullanıcı Arayüzü** sekmesini seçin.
- 4. Baskı hataları meydana geldiğinde bunların otomatik olarak Kontrol Merkezinde görüntülenmesini isteyip istemediğinizi seçin.
	- **Otomatik Olarak Görüntüleme**: Bir alarm, uyarı ya da hata oluştuğunda hata ayrıntıları penceresinin otomatik olarak açılmasını istemiyorsanız bu seçeneği seçin.
	- **Otomatik Olarak Görüntüle**: Bir alarm, uyarı ya da hata oluştuğunda hata ayrıntıları penceresinin otomatik olarak açılmasını istiyorsanız bu seçeneği seçin.
- 5. Ayarı kaydetmek ve Sistem Ayarları penceresini kapatmak için **Tamam** düğmesini tıklayın.

#### **Stok Kitaplığına Erişimin Yönetilmesi**

Yönetici, Stok Kitaplığının Operatör olarak oturum açan kullanıcılar tarafından erişilip erişilemeyeceğini belirleyebilir. Varsayılan olarak Stok Kitaplığı sekmesi ana sekmede tüm kullanıcılar için görüntülenir. Yönetici, Stok Kitaplığı sekmesinin Yönetici olarak oturum açmayan kullanıcılara gizlenmesini seçebilir.

Stok Kitaplığına erişimi sınırlandırmak için:

- 1. Kontrol Merkezinden **Oturum Aç** düğmesini tıklayın ve Yönetici olarak oturum açın.
- 2. **Yönetim** düğmesini tıklayın.
- 3. Sistem Ayarları penceresinden **Kullanıcı Arayüzü** düğmesini tıklayın.
- 4. Stok Kitaplığı Yönet Penceresinden bir seçim yapın:
	- **Geçici Kullanıcı Erişimine İzin Ver**: Bu seçenek varsayılan ayardır. Bu seçenek etkinse tüm kullanıcılar Stok Kitaplığına erişebilir. Ek olarak, ana Kontrol Merkezi penceresinde PredictPrint Stok Kitaplığı sekmesi veya Stok Kitaplığını Yönet sekmesi görüntülenir.

Not: Baskı makinenize kurulu olan yazılım sürümüne bağlı olarak PredictPrint Stok Kitaplığı sekmesi veya Stok Kitaplığını Yönet sekmesi görüntülenir.

- **Geçici Kullanıcı Erişimini Kısıtla**: Bu seçenek etkinse Operatör için ana ekranda PredictPrint Stok Kitaplığı sekmesi ve Stok Kitaplığını Yönet sekmesi görüntülenmez. Stok Kitaplığına erişim sadece Yönetici olarak oturum açıldığında mümkündür.
- 5. Değişikliklerinizi kaydetmek ve Sistem Ayarları penceresini kapatmak için **Tamam** düğmesini tıklayın.
- 6. Yönetici modundan çıkmak için **Kullanıcı: Yönetici** ve ardından **Oturumu Kapat** öğelerini tıklayın.

#### **Varsayılan Dil**

Kontrol Merkezinde gösterieln dil için varsayılan dili ayarlamak için Varsayılan Dil özelliğini kullanın. Kullanılabilir dil ayarları, Kontrol Merkezinde kurulu olan dil dosyasına bağlıdır.

 $\mathscr{O}$ 

Not: Kontrol Merkezi'nde kurulu olmayan diller Varsayılan Dil ayarları özelliği aracılığıyla seçilemez.

Kontrol Merkezinize yüklenen dil dosyaları, pazarlara göre farklılık göstermektedir. Üretim Baskı Makinenizde kullanılan varsayılan dili değiştirmek veya ayarlamak için aşağıdaki prosedürü kullanın:

- 1. Kontrol Merkezinde **Oturum Aç** düğmesini tıklayın ve ardından Yönetici olarak oturum açın.
- 2. **Yönetim** öğesini seçin.
- 3. Sistem Ayarları penceresinden, **Kullanıcı Arayüzü**'nü seçin.
- 4. Varsayılan Dil menüsünden varsayılan dili seçin.
- 5. Değişikliklerinizi kaydetmek ve Sistem Ayarları penceresini kapatmak için **Tamam** düğmesini tıklayın.
- 6. Yönetici modundan çıkmak için, **Çıkış Yap**'a tıklayın.

#### **Yönetici Şifresini Değiştirme**

Üretim Baskı Makinesi fabrikadan varsayılan Yönetici parolası beş tane bir, 11111 olarak ayarlanarak gönderilir. İlk defa oturum açarken bu varsayılan parolayı kullanın. İlk defa oturum açtıktan sonra güvenliği sağlamak için Yönetici parolasını değiştirin.

- 1. Kontrol Merkezinde **Oturum Aç** düğmesini tıklayın ve ardından Yönetici olarak oturum açın.
- 2. **Yönetim** öğesini seçin.
- 3. Sistem Ayarları penceresinden, **Kullanıcı Arayüzü** sekmesini ardından**Şifreyi Değiştir** sekmesini seçin.
- $\Omega$ İpucu: Şifrenizi oluşturmak için yalnızca sayıları kullanın. Alfa karakterlerine – harflere ve !\*& gibi diğer karakterlere izin verilmez. Şifre olarak en fazla 12 sayısı girilebilir.
- 4. Şifre Değiştir penceresinde, aşağıdakileri girin:
	- a. Eski veya geçerli parola.
	- b. Yeni parola.
	- c. **Yeni Parolayı Onayla** alanına yeni parolayı tekrar girin.
	- d. **Tamam**'ı tıklatın.

Not: Güvenlik dolayısıyla, ekranda yalnızca yıldız işaretleri görüntülenir.

#### **Teknik Yetkili Operatör Parolası**

Teknik Yetkili Operatör (TKO) parolası kaybedildiyse veya unutulduysa, sistem yöneticisi parolayı Kullanıcı Arayüzü sekmesinde sıfırlayabilir.

- 1. Yönetici olarak oturum açın.
- 2. **Yönetim** öğesini seçin.
- 3. Sistem Ayarları penceresinden, **Kullanıcı Arayüzü**'nü seçin.
- 4. Teknik Yetkili Operatör Parolası için, **Varsayılana Sıfırla**'yı seçin.
- 5. Onay iletişim kutusunda TKO parolasını sıfırlamak için **Evet** düğmesini tıklayın.
- 6. Değişiklikleri kaydetmek ve pencereyi kapatmak için **Tamam**'a tıklayın.
- 7. Yönetici modundan çıkmak için, **Çıkış Yap**'a tıklayın.

#### **Stok Sihirbazı veya PredictPrint Ayarları Sekmesi**

Önemli: Fiery® Yazdırma Sunucusu sürümü 4.0, FS600'de veya Baskı makinesi sürümü 6.2.11 veya daha yeni bir sürümünde **Stok Sihirbazı** sekmesi **PredictPrint Ayarları** sekmesi olarak değiştirilmiştir. Yazdırma sunucusu sürümünüzü veya Fiery Sistem sürümünüzü öğrenmek için Fiery Command İş İstasyonu penceresinden **Sunucu > Cihaz Merkezi > GENEL > Genel Bilgiler** öğelerini seçin ve ardından **Fiery Sunucusu** veya **Fiery Sistemi** öğesine bakın. Bu bilgilere ayrıca Fiery® Yazdırma Sunucusu üzerinden yazdırılabilecek Fiery yapılandırma sayfasından da ulaşılabilir.

Stok Sihirbazı veya PredictPrint Ayarları sekmesinden şu ayarları yapılandırabilirsiniz:

- **PredictPrint Stok Sihirbazı**nı Kontrol Merkezi ekranında görüntülemek veya gizlemek
- Kılavuzlu stok kurulumu
	- Kağıt kalibrasyonu ve profil oluşturma
	- Grup ayarlamaları (sadece Fiery® Yazdırma Sunucusu sürümü 4.0, FS600 veya daha yeni bir sürümde mevcuttur)
	- Hizalama profil kurulumu
	- İkincil aktarım voltajı ayarlama
	- Diğer işlemler
- Özel stok adı
- Özel stok paylaşımı
- Stok sihirbazı zaman aşımı
- PredictPrint veritabanını cihazdan yüklemek
- Otomatik Görüntü Kalitesi Sistem Kontrolü (sadece Fiery® Yazdırma Sunucusu sürümü 4.0, FS600 veya daha yeni bir sürümde mevcuttur)
	- Otomatik Hizalama + 2. Eğilim Aktarım Rulosu + Otomatik Yoğunluk Homojenliği
	- Otomatik Renk Kontrolü

#### **PredictPrint Stok Sihirbazına Erişimin Yönetilmesi**

Yönetici, ana Kontrol Merkezi ekranında **PredictPrint Stok Sihirbazı** düğmesinin görüntülenip görüntülenmeyeceğini seçebilir. Varsayılan olarak, **PredictPrint Stok Sihirbazı** düğmesi her zaman ana ekranda görüntülenir. Yönetici, **PredictPrint Stok Sihirbazı**na erişimi sınırlandırmayı seçebilir. Erişim sınırlandırıldığında ana ekranda **PredictPrint Stok Sihirbazı** düğmesi görünmez.

- 1. Ana ekranın sağ üst köşesindeki **Oturum Aç** düğmesini tıklayın ve ardından Yönetici olarak oturum açın.
- 2. **Yönetim** düğmesini tıklayın.
- 3. Sistem Ayarları ekranından **Stok Sihirbazı** veya **PredictPrint Ayarları** sekmesini seçin.
	- Önemli: Fiery® Yazdırma Sunucusu sürümü 4.0, FS600'de veya Baskı makinesi sürümü 6.2.11 veya daha yeni bir sürümünde **Stok Sihirbazı** sekmesi **PredictPrint Ayarları** sekmesi olarak değiştirilmiştir. Yazdırma sunucusu sürümünüzü veya Fiery Sistem sürümünüzü öğrenmek için Fiery Command İş İstasyonu penceresinden **Sunucu > Cihaz Merkezi > GENEL > Genel Bilgiler**  öğelerini seçin ve ardından **Fiery Sunucusu** veya **Fiery Sistemi** öğesine bakın. Bu bilgilere ayrıca Fiery® Yazdırma Sunucusu üzerinden yazdırılabilecek Fiery yapılandırma sayfasından da ulaşılabilir.
- 4. Stok Sihirbazı seçeneği için **PredictPrint Stok Sihirbazı** simgesini ana ekranda görüntülemek veya ana ekrandan gizlemek için **Açık/Kapalı** düğmesini tıklayın.

Düğmenin rengi değişir ve PredictPrint Stok Sihirbazının açık veya kapalı olduğunu gösteren bir etiket görüntülenir.

- 5. Değişiklikleri kaydetmek ve Sistem Ayarları ekranını kapatmak için **Tamam** düğmesini tıklayın.
- 6. Yönetici modundan çıkmak için **Kullanıcı: Yönetici** ve ardından **Oturumu Kapat** öğelerini tıklayın.

# **Kılavuzlu Stok Kurulumu**

Varsayılan olarak, bir stok taradığınızda ve yüklediğinizde PredictPrint Bulut Sunucusu sizi o stok için önerilen kurulum işlemlerine yönlendirir. Kılavuzlu stok kurulumunu tamamen devre dışı bırakabilirsiniz veya kılavuzlu stok kurulumunun aşağıdaki bileşenlerini devre dışı bırakabilirsiniz:

- Kağıt kalibrasyonu ve profil oluşturma
- Grup ayarlamaları (sadece Fiery® Yazdırma Sunucusu sürümü 4.0, FS600 veya daha yeni bir sürümde mevcuttur)
- Hizalama profil kurulumu
- İkincil aktarım voltajı ayarlama
- Diğer işlemler
- 1. Kontrol Merkezinde **Oturum Aç** düğmesini tıklayın ve Yönetici olarak oturum açın.
- 2. **Yönetim** düğmesini tıklayın.
- 3. Sistem Ayarları ekranından **Stok Sihirbazı** veya **PredictPrint Ayarları** sekmesini seçin.
	- Önemli: Fiery® Yazdırma Sunucusu sürümü 4.0, FS600'de veya Baskı makinesi sürümü 6.2.11 veya daha yeni bir sürümünde **Stok Sihirbazı** sekmesi **PredictPrint Ayarları** sekmesi olarak değiştirilmiştir. Yazdırma sunucusu sürümünüzü veya Fiery Sistem sürümünüzü öğrenmek için Fiery Command İş İstasyonu penceresinden **Sunucu > Cihaz Merkezi > GENEL > Genel Bilgiler**  öğelerini seçin ve ardından **Fiery Sunucusu** veya **Fiery Sistemi** öğesine bakın. Bu bilgilere ayrıca Fiery® Yazdırma Sunucusu üzerinden yazdırılabilecek Fiery yapılandırma sayfasından da ulaşılabilir.
- 4. Seçenekleri gerektiği gibi belirleyin:
	- Kılavuzlu stok kurulumunun tüm bileşenlerini etkinleştirmek veya devre dışı bırakmak için Kılavuzlu stok kurulumu **Açık/Kapalı** düğmesini kullanın.
	- Kağıt kalibrasyonu ve profil çıkarma otomatik kurulumunu etkinleştirmek veya devre dışı bırakmak için Kağıt kalibrasyonu ve profil oluşturma **Açık/Kapalı** düğmesini kullanın.

Grup ayarlamaları: Kağıt kalibrasyonu ve profil oluşturma altındaki bu özellik sadece Fiery® Yazdırma Sunucusu 4.0, FS600'de mevcuttur. Belirli parametrelere sahip stoklar bir tekli profil kullanılması için gruplandırılır. Stok gruplandırma, Kalibrasyon ve Profil Oluşturma işlemlerinde kullanılan kağıdı kaydeder. Stok gruplandırma için şu seçenekler mevcuttur:

- **Medya Adı**: Aynı medya adına sahip stoklarda profili paylaşmak için bu seçeneği belirleyin. Stok medya adı önceden tanımlanır, kullanıcı tarafından değiştirilemez.
- **Kaplama**: Aynı kaplama tipine sahip stoklarda profili paylaşmak için bu seçeneği belirleyin. Bu, varsayılan seçenektir.
- **Bireysel Stoklar**: Her bir stok için özel bir profil oluşturmak için bu seçeneği belirleyin.
- Hizalama profil kurulumu için bir kurulum seçeneği belirleyin: **Temel (bir defa kurulur)**, **Gelişmiş (çoklu profil)**. Otomatik hizalama profil kurulumunu devre dışı bırakmak için **Kapalı** konumuna getirin.
- İkincil aktarım voltajı otomatik ayarını etkinleştirmek veya devre dışı bırakmak için İkincil aktarım voltajı ayarlama **Açık/Kapalı** düğmesini kullanın.
- Diğer işlemler için otomatik kurulumu etkinleştirmek veya devre dışı bırakmak için Diğer işlemler **Açık/ Kapalı** düğmesini kullanın.
- 5. Değişiklikleri kaydetmek ve Sistem Ayarları ekranını kapatmak için **Tamam** düğmesini tıklayın.
- 6. Yönetici modundan çıkmak için **Kullanıcı: Yönetici** ve ardından **Oturumu Kapat** öğelerini tıklayın.

# **Özel Stok Adı**

Operatörün taranan bir stok için özel bir ad girmesini sınırlandırmak için:

- 1. Kontrol Merkezinde **Oturum Aç** düğmesini tıklayın ve ardından Yönetici olarak oturum açın.
- 2. **Yönetim** düğmesini tıklayın.
- 3. Sistem Ayarları ekranından **Stok Sihirbazı** veya **PredictPrint Ayarları** sekmesini seçin.
	- Önemli: Fiery® Yazdırma Sunucusu sürümü 4.0, FS600'de veya Baskı makinesi sürümü 6.2.11 veya daha yeni bir sürümünde **Stok Sihirbazı** sekmesi **PredictPrint Ayarları** sekmesi olarak değiştirilmiştir. Yazdırma sunucusu sürümünüzü veya Fiery Sistem sürümünüzü öğrenmek için Fiery Command İş İstasyonu penceresinden **Sunucu > Cihaz Merkezi > GENEL > Genel Bilgiler**  öğelerini seçin ve ardından **Fiery Sunucusu** veya **Fiery Sistemi** öğesine bakın. Bu bilgilere ayrıca Fiery® Yazdırma Sunucusu üzerinden yazdırılabilecek Fiery yapılandırma sayfasından da ulaşılabilir.
- 4. Özel stok adı için **Açık/Kapalı** düğmesini kullanın.
- 5. Değişiklikleri kaydetmek ve Sistem Ayarları ekranını kapatmak için **Tamam** düğmesini tıklayın.
- 6. Yönetici modundan çıkmak için **Kullanıcı: Yönetici** ve ardından **Oturumu Kapat** öğelerini tıklayın.

# **Özel Stok Paylaşımı**

Özel stokların ve bunlara ait barkodların şirketinizin her noktasında paylaşılması için kullanılabilecek minimum 4 basamaklı özel bir kod oluşturun.

- 1. Kontrol Merkezinde **Oturum Aç** düğmesini tıklayın ve Yönetici olarak oturum açın.
- 2. **Yönetim** düğmesini tıklayın.
- 3. Sistem Ayarları ekranından **Stok Sihirbazı** veya **PredictPrint Ayarları** sekmesini seçin.
	- Önemli: Fiery® Yazdırma Sunucusu sürümü 4.0, FS600'de veya Baskı makinesi sürümü 6.2.11 veya daha yeni bir sürümünde **Stok Sihirbazı** sekmesi **PredictPrint Ayarları** sekmesi olarak değiştirilmiştir. Yazdırma sunucusu sürümünüzü veya Fiery Sistem sürümünüzü öğrenmek için Fiery Command İş İstasyonu penceresinden **Sunucu > Cihaz Merkezi > GENEL > Genel Bilgiler**  öğelerini seçin ve ardından **Fiery Sunucusu** veya **Fiery Sistemi** öğesine bakın. Bu bilgilere ayrıca Fiery® Yazdırma Sunucusu üzerinden yazdırılabilecek Fiery yapılandırma sayfasından da ulaşılabilir.
- 4. Özel stok paylaşımını etkinleştirmek veya devre dışı bırakmak için Özel stok paylaşımı **Açık/Kapalı**  düğmesini kullanın. Özel stok paylaşımını etkinleştirirseniz en az dört basamaklı bir paylaşım kodu girin.
- 5. Değişiklikleri kaydetmek ve Sistem Ayarları ekranını kapatmak için **Tamam** düğmesini tıklayın.
- 6. Yönetici modundan çıkmak için **Kullanıcı: Yönetici** ve ardından **Oturumu Kapat** öğelerini tıklayın.

# **Stok Sihirbazı Zaman Aşımı**

PredictPrint Stok Sihirbazını veya bir kaseti açtıktan sonra bir stoğu taratmazsanız belirli bir süre sonra Stok Sihirbazı penceresi kapanır. Varsayılan bekleme süresi 1 dakikadır. Yönetici, Stok Sihirbazının ekranda kalacağı süreyi değiştirebilir.

- 1. Kontrol Merkezinde **Oturum Aç** düğmesini tıklayın ve Yönetici olarak oturum açın.
- 2. **Yönetim** düğmesini tıklayın.
- 3. Sistem Ayarları ekranından **Stok Sihirbazı** veya **PredictPrint Ayarları** sekmesini seçin.
	- Önemli: Fiery® Yazdırma Sunucusu sürümü 4.0, FS600'de veya Baskı makinesi sürümü 6.2.11 veya daha yeni bir sürümünde **Stok Sihirbazı** sekmesi **PredictPrint Ayarları** sekmesi olarak değiştirilmiştir. Yazdırma sunucusu sürümünüzü veya Fiery Sistem sürümünüzü öğrenmek için Fiery Command İş İstasyonu penceresinden **Sunucu > Cihaz Merkezi > GENEL > Genel Bilgiler**  öğelerini seçin ve ardından **Fiery Sunucusu** veya **Fiery Sistemi** öğesine bakın. Bu bilgilere ayrıca Fiery® Yazdırma Sunucusu üzerinden yazdırılabilecek Fiery yapılandırma sayfasından da ulaşılabilir.
- 4. Stok sihirbazı zaman aşımı için bir zaman aşımı seçeneği belirleyin:
	- **10 saniye**
	- **20 saniye**
	- **30 saniye**
	- **1 dakika**
	- **2 dakika**
	- **5 dakika**
- 5. Değişiklikleri kaydetmek ve Sistem Ayarları ekranını kapatmak için **Tamam** düğmesini tıklayın.

6. Yönetici modundan çıkmak için **Kullanıcı: Yönetici** ve ardından **Oturumu Kapat** öğelerini tıklayın.

#### **PredictPrint Veritabanını Cihazdan Yükleme**

Baskı makineniz İnternet'e bağlı değilse stok listelerini Stok Kitaplığına manuel olarak yükleyebilirsiniz.

Bu prosedür için veritabanını PredictPrint Bulut Sunucusundan bir USB bellek sürücüsüne kopyalamanız gerekir. Ayrıntılar için bkz. [Bir Stok Listesi İndirme](#page-73-0).

- 1. Bir veya daha fazla sayıda indirilmiş stok listesi içeren USB flaş sürücüsünü baskı makinesinin bir USB bağlantı noktasına takın.
- 2. Kontrol Merkezinden **Oturum Aç** düğmesini tıklayın ve Yönetici olarak oturum açın.
- 3. **Yönetim** düğmesini tıklayın.
- 4. Sistem Ayarları ekranından **Stok Sihirbazı** veya **PredictPrint Ayarları** sekmesini seçin.
	- Önemli: Fiery® Yazdırma Sunucusu sürümü 4.0, FS600'de veya Baskı makinesi sürümü 6.2.11 veya daha yeni bir sürümünde **Stok Sihirbazı** sekmesi **PredictPrint Ayarları** sekmesi olarak değiştirilmiştir. Yazdırma sunucusu sürümünüzü veya Fiery Sistem sürümünüzü öğrenmek için Fiery Command İş İstasyonu penceresinden **Sunucu > Cihaz Merkezi > GENEL > Genel Bilgiler**  öğelerini seçin ve ardından **Fiery Sunucusu** veya **Fiery Sistemi** öğesine bakın. Bu bilgilere ayrıca Fiery® Yazdırma Sunucusu üzerinden yazdırılabilecek Fiery yapılandırma sayfasından da ulaşılabilir.
- 5. **Cihazdan veritabanı yükle düğmesini** tıklayın.
- 6. Açık penceresinde Stok Kitaplığına yüklenecek .xml stok listesini bularak seçin.
- 7. **Aç** düğmesini tıklayın.

Stok listesi dosyasının adı PredictPrint veri tabanı alanındaki Stok Sihirbazı veya PredictPrint Ayarlar sekmesinde görüntülenir.

- 8. **Tamam** öğesini tıklayın. Mevcut veritabanının üzerine yazılmasını soran bir komut görüntülenirse **Evet**  düğmesini tıklayın. Veritabanı dosyasını yüklemeyi iptal etmek için **Hayır** düğmesini tıklayın.
- 9. Yönetici modundan çıkmak için **Kullanıcı: Yönetici** ve ardından **Oturumu Kapat** öğelerini tıklayın.

#### <span id="page-350-0"></span>**Otomatik Görüntü Kalitesi Sistem Kontrolü**

Otomatik Görüntü Kalitesi Sistem Kontrolü özelliği sadece Fiery® Yazdırma Sunucusu sürümü 4.0, FS600'de mevcuttur ve daha eski Fiery Yazdırma Sunucularında olmayan özgün özelliklere sahiptir. Bir yönetici olarak, PredictPrint Ayarları sekmesinden aşağıdaki Görüntü Kalitesi kontrollerini ayarlayabilirsiniz:

- **Otomatik Hizalama + 2. Eğilim Aktarım Rulosu + Otomatik Yoğunluk Homojenliği**: Otomatik Hizalama, 2. Eğilim Aktarım Rulosu ve Otomatik Yoğunluk Homojenliği için Görüntü Kalitesi kontrollerini PredictPrint Ayarları üzerinden ektinleştirebilir veya devre dışı bırakabilirsiniz. Bu kontroller hakkında ayrıntılı bilgi için bkz. [Üretim Baskı Makinesini Kalibre Etme](#page-171-0).
- **Otomatik Renk Kontrolü**: Otomatik Renk kontrolünde yazdırma sunucusu, PredictPrint stokla bağlantılı önceki kalibrasyon ve profil oluşturma değerlerinin tolerans seviyesinde kalıp kalmadığını değerlendirir. Kalibrasyon, tolerans seviyesinin dışındaysa ilgili stok veya aynı grupla ilişkilendirilen herhangi bir stok tekrar yüklendiğinde stok veya grup yeniden kalibre edilir.
- 1. Kontrol Merkezinde **Oturum Aç** düğmesini tıklayın ve Yönetici olarak oturum açın.
- 2. **Yönetim** düğmesini tıklayın.
- 3. Sistem Ayarları ekranından **PredictPrint Ayarları** sekmesini seçin.
	- Önemli: Fiery® Yazdırma Sunucusu sürümü 4.0, FS600'de veya Baskı makinesi sürümü 6.2.11 veya daha yeni bir sürümünde **Stok Sihirbazı** sekmesi **PredictPrint Ayarları** sekmesi olarak değiştirilmiştir. Yazdırma sunucusu sürümünüzü veya Fiery Sistem sürümünüzü öğrenmek için Fiery Command İş İstasyonu penceresinden **Sunucu > Cihaz Merkezi > GENEL > Genel Bilgiler**  öğelerini seçin ve ardından **Fiery Sunucusu** veya **Fiery Sistemi** öğesine bakın. Bu bilgilere ayrıca Fiery® Yazdırma Sunucusu üzerinden yazdırılabilecek Fiery yapılandırma sayfasından da ulaşılabilir.
- 4. Otomatik Görüntü Kalitesi Sistem Kontrolü için şu ayarları etkinleştirin veya devre dışı bırakın:
	- Otomatik Hizalama + 2. Eğilim Aktarım Rulosu + Otomatik Yoğunluk Homojenliği için Görüntü Kalitesi kontrollerini etkinleştirmek veya devre dışı bırakmak için **Açık/Kapalı** düğmesini kullanın.
	- Otomatik Renk Kontrolü işlevini etkinleştirmek veya devre dışı bırakmak için **Açık/Kapalı** düğmesini kullanın.
		- Önemli: Yukarıdaki görüntü kalitesi kontrolleri, **Yönetim** sekmesinden etkinleştirilirse bu özelliğe ana Merkezi Kontrol ekranından erişebilirsiniz. **Görüntü Kalitesi Sistem Kontrolü Yürüt** işlemini uygulamak için PredictPrint Stok Sihirbazıyla kaydedilmiş bir stok içeren bir kaseti sağ tıklayın. Daha fazla bilgi için, bkz. [Üretim Baskı Makinesini Kalibre Etme](#page-171-0).
- 5. Değişiklikleri kaydetmek ve Sistem Ayarları ekranını kapatmak için **Tamam** düğmesini tıklayın.
- 6. Yönetici modundan çıkmak için **Kullanıcı: Yönetici** ve ardından **Oturumu Kapat** öğelerini tıklayın.

# **Sistem Sekmesi Seçenekleri**

Aşağıdakiler için fabrika varsayılan ayarlarını değiştirmek için Sistem sekmesini kullanın:

- Isıtıcı Performans Önceliği
- Kağıt Türü Modu
- Asetat Üretkenliği
- Kabartmalı Kağıt Üretkenliği
- Yerleştirici Üretkenliği
- Düşük Güç Tüketimli Bekleme
- Güç Tasarrufu Başlangıç bekleme süreleri ve Çıkış modları
- NVM Okuma/Yazma ayarları
- Yalnızca Stok Adına Göre Kullanım
- Bir Hata veya Duraklatmadan sonra Otomatik Devam davranışı
- Otomatik Çıkış Zaman Dilimleri
- Ses ayarlarına erişim
- Tarih ve Saat ayarları

#### **Üretkenlik Modları**

Asetat veya kabartmalı kağıt yazdırırken bu ayar, yazdırma hızına öncelik vermenizi veya görüntü kalitesine daha fazla odaklanmanızı sağlar. Önceliği üretkenliğe veya görüntü kalitesine ayarlayın.

#### Asetat Üretkenliği

Asetatlar yazdırılırken Üretkenlik ayarı, Üretim Baskı Makinesine zamandan tasarruf etmesi için daha az sayıda ısıtıcı ve görüntü kalitesi ayarı yapması komutunu verir.

# Kabartmalı Kağıt Üretkenliği

Kabartmalı kağıtlar yazdırılırken Üretkenlik ayarı, Üretim Baskı Makinesine zamandan tasarruf etmesi için daha az sayıda ısıtıcı ve görüntü kalitesi ayarı yapması komutunu verir.

#### Isıtıcı Performans Önceliği

Isıtıcıdaki kağıt aktarım hızını değiştirerek kağıdın üzerindeki tonerin görüntü kalitesini ayarlamak için bu ayarı kullanın. Birçok stok için Normal ayarı kullanın. Ağır dokulu veya keten stoklar için Düşük ayarını kullanın. Ayrıca, daha yüksek bir parlaklık seviyesi elde etmek için Düşük değerini kullanın.

# Üretkenlik Modu Seçeneklerinin Seçilmesi

- 1. Kontrol Merkezi'ndeki **Giriş Yap**'a tıklayın ve Yönetici olarak giriş yapın.
- 2. **Yönetim** düğmesini seçin.
- 3. Sistem Ayarları penceresinden, **Sistem** sekmesini seçin.
- 4. Isıtıcı Performans Önceliği, Kağıt Türü Modu, Asetat Üretkenliği, Kabartma Kağıt Üretkenliği ve Yerleştirici Verimliliği gibi istenen Verimlilik Modu ayarlarını seçin.
- 5. **Sistem** penceresinde değişikliklerinizi kaydetmek ve kapatmak için **Tamam**'ı seçin.
- 6. Yönetici modundan çıkmak için, **Çıkış Yap** düğmesine tıklayın.

#### **Düşük Güç Tüketimli Bekleme**

Bu ayar, ENERGY STAR gereksinimlerinin karşılanması için, baskı makinesi bekleme modundayken güç tüketimini azaltmanıza yardımcı olur.

- **Etkin (ENERGY STAR gereksinimlerini karşılar)**: Bu ayar, üretim ve yazıcı kurulumu sırasında varsayılan olarak seçilir. ENERGY STAR gereksinimlerinin kaşrılanması için gerekli ayarı temsil eder.
- **Devre Dışı**: Bu ayar, baskı makinesinin İlk Baskı Çıkış Süresini (FPOT) optimize ederek Bekleme modundaki güç tüketiminde bir miktar artışa neden olur.

#### **Enerji Tasarrufu**

Bu özelliği, Üretim Baskı Makinesi ve Kontrol Merkezi'nin düşük güç kullanımı moduna girmesi için geçecek süreyi ayarlamak için kullanın. Zamanlayıcılar, tüm yazdırma işleri tamamlandıktan ve iş kuyruğundaki tüm işler bittikten sonra etkinleşir.

Güç Tasarrufu özelliği aşağıdaki seçeneklerden oluşur:

• Güç Tasarrufuna Girme

- Sistem PC'si ve Yazdırma Motoru
- Yalnızca Yazdırma Motoru
- Güç Tasarrufundan Çıkma
	- Otomatik olarak
	- Manuel olarak

Üretim Baskı Makinesi ve/veya kullanıcı arayüzü, yazdırma sunucusundan Üretim Baskı Makinesine bir yazdırma işi gönderildiğinde ya da Kontrol Merkezi etkinleştirildiğinde Güç Tasarrufu modundan çıkar. Güç Tasarrufu modundan manuel olarak çıkmak için Kontrol Merkezindeki herhangi bir düğmeye basın.

# Sistem PC'si ve Yazdırma Motoru

Bu modda yazıcı tüm dahili alt sistemleri, besleyiciyi ve sonlandırıcı modüllerini kapatarak Güç Tasarrufu moduna girer ve ardından Kontrol Merkezi, Güç Tasarrufu moduna girer. Güç Tasarrufu modundan çıkmak için yazıcı sunucusundan Üretim Baskı Makinesine bir iş gönderin veya Kontrol Merkezi klavyesindeki herhangi bir tuşa basın.

**Manuel** seçeneği ayarlanmışsa Güç Tasarrufu modundan çıkmak için aşağıdaki Güç Tasarrufundan Çık bölümüne bakın.

# Yalnızca Yazdırma Motoru

Bu modda sadece Kontrol Merkezine beslenen güç açık kalır. Yazıcının geri kalanı uyku moduna girer. Üretim Baskı Makinesini kullanmak için Kontrol Merkezindeki **Güç Tasarrufu** simgesini seçin. **Güç Tasarrufu** modunun iptal edildiğini belirtmek için Güç Tasarrufu düğmesi söner.

# Güç Tasarrufundan Çıkma

Sistem sekmesinden şu iki seçenekten birini seçin:

- **Otomatik olarak**: Fare, klavye, PC güç anahtarı ya da yazdırma motoru güç anahtarı etkinleştirildiğinde sistemin otomatik olarak Güç Tasarrufu modundan çıkmasını istiyorsanız bu seçeneği seçin.
- **Manuel olarak**: Sistemin PC'de Güç Tasarrufu modundan sadece Kontrol Merkezi klavyesindeki bir tuşu basıldığında çıkmasını istiyorsanız bu seçeneği seçin. Yazıcıda Güç Tasarrufu modundan çıkmak için şunlardan birini yapın:
	- Sistem menüsünden **Güç Tasarrufu > Sadece Yazıcı Motorundan Çık öğelerini seçin.**
	- Yazıcıya güç beslemek için güç düğmesini aynı şekilde kullanın.

Not: Güç Tasarrufu modundan manuel olarak çıkmak için, Kontrol Merkezi'ndeki Güç düğmesine basın ve bırakın.

# Güç Tasarrufu Seçeneklerini Ayarlama

- 1. Kontrol Merkezi'ndeki **Giriş Yap**'a tıklayın ve Yönetici olarak giriş yapın.
- 2. **Yönetim** düğmesini seçin.
- 3. Sistem Ayarları penceresinden, **Sistem** sekmesini seçin.
- 4. Üretim Baskı Makinesi için etkin olmasını istemediğiniz güç tasarrufu seçeneklerinin işaretlerini kaldırın. Sistem varsayılanı Yalnızca Yazdırma Motoru için etkinleştirilir ve işaretlenir.
- 5. Güç tasarrufu özelliklerinin her birinin zamanını değiştirmek için artı (+) veya eksi (-) düğmelerini kullanın:
	- Sistem PC'si ve Yazdırma Motoru
	- Yalnızca Yazdırma Motoru

Kullanılabilir aralık 1 ila 240 dakikadır.

Not: Sistem varsayılan zamanı Sistem PC'si ve Yazdırma Motoru ve Yalnızca Yazdırma Motoru için 60 dakikadır.

- 6. Güç Tasarrufundan Çık seçeneği için **Otomatik** veya **Manuel** opsiyonlarından birini seçin. Otomatik seçeneğini seçerseniz, hem yazdırma motoru hem de Kontrol Merkezi, Güç Tasarrufu modundadır. Fareyi hareket ettirmek veya klavyeye dokunmak Kontrol Merkezi'ni ve yazdırma motorunu uyandırır. Manuel'i seçerseniz, yalnızca Kontrol Merkezi uyanır. Yazdırma motorunu uyandırmak için Sistem menüsünü kullanmanız gerekir.
- 7. Değişiklikleri kaydetmek için **Tamam**'a tıklayın sonra Sistem Ayarları penceresini kapatın.
- 8. Yönetici modundan çıkmak için **Çıkış Yap**'a tıklayın.

#### **NVM Okuma/Yazma**

Çoğu koşulda, bu özellik yalnızca Xerox Hizmet Temsilcileri tarafından belirli sistem ayarlarını değiştirmek için kullanılır.

Xerox Hizmet Temsilcinize danışmadan önce bu ekrana herhangi bir sayı girmeyiniz. Bu ekrana sayıların girilmesi sistem ayarlarını değiştirebilir, bu da sistemin doğru ayarlarını yüklemek için servisin çağırılmasına neden olabilir..

#### NVM Okuma/Yazma Özelliğini Kullanma

- 1. Kontrol Merkezi'ndeki **Giriş Yap**'a tıklayın ve Yönetici olarak giriş yapın.
- 2. **Yönetim** düğmesini seçin.
- 3. Sistem Ayarları penceresinden, **Sistem** sekmesini seçin.
- 4. **NVM Okuma/Yazma** düğmesine tıklayın.
- 5. Uygun altı haneli Seri Bağlantı Numarası'nı girin.
	- a. Seri Numarayı girin ve Bağlantı alanında ilerlemek için **Sekme**'yi seçin.
	- b. Bağlantı numarasını girin. Mevcut değer görünür.
	- c. Yeni Değer sekmesine gidin ve bir özelliği değiştirmek için yeni değeri girin.

NVM Okuma/Yazma penceresi girilen değeri Geçerli Değer olarak görüntüler.

- 6. Kaydetmek ve yeni ayarlarınızı kapatmak için **Kapat**'ı seçin.
- 7. Yönetici modundan çıkmak için **Çıkış Yap**'a tıklayın.
- 8. Yazdırma işinizi çalıştırın.
	- Önemli: Yazdırma işinizi çalıştırdıktan sonra, NVM özelliğini kapatın; bu, Üretim Baskı Makinesinin maksimum verimlilikte çalışmasını sağlayacak ve kağıt sıkışmalarını önleyecektir.

# **Yalnızca Ada Göre Stok**

Bu seçenek işaretlendiğinde, Üretim Baskı Makinesi, stok türü, boyut, ağırlık ve diğer ortam öznitelikleri yerine yalnızca Stok Adını kullanarak bir yazdırma işi için yüklenen stokları seçer. Bu seçenek, bir işi özelliklerle eşleştirerek otomatik stok seçimini kapatır ve stoğun adıyla seçmenizi gerektirir. Bu işlev, pahalı veya özel stokların istenmeden kullanılmasının önlenmesinde faydalıdır.

Bu seçenek işaretli değilse, stoklar baskı sunucusundan veya bir baskı sürücüsünden ağırlık gibi nitelikleri eşleştirerek seçilir. Ayrıca stok adları da incelenir, ancak tek başlarına kullanılmazlar.

#### **Arıza Giderildikten Sonra Otomatik Sürdürme**

Arıza Giderildikten Sonra Otomatik Sürdürme özelliğini bir arızayı sildikten sonra işin otomatik olarak ne kadar süreyle devam ettirileceğini ayarlamak için kullanın.

Not: Bir duraklatma veya hata sonrasında otomatik olarak devam etmek için süreyi minimum 1 saniyeye ayarlayın.

- 1. Kontrol Merkezi'ndeki **Giriş Yap**'a tıklayın ve Yönetici olarak giriş yapın.
- 2. **Yönetim** düğmesini seçin.
- 3. Sistem Ayarları penceresinden, **Sistem** sekmesini seçin.
- 4. **Arıza Giderildikten Sonra Otomatik Sürdürme** onay kutusuna tıklayın.
- 5. Üretim Baskı Makinesi devam etmeden önceki süreyi dakika veya saniye olarak ayarlamak için artı (+) veya eksi (-) düğmelerini kullanın. Dakika aralığı 0-60 ve saniye aralığı 0-59 arasındadır. En az bir saniye seçin. Sistem varsayılan süresi bir dakikadır.
- 6. Sistem Ayarları penceresinde değişikliklerinizi kaydetmek ve kapatmak için **Tamam** düğmesini tıklayın.
- 7. Yönetici modundan çıkmak için, **Çıkış Yap** düğmesine tıklayın.

#### **Duraklamadan Sonra Otomatik Sürdürme**

Kontrol Merkezi penceresindeki **Yazdırmayı Duraklat** düğmesini tıklattıktan sonra bir işin otomatik olarak ne kadar süreyle devam ettirileceğini ayarlamak için Duraklamadan Sonra Otomatik Sürdürme özelliğini kullanın.

Not: Bir duraklatma veya hata sonrasında otomatik olarak devam etmek için süreyi minimum 1 saniyeye ayarlayın.

- 1. Kontrol Merkezi'ndeki **Giriş Yap**'a tıklayın ve Yönetici olarak giriş yapın.
- 2. **Yönetim** düğmesini seçin.
- 3. Sistem Ayarları penceresinden, **Sistem** sekmesini seçin.
- 4. Duraklamadan Sonra Otomatik Sürdürme seçeneği için, Üretim Baskı Makinesi devam etmeden önceki süreyi dakika veya saniye cinsinden ayarlamak için artı (+) veya eksi (-) düğmelerini kullanın Dakika aralığı 0-60 ve saniye aralığı 0-59 arasındadır. En az bir saniye seçtiğinizden emin olun. Sistem varsayılan süresi bir dakikadır.
- 5. Sistem Ayarları penceresinde değişikliklerinizi kaydetmek ve kapatmak için **Tamam** düğmesini tıklayın.
- 6. Yönetici modundan çıkmak için, **Çıkış Yap** düğmesine tıklayın.

#### **Otomatik Oturum Kapatma**

Ayarlanan süre sonunda herhangi bir yönetici işlevinden herhangi bir işlem yapılmazsa, Üretim Baskı Makinesinin otomatik olarak yazdırma moduna dönmesi için Otomatik Kapatma özelliğini kullanın.

- 1. Kontrol Merkezi'ndeki **Giriş Yap**'a tıklayın ve Yönetici olarak giriş yapın.
- 2. **Yönetim** düğmesini seçin.
- 3. Sistem Ayarları penceresinden, **Sistem** sekmesini seçin.
- 4. Özelliği etkinleştirmek için, **Otomatik Kapatma** onay kutusunu tıklayın, ardından gecikme süresini 1 ila 60 dakika arasında ayarlamak için artı (+) veya eksi (-) düğmelerini kullanın.
- 5. Sistem Ayarları penceresinde değişikliklerinizi kaydetmek ve kapatmak için **Tamam** düğmesini tıklayın.
- 6. Yönetici modundan çıkmak için, **Çıkış Yap**'a tıklayın.

#### **Uyarı Sesi Ayarları**

İkaz Sesi Ayarları seçeneği, Üretim Baskı Makinesi arızalı olduğunda, kağıt kaseti boş olduğunda veya sarf malzemesi az olduğunda bir ikaz sesi duyulup duyulmayacağını seçmenizi sağlar.

Not: Bu ayarlar, Kontrol Merkezi PC'sindeki bildirim seslerini kontrol etmez. PC'yi sessiz konuma getirmek veya ses düzeyini değiştirmek için PC'deki ses düzeyi kontrolünü kullanın.

- 1. Kontrol Merkezi'ndeki **Giriş Yap**'a tıklayın ve Yönetici olarak giriş yapın.
- 2. **Yönetim** düğmesini seçin.
- 3. Sistem Ayarları penceresinden **Sistem > İkaz Sesi Ayarları** seçimlerini yapın. İkaz Sesi Ayarları penceresi görünür. Üretim Baskı Makinesi koşulları için bir ses düzeyi belirleyebilirsiniz: Sarf Malzemesi Az, Kağıt Kaseti Neredeyse Dolu, Atık Kabı Neredeyse Dolu, Kağıt Kaseti Boş ve Diğer Durdurmalar.

Not: Diğer Durdurmalar Ses Düzeyi kategorisi, çoğu sıkışma kapatma hatalarını içerir.

- 4. Her kategorinin Ses Düzeyi menüsünden uygun ayarı seçin: **Yüksek Ses**, **Orta**, **Az**, veya **Kapalı**.
- 5. Frekans menüsünden, ya **Sınırlı Süreli** ya da **Kullanıcı Eylemine Kadar** seçeneğini seçin.
- 6. Sistem Ayarları penceresinde değişikliklerinizi kaydetmek ve kapatmak için **Tamam** düğmesini tıklayın.
- 7. Yönetici modundan çıkmak için, **Çıkış Yap**'a tıklayın.

#### **Tarih ve Saat Ayarları**

Bu özelliği sistem tarihi ve saatini belirlemek için kullanın. Tarih ve saat hem Yüklü Yazılım hem de Hata Günlüğü ekranlarındaki Makine Ayrıntıları ekranında görüntülenir.

- 1. Kontrol Merkezinde **Oturum Aç** düğmesini tıklayın ve Yönetici olarak oturum açın.
- 2. **Yönetim** düğmesini tıklayın.
- 3. Sistem Ayarları penceresinden, **Sistem** sekmesini seçin.
- 4. Ay, gün ve yılı girmek için artı (+) ve eksi (-) simgelerini kullanın.
- 5. Kullanmak istediğiniz Tarih Biçimini seçin.
- 6. Güncel saati saat ve dakika olarak ayarlamak için artı (+) ve eksi (-) simgelerini kullanın ve ardından **AM**  veya **PM** seçimini yapın.
- 7. Kullanmak istediğiniz Saat Biçimini seçin.
- 8. Saati ve dakikayı ayarlamak için yukarı ve aşağı ok simgelerini kullanın.
- 9. Değişikliklerinizi kaydetmek ve pencereyi kapatmak için **Tamam** düğmesini tıklayın.
- 10. Yönetici modundan çıkmak için **Kullanıcı: Yönetici** ve ardından **Oturumu Kapat** öğelerini tıklayın.

# **Otomatik Kaset Değiştirme Seçeneği**

Otomatik Kaset Değiştirme özelliğini kullandığınızda, Üretim Baskı Makinesi stoku kasetlerinden otomatik olarak ve ön ayarlı bir sırada besler. Otomatik Kaset Değiştirme yöntemini, baskı makinesinin üretkenliği korumak ve yazdırma sırasında işlemin durdurulup yeniden stok yüklenmesi gerekliliğini ortadan kaldırmak için kullanın.

Otomatik Kaset Değiştirme seçeneğini kullanmak için iki yol vardır:

- Ön ayarlı varsayılan kağıt kaseti ayarlarını kullanın
- Kendi kağıt kaseti ayarlarınızı tanımlayın

1. Stok seçimleri oluşturmak ve bunları belirli kasetlere atamak için **PredictPrint Stok Kitaplığı** veya **Stok Kitaplığını Yönet** sekmesini seçin.

Not: PredictPrint Stok Kitaplığı seçeneği veya Stok Kitaplığını Yönet seçeneği kullanıcı arayüzünde görüntülenir. Görüntülenen seçenek, baskı makinesine kurulu olan yazılım sürümüne bağlıdır.

- 2. Kaset Seçenekleri ekranında, kağıt kasetlerinin sırasını belirtin. Seçimlerinizi çalıştırdığınız iş türlerine göre değişebilir. Aşağıdaki seçeneklerden birini seçin:
	- Öncelik 1 Bir kasette kağıt bittiğinde, Üretim Baskı Makinesi, doğru stoku bulup yazdırmaya devam etmek için, diğerlerini denetlemeden önce 1. Öncelikli Kaseti otomatik olarak denetler.
	- Karışık sırada işaretle Üretim Baskı Makinesine, sıralı dırımda olan gerekli stoku içeren sonraki yüksek öncelikli kaseti bulması talimatını verir.

Not: Bir stok işi çalıştırma gereksinimlerini karşılamayan bir kasete atandıysa, PCUI gerekli kağıt stokunu yüklemek için bir mesaj görüntüler. Yazdırma doğru stok yüklendikten sonra başlayacaktır.

• Manuel Kaset Değiştirme: Bu seçenek, Otomatik Kaset Değiştirme dışında baskı alınırken operatörün daha fazla müdahale etmesini gerektirir.

Bir iş yazdırılırken kasetin değiştirilmesini sağlamak için Manuel Kaset Değiştirme öğesini **Etkin** konuma ayarlayın.

Manuel Kaset Değiştirme etkinleştirildiğinde Kaset Durumu alanındaki bir ok düğmesi, besleme işlemini, aynı medyanın yüklendiği başka bir kasete değiştirmenizi sağlar.

Manuel Kaset Değiştirme devre dışı bırakıldığında önceden ayarlanan Otomatik Kaset Değiştirme seçeneği etkin hale gelir.

• Geçici İçin Dahil Etme: Bu seçenek, sisteme, diğer kasetler boşaldıktan sonra belirli bir kasetten otomatik olarak seçim ve besleme yapmama talimatı verir.

Not: Bu özellik, yalnızca seçmek için ikiden fazla kaset varsa işe yarar. Kaset 1 ve 2 kullanılabilir tek kasetlerse, bu özellik kullanılamaz.

#### **Kaset Besleme Seçenekleri Belirleme**

Kontrol Merkezinde kullanılabilir kağıt kasetlerini görüntüleyin ve iş için uygun kağıt stoklarını bir kasete atayın. Kaset besleme seçeneklerini, Üretim Baskı Makinesinin stoku nasıl besleyeceğini ve yazdırma sırasında kasetleri nasıl otomatik olarak değiştireceğini göstermek için ayarlayabilirsiniz.

Not: Üretim Baskı Makinesindeki tüm kasetlerde kasetteki kağıdın azaldığını ya da bittiğini algılayan sensörler vardır. Kaset Seçenekleri ekranın kağıt kaseti durumunu almak için bir bildirim ayarlayabilirsiniz. Kaset kağıt seviyesini, **Neredeyse Boş** ya da **Boş** olarak seçin.

 $^{\circ}\,$  Not: Fiery® Yazdırma Sunucusu 4.0, Fiery Sistem sürümü FS600'ü içermektedir ve eski Fiery® Yazdırma Sunucularında bulunmayan benzersiz özellikler barındırmaktadır. Fiery® Yazdırma Sunucusu sürüm 4.0, FS600 veya daha yeni bir sürümünde kasete yüklenen stok, PredictPrint Stok Sihirbazı kullanılarak kaydedilirse kaseti sağ tıklayarak **Görüntü Kalitesi Sistem Denetimi Yürüt** işlevini uygulayabilirsiniz. Bu işlevi etkinleştirmek için bkz. [Otomatik Görüntü Kalitesi Sistem Kontrolü](#page-350-0).

Otomatik Kaset Değiştirme yöntemini seçerseniz, Baskı Makinesi stoku ön ayarlı bir sırada besler. Bu yöntem üretkenliği artırır ve yazdırma sırasında işlemin durdurulup yeniden stok yüklenmesi gerekliliğini ortadan kaldırır. Aşağıdaki kağıt kaseti seçenekleri için varsayılan ayarları seçin:

- 1. Kontrol Merkezinden **Oturum Aç** düğmesini tıklayın ve ardından Yönetici olarak oturum açın.
- 2. Yönetim penceresinden **Kaset Seçenekleri** ekranını seçin.
- 3. Kağıt Kasetlerini sırasını belirleyin.
- 4. Bir Kağıt Kaseti Besleme seçeneğini belirleyin:
	- Otomatik Kaset Değiştirme (varsayılan) Üretim Baskı Makinesine kasetleri belirli bir sırada otomatik değiştirme talimatı verir. Otomatik Kaset Değiştirme, baskı makinesinin üretkenliği korur ve yazdırma sırasında işlemin durdurulup yeniden stok yüklenmesi gerekliliğini ortadan kaldırır. Seçenekler şunlardır:
		- **Her zaman öncelik 1'den kontrol et**: Bir kasetin kağıdı bittiğinde, Üretim Baskı Makinesi, doğru stoku bulup yazdırmaya devam etmek için, diğer kullanılabilir kasetleri denetlemeden önce 1. Öncelikli Kaset olarak listelenen kaseti otomatik olarak denetler.
		- **Sabit bir sırada kontrol et**: Bu seçenek, Üretim Baskı Makinesine sonraki yüksek öncelikli kaseti denetlemesi talimatını verir. Örneğin, kağıt kaset 2'den besleniyorsa ve bittiyse, Üretim Baskı Makinesi öncelik listesinde yer alan sonraki kaseti denetler. Üretim Baskı Makinesi, aynı stok gerekliliklerine sahip bir kaset buluncaya kadar belirli sıradaki öncelik listesinde bulunan kasetleri kontrol etmeye devam eder.

Not: Aynı stok gerekliliklerine sahip bir kaset bulunamazsa, Üretim Baskı Makinesi gerekli kağıdın yüklenmesi için bir mesaj görüntüler.

- Manuel Kaset Değiştirme Bu seçenek daha fazla kullanıcı etkileşimi gerektirir. Seçenek şunları içerir:
	- **Etkinleştir**: Bu seçenek sistemin ilgili kağıt parametrelerine (boyut, ağırlık vb.) sahip bir kaseti bulmak için mevcut kasetleri otomatik olarak kontrol etmesi yerine belirli bir kaset seçmesini sağlar. Geçerli kasette kağıt bittiğinde ya da bitmeye yakın olduğunda, PC arayüzü bir mesaj görüntüleyerek mevcut hangi kasetin sonraki kağıt besleme kaynağı olacağını sorar ya da işin iptal edilmesini ister.

**Devre Dışı Bırak**: Bu seçenek, Otomatik Kaset Değiştirme ve Otomatik Kaset Değiştirme Yöntemi için yapılan seçimler uyarınca, varsayılan kaset değiştirme yönteminde geri döner.

• Geçici Olarak Dahil Etme - Bu sütunda bir onay kutusu seçilmesi, diğer kasetler boşaldıktan sonra sistemin otomatik olarak bu kasetten kağıt seçip beslemediği anlamına gelir.

Not: Bu özellik, yalnızca ikiden fazla kaset varsa işe yarar. Kaset 1 ve 2 kullanılabilir tek kasetlerse, Üretim Baskı Makinesi bu özelliği yoksayar.

- 5. Yazdırma işi için uygun Kaset Özellikleri öğesini seçin. Herhangi bir değişiklik yapılmamışsa Kaset Özellikleri penceresinin otomatik olarak kapatılıp kapatılmayacağını belirtir:
	- **Zaman Aşımını Etkinleştir** öğesini seçin. Önceden belirlenen süreye ulaşıldığında pencere otomatik olarak kapatılır. 1-240 dakika arasında bir zaman aşımı süresi seçin.
- 6. Otomatik Kaset Değiştirme öğesini seçerseniz her kaset için varsayılan Kaset Önceliği seviyelerini ayarlayın:
	- a. Kaset Önceliği listesindeki en yüksek önceliği seçin.
	- b. Kaseti Öncelik listesindeki kasetlerin en üstüne almak için yukarı oku tıklatın.
	- c. İş için gereken her bir kaseti seçmek ve konumlandırmak için adım a ve b'yi tekrarlayın.
- Not: Her bir kağıt kaseti aynı kağıt boyutuna ve ağırlığına sahipse Üretim Baskı Makinesi, Öncelik 1'e ayarlanan kasetten kağıt beslenir. Üretim Baskı Makinesi, stok beslediğinde ve kasetleri otomatik olarak değiştirdiğinde kasetler şu sırada beslenir: Kaset 1, A1-1, 2, A1-2, A2-1 ve bu şekilde devam eder.
- 7. Sistem Ayarları penceresinde değişikliklerinizi kaydetmek ve kapatmak için **Tamam** öğesini seçin.
- 8. Yönetici modundan çıkmak için **Çıkış Yap** düğmesini tıklayın.

# **Çıktı Cihazları Sekmesi**

Bu sekme, yalnızca Yüksek Kapasiteli İstifleyici veya Perfect Binder gibi belirli sonlandırma cihazları takıldığında kullanılabilir.

## **Yüksek Kapasiteli İstifleyici Ayarları**

Aşağıdakiler de dahil olmak üzere, belirli Yüksek Kapasiteli İstifleyici çıkış ayarlarını yapmak için Çıkış Cihazları özelliğini kullanın:

- Otomatik Çıktı Değiştirme: Bu seçenek, işler yazdırılırken veya Yüksek Kapasiteli İstifleyici'deki **Boşalt**  düğmesine bastığınızda çıktı hedefinin tam Yüksek Kapasiteli İstifleyici'den ikinci bir Yüksek Kapasiteli İstifleyici'ye otomatik olarak geçişine izin verip vermeyeceğini ayarlar.
	- **Devre Dışı Bırak**: Bu seçenek, Otomatik Kaset Değiştirme ve Otomatik Kaset Değiştirme Yöntemi için yapılan seçimler uyarınca, varsayılan kaset değiştirme yönteminde geri döner.
	- **Devre Dışı Bırak**: Bu, varsayılan ayardır. Bir yazdırma işi sırasında bir Yüksek Kapasiteli İstifleyici'den başka bir Yüksek Kapasiteli İstifleyici'ye otomatik geçiş yapmak istemiyorsanız, bu seçeneği seçin.
	- Not: Otomatik Çıktı Değiştirme ve Otomatik Çıktı Değiştirme Önceliği seçenekleri, sadece Üretim Baskı Makinesine bağlı birden fazla Yüksek Kapasiteli İstifleyici varsa kullanılabilir.
- Otomatik Çıktı Değiştirme Önceliği: Ekli tüm Yüksek Kapasiteli İstifleyici için öncelik sırasını belirleyin.
- Boşaltım Zamanlaması: Bu seçenek, Yüksek Kapasiteli İstifleyici **Boşaltma** düğmesinin nasıl çalıştığı ayarlar.
	- **Ayar sınırında kaldır**: Bu seçeneğin seçilmesi, Yüksek Kapasiteli İstifleyicinin, **Boşalt** düğmesine bastığınızda takımın sonunda çıktıyı ilettikten sonra durmasına neden olur.
	- **Hemen kaldır**: Bu seçeneğin seçilmesi, Yüksek Kapasiteli İstifleyicinin, **Boşalt** düğmesine bastığınızda planlanan kağıdın gönderilmesinden sonra aniden durmasına neden olur. Bu, bir iş takımının ortasında oluşabilir ve iletilen son takım tamamlanmamış olabilir.

Not: Üretim Baskı Makinesine bağlı birden fazla Yüksek Kapasiteli İstifleyici varsa, burada seçilen seçenek hepsi için geçerlidir.

## **Görüntü Kalitesi Sekmesi**

Bu özellik, yöneticilerin, yazdırılan çıktıda maksimum görüntü kalitesini elde etmesi için varsayılan ayarı seçmesini sağlar.

Görüntü Kalitesi özelliği şunlardan oluşur:

• Kağıt Türlerinin Değiştirme Önceliği: İki seçenekten birini seçin:

- **Görüntü Kalitesi**: Bu seçim, çıktıda mümkün olan en iyi görüntü kalitesini sağlar. Ancak, Üretim Baskı Makinesi, kağıt türleri her değiştiğinde görüntü kalitesini ayarlamak için duraklar. Bu değişimler neticesinde Üretim Baskı Makinesi daha düşük bir baskı devrinde çalışır ve bu da üretkenliği azaltır.
- **Üretkenlik**: Bu seçim, Üretim Baskı Makinesinin Görüntü Kalitesi ayarından daha yüksek bir devirde çalışmasını sağlar. Üretkenlik ayarının kullanılması, Üretim Baskı Makinesi, kağıt türlerini değiştirdiğinde sadece üretkenlikte küçük bir azalmaya neden olur.
- Not: Her iki ayar için üretkenlik düşüşü, işteki kağıt türü düğmelerinin sayısına paraleldir. Her bir kağıt türü anahtarı, üretkenlikte bir miktar kayba neden olur. Örneğin, her iki sayfada bir defa kağıt türlerini değiştiren bir iş en yüksek üretkenlik kaybına neden olurken, kağıt türlerini sadece bir defa değiştiren bir iş çok daha yüksek bir üretkenlik verimi sunar.
- Isıtıcı Bandı Yenilemesi: Ayrıntılar için bkz. [Isıtıcı Yenileme Modu](#page-361-0).
- Gümüş, Altın, Beyaz ve Floresan Pembesi Baskı: Bu seçenek Gümüş, Altın, Beyaz ve Floresan Pembesi özel kuru mürekkepleri ile baskı yaparken toner yapışmasını artırmak için **Yüksek Isıtıcı Sıcaklığı** kullanır. Yüksek ısıtıcı sıcaklığını sadece toner yapışma sorunlarıyla karşılaştığınızda kullanın. Bu ayarın bazı ortamlarda çok az parlaklık artışı sağladığını unutmayın.
- Kayıt Kontrol Ayarları: Bu seçeneği, yazdırılan çıktıda renkten renge gibi görüntü kalitesi sorunları ve ana kenar, taraf kenarı kayıt sorunları oluştuğunda çalıştırın. Bu seçeneğin çalıştırılması servis çağrılmadan kayıt sorunlarını giderebilir. Kurulumu başlatmak için **Renk Modu**'nu veya kullandığınız tonerleri seçin sonra **Kayıt Kontrol Kaydını Başlat**'a tıklayın.

### <span id="page-361-0"></span>**Isıtıcı Yenileme Modu**

Sistem, yazdırılan çıktıda görüntü kalitesi kusurlarıyla karşılaşıyorsa bir ısıtıcı bandı yenilemesi çalıştırmak için Isıtıcı Bandı Yenileme seçeneğini kullanın. Bu kusurlar, çizikler, lekeler, çizgiler ya da bant lekeleri olabilir. Yenileme seçeneği ısıtıcı yenileme rulosunu ısıtıcı bandına bağlar ve çıktının ana kenarında ya da taraf kenarında oluşmuş olabilecek tüm çizilmeleri parlatır.

Etkinleştiğinde, yenileme modu 10.000 baskıda bir gerçekleşir ve yaklaşık 60 dakika sürer. Bu yenileme modu baskı beklerken, yazdırma yapmadığında gerçekleşir.

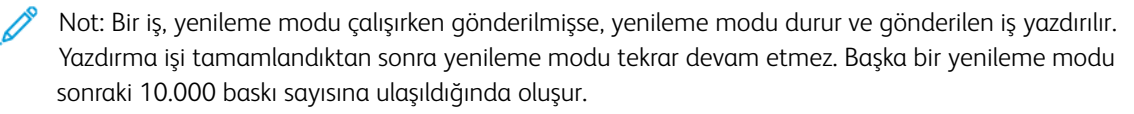

Sistemi belirli aralıklarda otomatik ısıtıcı kemeri yenilemesini başlatacak şekilde ayarlamak için:

- **Otomatik Yenileme**'yi Etkinleştirin Otomatik yenilemelerin etkinleştirilmesi, sisteme bir yazıcı bekleniyor işlemi sırasında bir ısıtıcı bandı yenilemesi çalıştırması talimatını verir.
- **Yenileme Süresi**: Yenileme süresi 1-999 dakika arasında ayarlanabilir.

**Manuel Yenilemeyi Başlat**: Bu seçenek, planlanan bir zaman yerine ihtiyaç duyulduğunda manuel ısıtıcı yenilemesini ayarlamanızı sağlar. Programlanmış, planlı bir yenileme süreniz olabilir ve ayrıca herhangi bir zaman manuel yenileme işlemi gerçekleştirebilirsiniz.

Varsayılan süre 60 dakikadır. 60 dakikalık bir yenileme modu tamamlandığında ana kenar ya da taraf kenarı kusurları hala oluşuyorsa, bu kusurları gidermek için yenileme süresi daha uzun bir zamana değiştirilebilir.

## **Tam Genişlik Dizilimi Sekmesi**

**Tam Genişlik Dizilimi** sekmesinde, bu kalite ayarlarını çalıştırabilirsiniz:

- **Otomatik Yoğunluk Tekdüzeliği Ayarı**: Sayfa boyunca toner yoğunluğundaki düzgünlüğü ayarlar. Çapraz işlem yönü (içten dışa) ve işlem yönü için bir kez çalıştırın.
- **Yoğunluğu Varsayılan**'a Geri Döndür: Bu düğme, Yoğunluk Homojenliği için Üretim Baskı Makinesi ayarlarını fabrika ayarlarına döndürür. Sadece Dolum Korotronları değiştiğinde veya Xerox temsilcisi tarafından söylendiğinde kullanın.
- **Otomatik Bantlama Algı Tanılama**: Bu seçenek kullanılmıyor ve sadece Xerox temsilcisi erişim sağlayabilir.
- **Otomatik Çizgi Algı Tanılama**: Bu seçenek kullanılmıyor ve sadece Xerox temsilcisi erişim sağlayabilir.

Daha fazla bilgi için, bkz. [Üretim Baskı Makinesini Kalibre Etme](#page-171-0).

# Bakım Sekmesi

**Bakım** düğmesine tıklamak, Üretim Baskı Makinesi içindeki belirli bileşenleri temizlemek için seçenekleri gösteren bir pencere açar. Bakım ekranı iki bölüme ayrılmıştır: Dolum Korotronu Temizliği ve Kuru Mürekkep Temizliği

Bakım temizleme seçenekleri aşağıda listelenmiştir:

## Dolum Korotronu Temizliği

Dolum korotronlarından birini ya da tümünü temizlemenizi sağlar. Bant lekesi ya da beneklenme gibi görüntü kalitesi sorunlarınız varsa bu temizleme yordamını çalıştırabilirsiniz.

### Kuru Mürekkep Temizleme

Kuru mürekkep/toner kartuş sistemlerinden birini ya da tümünü temizlemenizi sağlar. Çıktılarda beyaz veya siyah noktalar veya lekeler gibi görüntü kalitesi sorunlarınız varsa, bu temizleme yordamını çalıştırmak isteyebilirsiniz. Bu noktalar veya lekeler, tambura yapışmış kuru mürekkepten/tonerden kaynaklanır.

## **ŞARJ KOROTRONLARINI TEMİZLEME**

Dolum korotronlarından birini ya da tümünü temizlemek için aşağıdaki adımları gerçekleştirin.

- 1. Kontrol Merkezi'ndeki **Giriş Yap**'a tıklayın ve Yönetici olarak giriş yapın.
- 2. **Bakım** düğmesine tıklayın.
- 3. Temizlenmesi gereken korotronları seçin.
- 4. **Temizliğe Başla**'ya tıklayın.
- 5. Temizleme tamamlandığında, çıkmak için **Kapat**'a tıklayın.

### **KURU MÜREKKEP/TONER TEMİZLEME**

Aşağıdaki temizleme prosedürü, yuvada çok uzun süre kalmış (yüksek toner yaşına sahip) tonerin atılmasını sağlar. Yüksek toner yaşı, düşük yoğunluk koşullarına ve ilk ve ikinci aktarımda zorluğa neden olabilir.

Kuru mürekkep/toner kartuş dağıtıcılarının birini ya da tümünü temizlemek için aşağıdaki adımları gerçekleştirin.

Not: Temizleme yordamı gerçekleştirmeden önce, bir kaç deneme yazdırma işlemi gerçekleştirin. **Temizlemeyi Başlat** düğmesini tıklattıktan sonra, sistem otomatik olarak bir test baskısı oluşturur. Temizleme sürecinden önce deneme yazdırmaları yaparak, çıktıların temizlik öncesinde ve sonrasındaki görüntü kalitelerini karşılaştırabilirsiniz.

- 1. Kontrol Merkezi'ndeki **Giriş Yap**'a tıklayın ve Yönetici olarak giriş yapın.
- 2. **Bakım** düğmesine tıklayın.
- 3. Temizlenecek kuru mürekkep/tonerlerin yanındaki onay kutusunu seçin.
- 4. Temizleme işlemini başlatmak için **Temizliğe Başla** düğmesine tıklayın.
- 5. Uygun kağıt kasetini veya besleme yönünü seçin: Uzun Kenar Besleme veya Kısa Kenar Besleme.
- 6. Başlamak için **Başlat** düğmesine tıklayın.

Bu işlem tamamlandığında ekranda Temizleme tamamlandı mesajı görüntülenir.

7. Çıkmak için **Kapat**'a tıklayın.

Yöneticiler için

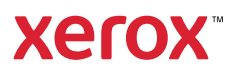